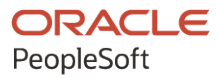

# PeopleSoft HCM 9.2: PeopleSoft ePay

**April 2022**

**ORACLE** 

PeopleSoft HCM 9.2: PeopleSoft ePay Copyright © 1988, 2022, Oracle and/or its affiliates.

This software and related documentation are provided under a license agreement containing restrictions on use and disclosure and are protected by intellectual property laws. Except as expressly permitted in your license agreement or allowed by law, you may not use, copy, reproduce, translate, broadcast, modify, license, transmit, distribute, exhibit, perform, publish, or display any part, in any form, or by any means. Reverse engineering, disassembly, or decompilation of this software, unless required by law for interoperability, is prohibited.

The information contained herein is subject to change without notice and is not warranted to be error-free. If you find any errors, please report them to us in writing.

If this is software or related documentation that is delivered to the U.S. Government or anyone licensing it on behalf of the U.S. Government, then the following notice is applicable:

U.S. GOVERNMENT END USERS: Oracle programs (including any operating system, integrated software, any programs embedded, installed or activated on delivered hardware, and modifications of such programs) and Oracle computer documentation or other Oracle data delivered to or accessed by U.S. Government end users are "commercial computer software" or "commercial computer software documentation" pursuant to the applicable Federal Acquisition Regulation and agency-specific supplemental regulations. As such, the use, reproduction, duplication, release, display, disclosure, modification, preparation of derivative works, and/or adaptation of i) Oracle programs (including any operating system, integrated software, any programs embedded, installed or activated on delivered hardware, and modifications of such programs), ii) Oracle computer documentation and/or iii) other Oracle data, is subject to the rights and limitations specified in the license contained in the applicable contract. The terms governing the U.S. Government's use of Oracle cloud services are defined by the applicable contract for such services. No other rights are granted to the U.S. Government.

This software or hardware is developed for general use in a variety of information management applications. It is not developed or intended for use in any inherently dangerous applications, including applications that may create a risk of personal injury. If you use this software or hardware in dangerous applications, then you shall be responsible to take all appropriate fail-safe, backup, redundancy, and other measures to ensure its safe use. Oracle Corporation and its affiliates disclaim any liability for any damages caused by use of this software or hardware in dangerous applications.

Oracle and Java are registered trademarks of Oracle and/or its affiliates. Other names may be trademarks of their respective owners.

Intel and Intel Inside are trademarks or registered trademarks of Intel Corporation. All SPARC trademarks are used under license and are trademarks or registered trademarks of SPARC International, Inc. AMD, Epyc, and the AMD logo are trademarks or registered trademarks of Advanced Micro Devices. UNIX is a registered trademark of The Open Group.

This software or hardware and documentation may provide access to or information about content, products, and services from third parties. Oracle Corporation and its affiliates are not responsible for and expressly disclaim all warranties of any kind with respect to third-party content, products, and services unless otherwise set forth in an applicable agreement between you and Oracle. Oracle Corporation and its affiliates will not be responsible for any loss, costs, or damages incurred due to your access to or use of third-party content, products, or services, except as set forth in an applicable agreement between you and Oracle.

Documentation Accessibility

For information about Oracle's commitment to accessibility, visit the Oracle Accessibility Program website at [https://docs.oracle.com/pls/topic/lookup?ctx=acc&id=docacc.](https://docs.oracle.com/pls/topic/lookup?ctx=acc&id=docacc)

Access to Oracle Support

Oracle customers that have purchased support have access to electronic support through My Oracle Support. For information, visit <https://docs.oracle.com/pls/topic/lookup?ctx=acc&id=info> or visit [https://docs.oracle.com/pls/](https://docs.oracle.com/pls/topic/lookup?ctx=acc&id=trs) [topic/lookup?ctx=acc&id=trs](https://docs.oracle.com/pls/topic/lookup?ctx=acc&id=trs) if you are hearing impaired.

# **Contents**

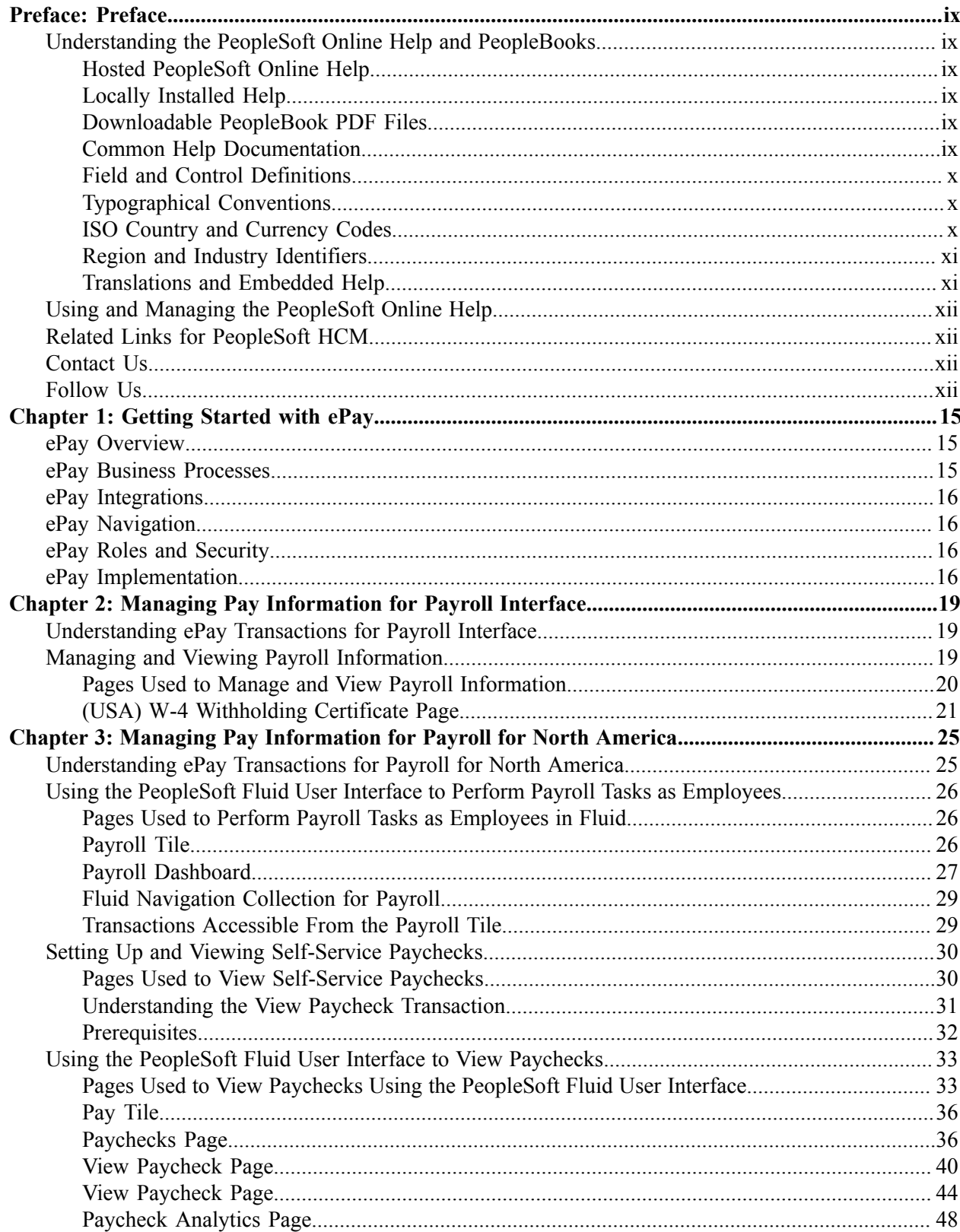

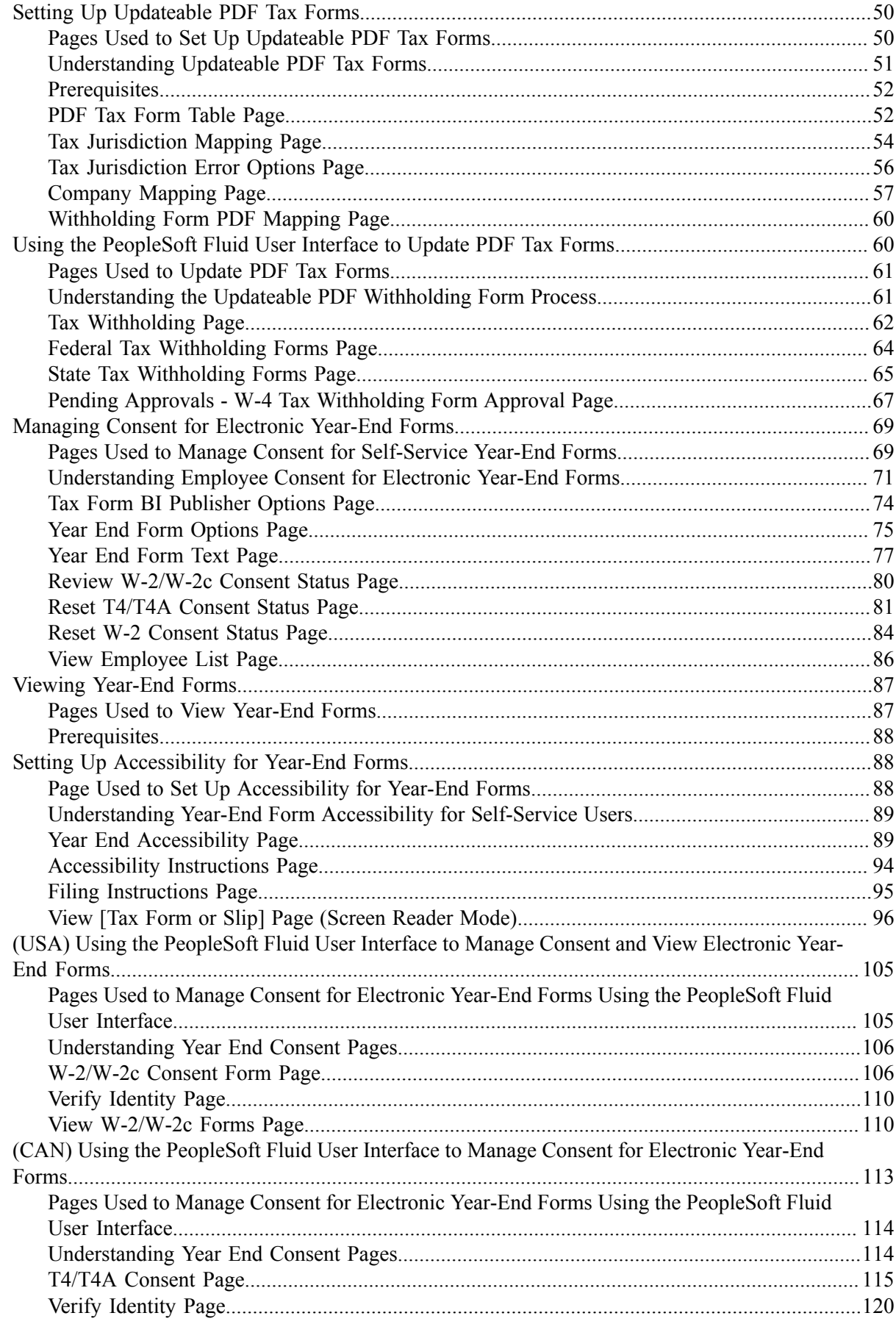

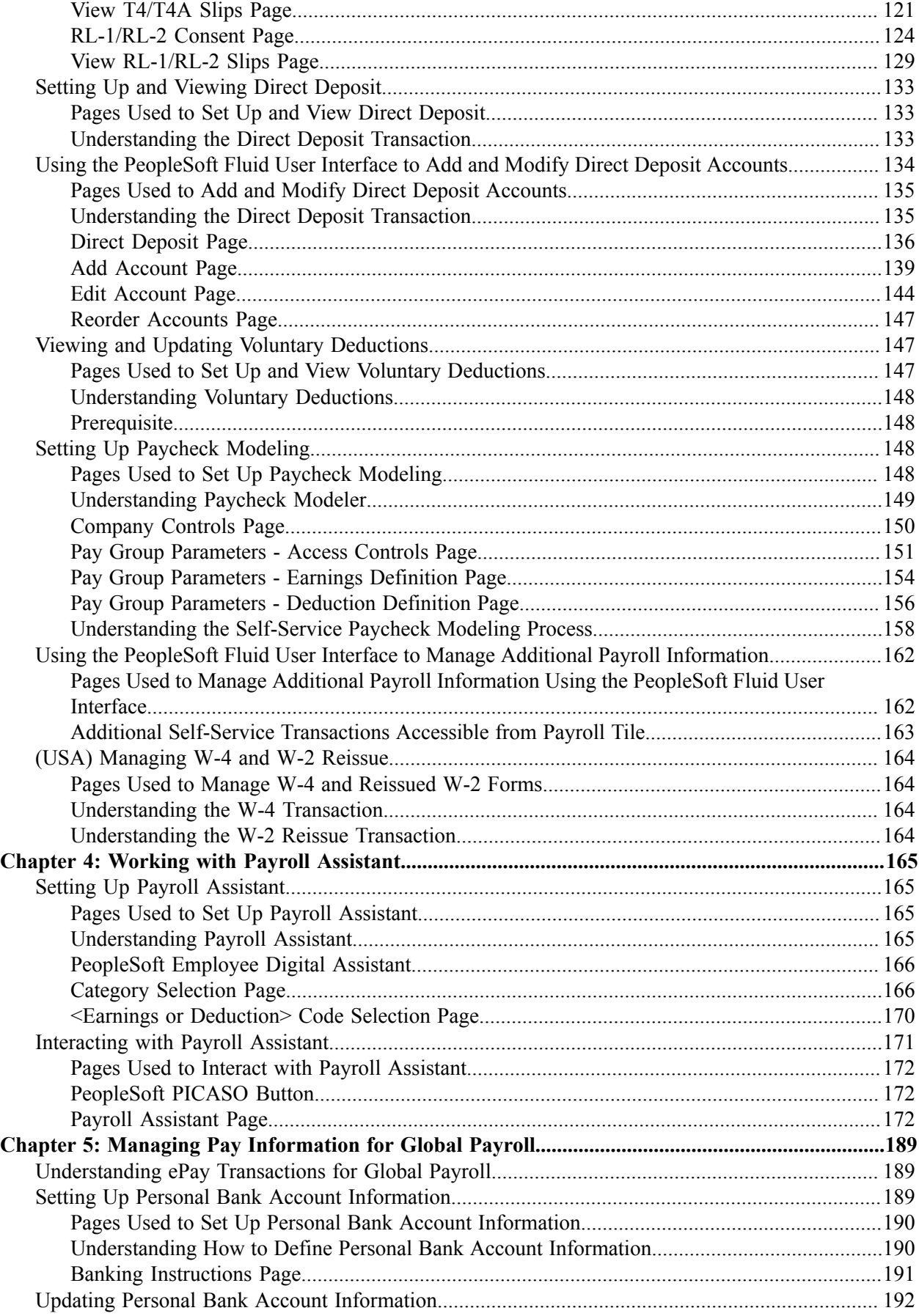

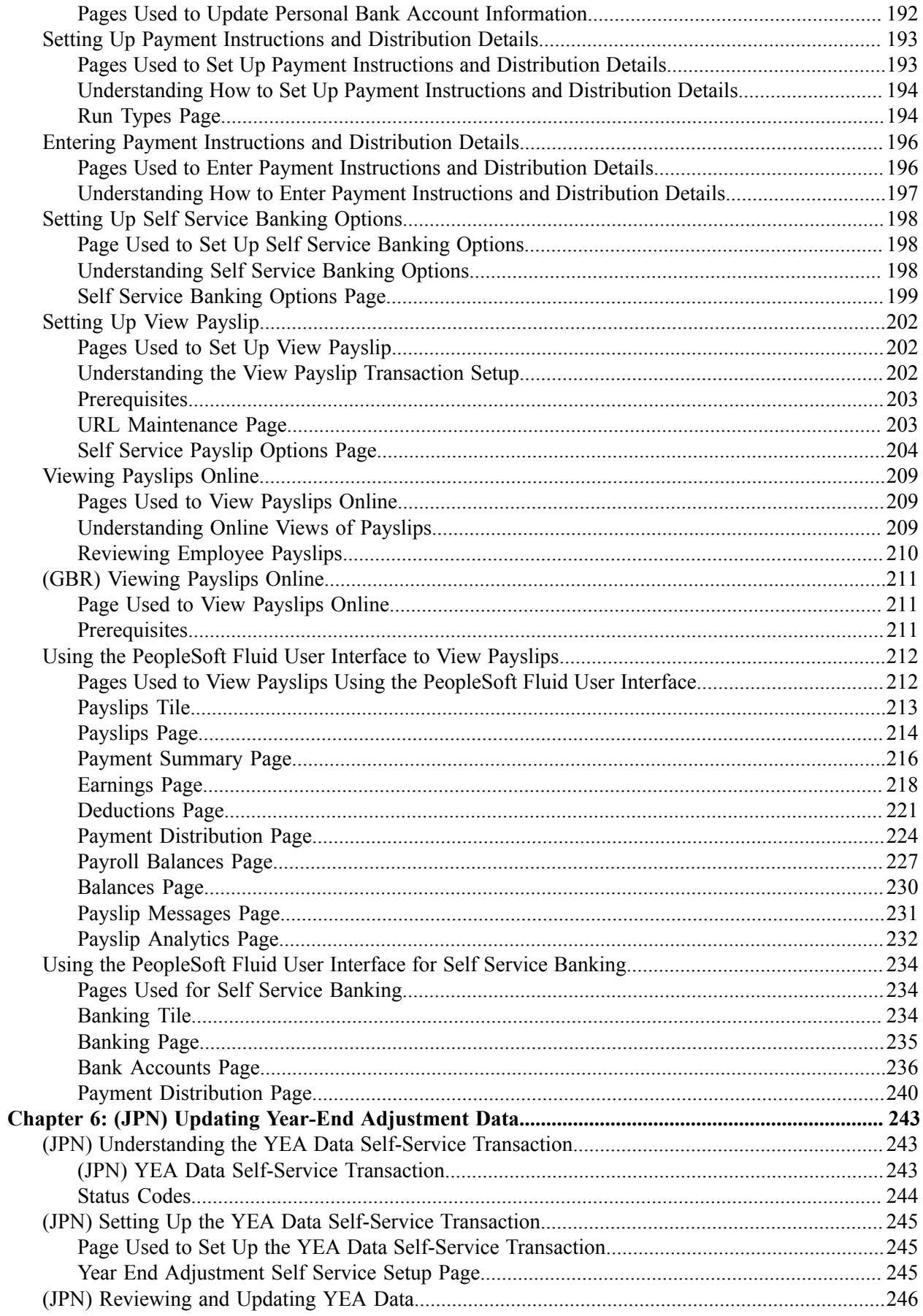

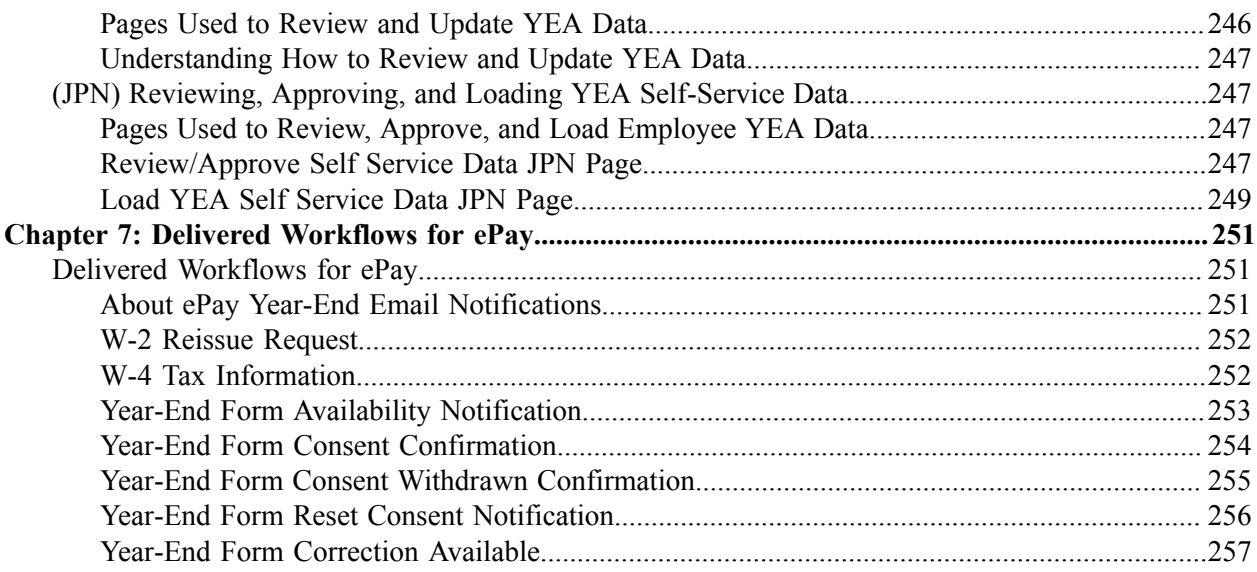

Contents

# <span id="page-8-0"></span>**Preface**

# <span id="page-8-1"></span>**Understanding the PeopleSoft Online Help and PeopleBooks**

The PeopleSoft Online Help is a website that enables you to view all help content for PeopleSoft applications and PeopleTools. The help provides standard navigation and full-text searching, as well as context-sensitive online help for PeopleSoft users.

### <span id="page-8-2"></span>**Hosted PeopleSoft Online Help**

You can access the hosted PeopleSoft Online Help on the [Oracle Help Center](https://docs.oracle.com/en/applications/peoplesoft/index.html). The hosted PeopleSoft Online Help is updated on a regular schedule, ensuring that you have access to the most current documentation. This reduces the need to view separate documentation posts for application maintenance on My Oracle Support. The hosted PeopleSoft Online Help is available in English only.

To configure the context-sensitive help for your PeopleSoft applications to use the Oracle Help Center, see [Configuring Context-Sensitive Help Using the Hosted Online Help Website.](https://docs.oracle.com/pls/topic/lookup?ctx=psoft&id=ATPB_HOSTED)

### <span id="page-8-3"></span>**Locally Installed Help**

If you're setting up an on-premise PeopleSoft environment, and your organization has firewall restrictions that prevent you from using the hosted PeopleSoft Online Help, you can install the online help locally. See [Configuring Context-Sensitive Help Using a Locally Installed Online Help Website](https://docs.oracle.com/pls/topic/lookup?ctx=psoft&id=ATPB_LOCAL).

### <span id="page-8-4"></span>**Downloadable PeopleBook PDF Files**

You can access downloadable PDF versions of the help content in the traditional PeopleBook format on the [Oracle Help Center.](https://docs.oracle.com/en/applications/peoplesoft/index.html) The content in the PeopleBook PDFs is the same as the content in the PeopleSoft Online Help, but it has a different structure and it does not include the interactive navigation features that are available in the online help.

### <span id="page-8-5"></span>**Common Help Documentation**

Common help documentation contains information that applies to multiple applications. The two main types of common help are:

- Application Fundamentals
- Using PeopleSoft Applications

Most product families provide a set of application fundamentals help topics that discuss essential information about the setup and design of your system. This information applies to many or all applications in the PeopleSoft product family. Whether you are implementing a single application, some combination of applications within the product family, or the entire product family, you should be familiar with the contents of the appropriate application fundamentals help. They provide the starting points for fundamental implementation tasks.

In addition, the *PeopleTools: Applications User's Guide* introduces you to the various elements of the PeopleSoft Pure Internet Architecture. It also explains how to use the navigational hierarchy, components, and pages to perform basic functions as you navigate through the system. While your application or implementation may differ, the topics in this user's guide provide general information about using PeopleSoft applications.

### <span id="page-9-0"></span>**Field and Control Definitions**

PeopleSoft documentation includes definitions for most fields and controls that appear on application pages. These definitions describe how to use a field or control, where populated values come from, the effects of selecting certain values, and so on. If a field or control is not defined, then it either requires no additional explanation or is documented in a common elements section earlier in the documentation. For example, the Date field rarely requires additional explanation and may not be defined in the documentation for some pages.

### <span id="page-9-1"></span>**Typographical Conventions**

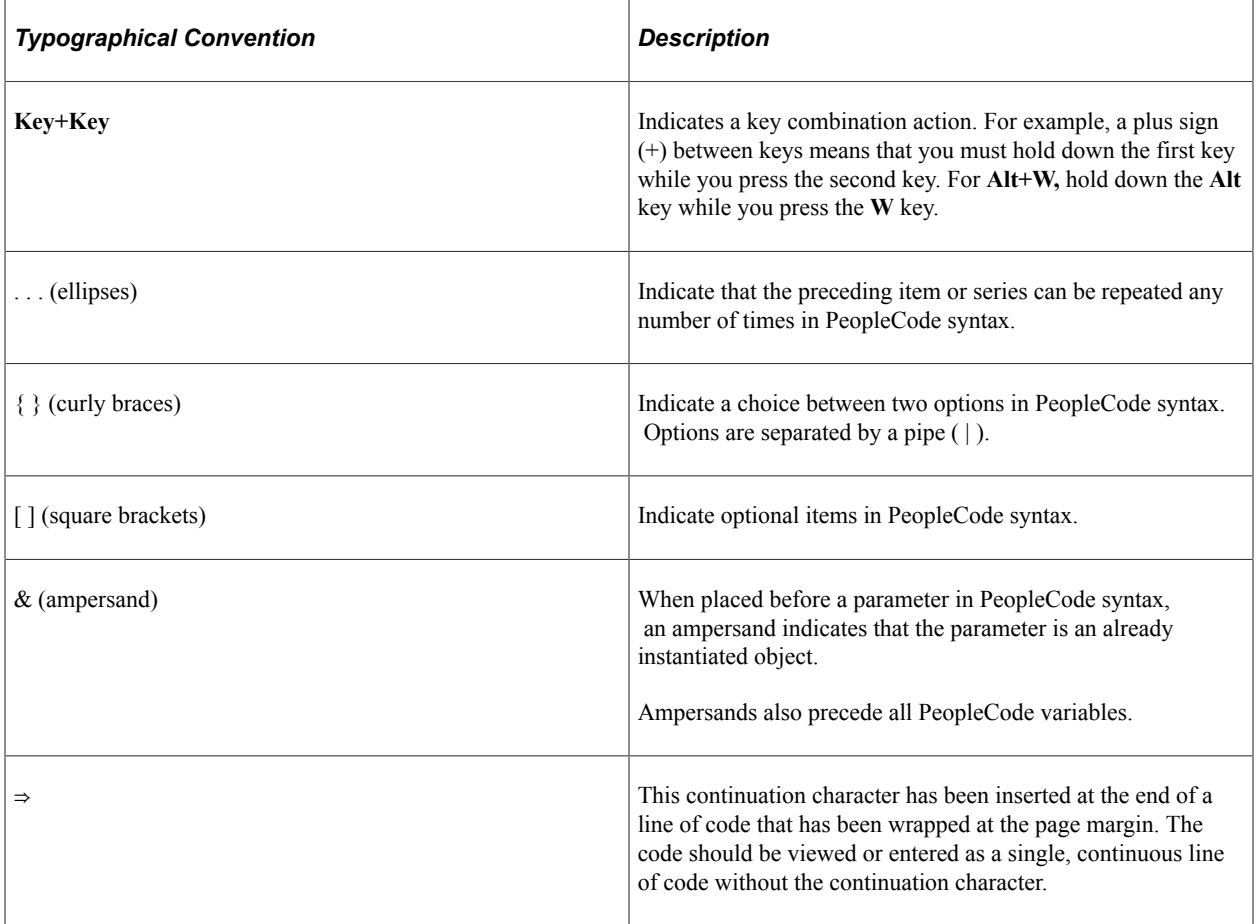

The following table describes the typographical conventions that are used in the online help.

### <span id="page-9-2"></span>**ISO Country and Currency Codes**

PeopleSoft Online Help topics use International Organization for Standardization (ISO) country and currency codes to identify country-specific information and monetary amounts.

ISO country codes may appear as country identifiers, and ISO currency codes may appear as currency identifiers in your PeopleSoft documentation. Reference to an ISO country code in your documentation does not imply that your application includes every ISO country code. The following example is a country-specific heading: "(FRA) Hiring an Employee."

The PeopleSoft Currency Code table (CURRENCY\_CD\_TBL) contains sample currency code data. The Currency Code table is based on ISO Standard 4217, "Codes for the representation of currencies," and also relies on ISO country codes in the Country table (COUNTRY\_TBL). The navigation to the pages where you maintain currency code and country information depends on which PeopleSoft applications you are using. To access the pages for maintaining the Currency Code and Country tables, consult the online help for your applications for more information.

### <span id="page-10-0"></span>**Region and Industry Identifiers**

Information that applies only to a specific region or industry is preceded by a standard identifier in parentheses. This identifier typically appears at the beginning of a section heading, but it may also appear at the beginning of a note or other text.

Example of a region-specific heading: "(Latin America) Setting Up Depreciation"

#### **Region Identifiers**

Regions are identified by the region name. The following region identifiers may appear in the PeopleSoft Online Help:

- Asia Pacific
- Europe
- Latin America
- North America

#### **Industry Identifiers**

Industries are identified by the industry name or by an abbreviation for that industry. The following industry identifiers may appear in the PeopleSoft Online Help:

- USF (U.S. Federal)
- E&G (Education and Government)

### <span id="page-10-1"></span>**Translations and Embedded Help**

PeopleSoft 9.2 software applications include translated embedded help. With the 9.2 release, PeopleSoft aligns with the other Oracle applications by focusing our translation efforts on embedded help. We are not planning to translate our traditional online help and PeopleBooks documentation. Instead we offer very direct translated help at crucial spots within our application through our embedded help widgets. Additionally, we have a one-to-one mapping of application and help translations, meaning that the software and embedded help translation footprint is identical—something we were never able to accomplish in the past.

## <span id="page-11-0"></span>**Using and Managing the PeopleSoft Online Help**

Select About This Help in the left navigation panel on any page in the PeopleSoft Online Help to see information on the following topics:

- Using the PeopleSoft Online Help.
- Managing hosted Online Help.
- Managing locally installed PeopleSoft Online Help.

## <span id="page-11-1"></span>**Related Links for PeopleSoft HCM**

[Oracle Help Center](https://docs.oracle.com/en/)

[PeopleSoft Online Help Home](https://docs.oracle.com/en/applications/peoplesoft/human-capital-management/index.html)

[PeopleSoft Information Portal](https://docs.oracle.com/cd/E52319_01/infoportal/index.html)

[My Oracle Support](https://support.oracle.com/CSP/ui/flash.html)

[PeopleSoft Training from Oracle University](https://docs.oracle.com/pls/topic/lookup?ctx=psft_hosted&id=ou)

[PeopleSoft Video Feature Overviews on YouTube](http://www.youtube.com/user/PSFTOracle)

[PeopleSoft Business Process Maps \(Microsoft Visio format\)](https://support.oracle.com/epmos/faces/DocContentDisplay?id=1613605.1)

**HCM** Abbreviations

[PeopleSoft Spotlight Series](https://docs.oracle.com/cd/E52319_01/infoportal/spotlight.html)

### <span id="page-11-2"></span>**Contact Us**

Send your suggestions to psoft-infodev us@oracle.com.

Please include the applications update image or PeopleTools release that you're using.

### <span id="page-11-3"></span>**Follow Us**

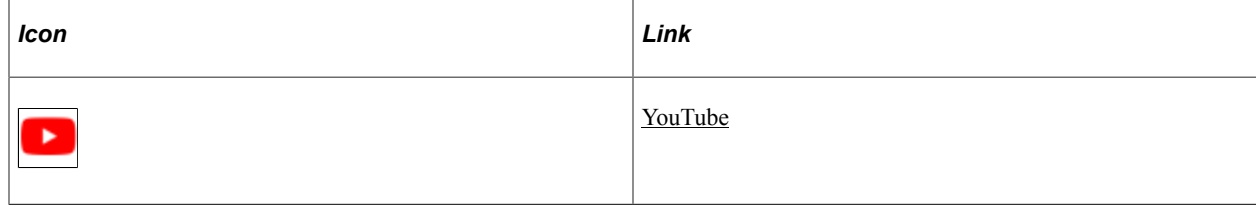

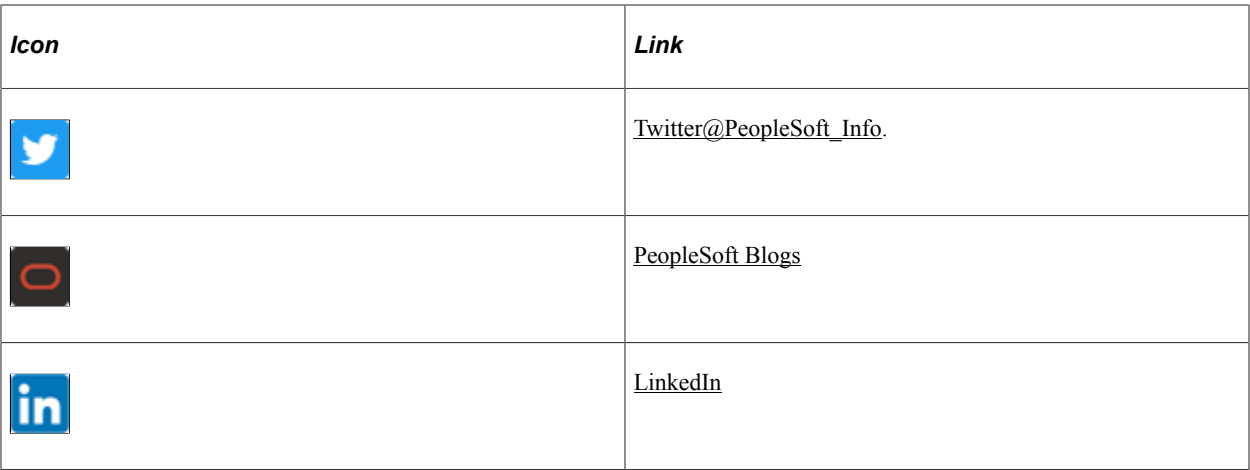

# <span id="page-14-0"></span>**Getting Started with ePay**

## <span id="page-14-1"></span>**ePay Overview**

ePay interfaces with Global Payroll, Payroll for North America, and Payroll Interface to enable workers to review and in some cases update payroll information through self-service transactions.

This table lists the ePay transactions provided for each payroll application:

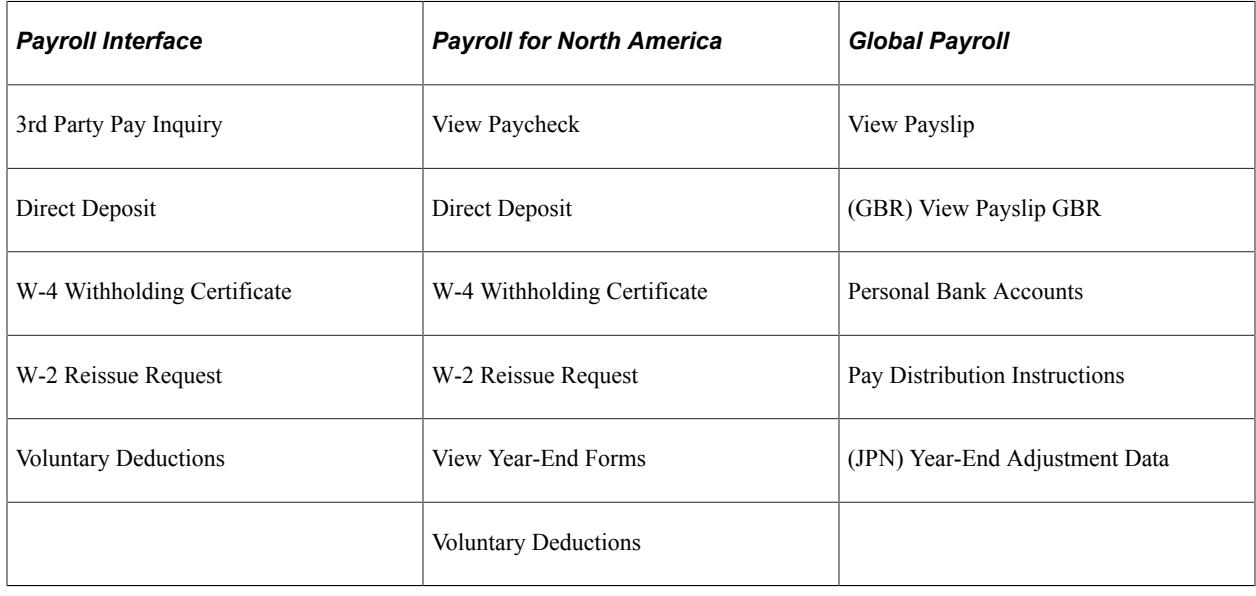

### <span id="page-14-2"></span>**ePay Business Processes**

ePay provides, and we discuss, the following business processes in this product documentation:

- [Understanding ePay Transactions for Payroll Interface](#page-18-1)
- [Understanding ePay Transactions for Payroll for North America](#page-24-1)
- [Understanding ePay Transactions for Global Payroll](#page-188-1).
- [\(JPN\) Reviewing and Updating YEA Data](#page-245-0)

### <span id="page-15-0"></span>**ePay Integrations**

PeopleSoft Payroll for North America, PeopleSoft Payroll Interface, and PeopleSoft Global Payroll all exchange information with PeopleSoft ePay. The following diagram shows the integration between ePay and other PeopleSoft applications:

The following graphic shows that PeopleSoft ePay integrates with PeopleSoft Payroll for North America, PeopleSoft Payroll Interface, and PeopleSoft Global Payroll.

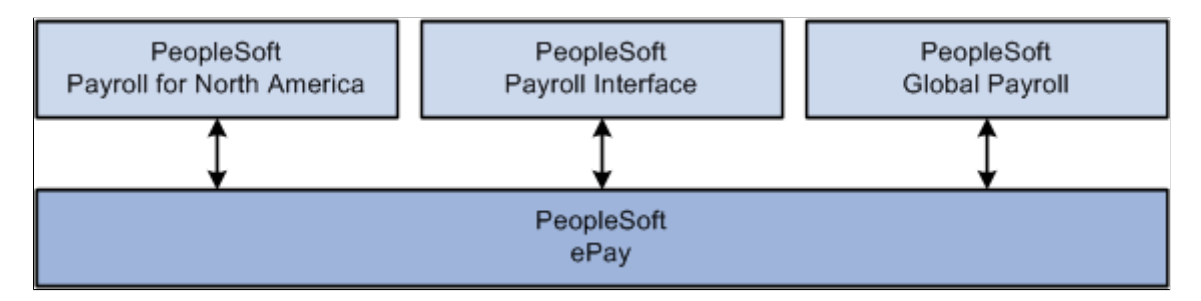

We discuss integration considerations in the implementation topics of this product documentation.

## <span id="page-15-1"></span>**ePay Navigation**

ePay self-service pages are accessible using one of these navigation methods:

- Search for pages by entering page names in the Global Search bar.
- Select the [Banking Tile](#page-233-2), [Payroll Tile](#page-25-2), and [Payslips Tile](#page-212-0) from the Employee Self Service fluid home page.
- NavBar menu path: **Self Service** > **Payroll and Compensation**

### <span id="page-15-2"></span>**ePay Roles and Security**

User roles determine default access to transactions. Set up user roles on the Roles page in the User Profiles component (USERMAINT). Profiles are linked to permission lists. Permission lists identify the pages that users can access. To modify access to specific web pages for each role, modify the permission list. User profiles also control the data that each employee can access.

#### **Related Links**

"Understanding PeopleSoft Security" (Application Fundamentals)

### <span id="page-15-3"></span>**ePay Implementation**

PeopleSoft Setup Manager enables you to generate a list of setup tasks for your organization based on the features that you are implementing. The setup tasks include the components that you must set up, listed in

the order in which you must enter data into the component tables, and links to the corresponding product documentation.

#### **Other Sources of Information**

In the planning phase of your implementation, take advantage of all PeopleSoft sources of information, including the installation guides, table-loading sequences, data models, and business process maps.

Refer to the *PeopleSoft HCM 9.2 - Reorganization of Component Interface Permissions* (Doc ID [2342162.1\)](https://support.oracle.com/epmos/faces/DocumentDisplay?_afrLoop=397348397641522&id=2342162.1) MOS posting for a list of system-delivered CIs and their usage, the mapping of CIs and associated permission lists, and the mapping of CI permission lists and user roles.

See:

- Application Fundamentals
- *PeopleTools: Setup Manager*

Getting Started with ePay Chapter 1

### <span id="page-18-0"></span>**Chapter 2**

# **Managing Pay Information for Payroll Interface**

### <span id="page-18-1"></span>**Understanding ePay Transactions for Payroll Interface**

These ePay transactions are relevant to organizations that use PeopleSoft Payroll Interface:

• Direct Deposit (PY IC DIR DEP).

Employees can view, add, change, or discontinue direct deposit instructions.

3rd Party Pay Inquiry (PI\_IC\_CHK\_RVW).

Employees can review paycheck information for earnings, taxes, deductions, and net pay distribution.

• W-2 Reissue Request (PY IC W2).

Employees can request a duplicate W-2 to be sent to either their work or home addresses.

• W-4 Withholding Certificate (PY IC W4 DATA 2020).

Employees can enter or update tax withholding information. Workflow sends an email notification to the employee verifying the W-4 details.

**Note:** The W-4 Withholding Certificate self-service transaction does not work when WWW\_AUTHENTICATION is used. With WWW\_AUTHENTICATION, the user receives a message at the final confirmation page that their password is invalid and is unable to save the W-4 changes. To use the W-4 Withholding Certificate self-service transaction, you must use a different authentication method.

Voluntary Deductions (PY IC VOL DEDS).

Employees add, change, or stop (delete) voluntary deductions.

### <span id="page-18-2"></span>**Managing and Viewing Payroll Information**

This topic lists the pages used to manage and view payroll information as employees.

# <span id="page-19-0"></span>**Pages Used to Manage and View Payroll Information**

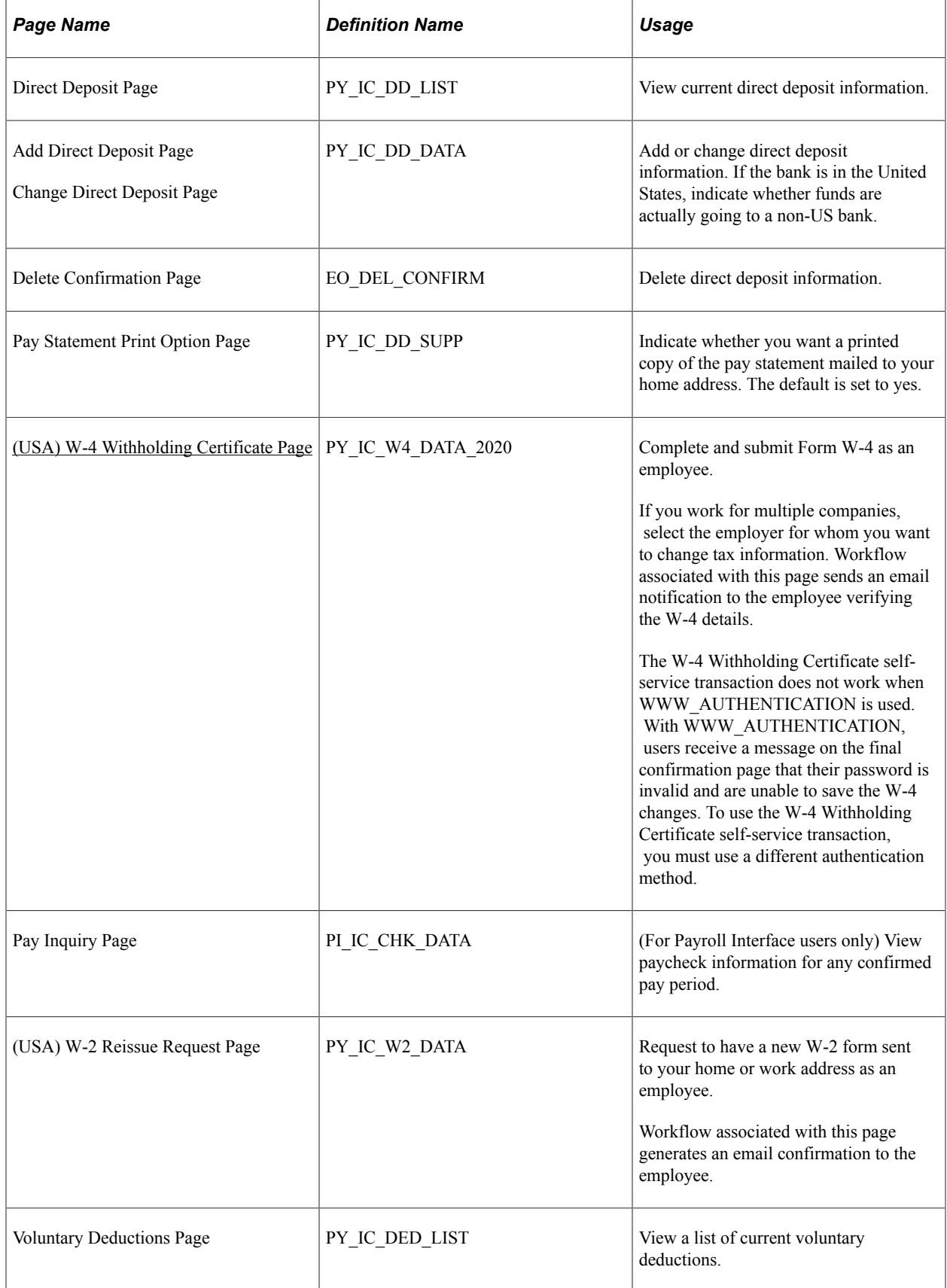

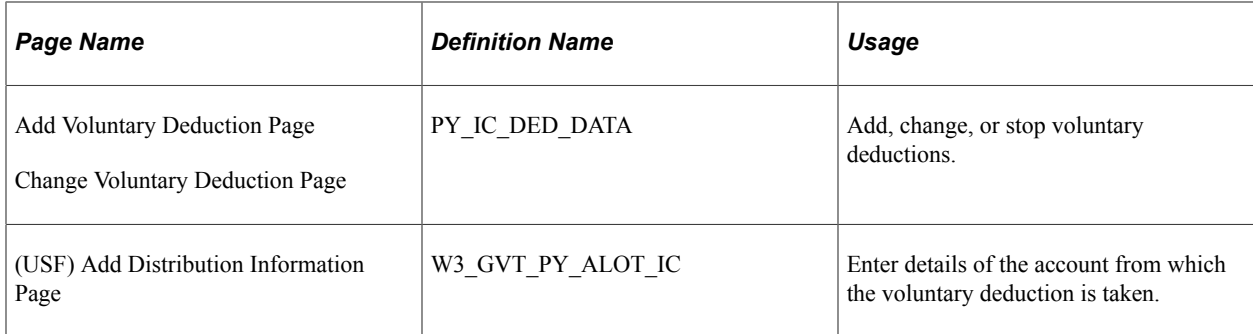

# <span id="page-20-0"></span>**(USA) W-4 Withholding Certificate Page**

Use the W-4 Withholding Certificate page (PY\_IC\_W4\_DATA\_2020) to complete and submit Form W-4 as an employee.

Navigation:

**Self-Service** >**Payroll and Compensation** >**W-4 Tax Information** >**W-4 Withholding Certificate**

W-4 Withholding Certificate

This example illustrates the fields and controls on the W-4 Withholding Certificate page (1 of 2).

### Douglas Lewis **Social Security Number**  $\sqrt{ }$ **Global Business Institute Nonresident Alien Tax Information** Complete Form W-4 so that your employer can withhold the correct federal income tax from your pay. Your withholding is subject to review by the IRS www.irs.gov. **Step 1: Personal Information** Does your name match the name on your social security card? If not, to ensure you get credit for your earnings, contact SSA at 800-772-1213 or go to www.ssa.gov. **Address** 3569 Malta Ave Newark NJ 07112 For Nonresident Alien, ONLY filing status Single and Steps 3 through 4 are applicable. **Filing Status** Single or Married filing separately O Married filing jointly (or Qualifying widow(er)) I Head of Household (Check only if you are unmarried and pay more than half the cost of keeping up a home for yourself and a qualifying individual). Complete Steps 2 through 4 ONLY if they apply to you. To see if you are exempt from withholding or you have concerns about your privacy, see instructions for Form W-4 on the IRS website. **Step 2: Multiple Jobs or Spouse Works** Complete this step if you (1) hold more than one job at a time, or (2) are married filing jointly and your spouse also works. The correct amount of withholding depends on income earned from all these jobs. View Instructions Multiple Jobs or Spouse Works Complete Steps 3 through 4(b) on Form W-4 for only one of these jobs. Leave those steps blank for the other jobs. (Your withholding will be most accurate if you complete Steps 3 through 4(b) on the Form W-4 for the highest paying job.)

This example illustrates the fields and controls on the W-4 Withholding Certificate page (2 of 2).

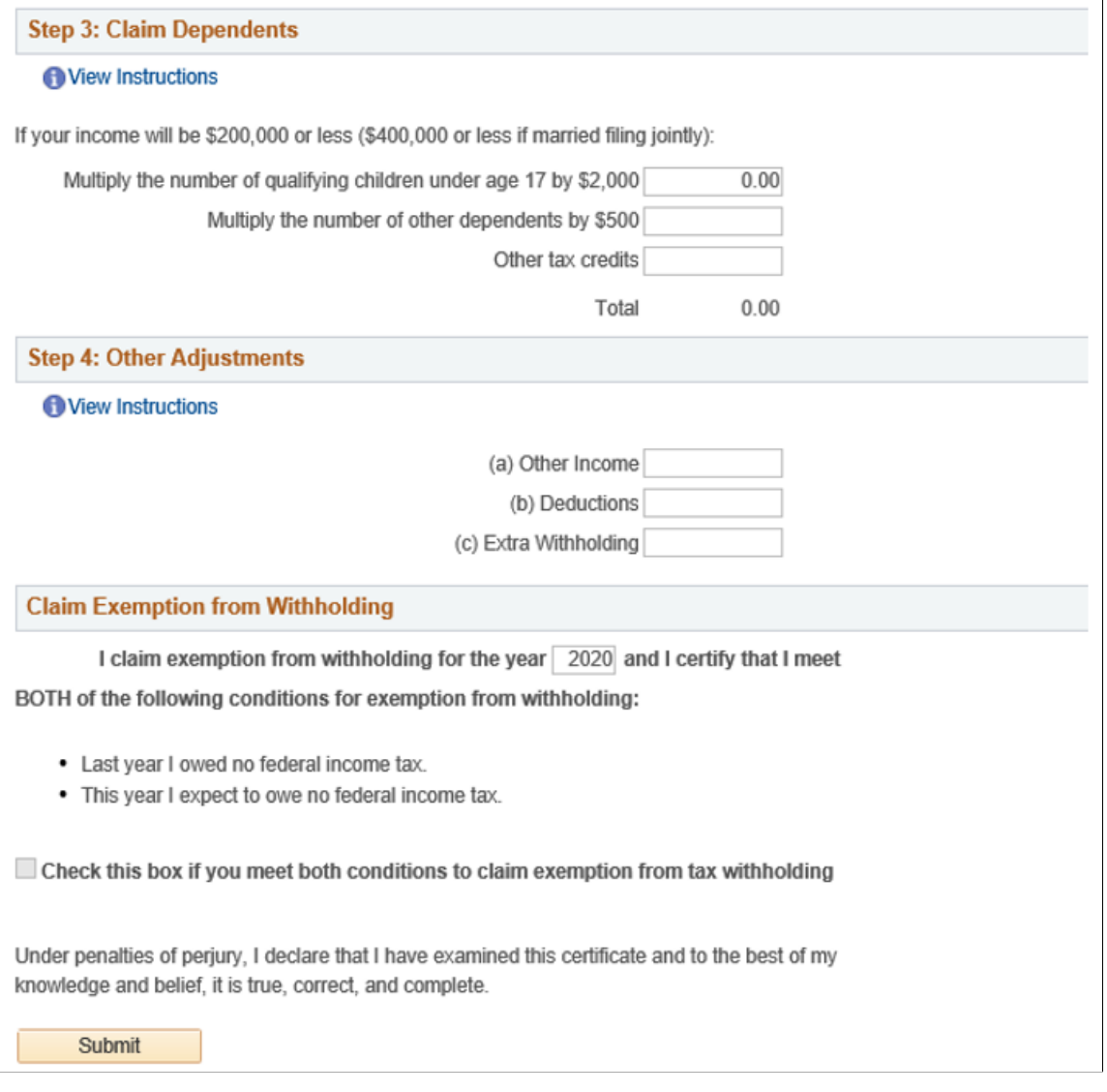

If the special tax withholding status for the employee is set as *nonresident alien* on the Federal Tax Data page, some section labels are changed on the pages to reflect that.

**Note:** Payees in 1099-R companies are not allowed to update their Federal Tax Data on the W-4 Withholding Certificate page.

#### **Considerations for Nonresident Aliens**

The following behaviors apply when the employee with the *Nonresident Alien* special tax withholding status makes updates on the W-4 Withholding Certificate page:

- The default filing status is set to *Single or Married filing separately*, and the rest of the Filing Status options are not editable. This is because nonresident aliens are required to file as single.
- The employee is not allowed to select the checkbox to claim exemption from federal income tax withholding in the last section of the page.

• Instructions for filling out Form W-4 are available for review.

### <span id="page-24-0"></span>**Chapter 3**

# **Managing Pay Information for Payroll for North America**

## <span id="page-24-1"></span>**Understanding ePay Transactions for Payroll for North America**

These ePay transactions are relevant to organizations that use PeopleSoft Payroll for North America:

• View Paycheck (PY\_IC\_PAY\_INO).

Employees review paycheck information for earnings, taxes, deductions, and net pay distribution. See [Setting Up and Viewing Self-Service Paychecks](#page-29-0) and [Using the PeopleSoft Fluid User Interface to](#page-32-0) [View Paychecks](#page-32-0).

• Paycheck Modeler USA (PY\_MOD\_SS\_MODELER)

Employees can simulate a paycheck online to answer their own *what if* scenarios. See [Setting Up](#page-147-2) [Paycheck Modeling](#page-147-2) and [Using the PeopleSoft Fluid User Interface to Manage Additional Payroll](#page-161-0) [Information.](#page-161-0)

• W-4 Withholding Certificate (PY\_IC\_W4\_DATA\_2020).

Employees enter or update tax withholding information. Workflow sends an email notification to the employee verifying the W-4 details. See [Setting Up Updateable PDF Tax Forms](#page-49-0) and [Using the](#page-59-1) [PeopleSoft Fluid User Interface to Update PDF Tax Forms](#page-59-1).

• Year End Form Consent (PY\_SS\_YE\_CONS\_USA) and (PY\_SS\_YE\_CONS\_CAN).

Employees grant or withdraw consent to receive year-end forms or slips electronically rather than on paper. Workflow sends email confirmation of changes in consent status. See [Managing Consent for](#page-68-0) [Electronic Year-End Forms](#page-68-0), [\(USA\) Using the PeopleSoft Fluid User Interface to Manage Consent and](#page-104-0) [View Electronic Year-End Forms](#page-104-0) and [\(CAN\) Using the PeopleSoft Fluid User Interface to Manage](#page-112-0) [Consent for Electronic Year-End Forms.](#page-112-0)

• Year End Forms (PY\_SS\_YE\_FORM\_USA) and (PY\_SS\_YE\_FORM\_CAN).

Employees view and print year-end forms or slips. Workflow notifies employees by email when the forms are ready for viewing. See [Viewing Year-End Forms](#page-86-0), [\(USA\) Using the PeopleSoft Fluid User](#page-104-0) [Interface to Manage Consent and View Electronic Year-End Forms](#page-104-0) and [\(CAN\) Using the PeopleSoft](#page-112-0) [Fluid User Interface to Manage Consent for Electronic Year-End Forms](#page-112-0).

• Direct Deposit (PY IC DIR DEP).

Employees display, add, change, or discontinue direct deposit instructions. See [Setting Up and](#page-132-0) [Viewing Direct Deposit](#page-132-0) and [Using the PeopleSoft Fluid User Interface to Add and Modify Direct](#page-133-0) [Deposit Accounts](#page-133-0).

• Voluntary Deductions (PY\_IC\_VOL\_DEDS).

Employees add, change, or stop (delete) voluntary deductions. See [Viewing and Updating Voluntary](#page-146-1) [Deductions](#page-146-1) and [Using the PeopleSoft Fluid User Interface to Manage Additional Payroll Information](#page-161-0).

• Pay Inquiry (PI\_IC\_CHK\_DATA).

(Payroll Interface users only) Employees can view paycheck information for any confirmed pay period. See [Using the PeopleSoft Fluid User Interface to Manage Additional Payroll Information.](#page-161-0)

• W-2 Reissue Request (PY IC W2).

Employees request a duplicate W-2 to be sent to either their work or home addresses. See [\(USA\)](#page-163-0) [Managing W-4 and W-2 Reissue.](#page-163-0)

# <span id="page-25-0"></span>**Using the PeopleSoft Fluid User Interface to Perform Payroll Tasks as Employees**

This topic lists the pages that employees can access from a single location in the PeopleSoft Fluid User Interface to perform payroll transactions.

For general information about fluid pages in PeopleSoft HCM, see "Understanding PeopleSoft Fluid User Interface Home Pages" (Application Fundamentals).

### <span id="page-25-1"></span>**Pages Used to Perform Payroll Tasks as Employees in Fluid**

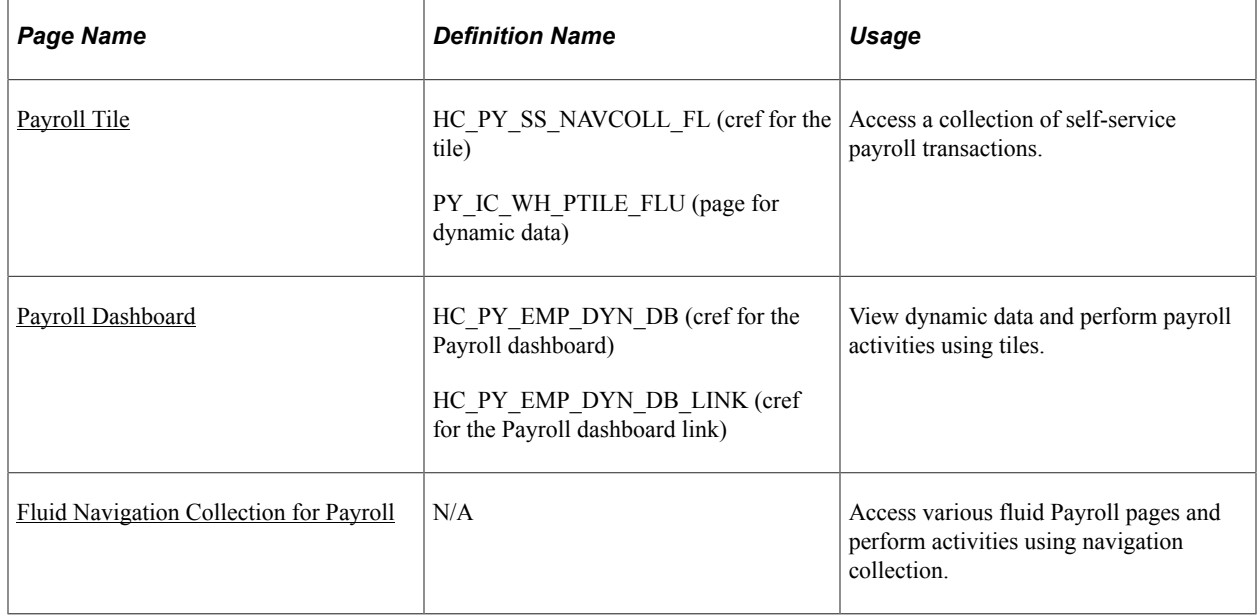

### <span id="page-25-2"></span>**Payroll Tile**

Use the Payroll tile to access a collection of self-service payroll transactions.

Navigation:

The Payroll tile is delivered as part of the "Employee Self-Service Home Page" (Application Fundamentals). You can add the tile, through personalization, to a system-delivered homepage or a homepage that you create.

This example illustrates the Payroll tile for the desktop.

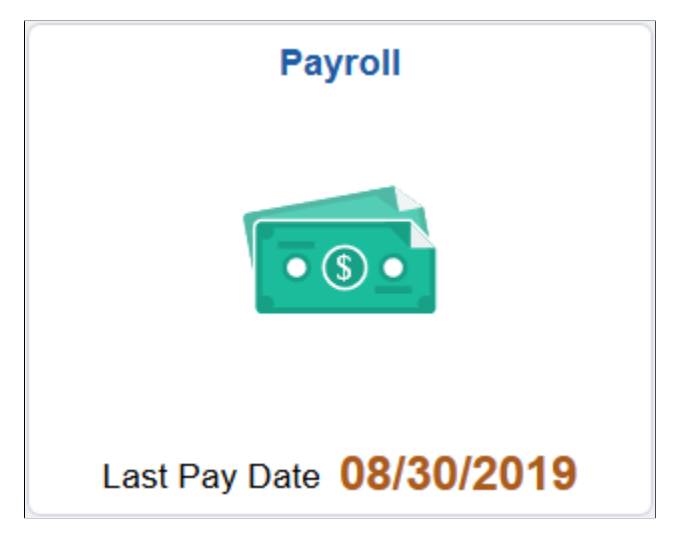

This example illustrates the Payroll tile for the smartphone.

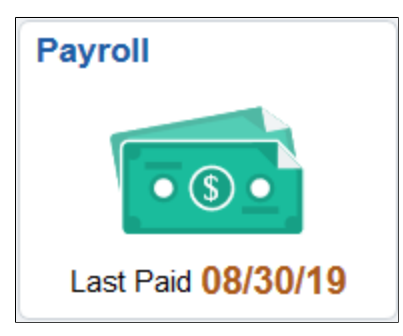

Click the Payroll tile to access a collection of frequently-used payroll transactions using one of these navigation methods based on user role:

• Tiles on the Payroll dashboard if you are a member of the *Fluid Dashboard- ESS PNA* role.

See [Payroll Dashboard.](#page-26-0)

• Fluid navigation collection folders and links in the left panel if you are *not* a member of the *Fluid Dashboard- ESS PNA* role.

See [Fluid Navigation Collection for Payroll.](#page-28-0)

### <span id="page-26-0"></span>**Payroll Dashboard**

Use the Payroll dashboard to view dynamic data and perform payroll activities using tiles.

Navigation:

Click the Payroll tile. The Payroll dashboard is displayed if the logged-in user is a member of the *Fluid Dashboard- ESS PNA* user role.

This example illustrates the fields and controls on the (USA) Payroll Dashboard.

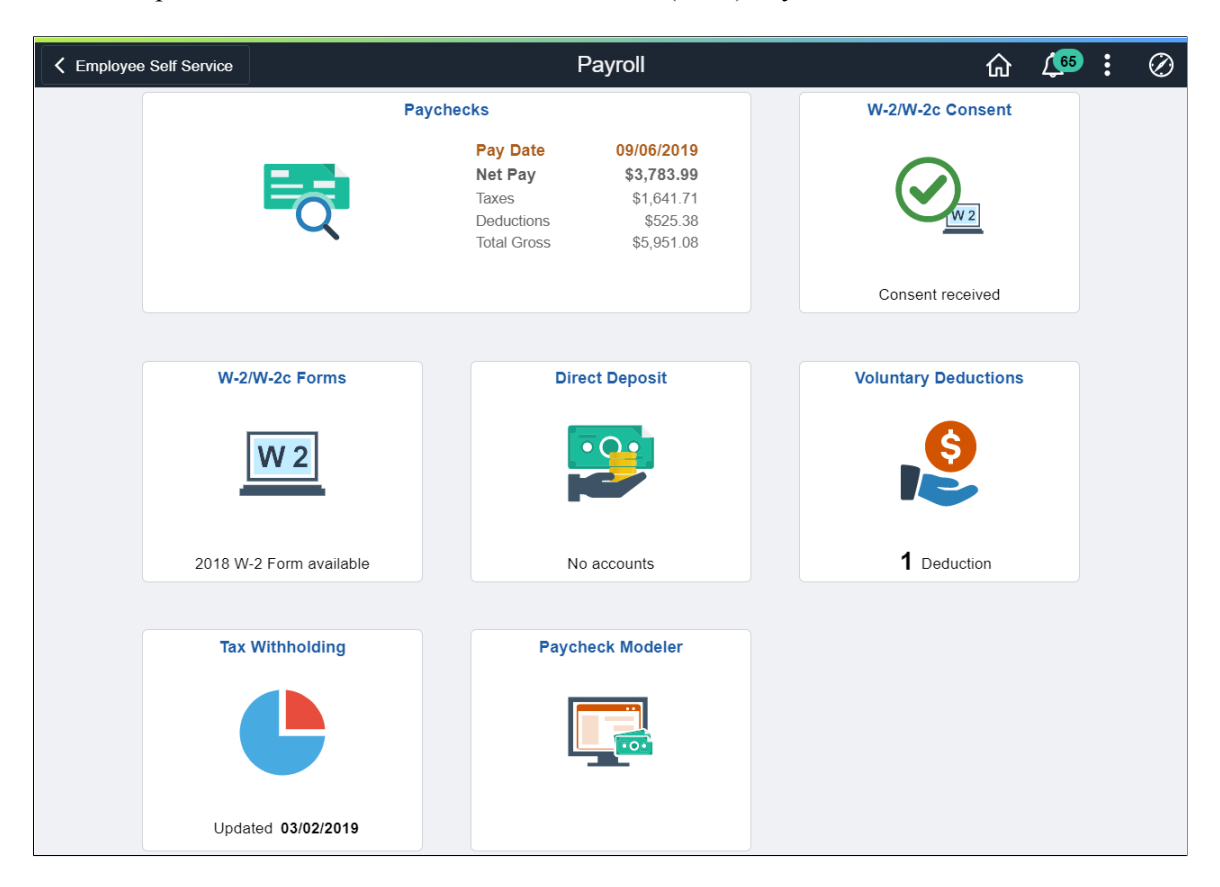

This example illustrates the fields and controls on the (CAN) Payroll Dashboard.

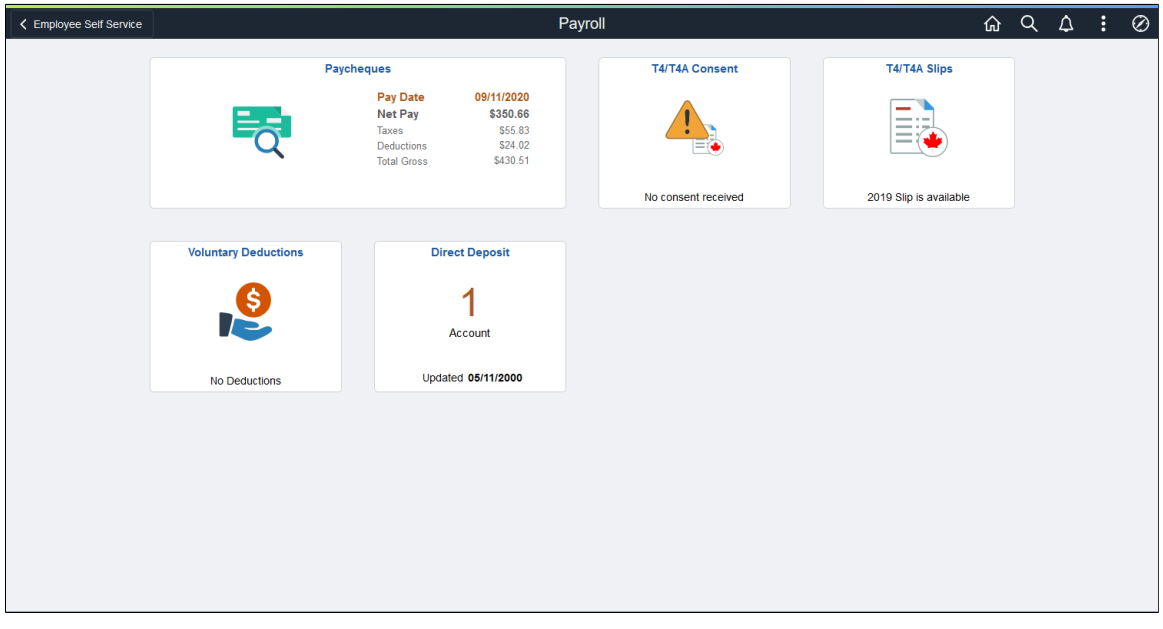

Video: [Image Highlights, PeopleSoft HCM Update Image 34: Self-Service Navigation Updates](https://www.youtube.com/watch?v=e4pP8tXQcbY&t=557s)

Each tile lists pertinent data of the corresponding payroll transaction for quick reference. For example, the Paychecks tile displays highlight information of the employee's most recent paycheck.

Click the tile of a transaction to access the page to view more details about that transaction, and perform actions.

See [Transactions Accessible From the Payroll Tile.](#page-28-1)

### <span id="page-28-0"></span>**Fluid Navigation Collection for Payroll**

Use the fluid navigation collection in the left panel to access various fluid Payroll pages and perform activities.

Navigation:

Click the Payroll tile. The Payroll navigation collection is displayed if the logged-in user is a *not* member of the *Fluid Dashboard- ESS PNA* user role.

This example illustrates the Payroll application start page.

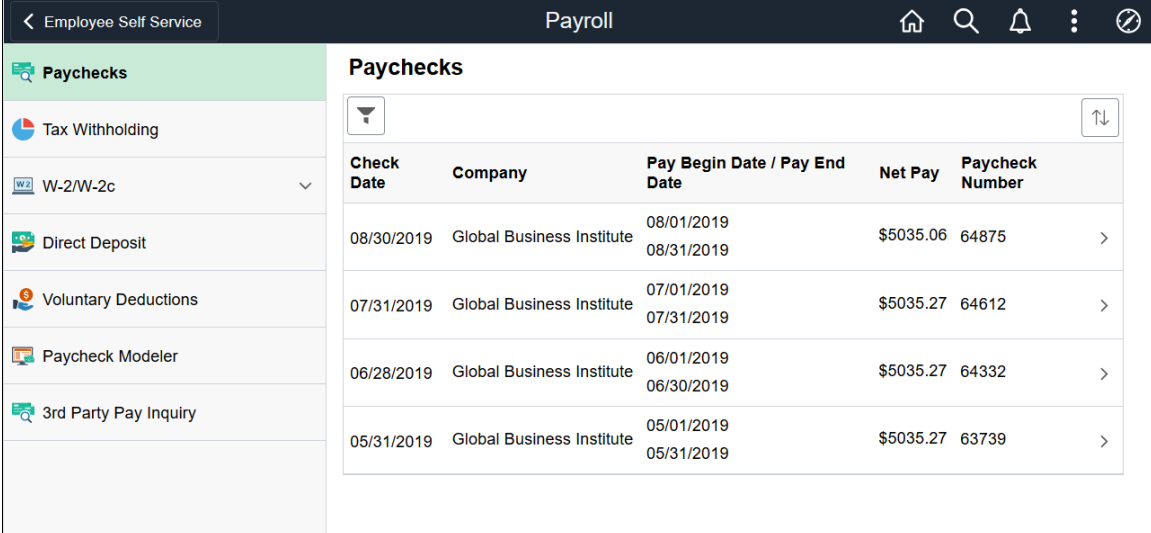

Click a navigation collection component in the left panel to access its transaction page in the right content area. By default, the system displays the transaction page of the first navigation collection component.

See [Transactions Accessible From the Payroll Tile.](#page-28-1)

### <span id="page-28-1"></span>**Transactions Accessible From the Payroll Tile**

This table lists the transactions that are accessible from the Payroll tile using either tiles on the Payroll dashboard, or the Fluid navigation collection:

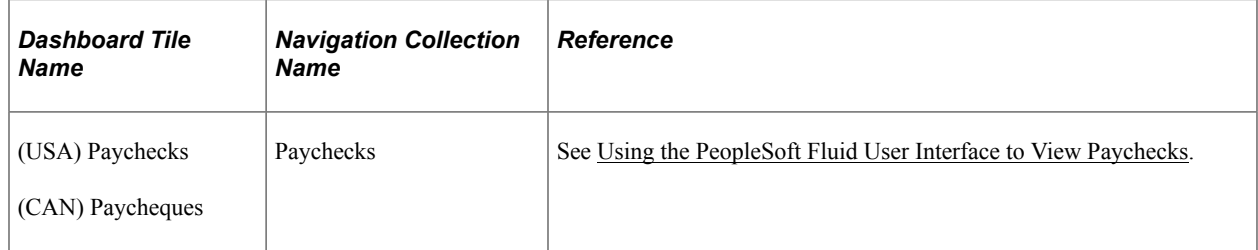

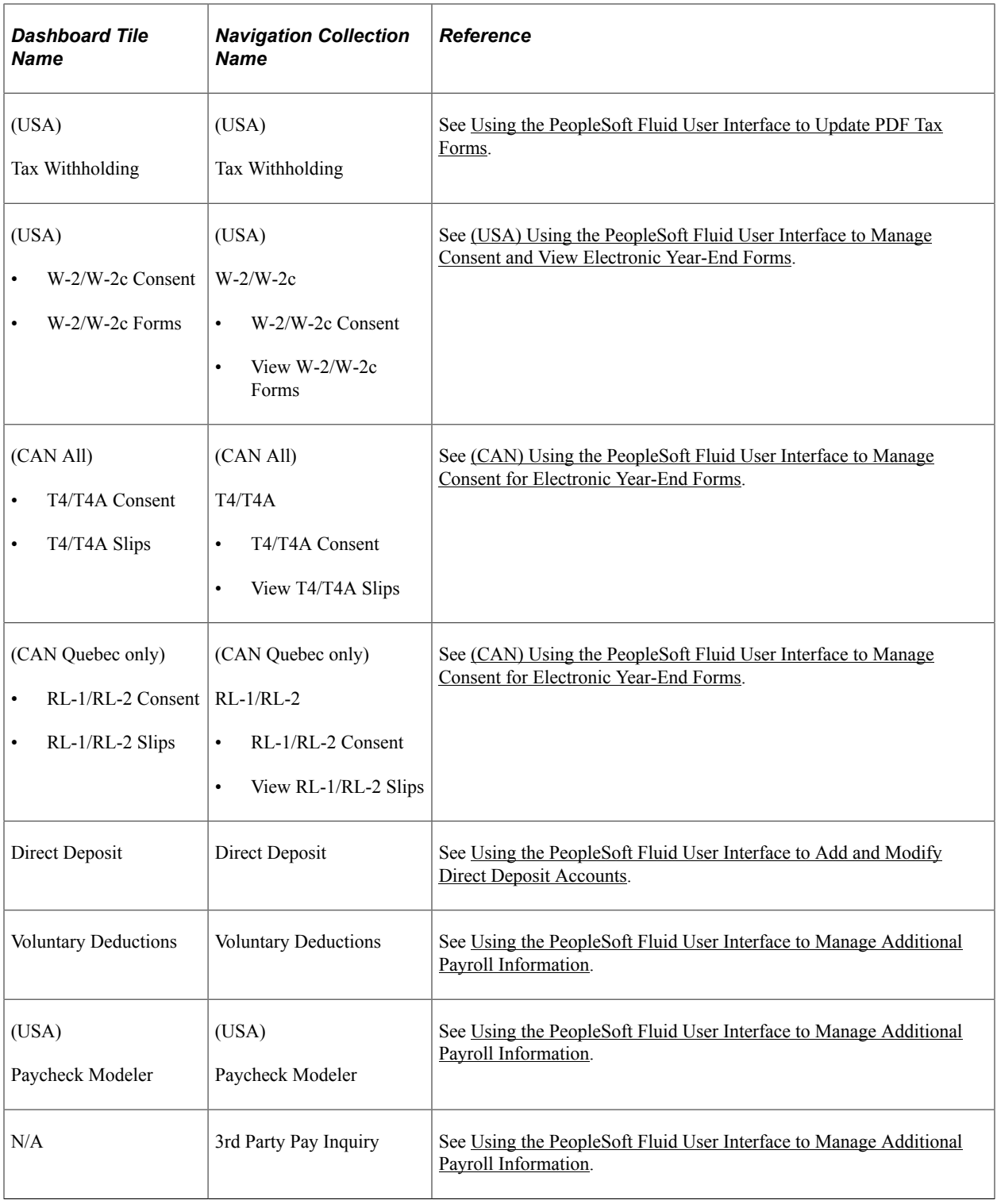

# <span id="page-29-0"></span>**Setting Up and Viewing Self-Service Paychecks**

### <span id="page-29-1"></span>**Pages Used to View Self-Service Paychecks**

This table lists only classic pages. For information on Fluid pages, see [Using the PeopleSoft Fluid User](#page-32-0) [Interface to View Paychecks](#page-32-0).

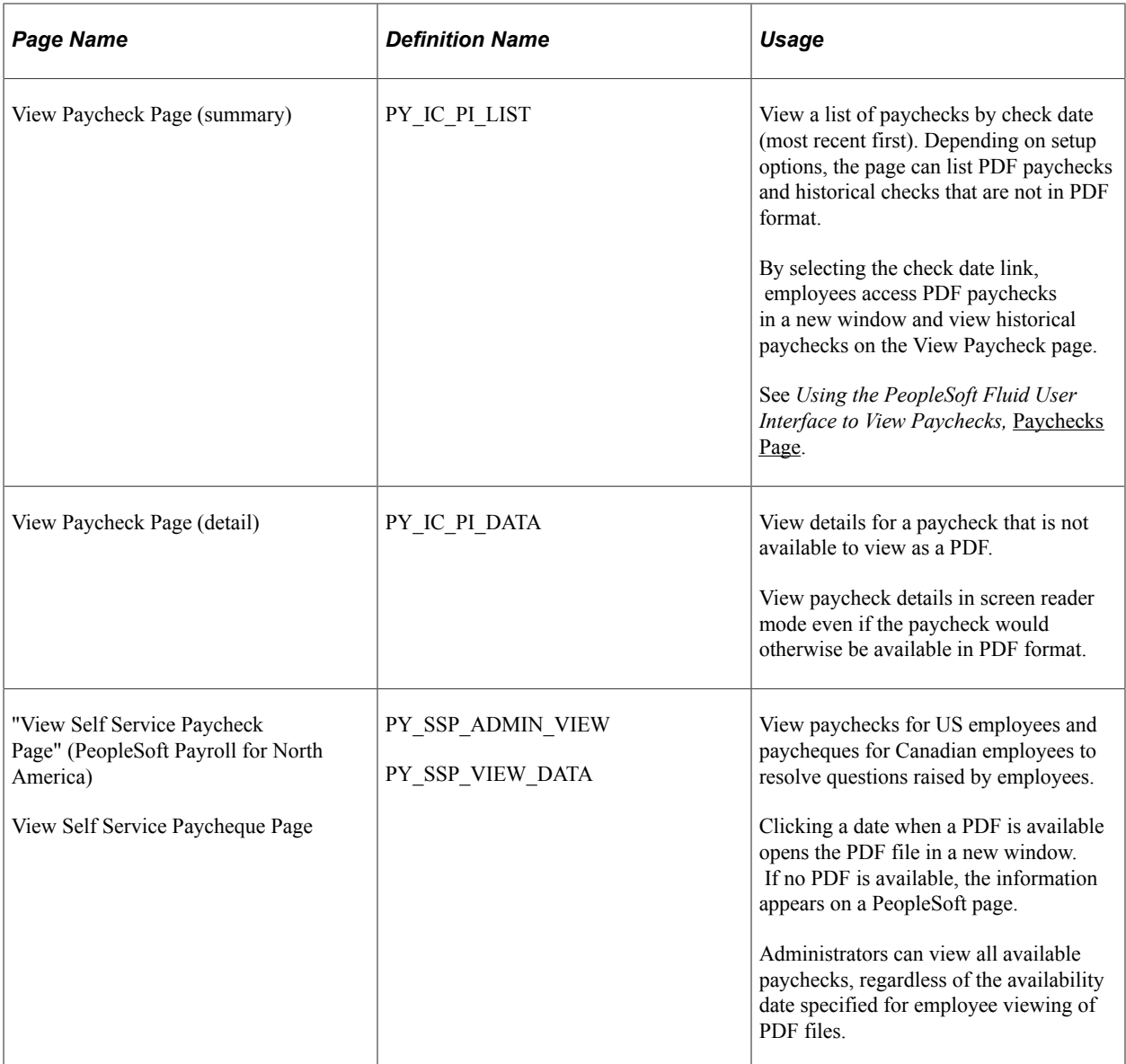

### <span id="page-30-0"></span>**Understanding the View Paycheck Transaction**

To display self-service paychecks in PDF, you must use the Oracle Business Intelligence Publisher (BI Publisher, or BIP) PDF creation method of printing paychecks and direct deposit advice forms. To use the BI Publisher PDF creation processes, you must update the "Paycheck Options Table Page" (PeopleSoft Payroll for North America) (PY\_SSP\_SETUP\_OPTN) in Payroll for North America to set up the options for displaying self-service paychecks in PDF. Options that you specify include:

- The URL for the XML data to display self-service checks.
- Whether to display only PDF checks.
- Whether to display manual checks with a \$0 or negative net amount in self-service.
- The number of days from the check date that the paychecks should be available in self-service.

See *PeopleTools: BI Publisher for PeopleSoft*

#### **Paycheck Availability**

Use the Paycheck Availability fields on the Paycheck Options Table Page (PY\_SSP\_SETUP\_OPTN) to control the default timing of when paychecks should be available for viewing in the ePay self-service View Paycheck transaction. You can indicate whether paychecks should be available on the check date or specify the number of days before or after the check date.

**Note:** Paycheck Availability fields apply to all confirmed checks and advices, whether or not they are created with BI Publisher.

You can specify paycheck availability differently for various company and pay group combinations.

**Note:** The paycheck data from the current pay run is visible to employees in self service as soon as you run pay confirmation. Running the BI Publisher PDF creation process uses the Paycheck Availability fields on the "Paycheck Options Table Page" (PeopleSoft Payroll for North America) for the PDF paycheck to determine when the PDF check is viewable in self service. For this reason, Oracle recommends that you run the BI Publisher PDF creation process immediately after confirming the payroll. If you are not using the BI Publisher PDF creation process, you can still define the Paycheck Availability fields on the Paycheck Options Table page to determine when the check will be viewable in self service for non-PDF wage statements.

For PDF paychecks, the Days From Check Date on the Create PDF Paychecks run control overrides the values in the Paycheck Availability fields on the Paycheck Options Table page.

#### **Self-Service Paychecks for Accessibility Users**

In screen reader mode, the system always displays checks on a PeopleSoft page (and not in a PDF file) regardless of your PDF settings.

**Note:** You must set up the Paycheck Availability fields to prevent the employee from seeing future-dated checks in screen reader mode. If the Paycheck Availability field values are not specified, paychecks and advices are viewable as soon as the Confirm process is completed.

#### **Self-Service Paycheck and Advice Templates**

Payroll for North America delivers RTF templates for displaying the paychecks and advice forms as PDF documents in the self-service transaction. You can modify the templates if required.

#### **Related Links**

"Setting Up to Print and View Paychecks and Year-End Pay Forms with BI Publisher (BIP)" (PeopleSoft Payroll for North America)

### <span id="page-31-0"></span>**Prerequisites**

Before you can display PDF self-service paychecks, you must complete these setup steps:

- Configure Integration Broker and Report Manager.
- Update the BI Publisher form definitions with specifics for your implementation.
- Specify BI Publisher printing and self-service options.

• Complete payroll processing and run the PYCHKUSA, PYCHQCAN, PYDDAUSA, or PYDDACAN PSJob processes to create self-service checks and advices.

See *PeopleTools: Integration Broker* and *PeopleTools: Process Scheduler* product documentation.

#### **Related Links**

"Setting Up to Print and View Paychecks and Year-End Pay Forms with BI Publisher (BIP)" (PeopleSoft Payroll for North America)

"Printing Paychecks and Direct Deposit Advices" (PeopleSoft Payroll for North America)

## <span id="page-32-0"></span>**Using the PeopleSoft Fluid User Interface to View Paychecks**

This topic discusses how employees use the PeopleSoft Fluid User Interface to view PeopleSoft Payroll for North America (USA and CAN) paychecks.

For general information about Fluid pages in PeopleSoft HCM, see "Understanding PeopleSoft Fluid User Interface Home Pages" (Application Fundamentals) in your PeopleSoft HCM Application Fundamentals product documentation.

To understand how employees view paychecks on a mobile device, consider watching this VFO:

Video: [PeopleSoft Mobile Paycheck](https://youtu.be/OHgWLhBK10k)

### <span id="page-32-1"></span>**Pages Used to View Paychecks Using the PeopleSoft Fluid User Interface**

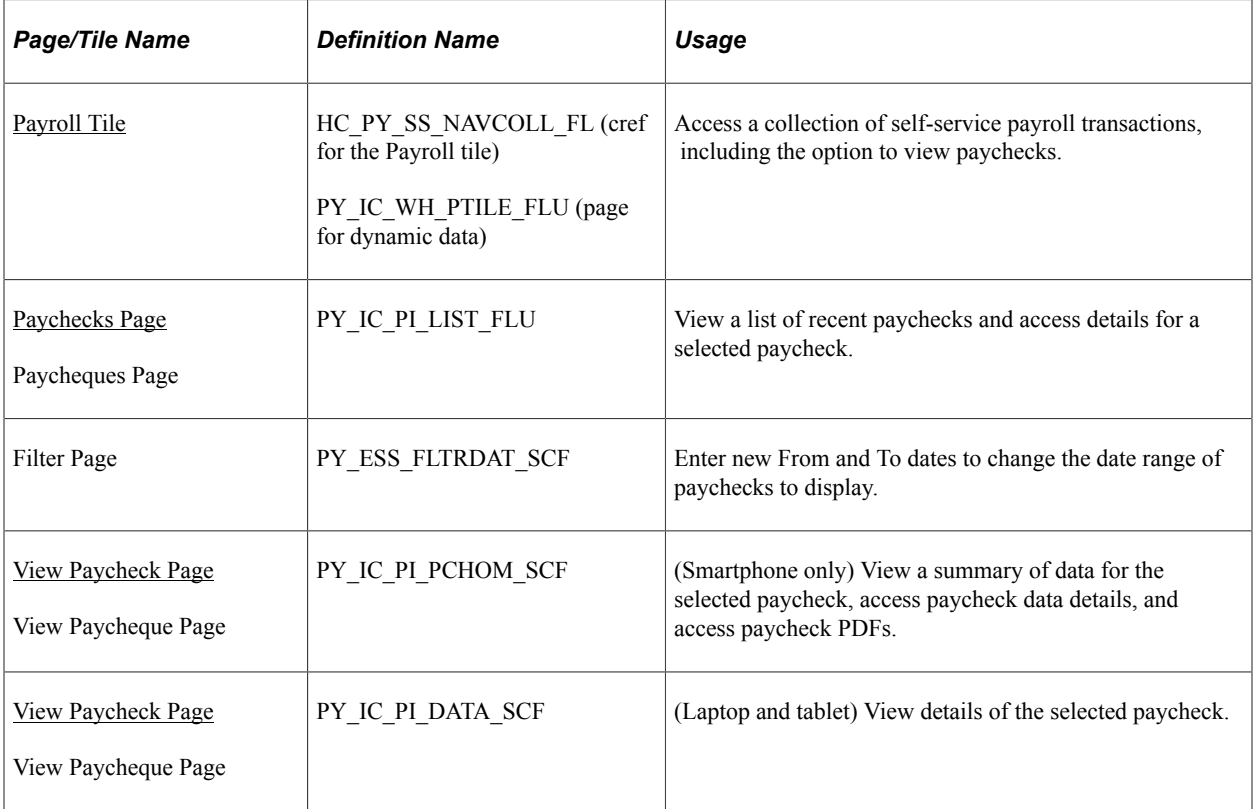

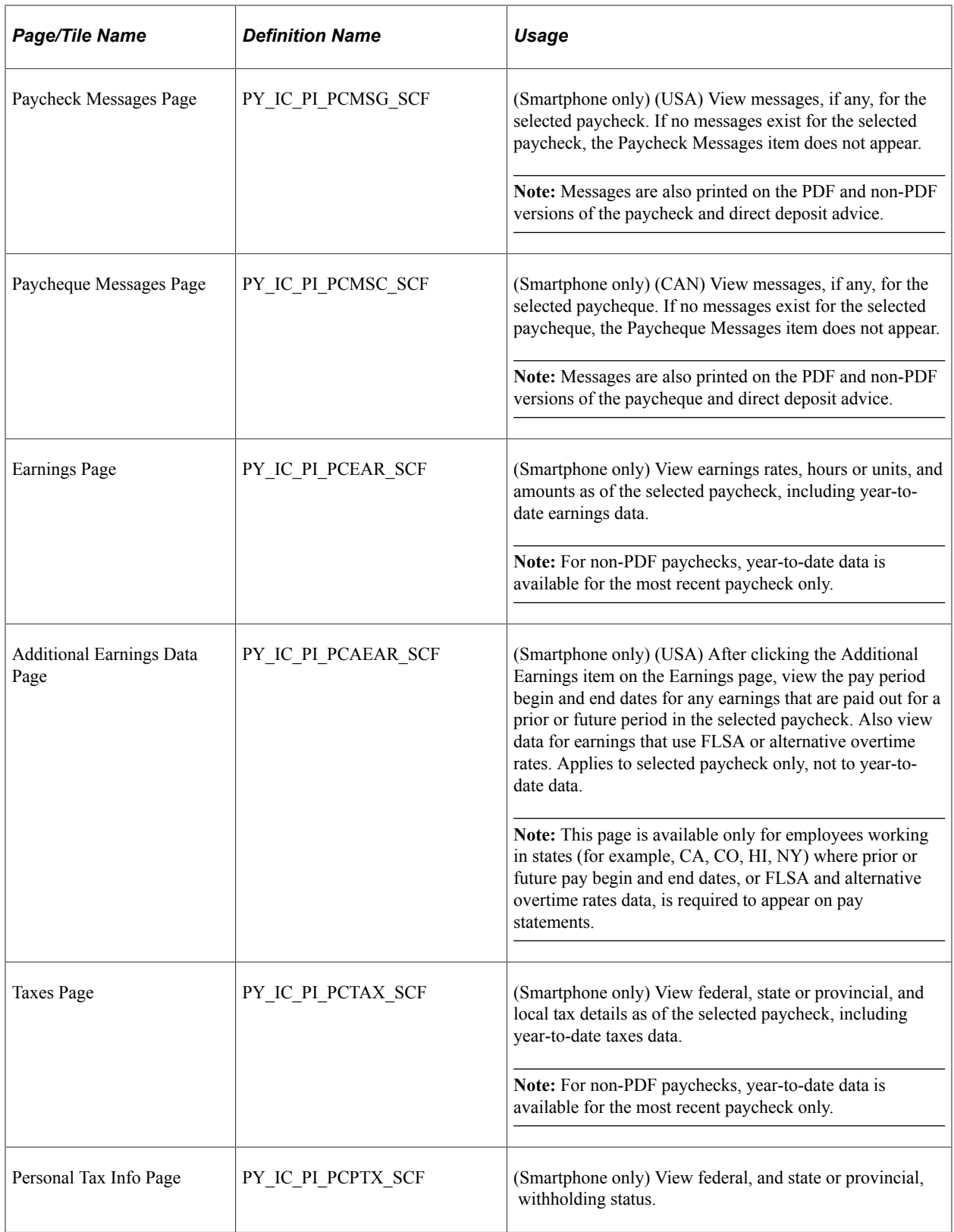

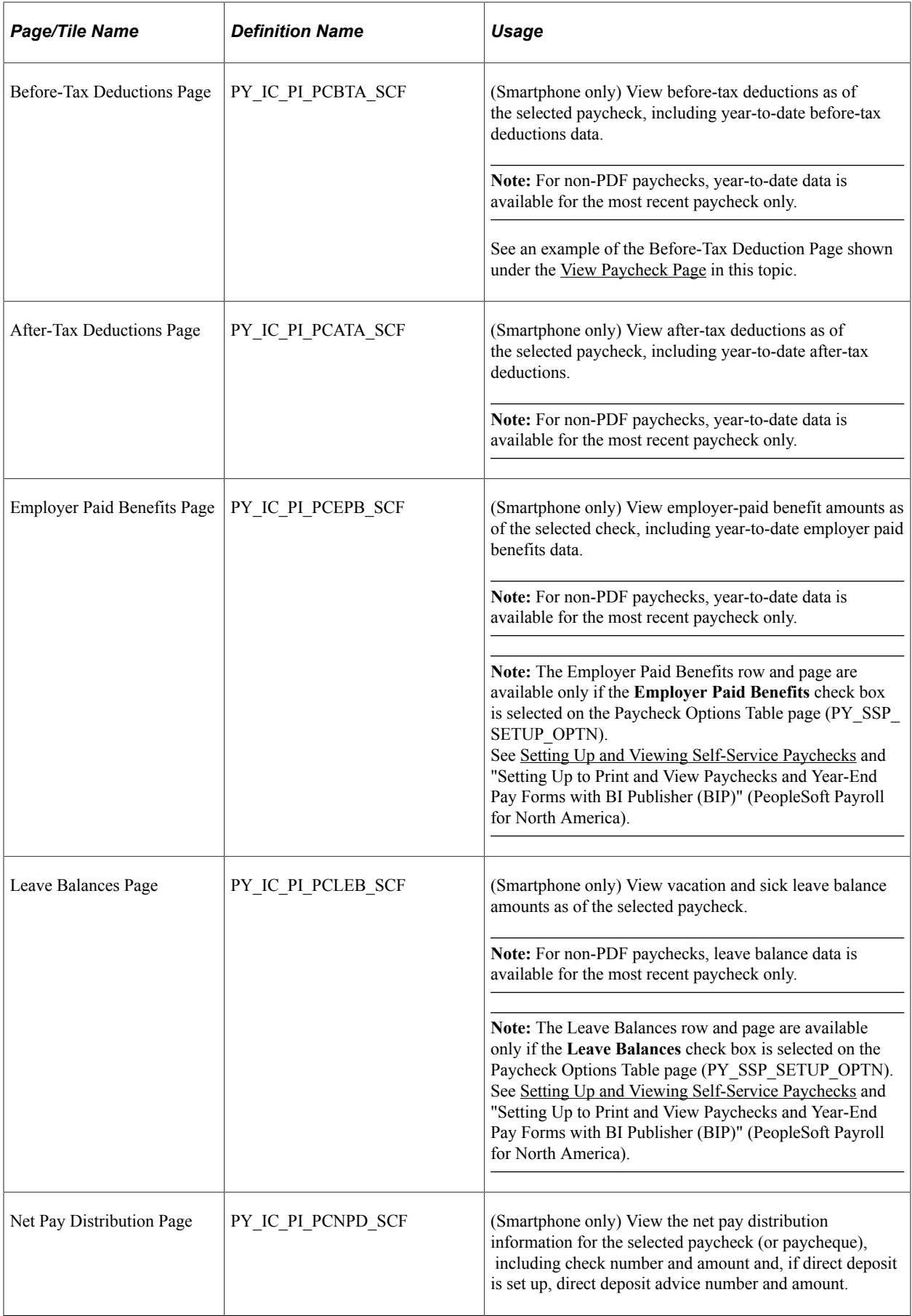

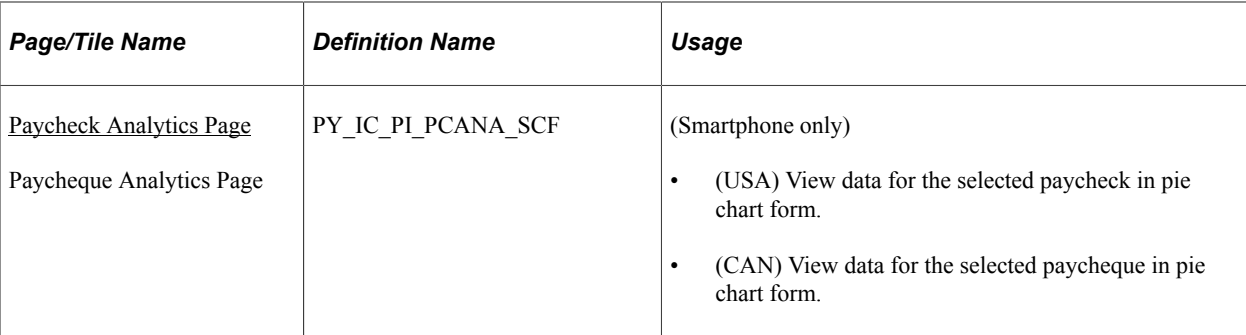

### <span id="page-35-0"></span>**Pay Tile**

Use the Pay tile to access paycheck information.

**Important!** The Pay tile is not supported by Oracle.

If you are on PeopleSoft 8.55 or above, use the [Payroll Tile](#page-25-2) to access paycheck information. You can perform additional sell-service tasks using the Payroll tile, such as updating tax withholding forms, managing consent for electronic delivery of W-2 and W-2c forms, T4/T4A forms, and RL-1/RL-2 forms, managing direct deposit information, and so on.

If you are on PeopleTools 8.54, the Pay tile can still be used to access paycheck information, however, it is no longer officially supported by Oracle.

#### Navigation:

The Pay tile is not available on any delivered home page by default, but it can be manually added to a personalized or delivered home page from the Actions List.

### <span id="page-35-1"></span>**Paychecks Page**

Use the (USA) Paychecks page or (CAN) Paycheques page (PY IC PI LIST FLU) to view a list of recent paychecks and to click a paycheck row to access data about the selected paycheck.

Navigation:

- Click the (USA) Paychecks tile or (CAN) Paycheques tile from the [Payroll Dashboard.](#page-26-0)
- Click **Paychecks** from the [Fluid Navigation Collection for Payroll.](#page-28-0)
- (Navigator) **Self Service** >**Payroll and Compensation** >**Pay**
This example illustrates the Paychecks page on a tablet.

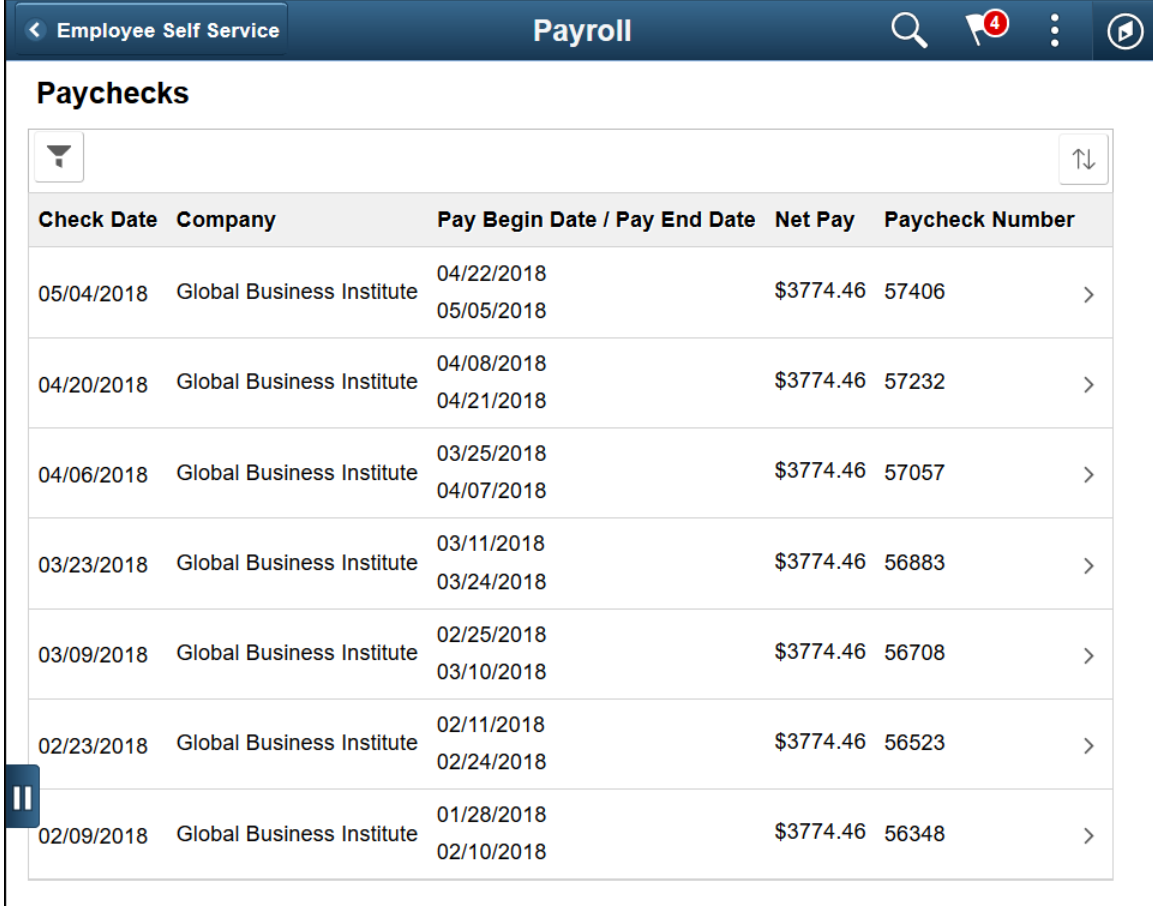

This example illustrates the Paycheques page on a tablet.

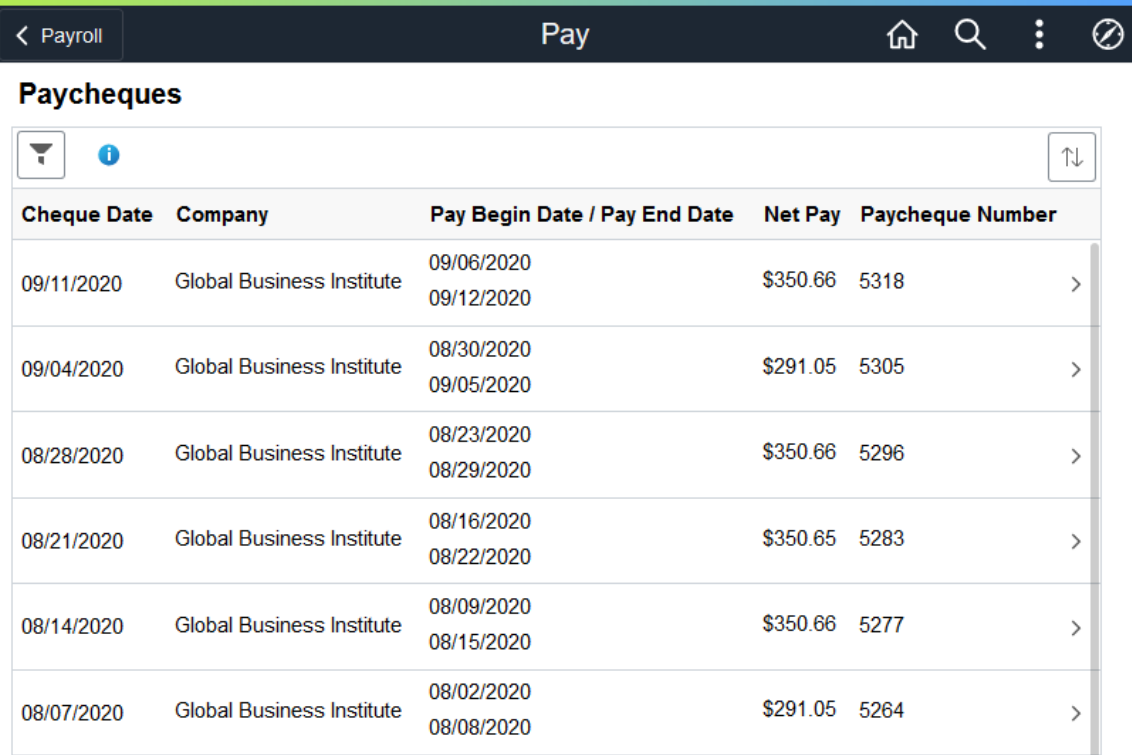

This example illustrates the Pay page on a smartphone.

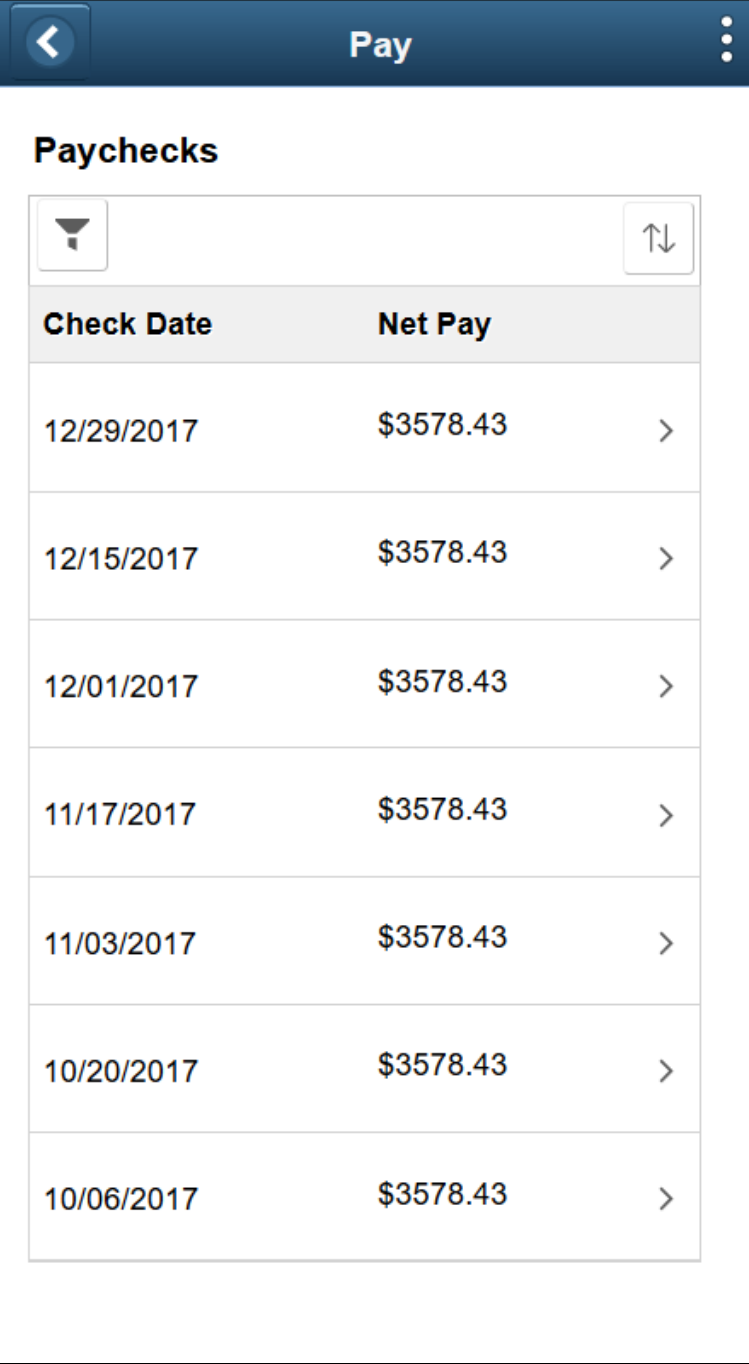

**Note:** (CAN) This page is entitled Paycheques page for users in Canada.

#### **Paychecks**

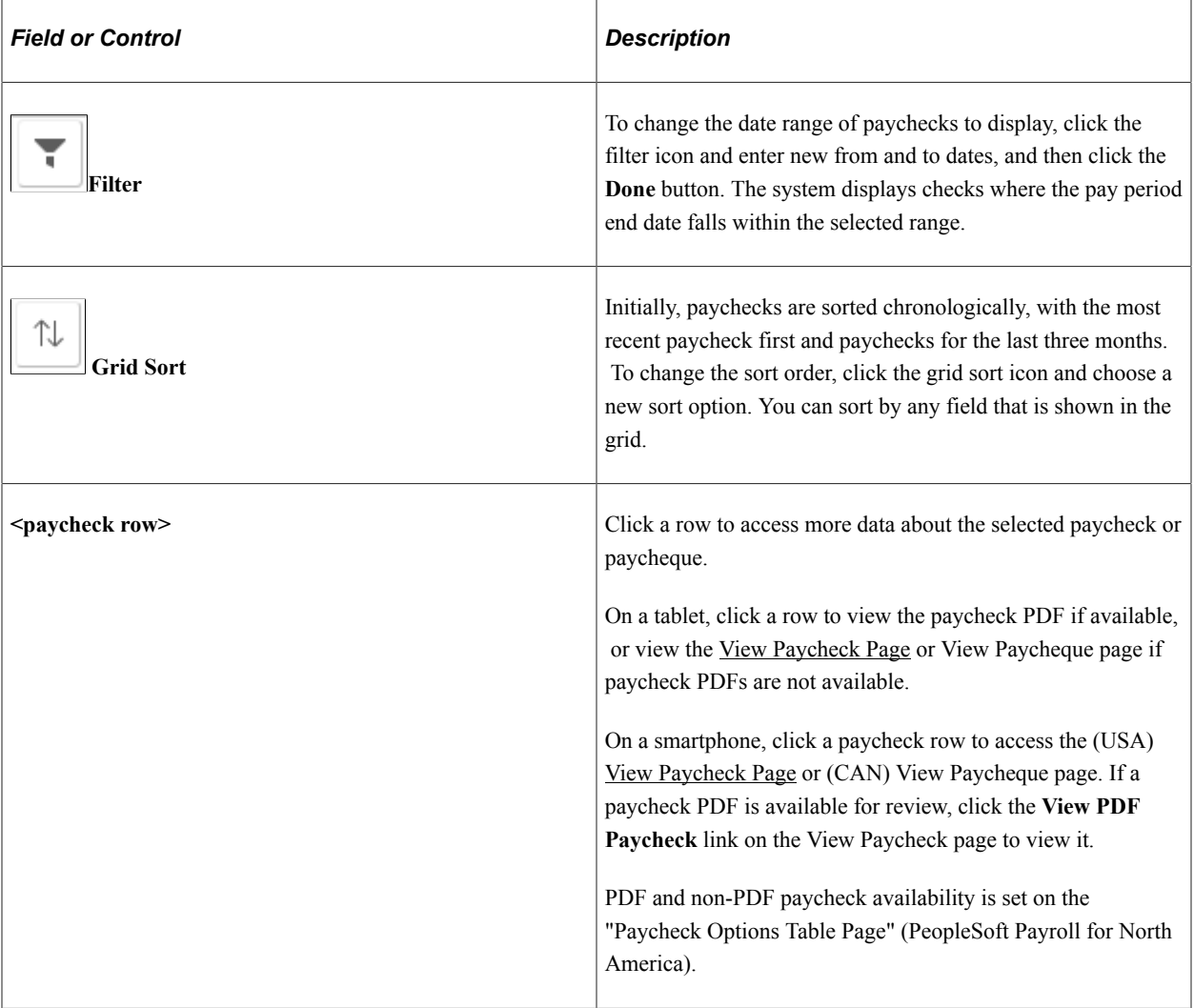

See [Setting Up and Viewing Self-Service Paychecks](#page-29-0) and "Setting Up to Print and View Paychecks and Year-End Pay Forms with BI Publisher (BIP)" (PeopleSoft Payroll for North America).

## <span id="page-39-0"></span>**View Paycheck Page**

(Smartphone only) Use the (USA) View Paycheck page or (CAN) View Paycheque page (PY\_IC\_PI\_PCHOM\_SCF) to view a summary of data for the selected paycheck, to access paycheck data details, and to access paycheck PDFs.

Navigation:

Click a row on the Paychecks page.

This example illustrates the View Paycheck page on a smartphone (1 of 2).

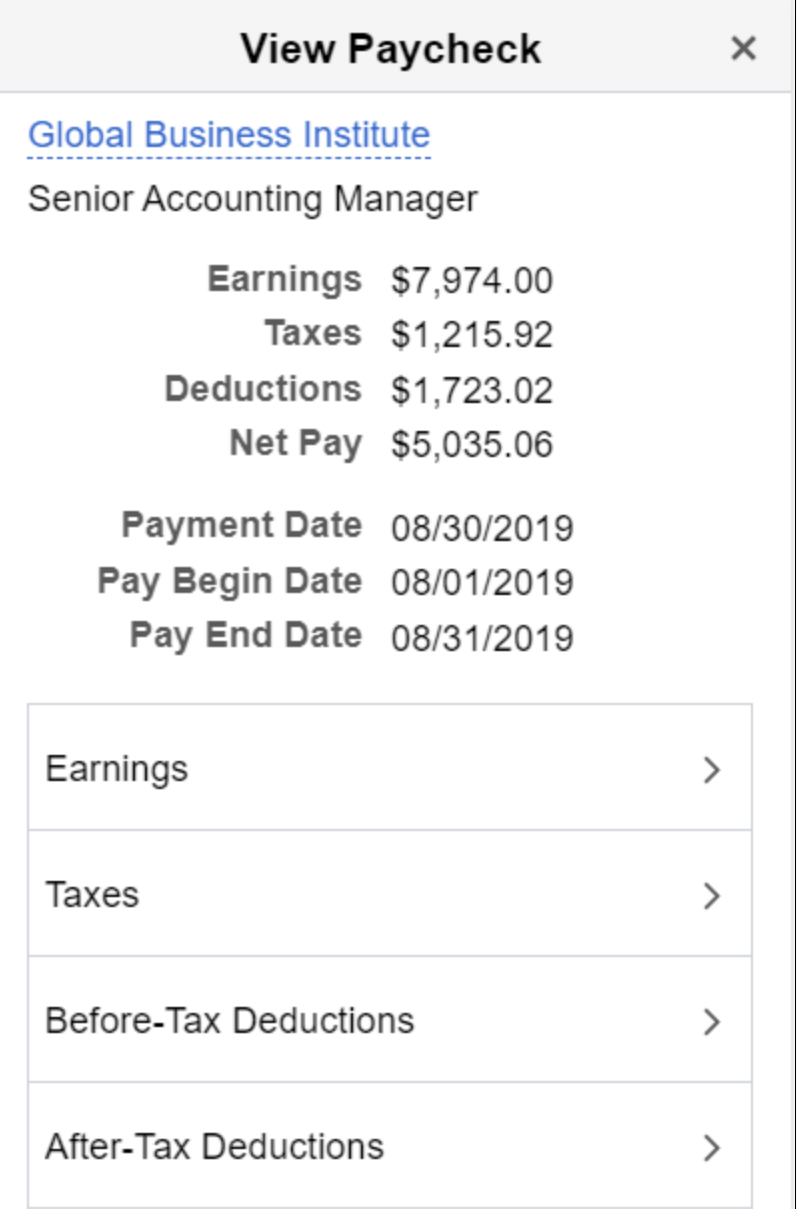

This example illustrates the View Paycheck page on a smartphone (2 of 2).

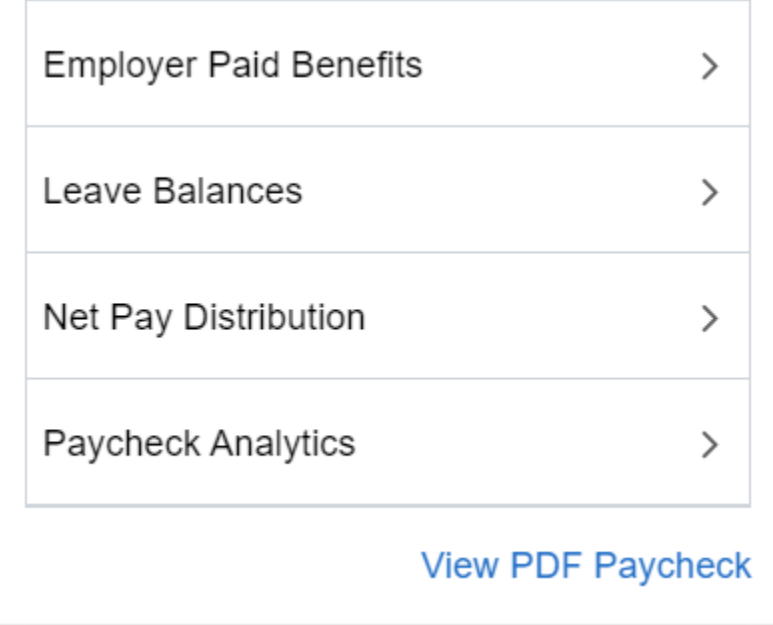

### **Accessing Smartphone Detail Pages**

Click any row on the View Paycheck page or View Paycheque page to access the detail page for that data. For example, click the **Before-Tax Deductions** row to access the Before-Tax Deductions details page, then click either the **Selected Check** tab or the **Year-to-Date** tab.

**Note:** For non-PDF paychecks, year-to-date data is available for the most recent paycheck only.

The Year-to-Date tab is available on the following smartphone detail pages:

- **Earnings**
- **Taxes**
- Before-Tax Deductions
- After-Tax Deductions
- **Employer Paid Benefits**

**Note:** On the Taxes details page, in addition to the **Selected Check** and **Year-to-Date** tabs, you can also click the **Personal Tax Information** row on the Selected Check view to access the Personal Tax Info page where you can view federal and (USA) state or (CAN) provincial withholding status for the employee.

**Note:** (USA) On the Earnings details page, in addition to the **Selected Check** and **Year-to-Date** tabs, if your system is set for a USA state (for example, CA, CO, HI, NY, OR) requiring that prior or future pay period begin and end dates, or FLSA or alternative overtime rate and calculated derived overtime rate, appear on pay statements, you can also click the relevant earnings row to access the Additional Earnings details page where you can view details about the required data.

This example illustrates the Before-Tax Deductions page, Year-to-Date tab, on a smartphone.

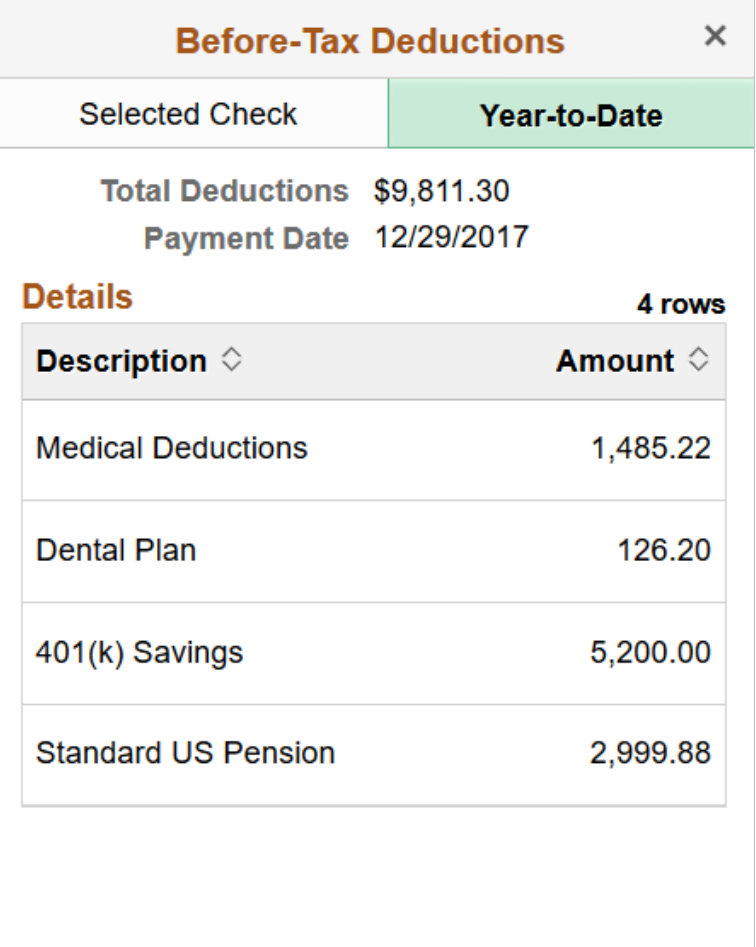

#### **Viewing PDF Paychecks**

If paycheck PDFs are available, the **View PDF Paycheck** link appears on the (USA) View Paycheck page or (CAN) View Paycheque page. Click the **View PDF Paycheck** link to access the paycheck PDF.

**Note:** Due to limited space on a smartphone, Pay Group, Business Unit, Employee Address, Employee ID, Department, and Location do not appear on a smartphone paycheck PDF.

The **View PDF Paycheck** link is available on the View Paycheck page only if the **PDF Paychecks** check box is selected in the Mobile Small Form Factor group box on the "Paycheck Options Table Page" (PeopleSoft Payroll for North America).

An employee can have a combination of PDF and non-PDF paychecks. For more information on PDF paychecks, see "Setting Up to Print and View Paychecks and Year-End Pay Forms with BI Publisher (BIP)" (PeopleSoft Payroll for North America).

**Note:** If masking of direct deposit accounts is configured for wage statements on the "Payroll for NA Installation Page" (PeopleSoft Payroll for North America), all but the last four characters of the direct deposit account are masked on self-service PDF and non-PDF paychecks and advices. See [Setting Up](#page-132-0) [and Viewing Direct Deposit](#page-132-0) and "Defining System Settings for Payroll for North America" (PeopleSoft Payroll for North America).

## <span id="page-43-0"></span>**View Paycheck Page**

(Laptop and tablet) Use the (USA) View Paycheck page or (CAN) View Paycheque page (PY\_IC\_PI\_DATA\_SCF) to view details of the selected paycheck or paycheque.

Navigation:

- (USA) Click a row on the Paychecks page.
- (CAN) Click a row on the Paycheques page.

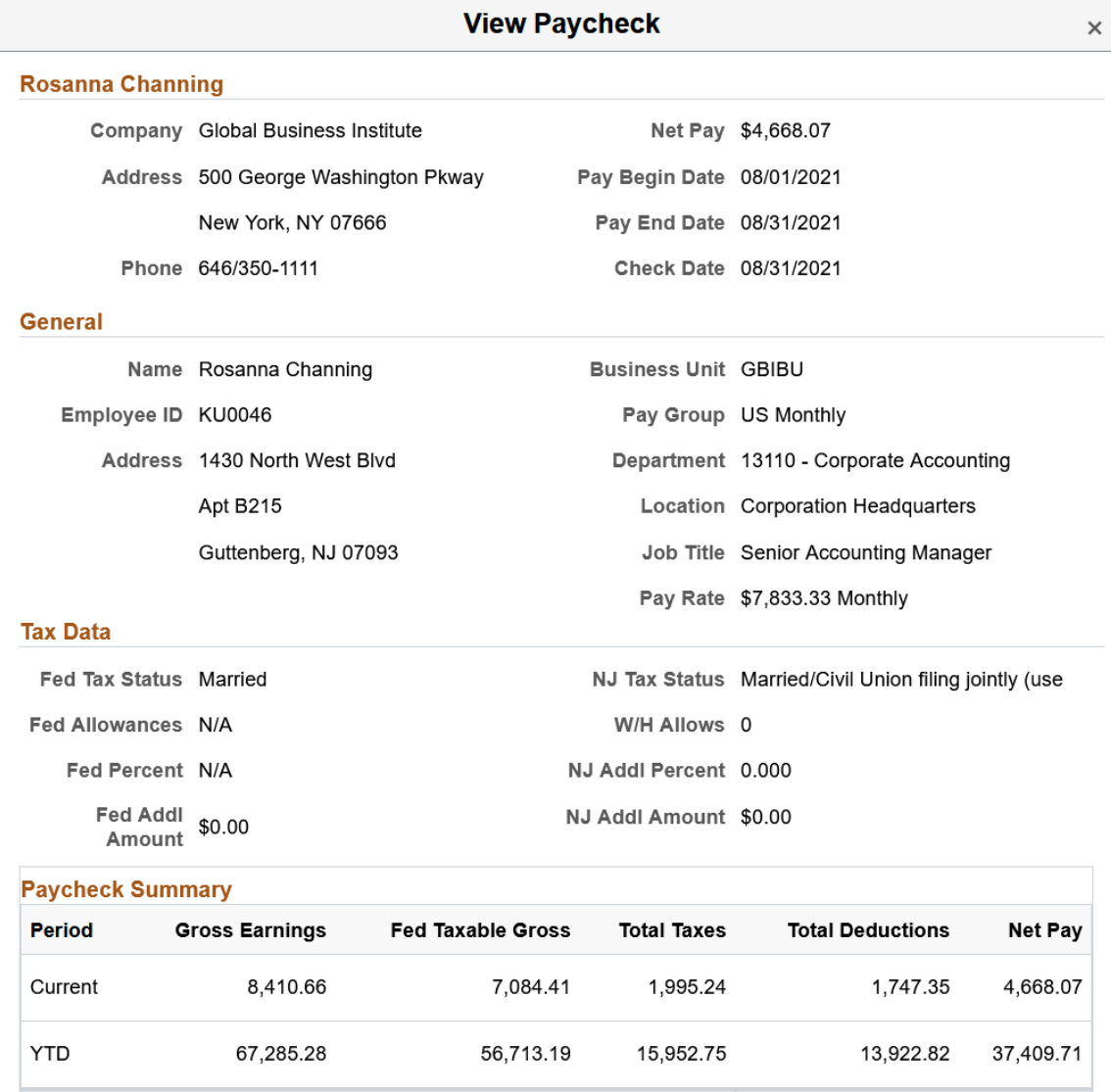

This example illustrates the View Paycheck page (1 of 4) for a tablet.

 $\overline{a}$ 

This example illustrates the View Paycheck page (2 of 4) for a tablet.

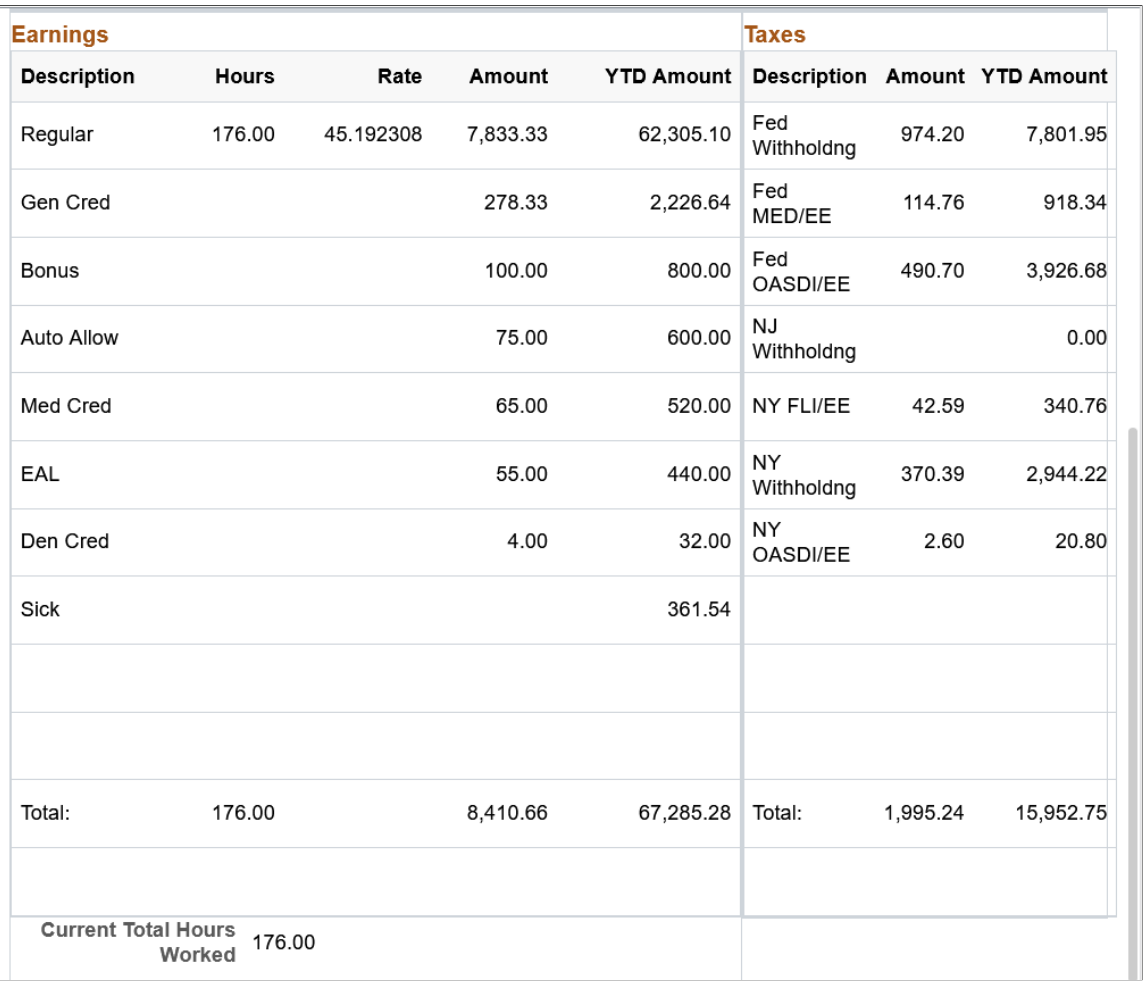

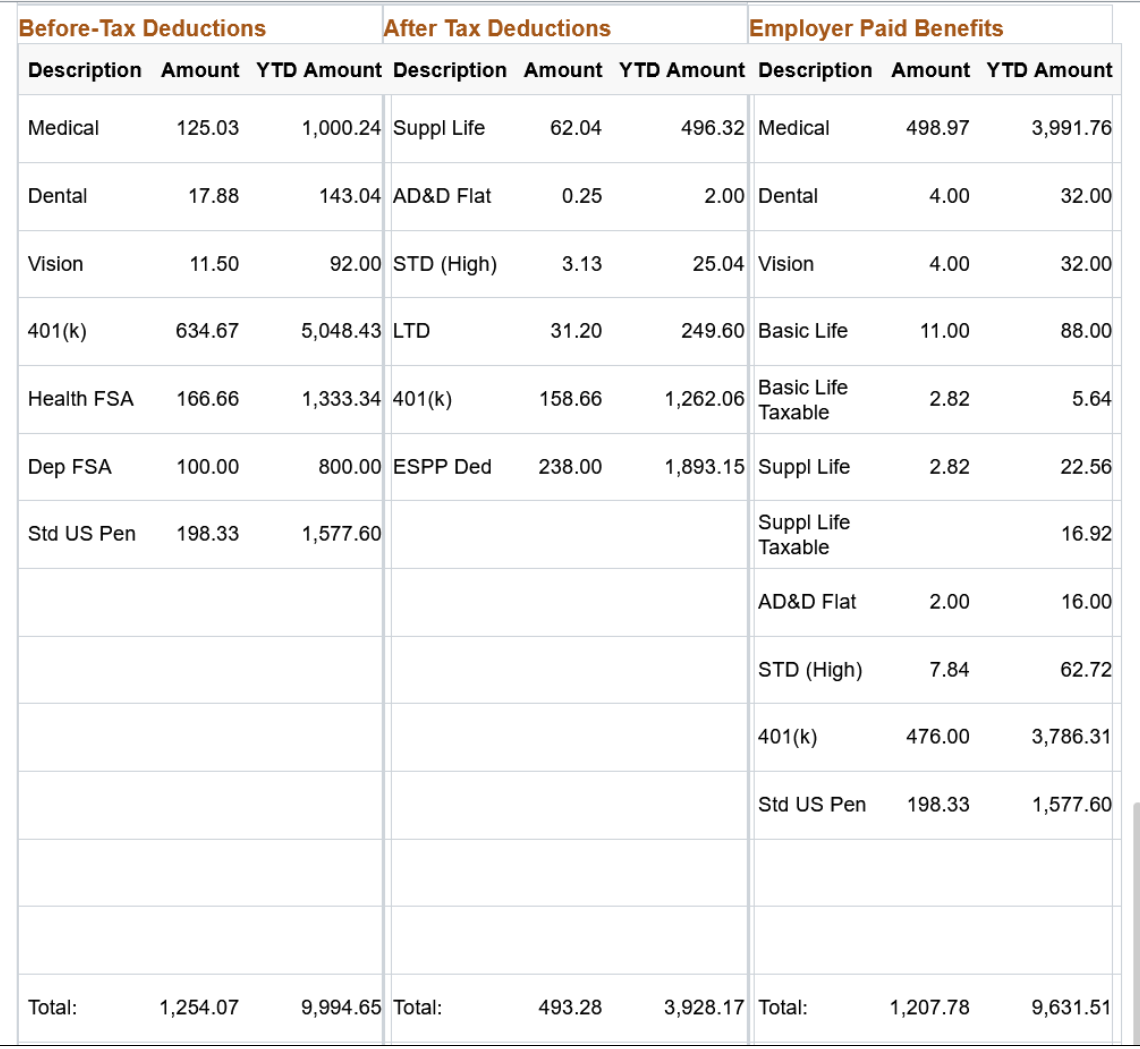

This example illustrates the View Paycheck page (3 of 4) for a tablet.

This example illustrates the View Paycheck page (4 of 4) for a tablet.

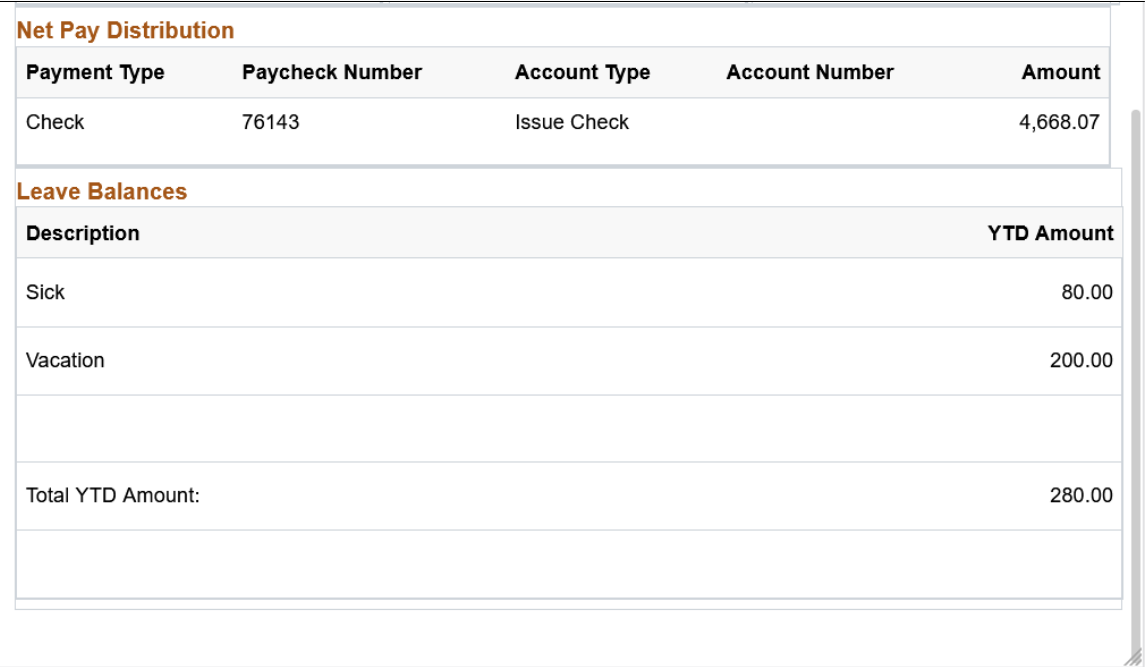

### **Paycheck Analytics Page**

(Smartphone only) Use the (USA) Paycheck Analytics page or (CAN) Paycheque Analytics page (PY\_IC\_PI\_PCANA\_SCF) to view data for the selected paycheck in pie chart form.

Navigation:

- (USA) Click the Paycheck Analytics row on the View Paycheck page.
- (CAN) Click the Paycheque Analytics row on the View Paycheque page.

**Note:** The Paycheck Analytics row and page are available only if the **Paycheck Analytics** check box is selected on the "Paycheck Options Table Page" (PeopleSoft Payroll for North America). If the user is in accessible mode, the Paycheck Analytics row is automatically hidden regardless of the setting on the Paycheck Options Table page.

See [Setting Up and Viewing Self-Service Paychecks](#page-29-0) and "Setting Up to Print and View Paychecks and Year-End Pay Forms with BI Publisher (BIP)" (PeopleSoft Payroll for North America).

**Paycheck Analytics**  $\times$ Payment Date 08/30/2019 \*View Paycheck Gross Earnings \$7,974.00 **Ratio** 6% 16% 15% 63% 63.14% Net Pay 15.24% Taxes 15.74% Before-Tax Deductions 5.86% After-Tax Deductions **Segment Amount**  $$5,035.06$  > Net Pay **Taxes**  $$1,215.92$  > **Before-Tax Deductions**  $$1,255.37$  > **After-Tax Deductions**  $$467.65$  >

This example illustrates the Paycheck Analytics page on a smartphone.

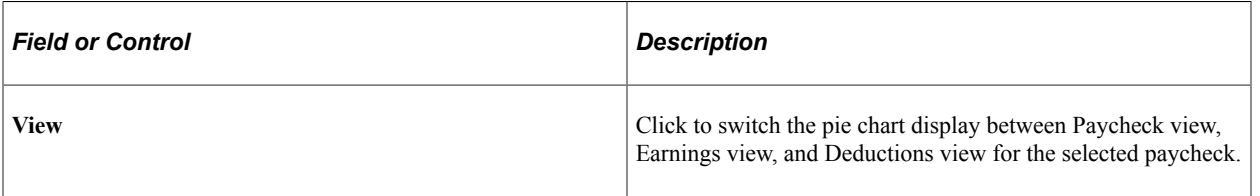

# <span id="page-49-0"></span>**Setting Up Updateable PDF Tax Forms**

Oracle's PeopleSoft Payroll for North America provides updateable PDF tax forms to enable employees to update their federal and state tax withholding information using PeopleSoft employee self-service (ePay) Fluid User Interface.

**Note:** Non-resident aliens do not have access to updateable PDF tax forms.

**Note:** If an employee has a Lock-in Letter or otherwise has a limit applied to the number of withholding allowances for a jurisdiction, then they do not have access to updateable PDF tax forms for that jurisdiction.

#### **Related Links**

[Using the PeopleSoft Fluid User Interface to Update PDF Tax Forms](#page-59-0)

## **Pages Used to Set Up Updateable PDF Tax Forms**

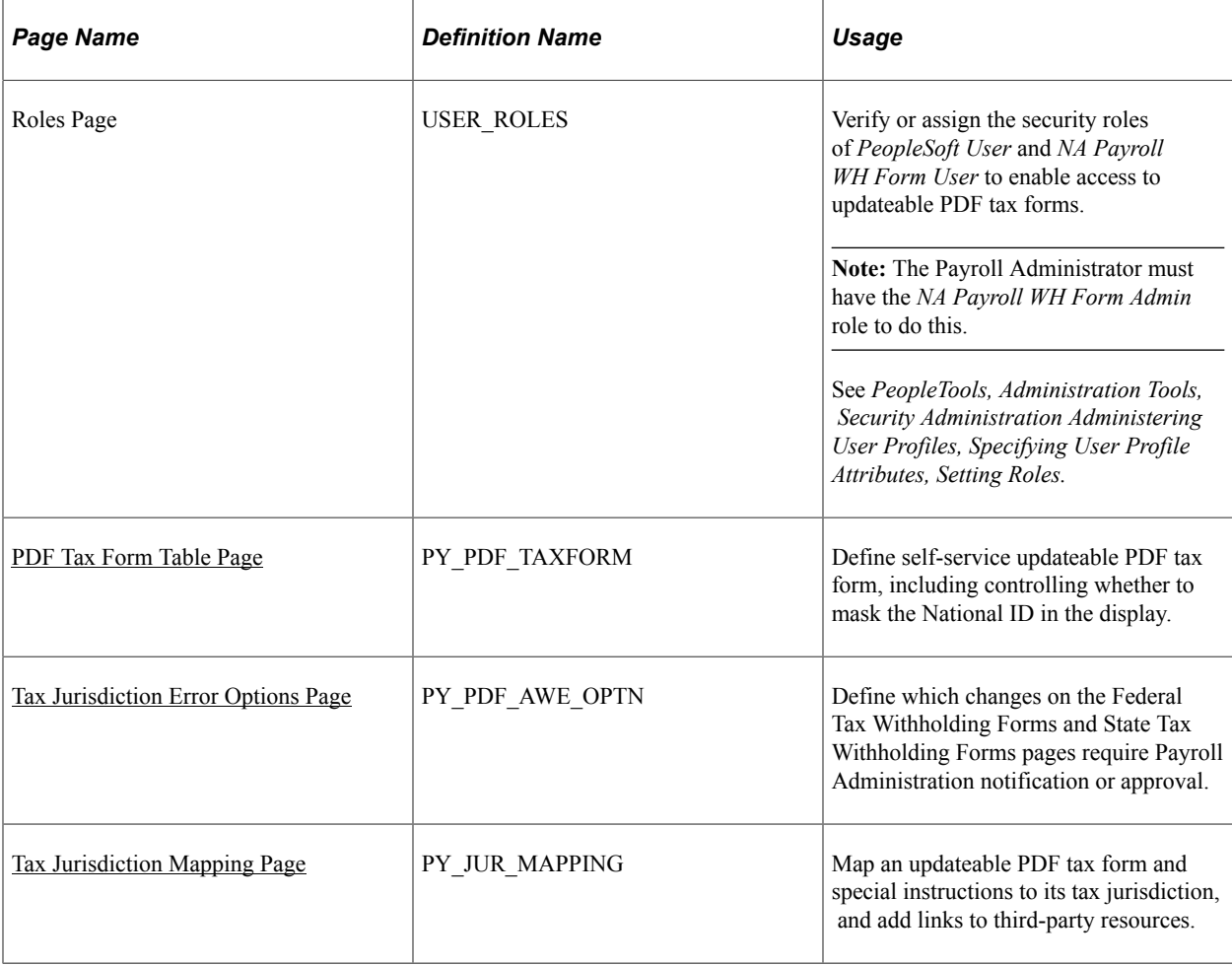

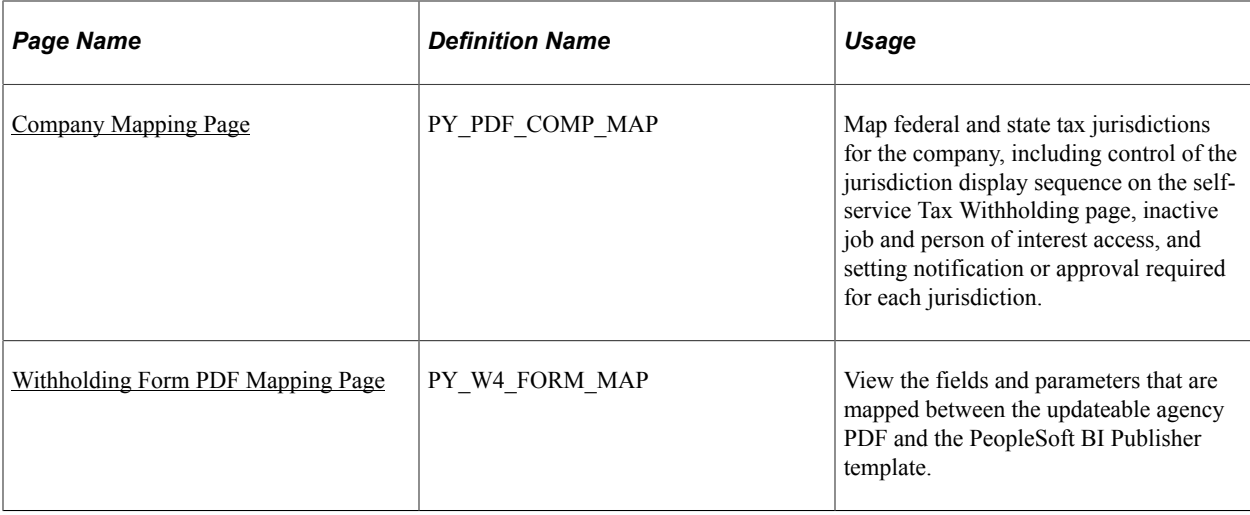

## <span id="page-50-0"></span>**Understanding Updateable PDF Tax Forms**

Oracle's PeopleSoft Payroll for North America provides updateable PDF tax forms to enable USA employees to update their federal and state tax withholding information using ePay self-service and the PeopleSoft Fluid User Interface.

### **The Self-Service Transaction**

Employees access updateable tax forms from the Fluid Interface Payroll tile. The system extracts the employee's data from PeopleSoft and pre-fills selected fields in an updateable PDF of the tax form for that jurisdiction.

When the employee updates the tax data and submits the form, the system saves the form, and displays a new PDF with a confirmation message and additional information. Depending on the settings on the PDF Tax Form Table page, the confirmation PDF can also include the completed withholding form. If no approvals are required, then submitting the form also updates the PeopleSoft Tax Data tables with the new information.

#### **Notifications**

When an employee submits a change, the system sends the employee an email notification.

**Important!** Notification emails are sent to the primary email address for the recipient's User Profile, not to the email address in the recipient's HR personal data record.

Employees cannot update their own User Profile email address. Administrators are responsible for maintaining this information. To view or update the email address for a User Profile, click the Edit Email Addresses link on the General page of the User Profiles component **(PeopleTools** >**Security** >**User Profiles** >**User Profiles).**

The system also notifies the Payroll Administrator of submitted change. If the Approval Workflow Engine (AWE) is enabled and **Approval Required** is selected on the [Company Mapping Page](#page-56-0) for the jurisdiction, the system submits the changes to the Payroll Administrator for approval first, and updates the data only after approval is entered.

### **Updateable PDF Configuration**

Oracle delivers updateable PDF tax form functionality with USA federal and state jurisdictions available on the Company Mapping page, but you must set these up for each company.

Payroll Administrators use the [Tax Jurisdiction Mapping Page](#page-53-0) to add and maintain links to thirdparty resources, such as a tax withholding calculator or non-resident alien (NRA) and other forms that PeopleSoft does not yet support. Payroll Administrators can use the Text Catalog to modify the Special Instructions text and most messages and warnings to meet your organization's needs.

### **Prerequisites**

Adobe Acrobat Reader X or higher or Adobe Acrobat DC, PeopleSoft BI Publisher, PeopleSoft Payroll for North America and PeopleSoft ePay are required.

Updateable PDF tax forms functionality works for BI Publisher reports using PDF Templates only (not RTF templates, which can also be used to output PDF). PeopleSoft delivers many agency PDF tax withholding forms already mapped to BI Publisher report PDF templates.

**Note:** Currently, due to Adobe PDF limitations, updateable PDF tax forms are available only from a desktop or laptop; they are not available from a mobile device.

The PeopleTools security roles of *PeopleSoft User* and *NA Payroll WH Form User* must be assigned to each user ID that should have access to updateable PDF tax forms. Jurisdictions must be mapped to the company.

For Payroll Administrators to approve changes to self-service updateable PDF tax forms, PeopleSoft Approval Workflow Engine (AWE) must be enabled, and the *Approval Required* check box must be selected for each state on the Company Mapping table.

## <span id="page-51-0"></span>**PDF Tax Form Table Page**

Use the PDF Tax Form Table page (PY\_PDF\_TAXFORM) define self-service updateable PDF tax form, including controlling whether to mask the National ID in the display.

Navigation:

**Set Up HCM** > **Product Related** > **Payroll for North America** >**Updateable Withholding Forms** >**PDF Tax Form Table**

This example illustrates the fields and controls on the PDF Tax Form Table page.

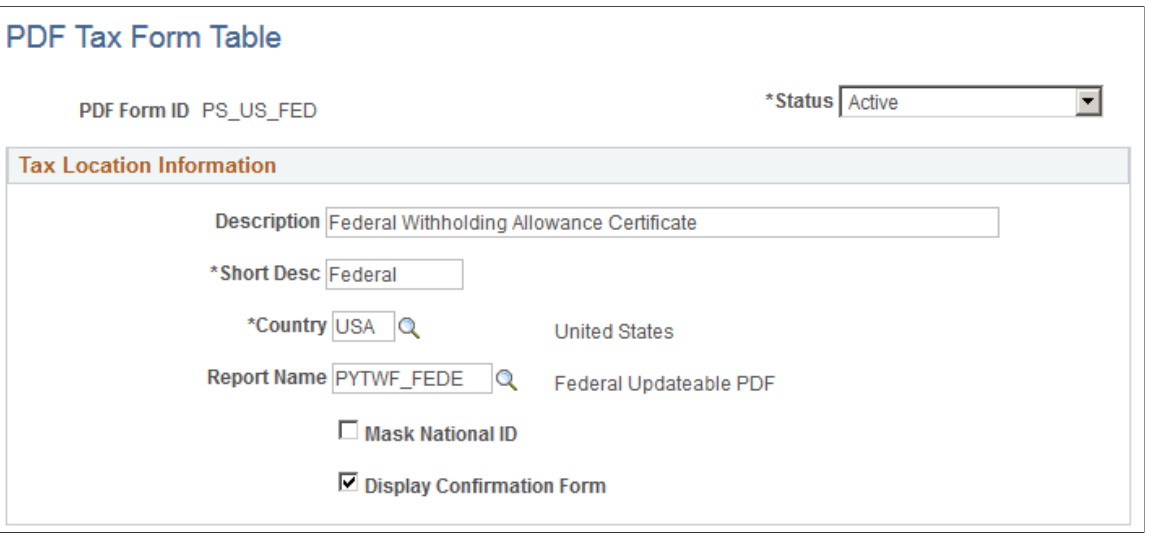

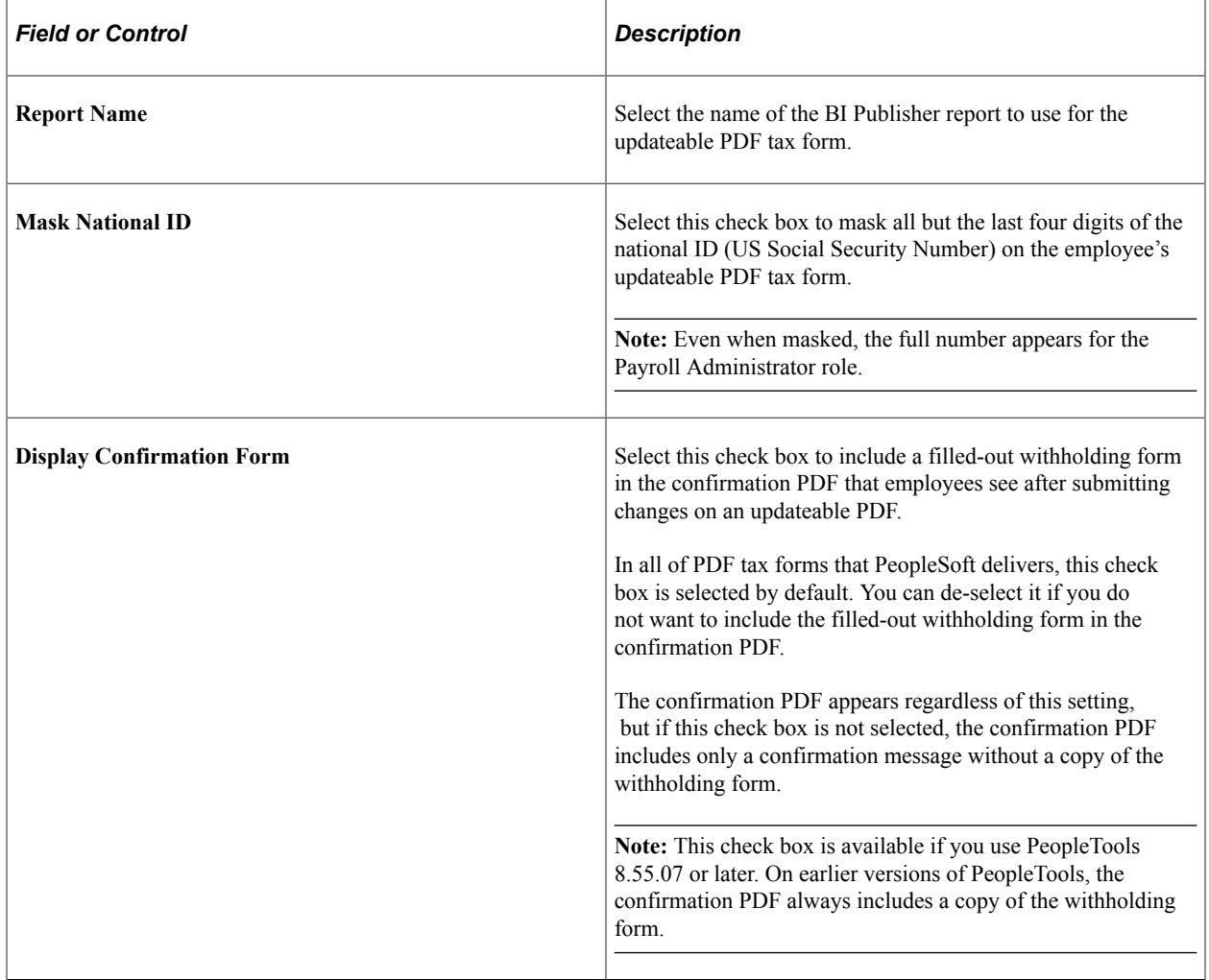

## <span id="page-53-0"></span>**Tax Jurisdiction Mapping Page**

Use the Tax Jurisdiction Mapping page (PY\_JUR\_MAPPING) to map an updateable PDF tax form and special instructions to its tax jurisdiction, and add links to third-party resources.

Navigation:

#### **Set Up HCM** > **Product Related** > **Payroll for North America** >**Updateable Withholding Forms** >**Jurisdiction Mapping**

This example illustrates the fields and controls on the Tax Jurisdiction Mapping page.

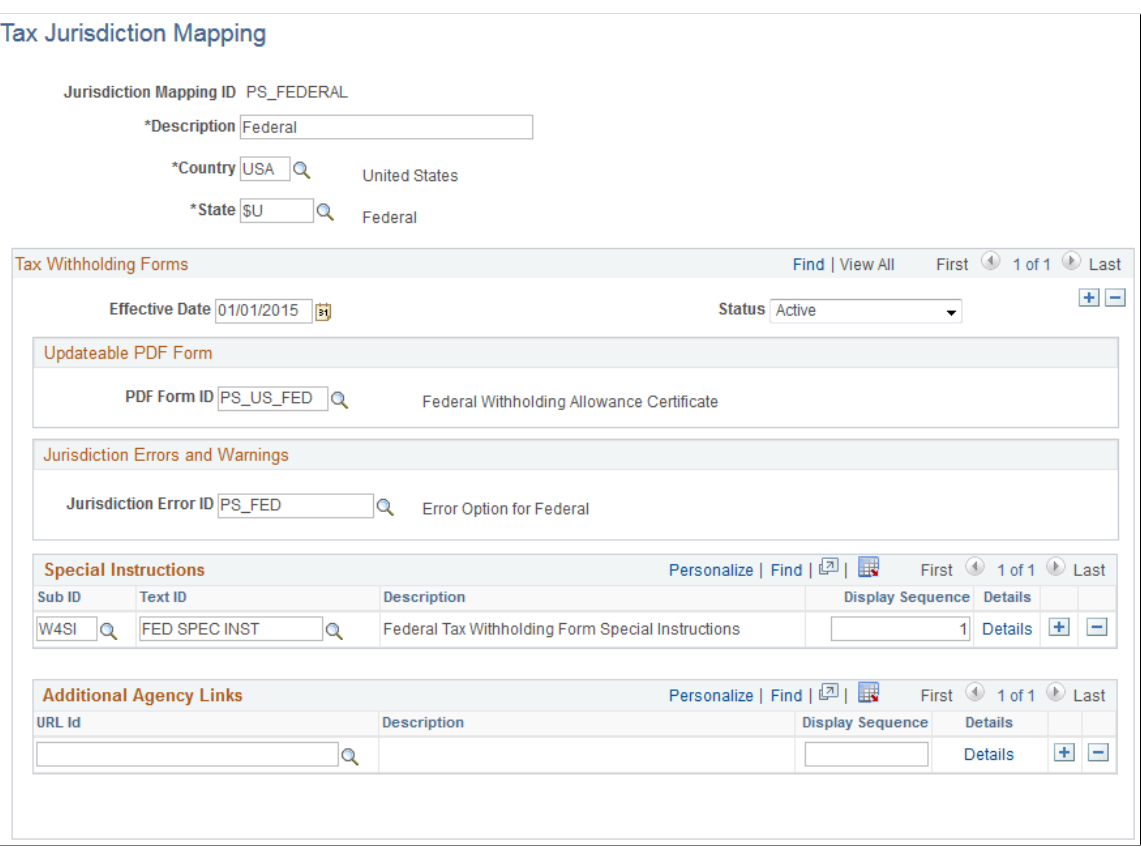

### **Updateable PDF Form**

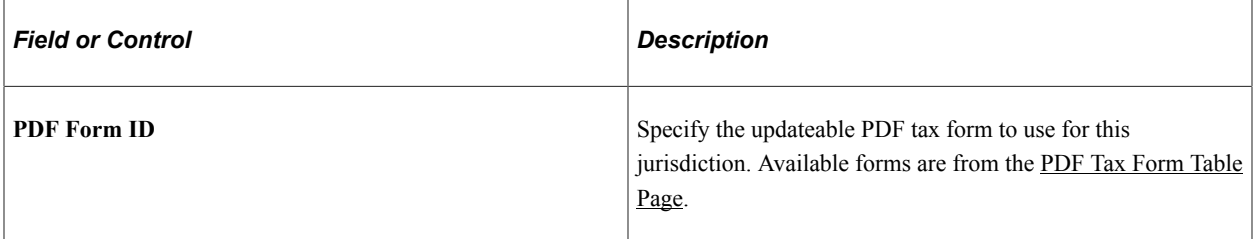

### **Jurisdiction Errors and Warnings**

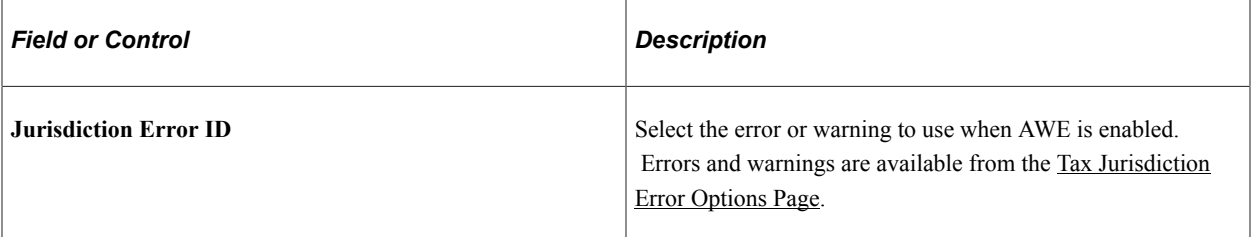

### **Special Instructions**

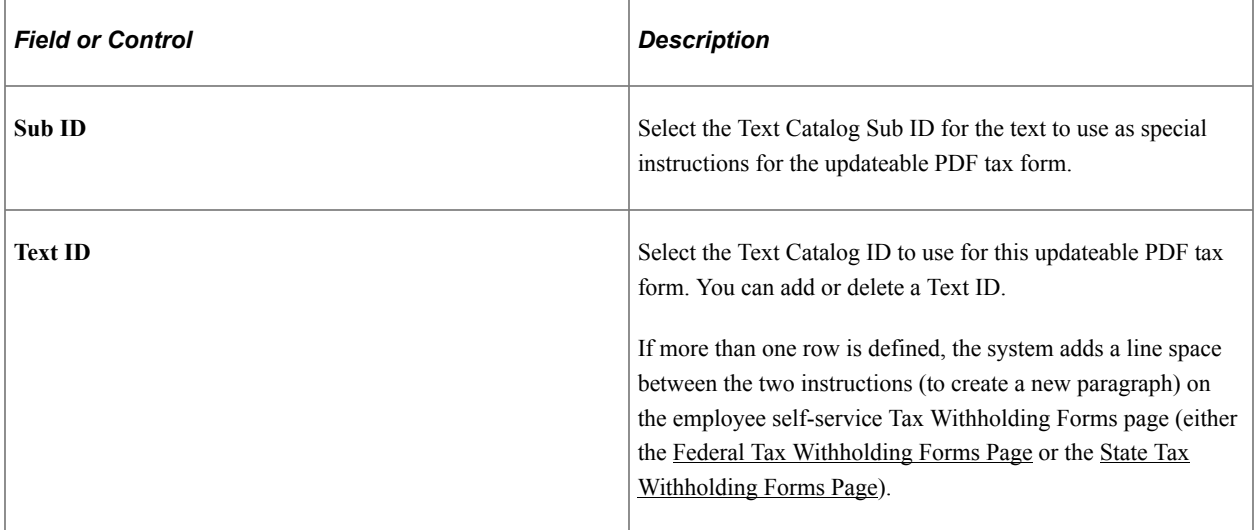

For information on using the Text Catalog to configure text, see "Configuring the Text Catalog" (Application Fundamentals) in your *PeopleSoft HCM Applications Fundamentals* product documentation.

### **Additional Agency Links**

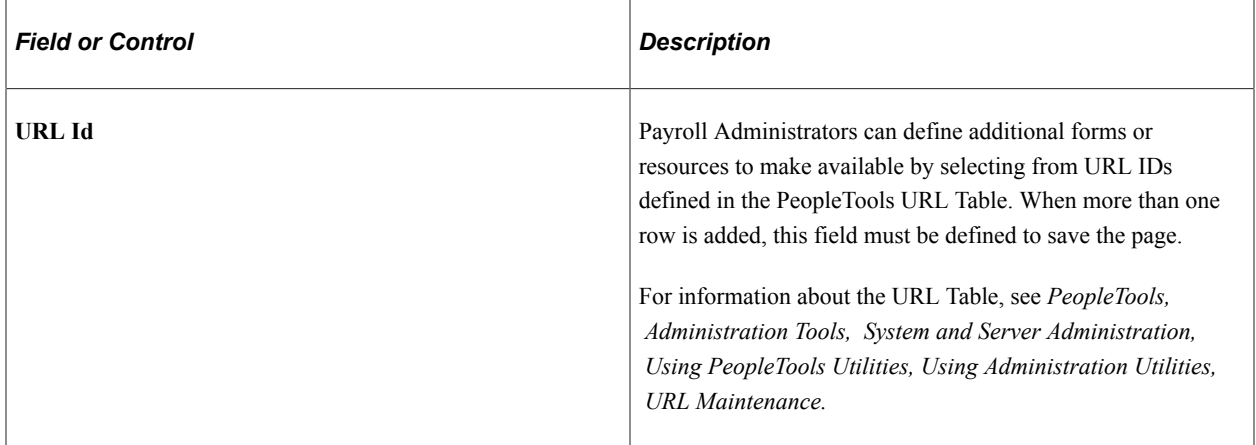

# <span id="page-55-0"></span>**Tax Jurisdiction Error Options Page**

Use the Jurisdiction Error Options page (PY\_PDF\_AWE\_OPTN) to define which changes on the Federal Tax Withholding Forms page and State Tax Withholding Forms pages require Payroll Administration notification or approval.

Navigation:

#### **Set Up HCM** > **Product Related** > **Payroll for North America** >**Updateable Withholding Forms** >**Jurisdiction Error Options**

This example illustrates the fields and controls on the Jurisdiction Error Options page.

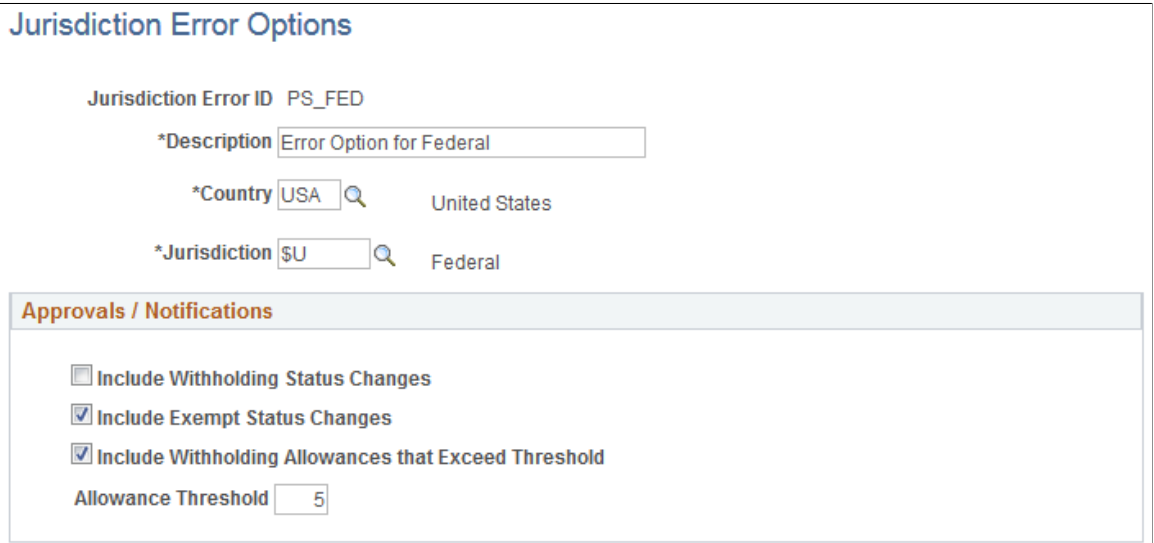

### **Approvals / Notifications**

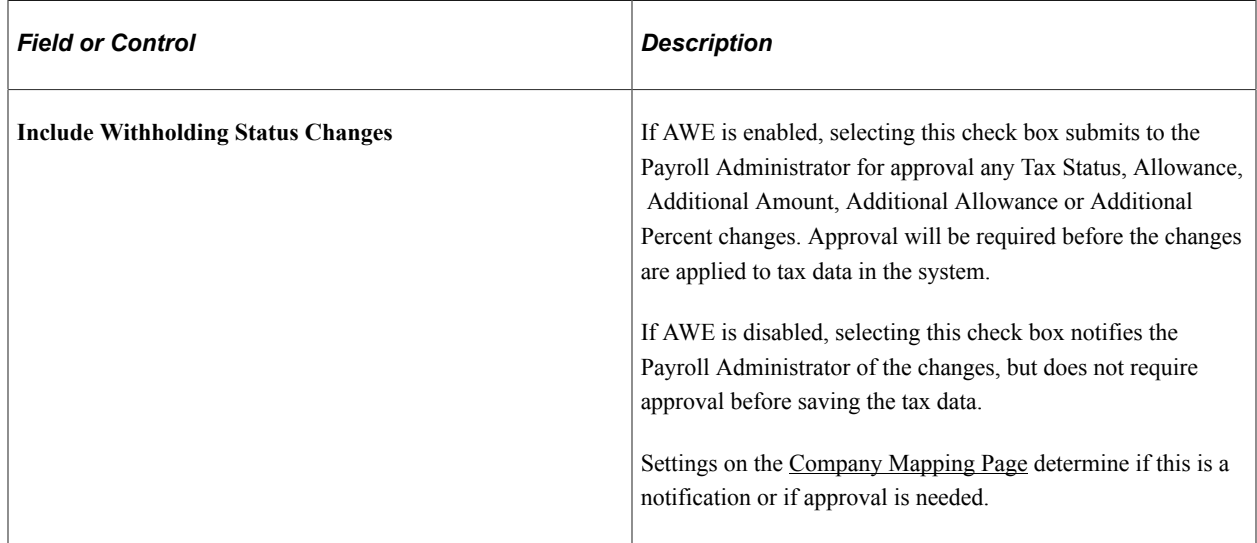

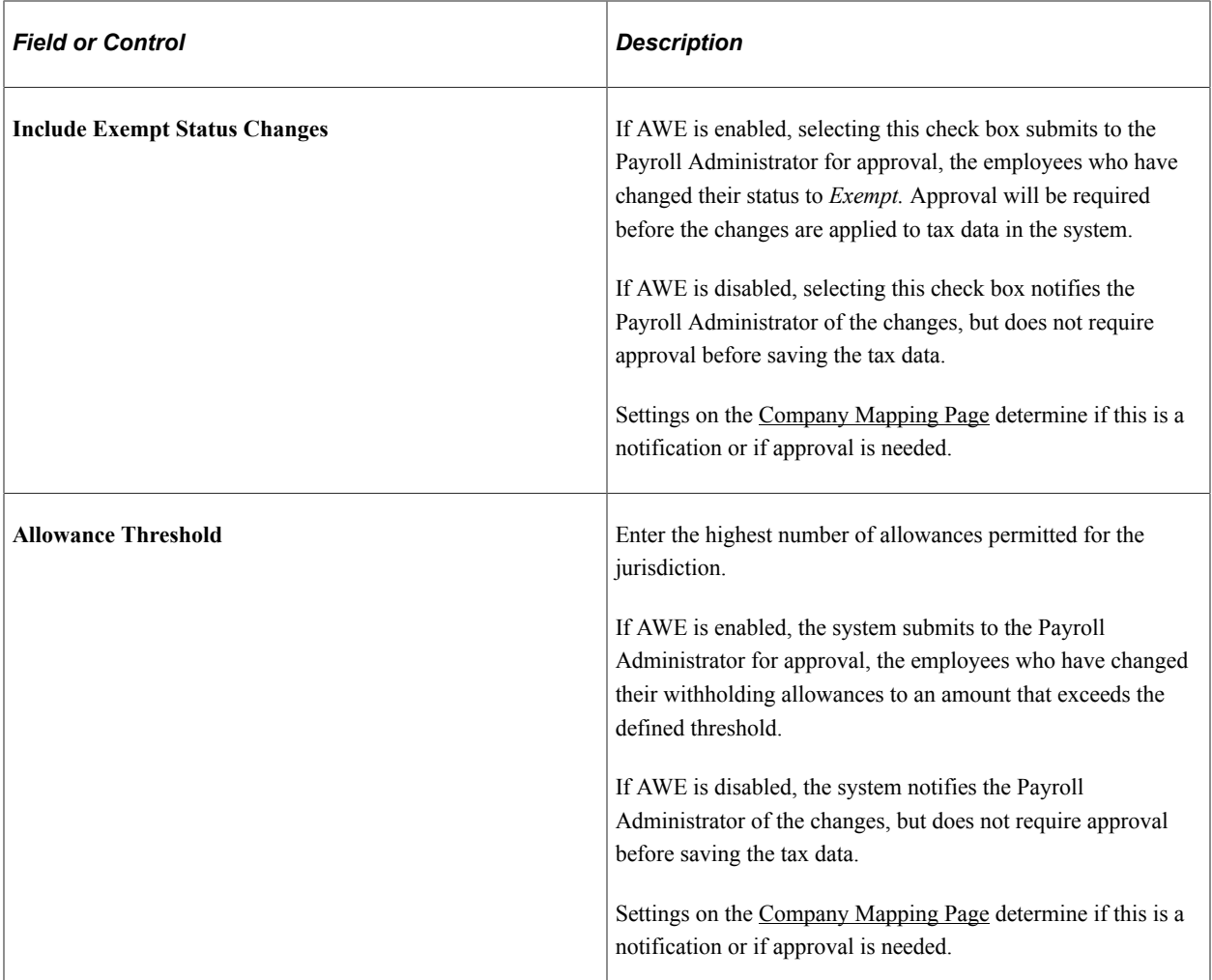

## <span id="page-56-0"></span>**Company Mapping Page**

Use the Company Mapping page (PY\_PDF\_COMP\_MAP) to map federal and state tax jurisdictions for the company, including control of the jurisdiction display sequence on the self-service Tax Withholding page, inactive job and person of interest access, and setting notification or approval required for each jurisdiction.

Navigation:

**Set Up HCM** > **Product Related** > **Payroll for North America** >**Updateable Withholding Forms** >**Company Mapping**

This example illustrates the fields and controls on the Company Mapping page.

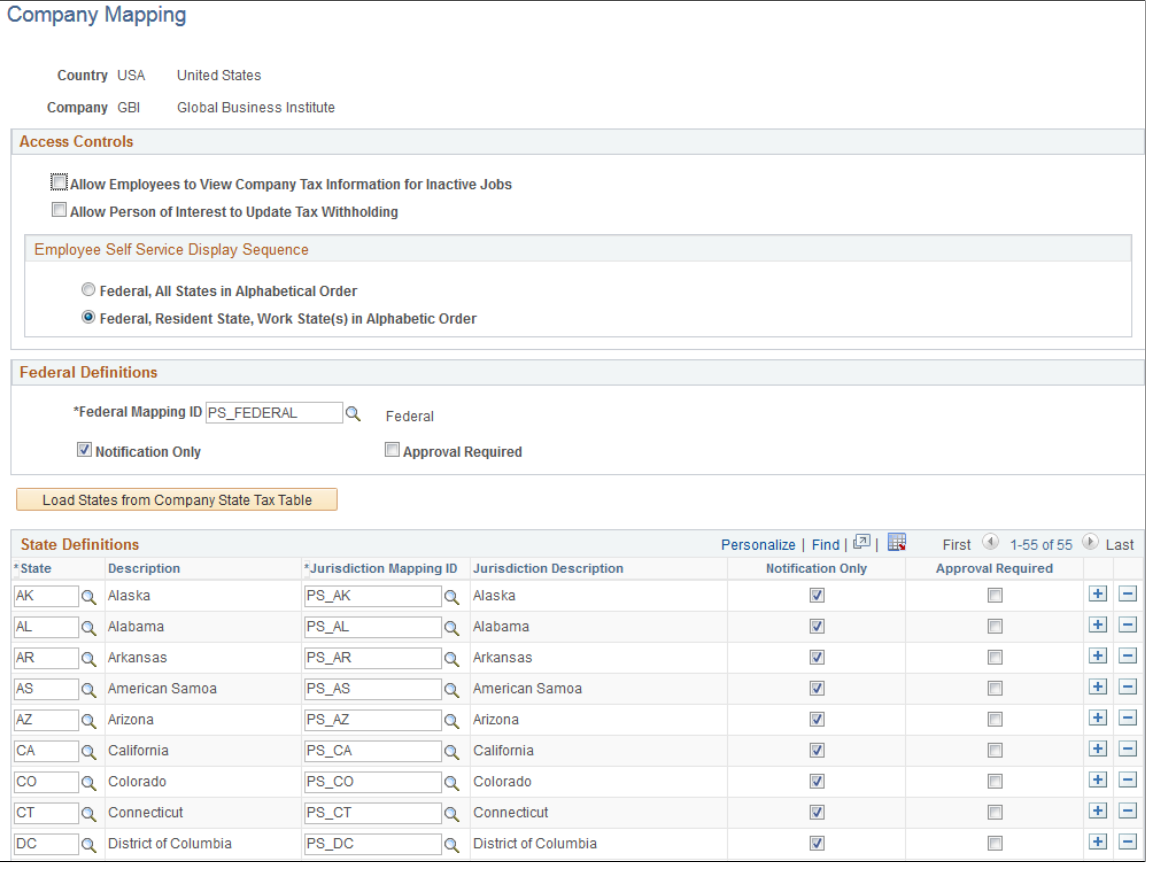

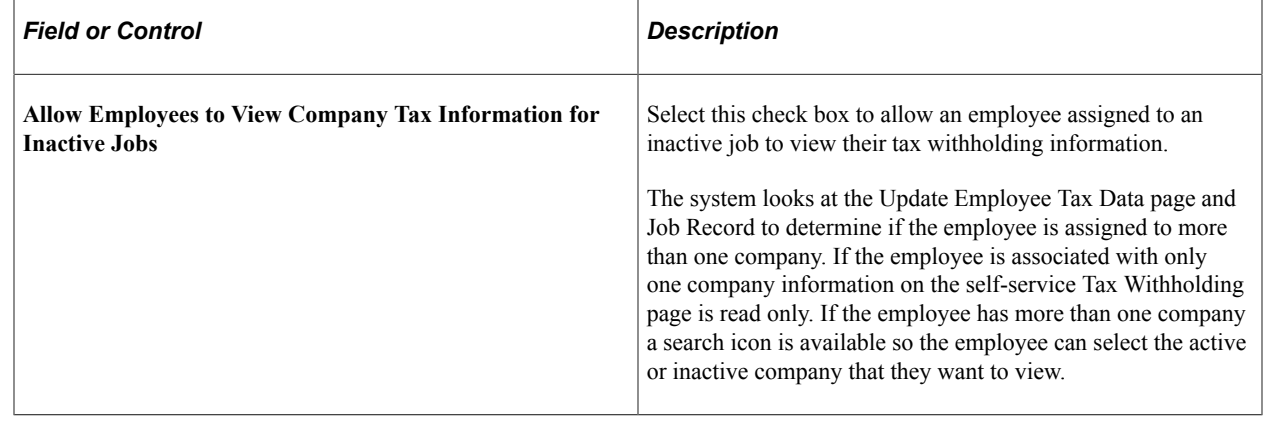

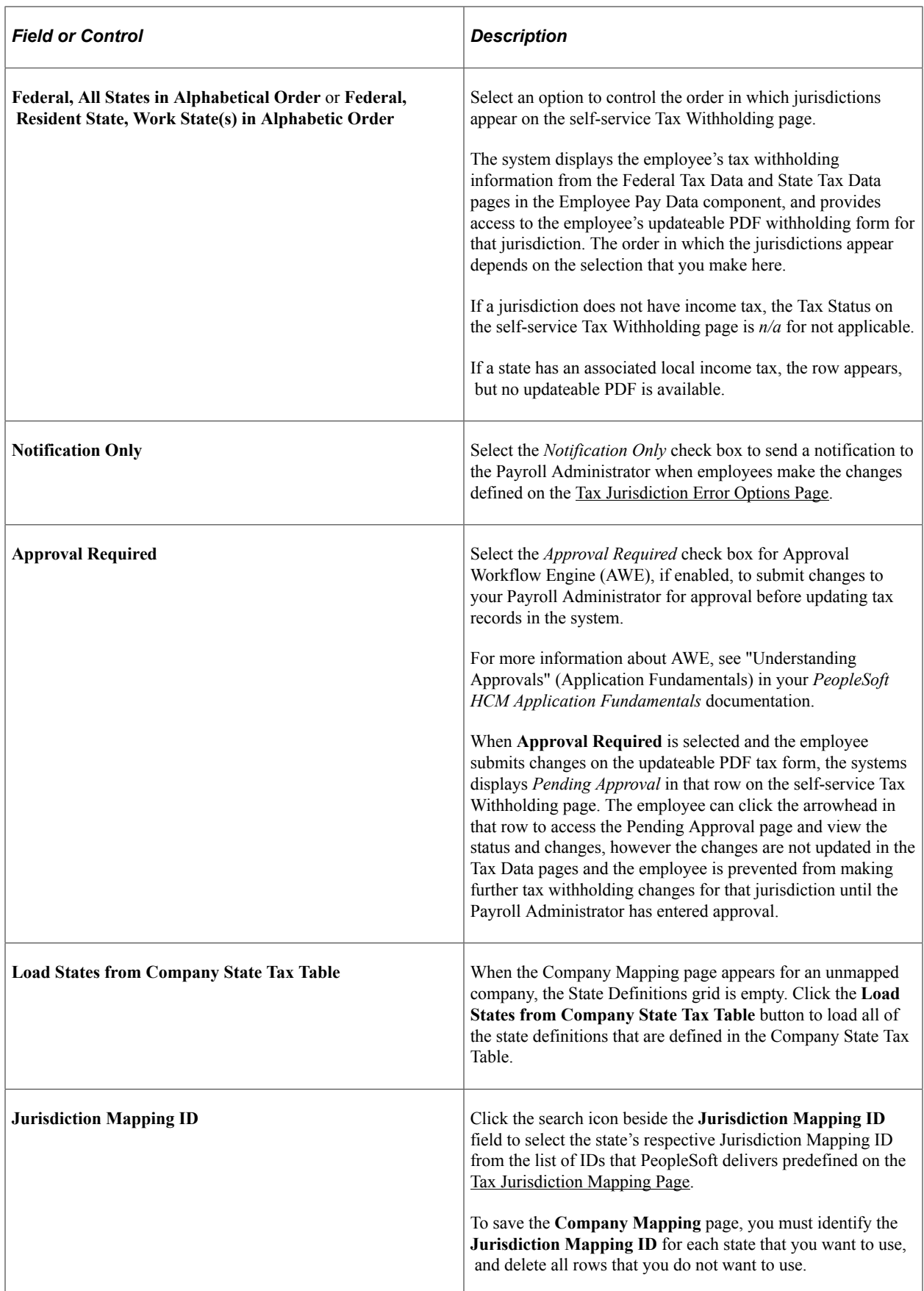

# <span id="page-59-1"></span>**Withholding Form PDF Mapping Page**

Use the Withholding Form PDF Mapping page (PY W4 FORM MAP) to view the fields and parameters that are mapped between the updateable agency PDF and the PeopleSoft BI Publisher template.

Navigation:

#### **Set Up HCM** > **Product Related** > **Payroll for North America** >**Updateable Withholding Forms** >**Withholding Form PDF Mapping**

This example illustrates the fields and controls on the Withholding Form PDF Mapping page.

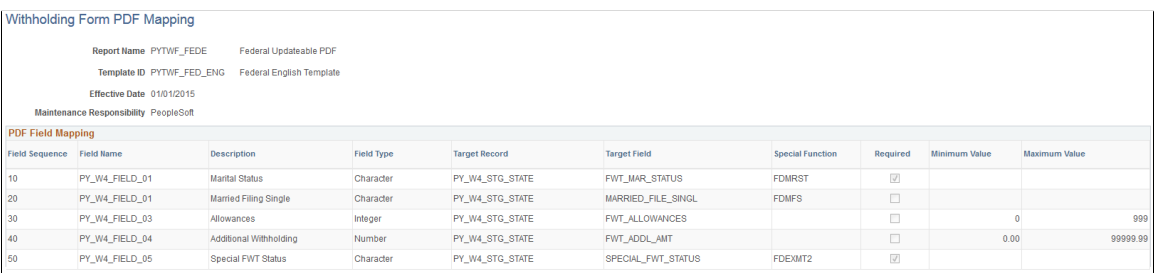

PeopleSoft delivers agency tax withholding forms pre-mapped to a BI Publisher PDF template for many tax jurisdictions. The Withholding Form PDF Mapping page is read only for the PDFs that PeopleSoft delivers pre-mapped.

# <span id="page-59-0"></span>**Using the PeopleSoft Fluid User Interface to Update PDF Tax Forms**

Oracle's PeopleSoft updateable PDF tax forms functionality enables USA employees to update their federal and state tax withholding information using PeopleSoft employee self-service (ePay) Fluid User Interface. For an overview of this process, see [Understanding Updateable PDF Tax Forms](#page-50-0).

The following videos demonstrate how employees work with updateable PDF tax forms:

Video: [Video Feature Overview: PeopleSoft Online Withholding Forms](https://www.youtube.com/watch?v=y4z-JLZKQRo&feature=youtu.be)

Video: [PeopleSoft HCM 9.2 Image 18 Highlights: Updateable PDF for W4](https://youtu.be/kM0_fHqgPf0?t=12)

**Note:** Updateable PDF tax forms are available only for the US. This functionality is available only from a desktop or laptop, not from mobile devices.

#### **Related Links**

[Setting Up Updateable PDF Tax Forms](#page-49-0)

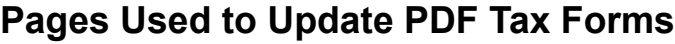

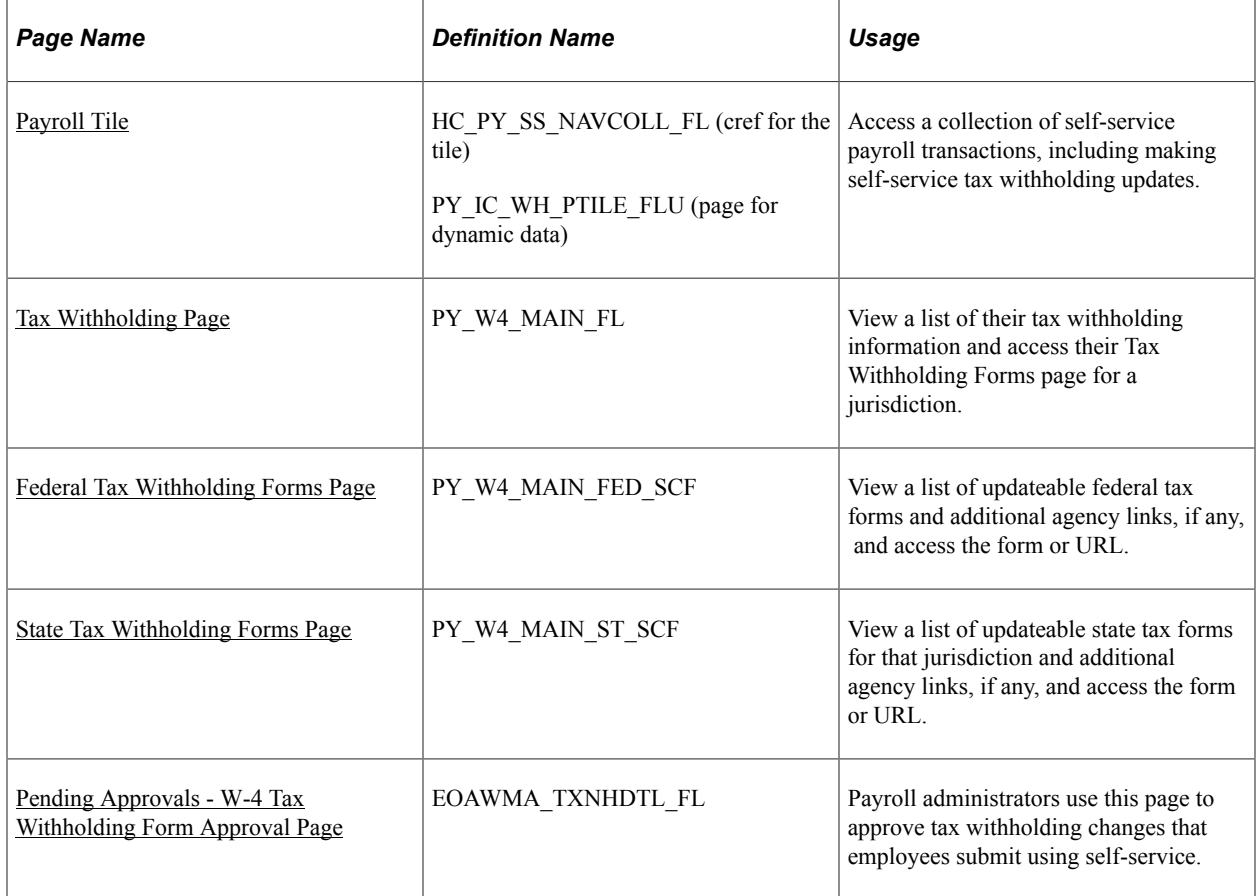

# **Understanding the Updateable PDF Withholding Form Process**

Using updateable PDFs to change withholding elections consists of these steps:

- 1. The employee accesses the [Tax Withholding Page](#page-61-0) to review current withholding elections.
- 2. The employee selects a jurisdiction to update.

Depending on the selected jurisdiction, either the [Federal Tax Withholding Forms Page](#page-63-0) or the [State](#page-64-0) [Tax Withholding Forms Page](#page-64-0) appears. These pages list relevant withholding forms and any additional information.

- 3. The employee clicks the specific withholding form to be updated.
- 4. The system displays a warning that a form with personal information will be downloaded to the user's computer.
- 5. If the employee continues past the warning, the system downloads the form and, depending on the browser settings, prompts the user to save or open the PDF file.
- 6. The employee opens the PDF file.

If the browser does not prompt the employee to open the file, the employee can open it manually.

- 7. The employee enters new withholding elections in the updateable PDF form and then clicks the Submit button.
- 8. The system prompts the employee enters his or her PeopleSoft User ID and password.
- 9. The system validates the employee's logon credentials and updates the database (if no approval is required) or sends the request to the approver (if approval is required).
- 10. The system displays a new PDF file with a confirmation message and a reminder to close the original PDF.

As delivered, the new PDF file also includes a filled-out withholding form with the employee's new elections. If you use PeopleTools 8.55.07 or later, the [PDF Tax Form Table Page](#page-51-0) includes a configuration option so that you can prevent the filled-out form from appearing.

11. The system sends a confirmation email to the primary email address in the employee's User Profile.

**Important!** Notification emails are sent to the email address that is associated with the employee's PeopleSoft User ID, not to the email address in the recipient's HR personal data record.

Employees cannot update their own User Profile email address. Administrators are responsible for maintaining this information. To view or update the email address for a User Profile, the administrator clicks the Edit Email Addresses link on the General page of the User Profiles component **(PeopleTools** >**Security** >**User Profiles** >**User Profiles).**

12. If approvals are required, the system sends the employee an additional email after approvals are complete.

## <span id="page-61-0"></span>**Tax Withholding Page**

Use the Tax Withholding page (PY\_IC\_W4\_FL) to view a list of their tax withholding information and access their Tax Withholding Forms page for a jurisdiction.

Navigation:

- Click the Tax Withholding tile from the [Payroll Dashboard.](#page-26-0)
- Click **Tax Withholding** from the [Fluid Navigation Collection for Payroll](#page-28-0).

This example illustrates the Tax Withholding page on a desktop.

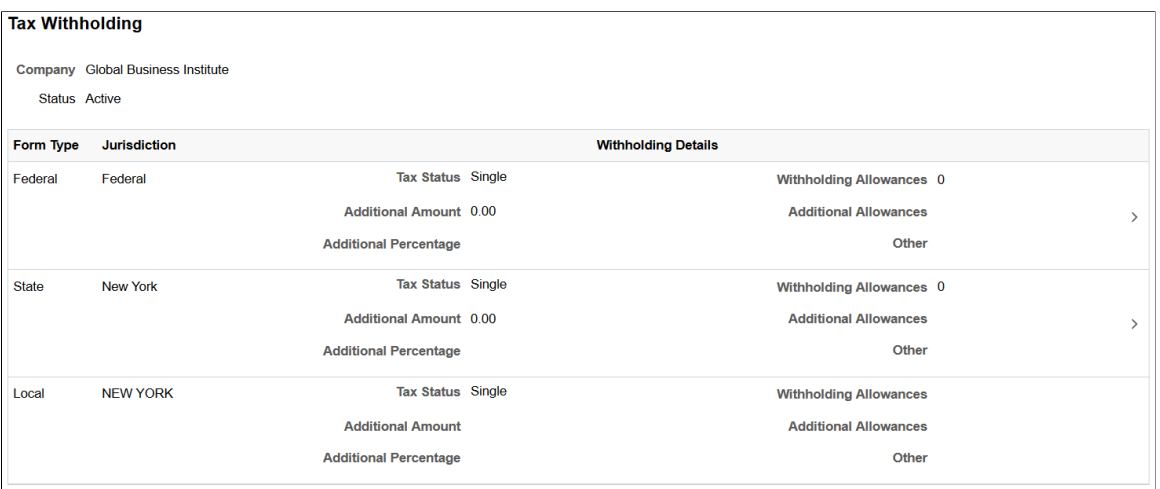

The **Tax Withholding** page displays the employee's federal and state tax information.

If an employee works for only one company, the **Company** field is read-only. If the employee works for more than one company, the **Company** field is editable, and the page initially displays information related to the employee's primary job.

The jurisdictions that appear are based on the employee's PeopleSoft Tax Data table pages (Federal Tax Data and State Tax Data) and Job Record, including whether the employee is assigned to more than one company or has withholding in more than one state, in which case the employee can choose which one to view.

Each jurisdiction's withholding form is updated independently. When one jurisdiction has requirements based on another jurisdiction, the employee must update the forms in the correct order.

For example, Idaho and South Carolina do not allow the number of state allowances to exceed the number of federal allowances. So employees who want to increase the number of state allowances might need to first increase their federal withholding allowances. Similarly, employees who want to decrease their federal allowances might need to first decrease their state allowance. If an employee attempts to make an invalid change, the changes are not submitted and the employee receives a message that explains the validation error.

Data here also indicates if the employee has special tax withholding situations, such as if they have claimed exemption from withholding or have an IRS Lock In Letter indicating the maximum number of withholding allowances they are permitted. Updateable PDF forms are available or unavailable based on those situations.

An arrowhead appears in rows where updateable PDF tax forms are available.

For more information on the Tax Withholding page, see [Setting Up Updateable PDF Tax Forms.](#page-49-0)

**Note:** Payees in 1099-R companies are not allowed to update their Federal Tax Data on the Tax Withholding page.

# <span id="page-63-0"></span>**Federal Tax Withholding Forms Page**

Use the Federal Tax Withholding Forms page (PY\_W4\_MAIN\_FED\_SCF) to view a list of updateable federal tax forms and additional agency links, if any, and access the form or URL.

Navigation:

Click the Federal row with a chevron on the Tax Withholding page.

**Note:** The State Tax Withholding Forms page (PY\_W4\_MAIN\_ST\_SCF) is similar to the Federal Tax Withholding Forms page (PY\_W4\_MAIN\_FED\_SCF). To access, click a state tax row with a chevron on the Tax Withholding page.

This example illustrates the Federal Tax Withholding Forms page.

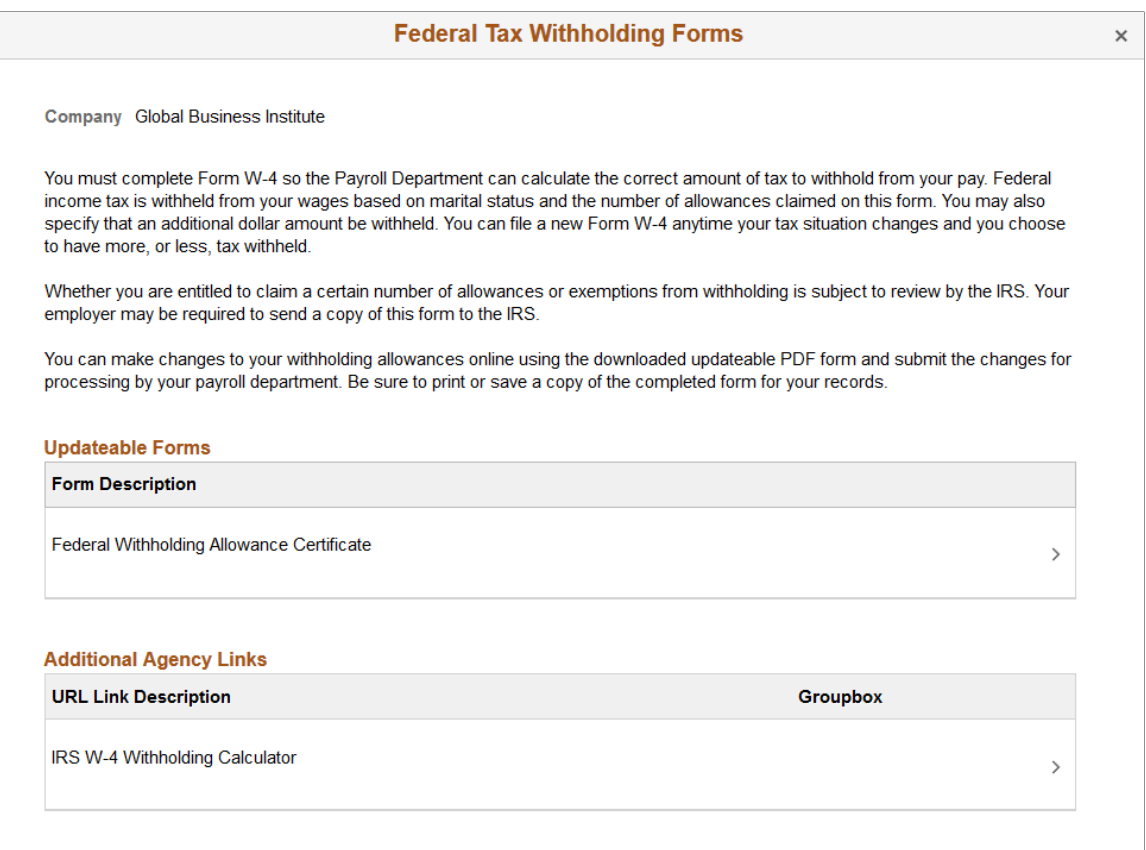

Payroll Administrators can configure and control text on the Federal Tax Withholding Forms and the State Tax Withholding Forms pages to meet your organization's needs.

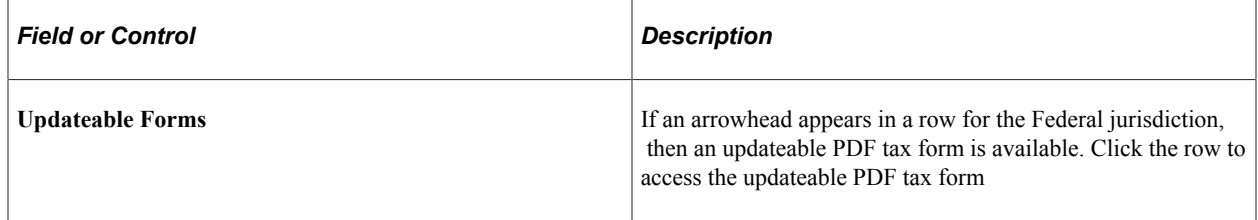

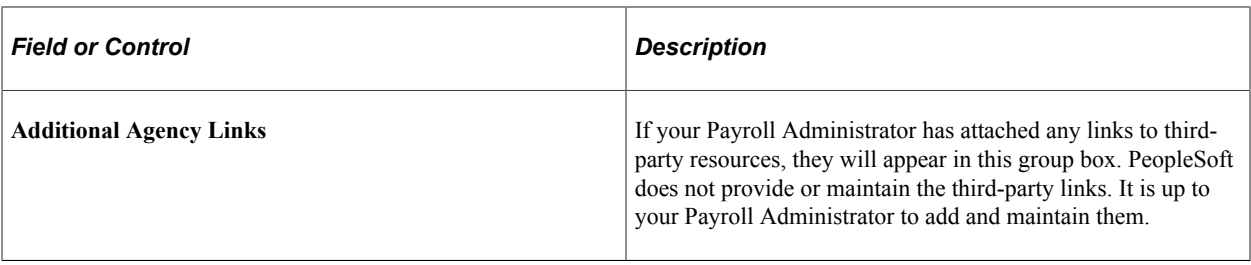

For more information, see [Setting Up Updateable PDF Tax Forms](#page-49-0).

For information on using the Text Catalog to configure text, see "Configuring the Text Catalog" (Application Fundamentals) in your *PeopleSoft HCM Applications Fundamentals* product documentation.

## <span id="page-64-0"></span>**State Tax Withholding Forms Page**

Use the State Tax Withholding Forms page (PY\_W4\_MAIN\_ST\_SCF) to view a list of updateable state tax forms and additional agency links, if any, and access the form or URL.

Navigation:

Click the State row with a chevron on the Tax Withholding page.

**Note:** The State Tax Withholding Forms page (PY\_W4\_MAIN\_ST\_SCF) is similar to the Federal Tax Withholding Forms page (PY\_W4\_MAIN\_FED\_SCF). To access, click a state tax row with arrowhead on the Tax Withholding page.

#### This example illustrates the State Tax Withholding Forms page.

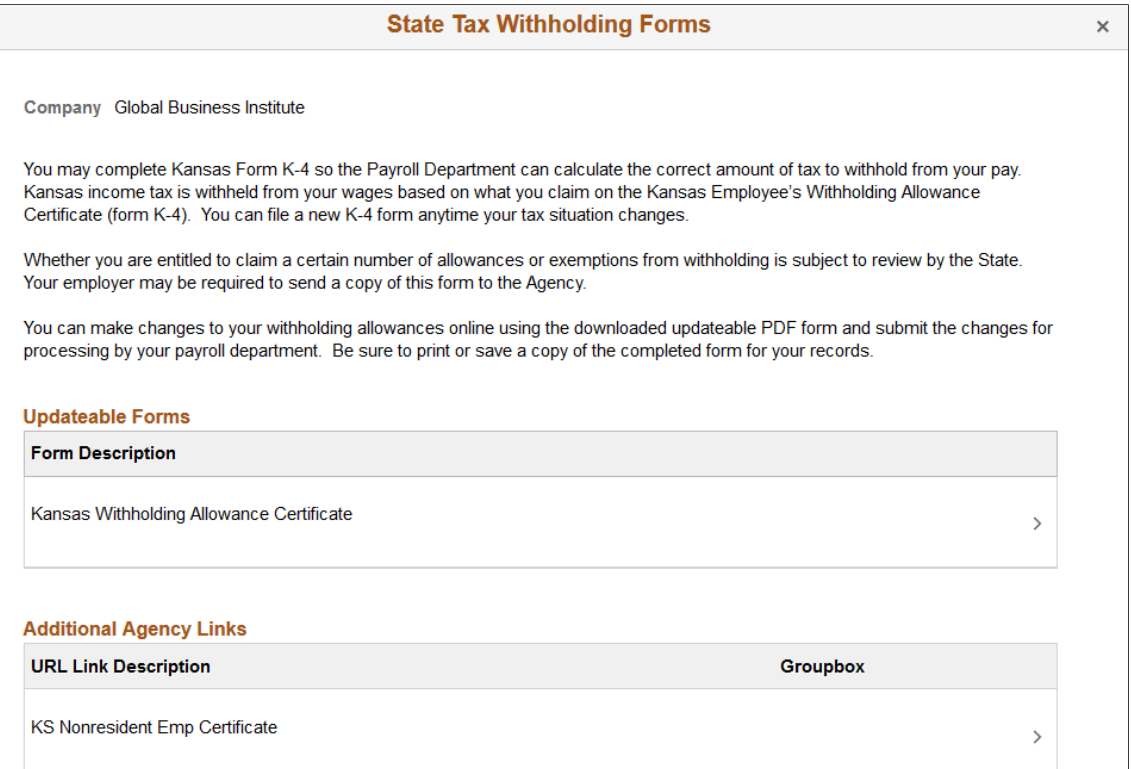

PeopleSoft delivers basic instructions relevant to for the respective state jurisdiction. Payroll Administrators can configure and control the text to meet your organization's needs.

**Note:** Certain states use the Federal W-4 form for state tax withholding and require that the form indicates that is to be used for state purposes. PeopleSoft delivers the updateable PDF tax W-4 form with the text required by that state in the upper left of the form.

For information on using the Text Catalog to configure text, see "Configuring the Text Catalog" (Application Fundamentals) in your *PeopleSoft HCM Applications Fundamentals* product documentation.

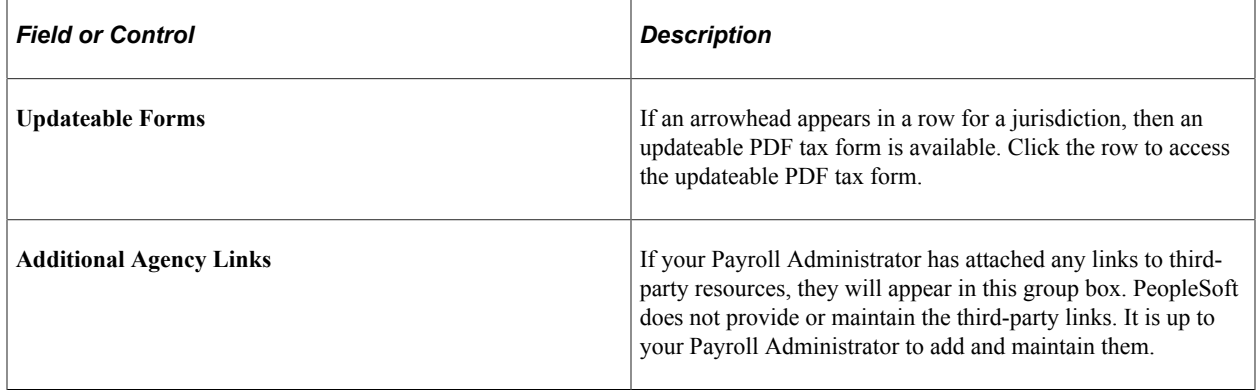

# <span id="page-66-0"></span>**Pending Approvals - W-4 Tax Withholding Form Approval Page**

Use the Pending Approvals - W-4 Tax Withholding From approval page (EOAWMA\_TXNHDTL\_FL) to approve tax withholding changes that employees submit using self-service.

Navigation:

On the Manager Self-Service home page, click the Approvals tile to access the Pending Approvals page. Then click a W-4 Tax Withholding Form entry on the Pending Approvals page.

Additional options for accessing this page include notification links and from the "Review Transactions Page" (Application Fundamentals).

**Note:** You can also approve tax withholding changes directly from the "Pending Approvals Page" (Application Fundamentals).

This example illustrates the Pending Approvals - W-4 Tax Withholding Form approval page.

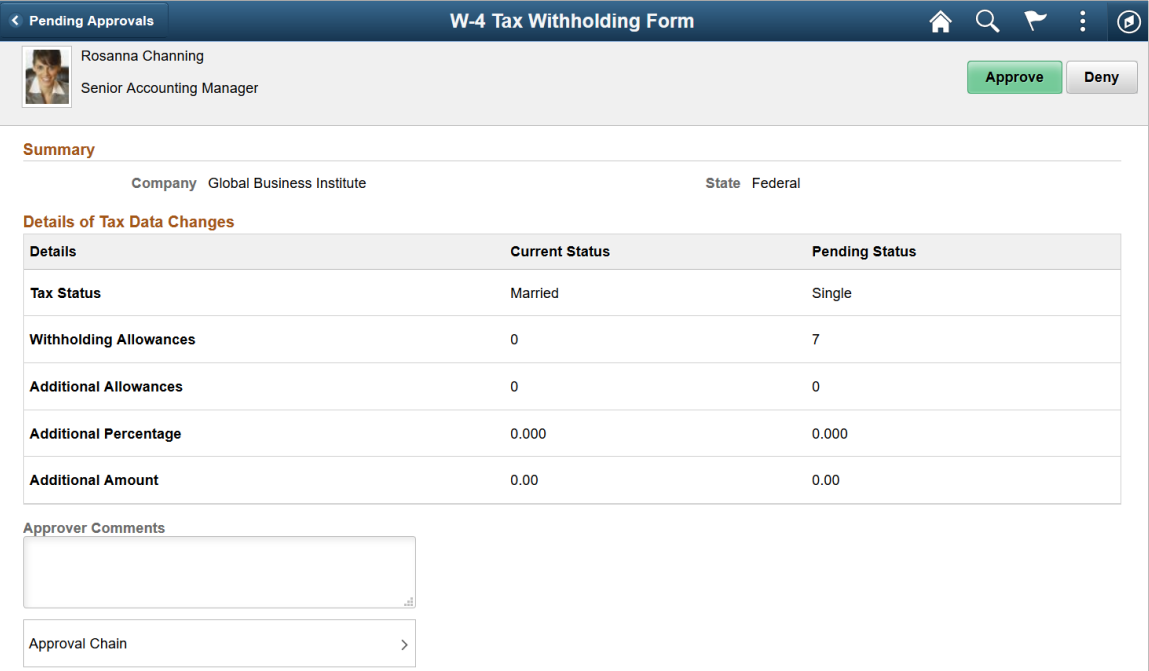

This example illustrates the Pending Approvals - W-4 Tax Withholding Form approval page on a small form factor.

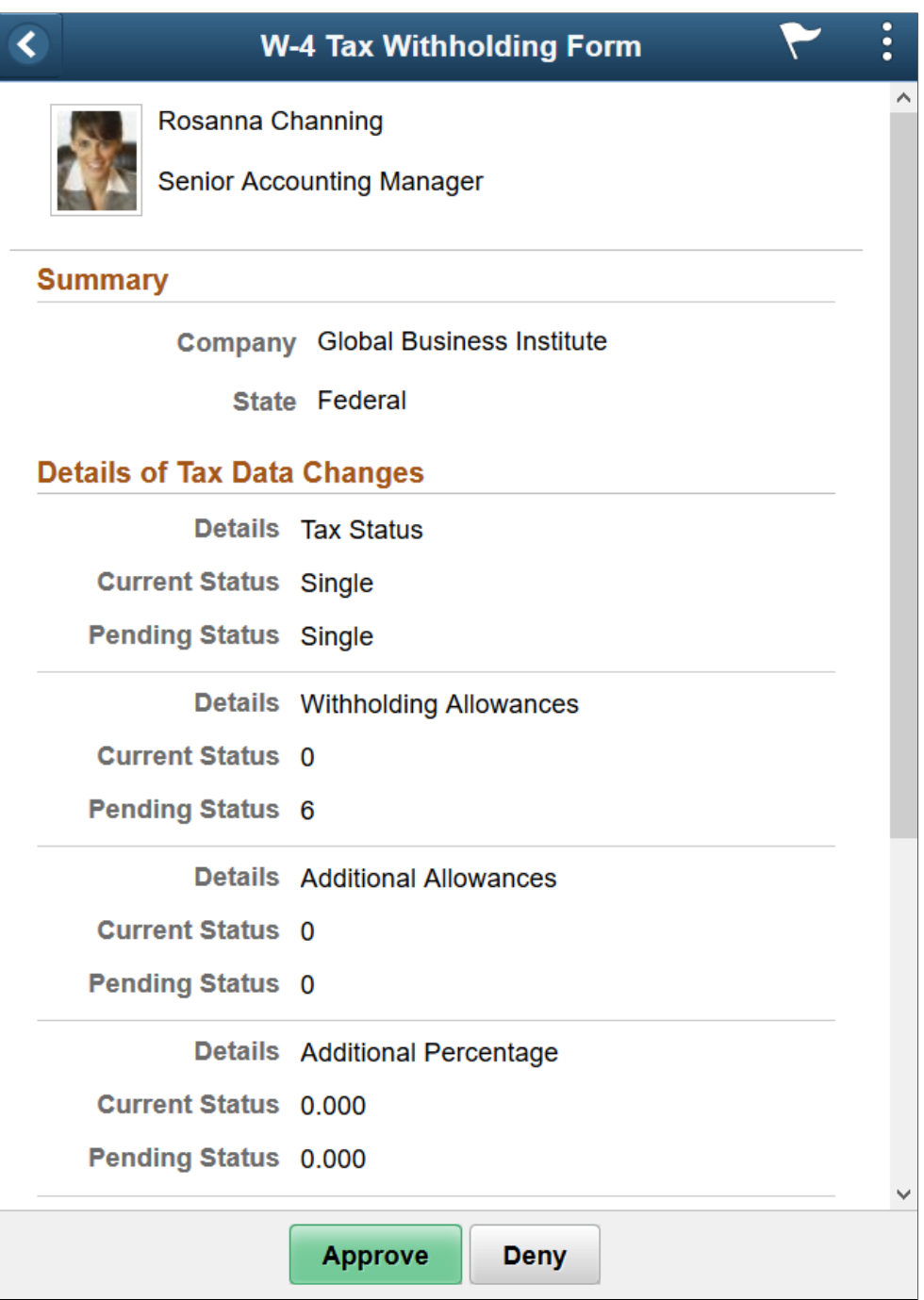

### **Approval Options**

The approval options on this page are common to all fluid approval transactions, as described in the documentation for the "Pending Approvals - <Transaction Details> Page" (Application Fundamentals).

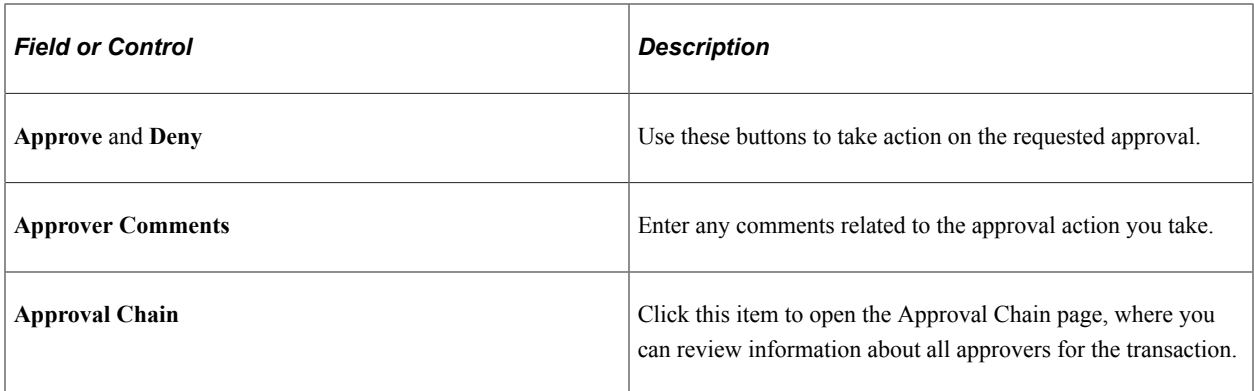

#### **Summary**

This section displays the company name and the name of the tax jurisdiction.

### **Details of Tax Data Changes**

This section displays the current status and pending status of the fields that the self-service employee was able to update on the withholding form.

All fields are listed, including those that the employee did not change. The specific fields can vary according to the tax jurisdiction.

# **Managing Consent for Electronic Year-End Forms**

This topic provides an overview of employee consent for electronic year-end forms and discusses how to set up and manage consent for self-service year-end forms.

This topic also lists the classic self-service pages that Canadian and US employees use to give and withdraw consent for year-end forms. Fluid pages also exist for US and Canadian employees. For information about Fluid self-service pages for managing consent, see [\(USA\) Using the PeopleSoft Fluid](#page-104-0) [User Interface to Manage Consent and View Electronic Year-End Forms](#page-104-0) and [\(CAN\) Using the PeopleSoft](#page-112-0) [Fluid User Interface to Manage Consent for Electronic Year-End Forms](#page-112-0).

## **Pages Used to Manage Consent for Self-Service Year-End Forms**

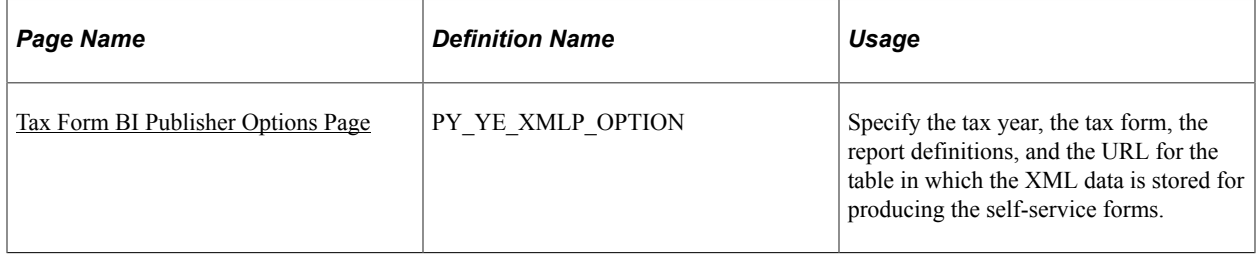

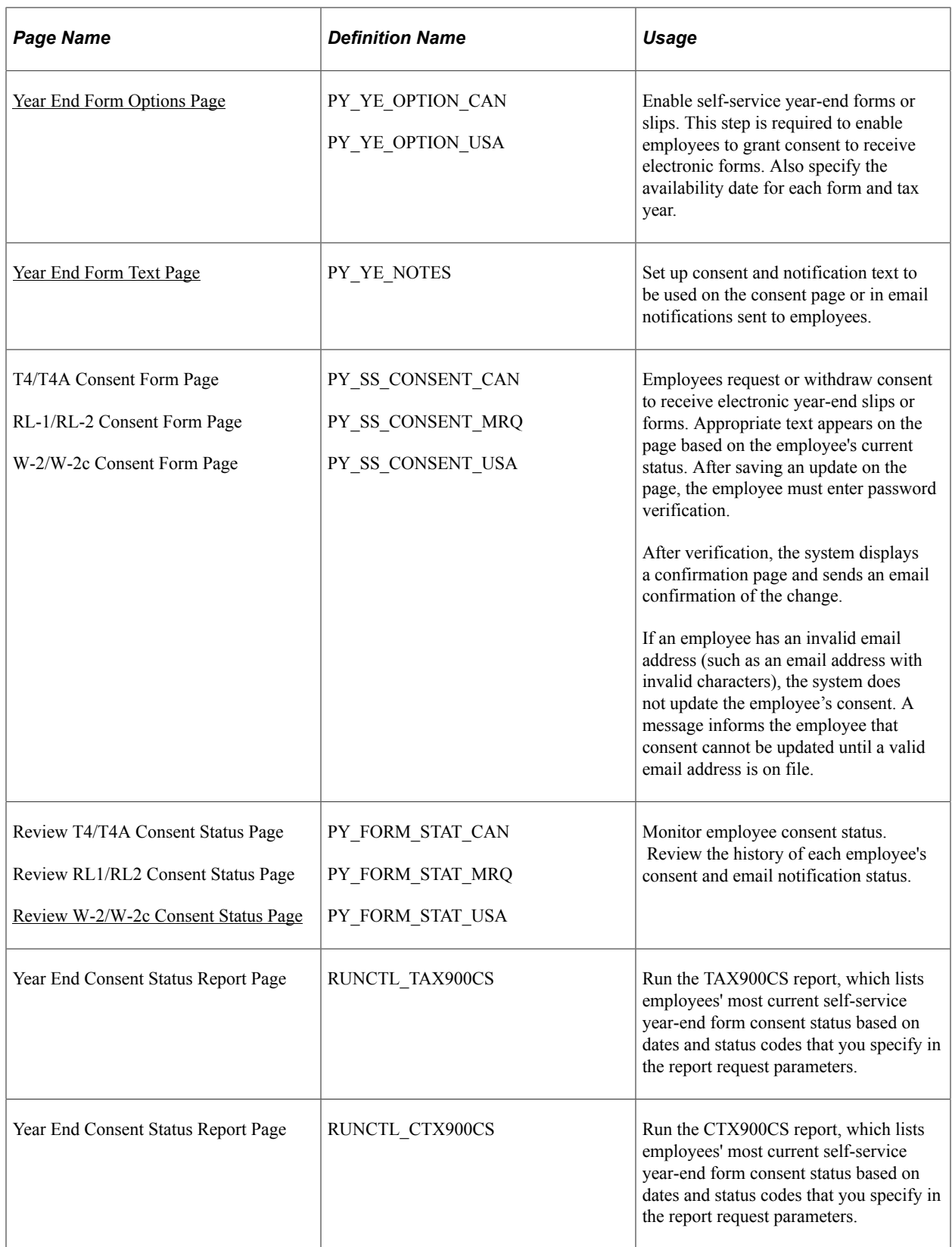

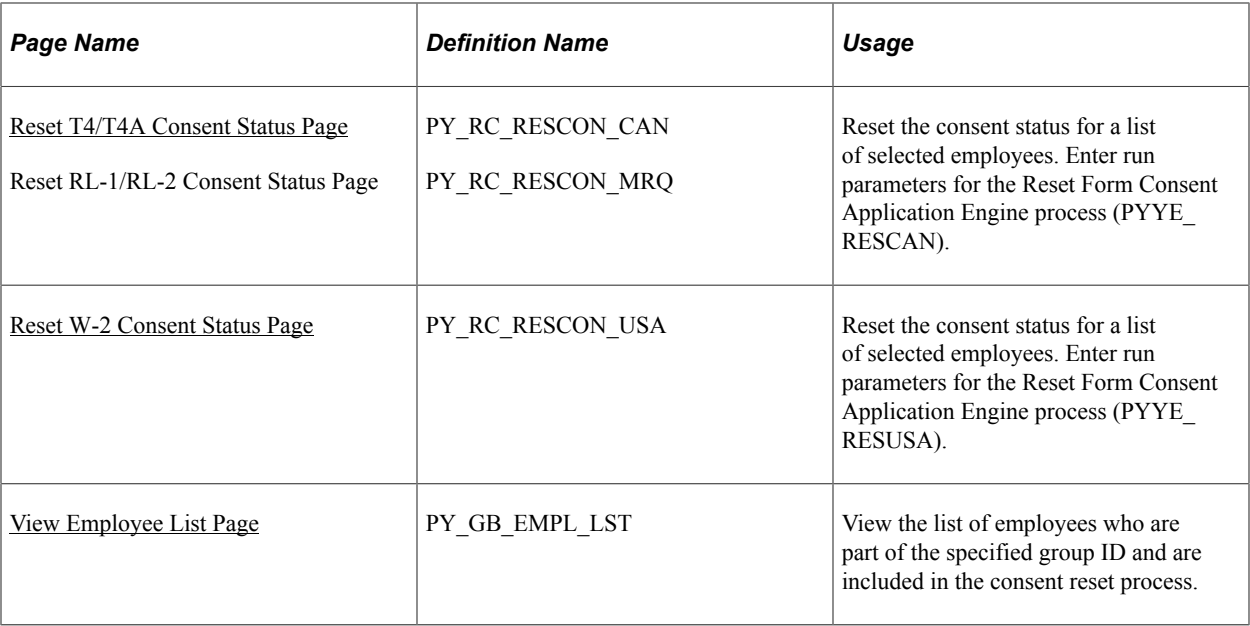

## **Understanding Employee Consent for Electronic Year-End Forms**

This topic discusses employee consent for receiving year-end information online.

Video: [Image Highlights, PeopleSoft HCM Update Image 32: PNA Year End Employee Consent Reset](https://www.youtube.com/watch?v=QsM1NFH7Ve8&t=255s)

#### **Consent for USA Year-End Forms**

In the USA, you must secure employee consent before you can substitute self-service viewing and printing of electronic year-end forms in place of printed forms. Among other requirements, you must also provide the opportunity for employees to withdraw their consent.

USA employees who do not have a valid consent on file are still able to access online forms, but they must also be provided with hard copy.

This table describes the availability of USA year-end forms by employee consent status:

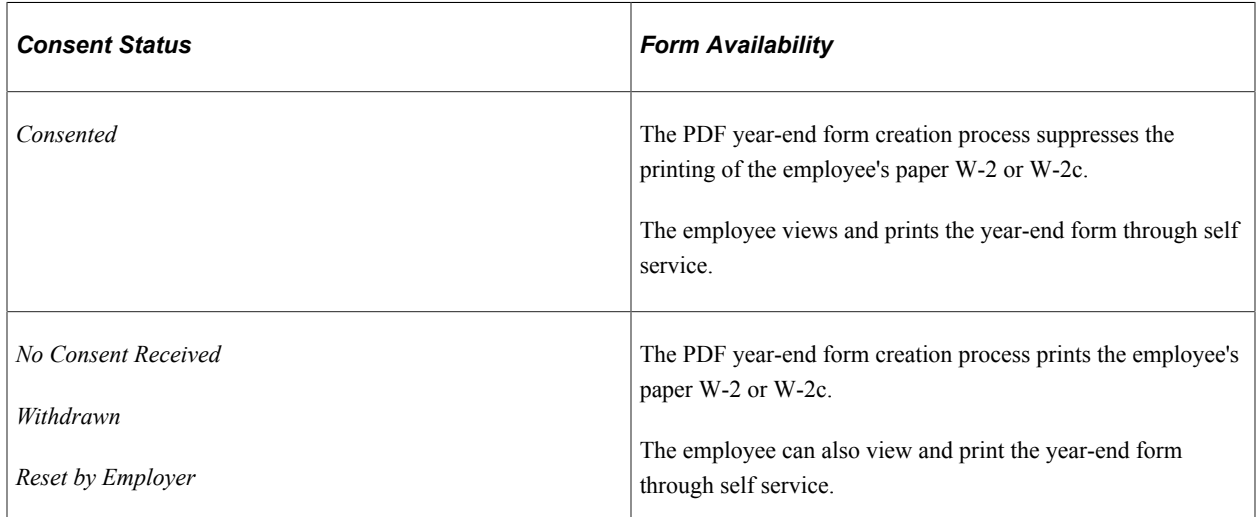

**Note:** If the U.S. employee consents to receive an electronic Form W-2, you must also deliver any related Form W-2c electronically.

#### **Consent for Canadian Year-End Forms**

In Canada, consent requirements depend on the form and the year:

- T4 and RL-1 forms for 2017 and beyond do not require employee consent to be viewed and printed through self-service.
- T4 and RL-1 forms prior to 2017 require employee consent to be viewed and printed through selfservice. Employees who want to view forms for these years can provide their consent through selfservice.
- The T4A and RL-2 forms require employee consent to be viewed and printed through self-service. If no consent is provided, the forms must be provided in paper format.
- Employees must be given the opportunity to withdraw their consent.

This table describes the availability of Canadian year-end forms depending on the form, the year, and the employee's consent status:

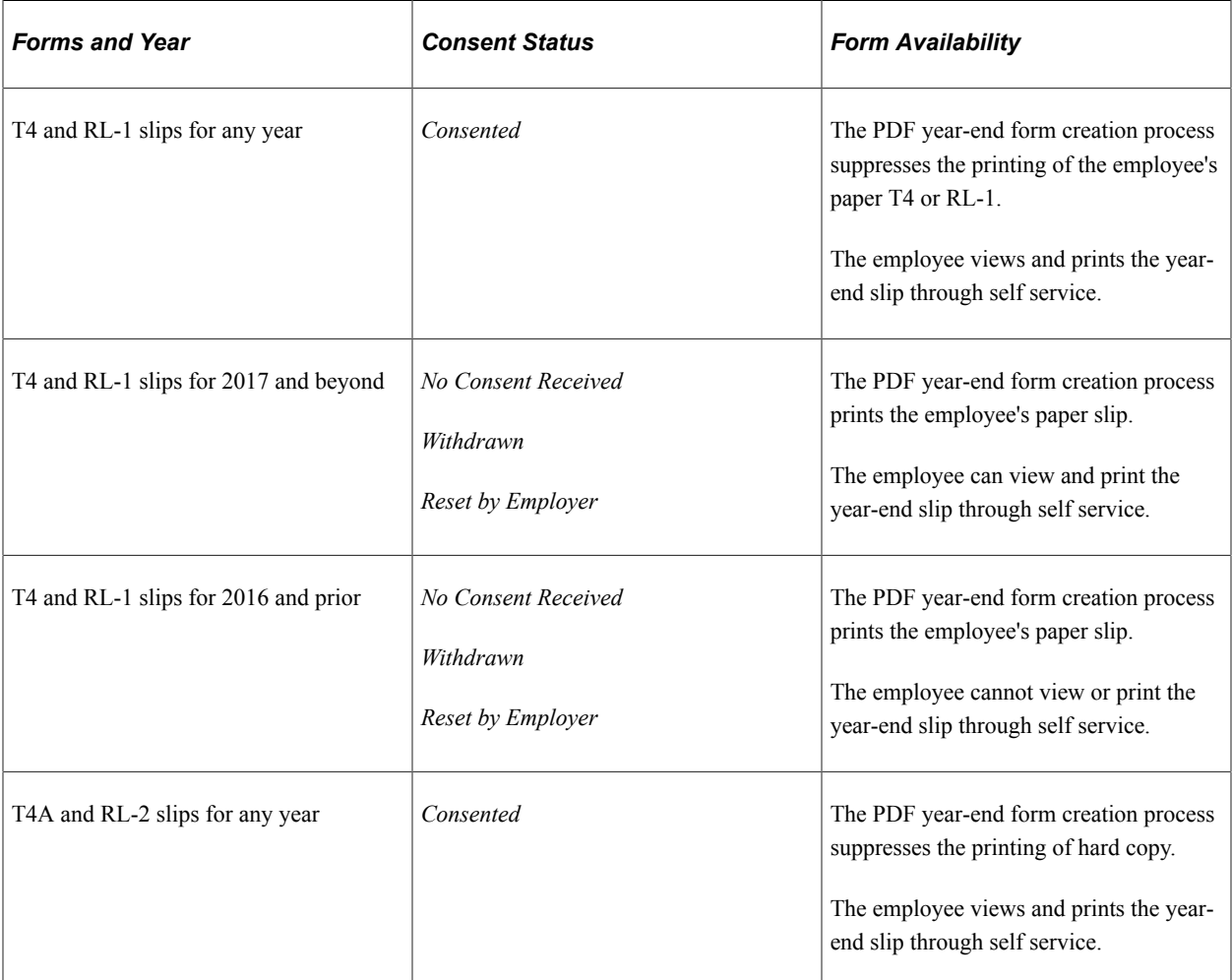
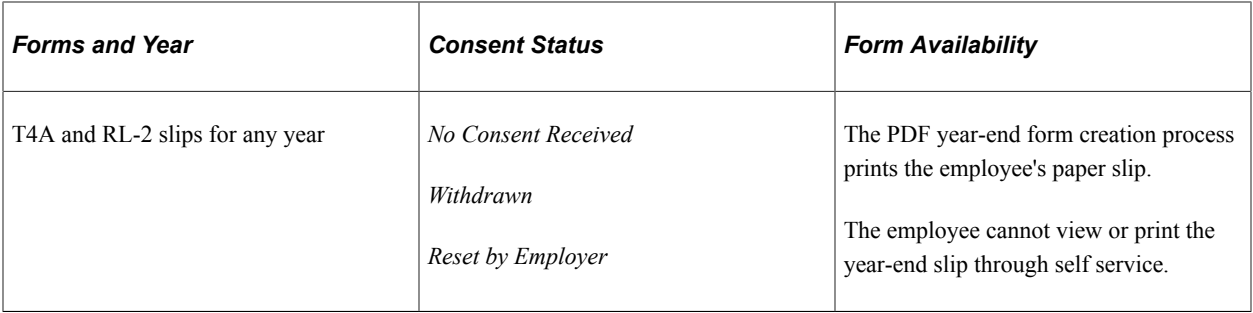

#### **Managing Consent**

To manage the process of obtaining consent from employees, the Payroll for North America and ePay applications provide the following:

- Setup pages where administrators enable or disable self-service year-end form functionality, enter text for consent emails and notifications to employees, and specify forms and other options.
- Self-service pages where employees grant and withdraw consent to receive electronic year-end forms.
- Workflow email confirmation of an employee's current consent status after each online consent status update.
- An online page and a report that administrators use to monitor employee consent status.
- A reset process that enables payroll administrators to reset the consent status for all employees, or a list of employees identified by the selected method.

For example, use this process to reset the consent status of terminated employees that are identified by a group ID to ensure the printing of paper year-end forms.

• PDF year-end forms creation processes that generate year-end forms and slips.

**Note:** Payroll for North America uses BI Publisher to create year-end forms in PDF format for printing and to display the year-end forms in self-service. You must use the correct PDF year-end form creation process in conjunction with the ePay consent functionality. The processes print the forms only for employees who have not consented to electronic forms.

• Workflow email notification that year-end forms are ready for self-service viewing.

### **Initial Employee Notification About Consent**

After you set up the consent processing, you must use your normal method of employee notification to inform employees that they can enter the self-service consent page to grant consent. The ePay application does not provide functionality for the initial notification to employees.

### **Consent Reset Due to Termination**

The system does not automatically reset the consent status of terminated employees. The payroll administrator must run the Reset Form Consent process for terminated employees to ensure that paper forms will be printed at year end.

**Note:** The automatic notification of reset status is likely to be undeliverable to terminated employees. Use a standard procedure to notify the terminated employee of reset consent status, such as including the notification in the termination package.

See year-end processing instructions issued with the tax update posted on [My Oracle Support](https://support.oracle.com/epmos/faces/DocumentDisplay?id=1917096.2) in October each year. Select the *Payroll for North America* tab to access tax updates and other information delivered for each update image.

### **Related Links**

[Reset W-2 Consent Status Page](#page-83-0) [Delivered Workflows for ePay](#page-250-0)

## **Tax Form BI Publisher Options Page**

Use the Tax Form BI Publisher Options page to (PY\_YE\_XMLP\_OPTION) to specify the tax year, the tax form, the report definitions, and the URL for the table in which the XML data is stored for producing the self-service forms.

Navigation:

- (CAN) **Payroll for North America** > **Year-End Processing CAN** > **Define Annual Tax Reporting** > **Tax Form BI Publisher Options** > **Tax Form BI Publisher Options**
- (USA) **Payroll for North America** > **U.S. Annual Processing** > **Define Annual Tax Reporting** > **Tax Form BI Publisher Options** > **Tax Form BI Publisher Options**

This example illustrates the fields and controls on the Tax Form BI Publisher Options page (1 of 2).

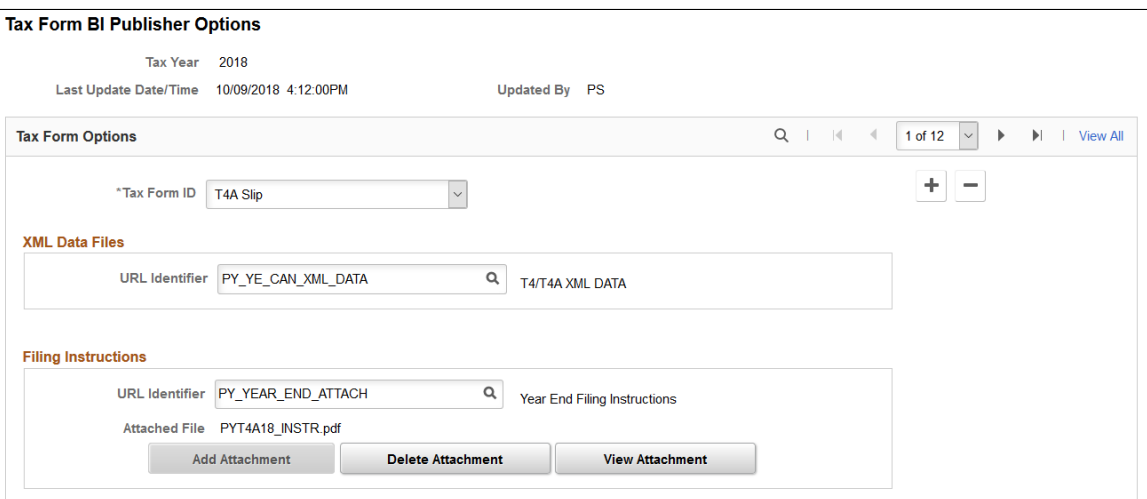

This example illustrates the fields and controls on the Tax Form BI Publisher Options page (2 of 2).

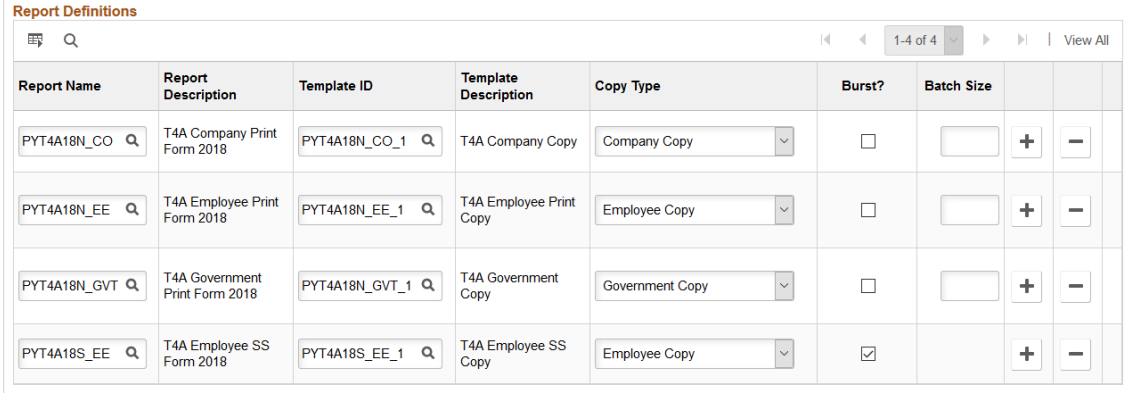

### **XML Data Files**

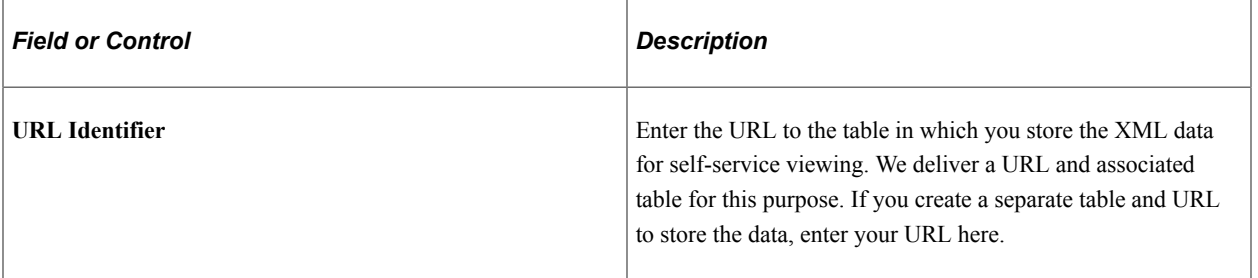

## **Report Definitions**

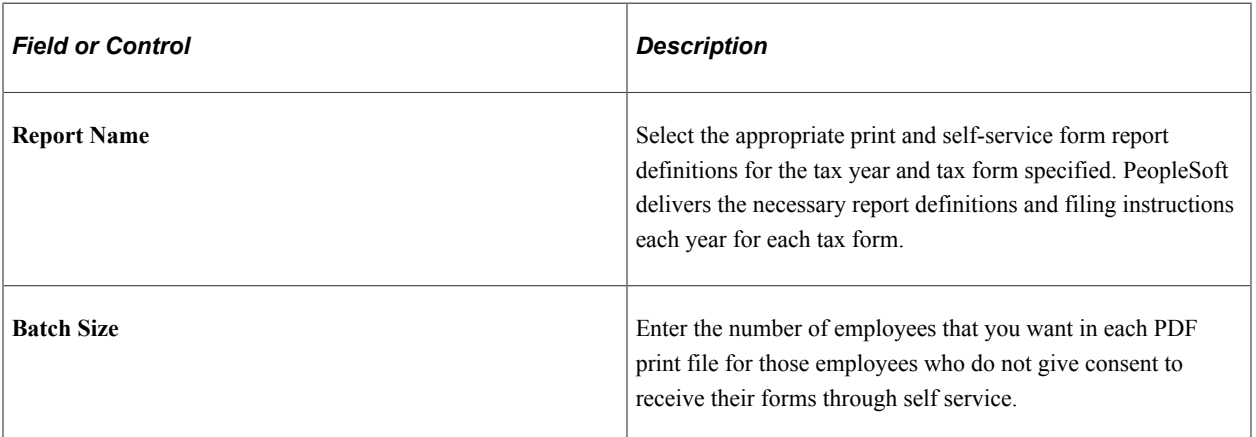

See year-end processing instructions issued with the tax update posted on [My Oracle Support](http://www.oracle.com/us/support/software/premier/my-oracle-support-068523.html) in October of each year.

# **Year End Form Options Page**

Use the Year End Form Options page (PY\_YE\_OPTION\_CAN or PY\_YE\_OPTION\_USA) to enable self-service year-end forms or slips. This step is required to enable employees to grant consent to receive electronic forms. Also specify the availability date for each form and tax year.

Navigation:

- (CAN) **Payroll for North America** > **Year-End Processing CAN** > **Define Annual Tax Reporting** > **Year End Form Options** > **Year End Form Options**
- (USA) **Payroll for North America** > **U.S. Annual Processing** > **Define Annual Tax Reporting** > **Year End Form Options** > **Year End Form Options**

This example illustrates the fields and controls on the Year End Form Options page.

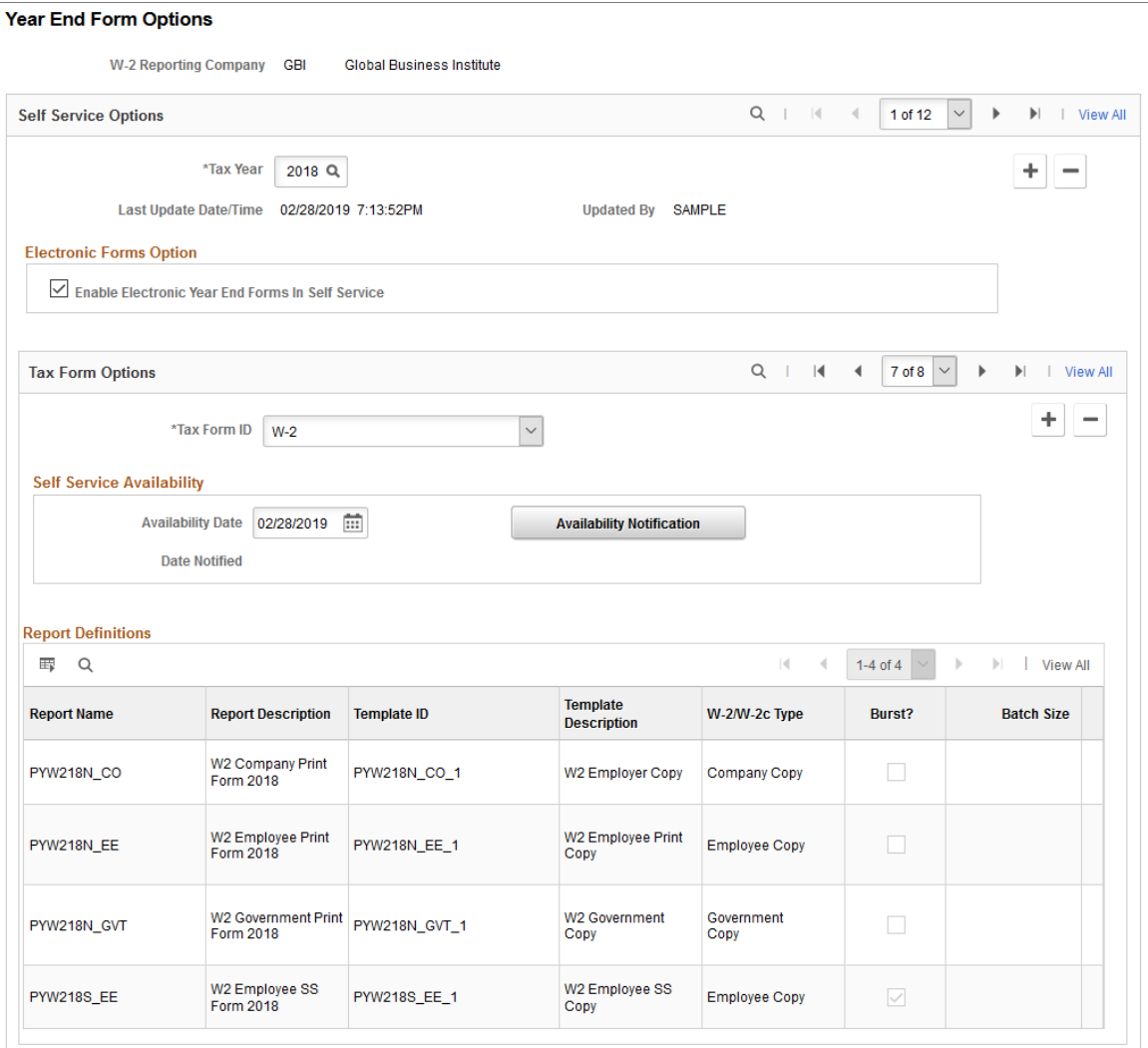

The Year End Form Options page configures printing of year-end forms in BI Publisher PDF format for the company specified. The output files are determined by the tax year and tax form ID.

**Note:** (USA) Configuration is by W-2 company for the U.S.

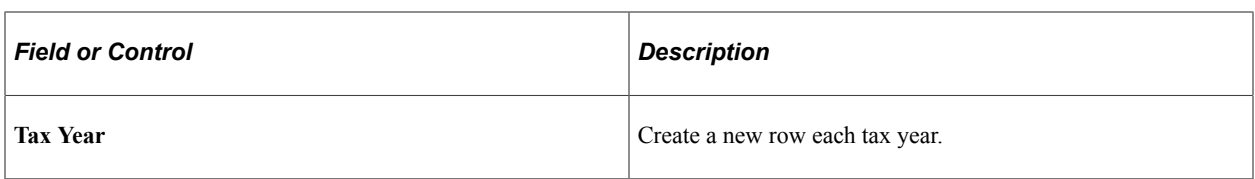

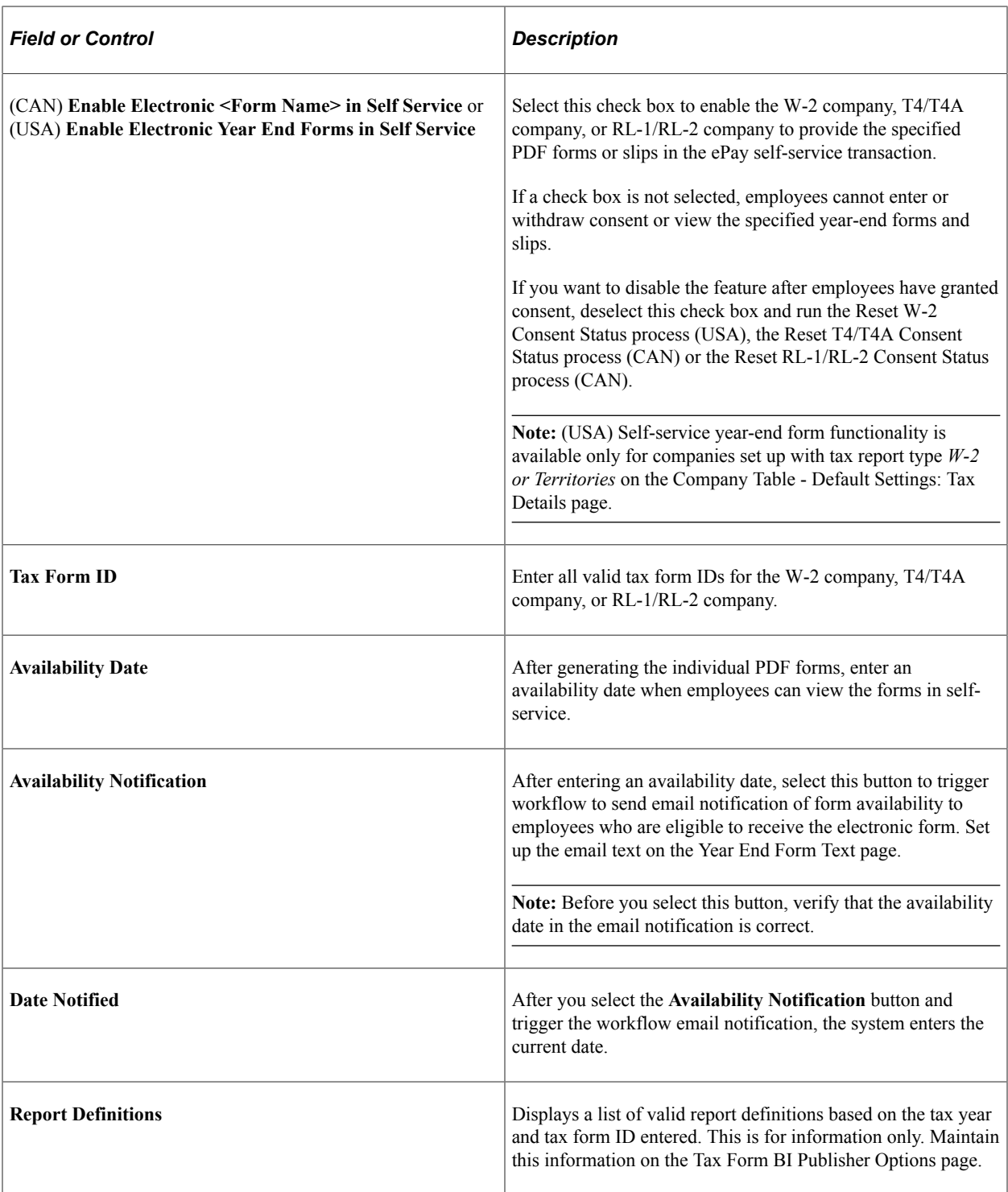

See year-end processing instructions issued with the tax update posted on [My Oracle Support](http://www.oracle.com/us/support/software/premier/my-oracle-support-068523.html) in October of each year.

# **Year End Form Text Page**

Use the Year End Form Text page (PY\_YE\_NOTES) to set up consent and notification text to be used on the consent page or in email notifications sent to employees.

Navigation:

- (CAN) **Payroll for North America** > **Year-End Processing CAN** > **Define Annual Tax Reporting** > **Year End Form Text** > **Year End Form Text**
- (USA) **Payroll for North America** > **U.S. Annual Processing** > **Define Annual Tax Reporting** > **Year End Form Text** > **Year End Form Text**

This example illustrates the fields and controls on the Year End Form Text page.

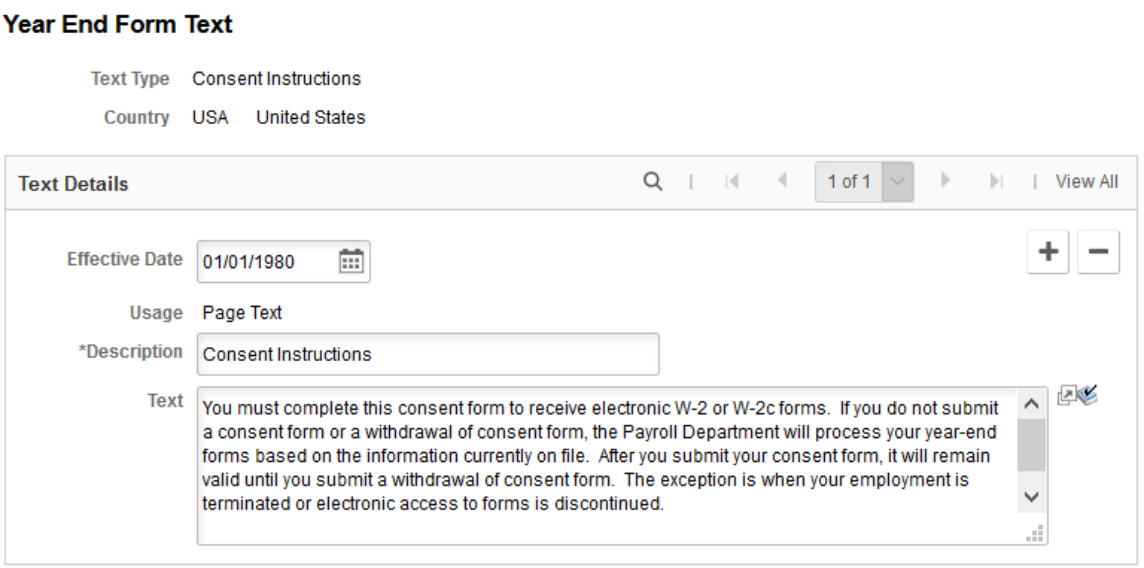

## **Text Types**

When you enter the page, select the type of consent form or email text that you want to enter or update. This table describes the text types:

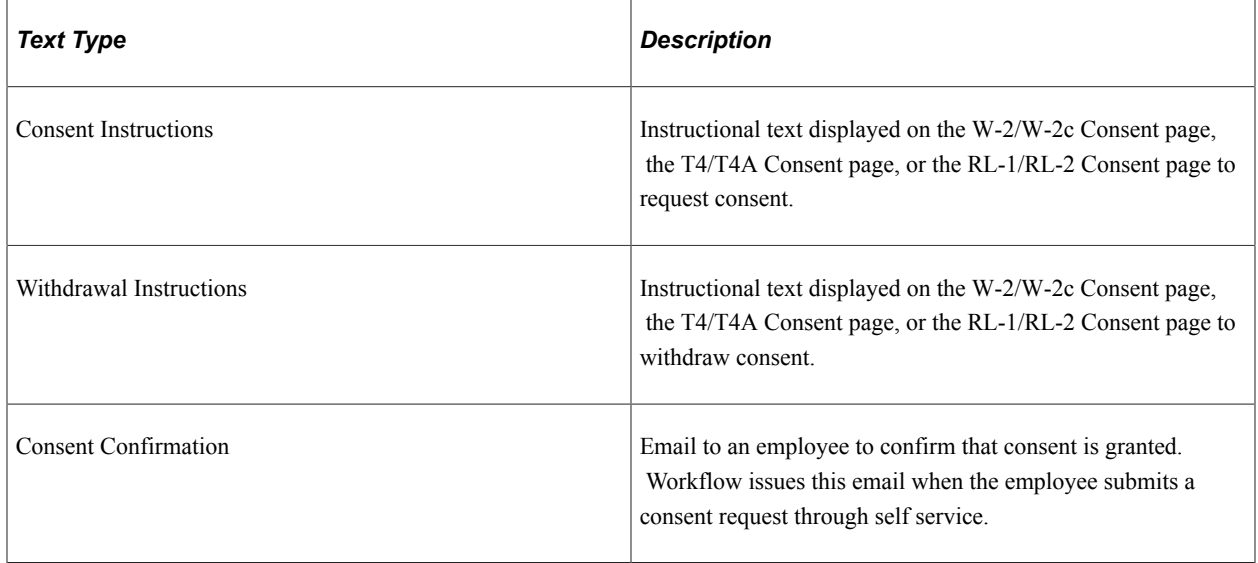

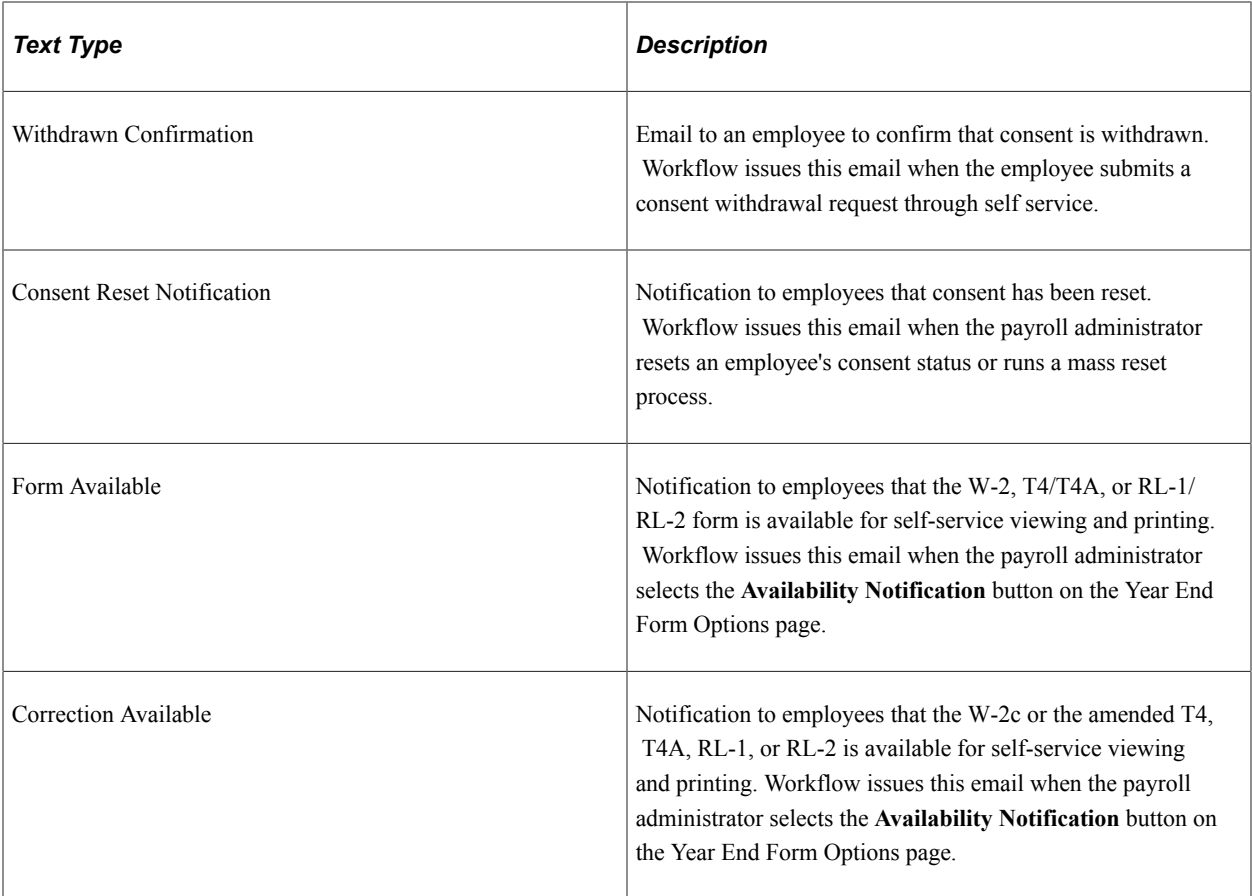

## **Additional Page Elements**

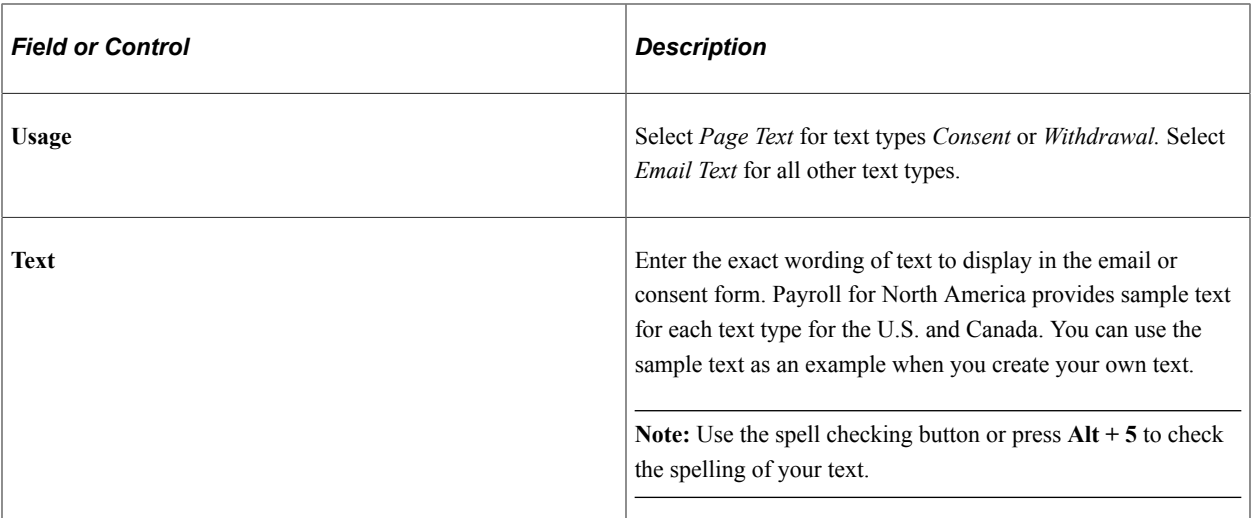

## **Consent Instruction Requirements**

The instructional page text that you create for consenting and withdrawing consent should include these details:

- Notification that a paper copy will be provided if consent is not given.
- The scope and duration of the consent.
- Post consent requests for paper statements.
- Option to withdraw consent.
- Conditions under which the employer will no longer furnish electronic statements.
- Procedures for updating information.
- Hardware and software requirements.

For example, inform employees that Adobe Reader is required to view the forms.

• Contact information.

# **Review W-2/W-2c Consent Status Page**

Use the Review W-2/W-2c Consent Status page (PY\_FORM\_STAT\_USA) for USA, the Review T4/ T4A Consent Status (PT\_FORM\_STAT\_CAN) page for CAN, or the Review RL1/RL2 Consent Status (PY\_FORM\_STAT\_MRQ) for CAN as appropriate to monitor employee consent status, and review the history of each employee's consent and email notification status.

Navigation:

- (CAN) **Payroll for North America** > **Year-End Processing CAN** > **Year-End/New Year Preparation** > **Review T4/T4A Consent Status** > **Review T4/T4A Consent Status**
- (CAN) **Payroll for North America** > **Year-End Processing CAN** > **Year-End/New Year Preparation** >**Review RL1/RL2 Consent Status** >**Review RL1/RL2 Consent Status** >**Review RL-1/RL-2 Consent Status**
- (USA) **Payroll for North America** > **U.S. Annual Processing** > **Year-End/New Year Preparation** > **Review W-2/W-2c Consent Status** > **Review W-2/W-2c Consent Status**

This example illustrates the fields and controls on the Review W-2/W-2c Consent Status page.

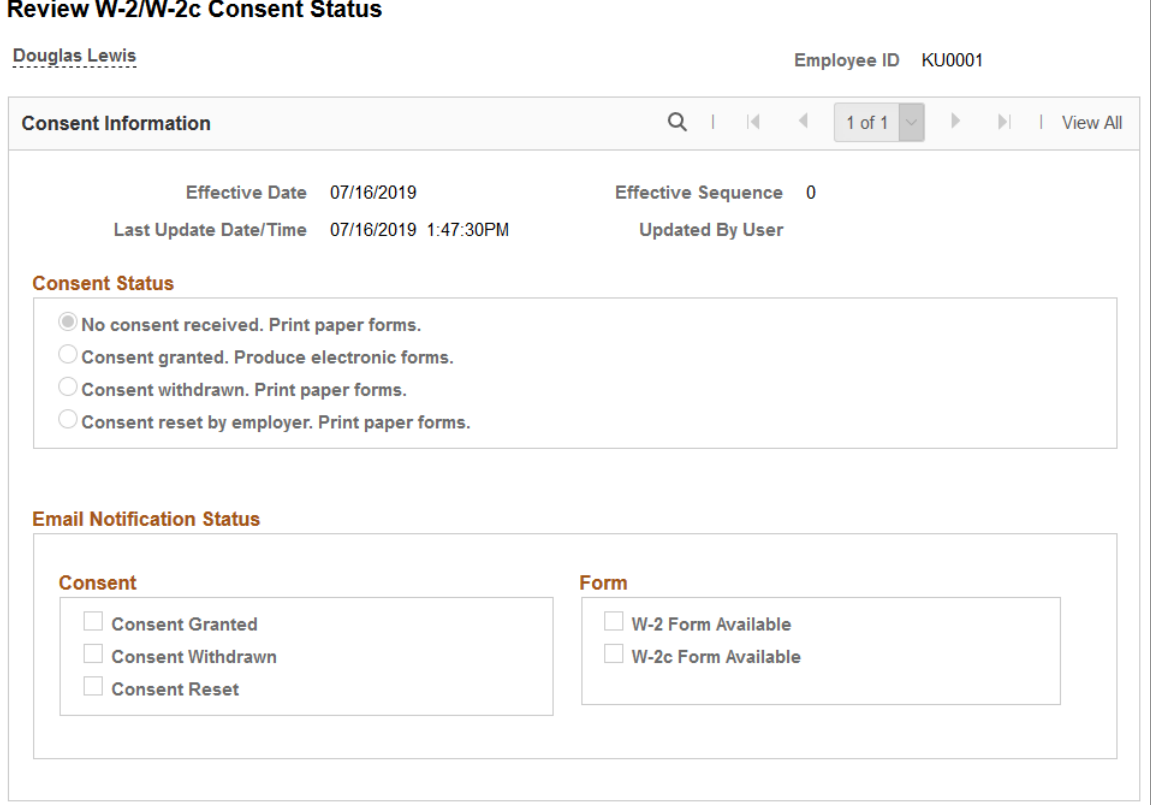

**Note:** The Review T4/T4A Consent Status page and the Review RL1/RL2 Consent Status page are identical to the Review W-2/W-2c Consent Status page except for the page title.

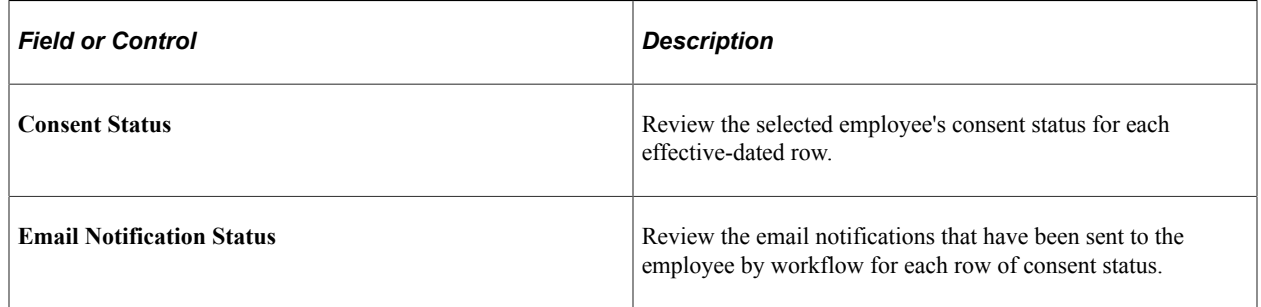

**Note:** As a payroll administrator, you can also generate the Year End Consent Status report to view a list of employees with the specified consent status values within a specified date range.

# **Reset T4/T4A Consent Status Page**

Use the (CAN) Reset T4/T4A Consent Status page (PY\_RC\_RESCON\_CAN) or (CAN) Reset RL1/ RL2 Consent Status page (PY\_RC\_RESCON\_MRQ) to reset the consent status for a list of identified employees.

Navigation:

- (T4/T4A) **Payroll for North America** > **Year-End Processing CAN** > **Year-End/New Year Preparation** > **Reset T4/T4A Consent Status** > **Reset T4/T4A Consent Status**
- (RL-1/RL-2) **Payroll for North America** > **Year-End Processing CAN** > **Year-End/New Year Preparation** >**Reset RL-1/RL-2 Consent Status** >**Reset RL-1/RL-2 Consent Status**

This example illustrates the fields and controls on the Reset T4/T4A Consent Status page.

#### **Reset T4/T4A Consent Status**

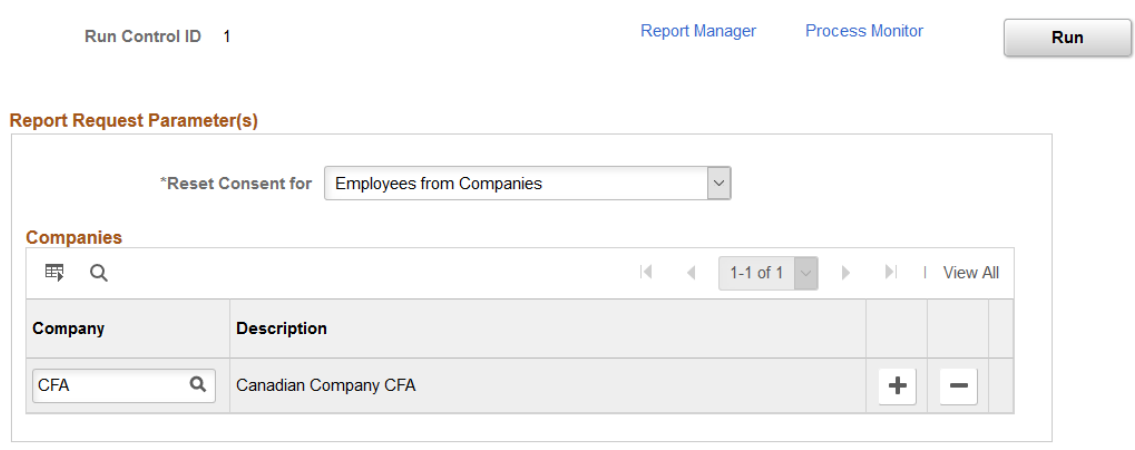

This example illustrates the fields and controls on the Reset RL-1/RL-2 Consent Status page.

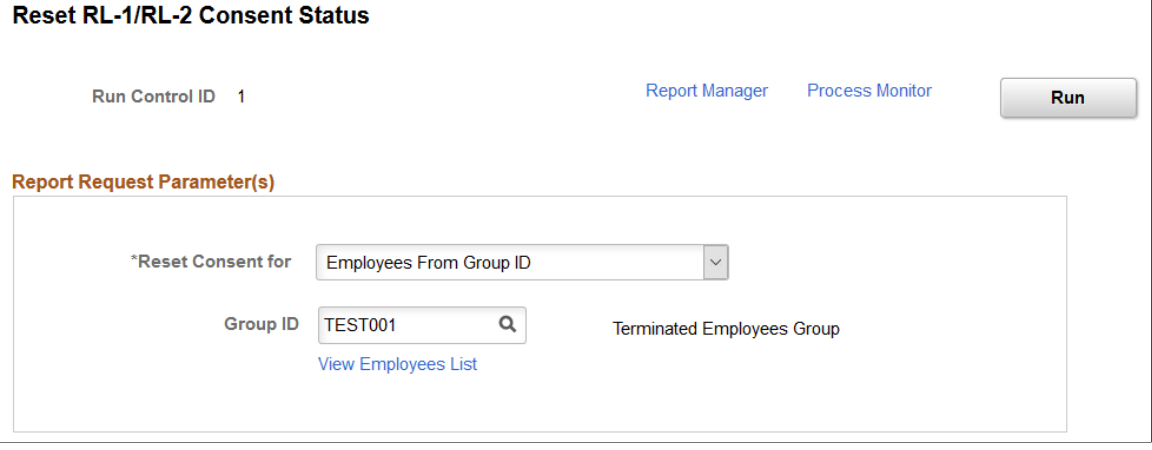

**Note:** Except for the page title, the Reset T4/T4A Consent Status page looks and behaves the same way as the Reset RL-1/RL-2 Consent Status page.

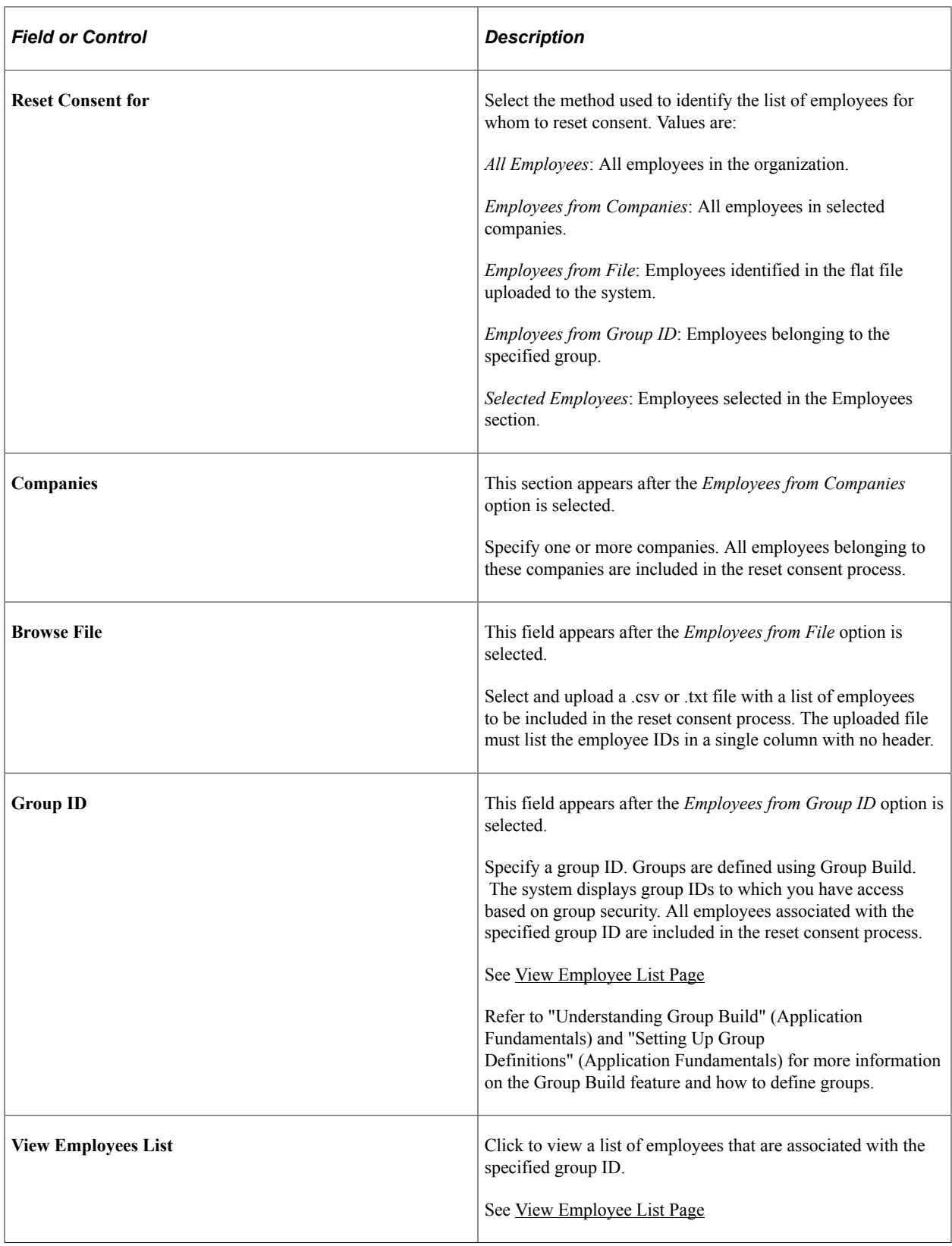

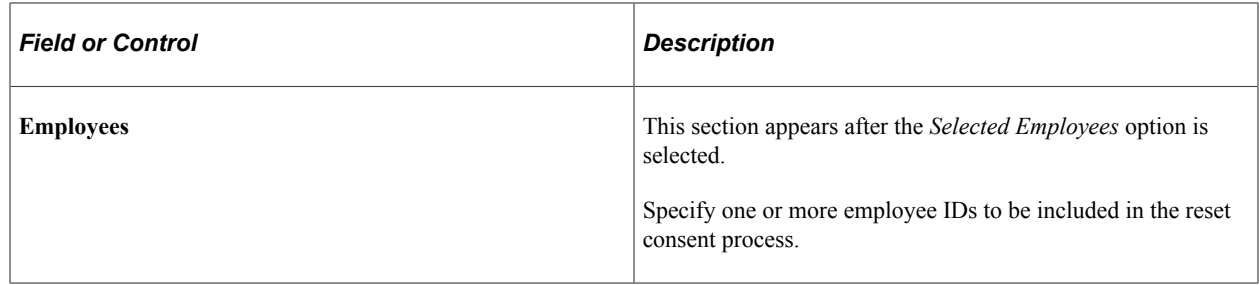

After the reset process is run successfully, the administrator can locate the count of employees who had consent reset in the process instance log file in Report Manager for verification purposes.

## <span id="page-83-0"></span>**Reset W-2 Consent Status Page**

Use the Reset W-2 Consent Status page (PY\_RC\_RESCON\_USA) to reset the consent status for a list of identified employees.

Navigation:

**Payroll for North America** > **U.S. Annual Processing** > **Year-End/New Year Preparation** > **Reset W-2 Consent Status** > **Reset W-2 Consent Status**

This example illustrates the fields and controls on the Reset W-2 Consent Status page.

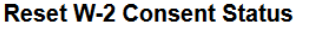

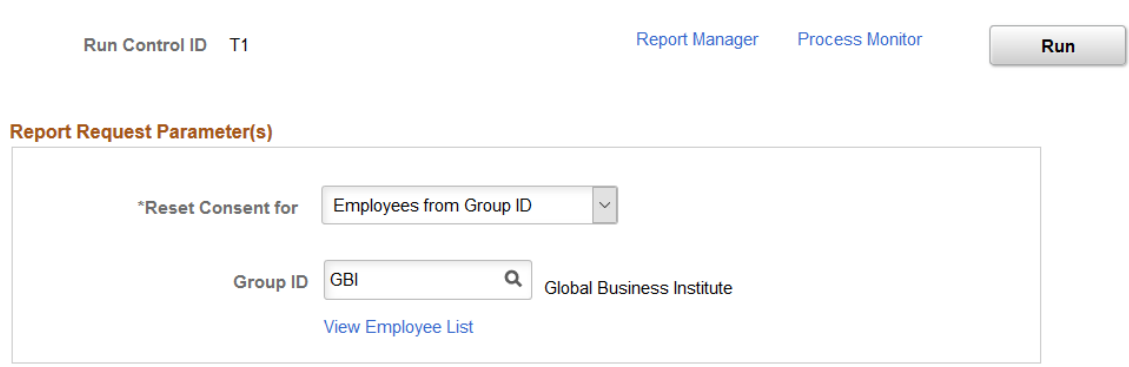

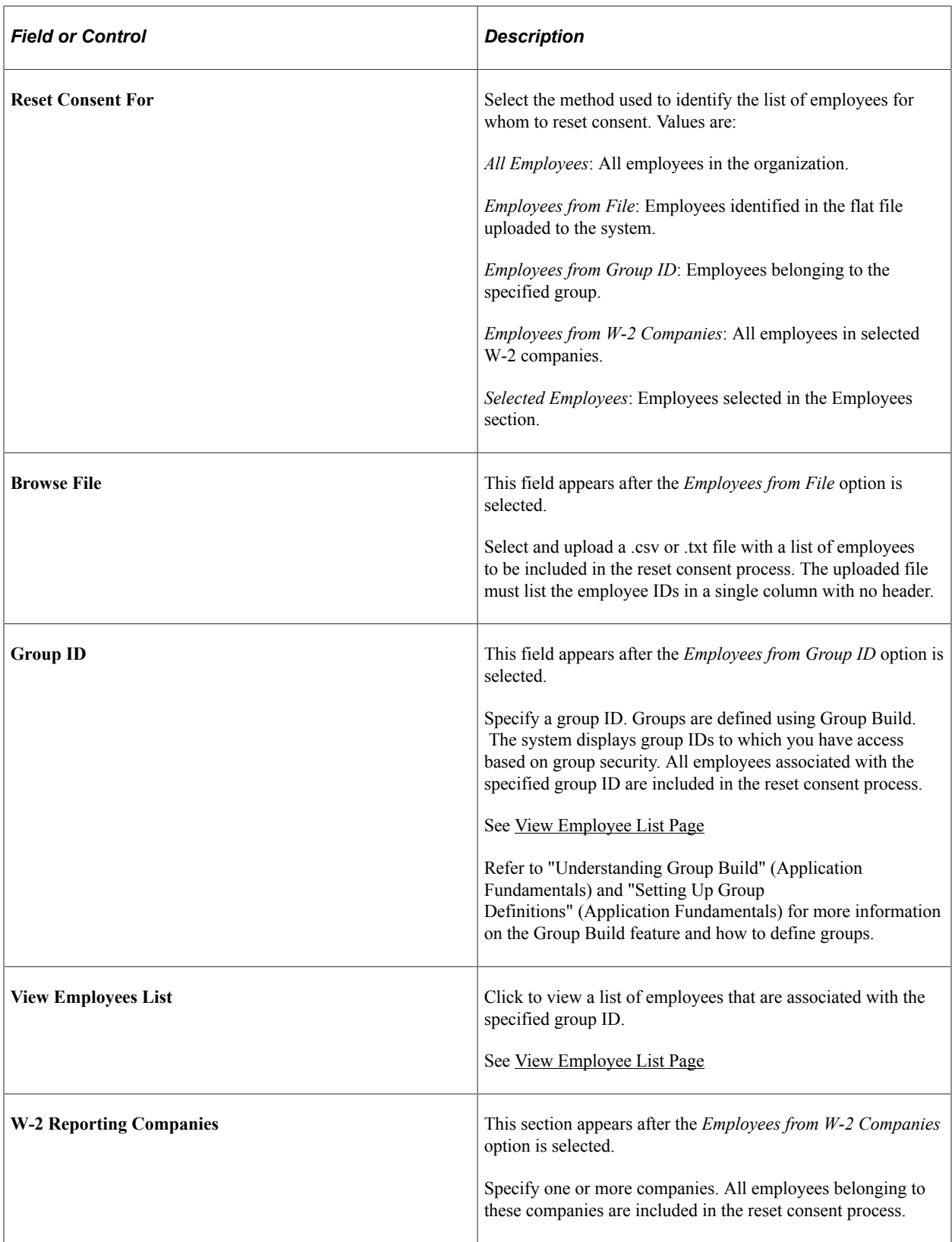

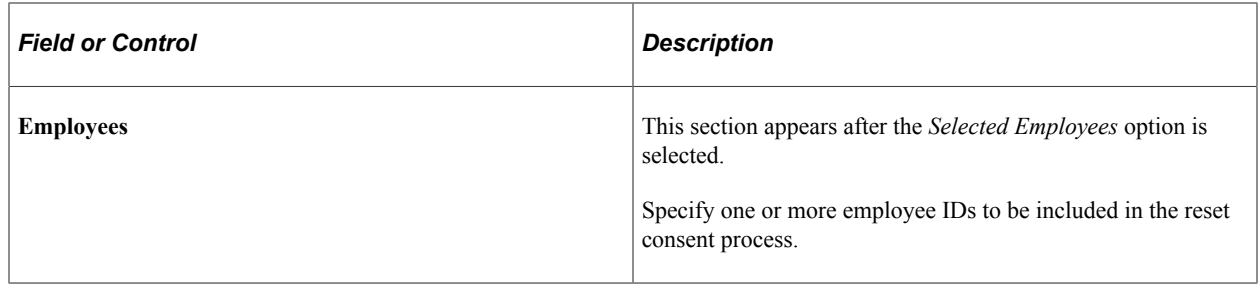

After the reset process is run successfully, the administrator can locate the count of employees who had consent reset in the process instance log file in Report Manager for verification purposes.

## <span id="page-85-0"></span>**View Employee List Page**

Use the View Employees List page (PY\_GB\_EMPL\_LST) to view the list of employees who are part of the specified group ID and are included in the consent reset process.

Navigation:

Click the **View Employee List** link that is available when a group ID is specified on the page to reset consent.

This example illustrates the fields and controls on the View Employee List page.

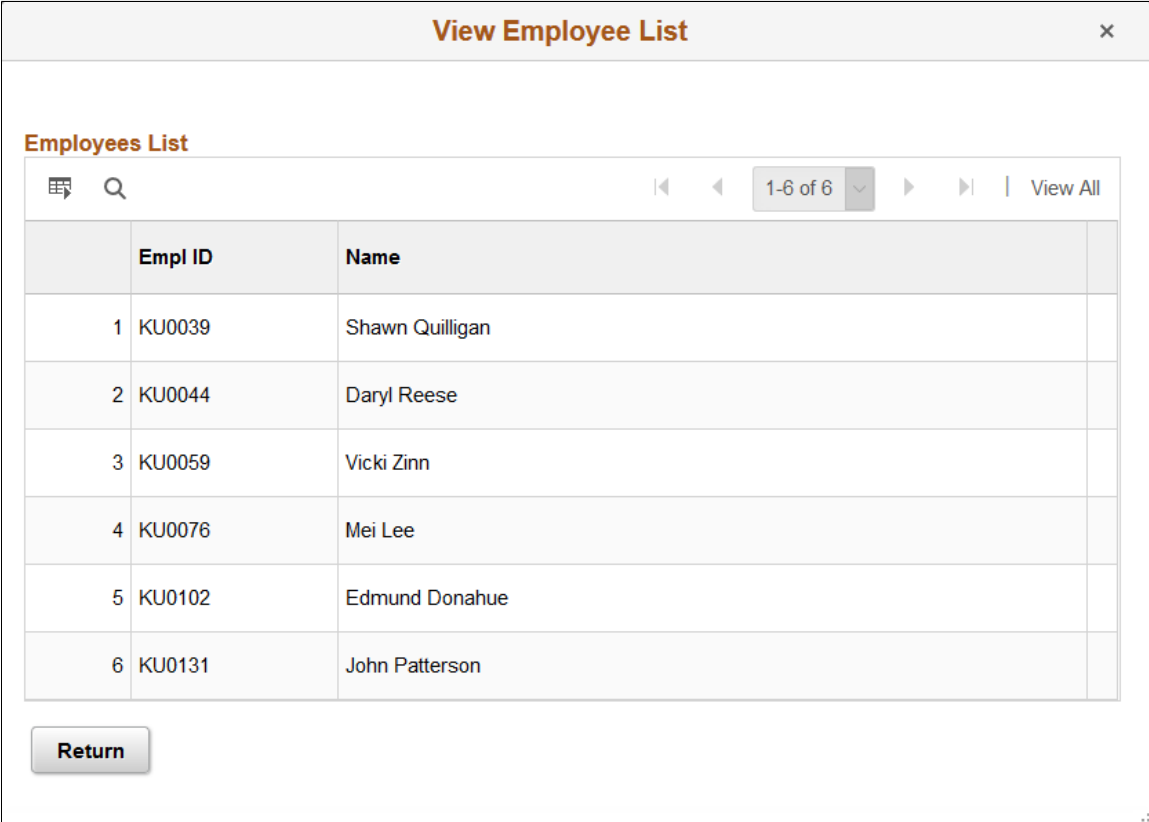

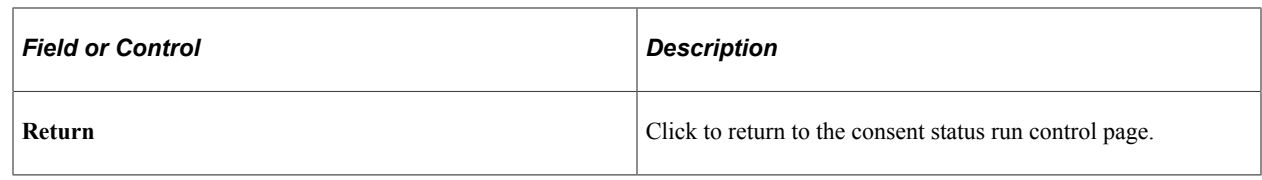

# **Viewing Year-End Forms**

# **Pages Used to View Year-End Forms**

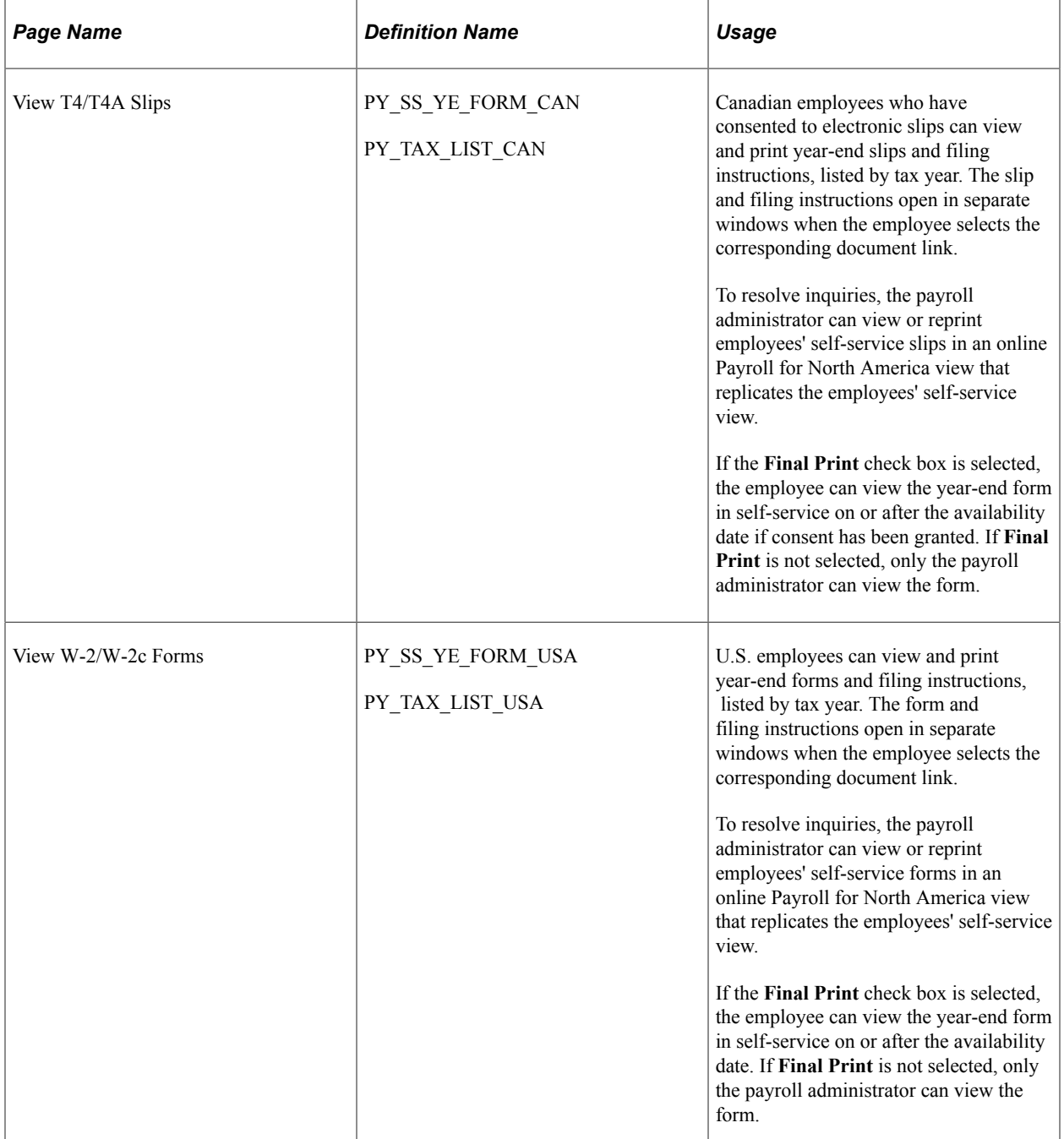

These steps are required before employees can view and print electronic year-end forms and slips in selfservice:

- 1. Configure Integration Broker and Report Manager.
- 2. Specify tax form BI Publisher options.

See Year-end processing instructions issued with the tax update posted on [My Oracle Support](http://www.oracle.com/us/support/software/premier/my-oracle-support-068523.html) in October of each year.

3. Specify the year-end form options.

On the Year End Form Options page, specify the tax year and the form availability date.

See Year-end processing instructions issued with the tax update posted on [My Oracle Support](http://www.oracle.com/us/support/software/premier/my-oracle-support-068523.html) in October of each year.

4. Complete the employee consent process.

See [Managing Consent for Electronic Year-End Forms.](#page-68-0)

5. Create year-end form data and then create the forms using the PDF year-end form creation processes.

**Note:** On the run control pages for the PDF year-end form creation processes, select the **Final Print** check box to enable employee self-service viewing as of the availability date specified on the Year End Form Options page. In Canada, self-service viewing is also subject to the consent status.

See year-end processing instructions issued with the tax update posted on [My Oracle Support](http://www.oracle.com/us/support/software/premier/my-oracle-support-068523.html) in October of each year.

For more information, see the product documentation for:

- *PeopleTools: Integration Broker Service Operations Monitor*
- *PeopleTools: Process Scheduler*

# **Setting Up Accessibility for Year-End Forms**

This topic provides an overview of year-end form accessibility for self-service users, and discusses how to set up accessibility for year-end forms.

# **Page Used to Set Up Accessibility for Year-End Forms**

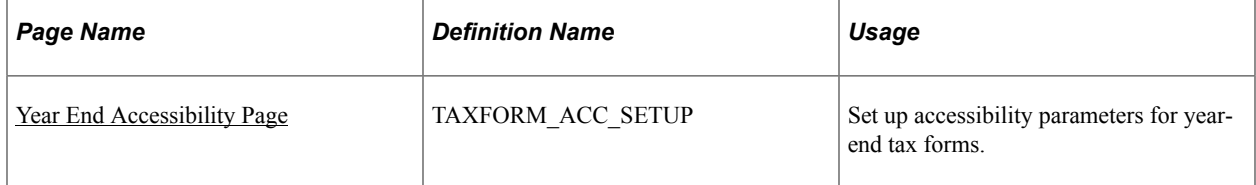

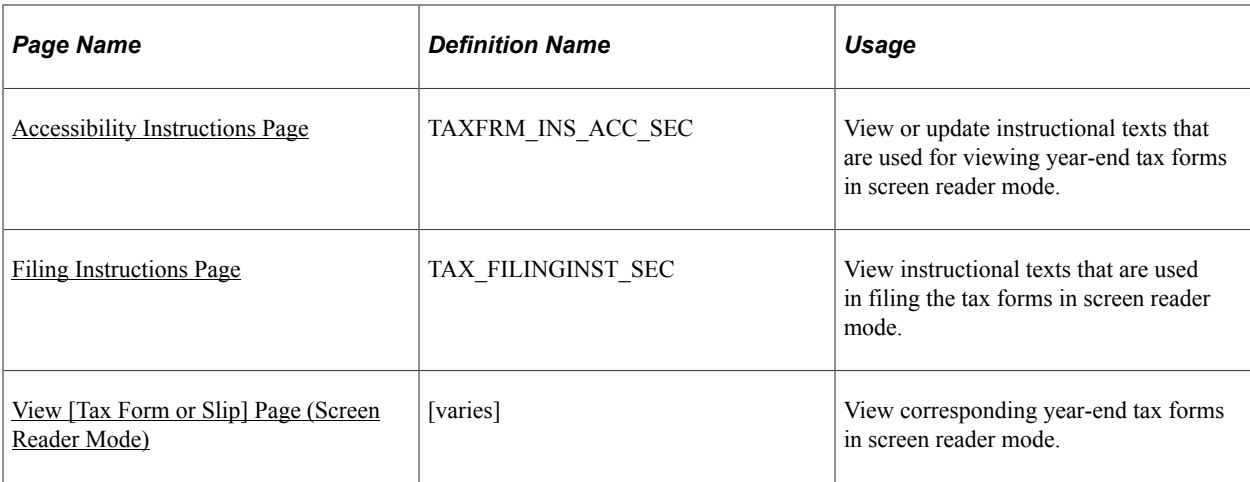

# **Understanding Year-End Form Accessibility for Self-Service Users**

PeopleSoft for North America supports the display of year-end tax forms in screen reader mode in Employee Self-Service. By providing accessibility setup configurations for tax forms, it allows selfservice users to access tax form information using screen readers when they log on to the PeopleSoft system with screen reader mode enabled.

Users can also view and print the year-end forms in PDF format in screen reader mode. For example, use the **Printable <Tax Form Name>** button to view and print the corresponding tax form in PDF format.

**Note:** PeopleSoft delivers accessibility configurations for these tax forms: W-2, W-2c, W-2AS, W-2GU, W-2VI, T4 slip, T4A slip, RL-1 slip, and RL-2 slip. These configurations are available from the year 2012 onwards.

Accessibility configuration is set up by tax form and year. The accessibility view of a tax form of a year is available only if the configuration is already set up for this tax form and year on the [Year End](#page-88-0) [Accessibility Page](#page-88-0).

# <span id="page-88-0"></span>**Year End Accessibility Page**

Use the Year End Accessibility page (TAXFORM\_ACC\_SETUP) to set up accessibility parameters for year-end tax forms.

Navigation:

- **Payroll for North America** >**U.S. Annual Processing** >**Define Annual Tax Reporting** >**Year End Accessibility**
- **Payroll for North America** >**Year-End Processing CAN** >**Define Annual Tax Reporting** >**Year End Accessibility**

This example illustrates the W-2 accessibility setup on the Year End Accessibility page.

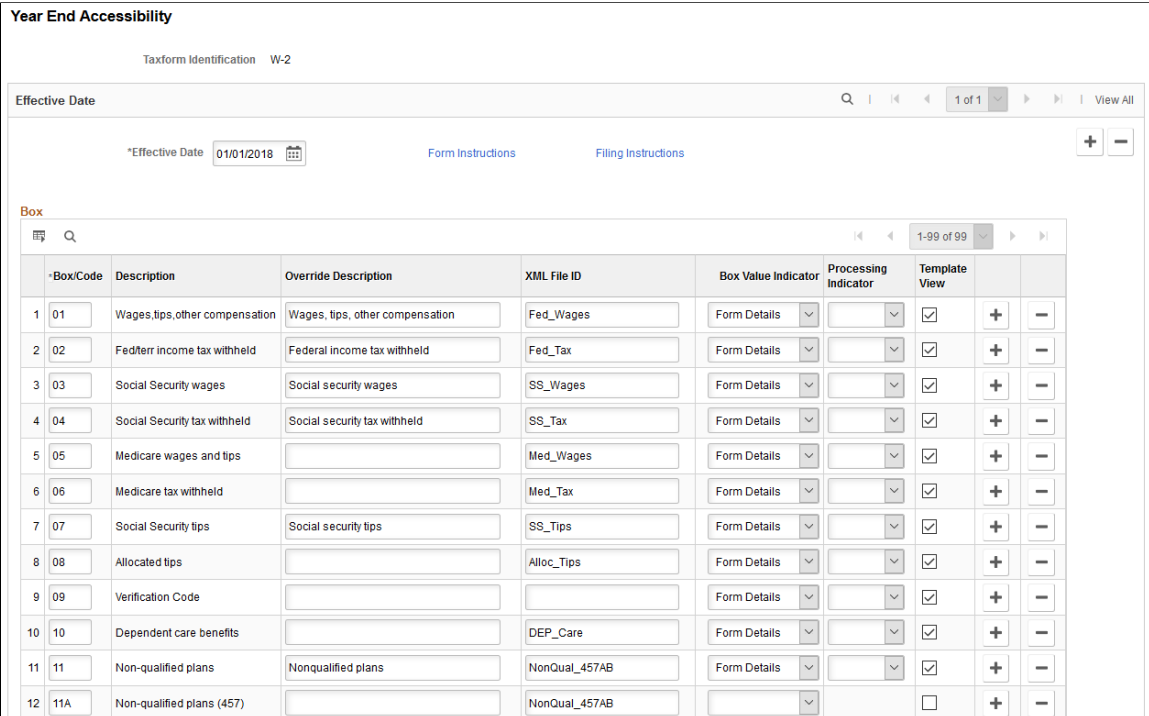

This example illustrates the T4 accessibility setup on the Year End Accessibility page.

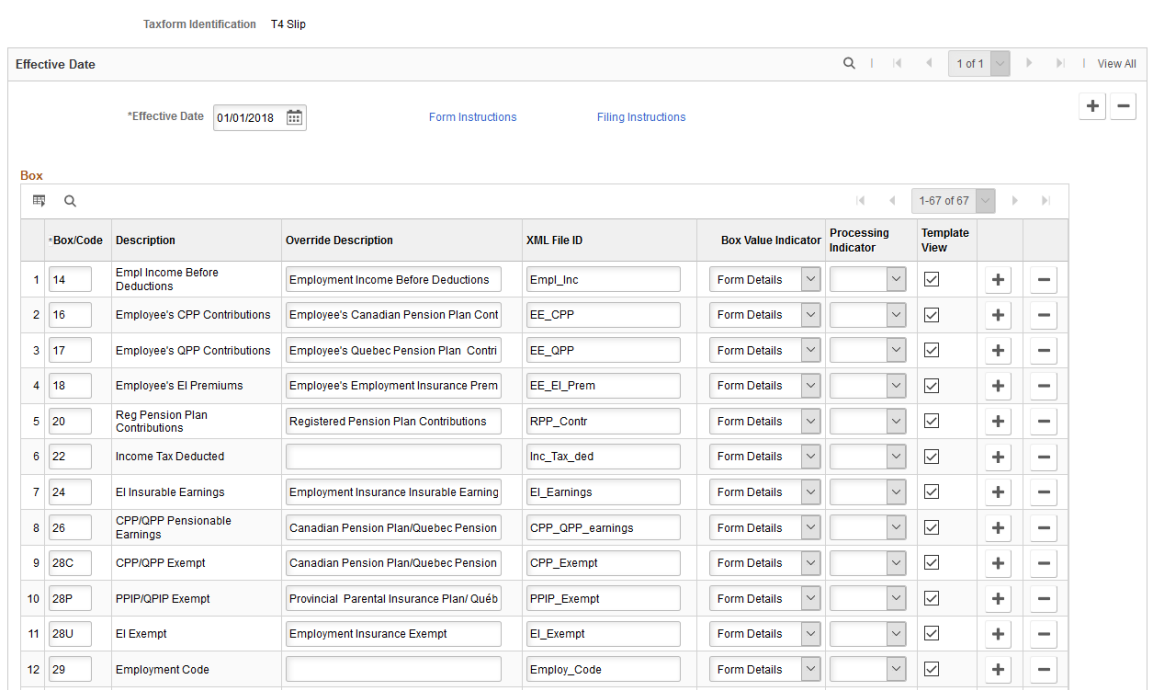

#### **Year End Accessibility**

This example illustrates the RL-1 accessibility setup on the Year End Accessibility page.

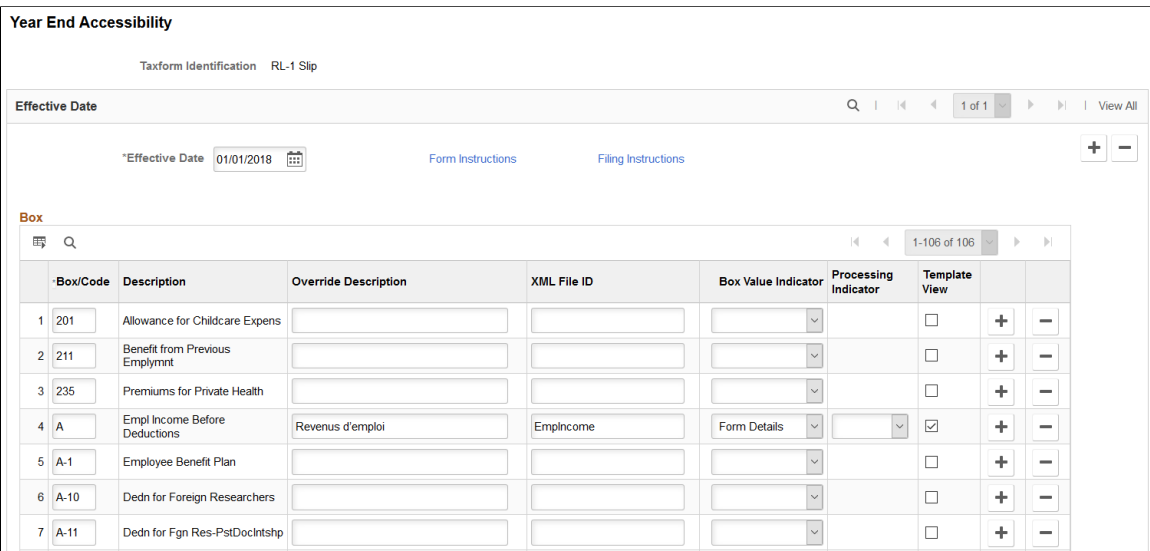

Payroll for North America delivers setup configurations to support the display of year-end tax forms in screen reader mode in Employee Self Service. These configurations include:

- Mapping of valid boxes and codes with corresponding XML tags in tax form definitions.
- Display or processing logic.
- New box labels that override default descriptions.

**Important!** Oracle recommends that you modify only the override descriptions and form instructions in delivered tax form configurations if necessary.

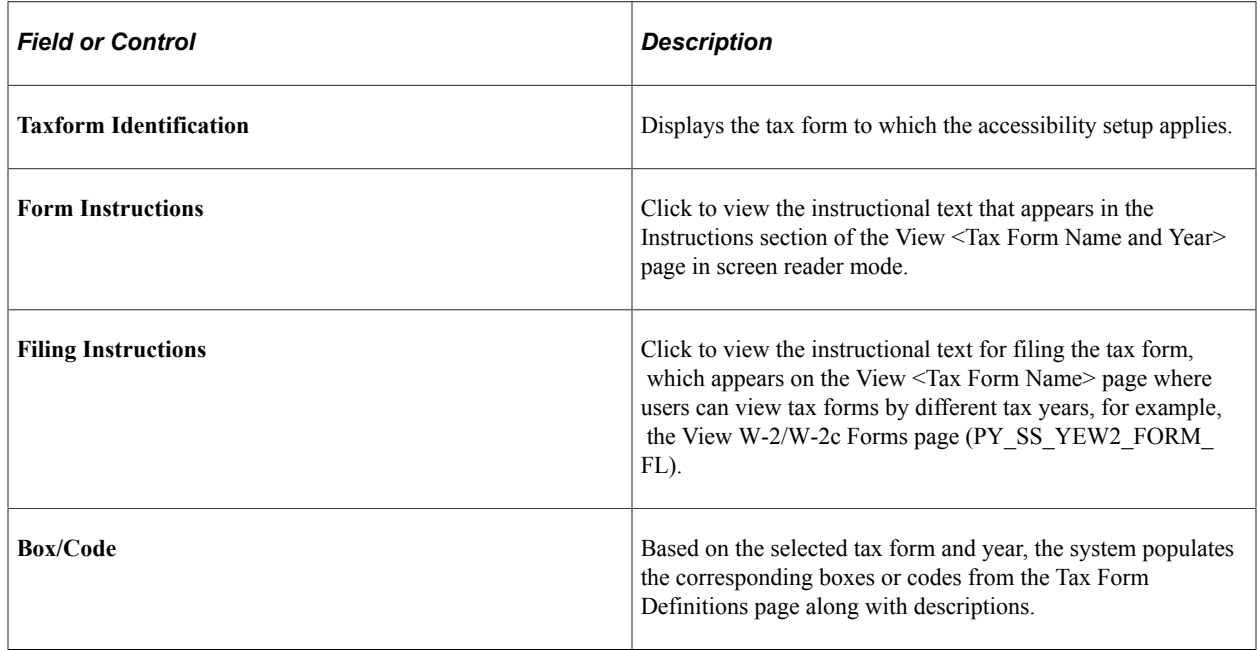

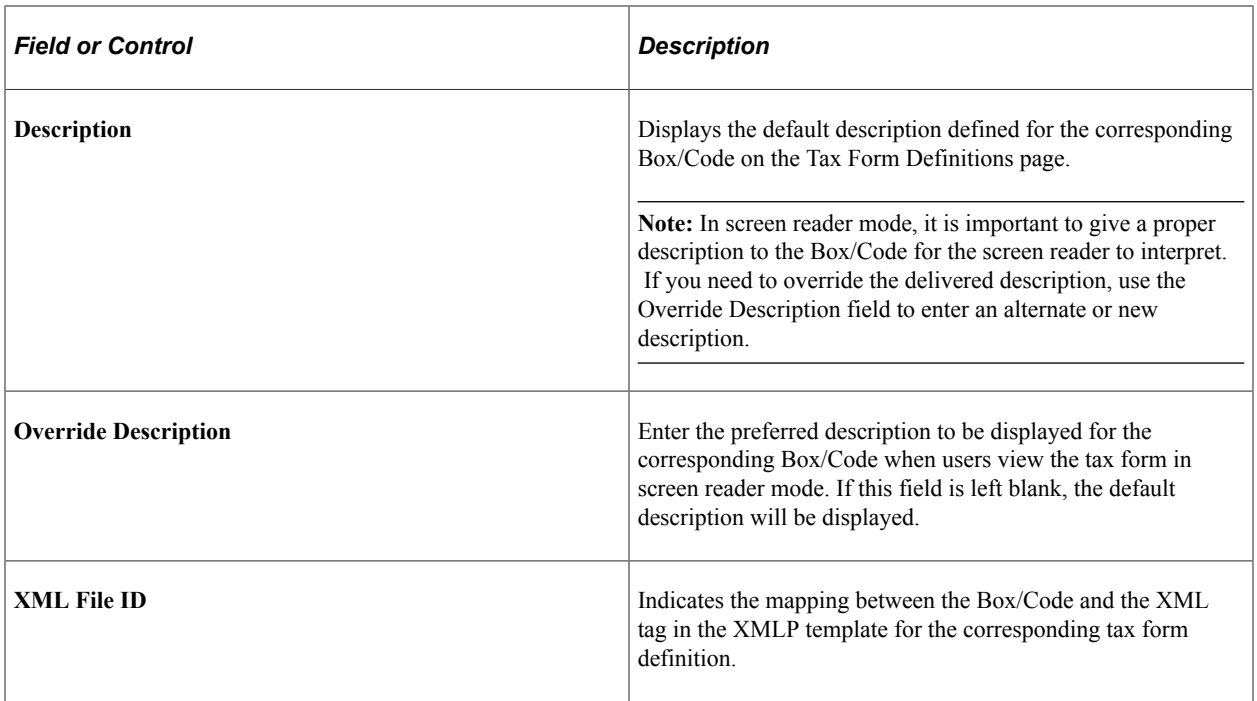

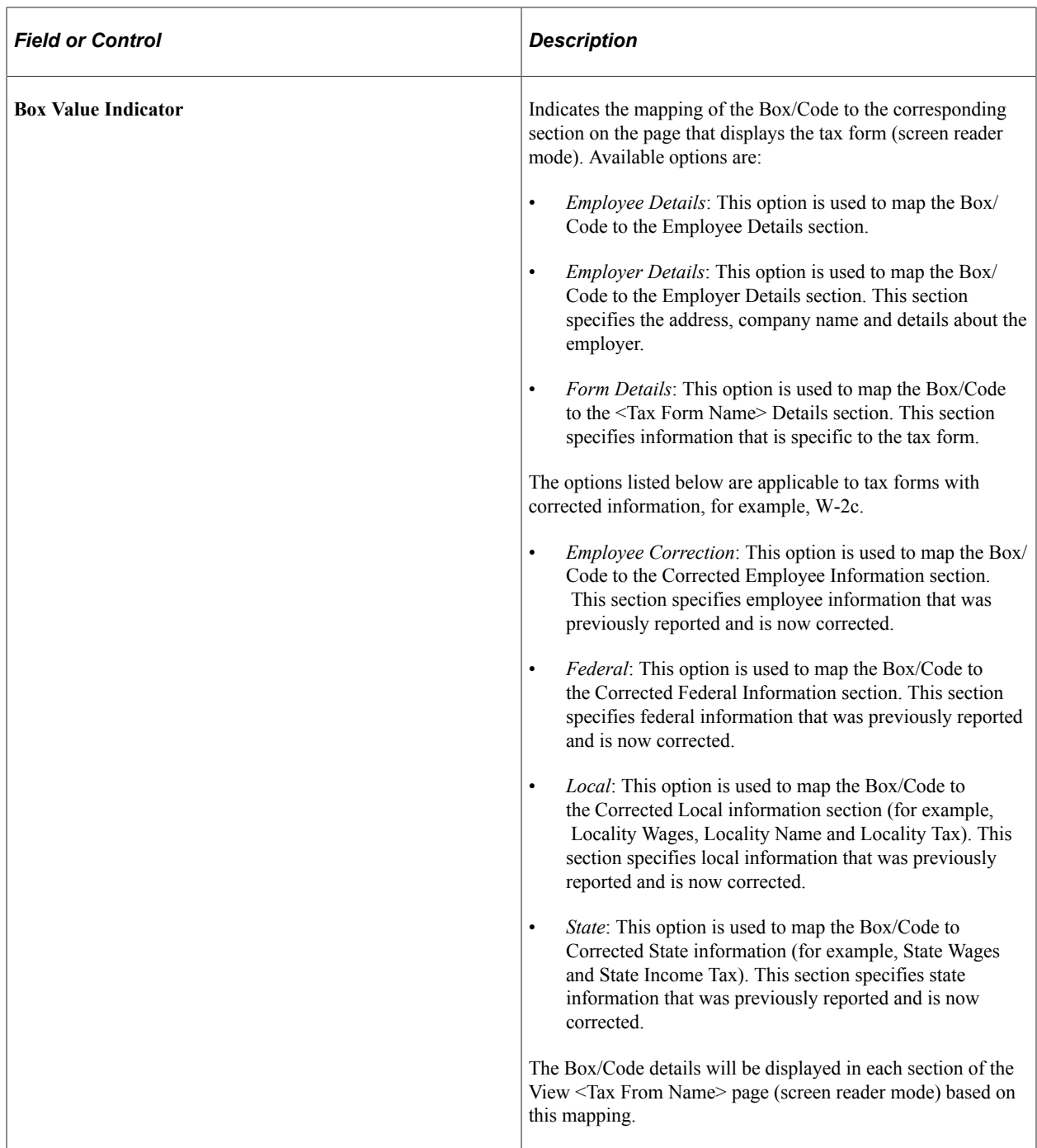

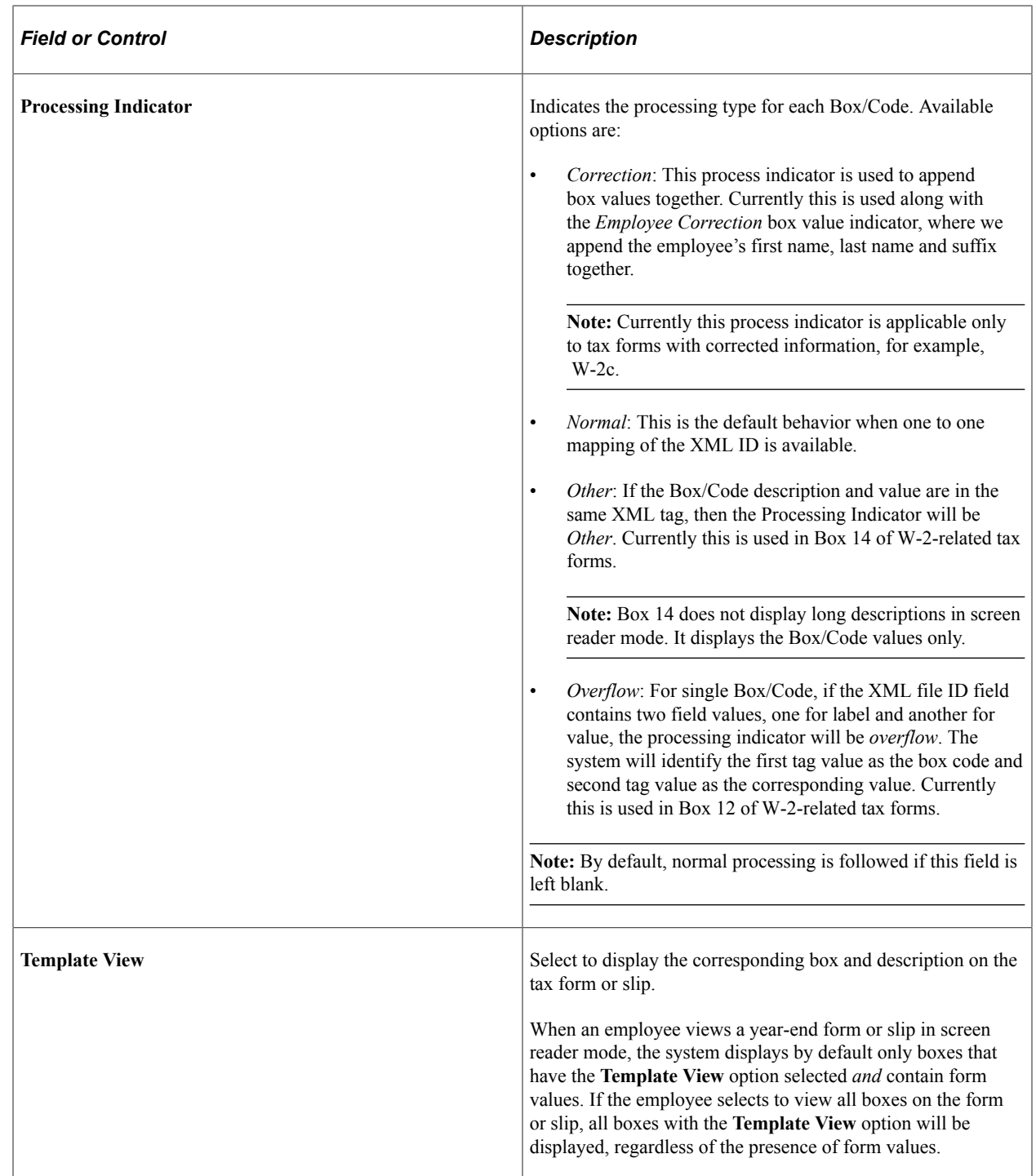

# <span id="page-93-0"></span>**Accessibility Instructions Page**

Use the Accessibility Instructions page (TAXFRM\_INS\_ACC\_SEC) to view or update the instructional texts used for viewing year-end tax forms in screen reader mode.

#### Navigation:

Click the **Form Instructions** link on the Year End Accessibility page.

This example illustrates the Accessibility Instructions.

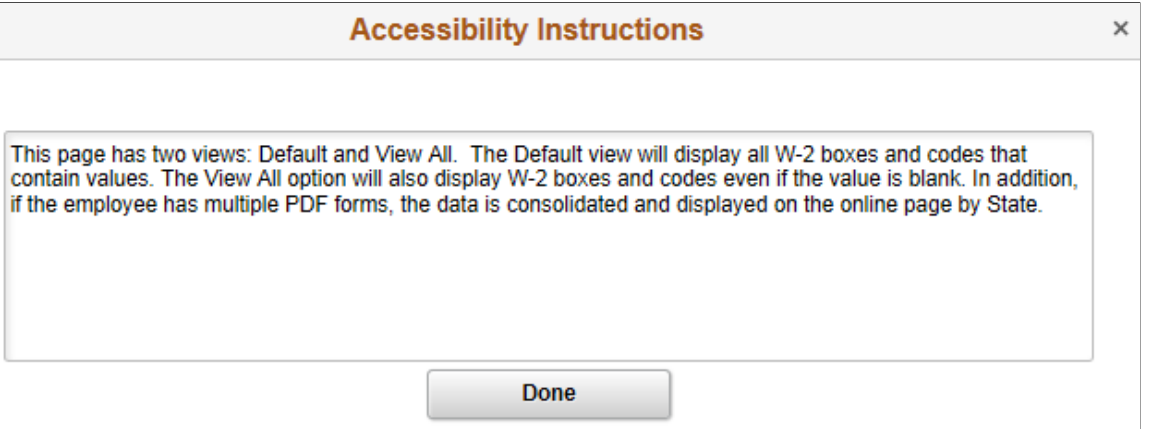

Content displayed on this page is the standard accessibility instruction that PeopleSoft delivers. You can modify the text if needed.

At runtime, this instructional text appears on the Instructions section of the View <Tax Form Name and Year> page in screen reader mode, when the corresponding tax form is being viewed.

## <span id="page-94-0"></span>**Filing Instructions Page**

Use the Filing Instructions page (TAX\_FILINGINST\_SEC) to view instructional texts used for filing tax forms.

Navigation:

Click the **Filing Instructions** link on the Year End Accessibility page.

This example illustrates the Filing Instructions.

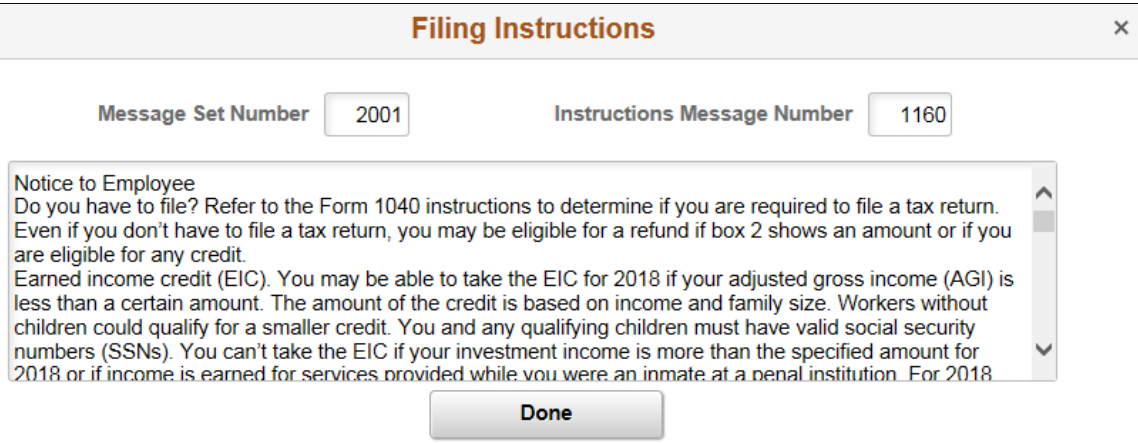

Filing instructions are managed through message catalogs.

At runtime, this instructional text appears on the View <Tax Form Name> page where users can view the corresponding tax forms by different tax years, for example, the View W-2/W-2c Forms page (PY\_SS\_YEW2\_FORM\_FL).

# <span id="page-95-0"></span>**View [Tax Form or Slip] Page (Screen Reader Mode)**

Use the View <Tax Form Name> page to view corresponding year-end tax forms or slips in screen reader mode.

Navigation:

Select the **Enable Screen Reader Mode** option on the PeopleSoft logon page and sign in. Navigate to the desired tax form using the Payroll tile in Employee Self Service.

This example illustrates the View W-2/W-2c Forms page in screen reader mode.

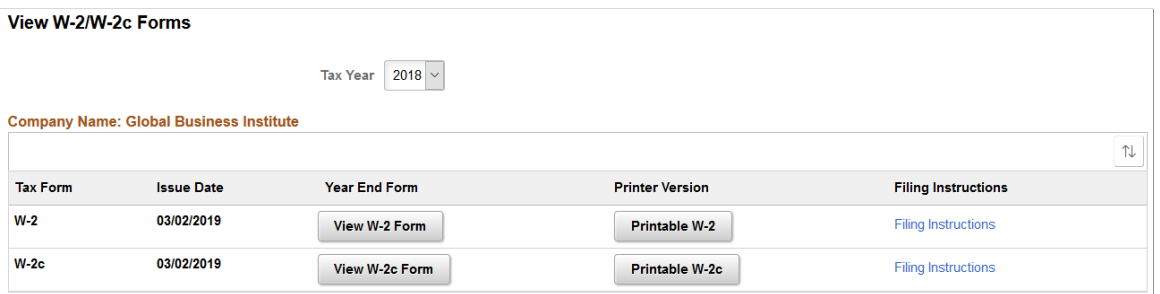

This example illustrates the View W-2 Details page in screen reader mode for employees with multiple copies of the same tax form and year.

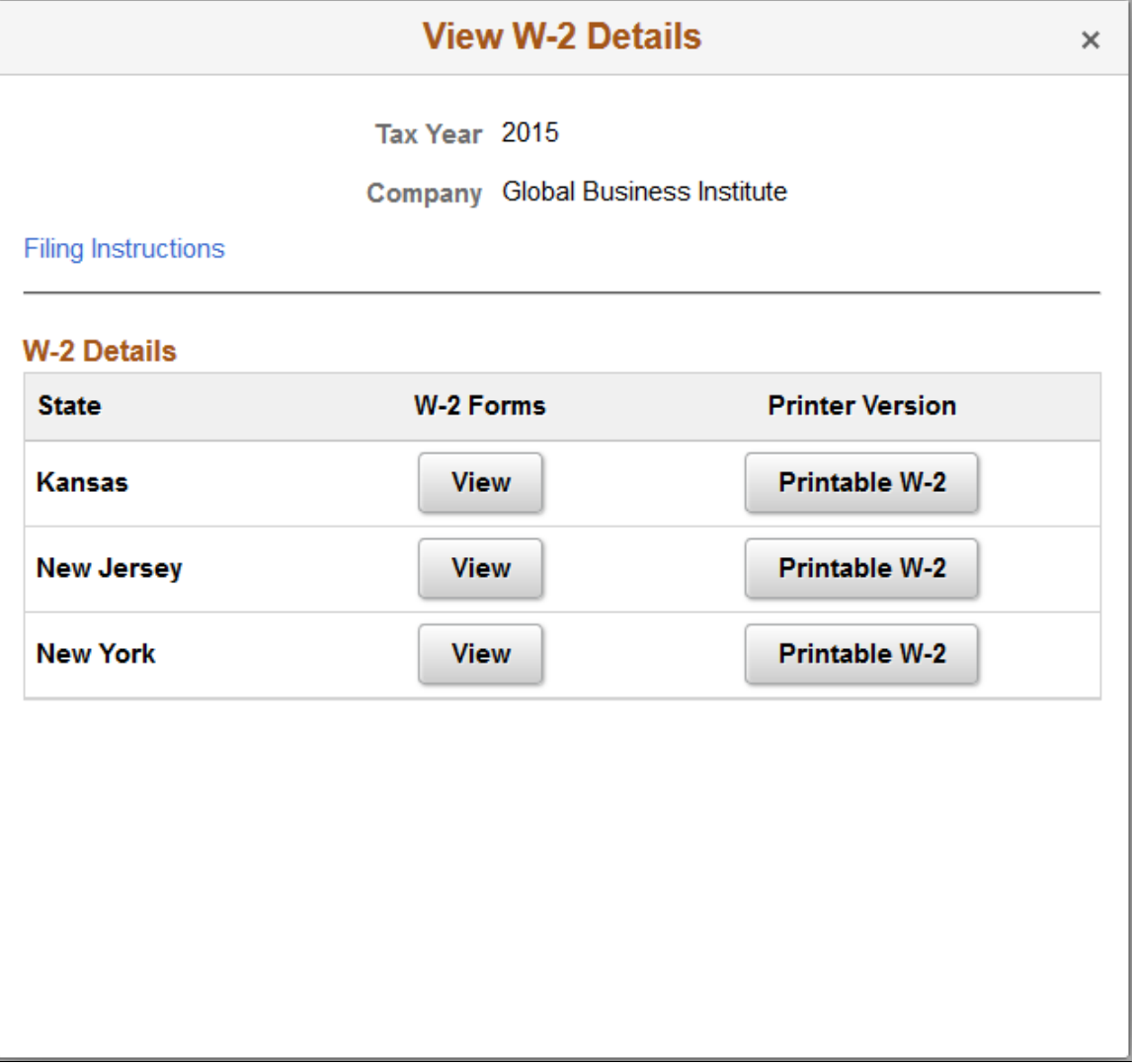

This example illustrates the View T4/T4A Slips page in screen reader mode.

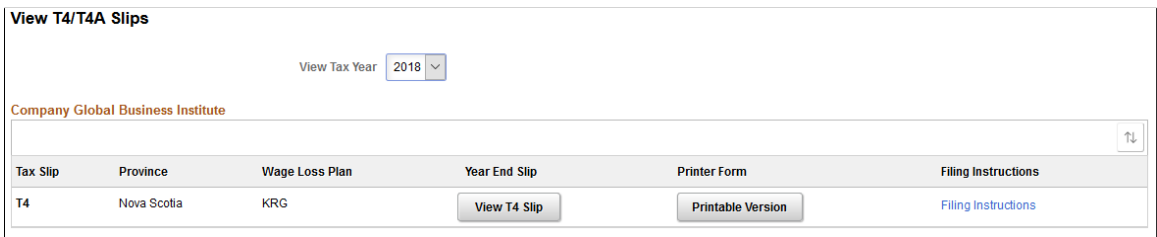

This example illustrates the View RL-1/RL-2 Slips page in screen reader mode.

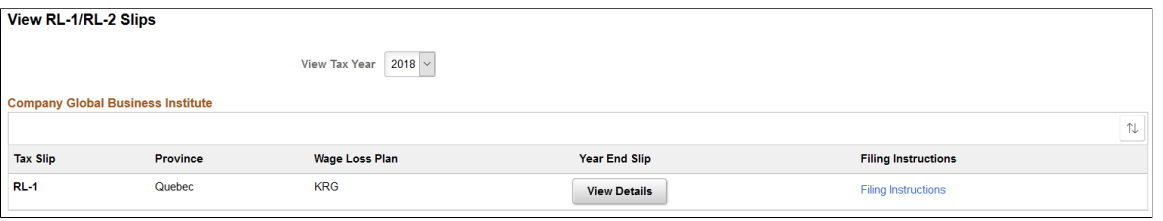

**Note:** Starting in tax year 2021, the self service PDF version of Form W-2 for U.S. employees is accessible and can be read by a screen reader, for example, JAWS.

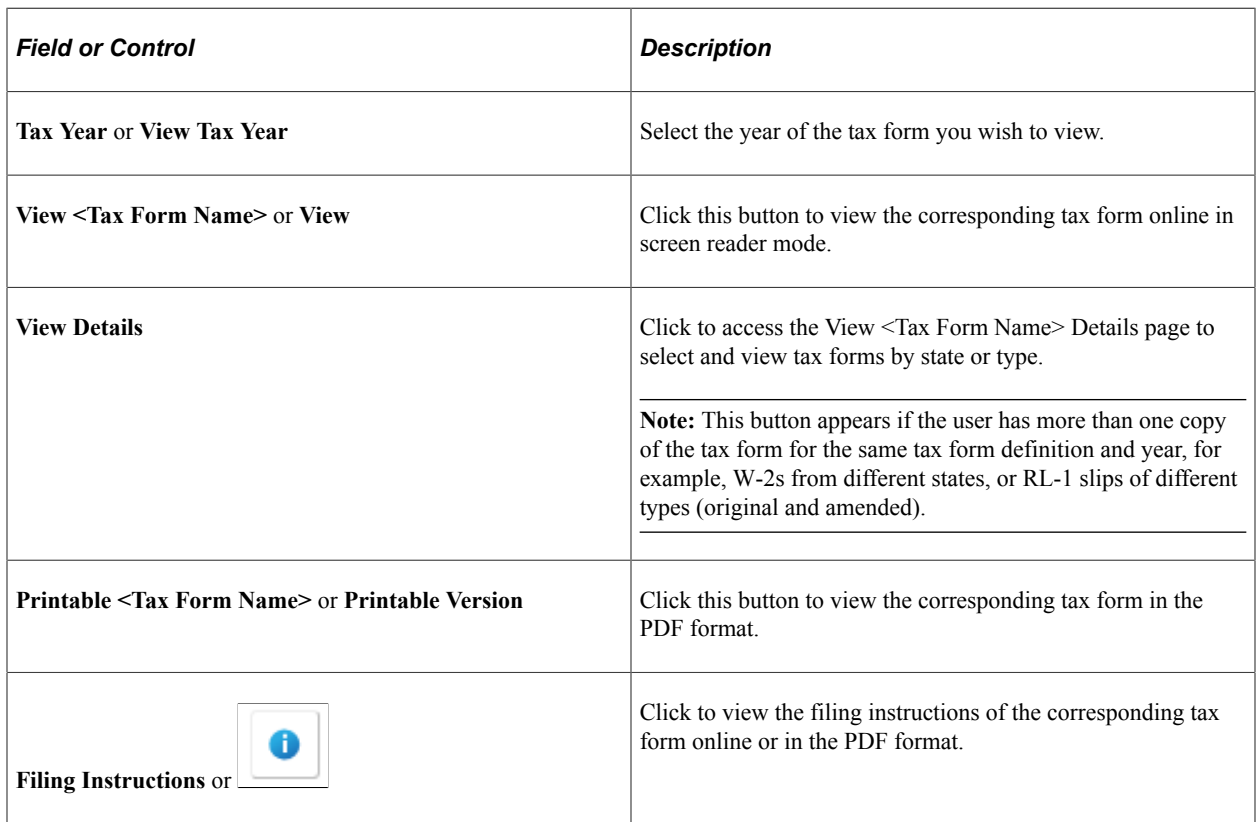

This example illustrates the View <W-2 Form <Year> page in screen reader mode for smartphone.

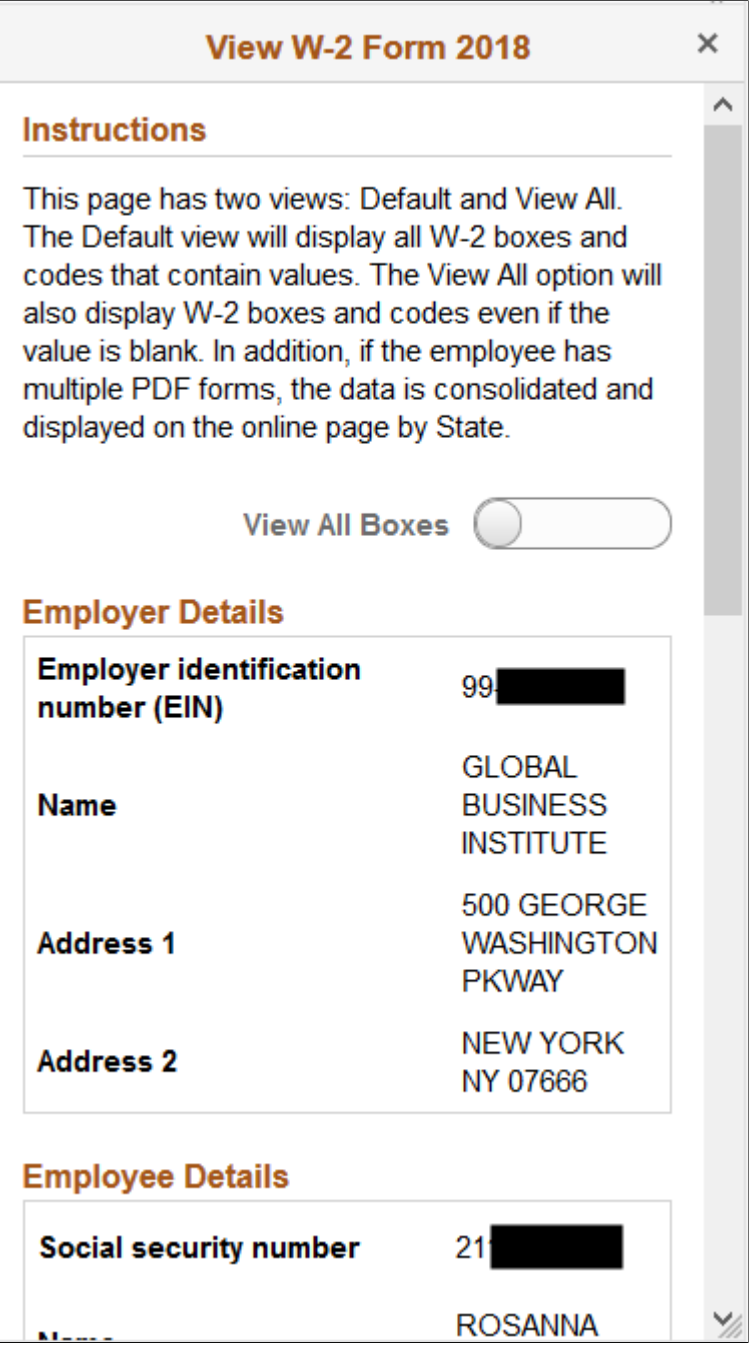

This example illustrates the View T4 Slip <Year> page in screen reader mode for smartphone.

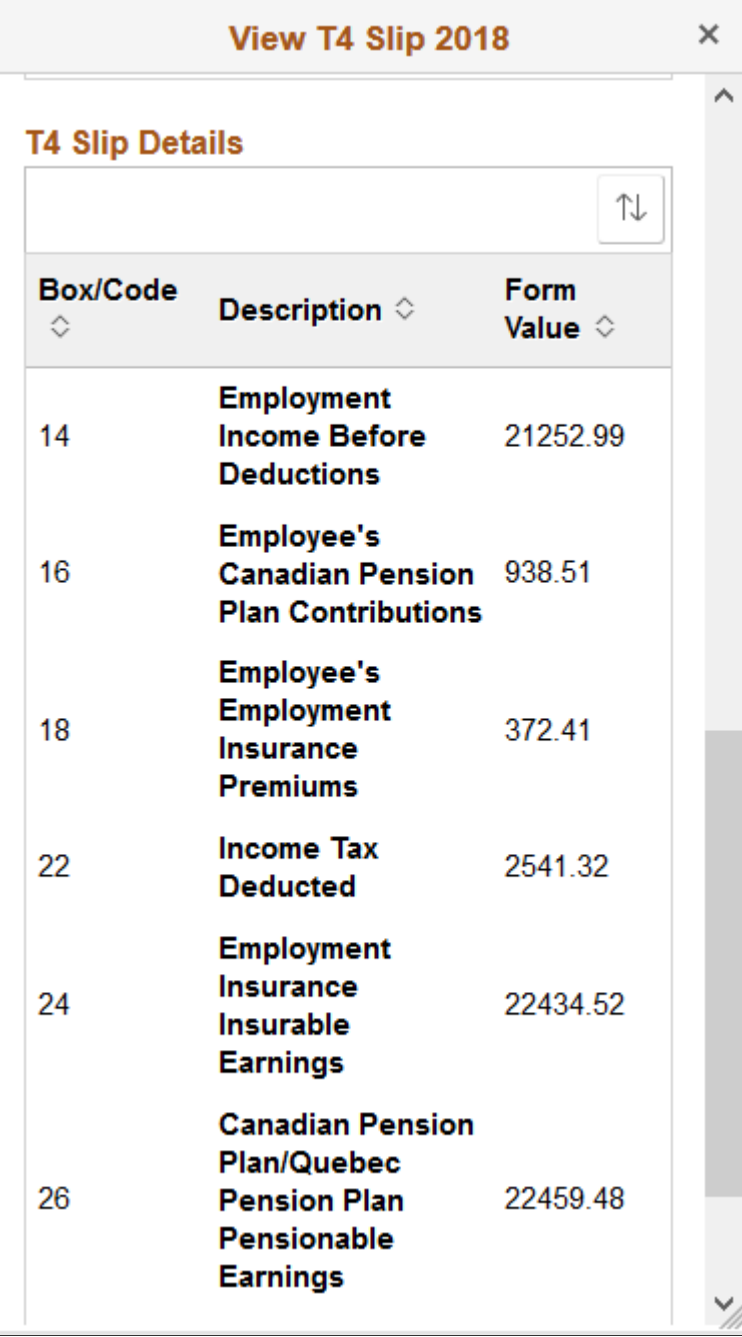

This example illustrates the View RL-1 Slip <Year> page in screen reader mode for smartphone.

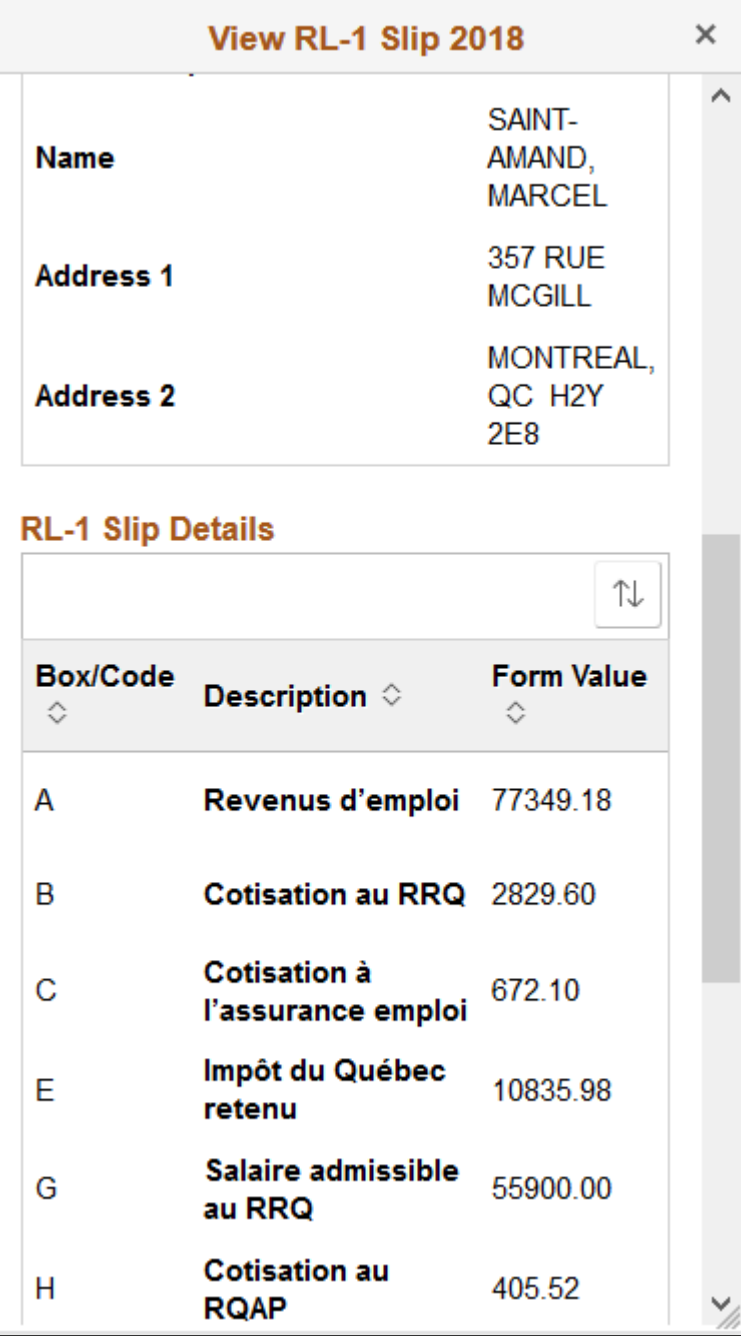

This example illustrates the View W-2 Form <Year> page in screen reader mode for desktop (1 of 2).

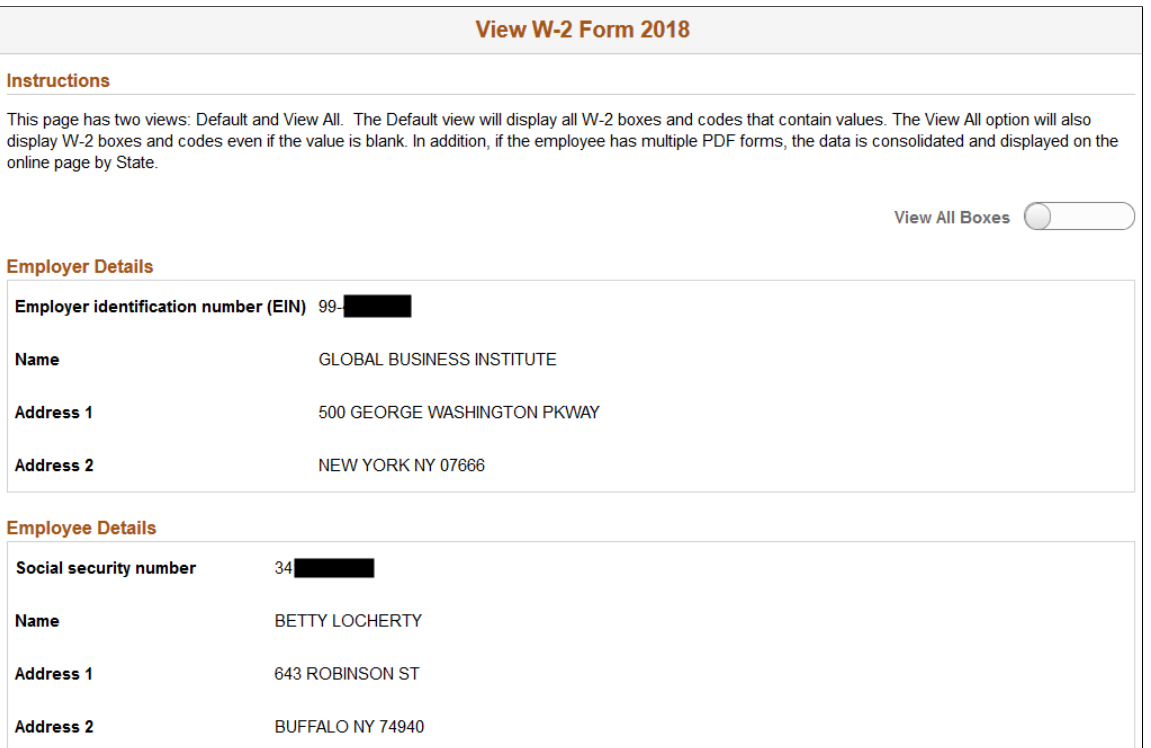

This example illustrates the View W-2 Form <Year> page in screen reader mode for desktop (2 of 2).

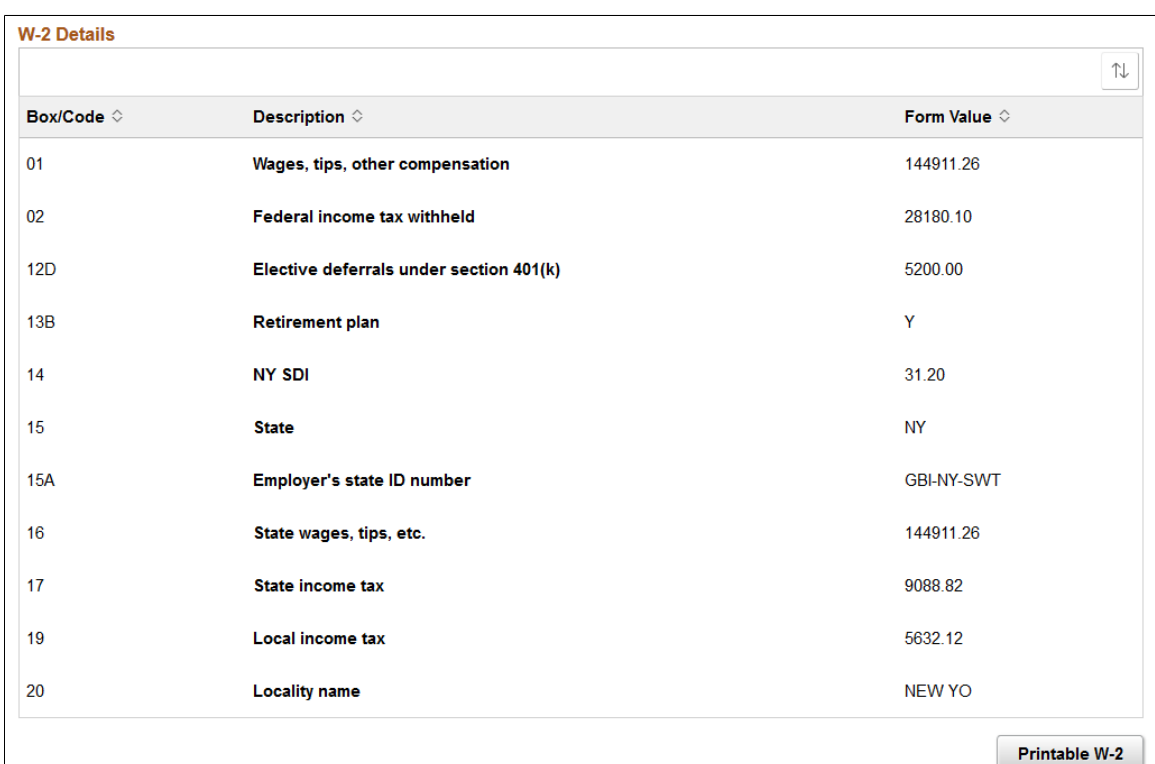

This example illustrates the View T4 Slip <Year> page in screen reader mode for desktop (1 of 2).

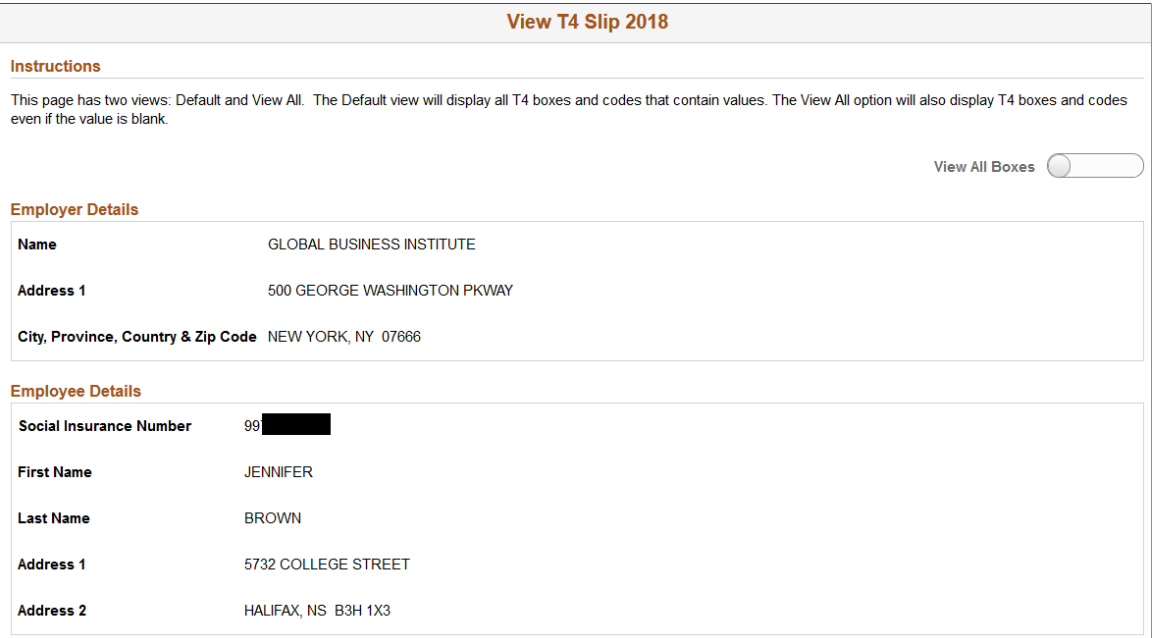

This example illustrates the View T4 Slip <Year> page in screen reader mode for desktop (2 of 2).

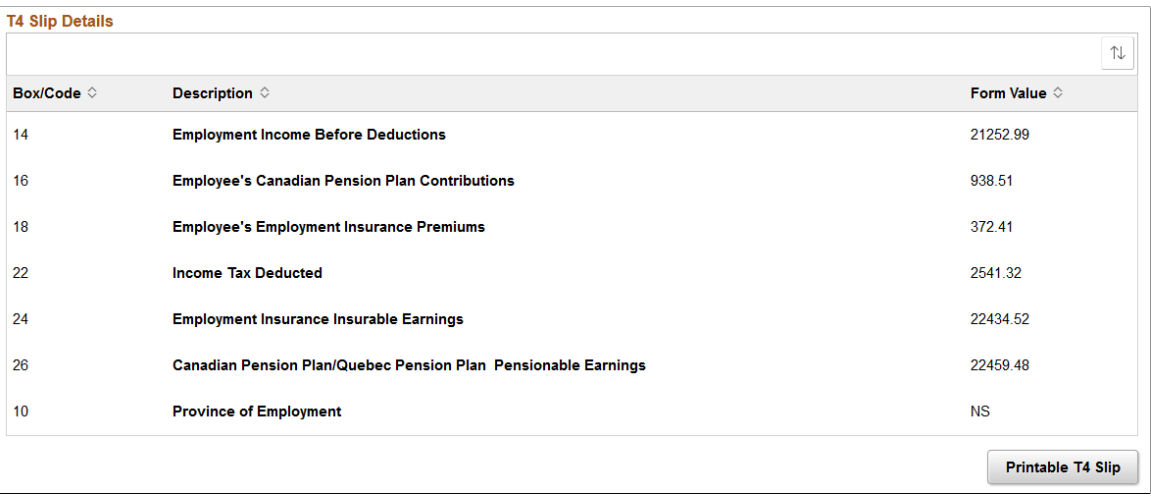

This example illustrates the View RL-1 Slip <Year> page in screen reader mode for desktop (1 of 2).

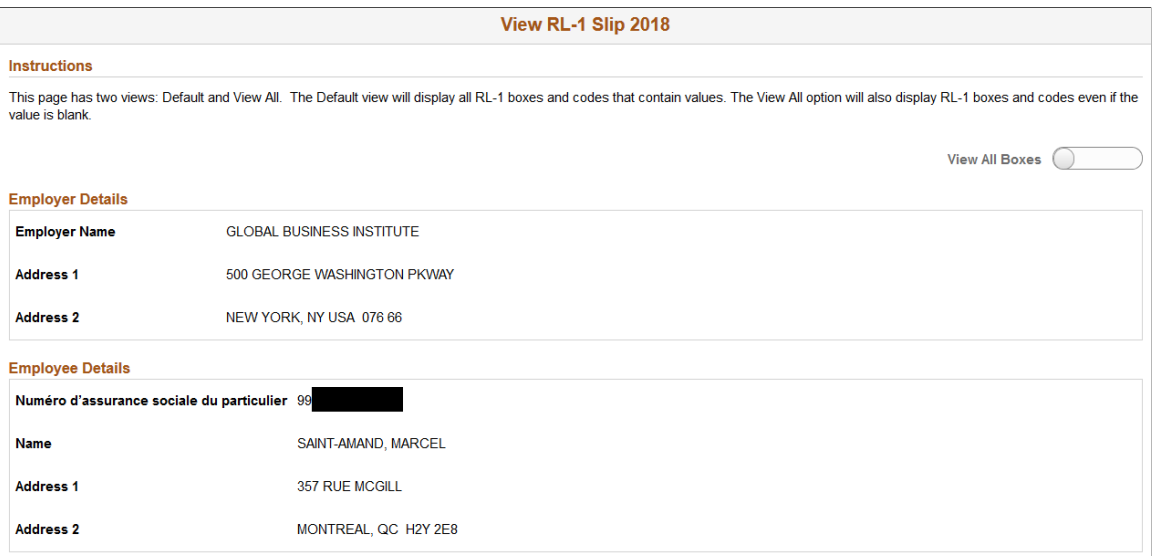

This example illustrates the View RL-1 Slip <Year> page in screen reader mode for desktop (2 of 2).

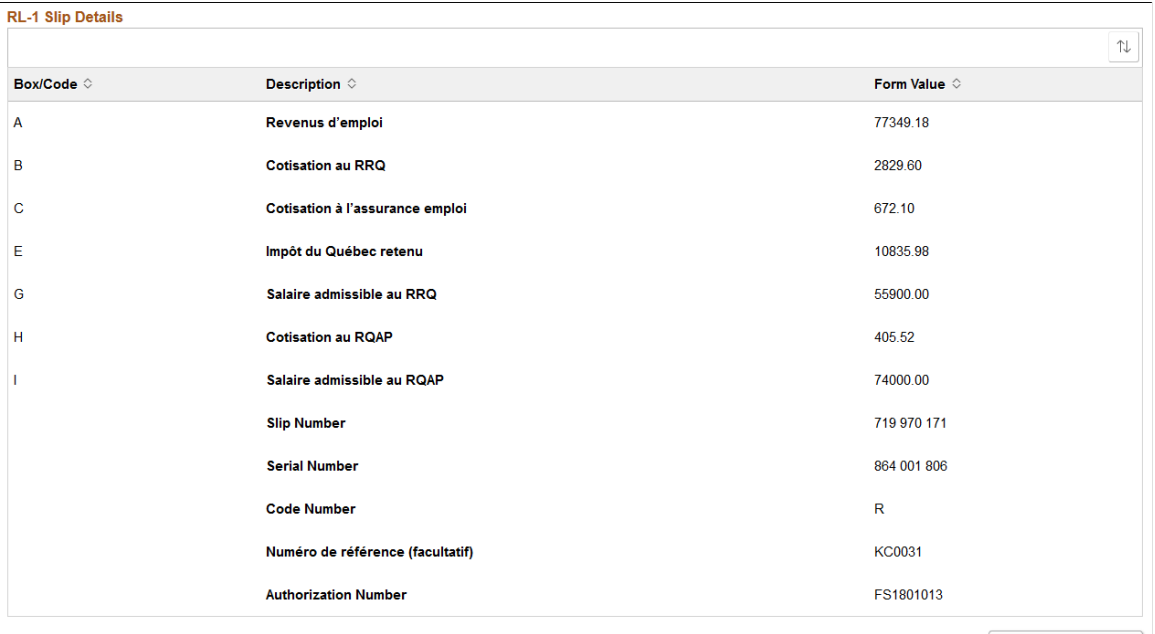

Printable RL-1 Slip

This page is displayed based on the accessibility configuration that is defined on the [Year End](#page-88-0) [Accessibility Page](#page-88-0).

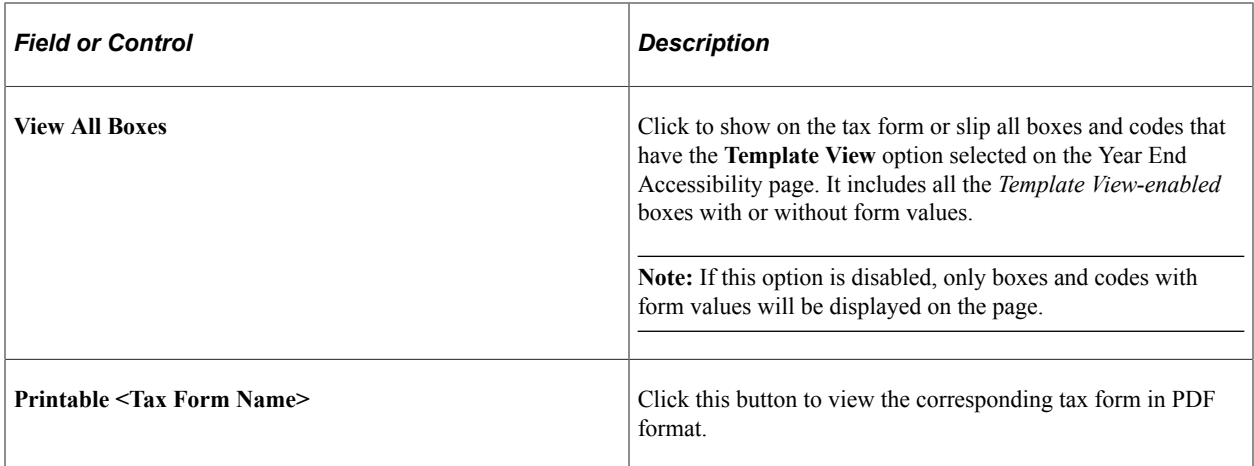

#### **Related Links**

[\(USA\) Using the PeopleSoft Fluid User Interface to Manage Consent and View Electronic Year-End](#page-104-0) [Forms](#page-104-0) [\(CAN\) Using the PeopleSoft Fluid User Interface to Manage Consent for Electronic Year-End Forms](#page-112-0)

# <span id="page-104-0"></span>**(USA) Using the PeopleSoft Fluid User Interface to Manage Consent and View Electronic Year-End Forms**

This topic discusses how employees use the PeopleSoft Fluid User Interface to manage consent and view electronic year-end forms for USA.

See also [Managing Consent for Electronic Year-End Forms](#page-68-0).

# **Pages Used to Manage Consent for Electronic Year-End Forms Using the PeopleSoft Fluid User Interface**

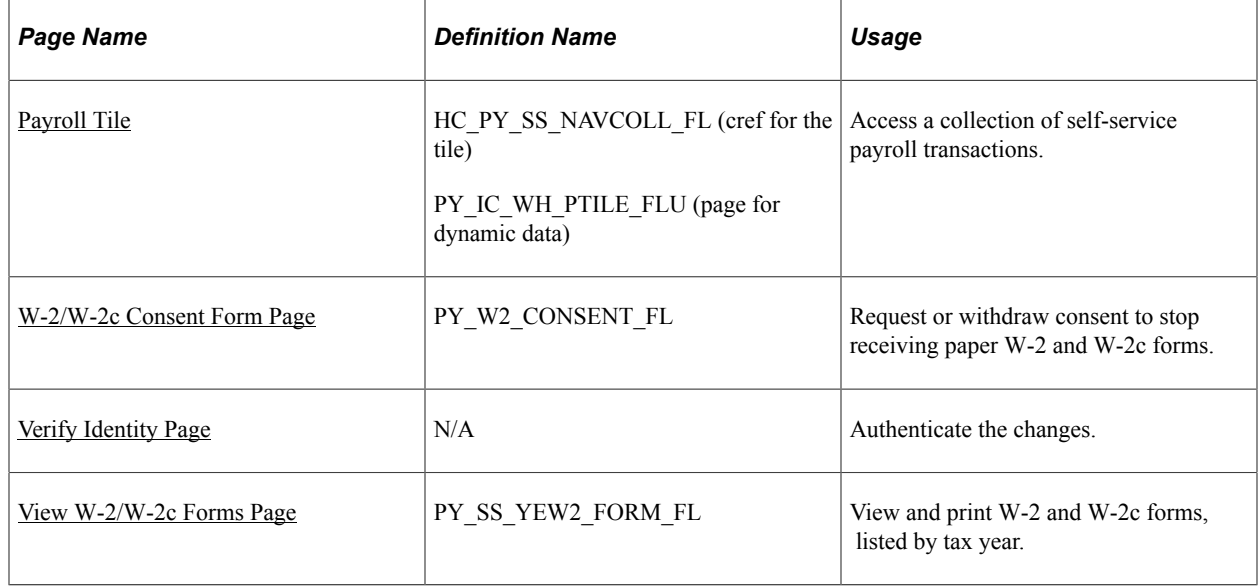

# **Understanding Year End Consent Pages**

Employees can submit or withdraw consent to receive year-end forms electronically using Fluid Self-Service.

To update the consent:

- 1. Access the Payroll page using Payroll tile.
- 2. Select the required consent page from the left navigation pane and select the check box to indicate that consent is being submitted or withdrawn.
- 3. Once you select the **Submit** button, the [Verify Identity Page](#page-109-0) appears for authentication.
- 4. Enter your PeopleSoft user ID and password for identity verification and select the **Continue** button.

The system updates the employee's consent status, displays a confirmation page, and sends the employee a confirmation email. The confirmation email is sent to the employee's preferred email address as indicated in the employee's personal data record. If the employee does not have a preferred email address, the consent status is still updated, but a message informs the employee that no email will be sent.

**Note:** If an employee has an invalid email address (such as an email address with invalid characters), the system does not update the employee's consent. A message informs the employee that consent cannot be updated until a valid email address is on file.

## **User Roles**

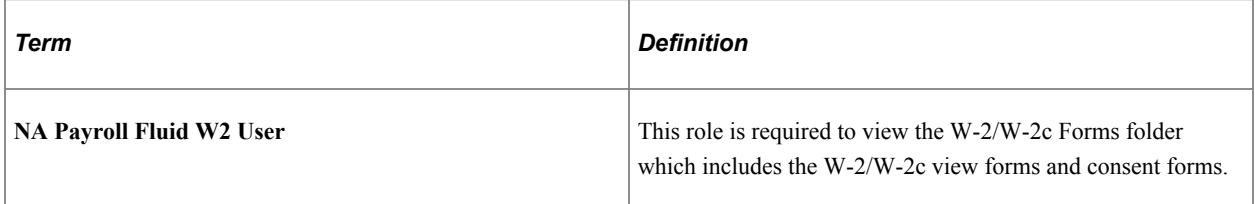

### **Push Notification**

Push notifications are generated when the year-end forms are made available to the Employee Self Service users from Year End Options page.

# <span id="page-105-0"></span>**W-2/W-2c Consent Form Page**

Use the W-2/W-2c Consent Form page (PY\_W2\_CONSENT\_FL) to submit or withdraw consent to stop receiving paper W-2 and W-2c forms.

Navigation:

- Click the W-2/W-2c Consent tile from the [Payroll Dashboard](#page-26-0).
- Click **W-2/W-2c Consent** from the [Fluid Navigation Collection for Payroll](#page-28-0).

This example illustrates the W-2/W-2c Consent Form page for employees who are currently receiving paper forms.

#### W-2/W-2c Consent Form

DE You currently receive W-2 or W-2c paper forms by mail

You must complete this consent form to receive electronic W-2 or W-2c forms. If you do not submit a consent form or a withdrawal of consent form, the Payroll<br>Department will process your year-end forms based on the informa

If you have any questions, please contact your Payroll Administrator.

□ I consent to receive W-2 or W-2c forms electronically

Submit

This example illustrates the W-2/W-2c Consent Form page for employees who are currently receiving paper forms.

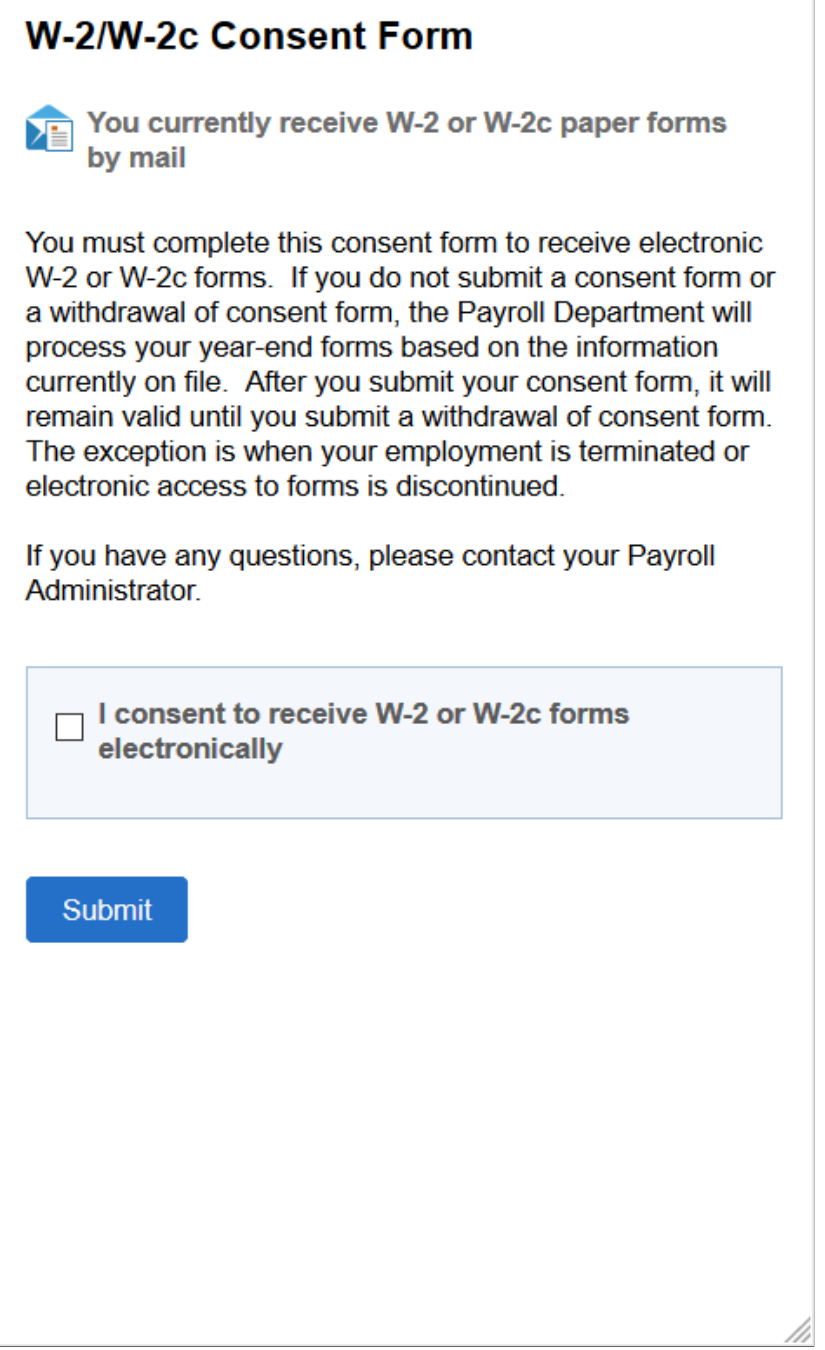
This example illustrates the W-2/W-2c Consent Form page for employees currently receiving electronic forms.

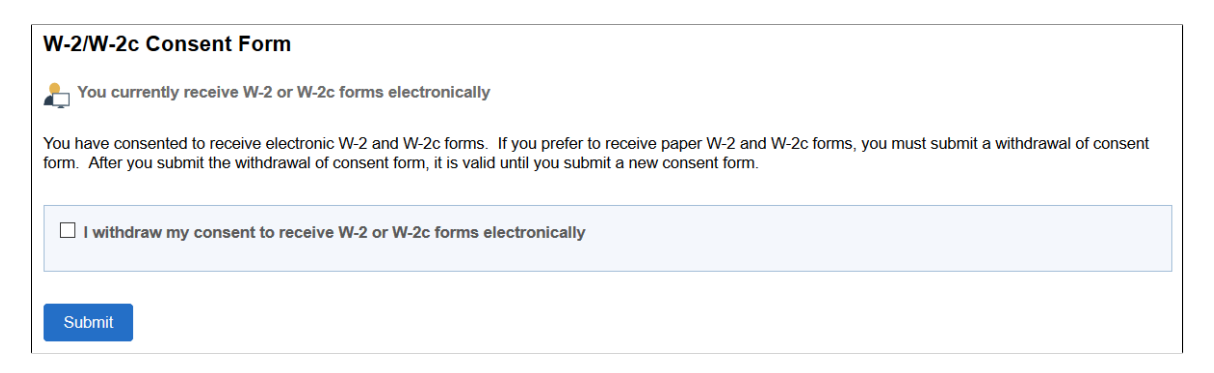

## **Changing Consent**

These page elements appear when an employee accesses the page.

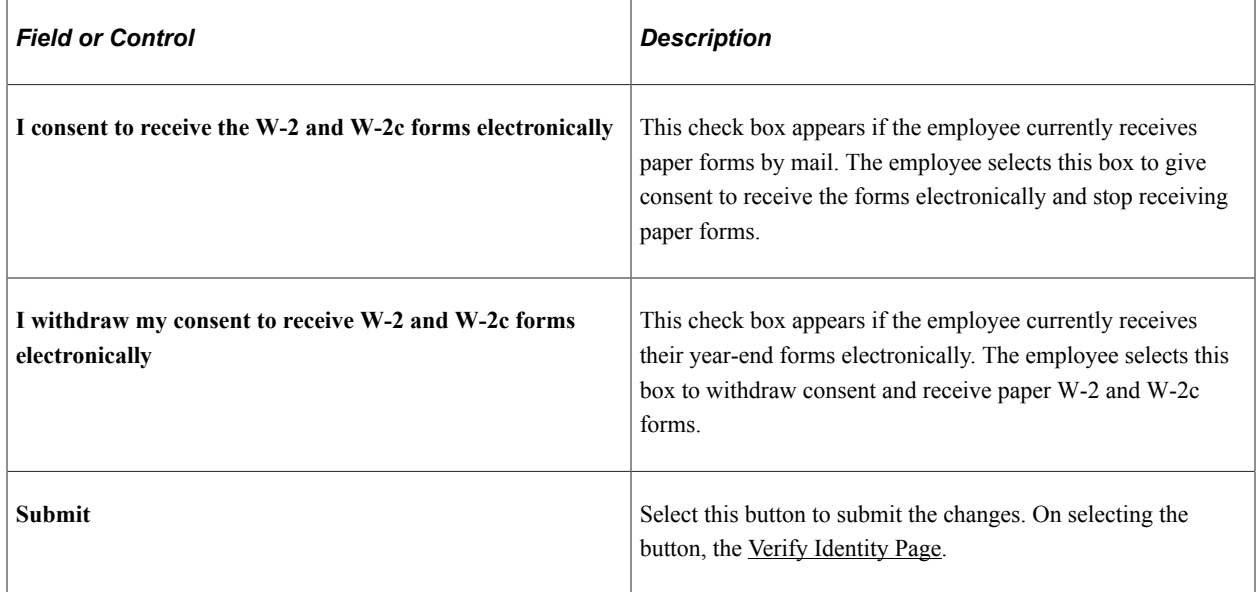

#### **Confirmation Information**

The W-2/W-2c Consent Form page displays confirmation information once the employees verify their identity and complete the process of submitting or withdrawing consent.

This example illustrates the W-2/W-2c Consent Form page after an employee has submitted consent to receive year-end forms in paper form.

#### **W-2/W-2c Consent Form**

You will receive W-2 or W-2c paper forms by mail

You must complete this consent form to receive electronic W-2 or W-2c forms. If you do not submit a consent form or a withdrawal of consent form, the Payroll Department will process your year-end forms based on the information currently on file. After you submit your consent form, it will remain valid until you submit a withdrawal of consent form. The exception is when your employment is terminated or electronic access to forms is discontinued.

If you have any questions, please contact your Payroll Administrator

# <span id="page-109-0"></span>**Verify Identity Page**

Use the Verify Identity page to enter their password to confirm their consent for electronic year-end forms.

Navigation:

This example illustrates the W-2/W-2c Consent Form page after an employee has submitted consent to receive year-end forms electronically.

Click the **Submit** button on the selected Consent page.

This example illustrates the fields and controls on the Verify Identity page.

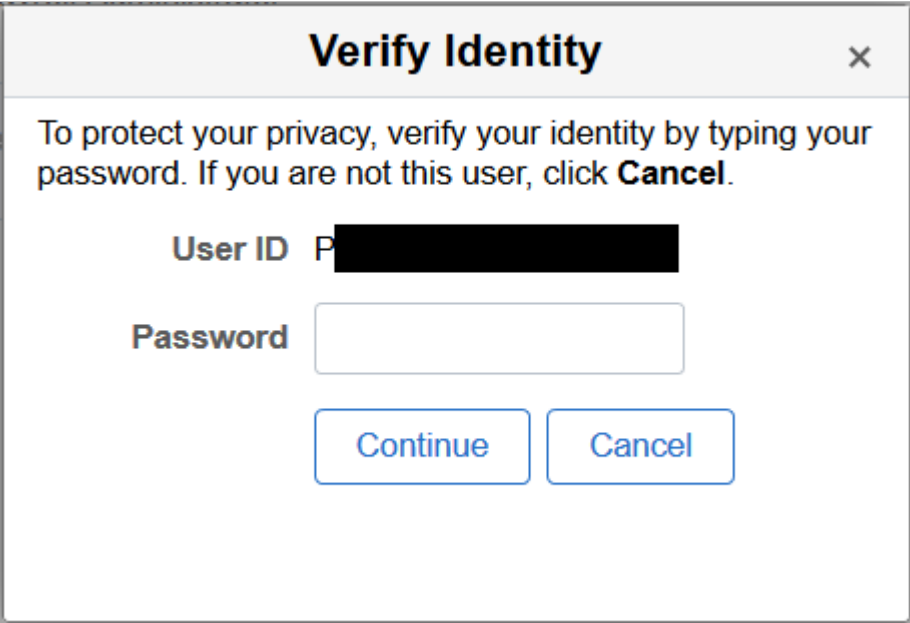

Employees verify their identity by entering their PeopleSoft password and then clicking the **Continue** button.

After the employee's identity is verified, the employee's new consent status is saved.

# **View W-2/W-2c Forms Page**

Use the View W-2/W-2c Forms page (PY\_SS\_YEW2\_FORM\_FL) to view the W-2/W-2c forms in Employee Self Service.

**Note:** Employees can submit or withdraw consent to stop receiving paper W-2 and W-2c forms using [W-2/W-2c Consent Form Page](#page-105-0).

Navigation:

- Click the W-2/W-2c Forms tile from the [Payroll Dashboard.](#page-26-0)
- Click **View W-2/W-2c Forms** from the [Fluid Navigation Collection for Payroll.](#page-28-0)

This example illustrates the View W-2/W-2c Forms Page when the employee has given the consent.

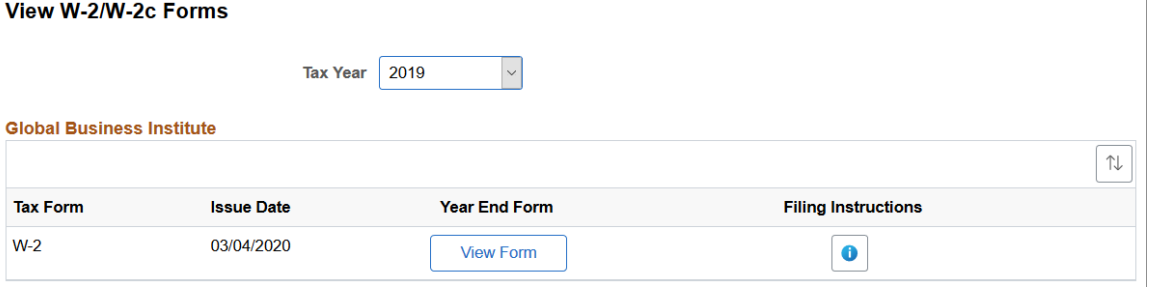

This example illustrates the fields and controls on the View W-2/W-2c Forms page.

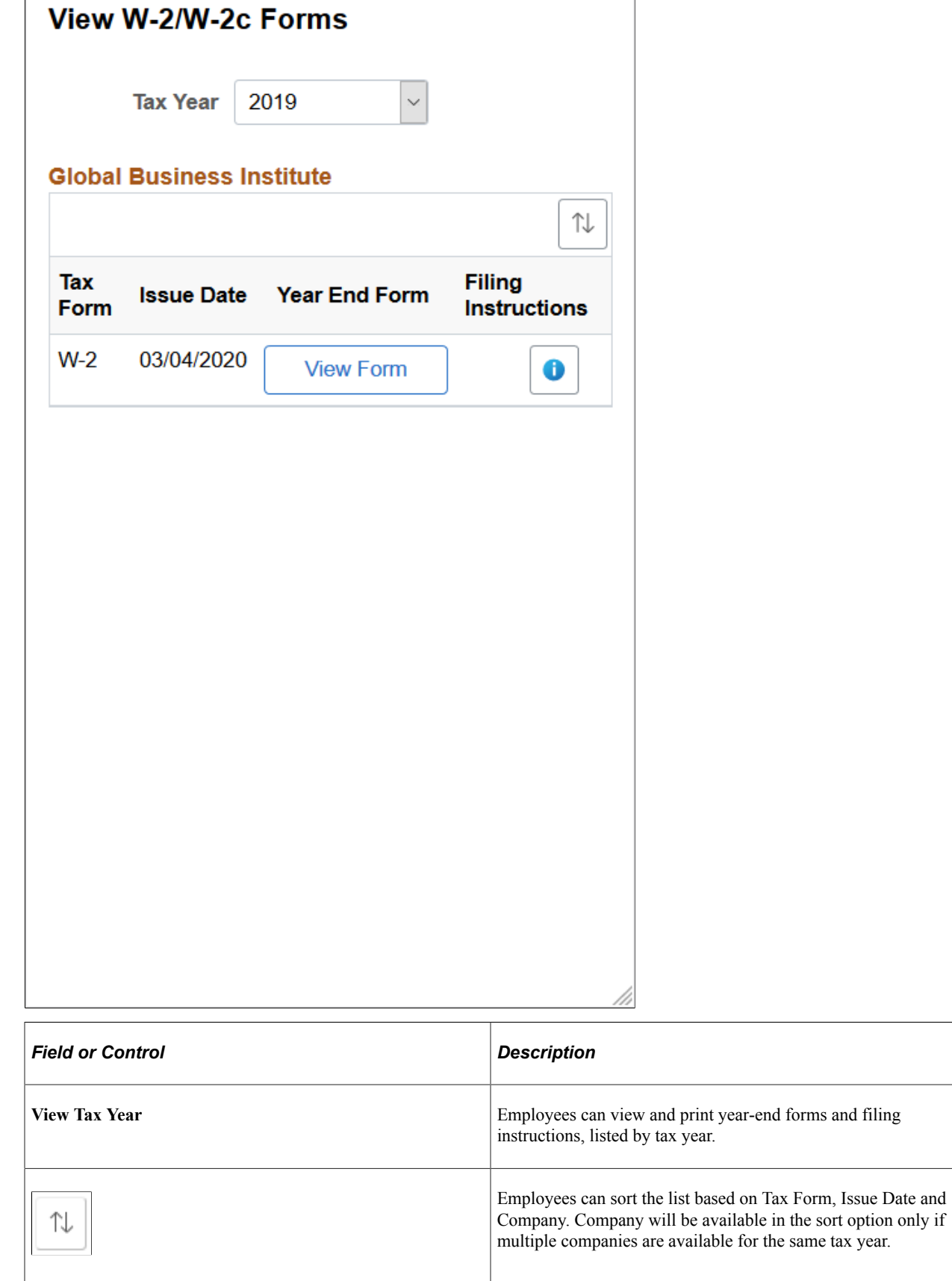

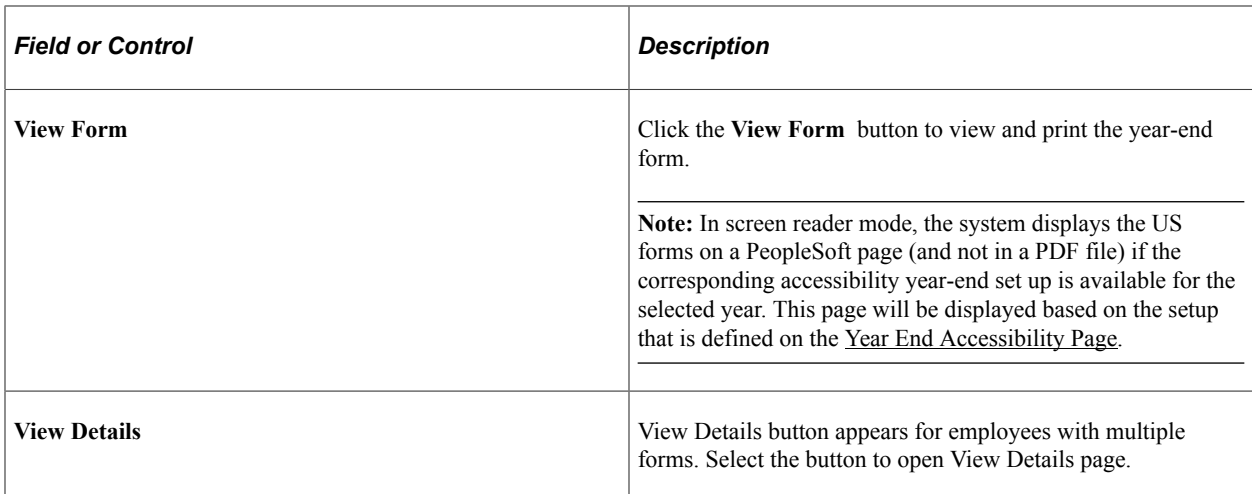

This example illustrates the View W-2 Details Page.

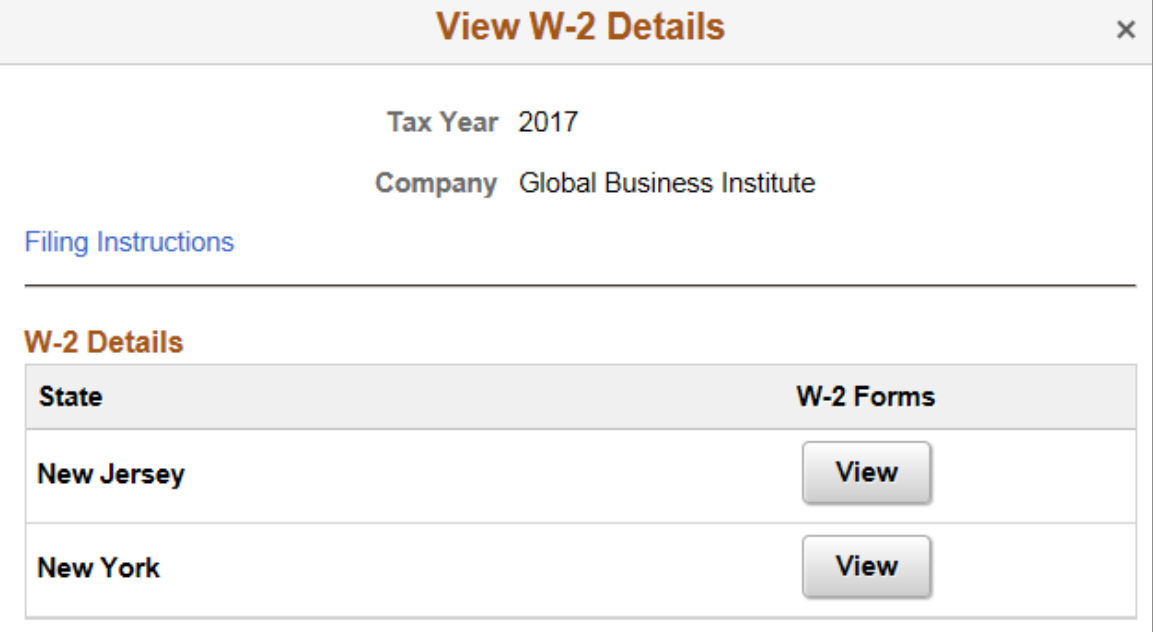

# **(CAN) Using the PeopleSoft Fluid User Interface to Manage Consent for Electronic Year-End Forms**

This topic discusses how employees use the PeopleSoft Fluid User Interface to manage consent for electronic year-end slips for Canada.

See also [Managing Consent for Electronic Year-End Forms](#page-68-0).

The following video provides an overview of Fluid Year-End Forms T4 and T4-A for Canada:

Video: [Image Highlights, PeopleSoft HCM Update Image 27: Fluid Year-End Forms T4 and T4-A for](https://youtu.be/DehvIpoz-CY?t=862) [Canada](https://youtu.be/DehvIpoz-CY?t=862)

The following video provides an overview of Fluid Year-End Forms RL-1 and RL-2 for Quebec:

Video: [Image Highlights, PeopleSoft HCM Update Image 27: Fluid Year-End Forms RL-1 and RL-2 for](https://youtu.be/DehvIpoz-CY?t=910) **Ouebec** 

# **Pages Used to Manage Consent for Electronic Year-End Forms Using the PeopleSoft Fluid User Interface**

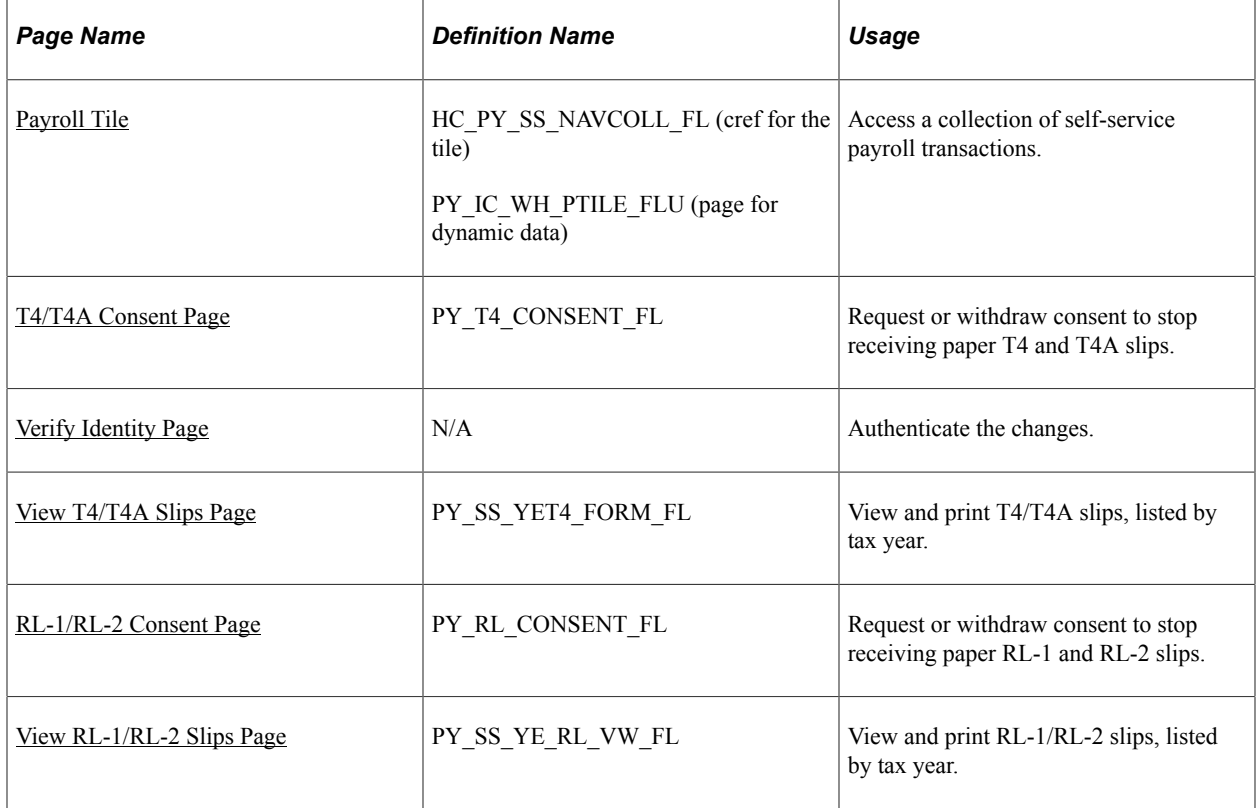

# **Understanding Year End Consent Pages**

Employees can submit or withdraw consent to receive year-end slips electronically using Fluid Self-Service.

To update the consent:

- 1. Access the Payroll page using Payroll tile.
- 2. Select the required consent page from the left navigation pane and select the check box to indicate that consent is being submitted or withdrawn.
- 3. Once you select the **Submit** button, the [Verify Identity Page](#page-119-0) appears for authentication.
- 4. Enter your PeopleSoft user ID and password for identity verification and select the **Continue** button.

The system updates the employee's consent status, displays a confirmation page, and sends the employee a confirmation email. The confirmation email is sent to the employee's preferred email address as indicated in the employee's personal data record. If the employee does not have a preferred email address, the consent status is still updated, but a message informs the employee that no email will be sent.

**Note:** If an employee has an invalid email address (such as an email address with invalid characters), the system does not update the employee's consent. A message informs the employee that consent cannot be updated until a valid email address is on file.

### **User Roles**

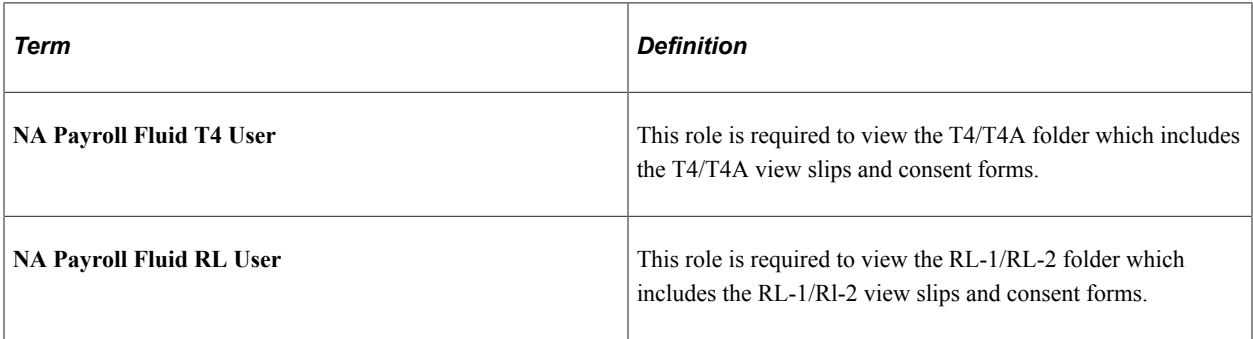

#### **Push Notification**

Employees receive push notification when year-end slips are generated.

## <span id="page-114-0"></span>**T4/T4A Consent Page**

Use the T4/T4A Consent page (PY\_T4\_CONSENT\_FL) to submit or withdraw consent to stop receiving paper T4 and T4A slips.

Navigation:

- Click the T4/T4A Consent tile from the [Payroll Dashboard.](#page-26-0)
- Click **T4/T4A Consent** from the [Fluid Navigation Collection for Payroll.](#page-28-0)

This example illustrates the T4/T4A Consent page for employees who are currently receiving paper slips.

#### **T4/T4A Consent**

Submit your consent to stop receiving paper T4 and T4A slips

You must complete this consent form to receive electronic T4 and T4A slips and discontinue receiving paper slips. If you do not submit a consent form, the Payroll Department will process your year-end slips based on the information currently on file. After you submit your consent, it will remain valid until you submit a withdrawal of consent form. The exception is when your employment is terminated or electronic access is discontinued.

If you have any questions, please contact your Payroll Administrator.

 $\Box$  Check here to indicate your consent to stop receiving paper T4 and T4A slips.

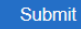

This example illustrates that T4/T4A Consent Form page for employees who are currently receiving paper slips.

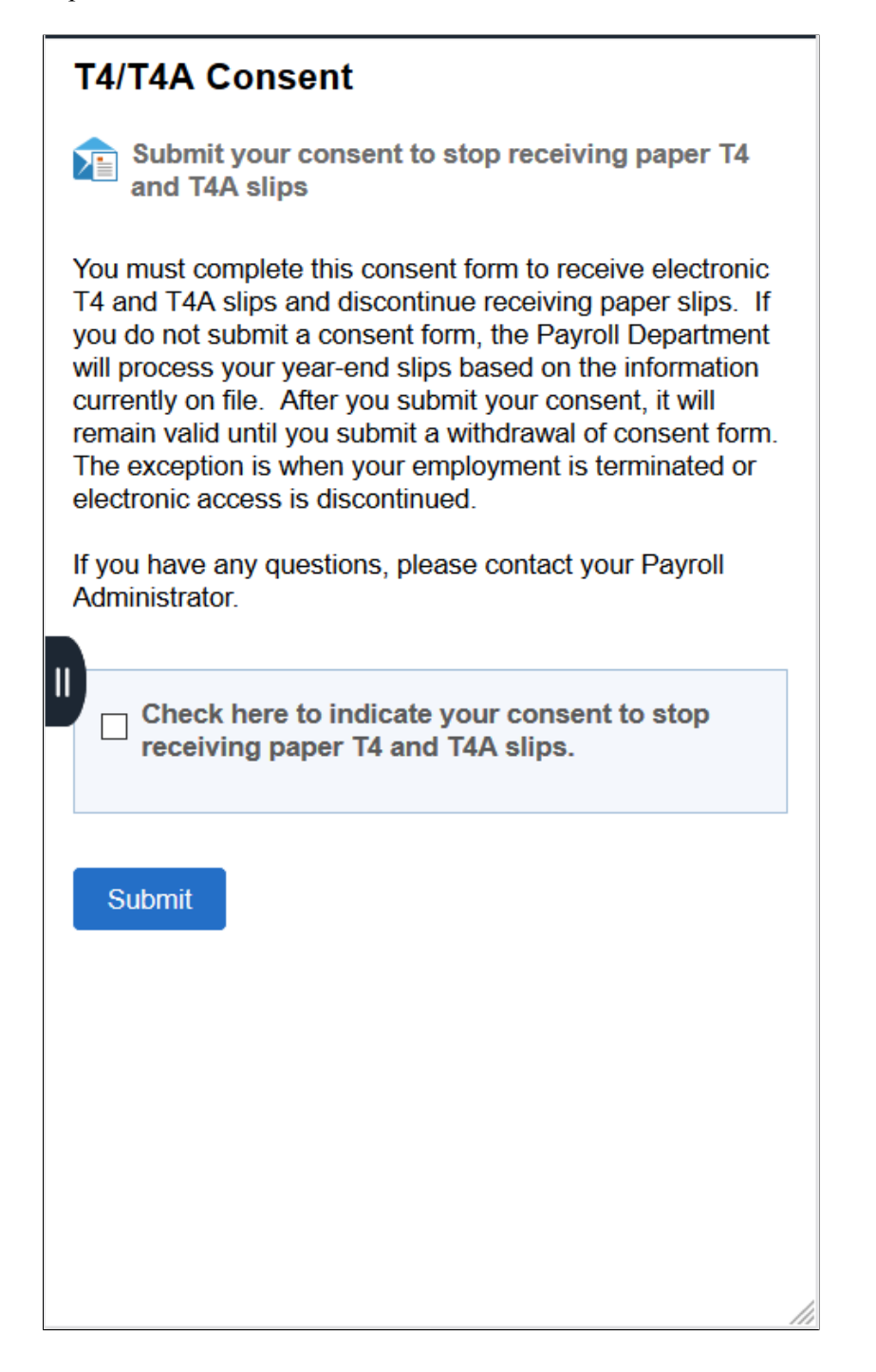

This example illustrates the T4/T4A Consent Withdrawal Form page for employees who are currently receiving electronic slips.

#### **T4/T4A Consent Withdrawal Form**

Withdraw your consent to stop receiving paper T4 and T4A slips

You have consented to stop receiving paper T4 and T4A slips. If you prefer to receive paper T4 and T4A slips, you must<br>submit a withdrawal of consent form. This form will be in effect until you submit a new consent form. E remain available through Self Service. Electronic T4A is only available when you submit a consent.

□ Check here to withdraw your consent to stop receiving paper T4 and T4A slips.

Submit

This example illustrates the T4/T4A Consent Withdrawal Form page for employees currently receiving electronic slips.

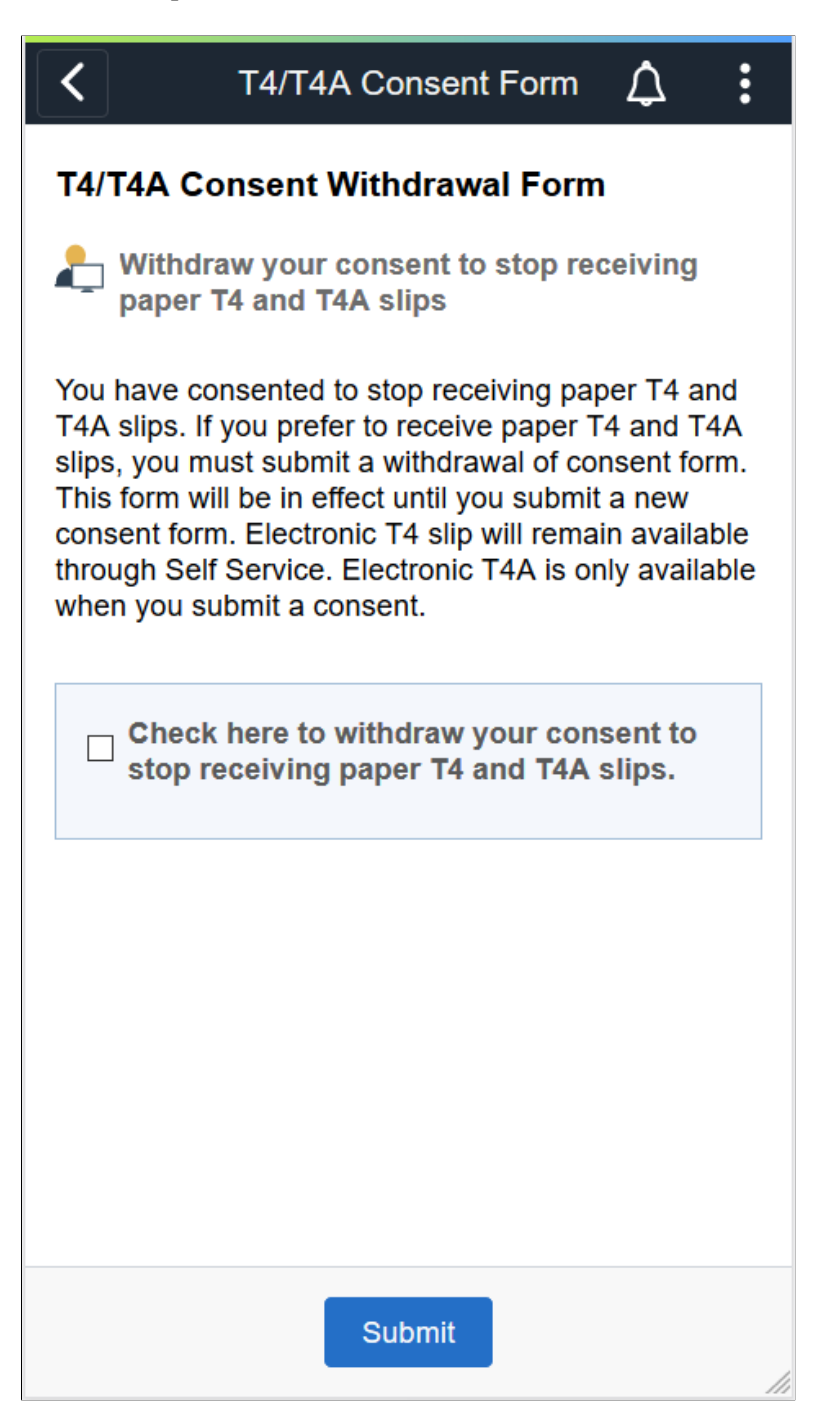

## **Changing Consent**

These page elements appear when an employee accesses the page.

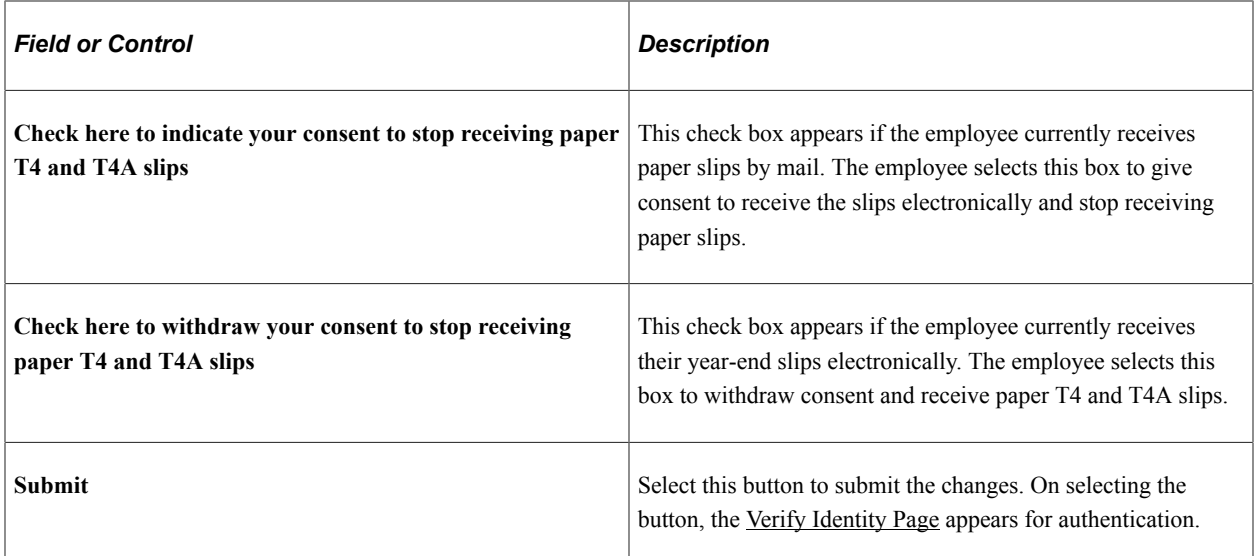

## **Confirmation Information**

The T4/T4A page displays confirmation information once the employees verify their identity and complete the process of submitting or withdrawing consent.

This example illustrates the T4/T4A Consent page after an employee has submitted consent to receive year-end slips electronically.

#### **T4/T4A Consent**

You will receive T4 or T4A forms electronically

You have consented to stop receiving paper T4 and T4A slips. If you prefer to receive paper T4 and T4A slips, you must submit a withdrawal of consent form. This form will be in effect until you submit a new consent form. Electronic T4 slip will remain available through Self Service. Electronic T4A is only available when you submit a consent.

This example illustrates the T4/T4A Consent Form page after an employee has submitted consent to receive year-end slips electronically.

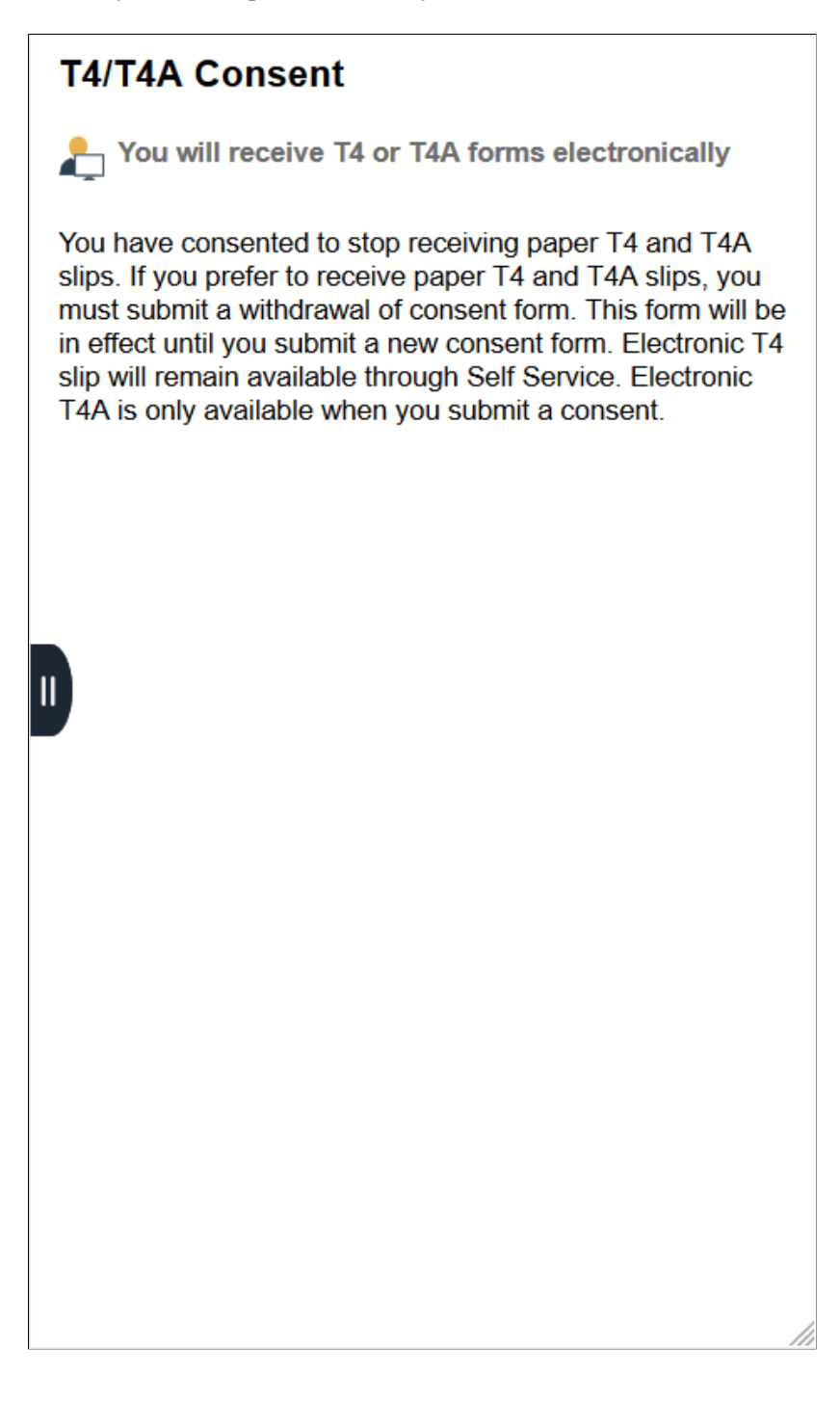

## <span id="page-119-0"></span>**Verify Identity Page**

Use the Verify Identity page to enter their password to confirm their consent for electronic year-end slips.

Navigation:

Click the **Submit** button on the selected Consent page.

This example illustrates the fields and controls on the Verify Identity page.

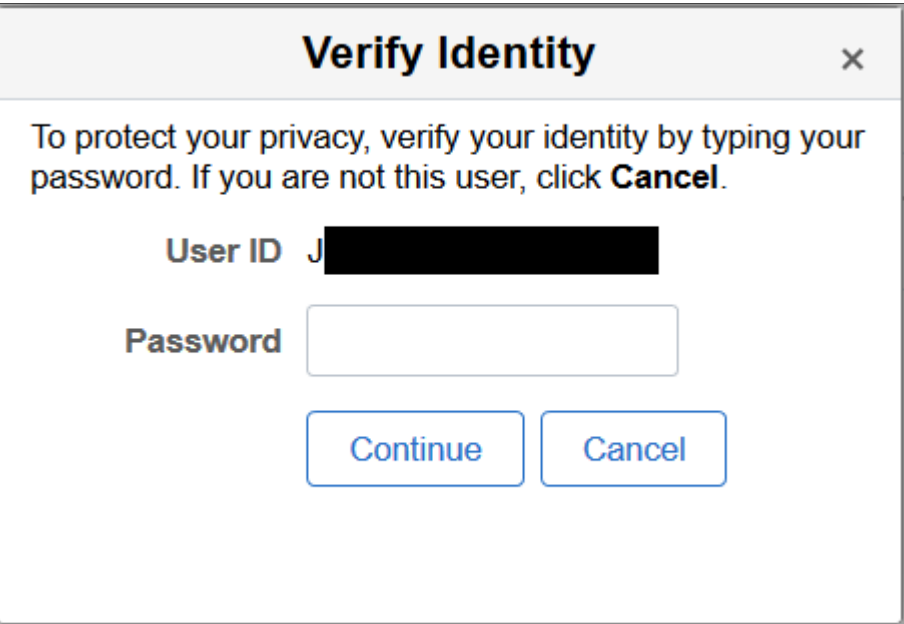

Employees verify their identity by entering their PeopleSoft password and then clicking the **Continue** button.

After the employee's identity is verified, the employee's new consent status is saved.

## <span id="page-120-0"></span>**View T4/T4A Slips Page**

Use the View T4/T4A Slips page (PY\_SS\_YET4\_FORM\_FL) to view T4/T4A slips in Employee Self Service.

**Note:** Employees can submit or withdraw consent to stop receiving paper T4 and T4A slips using the [T4/](#page-114-0) [T4A Consent Page](#page-114-0).

Navigation:

- Click the T4/T4A Slips tile from the [Payroll Dashboard.](#page-26-0)
- Click **View T4/T4A Slips** from the [Fluid Navigation Collection for Payroll](#page-28-0).

This example illustrates the View T4/T4A Slips page when the employee has given the consent.

#### **View T4/T4A Slips**

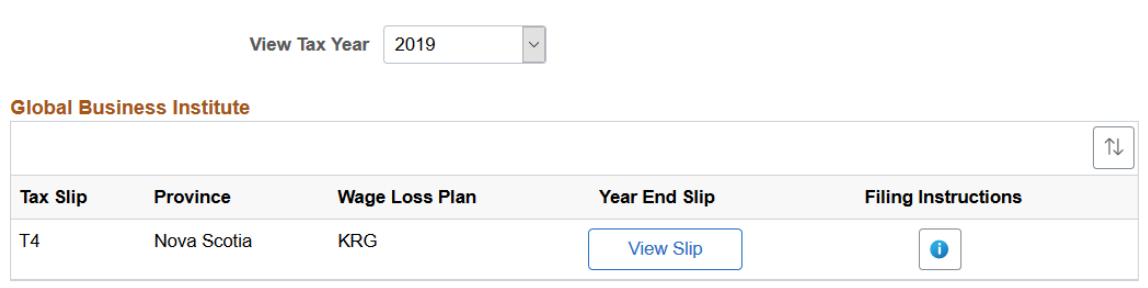

This example illustrates the fields and controls on the View T4/T4A Slips page.

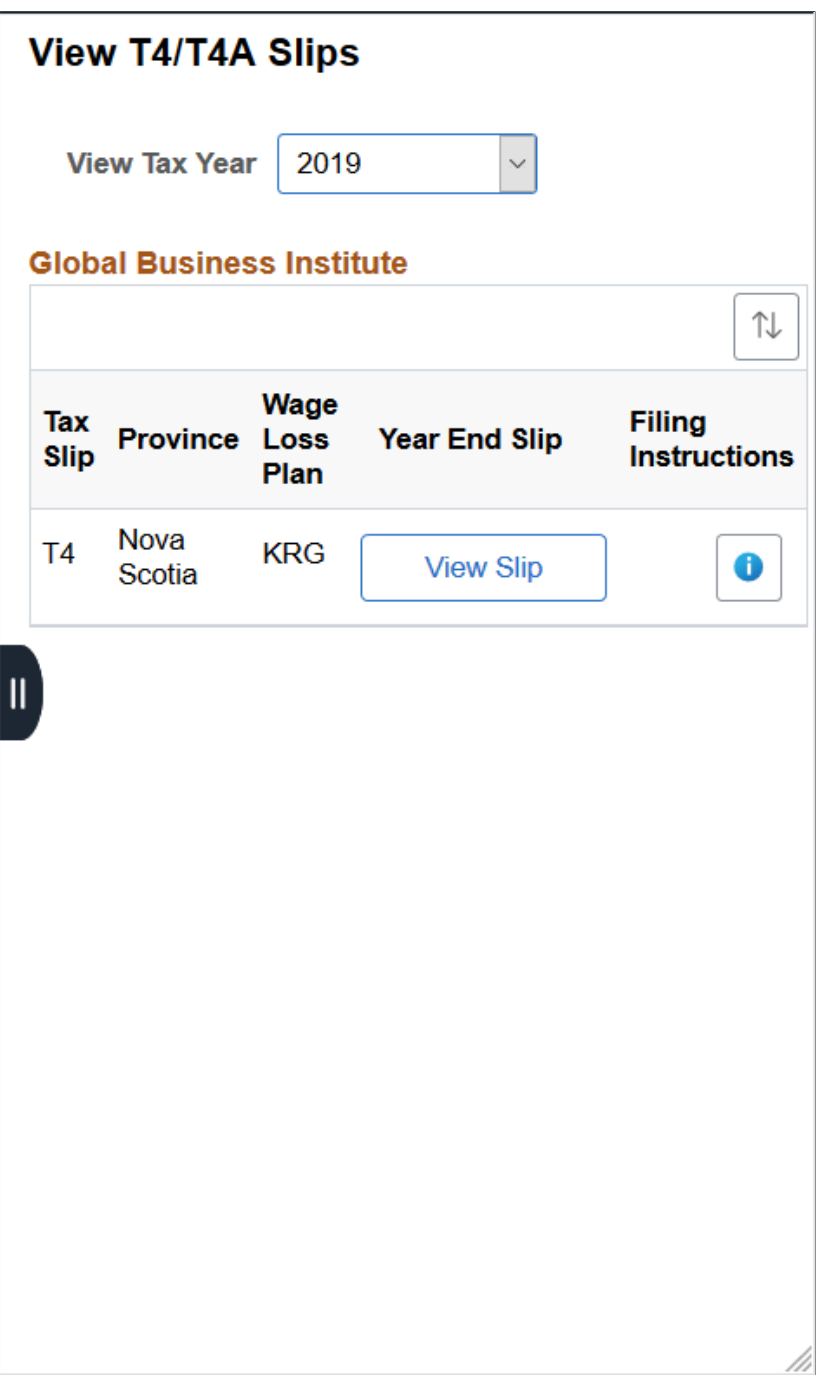

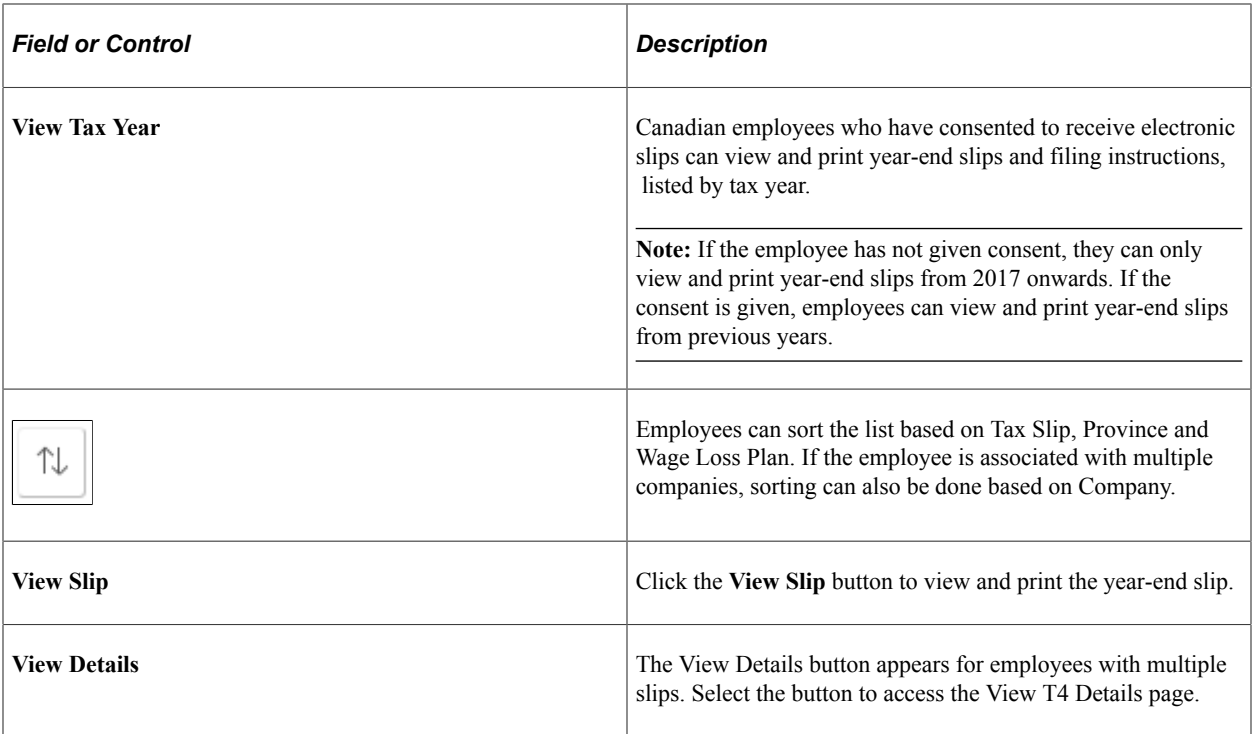

This example illustrates the fields and controls on the View T4 Details page.

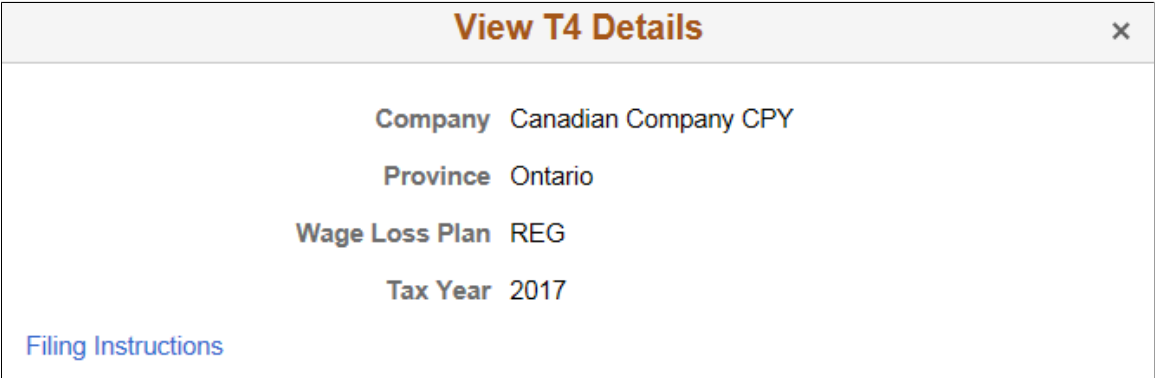

#### **T4 Slips**

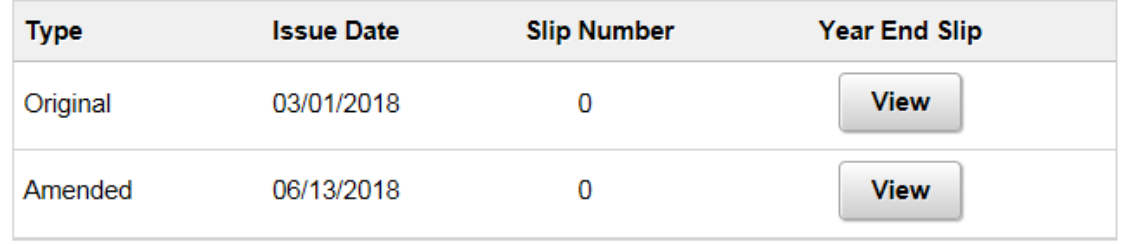

Employees can view Original, Amended, Canceled and Re-Issued T4/T4 A slips using View T4 Details page.

The employees who are associated with multiple companies can also view their T4/T4A slips using View T4/T4A Slips page.

This example illustrates the fields and controls on the View T4/T4A Slips when an employee is associated with multiple companies.

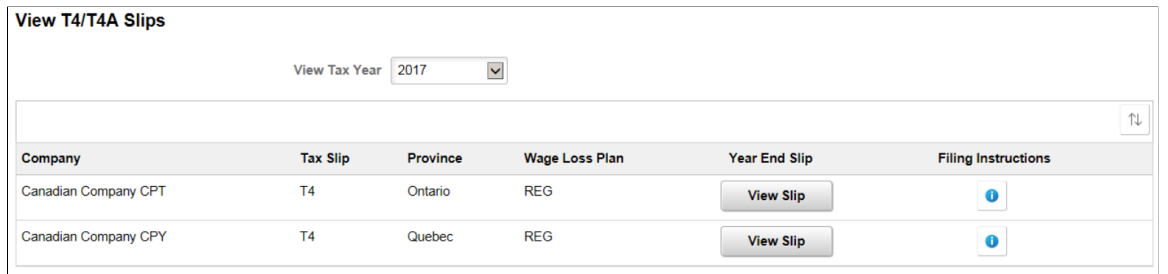

## <span id="page-123-0"></span>**RL-1/RL-2 Consent Page**

Use the RL-1/RL-2 Consent page (PY\_RL\_CONSENT\_FL) to request or withdraw consent to stop receiving paper RL-1 and RL-2 slips.

Navigation:

- Click the RL-1/RL-2 Consent tile from the [Payroll Dashboard.](#page-26-0)
- Click **RL-1/RL-2 Consent** from the [Fluid Navigation Collection for Payroll](#page-28-0).

This example illustrates that RL-1/RL-2 Consent page for employees currently receive paper year-end slips.

#### RL-1/RL-2 Consent

Submit your consent to stop receiving paper RL-1 and RL-2 slips

You must complete this consent form to receive electronic RL-1 and RL-2 slips and discontinue receiving paper slips. If you do not submit a consent form, the Payroll Department will process your year-end slips based on the information currently on file. After you submit your consent, it will remain valid until you submit a withdrawal of consent form. The exception is when your employment is terminated or electronic access is discontinued.

If you have any questions, please contact your Payroll Administrator.

□ Check here to indicate your consent to stop receiving paper RL-1 and RL-2 slips.

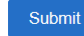

This example illustrates that RL-1/RL-2 Consent page for employees who currently receive paper yearend slips.

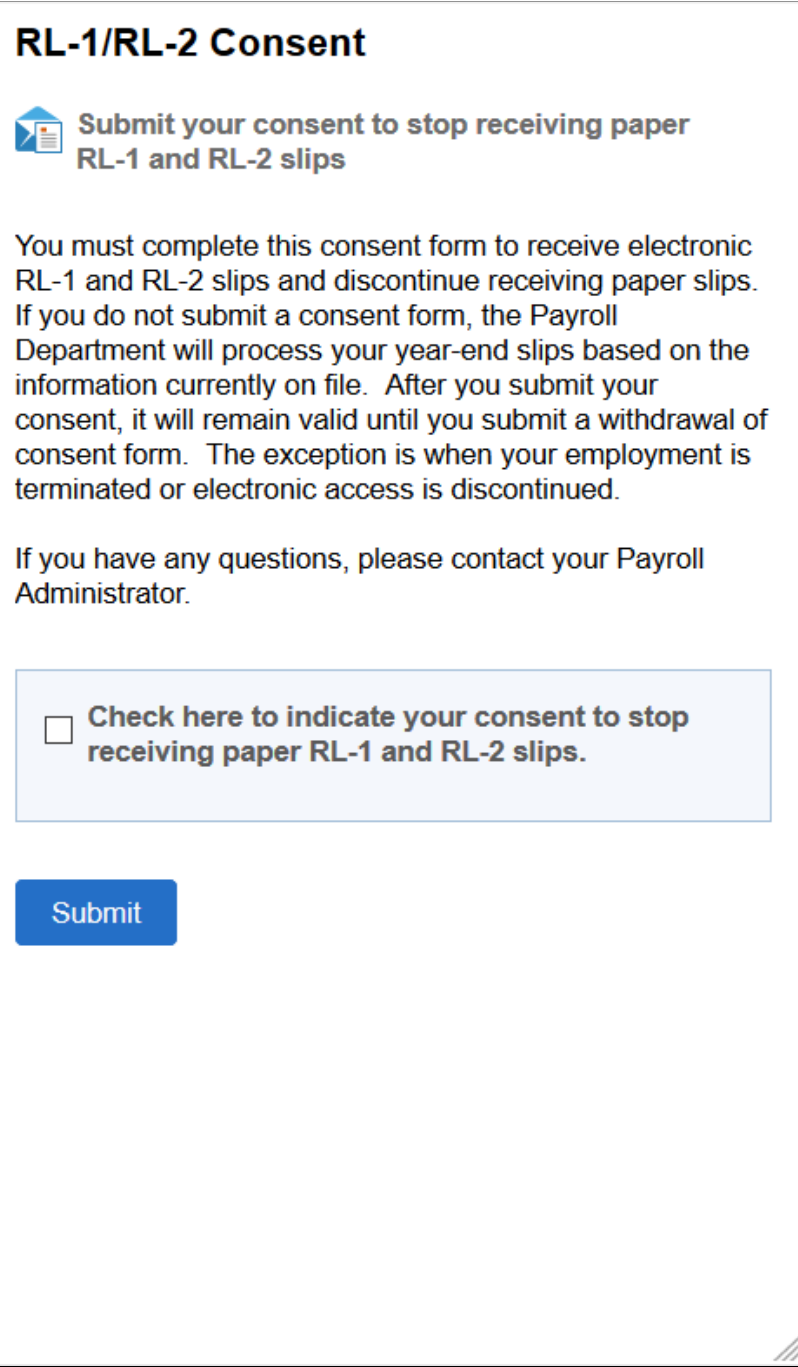

This example illustrates the RL-1/RL-2 Consent Withdrawal Form page for employees who currently receive year-end slips electronically.

#### RL-1/RL-2 Consent Withdrawal Form

Withdraw your consent to stop receiving paper RL-1 and RL-2 slips

You have consented to stop receiving paper RL-1 and RL-2 slips. If you prefer to receive paper RL-1 and RL-2 slips, you must submit a withdrawal of consent form. This form will be in effect until you submit a new consent form. Electronic RL-1 slip will remain available through Self Service. Electronic<br>RL-2 is only available when you submit a consent.

 $\Box$  Check here to withdraw your consent to stop receiving paper RL-1 and RL-2 slips.

Submit

This example illustrates the RL-1/RL-2 Consent Withdrawal Form page for employees who currently receive year-end slips electronically.

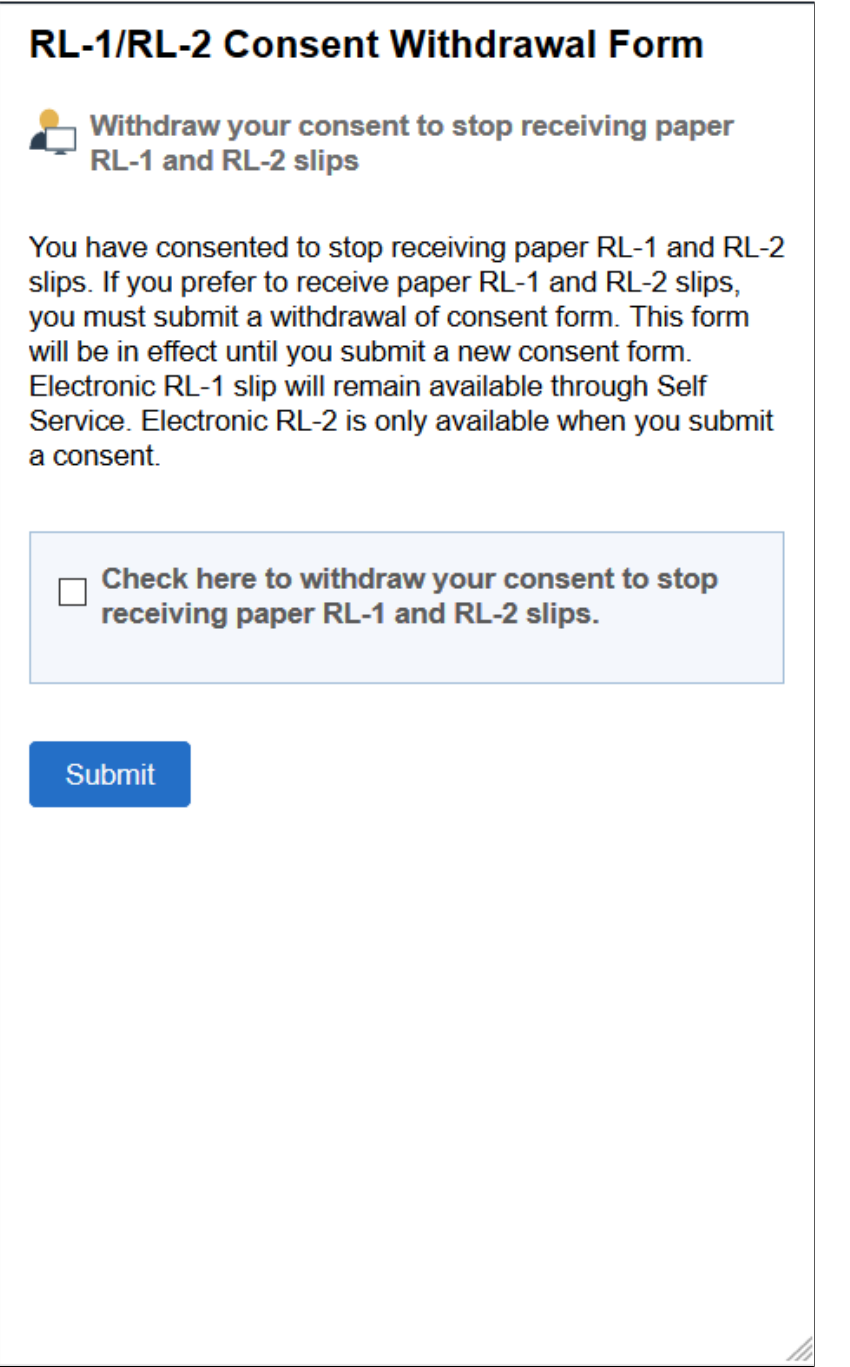

## **Changing Consent**

These page elements appear when an employee accesses the page.

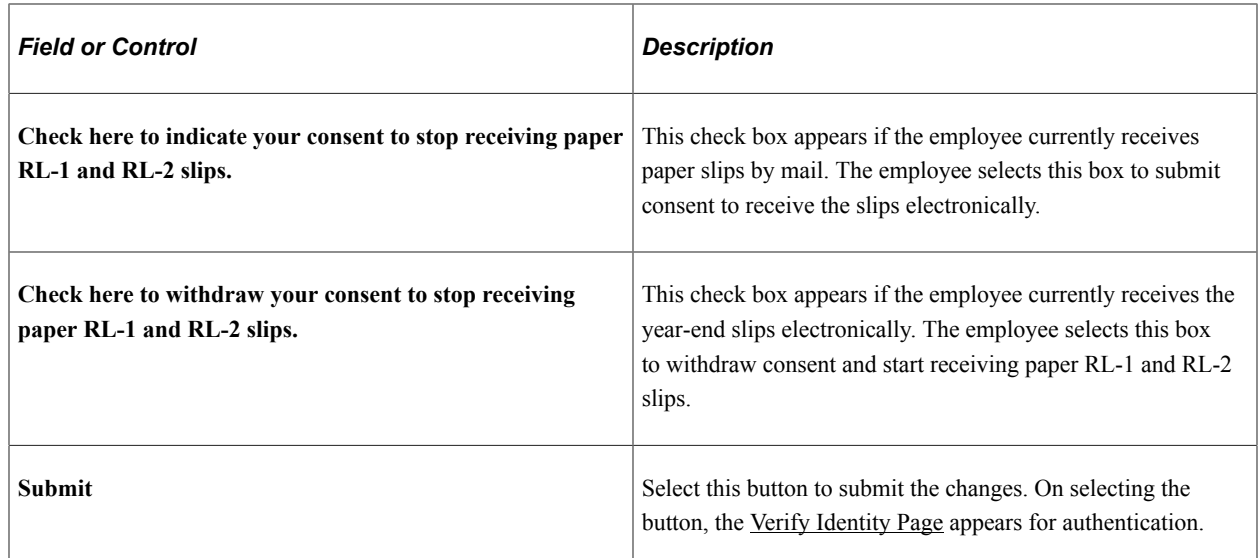

### **Confirmation Information**

The RL-1/RL-2 page displays confirmation information once the employees verify their identity and complete the process of giving or withdrawing consent.

This example illustrates the RL-1/RL-2 Consent page after an employee has submitted consent to stop receiving paper slips.

#### RL-1/RL-2 Consent

You will receive RL-1 or RL-2 forms electronically

You have consented to stop receiving paper RL-1 and RL-2 slips. If you prefer to receive paper RL-1 and RL-2 slips, you must submit a withdrawal of consent form. This form will be in effect until you submit a new consent form. Electronic RL-1 slip will remain available through Self Service. Electronic RL-2 is only available when you submit a consent.

This example illustrates the RL-1/RL-2 Consent page after an employee has submitted consent to stop receiving paper slips.

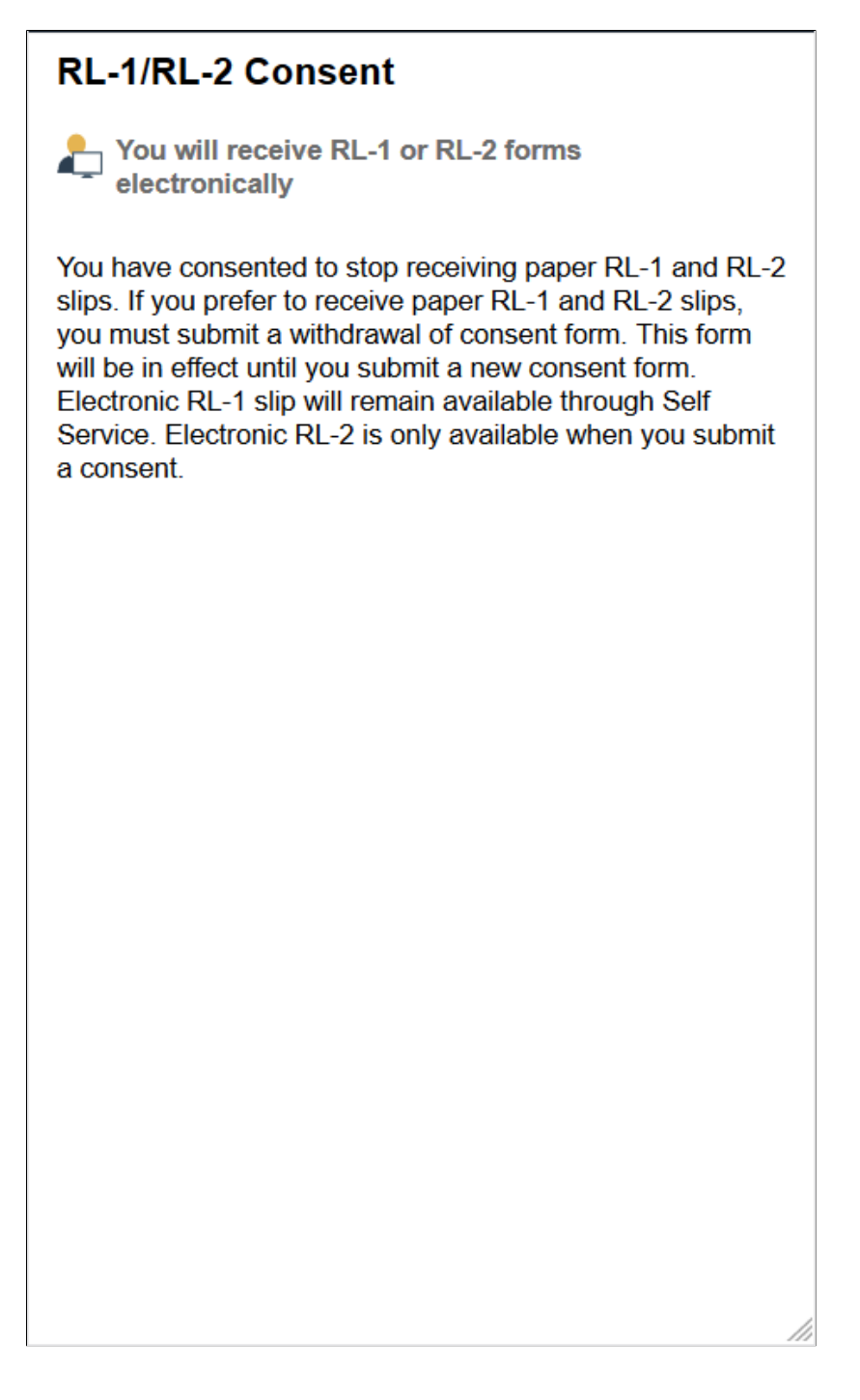

## <span id="page-128-0"></span>**View RL-1/RL-2 Slips Page**

Use the View RL-1/RL-2 Slips page (PY\_SS\_YE\_RL\_VW\_FL) to view RL-1/RL-2 slips in Employee Self Service.

**Note:** Employees can request or withdraw consent to stop receiving paper RL-1 and RL-2 slips using the [RL-1/RL-2 Consent Page](#page-123-0).

Navigation:

- Click the RL-1/RL-2 Slips tile from the [Payroll Dashboard.](#page-26-0)
- Click **View RL-1/RL-2 Slips** from the [Fluid Navigation Collection for Payroll](#page-28-0).

This example illustrates the View RL-1/RL-2 Slips page when the employee has submitted consent to stop receiving paper year-end slips.

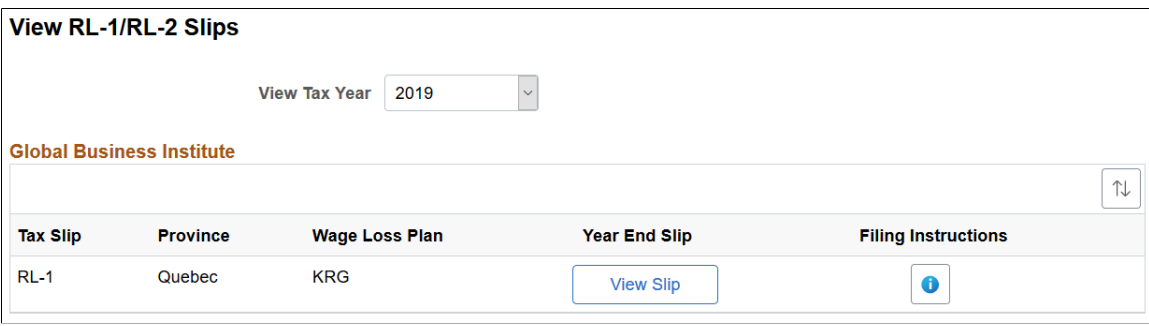

This example illustrates the fields and controls on the View RL-1/RL-2 Slips page.

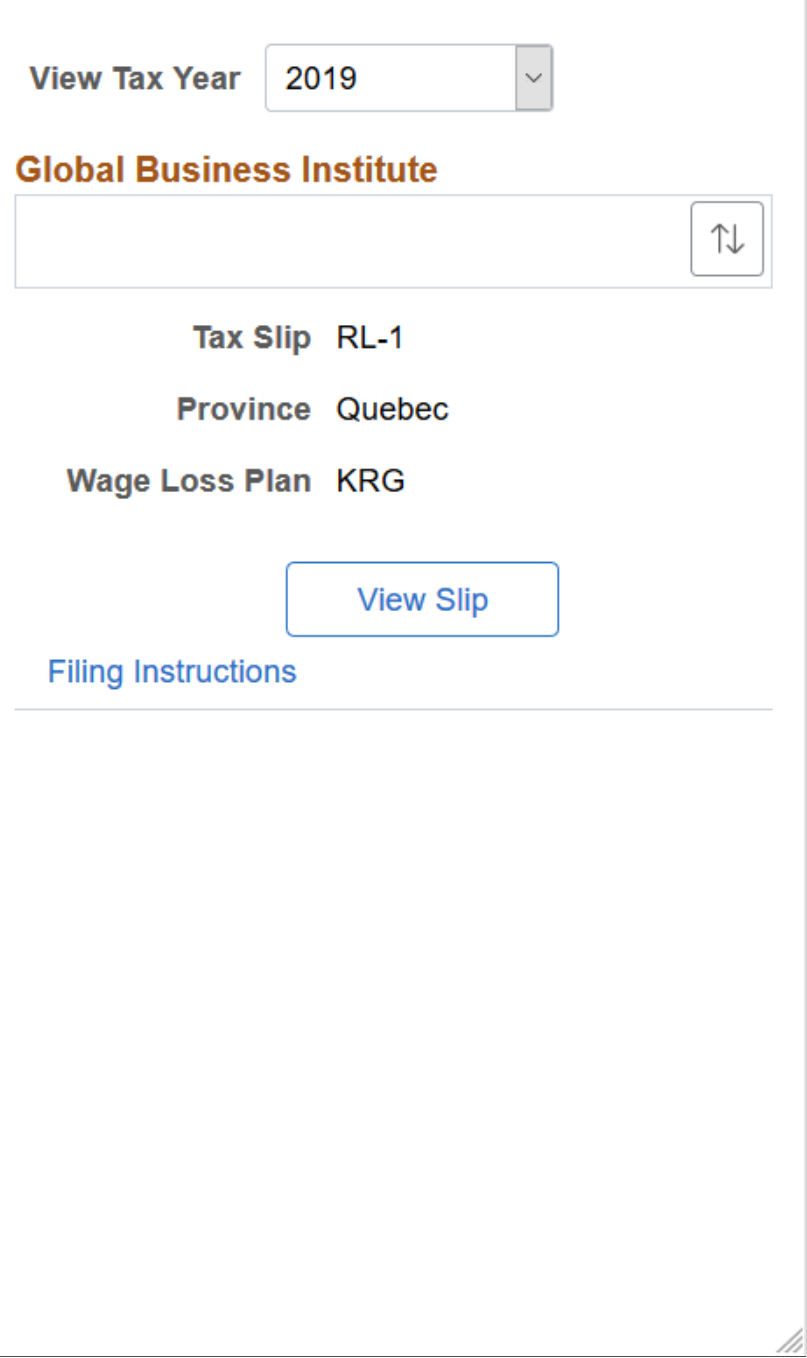

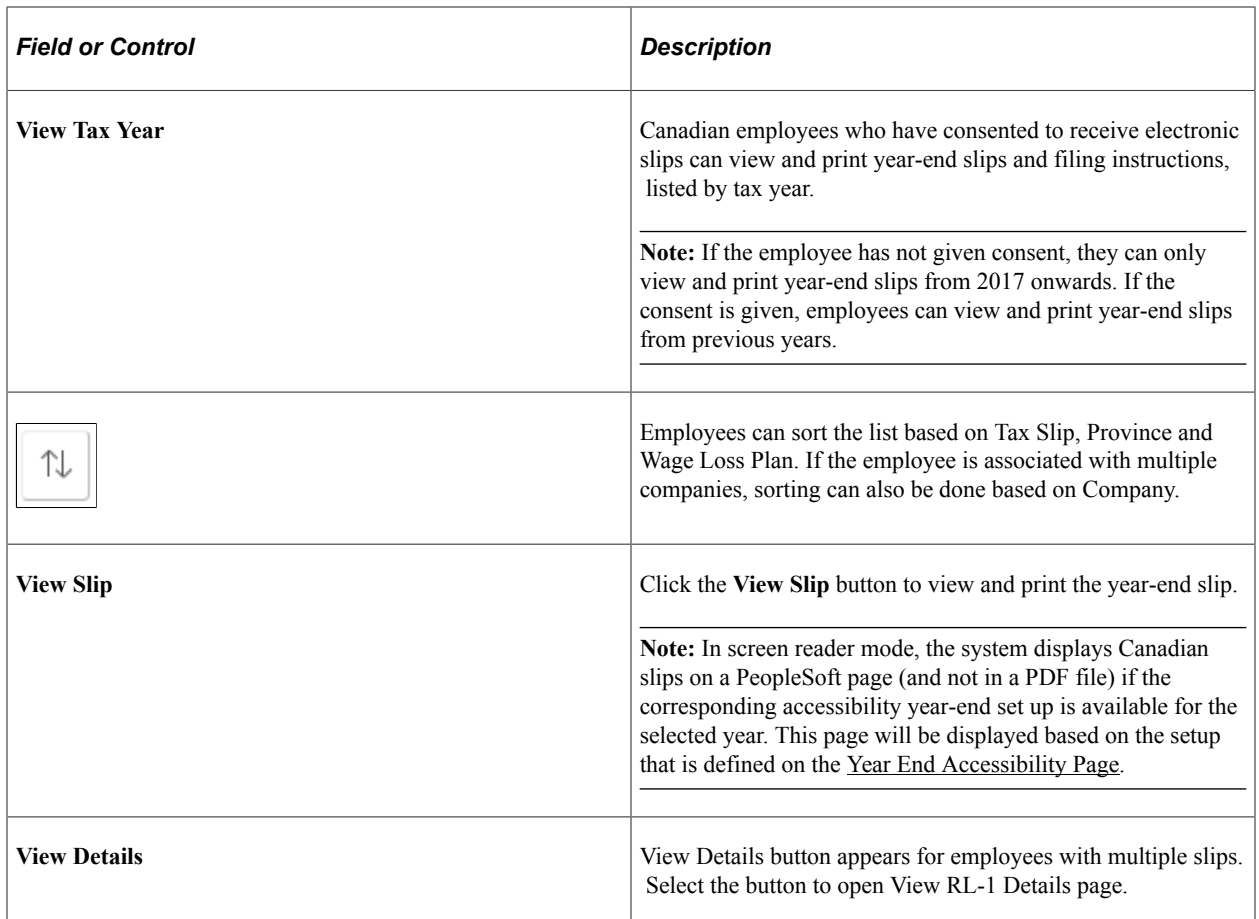

This example illustrates the fields and controls on the View RL-1 Details page.

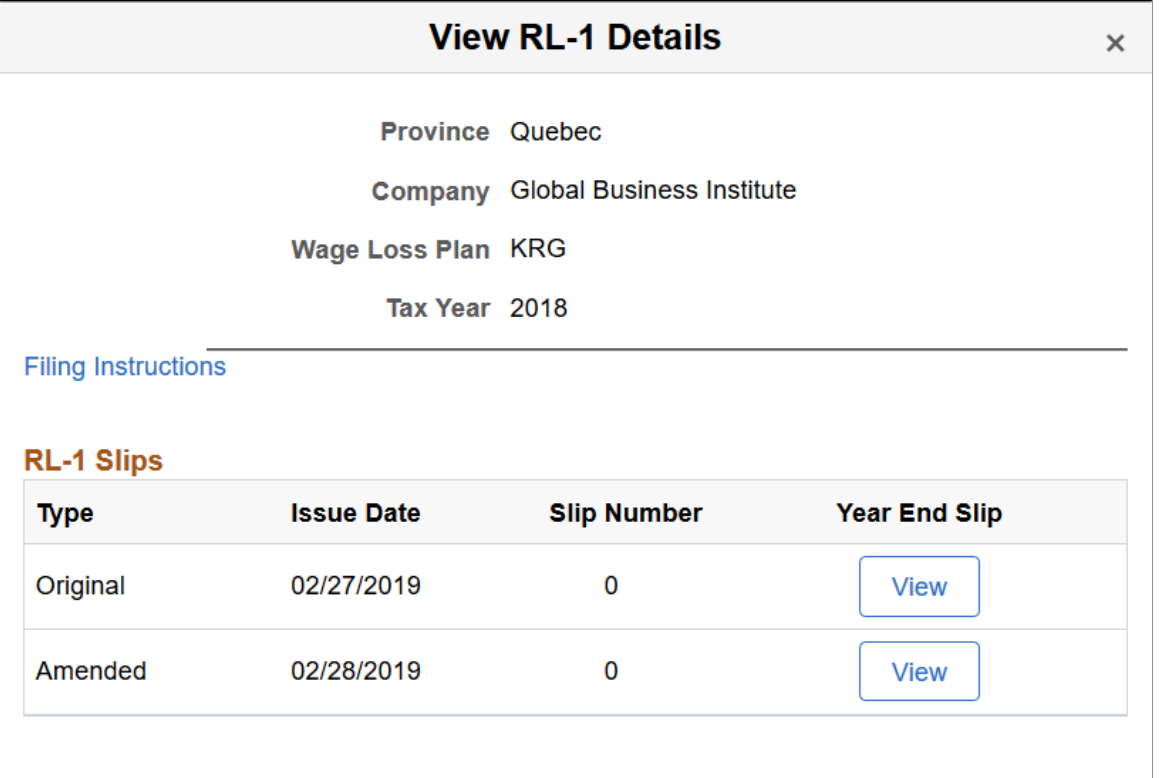

# **Setting Up and Viewing Direct Deposit**

Employees can now set up and view direct deposit of funds from their paychecks using Fluid.

**Note:** Pages listed below are classic self service pages for setting up direct deposits. Users can access the fluid version of the pages from the [Payroll Tile](#page-25-0) in Employee Self Service.

## **Pages Used to Set Up and View Direct Deposit**

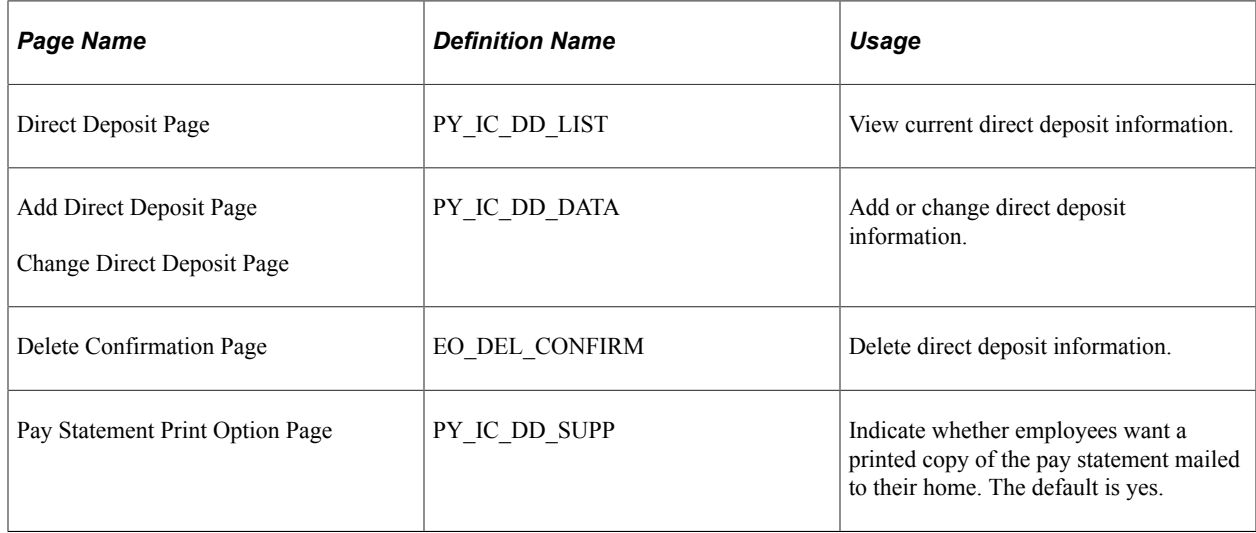

## **Understanding the Direct Deposit Transaction**

To set up direct deposit, employees enter:

- Bank and account information.
- Deposit type (amount or percent) and the value.
- Deposit order for multiple deposits.

Employees can also update or cancel direct deposit instructions in the self-service transaction.

**Note:** This note applies to the classic version of Employee Self Service only.

(USA) In the U.S., prenotification may affect the timing of updates to direct deposit.

Upon saving data in the transaction, employees receive a message confirming the save and informing them that due to timing, the change might not be reflected on the very next pay.

(USA and USF) Direct deposit add or edit changes are limited to one transaction per day. You can add or edit information for multiple direct deposit accounts in a singe self-service transaction, but once you save the changes and exit the Direct Deposit page (PY\_IC\_DD\_LIST), you cannot make additional changes on the same day. If you attempt to make additional changes, a message appears from the Direct Deposit page saying that multiple direct deposit changes are not allowed on the same day.

## **About Email Notifications**

If direct deposit email notifications are activated on the "Direct Deposit Controls Page" (PeopleSoft Payroll for North America), the system sends direct deposit notifications to the employee, the payroll administrator, or both. Notifications are sent any time employee direct deposit information is entered or updated.

**Important!** Notification emails are sent to the primary email address for the recipient's User Profile, not to the email address in the recipient's HR personal data record.

Employees cannot update their own User Profile email address. Administrators are responsible for maintaining this information. To view or update the email address for a User Profile, click the Edit Email Addresses link on the General page of the User Profiles component **(PeopleTools** >**Security** >**User Profiles** >**User Profiles).**

## **About Bank Validation**

If validations are turned on and configured, the system validates the (USA, USF) bank ID (bank routing transit number) or the (CAN) bank ID and branch ID employee direct deposit account information is entered or updated.

Bank validation functionality is configured on the Direct Deposit Controls page (DIR\_DEP\_CNTRLS). See "Setting Up Direct Deposits" (PeopleSoft Payroll for North America) in your PeopleSoft Payroll for North America product documentation.

## **About Account Masking**

If direct deposit account masking is turned on and configured, the system masks all but the last four digits of a direct deposit account number on employee direct deposit pages, administrator direct deposit pages, and wage statements (PDF and non-PDF paychecks and pay advices), depending on the configuration. Masking is optional, but strongly recommended.

To understand masking functionally, see the Account Number field on the Request Deposit (DIRECT\_DEPOSIT) or (DIRECT\_DEPOSIT\_CAN) page under "Setting Up Direct Deposits" (PeopleSoft Payroll for North America), and the Mask Direct Deposit Account Nbrs group box on the Payroll for NA Installation page (INSTALLATION PY), where masking is configured, under "Defining System Settings for Payroll for North America" (PeopleSoft Payroll for North America), both in your PeopleSoft Payroll for North America product documentation.

## **Related Links**

"Setting Up Direct Deposits" (PeopleSoft Payroll for North America)

# **Using the PeopleSoft Fluid User Interface to Add and Modify Direct Deposit Accounts**

This topic discusses how employees use the PeopleSoft Fluid User Interface to view, add, and modify Direct Deposits for PeopleSoft Payroll for North America (USA and CANADA).

For general information about Fluid pages in PeopleSoft HCM, see "Understanding PeopleSoft Fluid User Interface Home Pages" (Application Fundamentals) in your PeopleSoft HCM Application Fundamentals product documentation.

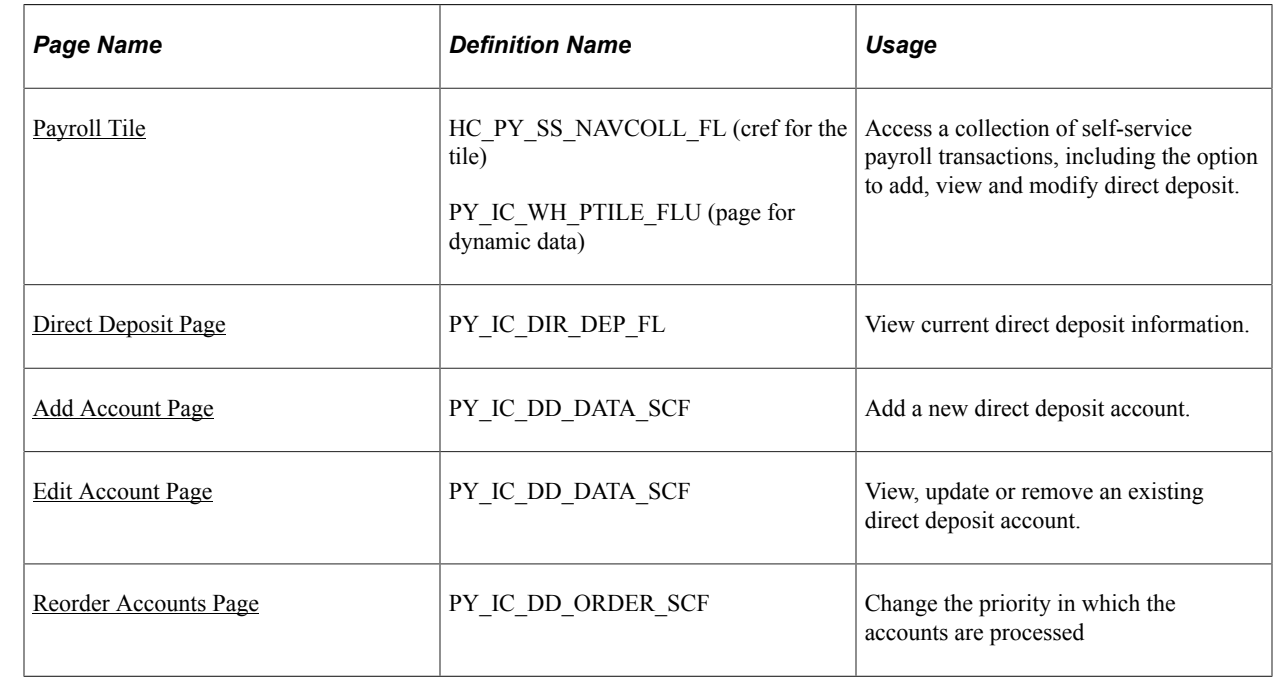

# **Pages Used to Add and Modify Direct Deposit Accounts**

## **Understanding the Direct Deposit Transaction**

To add a direct deposit transaction, employees enter:

- Nickname
- Payment Method
- Bank and account information
- Deposit type (amount or percent) and the value

Employees can also edit, update or remove direct deposit accounts.

**Note:** (USA) Pre-notification may affect the timing of the direct deposit updates in U.S.

**Note:** (USA, Canada and USF) If all direct deposit entries are removed, the user will not be able to add new account(s) until the following day. The user will be notified of this restriction when deleting the last account in self-service.

### **Email Notification**

If direct deposit email notifications are configured on the "Direct Deposit Controls Page" (PeopleSoft Payroll for North America), the system sends direct deposit notifications to the employee, the payroll

administrator, or both. Notifications are sent any time employee direct deposit information is entered or updated.

**Important!** Notification emails are sent to the primary email address for the recipient's User Profile, not to the email address in the recipient's HR personal data record.

Employees cannot update their own User Profile email address. Administrators are responsible for maintaining this information. To view or update the email address for a User Profile, click the Edit Email Addresses link on the General page of the User Profiles component (PeopleTools > Security > User Profiles > User Profiles).

## **Push Notifications/Alerts**

If direct deposit alerts are enabled on the "Direct Deposit Controls Page" (PeopleSoft Payroll for North America), the system sends push notifications to the employee, the payroll administrator, or both. Notifications are sent any time employee direct deposit information is entered or updated.

### **Account Masking**

If direct deposit account masking is enabled, the system masks all but the last four digits of a direct deposit account number on employee direct deposit pages, administrator direct deposit pages, and wage statements (PDF and non-PDF paychecks and pay advices), depending on the configuration. Masking is optional, but strongly recommended.

For more information on masking functionally, see:

- The Account Number field on the "Request Direct Deposit Page" (PeopleSoft Payroll for North America) (DIRECT\_DEPOSIT) or (DIRECT\_DEPOSIT\_CAN).
- The Mask Direct Deposit Account Nbrs group box on the "Payroll for NA Installation Page" (PeopleSoft Payroll for North America).

# <span id="page-135-0"></span>**Direct Deposit Page**

Use the Direct Deposit page (PY\_IC\_DIR\_DEP\_FL) to view your current direct deposit information. You can also add a new direct deposit information using this page.

Navigation:

- Click the Direct Deposit tile from the [Payroll Dashboard](#page-26-0).
- Click **Direct Deposit** from the [Fluid Navigation Collection for Payroll](#page-28-0).

This example illustrates the Direct Deposit page for the smartphone.

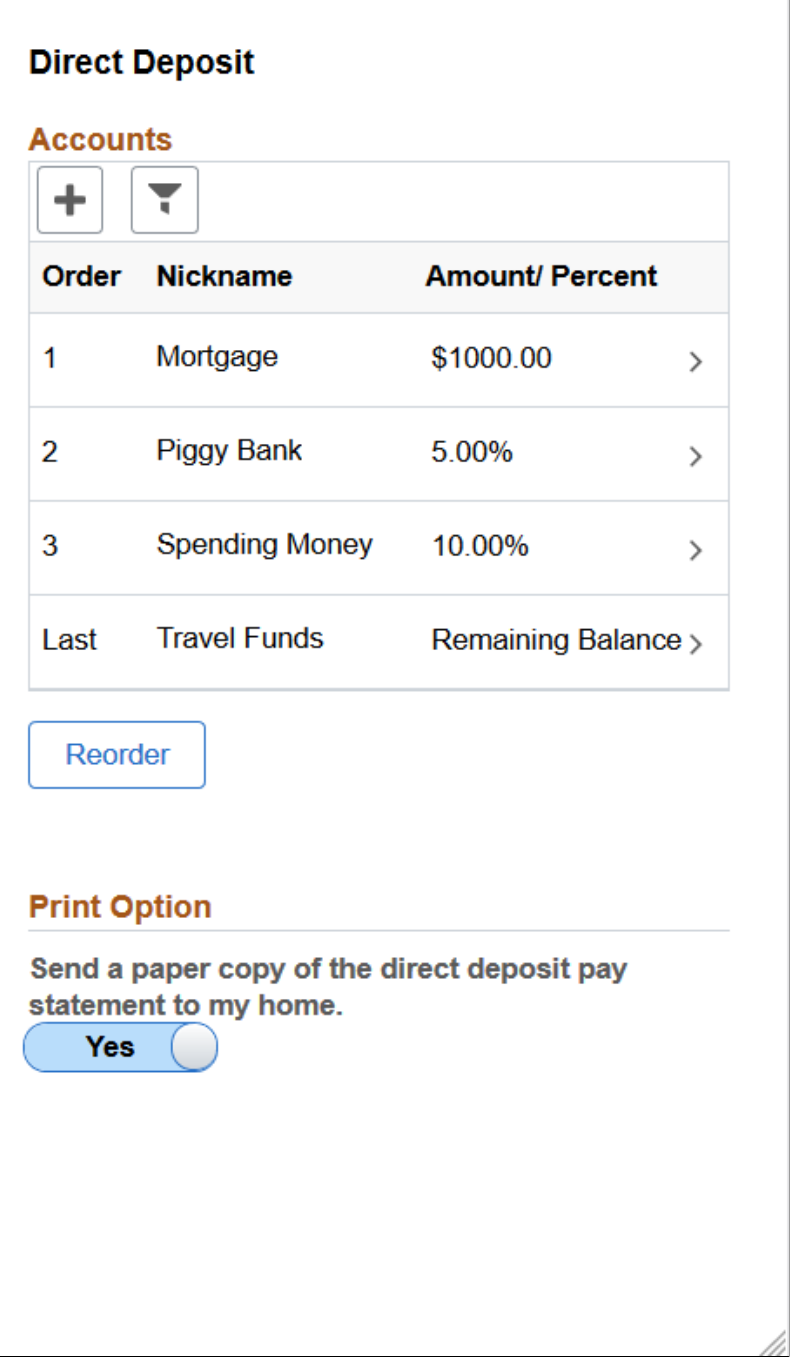

This example illustrates the Direct Deposit page for USA.

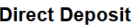

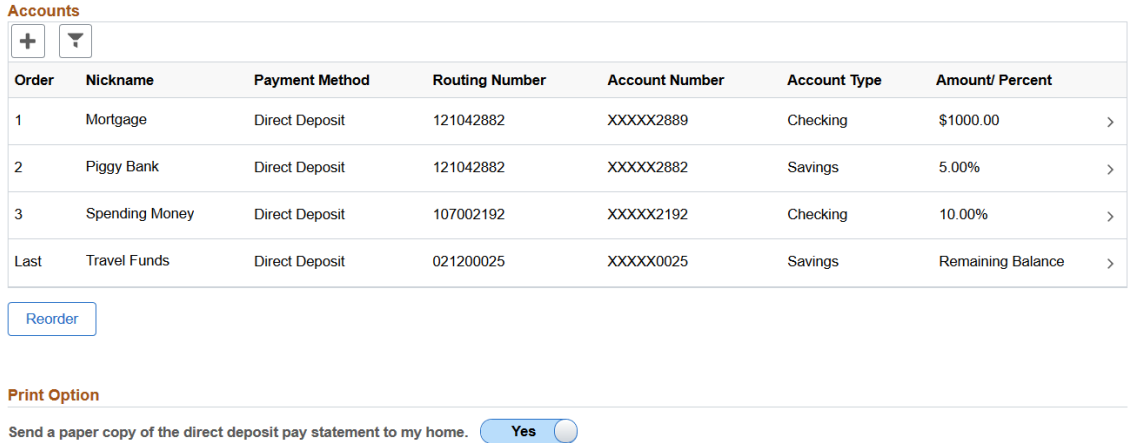

This example illustrates the Direct Deposit page for Canada.

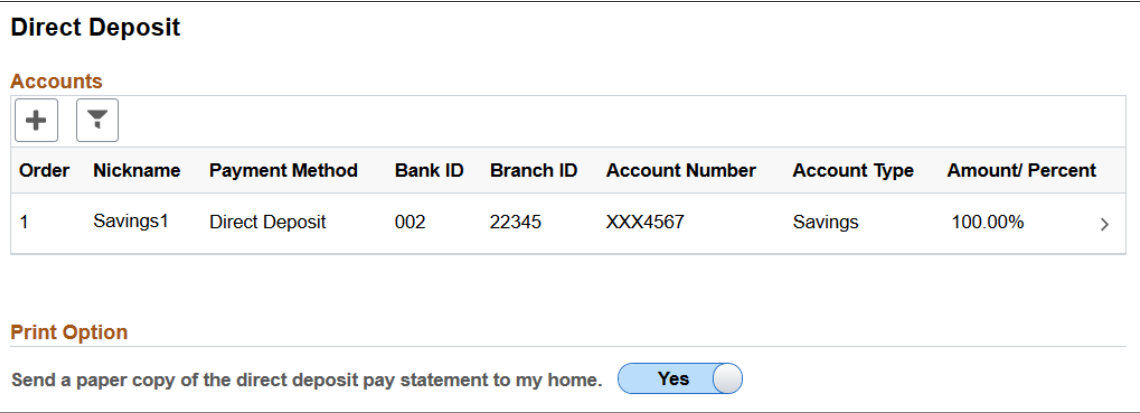

In the Direct Deposit page, you can view the list of your existing direct deposit accounts with details. The masking of account numbers is determined by the **Employee Direct Deposit Pages** option on the "Payroll for NA Installation Page" (PeopleSoft Payroll for North America). Click on each account row to view more information.

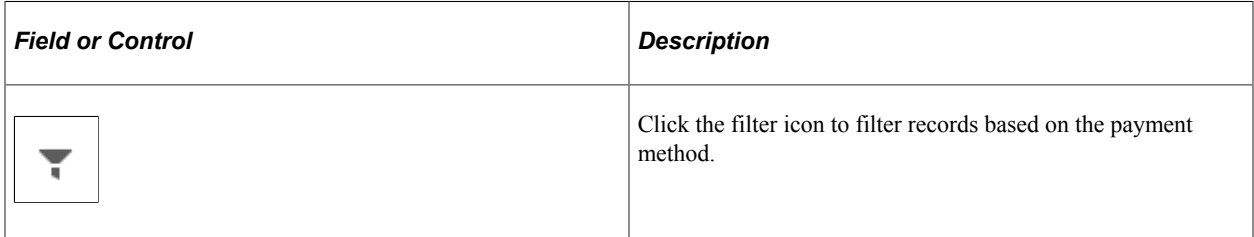

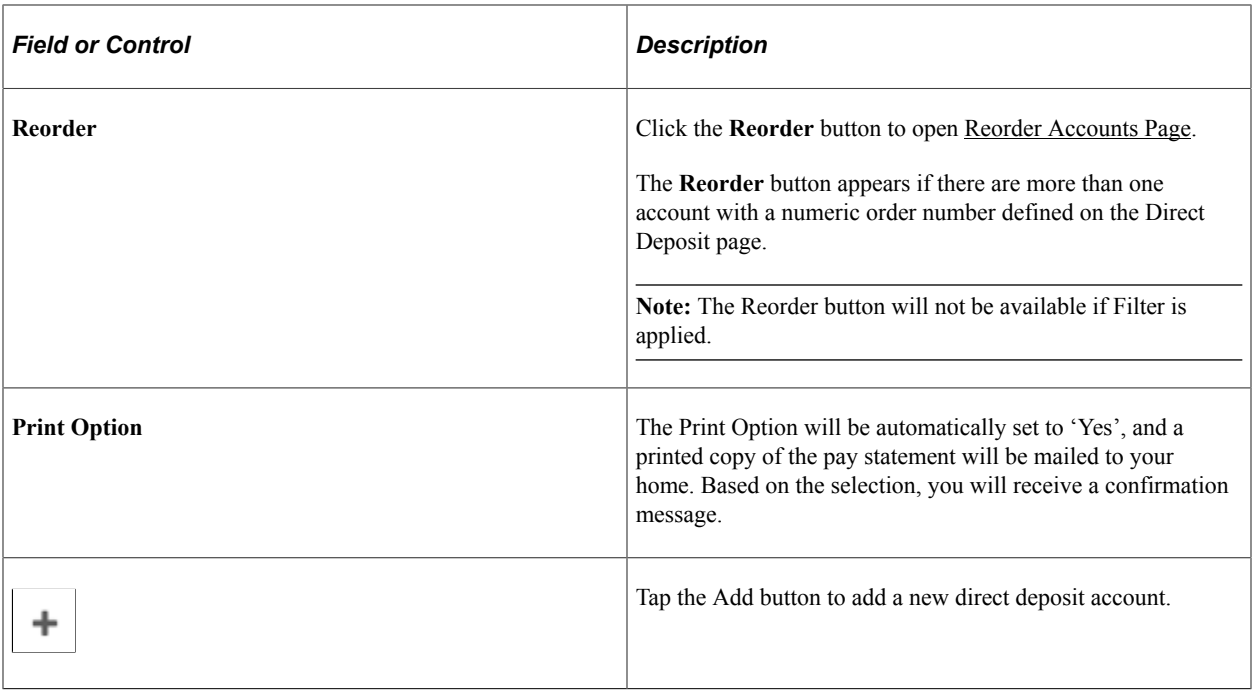

## <span id="page-138-0"></span>**Add Account Page**

Use Add Account page (PY\_IC\_DD\_DATA\_SCF) to add a new direct deposit account.

Navigation:

Click the Add button on the Direct Deposit page.

This example illustrates the Add Account page for USA.

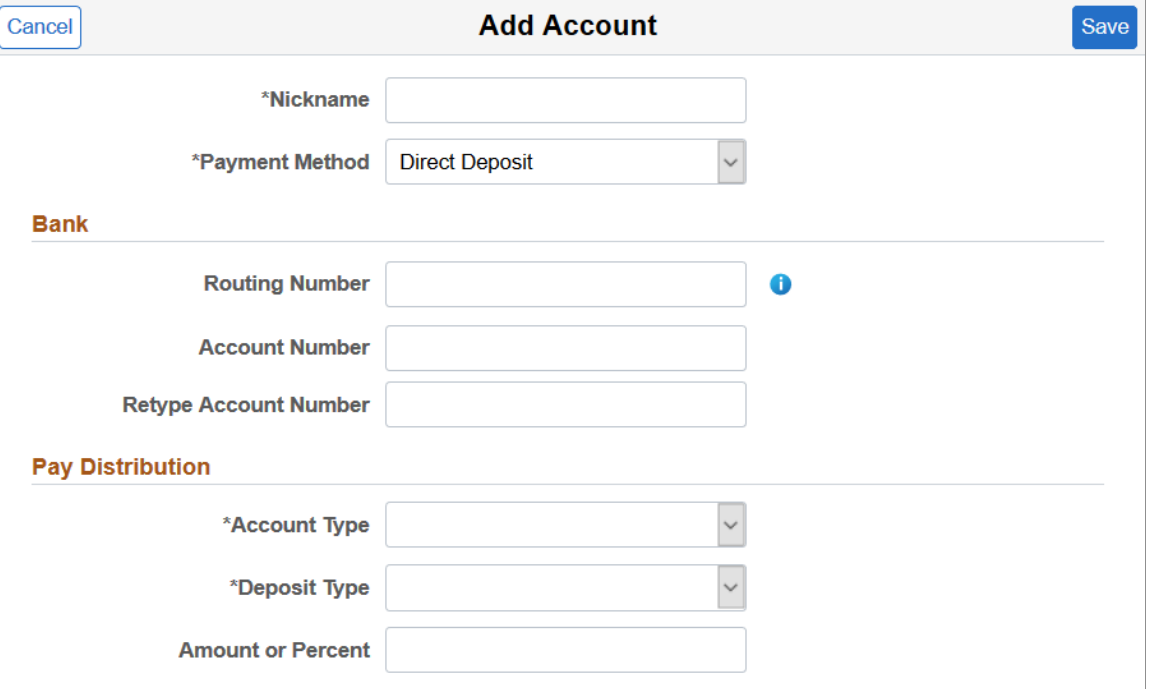

This example illustrates the Add Account page for Canada.

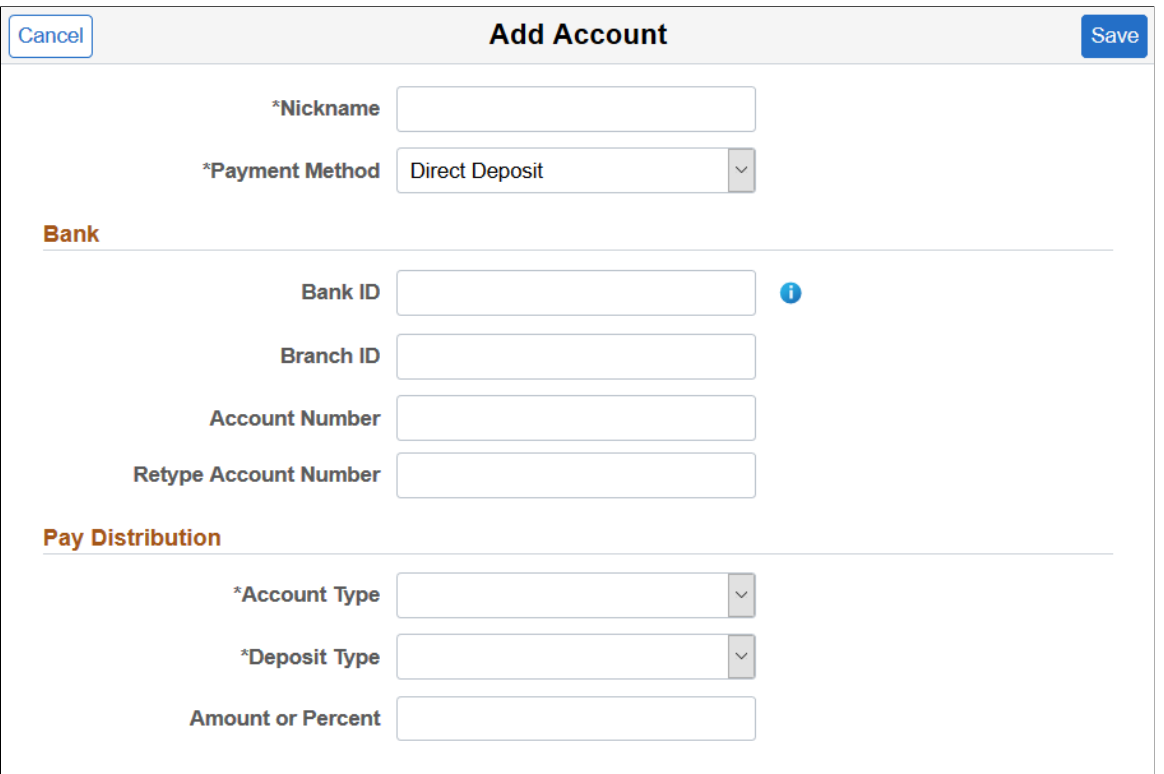

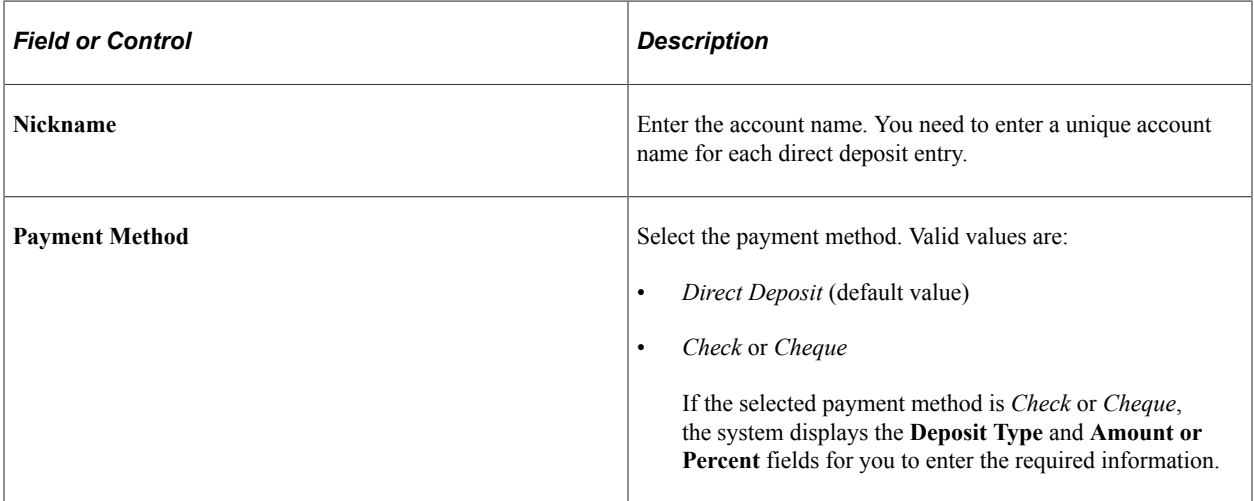

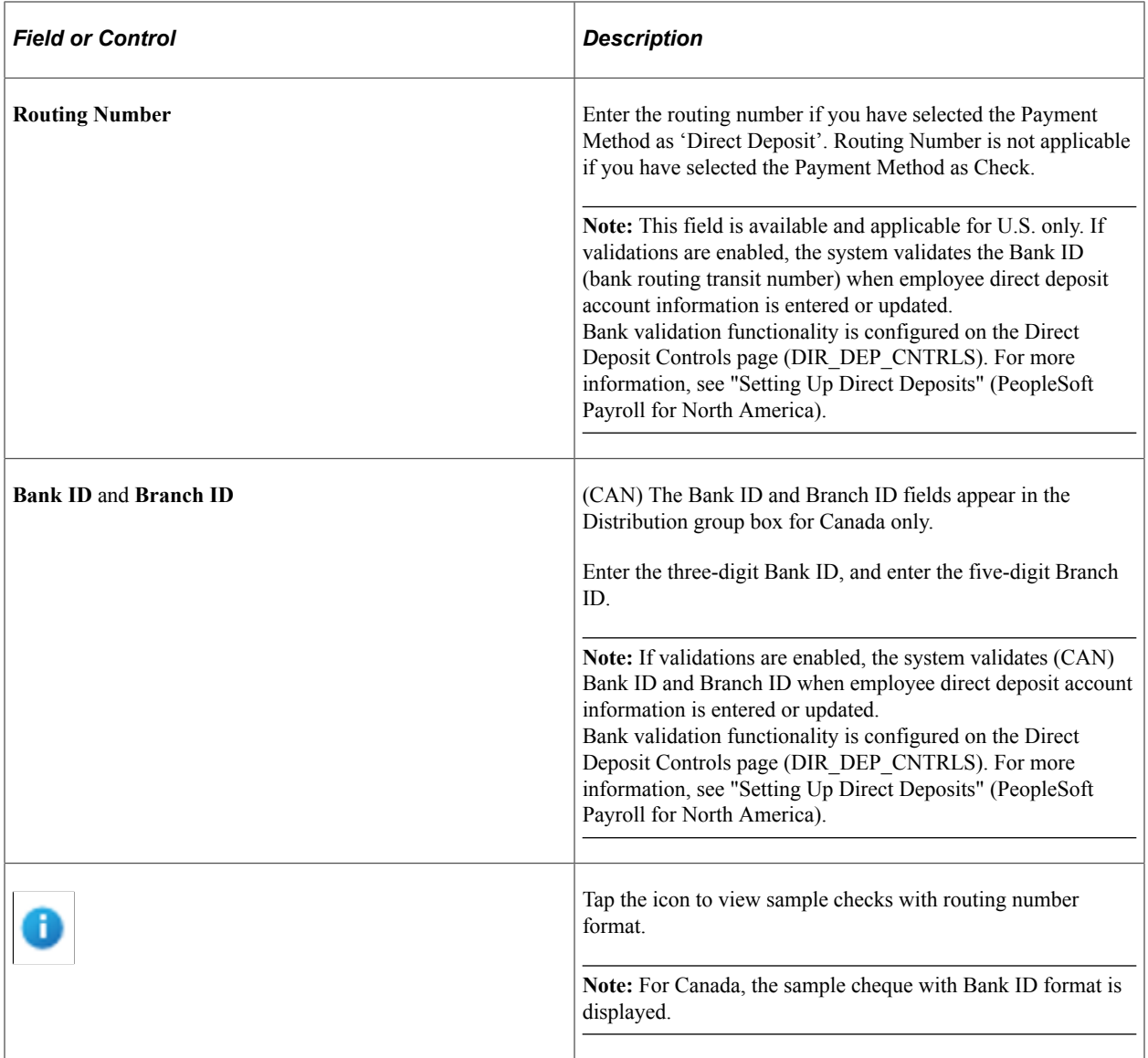

 $\times$ 

This example illustrates the sample check.

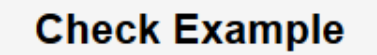

The Routing Number and Account Number can be obtained from your check.

In the check there are three groups of numbers. The first group contains the nine digit routing number, the second provides the account number, and the third is the check number.

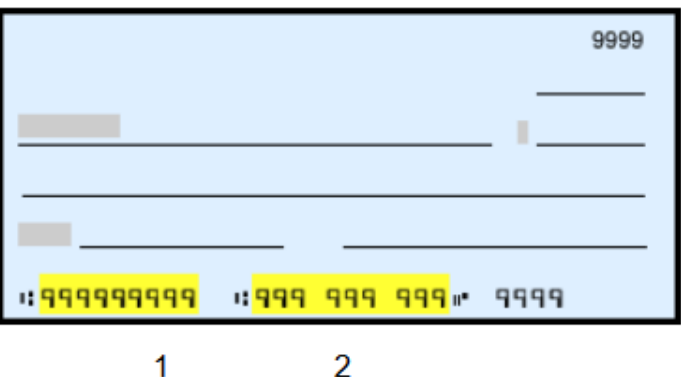

- 
- 1 Routing Number
- 2 Account Number

This example illustrates the sample cheque.

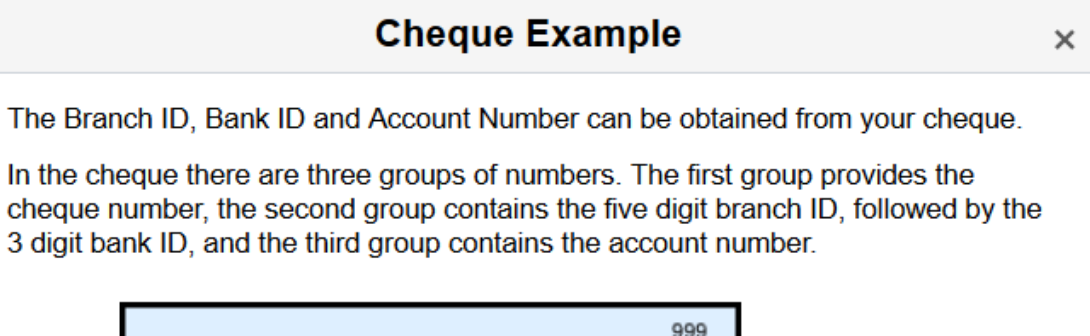

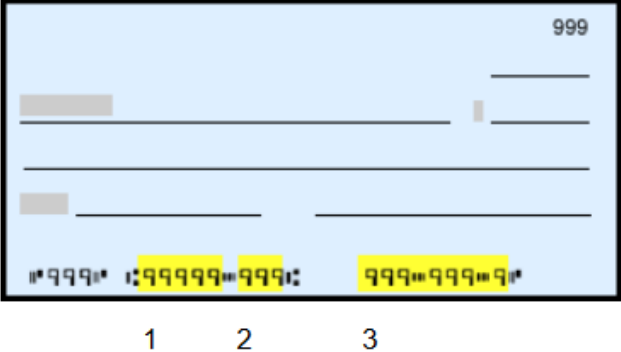

- 1 Branch ID
- 2 Bank ID
- 3 Account Number

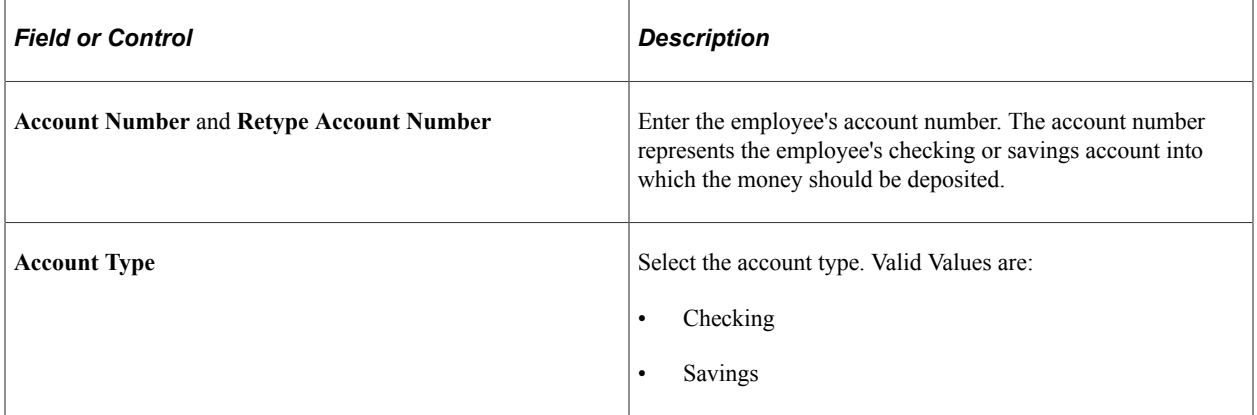

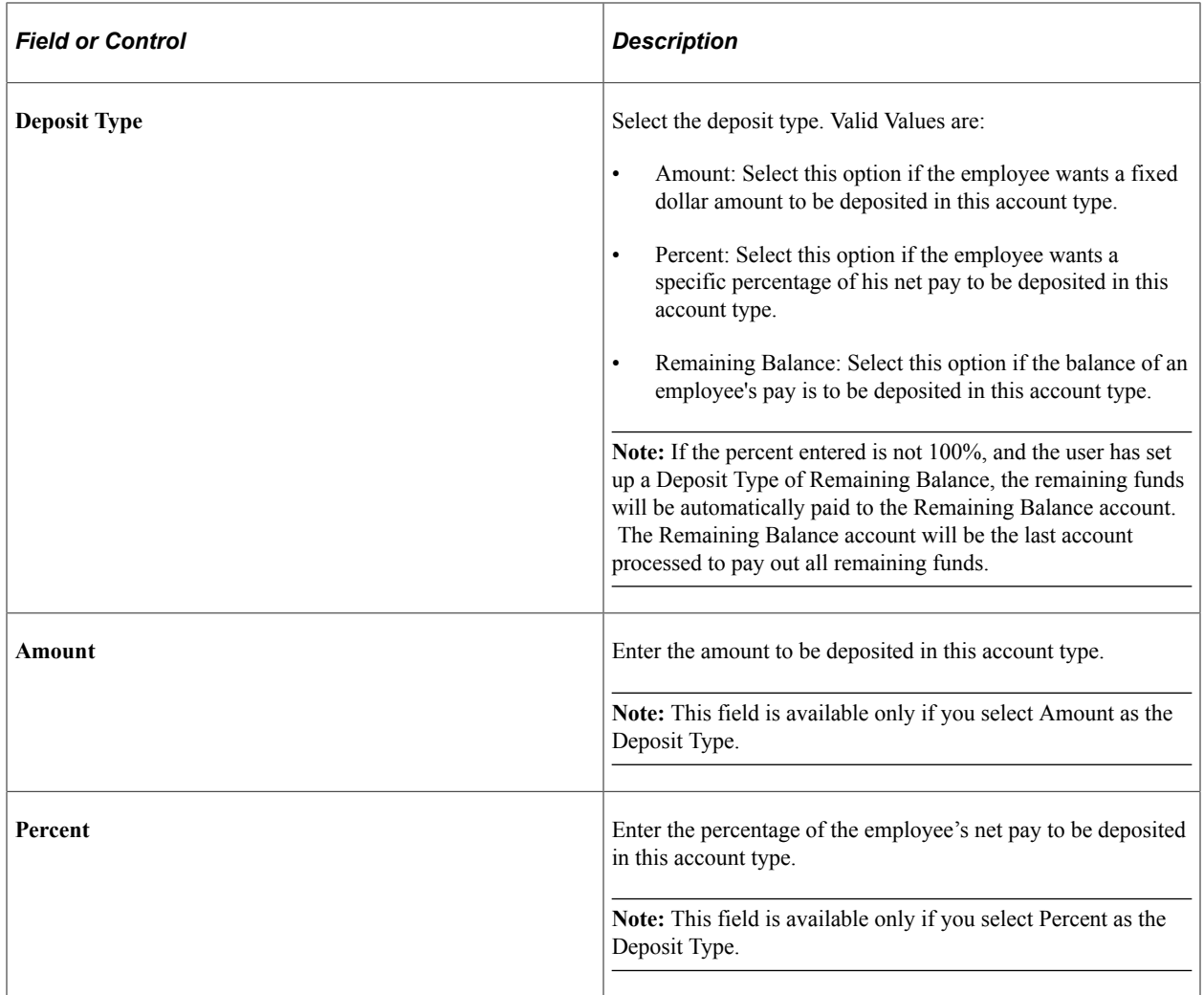

On clicking Save, a new direct deposit account is created and you will be routed to the Direct Deposit Page.

## <span id="page-143-0"></span>**Edit Account Page**

Use the Edit Account page (PY\_IC\_DD\_DATA\_SCF) to view, modify or remove an existing direct deposit account.

Navigation:

Click a direct deposit account row on the Direct Deposit Page.
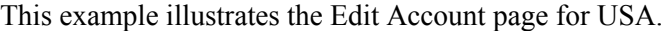

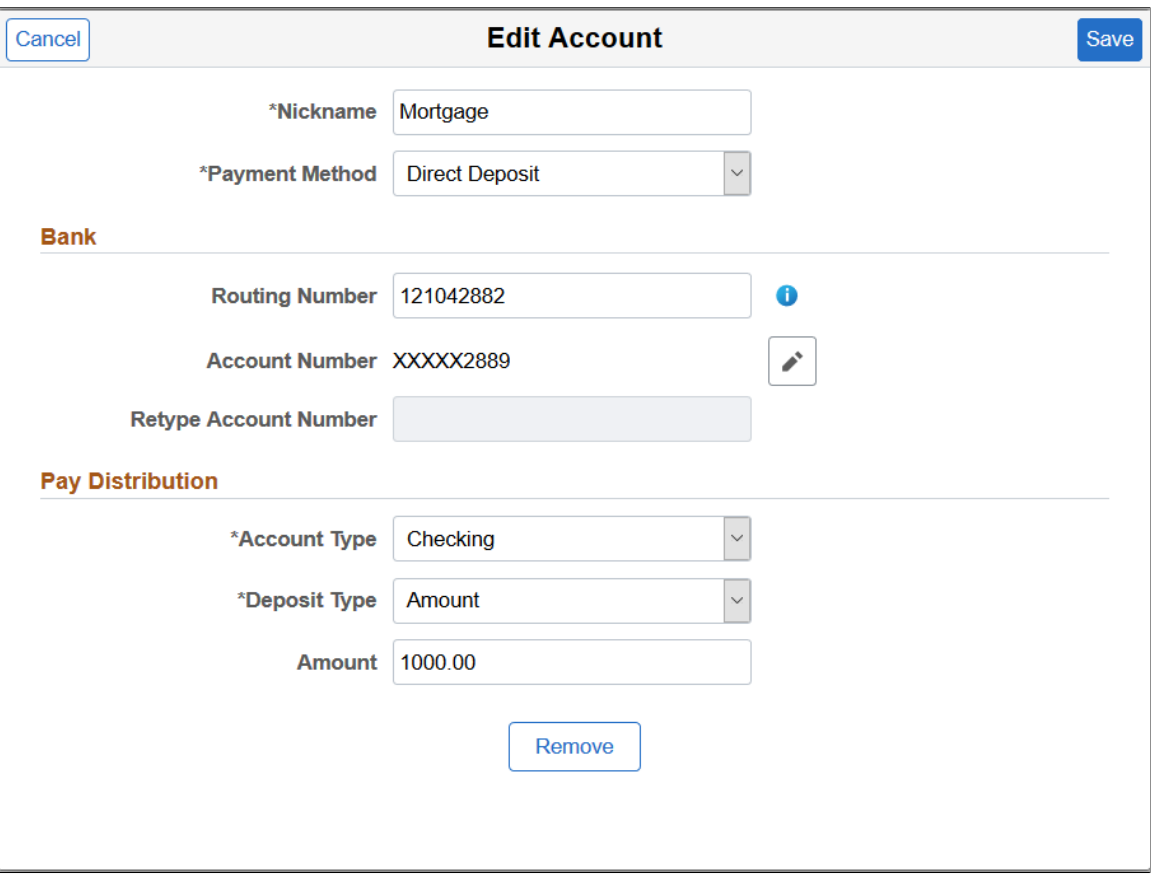

This example illustrates the Edit Account page for Canada.

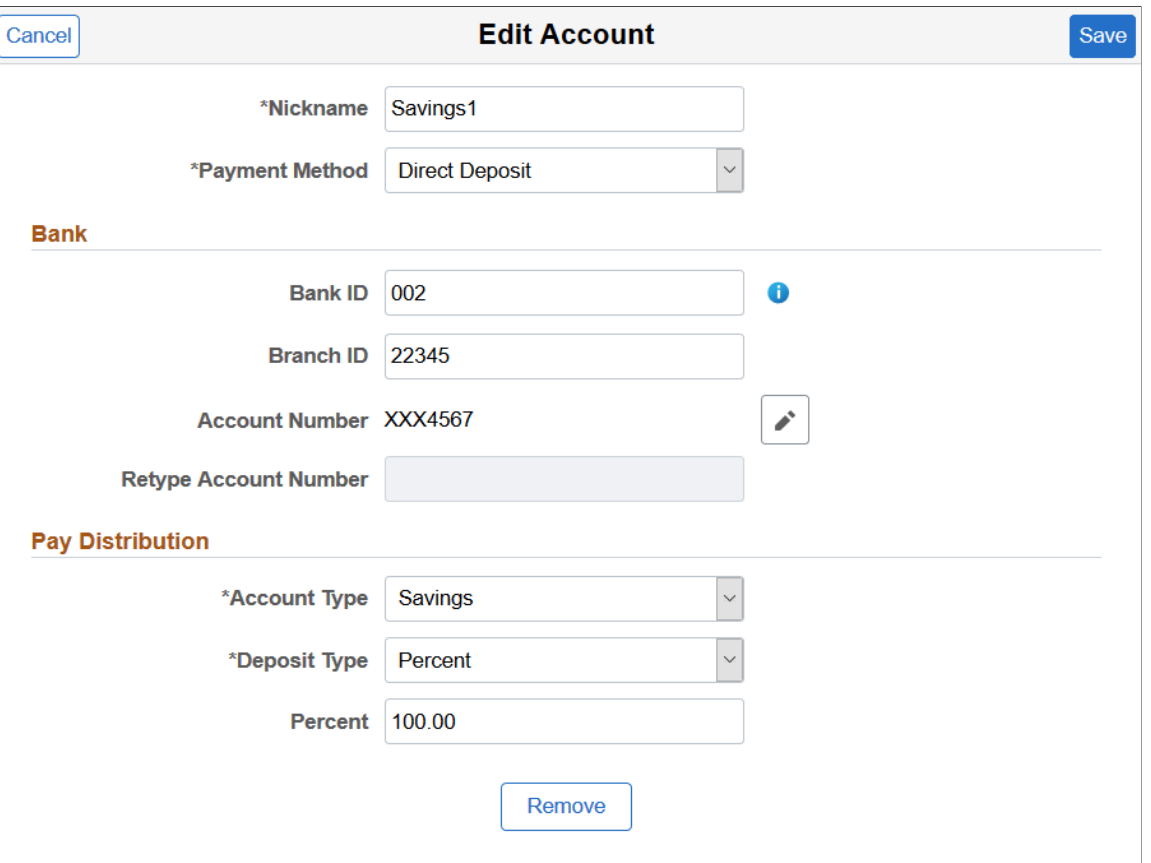

Use these pages to modify direct deposit details.

**Note:** If the administrator has created the account, Nickname will be auto populated as account type appended with priority number. You can modify it.

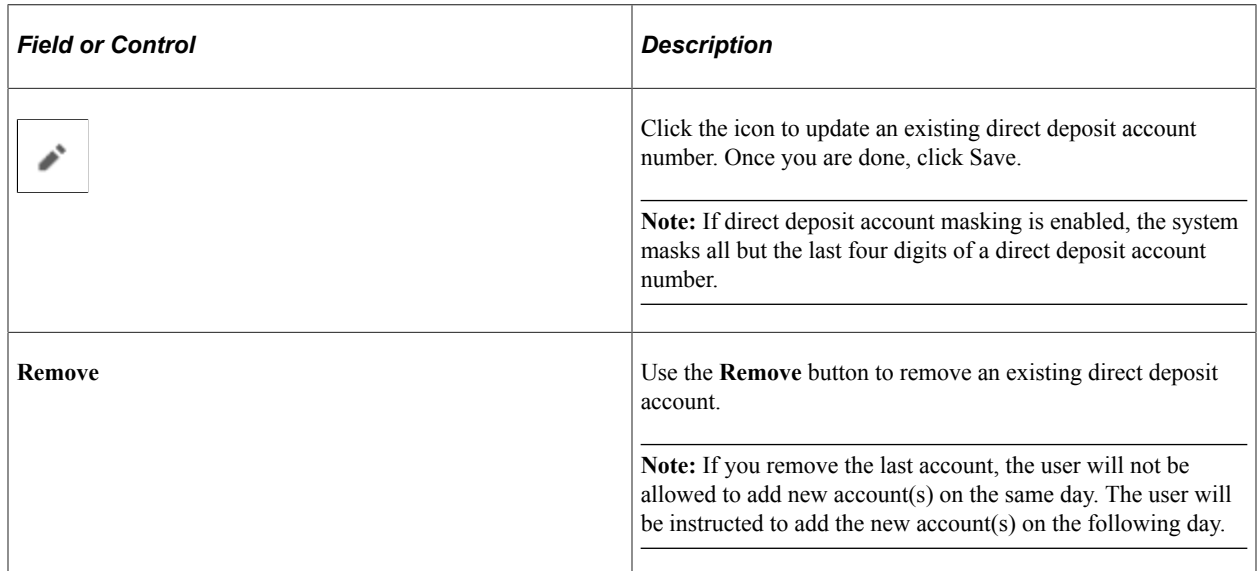

## **Reorder Accounts Page**

Use the Reorder Accounts page (PY\_IC\_DD\_ORDER\_SCF) to change the priority in which the accounts are processed.

Navigation:

Click the **Reorder** button on the Direct Deposit Page.

This example illustrates the Reorder Accounts page.

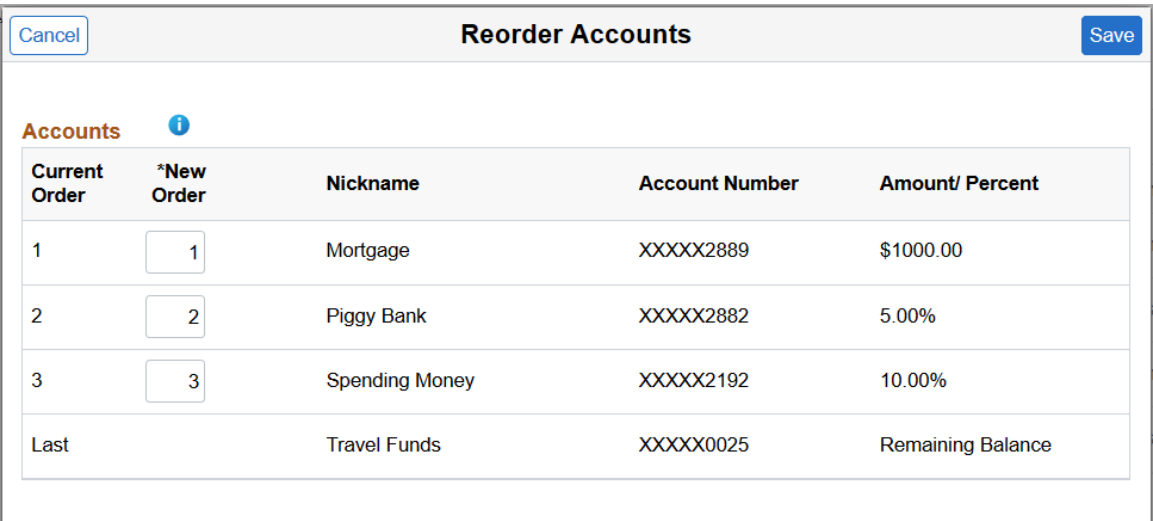

Enter the priority order number in the **New Order** field and click Save.

System validates the order number and displays an error message, if you have entered:

- Duplicate order number
- An order number greater than the maximum existing order number

# <span id="page-146-0"></span>**Viewing and Updating Voluntary Deductions**

## **Pages Used to Set Up and View Voluntary Deductions**

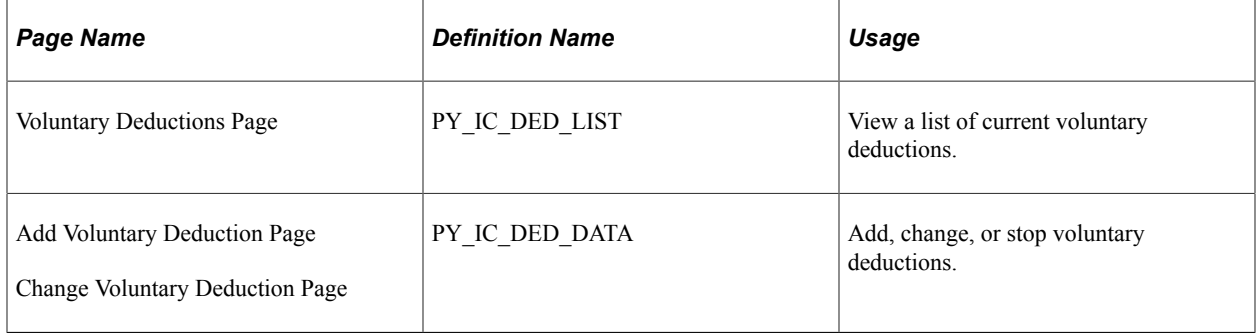

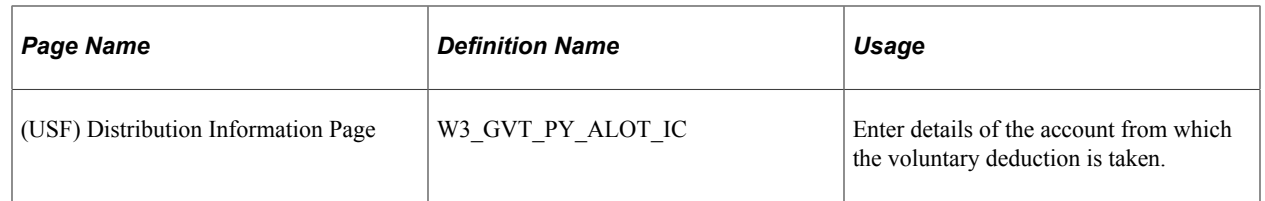

## **Understanding Voluntary Deductions**

To control which general deductions employees can update using self service, use the **Allow update via Emp Self Serv** (allow update via employee self-service) option on the General Deduction Table page in the Payroll for North America application.

If you enable self-service updates for a deduction, employees can update their own voluntary deductions online. The employee's voluntary deduction changes in the ePay transaction directly update the Payroll for North America database tables.

## **Prerequisite**

To use this transaction, select the **Allow update via Emp Self Serv** option on the General Deduction Table page for each voluntary deduction that employees can update online.

See "Defining General Deductions" (PeopleSoft Payroll for North America).

# **Setting Up Paycheck Modeling**

### **Pages Used to Set Up Paycheck Modeling**

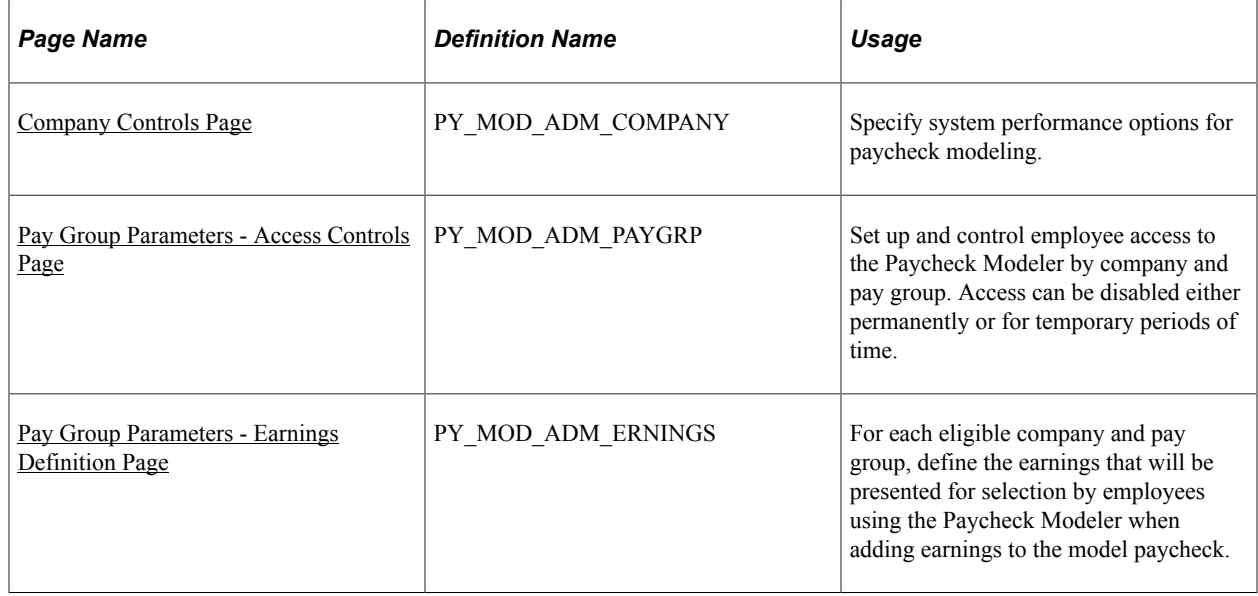

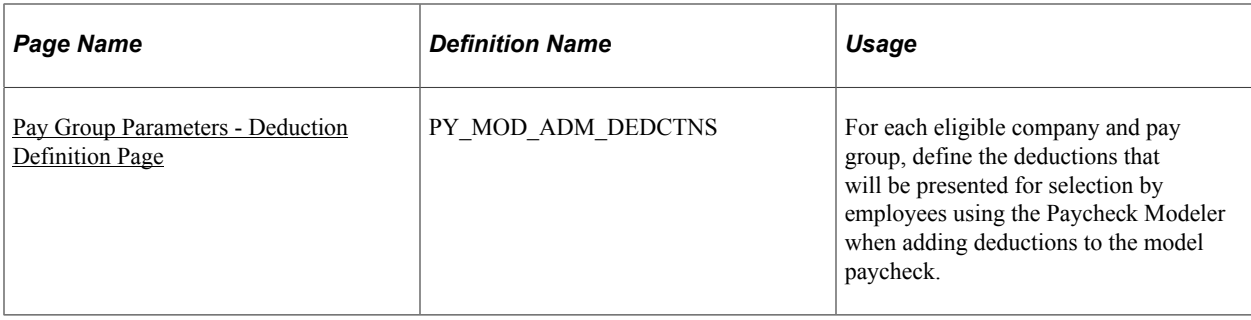

## <span id="page-148-0"></span>**Understanding Paycheck Modeler**

Paycheck modeling is an integration of a modeler with live payroll and human resources and benefits records. The modeling feature leverages the Online Single Check functionality described in "Processing Online Single Checks" (PeopleSoft Payroll for North America) in your PeopleSoft Payroll for North America product documentation.

Employees can use Paycheck Modeler to simulate their own paychecks through a self-service web application, investigate their own *what-if* scenarios, and answer most of their own questions without having to call your payroll department.

*Warning!* Self-service Paycheck Modeler supports US employees with US-based jobs only. The functionality is currently not available to USF or CAN employees, or US employees with non-US-based jobs.

**Note:** Self-service Paycheck Modeler is available to payroll administrators, however administrators are strongly encouraged to use only the Online Single Check functionality to generate or model paychecks. While Paycheck Modeler leverages the Online Single Check functionality, the Online Single Check functionality has settings that are available only to administrators.

Self-service paycheck modeling is useful when employees want to quickly calculate and simulate estimated paychecks for various scenarios including:

- When an employee is working large amounts of irregular overtime and they want to estimate a check with the overtime pay included.
- When an employee wants to enter new health care contribution amounts, for example during Open Enrollment, to determine the effect on taxes and net pay.
- When an employee received a large tax refund and they want to estimate tax withholding and net pay amounts by manipulating tax withholding status, credit, or exemptions to determine how they might increase net pay and reduce the tax refund in the future.

To protect the live payroll production data from impact, paycheck modeling data is stored in temporary work tables. Model paycheck results are automatically cleared when the user exits the paycheck modeling component, and modeling history is not retained for future access. To prevent modeled checks from being offered as real paychecks or proof of pay, and to protect personal and pay information, a model check printout contains no data that identifies either the employee or the company and the watermark says *Estimate.*

To help manage system performance, system administrators can set Paycheck Modeler to automatically prevent all users from accessing it when regular payroll calculation and confirmation processes are

running, and to automatically restore access when the processes have completed. System administrators can also use the to lock employees out of Paycheck Modeling components for specified periods of time, control the number of concurrent users that can access the system at the same time, and control the number of times an individual employee can calculate a model check in one day. See [Company Controls](#page-149-0) [Page](#page-149-0) and [Pay Group Parameters - Access Controls Page.](#page-150-0)

For an administrative overview of the employee's self-service paycheck modeling process, see [Understanding the Self-Service Paycheck Modeling Process.](#page-157-0)

## <span id="page-149-0"></span>**Company Controls Page**

Use the Company Controls page (PY\_MOD\_ADM\_COMPANY) to specify system performance options for paycheck modeling.

Navigation:

#### **Setup HCM** > **Product Related** > **Payroll for North America** > **Paycheck Modeling USA** > **Company Controls**

This example illustrates the fields and controls on the Company Controls page.

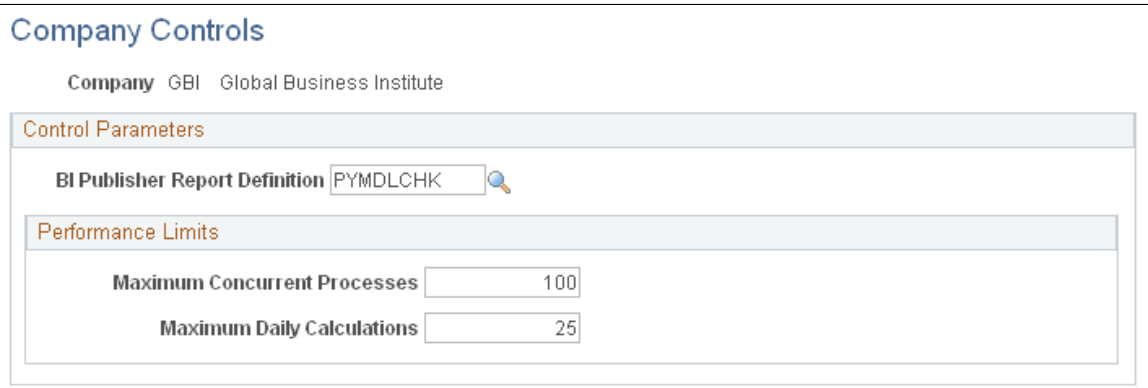

#### **Control Parameters**

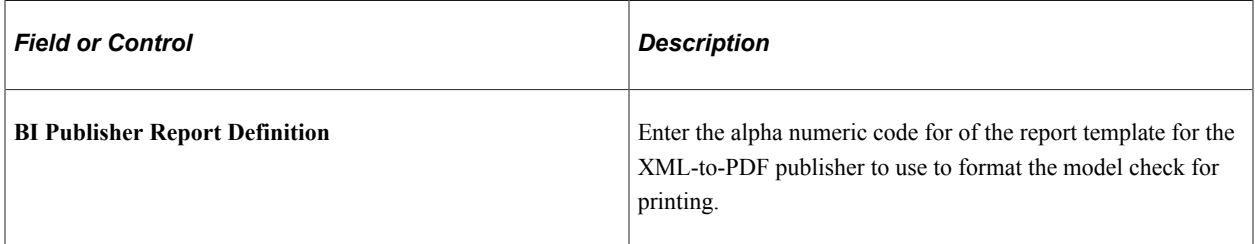

#### **Performance Limits**

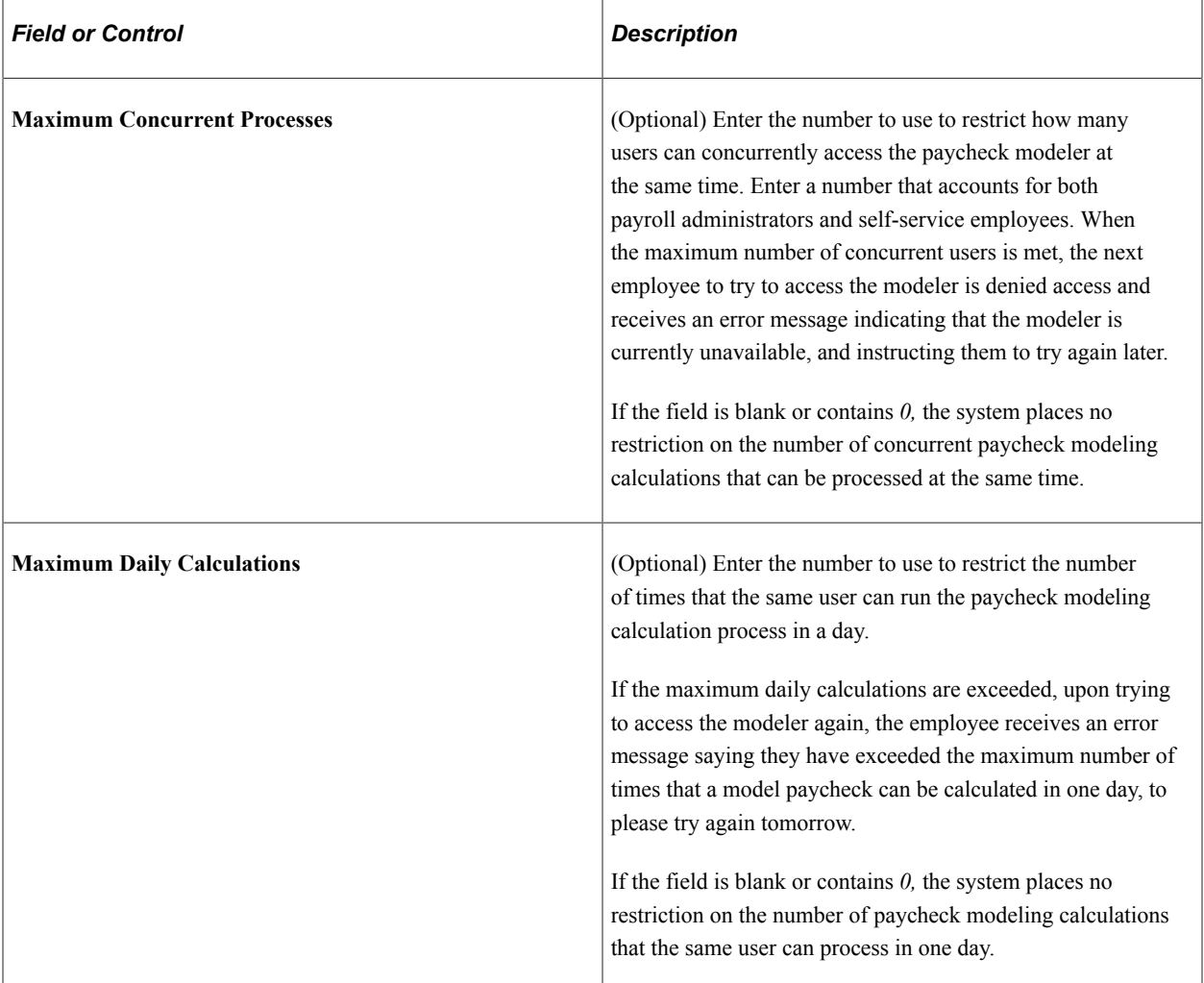

## <span id="page-150-0"></span>**Pay Group Parameters - Access Controls Page**

Use the Pay Group Parameters - Access Controls page (PY\_MOD\_ADM\_PAYGRP) to set up and control employee access to Paycheck Modeler by company and pay group.

Navigation:

**Setup HCM** > **Product Related** > **Payroll for North America** > **Paycheck Modeling USA** > **Pay Group Parameters** > **Access Controls Tab**

This example illustrates the fields and controls on the Pay Group Parameters - Access Controls page.

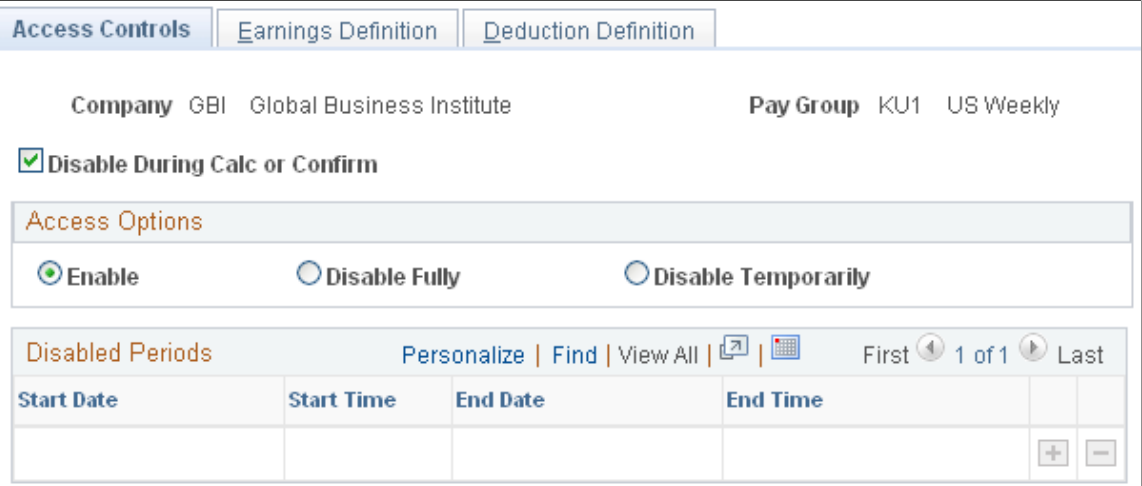

Use the Pay Group Parameters - Access Controls page to enable or disable access to Paycheck Modeler for each combination of company and pay group that you want to be eligible to use Paycheck Modeler.

**Note:** The self-service Paycheck Modeler link appears for everyone, however Paycheck Modeler may not be available to everyone. Employees in any pay group for which Paycheck Modeler is not enabled are ineligible to use it. When an employee who is ineligible to use Paycheck Modeler selects the link, a message appears saying that Paycheck Modeler is unavailable for use or that the employee is ineligible to use Paycheck Modeler. The system must be able to retrieve an employee's Job Data pay rate and generate paysheets to model the paycheck. Therefore, employees that belong to an eligible pay group but who have no pay to calculate for the current pay period (for example, with a status of terminated, retired, unpaid leave of absence, and so on) also cannot access Paycheck Modeler. Newly-hired employees who are not active as of the pay period end date of the previously confirmed regular on-cycle paycheck are also unable to use Paycheck Modeler.

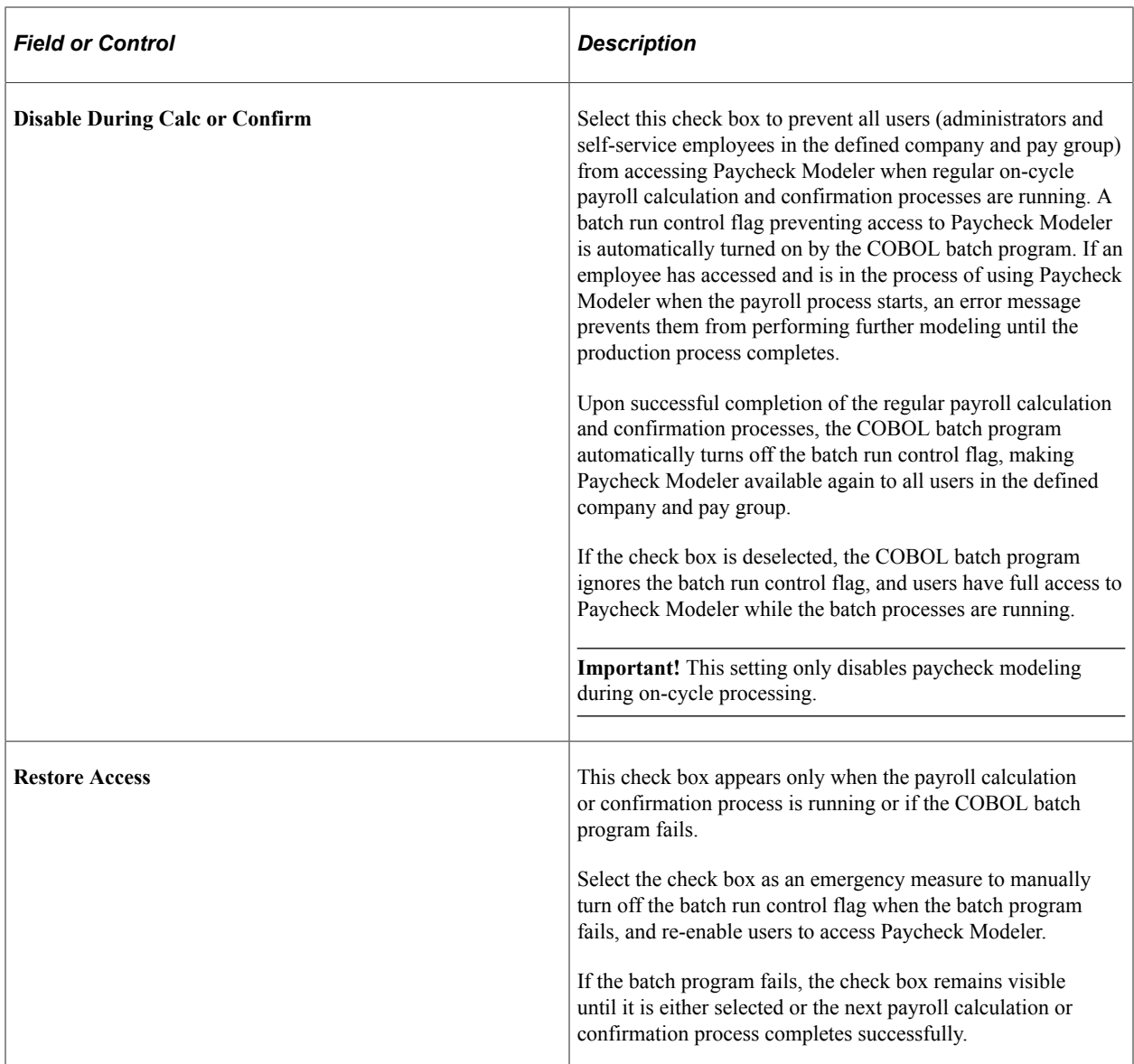

#### **Access Options**

You can disable access either permanently or for temporary periods of time.

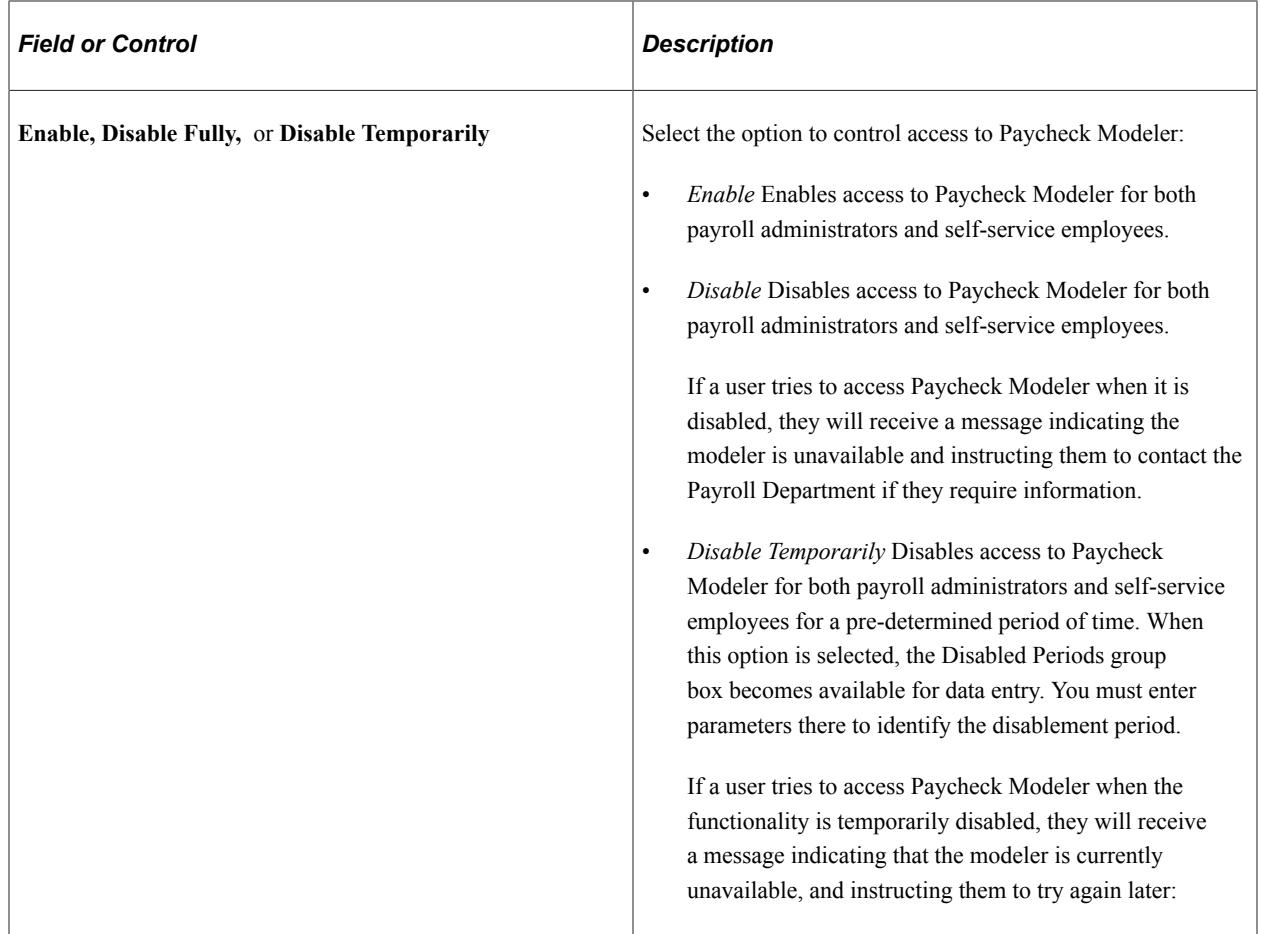

#### **Disabled Periods**

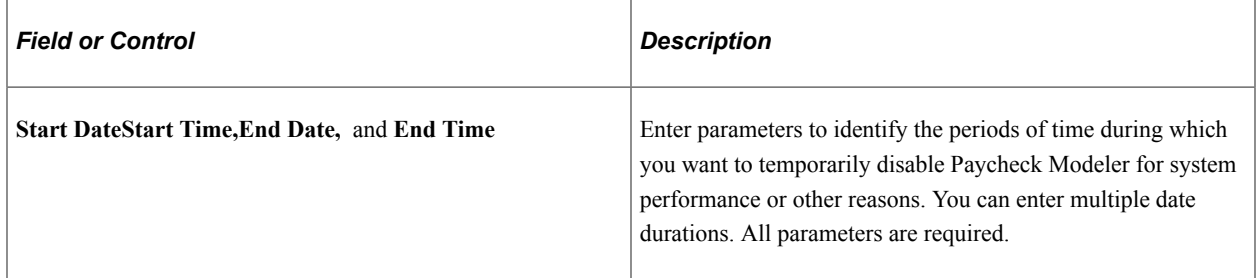

## <span id="page-153-0"></span>**Pay Group Parameters - Earnings Definition Page**

Use the Pay Group Parameters - Earnings Definition page (PY\_MOD\_ADM\_ERNINGS) to define for each eligible company and pay group, the earnings that will be presented for selection by employees using Paycheck Modeler when adding earnings to the model paycheck.

Navigation:

#### **Setup HCM** > **Product Related** > **Payroll for North America** > **Paycheck Modeling USA** > **Pay Group Parameters** > **Earnings Definition Tab**

T L

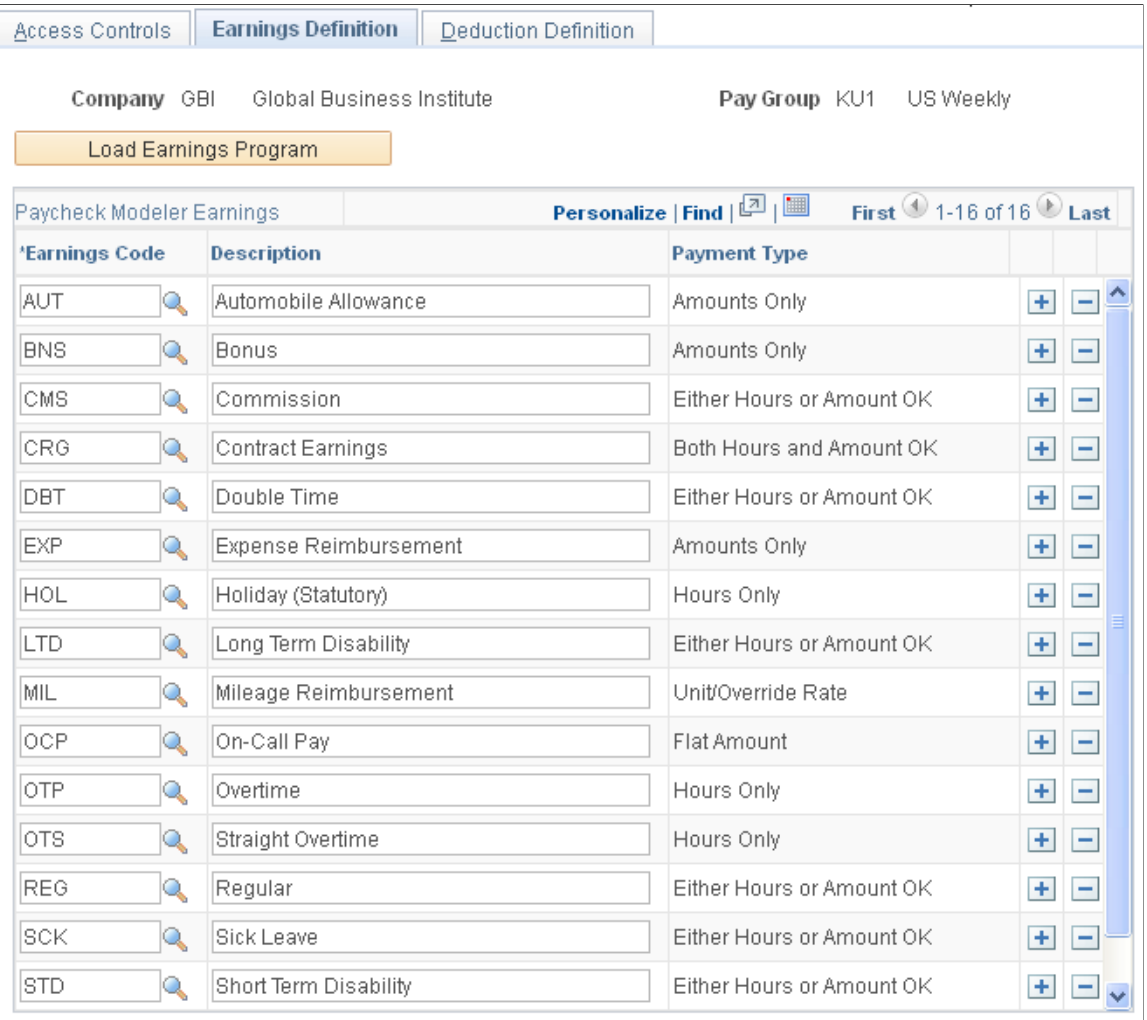

This example illustrates the fields and controls on the Pay Group Parameters- Earnings Definition page.

The system uses earnings codes to identify the type of earnings that an employee is paid. Each earnings code consists of various compensation attributes dictating how the earnings will be handled. Use this table to identify and control the earnings codes that employees in the specified company and pay group can select for addition to their model paycheck.

**Note:** The model check assumes the employee's standard earnings and deductions. The earnings defined on this page are the earning that employees will be able to add to modeled checks in addition to their normal payroll calculation.

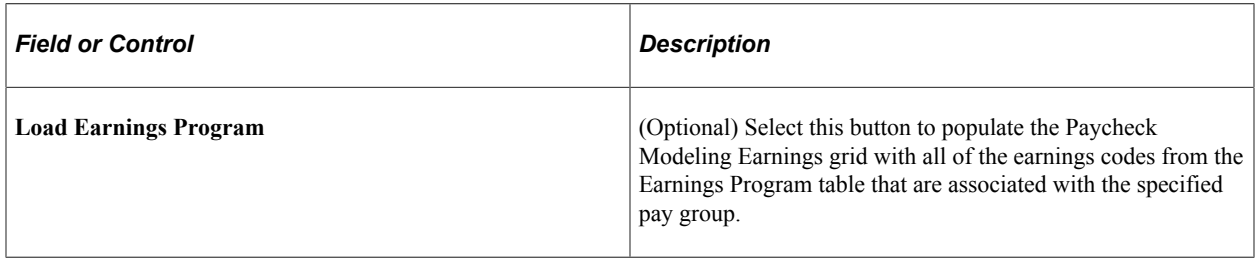

#### **Paycheck Modeler Earnings**

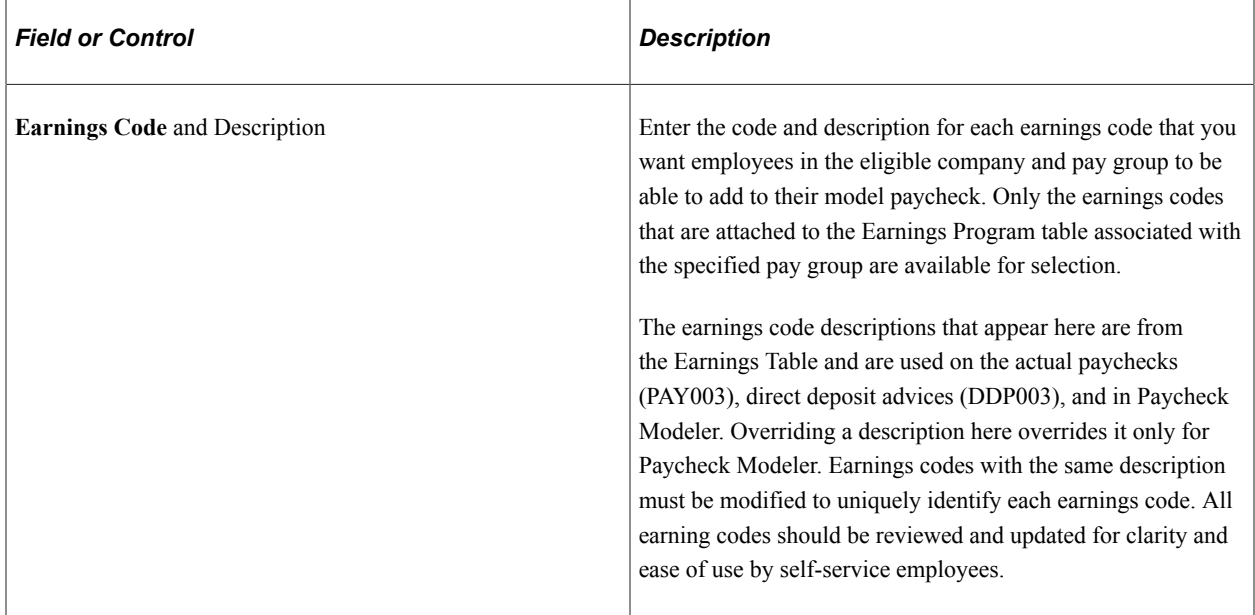

## <span id="page-155-0"></span>**Pay Group Parameters - Deduction Definition Page**

Use the Pay Group Parameters - Deduction Definition page (PY\_MOD\_ADM\_DEDCTNS) to define for each eligible company and pay group, the deductions that will be presented for selection by employees using Paycheck Modeler when adding deductions to the model paycheck.

Navigation:

#### **Setup HCM** > **Product Related** > **Payroll for North America** > **Paycheck Modeling USA** > **Pay Group Parameters** > **Deduction Definition**

This example illustrates the fields and controls on the Pay Group Parameters - Deduction Definition page.

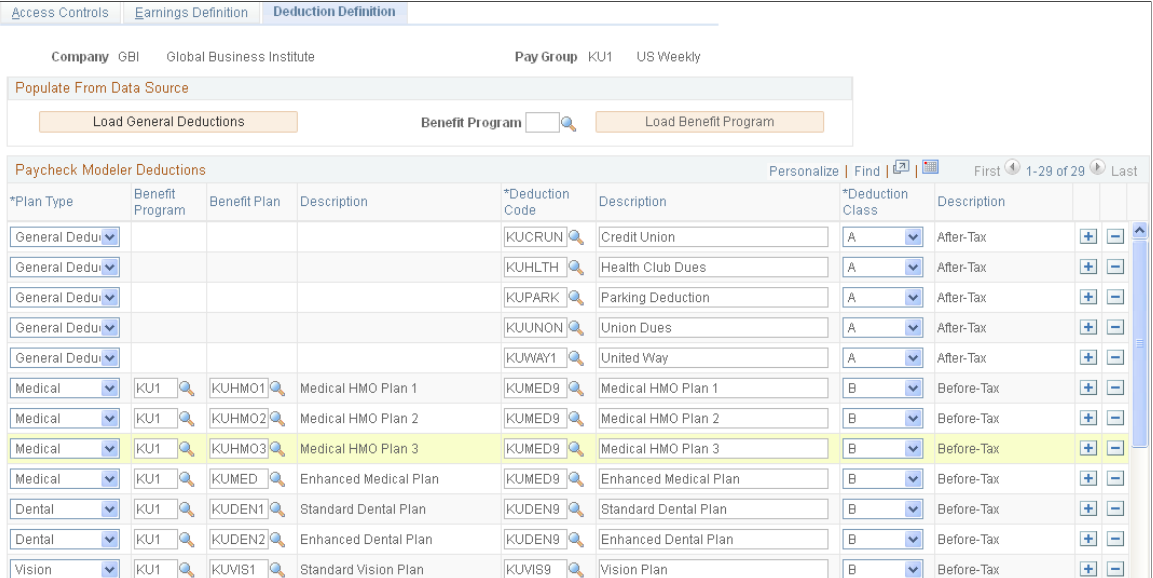

#### **Populate from Data Source**

Use fields on the Pay Group Parameters - Deduction Definition page to identify and control the deduction codes that you want employees in the specified company and pay group to be able to add when modelling their paychecks.

**Note:** The model check assumes the employee's standard earnings and deductions. The deductions defined on this page are the deductions that employees will be able to add to modeled checks in addition to their normal payroll calculation.

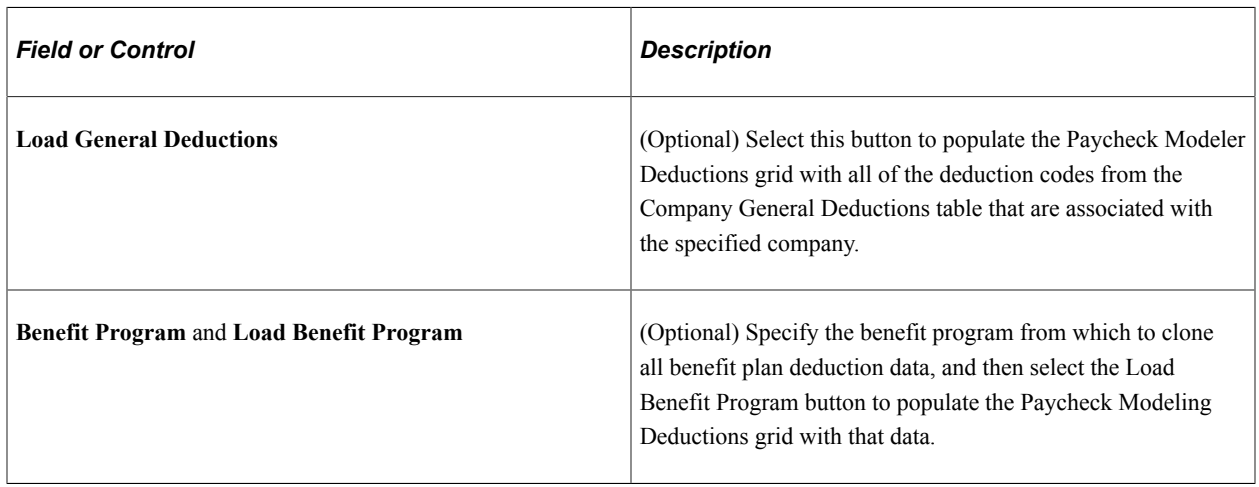

**Note:** For initial setup, load the general deductions, load the benefit program, and save the page before making any other entries. Each time that you select the Load General Deductions or the Load Benefit Program button and save the results, the system clears all existing entries and populates the grid with results of the new selection. The Load General Deductions and Load Benefit Program functions are intended to assist with the initial setup of the Paycheck Modeler Deductions table.

#### **Paycheck Modeler Deductions**

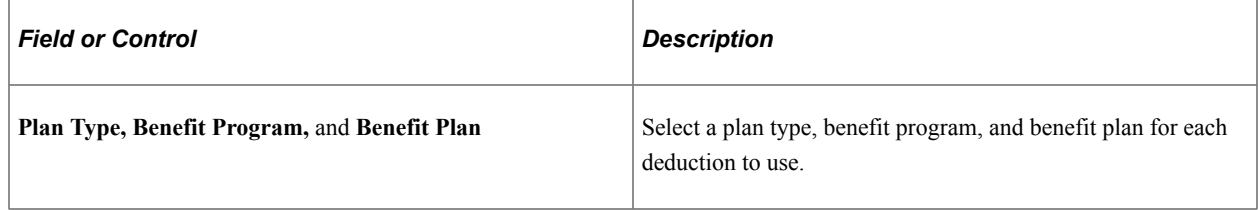

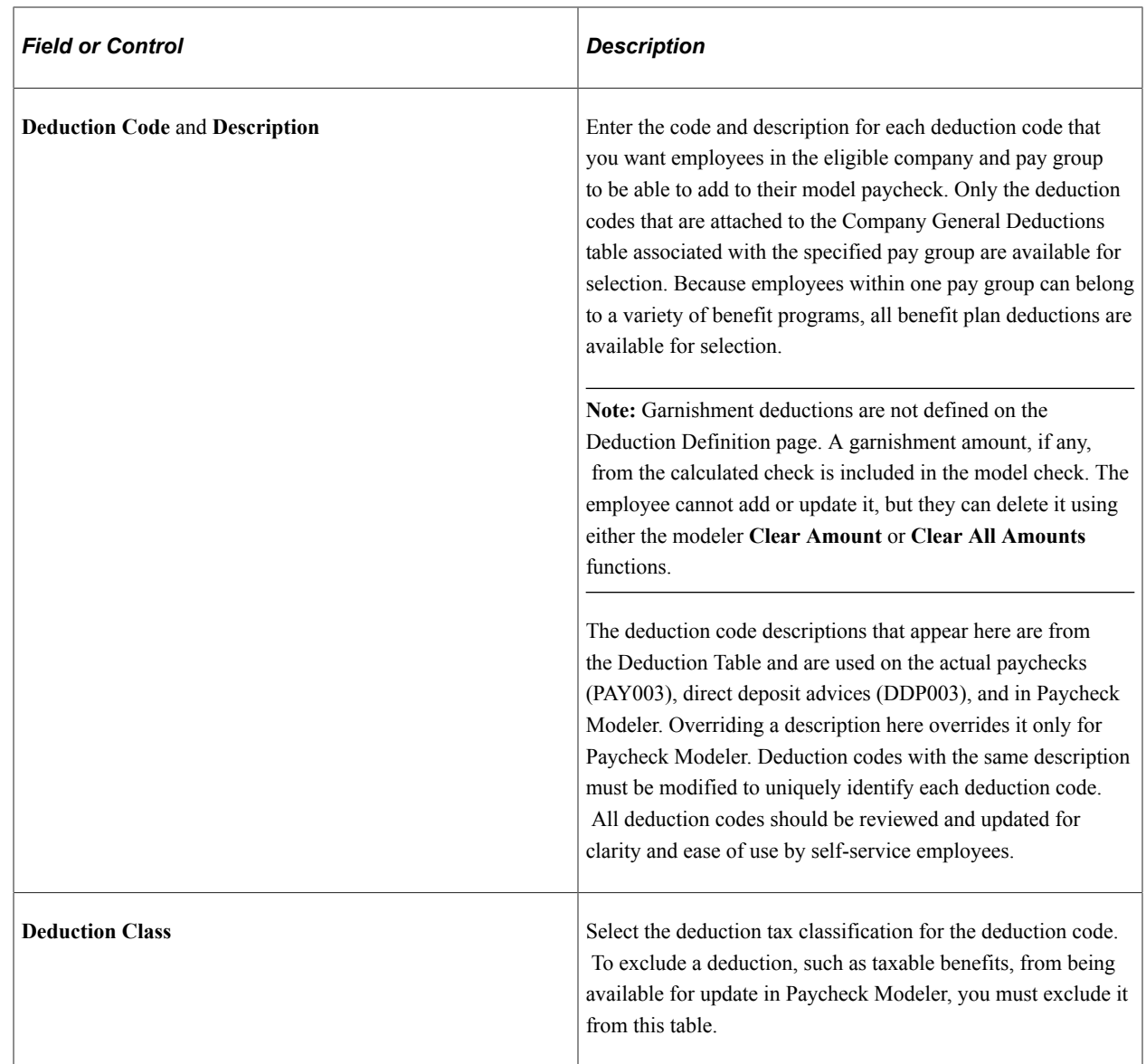

## <span id="page-157-0"></span>**Understanding the Self-Service Paycheck Modeling Process**

This overview describes what the payroll administrator should know to support the employee's selfservice paycheck modeling page-by-page process.

#### **Paycheck Modeling VFO**

The self-service Paycheck Modeler end-user process is demonstrated in the following Oracle YouTube VFO (Video Feature Overview):

Video: [PeopleSoft Paycheck Modeler](https://www.youtube.com/watch?v=LT1waQnYwd8)

#### **Common Controls**

The field and page controls described here behave the same throughout the self-service Paycheck Modeler component (PY\_MOD\_SS\_MODELER).

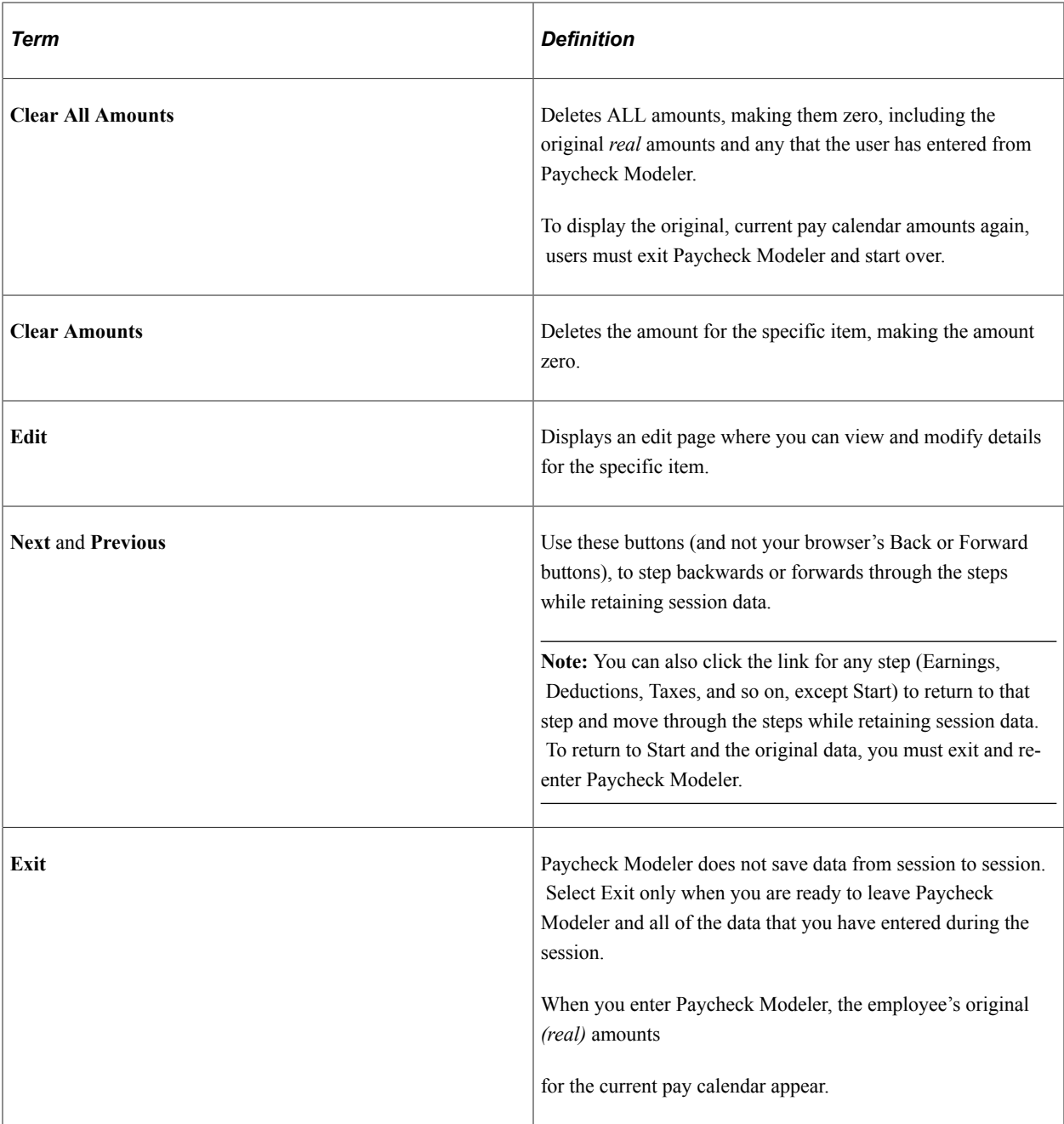

#### **Paycheck Modeler - Start Page**

Text on the Paycheck Modeler - Start page (PY\_MOD\_SS\_START) tells employees that they start with their standard earnings, deductions, and taxes and can change them to create a hypothetical check. The page requires that before the user can move forward, they must select the check box that shows they agree to the Usage Terms and Conditions. After that, they can select the **Let's Get Started** button.

When the employee selects the **Yes, I have reviewed and agree to the terms and conditions** check box, the system determines if the employe has one or multiple jobs. If the employe has only one job, the system retrieves the employee's earnings, deductions, and tax information, and calculates the employee's check ready to model. When the calculation completes and the single-job employee selects the **Let's Get Started** button, the employee is automatically transferred to the Paycheck Modeler - Earnings page. The multi-job employee is transferred to the Paycheck Modeler - Jobs page.

#### **Paycheck Modeler - Jobs page**

Paycheck Modeler can model only one paycheck for one job at a time. If the system determines that the employee has multiple jobs, then, when the employee selects the **Yes, I have reviewed and agree to the terms and conditions** check box, the system retrieves the multiple jobs information but does not yet prepare a calculated check to model. When the multiple-job employee clicks the **Let's Get Started**button, the employee is transferred to the Paycheck Modeler - Jobs page (PY\_MOD\_SS\_JOBS), a page that appears only for multiple-job employees between the Paycheck Modeler - Earnings page and Paycheck Modeler - Deductions page.

All of the employee's jobs that are available for paycheck modeling are available for selection on the Paycheck Modeler - Jobs page. The default job is the job for employment record 0, or the lowest numbered active employee record if job 0 is inactive or does not exist.

Users must select the job to use for the model check, and click the **Prepare My Modeled Check** button to trigger the initial payroll calculation for that job and prepare the check for modeling. After that, the user moves forward as any single-job employee would.

#### **Paycheck Modeler - Earnings Page**

Items listed on the Paycheck Modeler - Earnings page (PY\_MOD\_SS\_EARNINGS) are the employee's standard earnings based on the standard hours in the Job Data record.

The additional earnings that are available to add to paycheck modeling are based on the earnings defined on the [Pay Group Parameters - Earnings Definition Page](#page-153-0).

The system retrieves and uses the employee's Job Data pay rate that was in effect on the pay period end date of the previously confirmed regular on-cycle paycheck.

**Note:** The model check does not include pay rate changes that may apply to the current pay period. As a result, existing employees cannot see current or future pay increases. Also, newly hired employees who are not active as of the pay period end date of the previously confirmed regular on-cycle paycheck cannot use Paycheck Modeler.

If *OK to Pay* is selected on the "Create Additional Pay Page" (PeopleSoft Payroll for North America), any additional pay that is applicable to the current pay period is included and calculated based on the employee's normal shift rate as defined on the job record. Additional pay items are not included in a modeled paycheck if they are paid on a separate check (any check greater than Addl Seq Nbr of *1* on the Create Additional Pay page).

**Note:** If the Add to Gross check box is deselected on the "Earnings Table - Taxes Page" (PeopleSoft Payroll for North America) (EARNINGS TABLE2) for the earnings code, then the earnings amount appears on the model check, but it is not included in the Total Earnings.

Paycheck Modeler does not use the FLSA Alternate Overtime (FLSA/Alt OT) process. See "Create Additional Pay Page" (PeopleSoft Payroll for North America).

Earnings must be greater than zero to move forward.

#### **Paycheck Modeler - Deduction Page**

The items listed on the Paycheck Modeler - Deduction page (PY\_MOD\_SS\_DEDUCTNS) are the employee's standard deductions that are scheduled to be taken in the next open calendar.

The additional deductions that are available to add to paycheck modeling are based on the deductions defined on the [Pay Group Parameters - Deduction Definition Page.](#page-155-0)

Employees can use fields and controls in the My Deductions grid to add or modify flat amount or percentage-of-gross amount deductions to a model paycheck.

Following is an example of how the system calculates deductions based on a percent.

If no overrides are made to the 401K (add or edit), the deduction is calculated based on the deduction setup:

- If the deduction is based on a special accumulator, the amount in the special accumulator is used for the calculation.
- If the deduction is based on a percentage of gross, the deduction is calculated as a percent of total gross.

If the employee overrides the percent in Paycheck Modeler, the system uses percent of total gross.

**Note:** Employees can only clear the amount for a garnishment deduction. They cannot edit the amount in any other way. Garnishment calculations are based on the setup in the Garnishment Spec (garnishment specifications) component. See "Specifying Employee Garnishment Data" (PeopleSoft Payroll for North America).

#### **Paycheck Modeler - Taxes Page**

The tax jurisdictions that appear on the Paycheck Modeler - Taxes page (PY\_MOD\_SS\_TAXES) are based on the employee's current tax information. Only the jurisdictions that allow withholding changes using a tax withholding form are available.

Employees can change their State Withholding Status if their current Special Withholding Tax Status is one of the following:

- *None*
- *Maintain Taxable Gross* (Only the Additional Amount is editable.)
- *Non-Resident Alien* (Employees cannot, however, change Tax Treaty information.)

The page says *Not Applicable* and no data appears if the employee has a tax status of *No Taxable Gross, No Tax Taken Status (exempt).*

#### **Paycheck Modeler - Calculate Page**

If the user has made changes, the **Calculate My Modeled Check** button is available on the Paycheck Modeler - Calculate page (PY\_MOD\_SS\_CALC). The **Next** button remains unavailable until after the user selects the **Calculate My Modeled Check**button. When the modeled check is calculated, a message appears and the **Next** button becomes available.

If the employee has made changes, only the **Next** button is available.

#### **Paycheck Modeler - Results Page**

Modeled check results appear on the Paycheck Modeler - Results page (PY\_MOD\_SS\_RESULTS).

**Note:** Only employee amounts appear. Employer amounts are not part of a paycheck model.

Employees can:

- View a pie chart of the results.
- View totals and details of their modeled earnings, taxes, and deductions.
- Print a copy of the Modeled Paycheck. This report is a non-negotiable, unofficial copy of the estimated modeled check. It does not contain any information that identifies either the employee or the employer.
- Print a Paycheck Modeling Audit report to view the changes made this session.

**Note:** To print, popup blocker must be turned off.

Employees can use the Related Links on the Paycheck Modeler - Results page to access other paycheck related self-service pages.

# **Using the PeopleSoft Fluid User Interface to Manage Additional Payroll Information**

This topic lists the pages that employees can access conveniently from a single location in the PeopleSoft Fluid User Interface to perform additional self-service transactions delivered in Payroll for North America. The navigation collection links described in this topic transfer users to the classic or classic plus version of the pages.

The Payroll tile provides access to fluid transactions that work with paychecks, tax withholding, electronic form consent, direct deposits, and so on; they are discussed in separate topics.

## **Pages Used to Manage Additional Payroll Information Using the PeopleSoft Fluid User Interface**

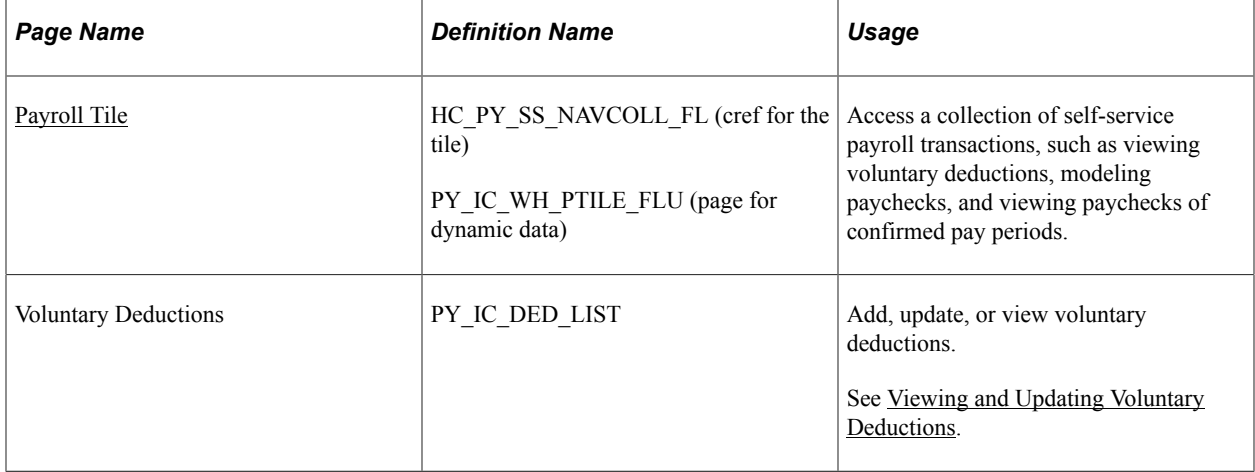

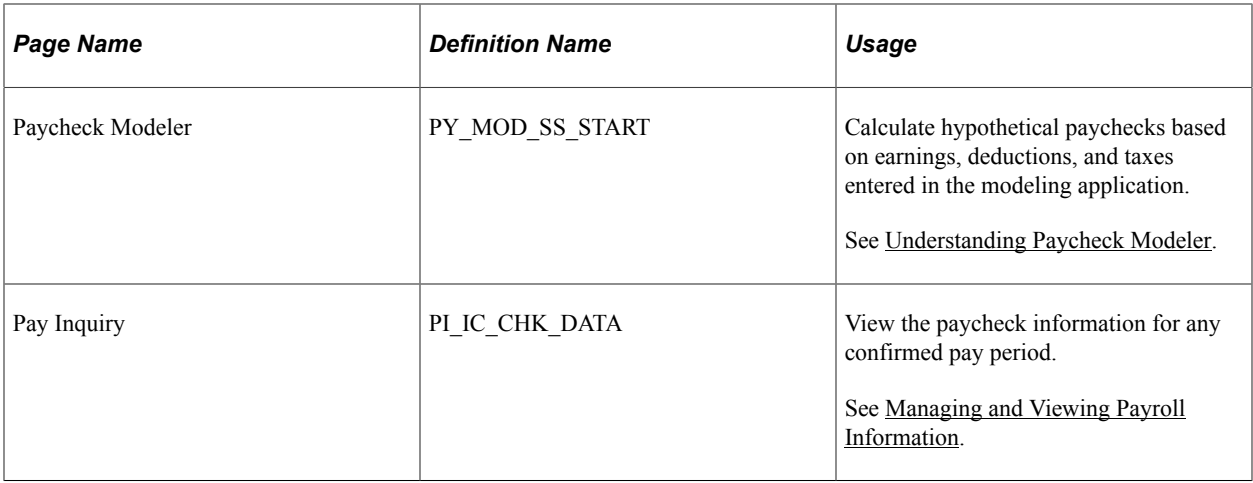

## **Additional Self-Service Transactions Accessible from Payroll Tile**

As an employee, you can access these payroll transactions using the Payroll tile:

- Voluntary Deductions.
- (USA) Payroll Modeler.
- 3rd Party Pay Inquiry.

**Note:** For optimal page display, Oracle recommends that you access these pages using large or medium form factors.

This example illustrates additional self-service transactions that are accessible from the Payroll tile using the navigation collection.

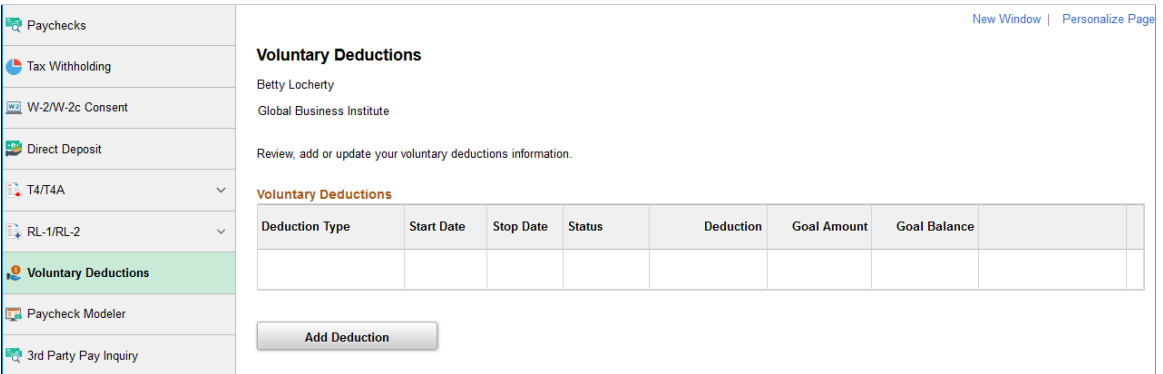

#### **Related Links**

[Using the PeopleSoft Fluid User Interface to View Paychecks](#page-32-0) [Using the PeopleSoft Fluid User Interface to Update PDF Tax Forms](#page-59-0) [Understanding Year End Consent Pages](#page-105-0) [Using the PeopleSoft Fluid User Interface to Add and Modify Direct Deposit Accounts](#page-133-0)

# **(USA) Managing W-4 and W-2 Reissue**

## **Pages Used to Manage W-4 and Reissued W-2 Forms**

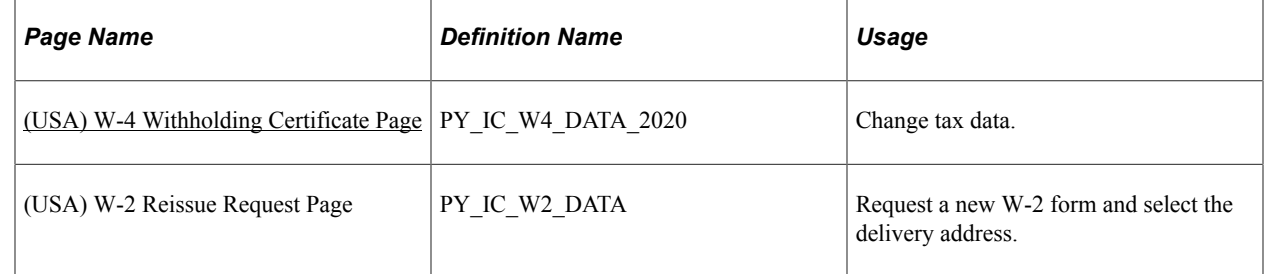

## **Understanding the W-4 Transaction**

Employees can file a new Form W-4 through self service anytime that their tax status changes.

Using the self-service transaction, employees can:

- Change their federal tax data.
- Select the company for which they need to change data if they work for multiple companies.
- Specify an additional withholding amount.

Users are asked to confirm their password after updating the W-4. This functions as an employee's electronic signature. Workflow generates an email to the employee confirming that the change was made.

**Note:** The W-4 Withholding Certificate self-service transaction does not work when WWW\_AUTHENTICATION is used. With WWW\_AUTHENTICATION, users receive a message on the final confirmation page that their password is invalid and are unable to save the W-4 changes. To use the W-4 Withholding Certificate self-service transaction, you must use a different authentication method.

## **Understanding the W-2 Reissue Transaction**

Employees can request a reissued W-2 form. Workflow associated with this transaction generates a worklist for the payroll administrator.

# **Working with Payroll Assistant**

# **Setting Up Payroll Assistant**

This topic provides an overview of the Payroll Assistant, and discusses how to set up the chatbot for Payroll.

## **Pages Used to Set Up Payroll Assistant**

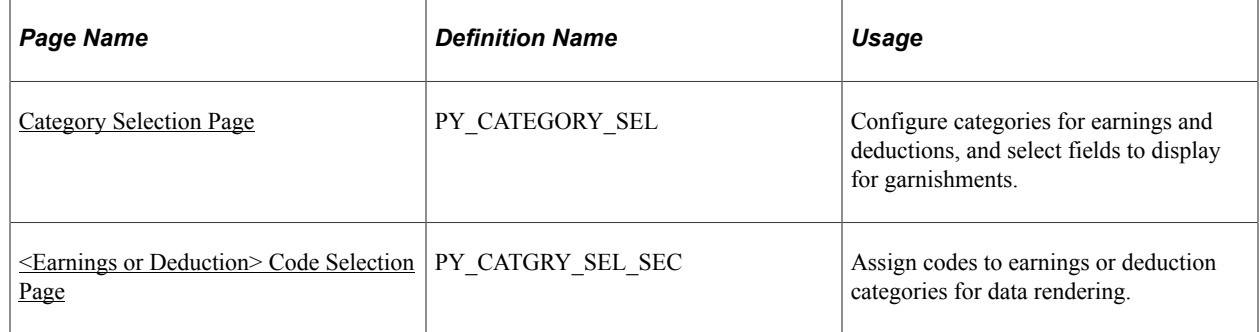

## **Understanding Payroll Assistant**

A skill is a computer program that maintains a conversation with a user in natural language, understands the intent of the user, and sends a response based on business rules and data of the organization.

The Payroll Assistant is a PeopleSoft skill that uses the Oracle Digital Assistant (ODA) platform for interacting with users to help them find answers and perform certain tasks. It is designed to assist users with payroll-related inquires through a conversational interface, and is available for both desktop and mobile users.

Using simple phrases and keywords, employees in the US and Canada can ask the Payroll Assistant questions about their:

- Paychecks or paycheques
- Bank account information
- Employee's withholding
- Voluntary deductions
- Pay schedules
- Year-end forms or year-end slips
- **Garnishments**

• Payroll contact information

Video: [Image Highlights, PeopleSoft HCM Update Image 36: Chatbots for PeopleSoft HCM](https://www.youtube.com/watch?v=OpKBZ-QJe9c&t=457s)

#### **How To Enable the Payroll Assistant**

Here are the high-level steps for enabling the Payroll Assistant for self-service employees:

- 1. Grant users access to the Payroll Assistant by assigning them the *NA Payroll Chatbot User* role.
- 2. Using the HPY CHAT ASST that is delivered with the system, edit and add the bot app ID from the ODA channel.
	- Navigate to **Enterprise Components** >**Chatbot Configurations** >**Bot Definitions**.
	- Click the Edit button for HPY\_CHAT\_ASST (Payroll Assistant) and enter the Bot App ID value from the ODA channel.

Oracle delivers the default branding template for the Payroll Assistant (the delivered template is *NA Payroll Branding Template*). No changes are required.

3. (Optional) Modify delivered categories for earnings, deductions and garnishments on the [Category](#page-165-0) [Selection Page,](#page-165-0) if necessary.

Refer to the Payroll for North America Chat Category Setup red paper (doc ID: [2715964.1](https://mosemp.us.oracle.com/epmos/faces/DocumentDisplay?id=2715964.1)) on My Oracle Support for general guidelines on how to configure chat category setup for Payroll Assistant.

#### **Related Links**

[PeopleSoft PICASO Button](#page-171-0) "Understanding Skills" (Enterprise Components)

# **PeopleSoft Employee Digital Assistant**

PeopleSoft Intelligent Chatbot ASsistant from Oracle (PeopleSoft PICASO) is a consolidated, singlepoint access solution where your employees can ask questions spanning multiple PeopleSoft applications like Absence, Benefits, Employee Directory, Expenses, North American Payroll, and more. For information on PeopleSoft PICASO, see "Understanding PeopleSoft PICASO" (Enterprise Components).

With Tools 8.59, the Skill services (such as Absence, Employee Directory, and so forth) are REST API enabled to manage the Oracle Digital Assistant instances. For information on REST API, see "Understanding REST API Endpoints for PeopleSoft Skills" (Enterprise Components) and "Understanding REST API Endpoints for PeopleSoft Payroll for North America Skill" (Enterprise Components).

## <span id="page-165-0"></span>**Category Selection Page**

Use the Category Selection page (PY\_CATEGORY\_SEL) to configure categories for earnings and deductions, and select fields to display for garnishments.

Navigation:

**Set Up HCM** >**Product Related** >**Payroll for North America** >**Payroll Processing Controls** >**Chat Category Selection**

This example illustrates the fields and controls on the Category Selection page for earnings and deduction.

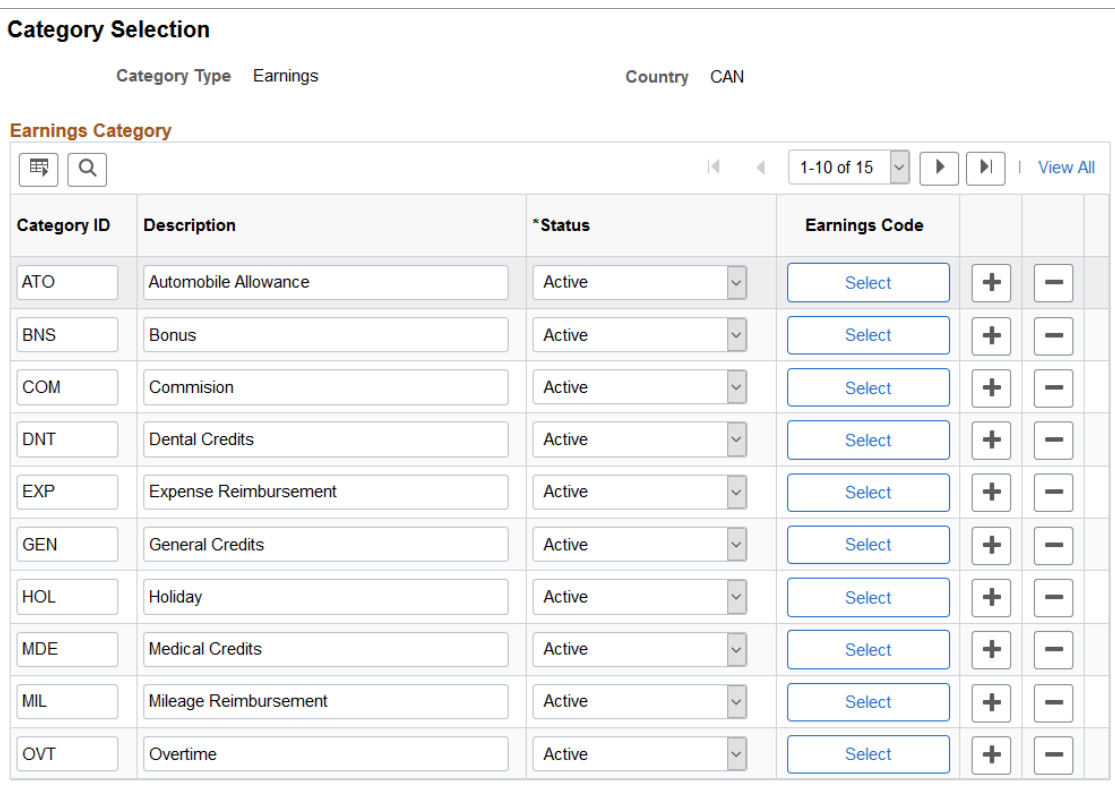

**Category Selection** 

This example illustrates the fields and controls on the Category Selection page for garnishment.

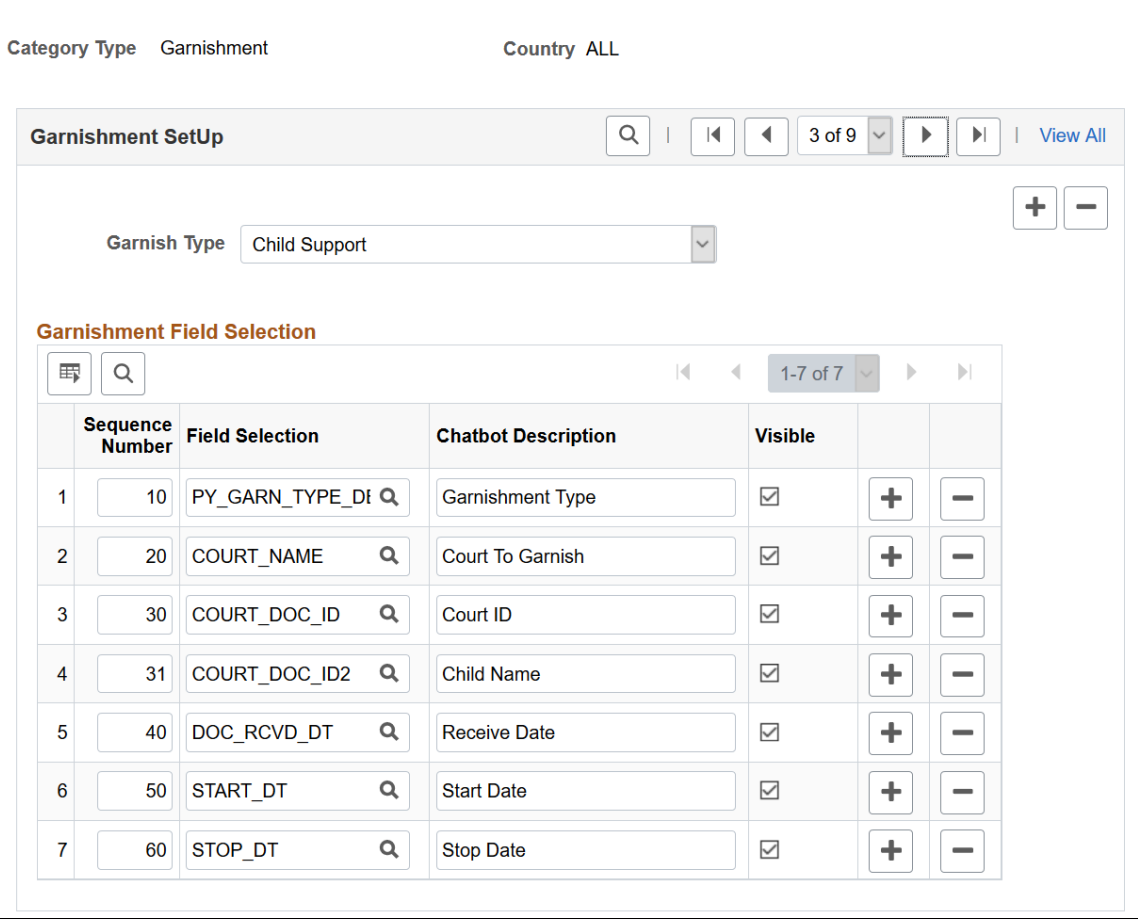

The system delivers category setup for these category types:

- Deductions (for USA and CAN)
- Earnings (for USA and CAN)
- Garnishment (for All)

You can set up country-specific category types, or use one category type that applies to all users.

#### **Earnings and Deduction-Specific Fields**

**Note:** Fields in this section are specific to *Deductions* and *Earnings* category types.

Each system-delivered *Deductions* or *Earnings* category type contains a list of categories pertaining to the specific country. Use the Category section to add or delete categories for your business needs, and associate each category with codes (where the system gathers data for responses).

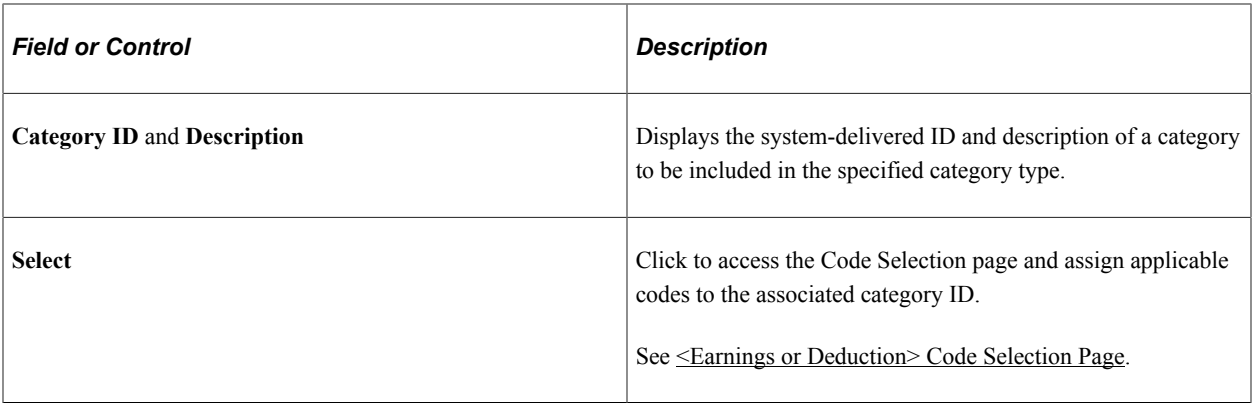

#### **Garnishment-Specific Fields**

**Note:** Fields in this section are specific to the *Garnishment* category type.

For the *Garnishment* category type, use the Garnishment Setup section to select the fields and values to be displayed for garnishment-related responses. Note that the Garnishment Amount field is not controlled by this setup.

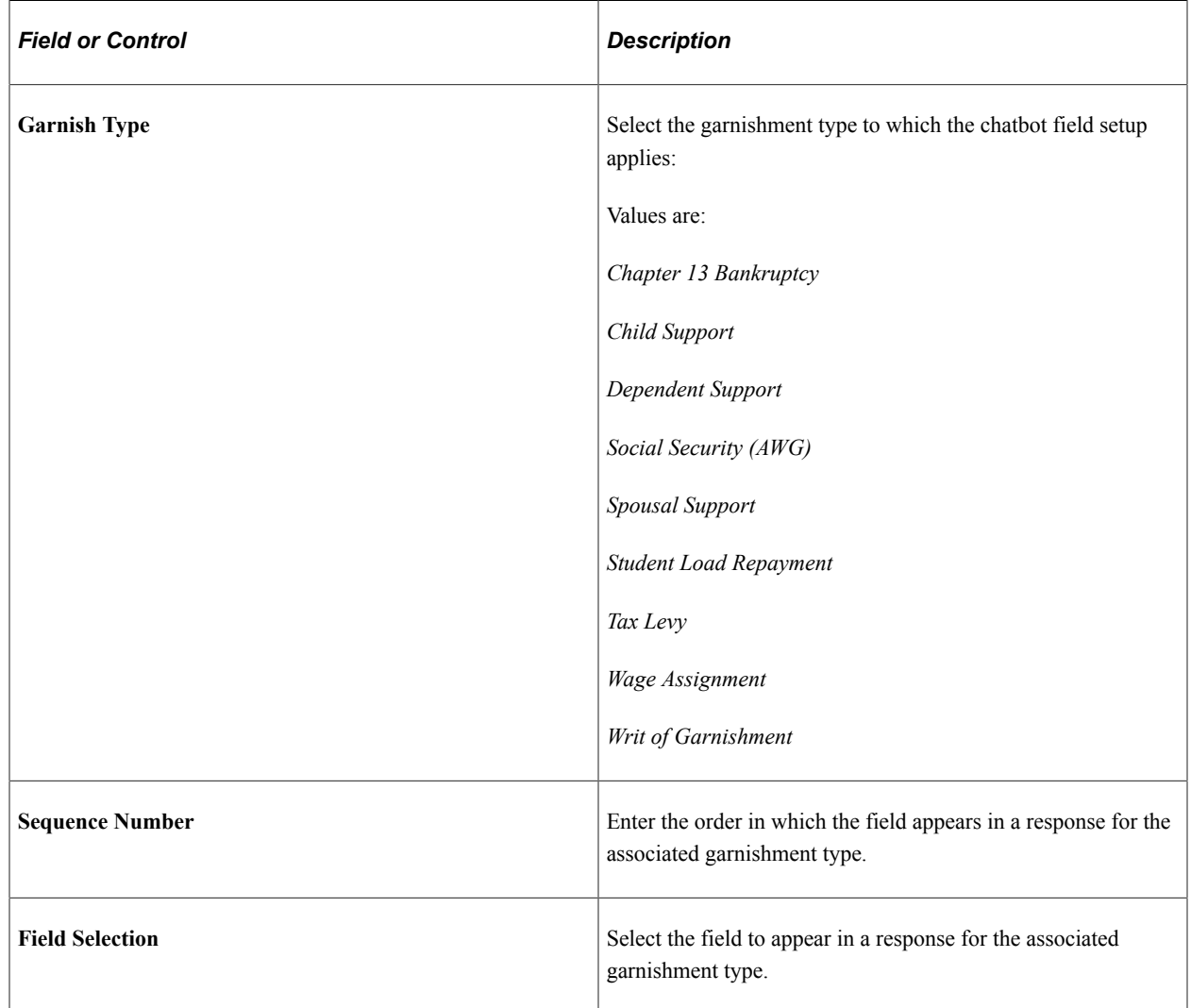

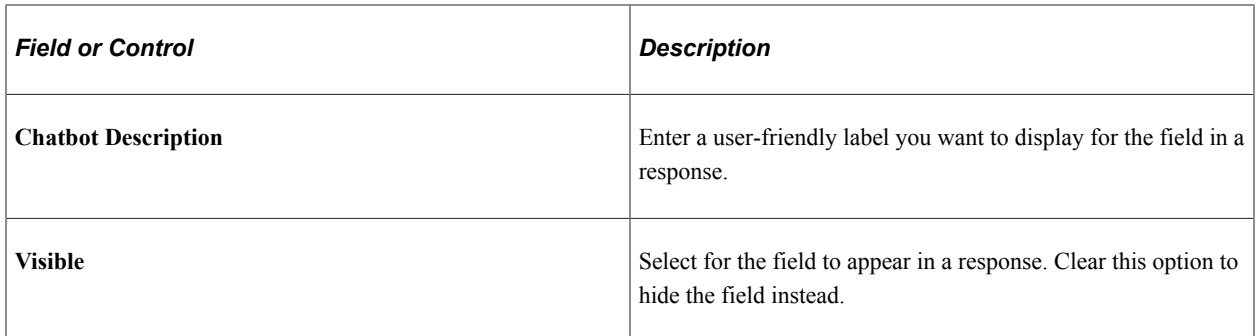

# <span id="page-169-0"></span>**<Earnings or Deduction> Code Selection Page**

Use the <Earnings or Deduction> Code Selection page (PY\_CATGRY\_SEL\_SEC) to assign codes to earnings or deduction categories for data rendering.

Navigation:

Click the **Select** button on the Category Selection page.

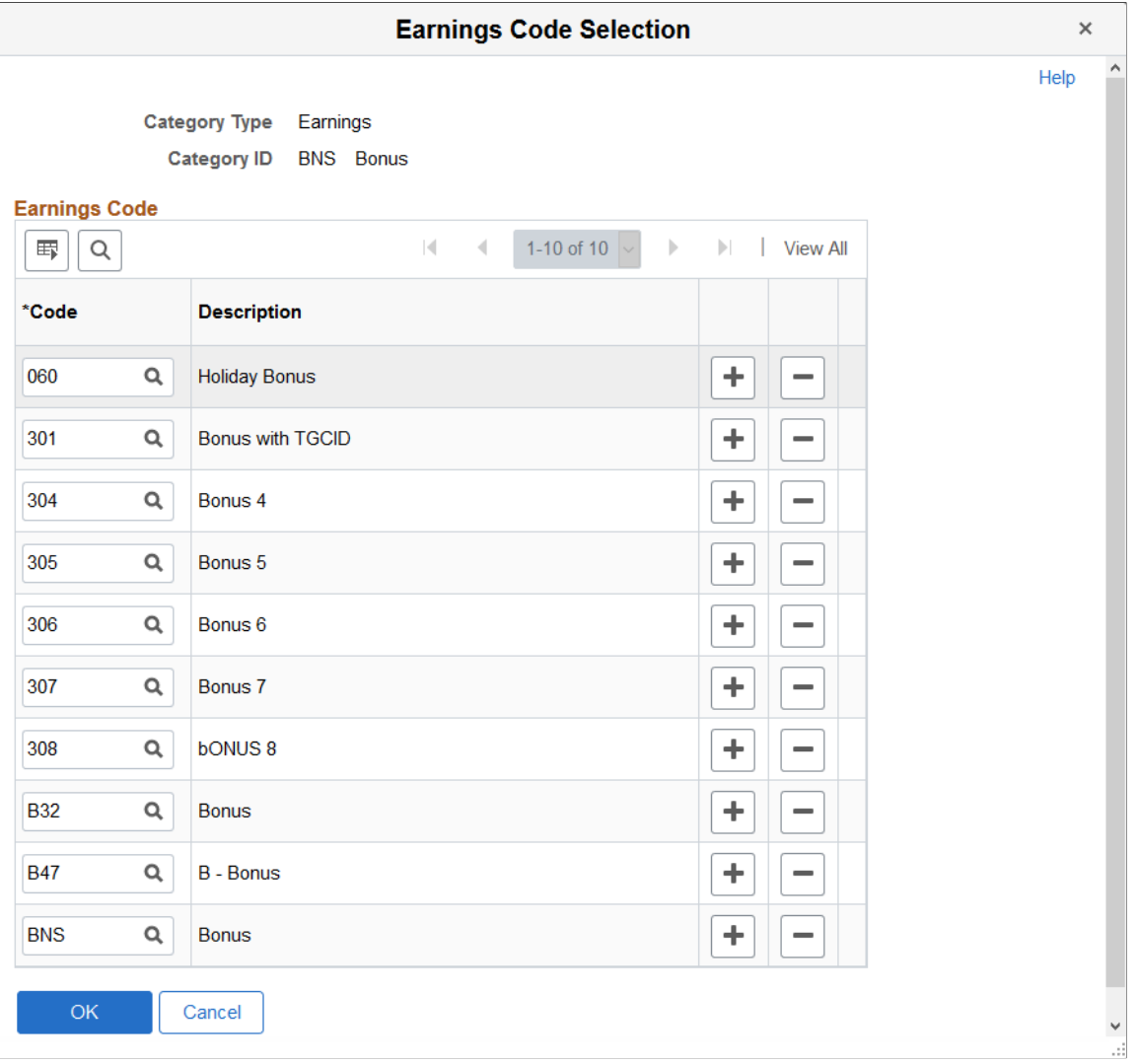

This example illustrates the fields and controls on the <Earnings or Deduction> Code Selection page.

The system delivers categories for *Earnings* and *Deduction* category types. For each category you decide to use, associate one or more codes from which the system collects data to compose more accurate responses for users.

For example, there are 3 earnings codes that are used for bonus in your payroll system, and you have added them to the *BNS* category (Bonus) on this page. At runtime, when a user asks the Payroll Assistant to show last month's bonus, the system looks up data from all 3 earnings codes that are associated with the *BNS* category for the user, and returns the aggregated bonus amount.

# **Interacting with Payroll Assistant**

This topic provides examples of user interactions that are supported by the Payroll Assistant.

## **Pages Used to Interact with Payroll Assistant**

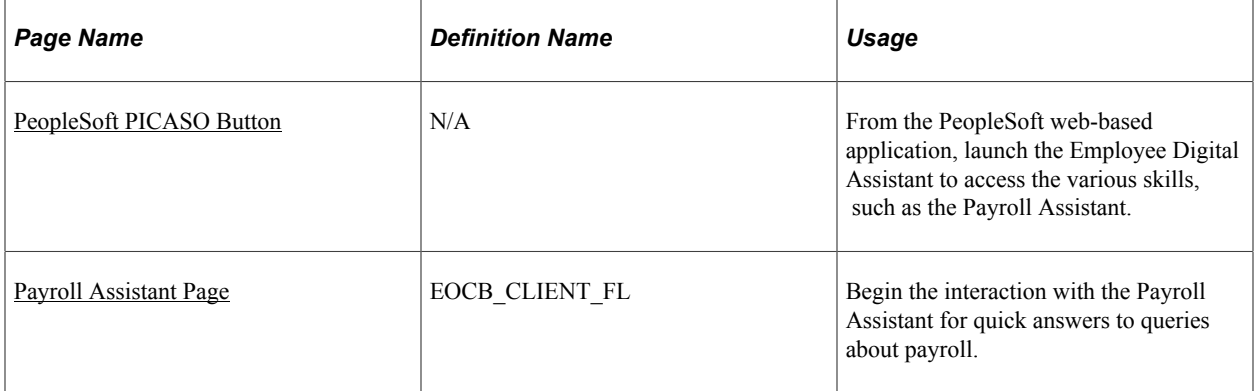

# <span id="page-171-0"></span>**PeopleSoft PICASO Button**

Use the PeopleSoft PICASO button from the PeopleSoft web-based browser to launch the Employee Digital Assistant and access various skills.

Navigation:

The **PeopleSoft PICASO** button appears in the bottom right corner of any PeopleSoft web application homepage, dashboard, or fluid application page for employees and managers.

This example illustrates the PeopleSoft PICASO button.

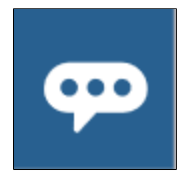

Video: [PeopleSoft Payroll Chatbot](https://www.youtube.com/watch?v=5EInoX6wujU)

## <span id="page-171-1"></span>**Payroll Assistant Page**

Use the Payroll Assistant page to get quick answers to your payroll-related questions.

Navigation:

Select the [PeopleSoft PICASO Button](#page-171-0) from any fluid homepage to open the Employee Digital Assistant, which includes the Payroll Assistant.

**Note:** You must be a member of the *NA Payroll Chatbot User* role to access the Payroll Assistant through the Employee Digital Assistant.

Start a conversation by entering a search string for your inquiry. This table lists the types of payrollrelated questions or requests that Payroll Assistant supports:

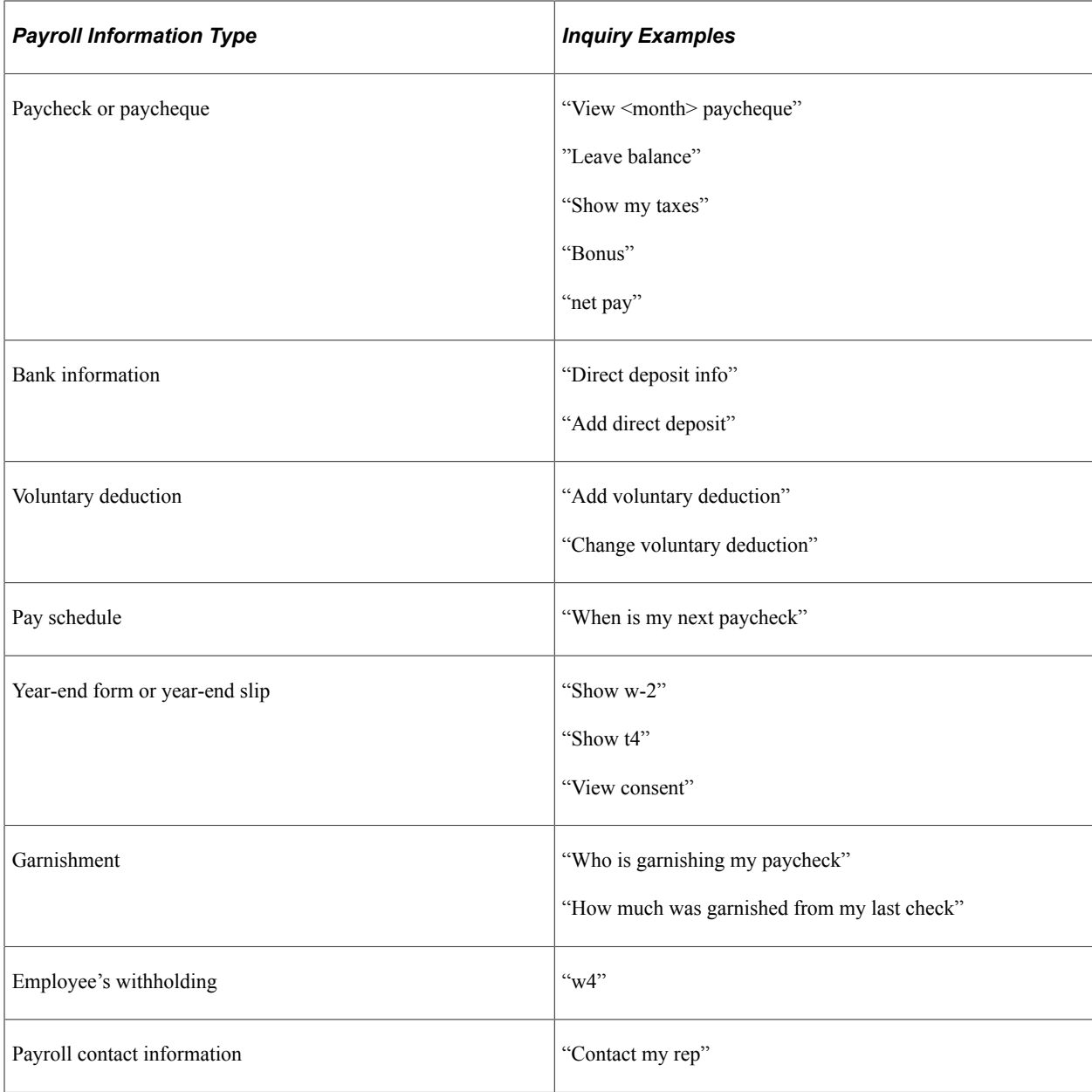

You can add keywords in inquires (for example, "View March paychecks" or "View last 2 paychecks") for more accurate results. For generic inquiries (for example, "View paycheck"), the system returns the most current data in the response, in this case, the latest paycheck available in the system. If multiple results are found, use arrow buttons to view the matching results horizontally.

This example illustrates the Employee Digital Assistant showing the Payroll Assistant card. The card displays action buttons that users can select to ask questions about their payroll.

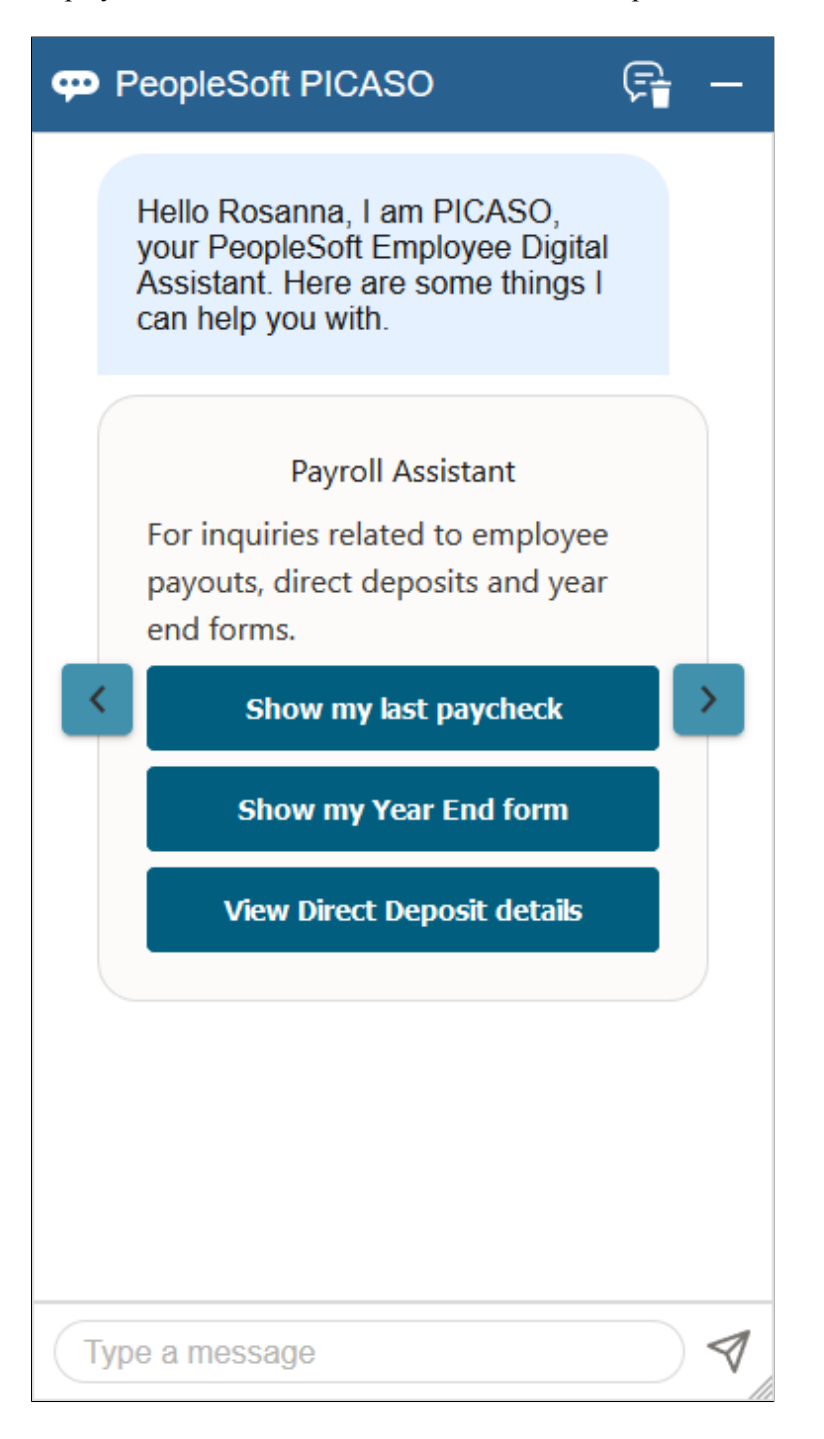

This examples displays the first of the multiple results that were found.

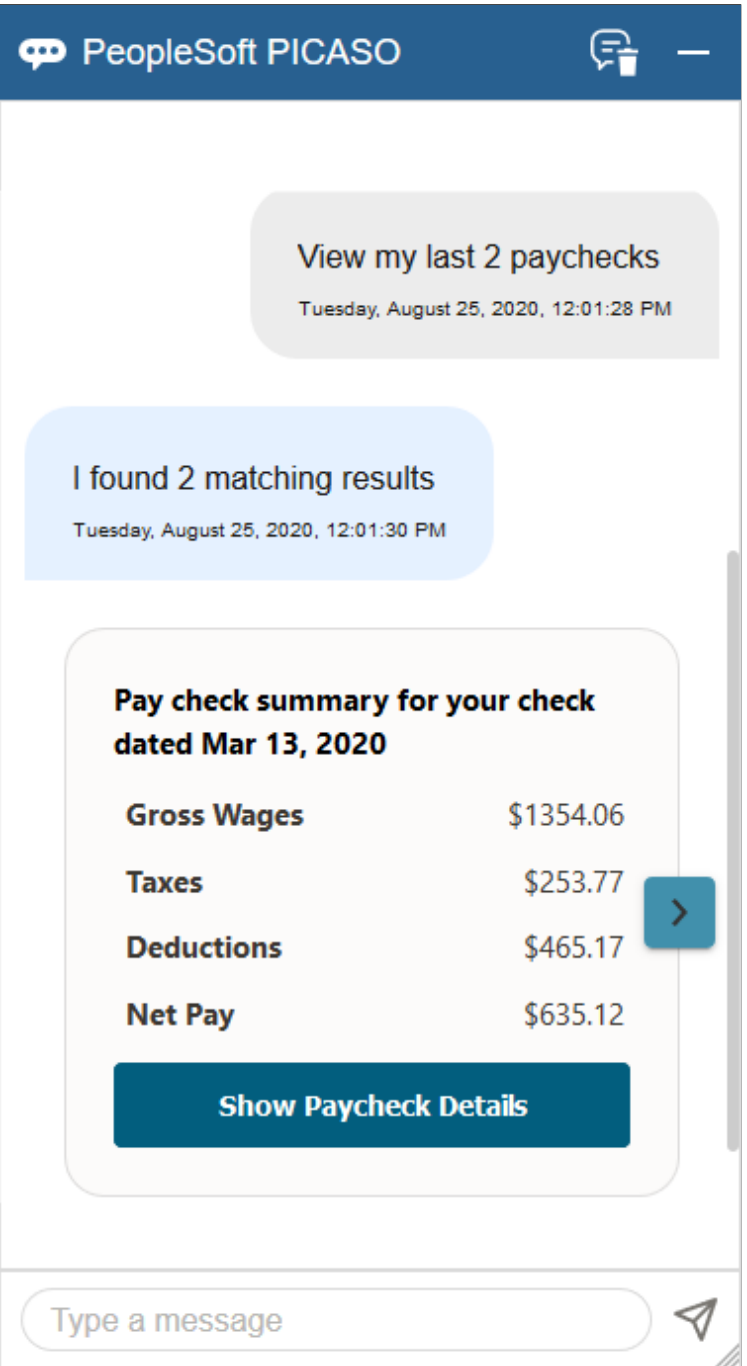

This examples displays the last of the multiple results that were found.

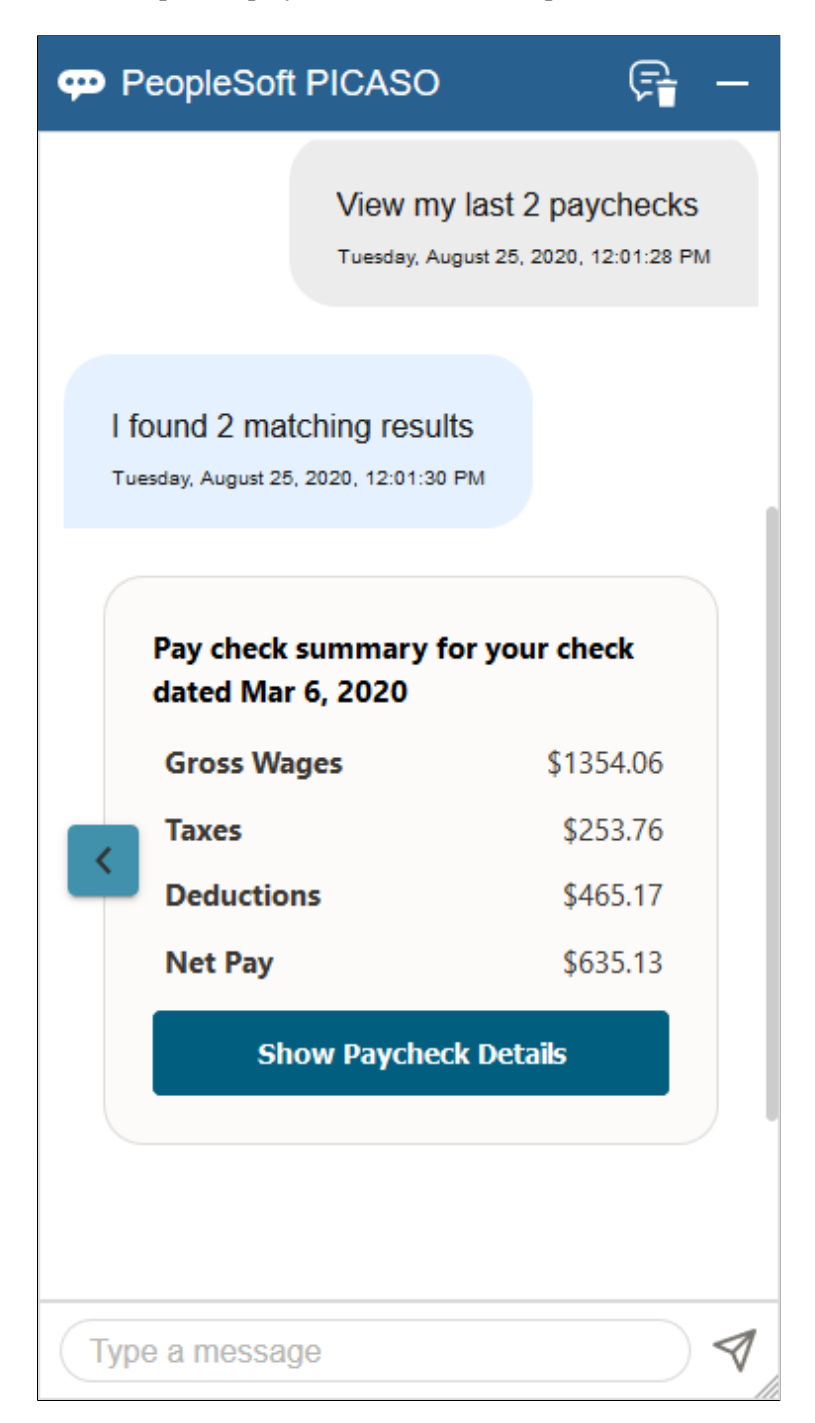

This example displays the tax total of the paycheck.

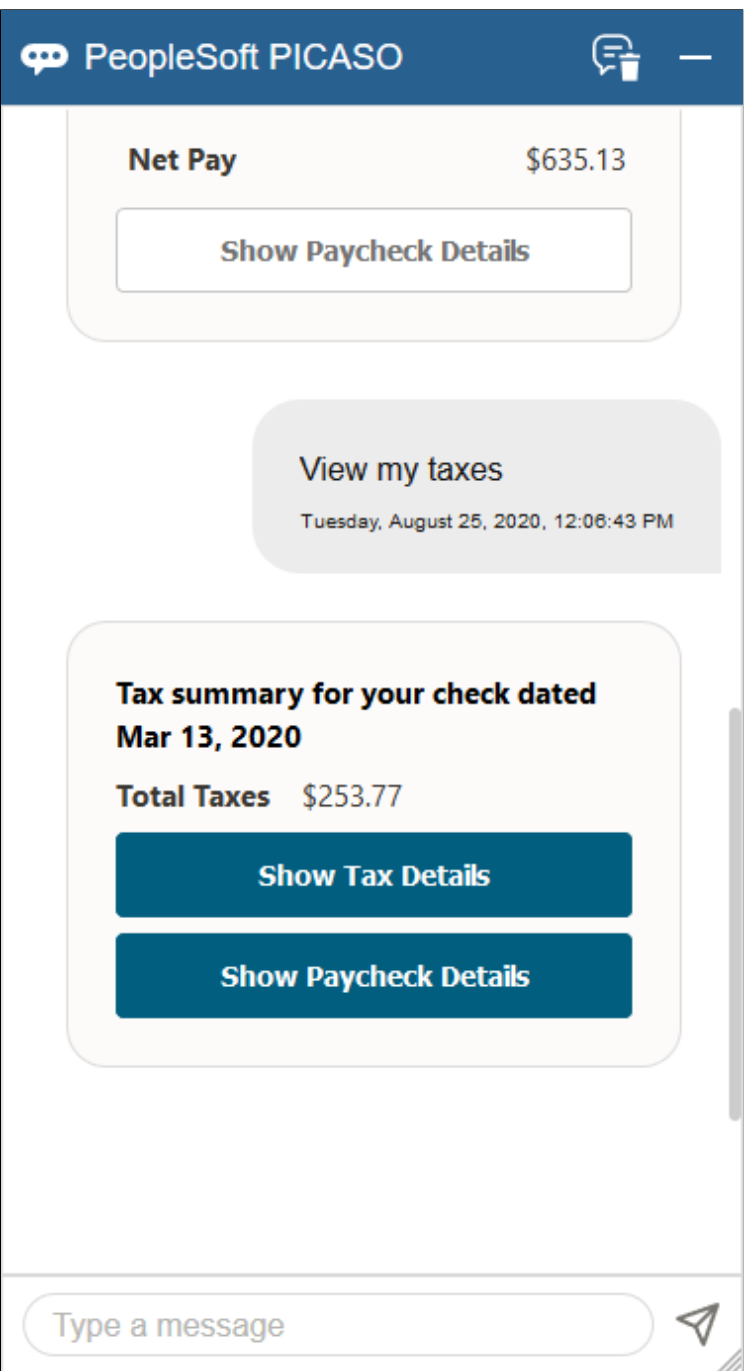

If multiple results are displayed, use arrow buttons to scroll through results horizontally. Based on the nature of the inquiries, one or more of these buttons can be displayed to suggest further actions.

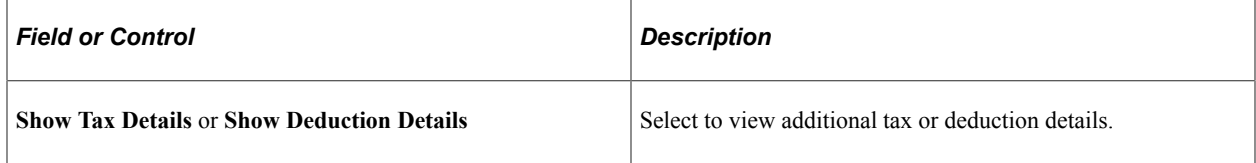

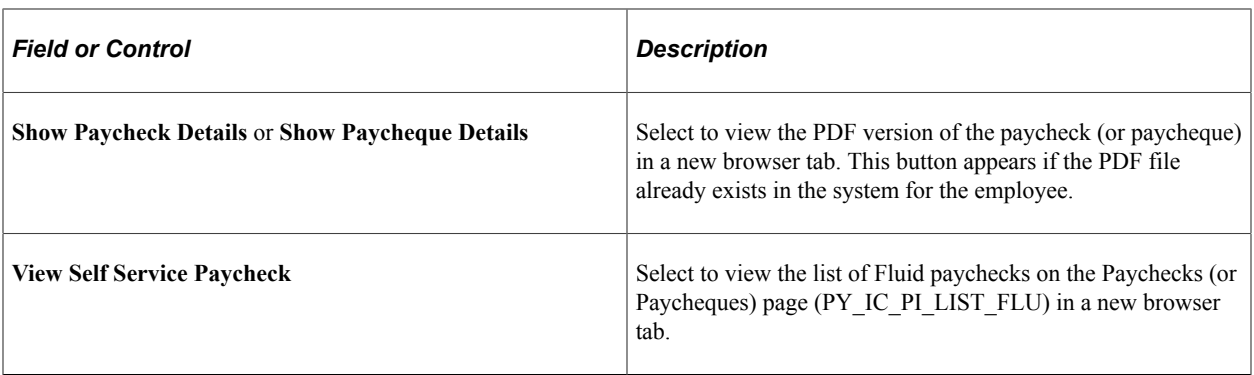

This example displays the response for an inquiry about direct deposit (1 of 2).

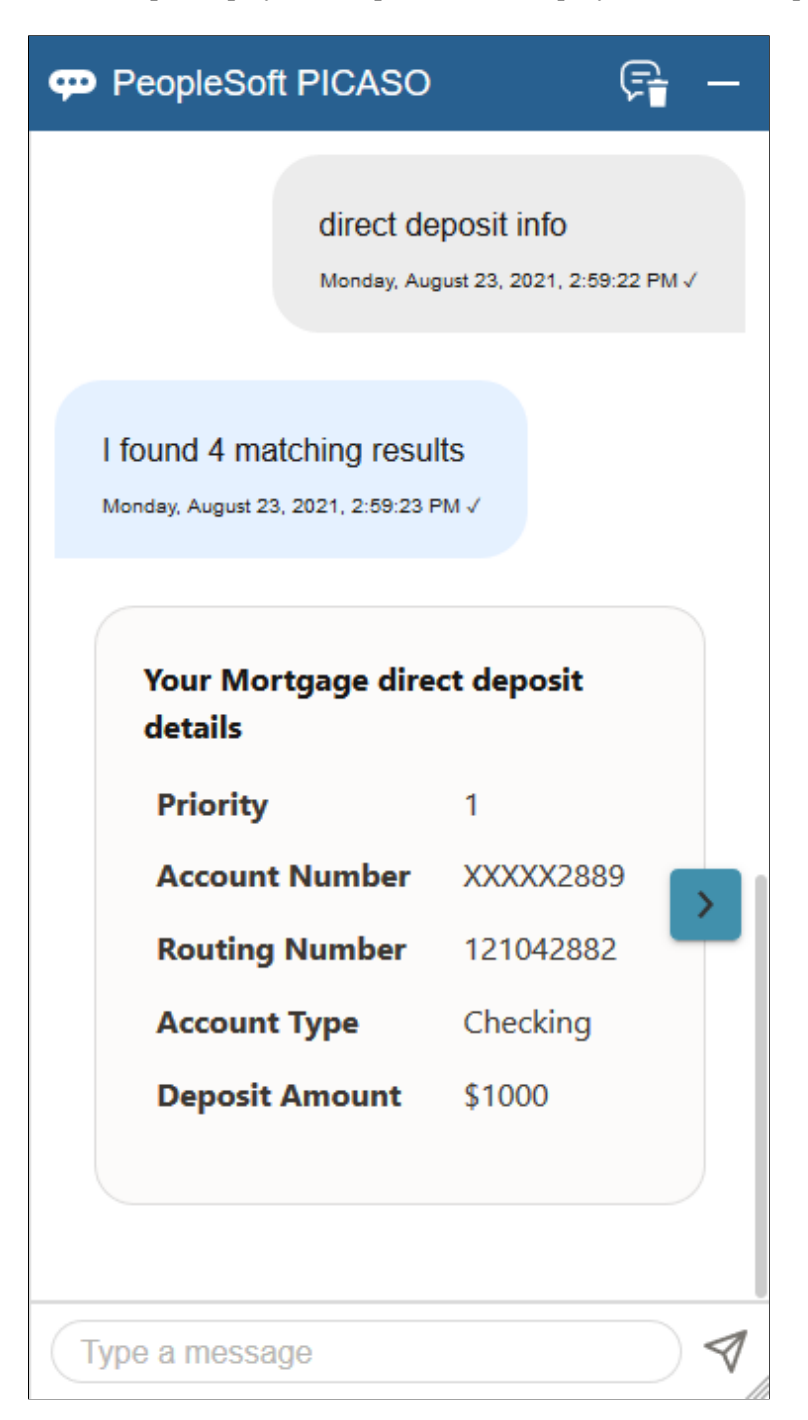

This example displays the response to user's request for adding a direct deposit account (2 of 2).

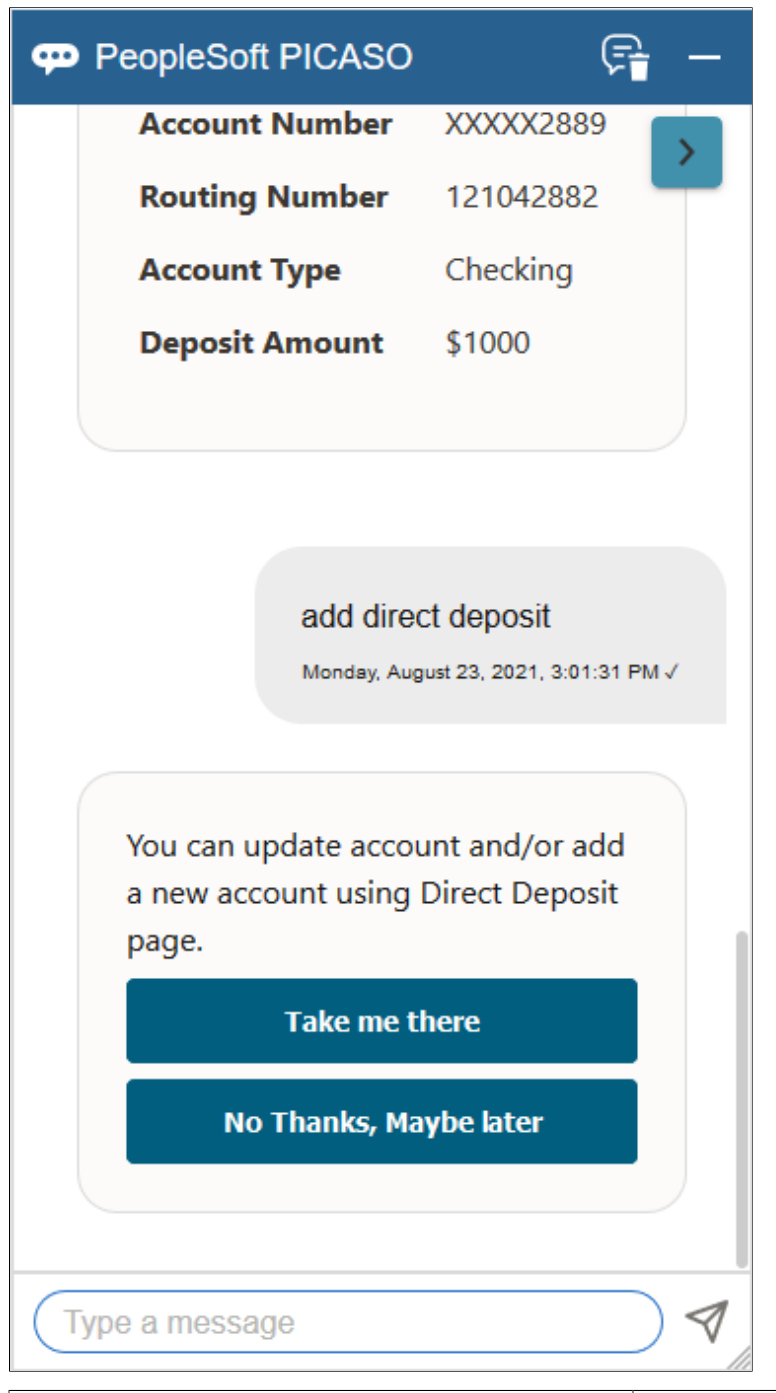

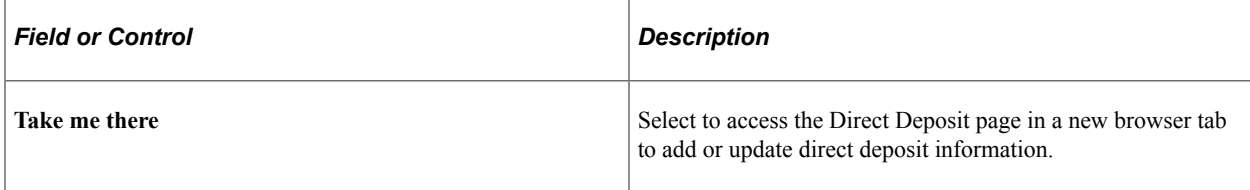
This example displays the system's response to user's request for updating voluntary deductions and question about the pay schedule.

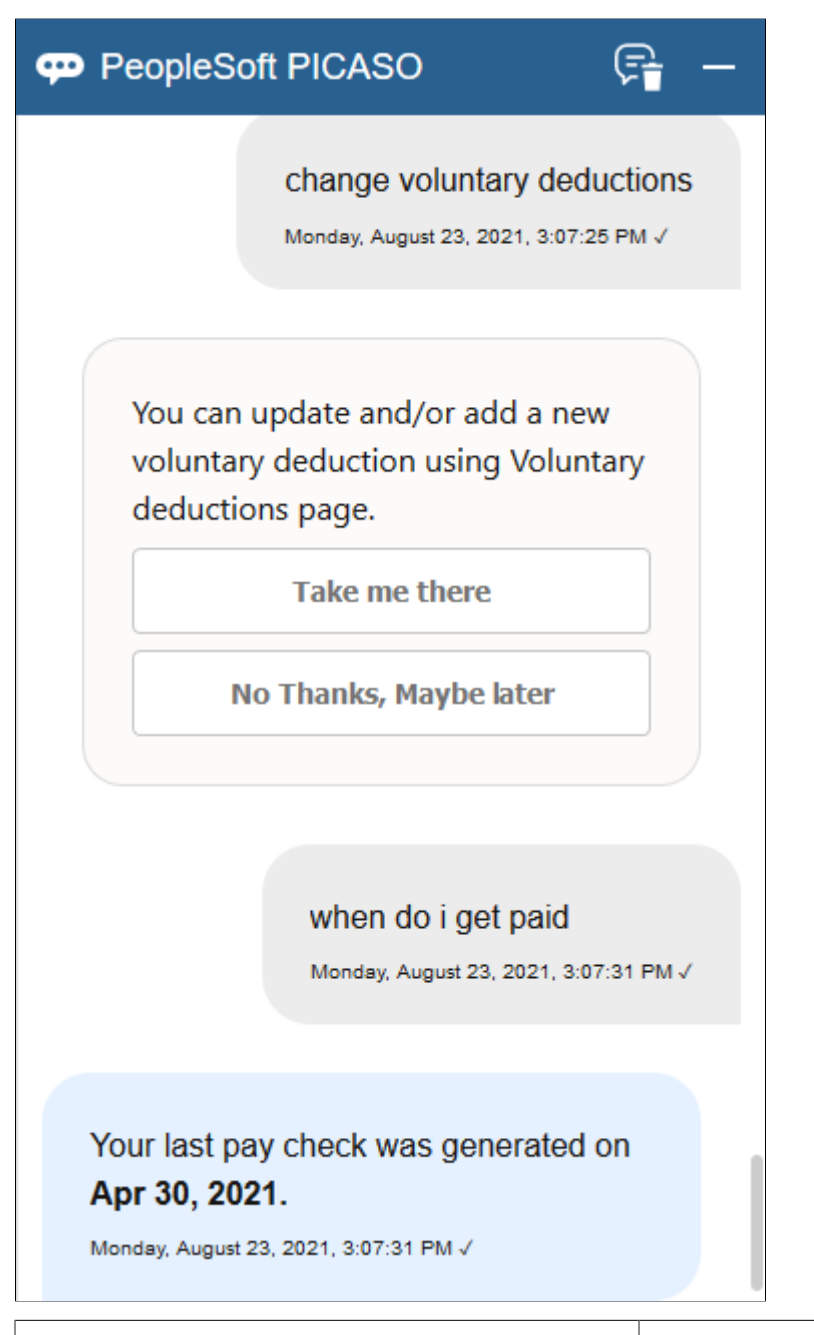

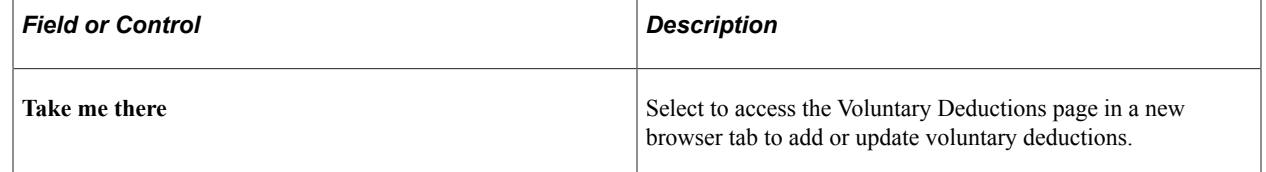

This example displays the response to user's question about year-end details.

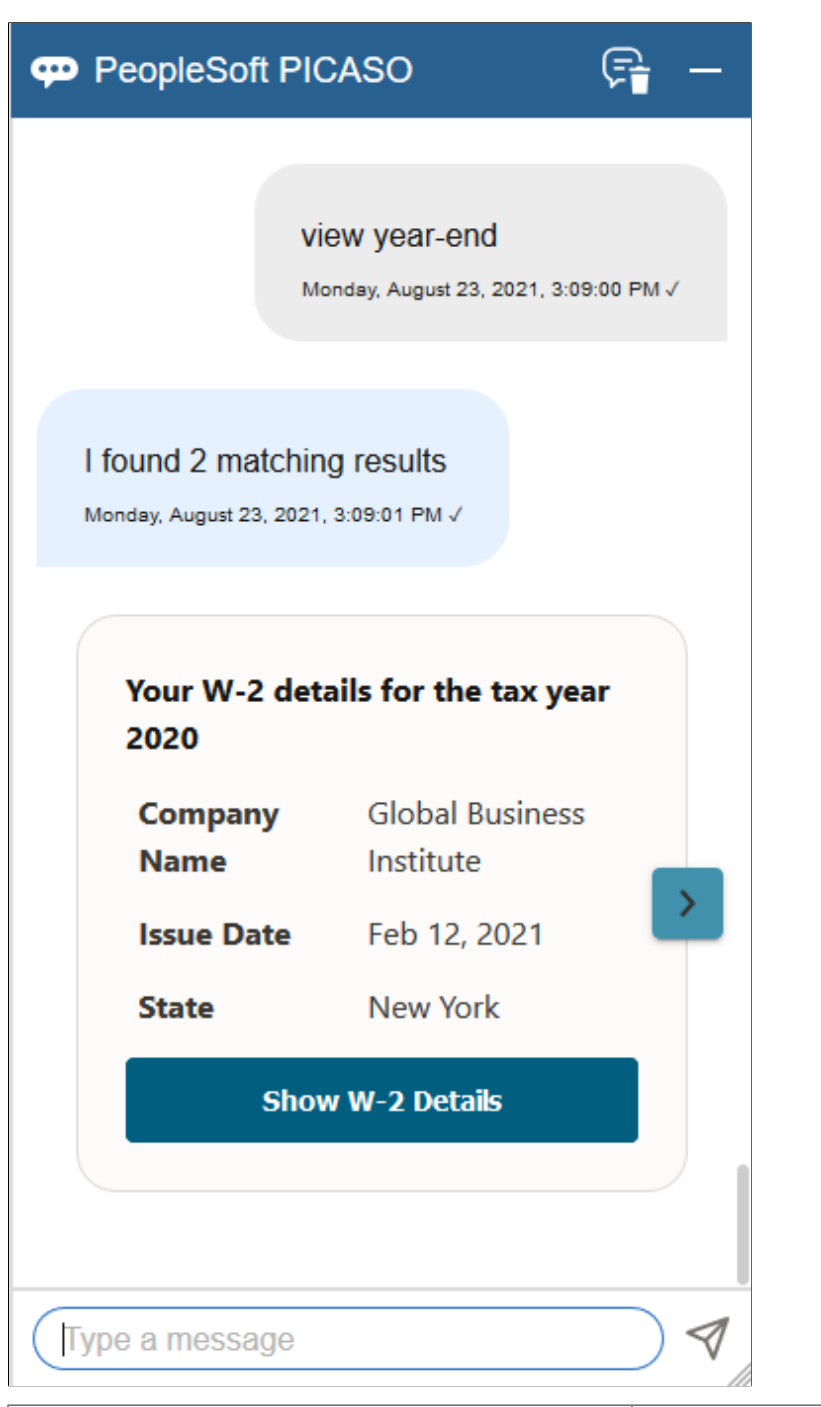

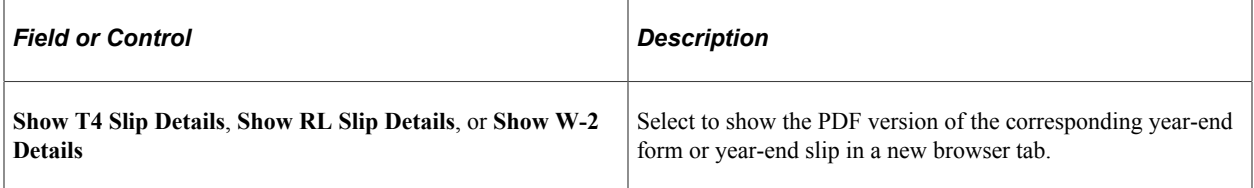

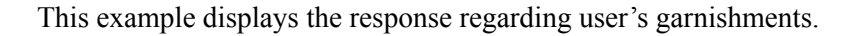

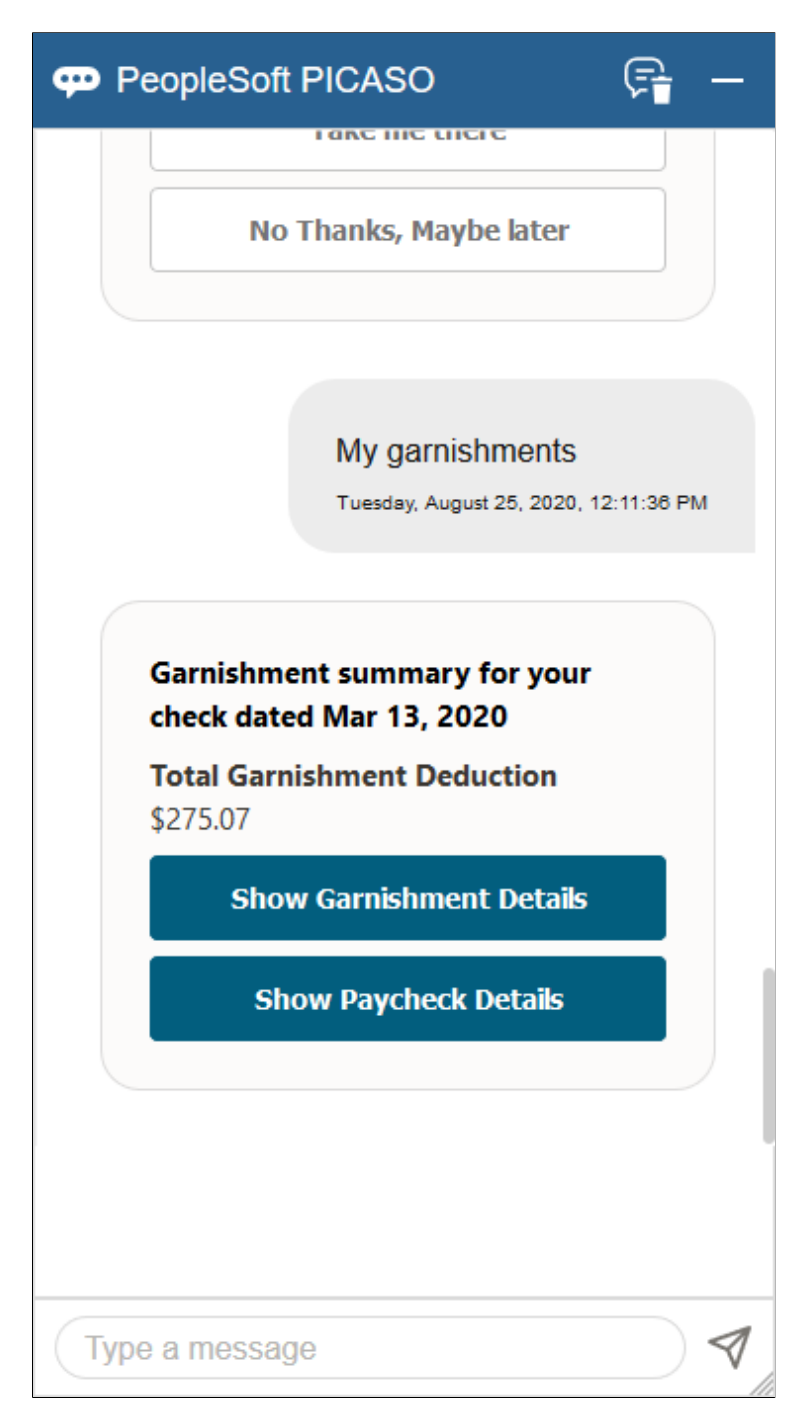

This example displays details of the found garnishment.

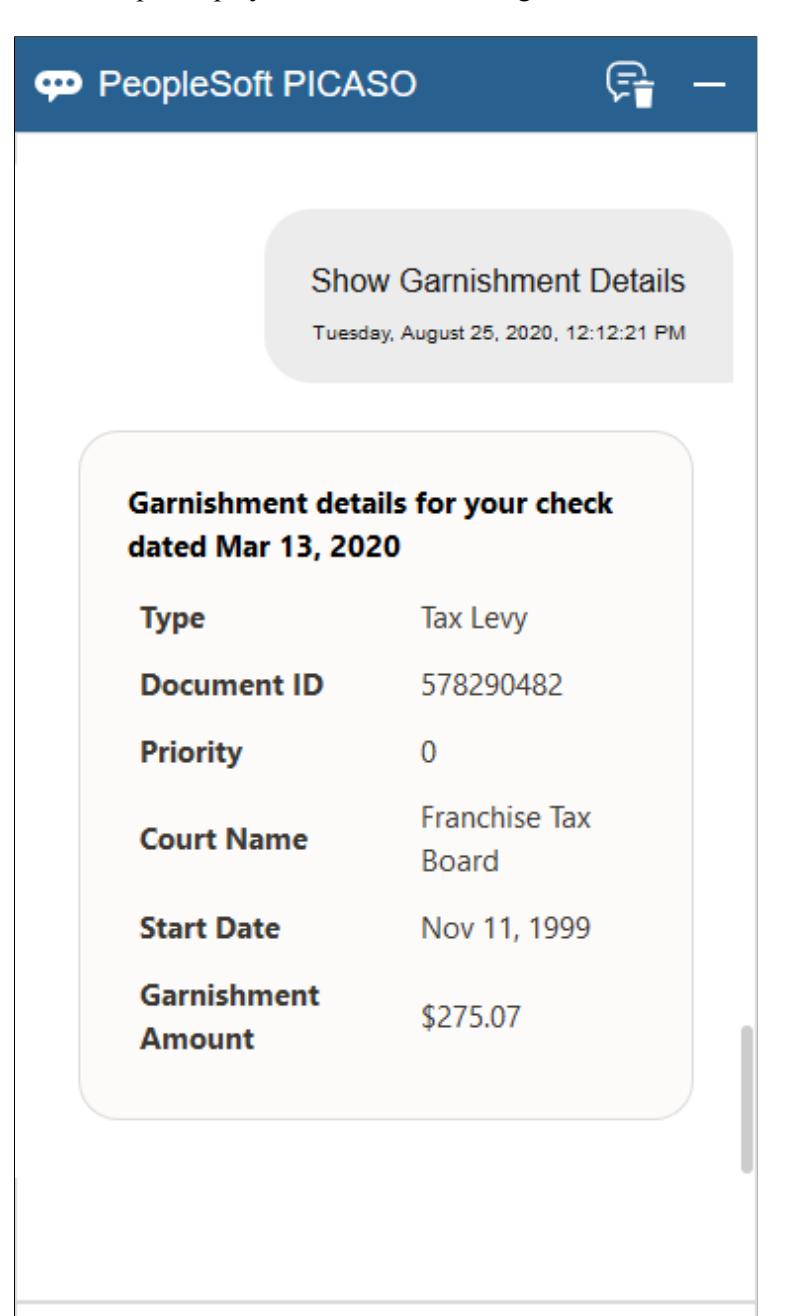

Type a message

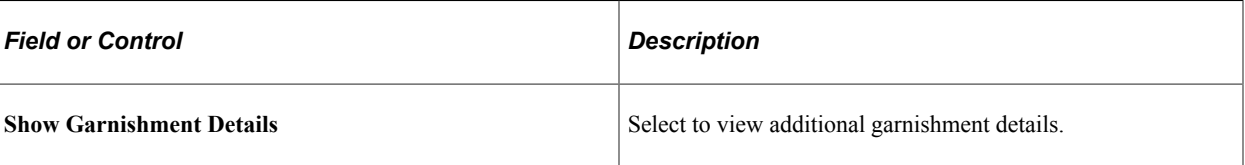

◁

This example displays the result of an inquiry about payroll contact information.

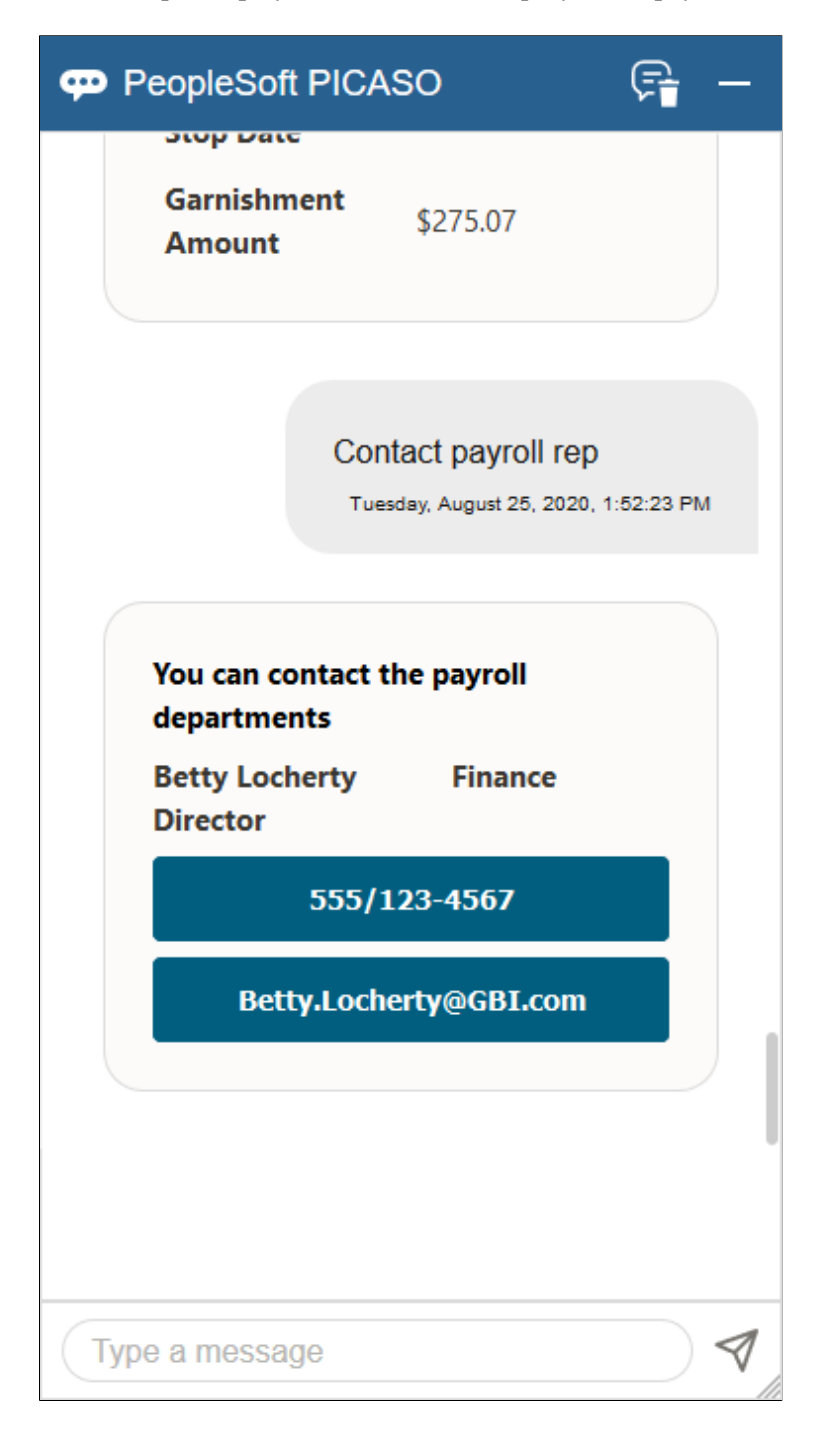

This example displays the system's response when an inquiry cannot be resolved.

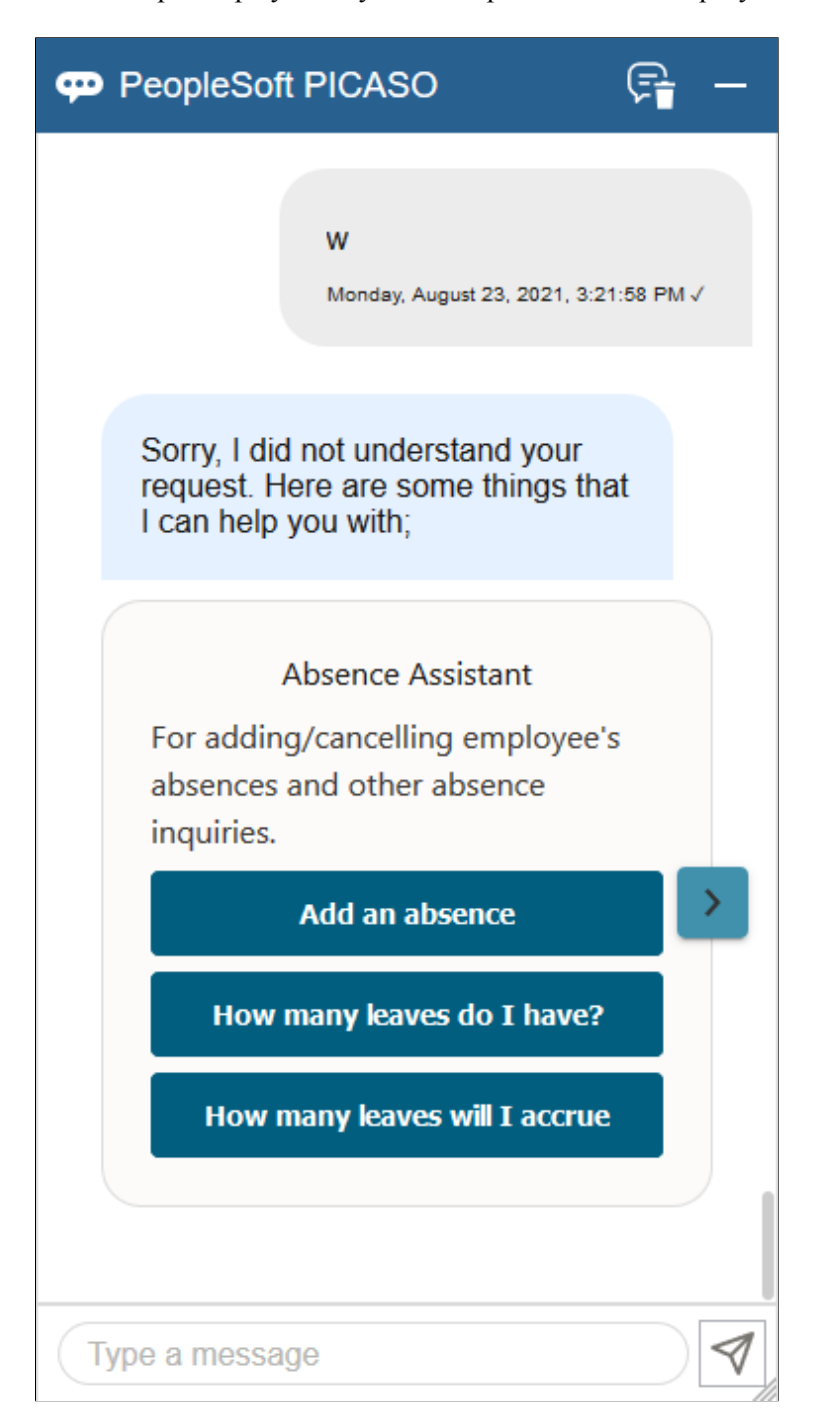

This example displays the system's response after the rephrased inquiry was resolved successfully.

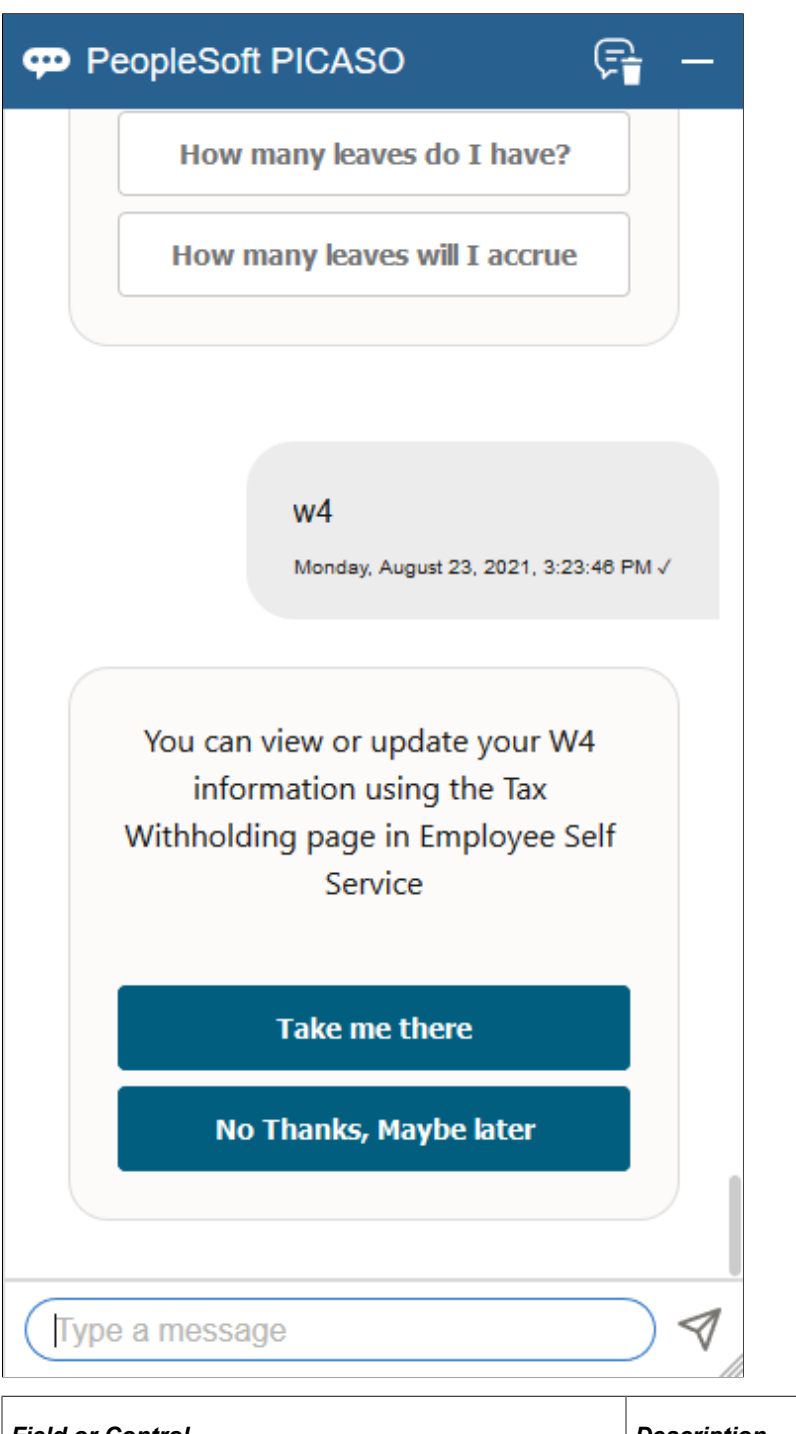

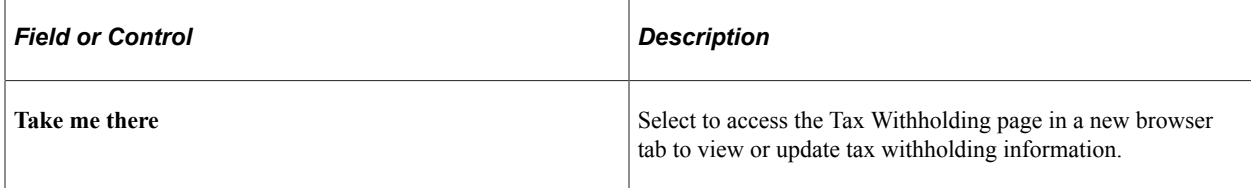

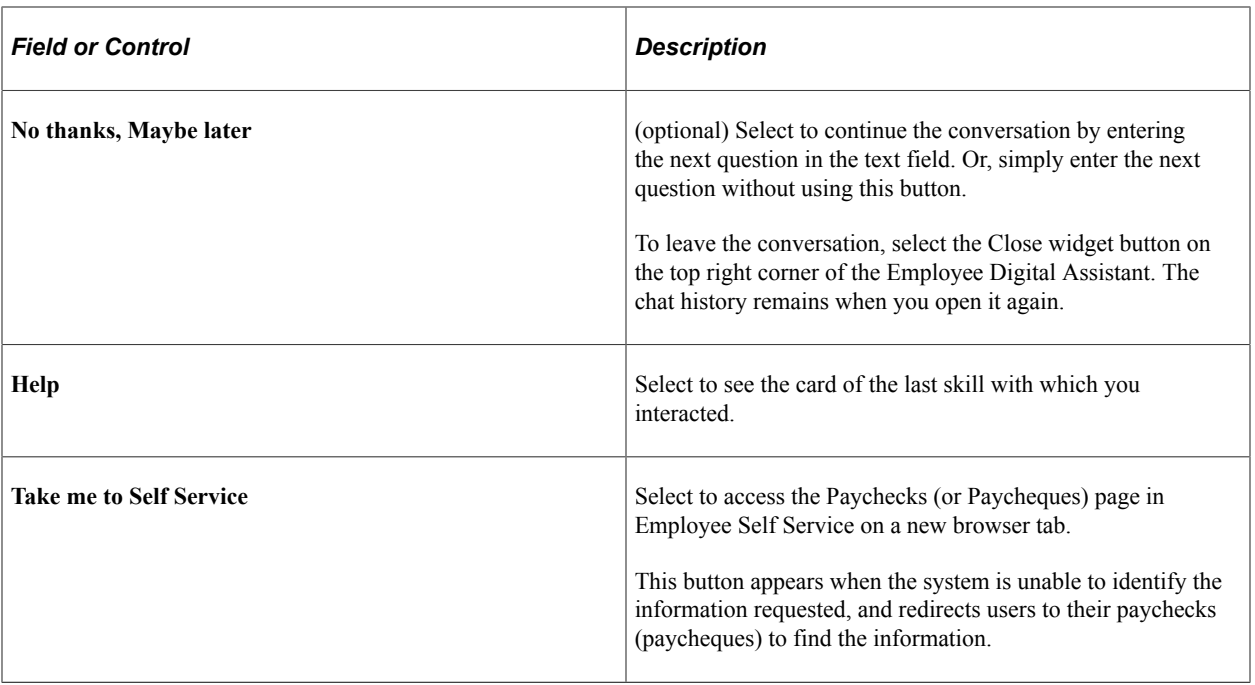

### **Chapter 5**

# **Managing Pay Information for Global Payroll**

## **Understanding ePay Transactions for Global Payroll**

These ePay transactions are relevant to organizations that use PeopleSoft Global Payroll:

Personal Bank Accounts (GP\_SS\_EE\_BANK).

Employees can enter and maintain their personal bank account information.

• Pay Distribution Instructions (GP\_SS\_EE\_NPD).

Employees can define their net pay distribution requirements.

Banking (GPSC\_BANK\_ADD\_FL)

Employees can review, edit, and add bank account and payment distribution information using the PeopleSoft Fluid user interface.

• View Payslip (GP\_SS\_EE\_PSLP).

Employees can review paycheck information for earnings, taxes, deductions, and net pay distribution.

• Payslips (GP\_SS\_EE\_PSLP\_FLU)

Employees can view payslips using the PeopleSoft Fluid user interface.

• (GBR) View Payslip GBR (GPGB\_PSLIP\_SS\_PNLG).

Employees can review payslips (PeopleSoft Global for the United Kingdom only).

• (JPN) Year-End Adjustment (YEA) Data (GPJP\_YEA\_SSERVICE).

Employees can update their year-end adjustment data for YEA calculations (PeopleSoft Global Payroll for Japan only).

## **Setting Up Personal Bank Account Information**

To define personal bank account information, use the Payee Bank Acct/Net Pay Dist (GP\_SS\_NPD\_CONFIG\_GBL) component.

### **Pages Used to Set Up Personal Bank Account Information**

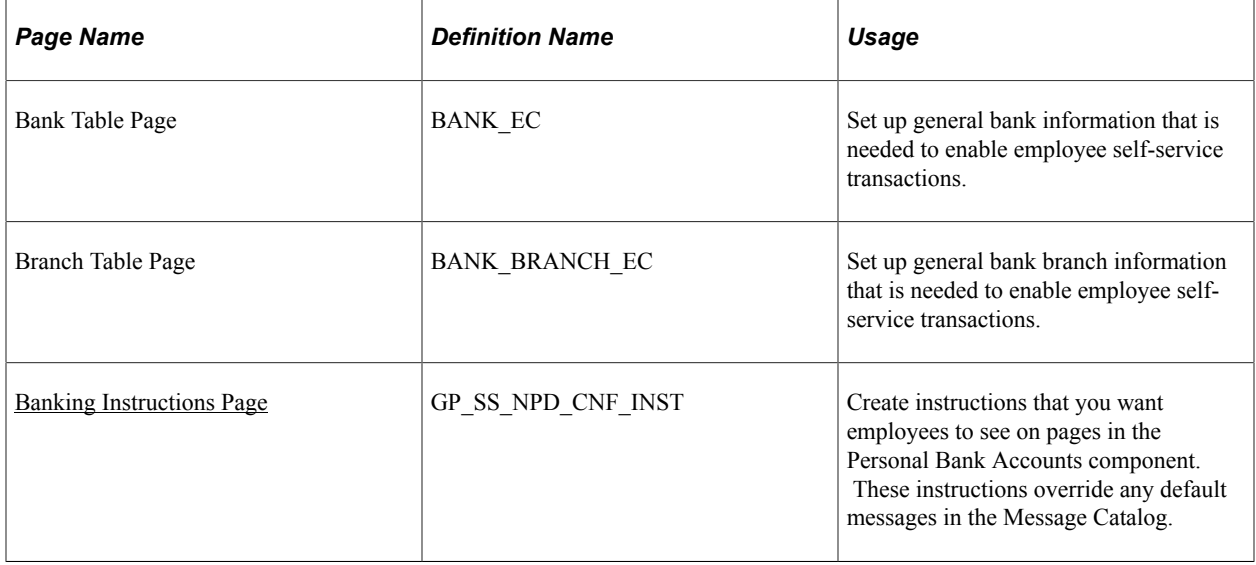

## **Understanding How to Define Personal Bank Account Information**

The steps for setting up and entering personal account data are:

- 1. Before employees can use the self-service pages to enter personal bank information, the payroll administrator must set up general bank and bank branch information by using the Bank Table and Branch Table pages in PeopleSoft HCM.
- 2. If you want to replace default instructions that appear in the Personal Bank Accounts component (GP\_SS\_EE\_BANK) with instructions that are specific to your company, define these instructions on the Banking Instructions page.

The new instructions appear in place of default messages from the Message Catalog.

**Note:** (GBR) If you are a United Kingdom user, specify additional instructions on the Banking Instructions page for employees that belong to building societies.

After general bank and bank branch information is set up, Global Payroll employees can enter personal bank information, such as bank locations and account types, bank and branch names, account names, account numbers, and currency codes. Employees enter this information by using the Personal Bank Accounts component.

**Note:** Any information that an employee enters in the Personal Bank Accounts component automatically updates the Maintain Bank Accounts page in the Global Payroll core application.

#### **Related Links**

"Understanding Bank and Bank Branch Setup" (Application Fundamentals) "Defining Banks and Branches" (PeopleSoft Global Payroll) [Updating Personal Bank Account Information](#page-191-0)

## <span id="page-190-0"></span>**Banking Instructions Page**

Use the Banking Instructions page (GP\_SS\_NPD\_CNF\_IN) to create instructions that you want employees to see on pages in the Personal Bank Accounts component. These instructions override any default messages in the Message Catalog.

Navigation:

#### **Set Up HCM** > **Product Related** > **ePay** > **Define Banking Options** > **Banking Instructions**

This example illustrates the fields and controls on the Banking Instructions page.

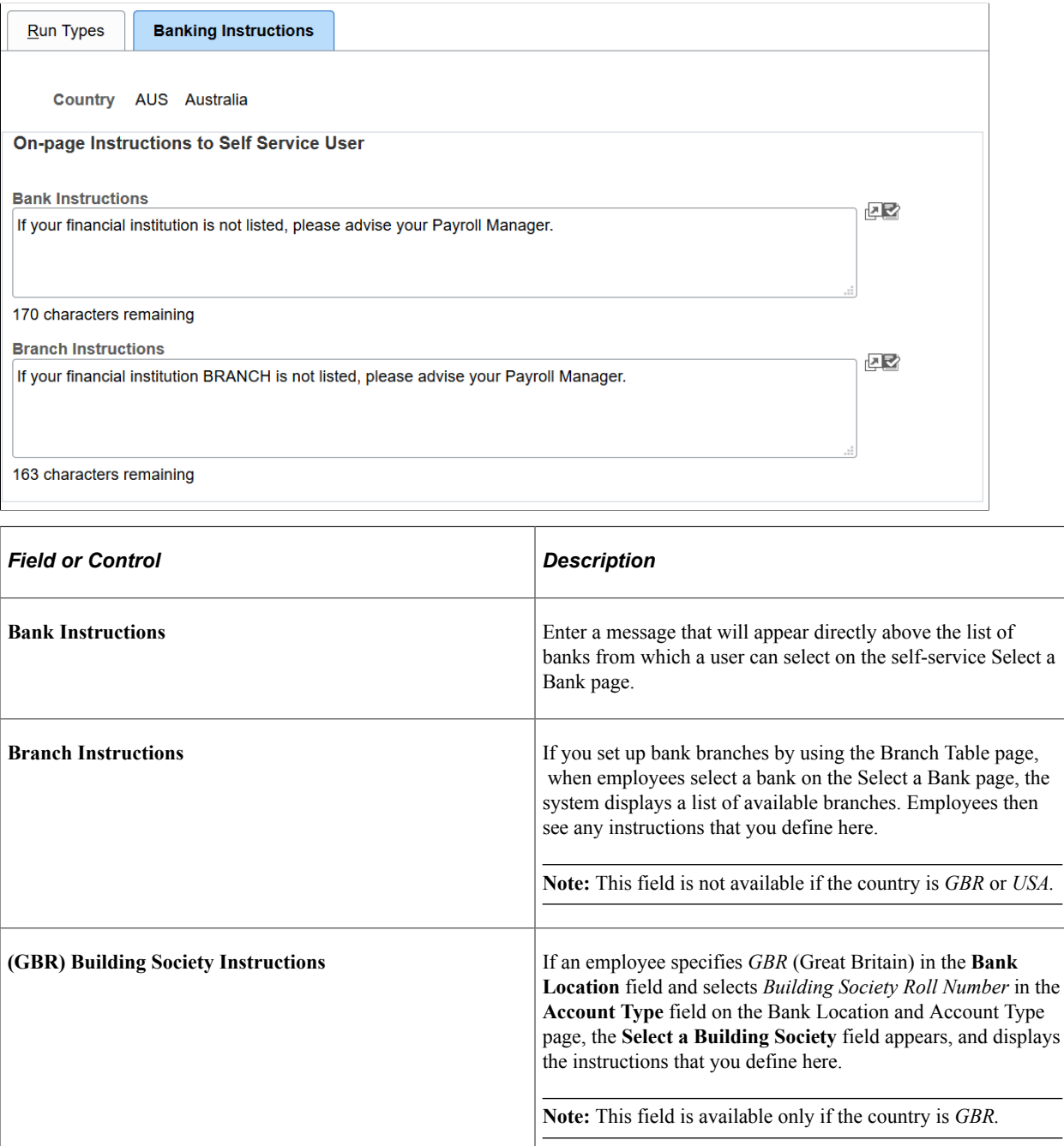

## <span id="page-191-0"></span>**Updating Personal Bank Account Information**

## **Pages Used to Update Personal Bank Account Information**

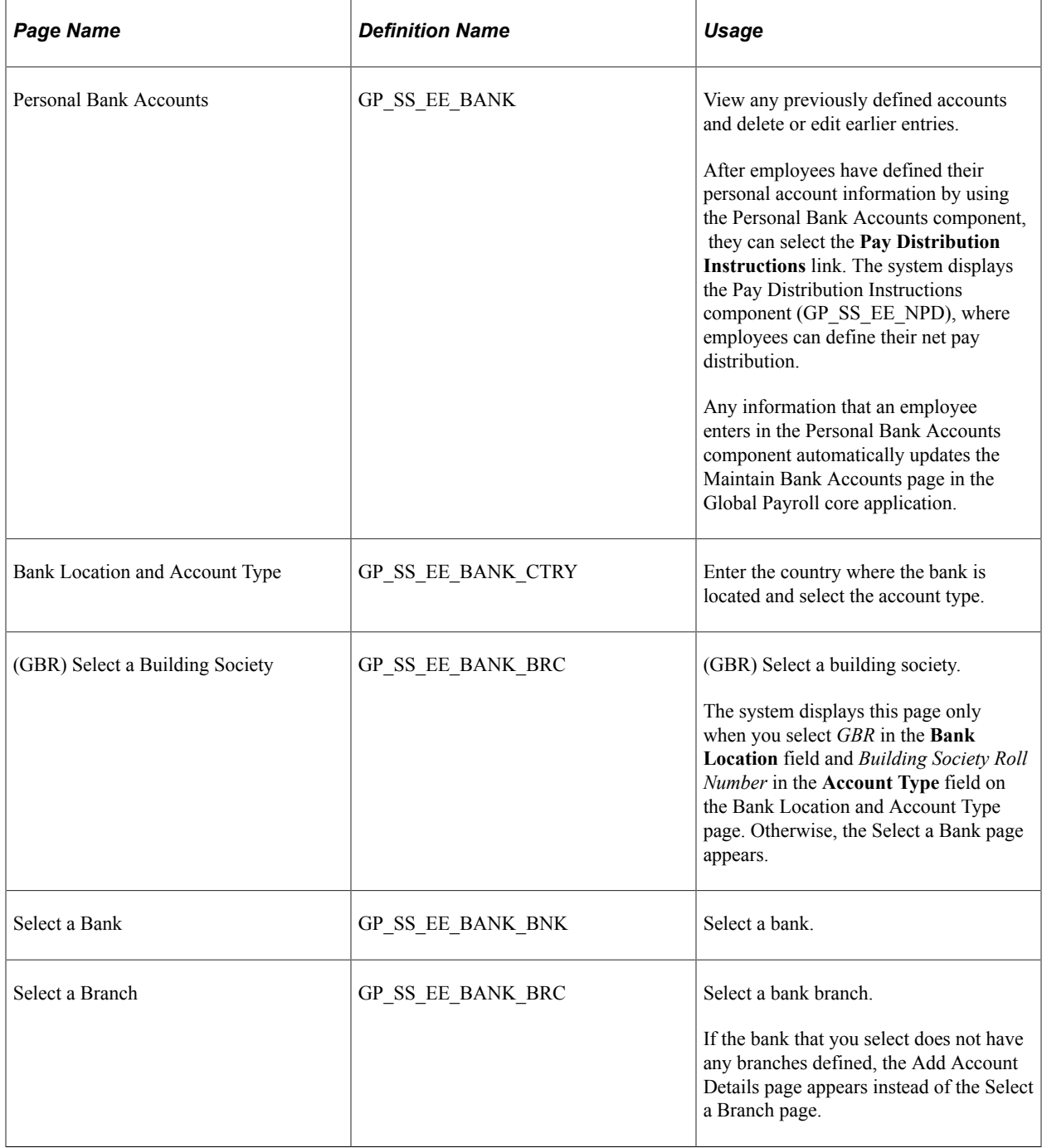

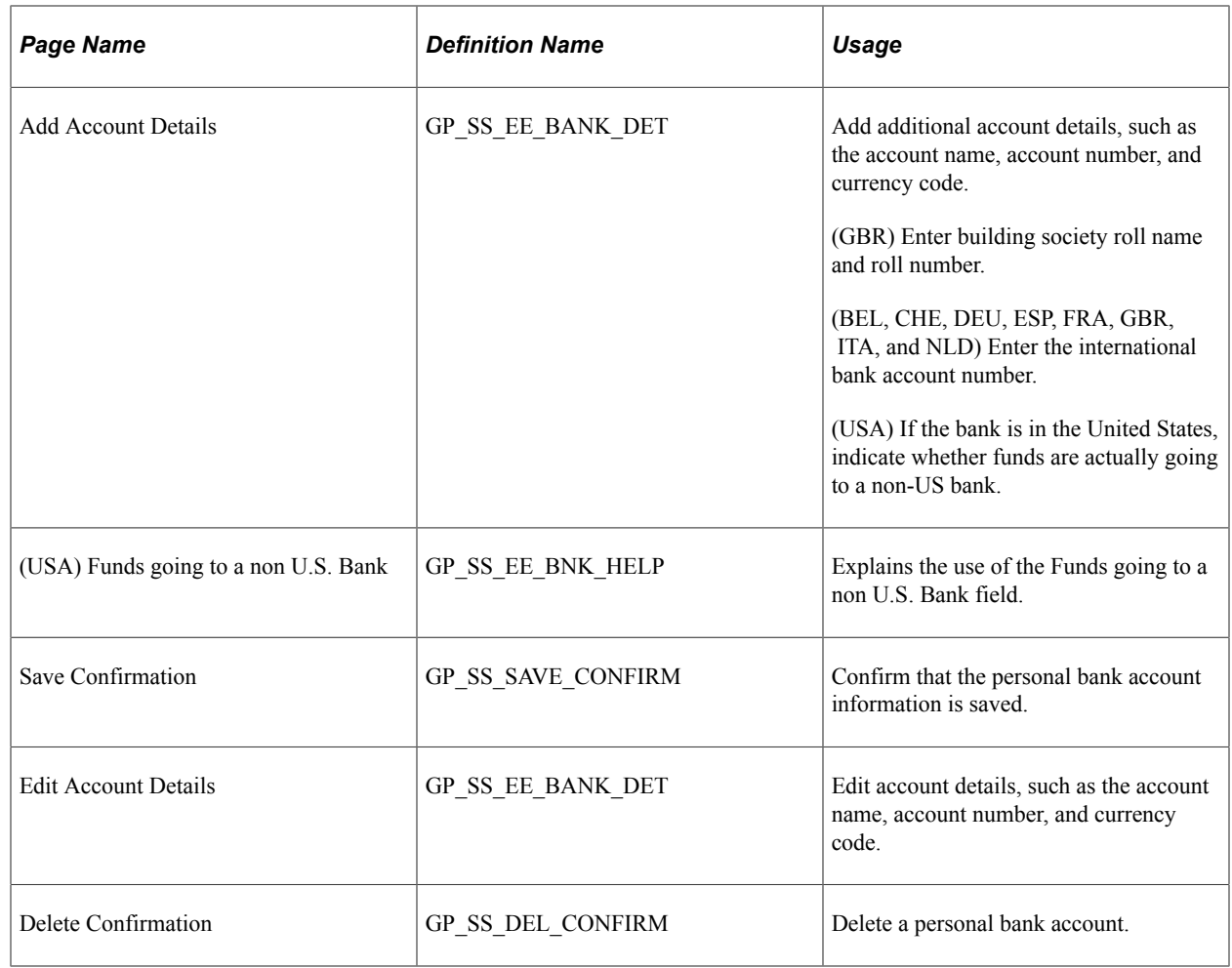

## **Setting Up Payment Instructions and Distribution Details**

To define payment instructions and distribution details, use the Payee Bank Acct/Net Pay Dist (GP\_SS\_NPD\_CONFIG\_GBL) component.

## **Pages Used to Set Up Payment Instructions and Distribution Details**

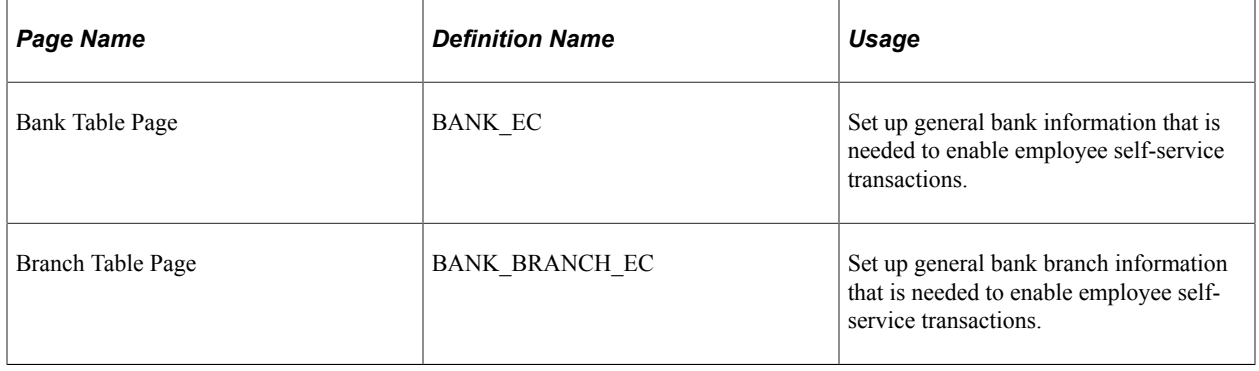

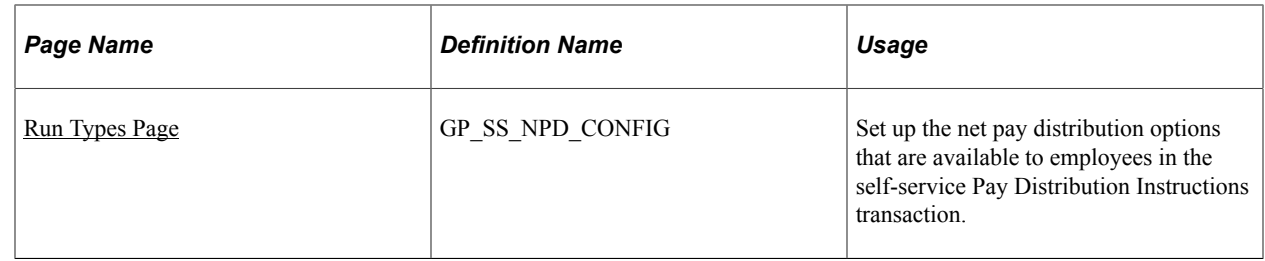

### **Understanding How to Set Up Payment Instructions and Distribution Details**

To set up payment instructions and distribution details, the payroll administrator must:

- 1. Set up general bank and bank branch information by using the Bank Table and Branch Table pages.
- 2. Determine whether employees can define separate payment instructions and distributions for different run types, such as expenses and bonuses.

If you configure the system so that users can specify different distributions for different run types, then users are required to select a run type before entering distribution details.

**Note:** If employees have more than one job, they must also select the job for which they are entering distribution details.

- 3. If the payroll administrator enables employees to define separate payment instructions and distributions for different run types, select a default election to use if the payee has no net distribution instructions for the run type.
- 4. Decide whether to lock net pay transactions so that employees cannot alter their distributions before or during a banking run.

The payroll administrator uses the ePay Run Types page to enter the decisions that are made in steps 2 through 4.

### <span id="page-193-0"></span>**Run Types Page**

Use the Run Types page (GP\_SS\_NPD\_CONFIG) to set up the net pay distribution options that are available to employees in the self-service Pay Distribution Instructions transaction.

Navigation:

**Set Up HCM** > **Product Related** > **ePay** > **Define Banking Options** > **Run Types**

This example illustrates the fields and controls on the Run Types page.

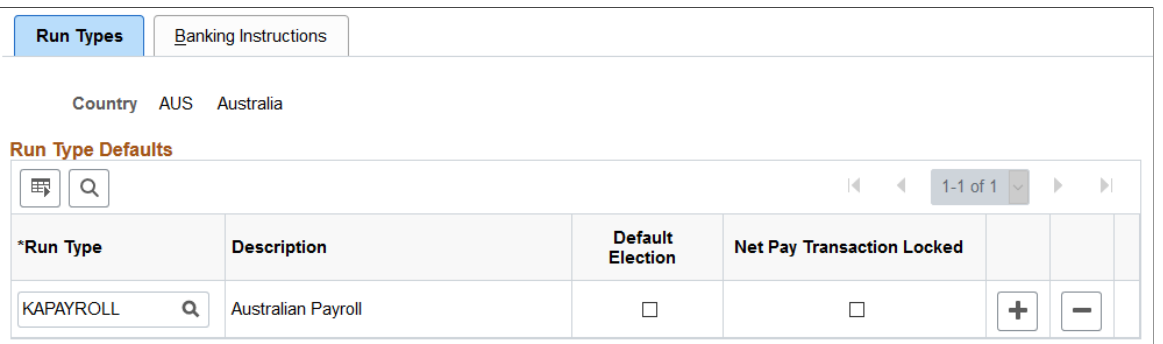

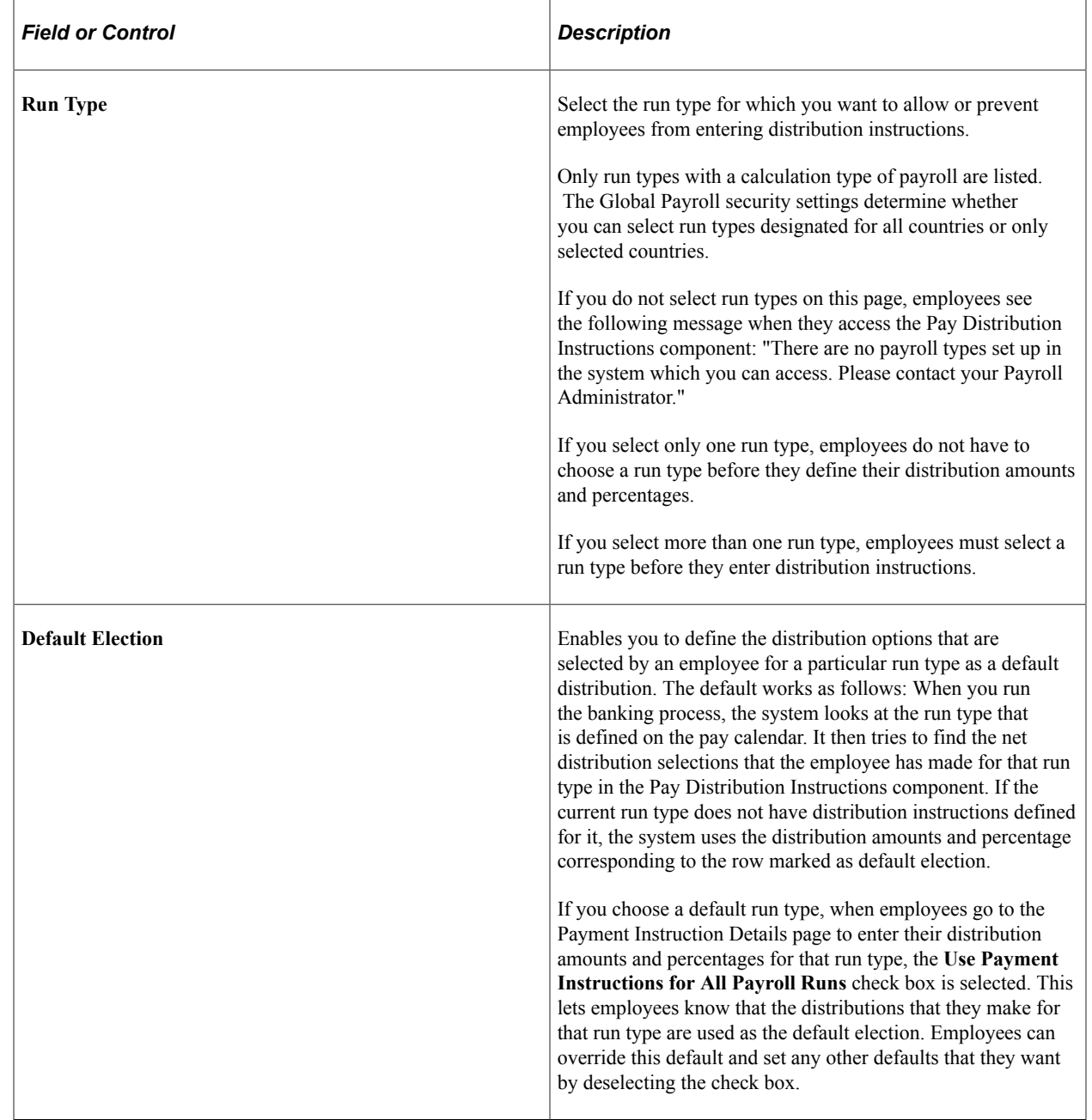

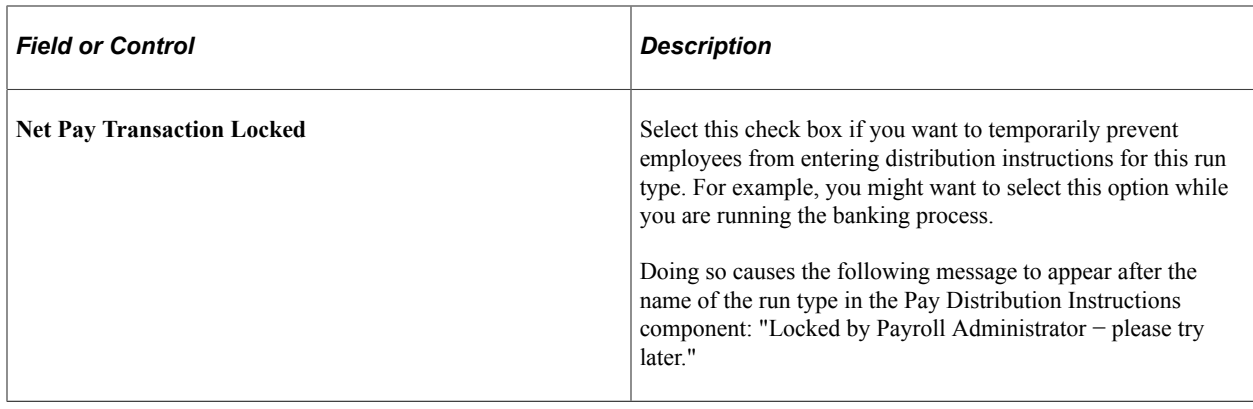

## **Entering Payment Instructions and Distribution Details**

## **Pages Used to Enter Payment Instructions and Distribution Details**

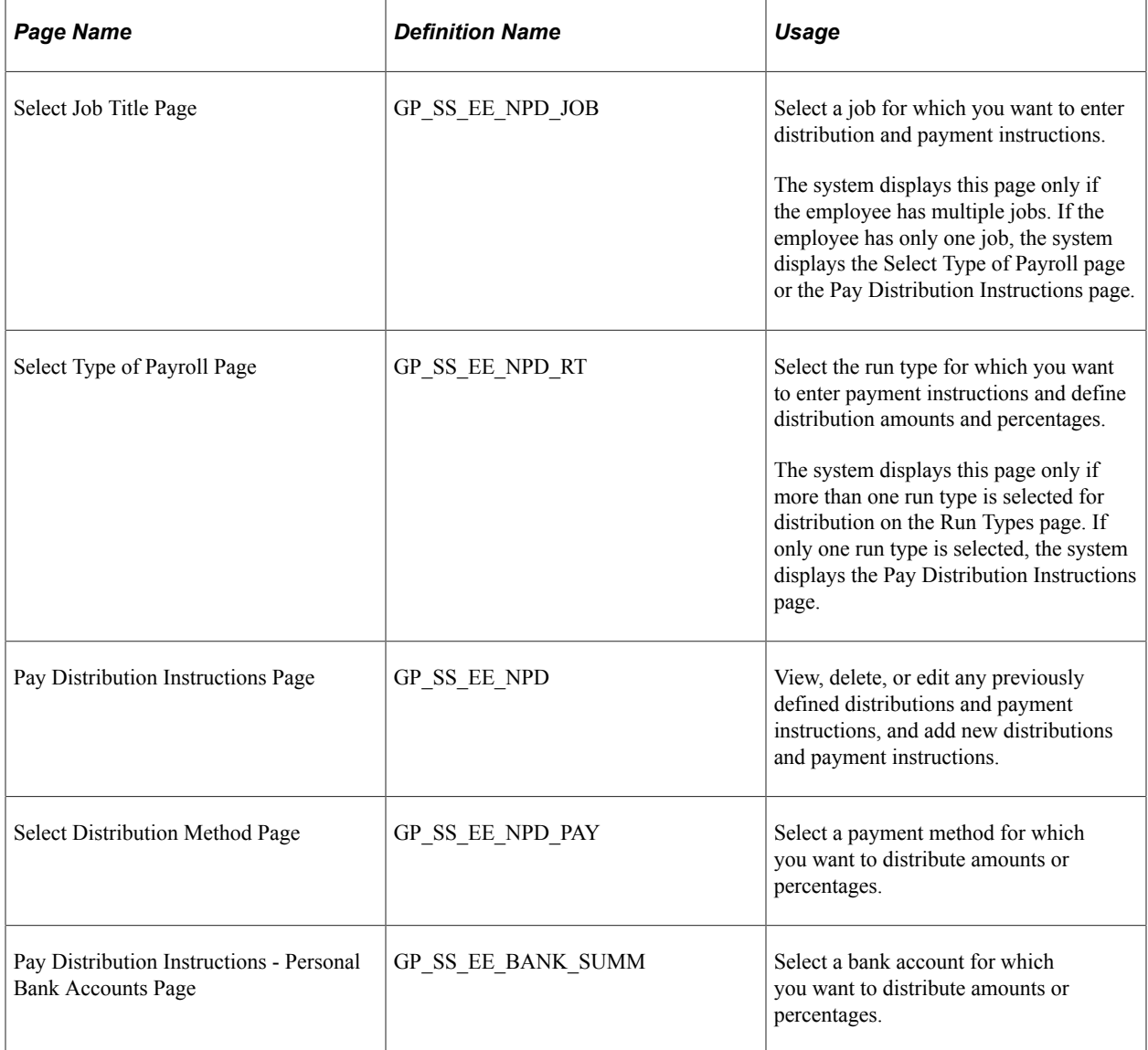

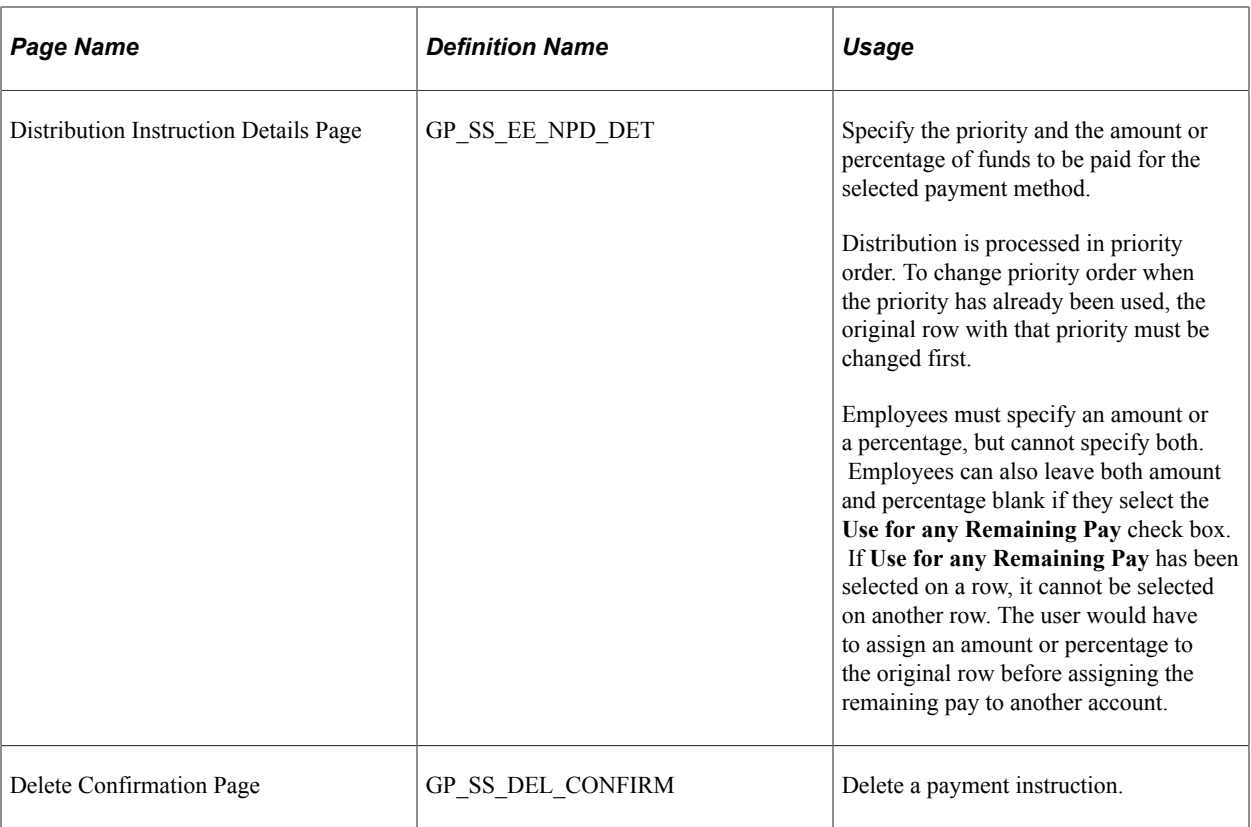

### **Understanding How to Enter Payment Instructions and Distribution Details**

After the payroll administrator has set up payment instructions and distribution details, employees can enter their own bank account information, payment instructions, and distribution details.

To enter personal bank account information, payment instructions, and distribution details, the employee:

1. (Optional) Uses the Personal Bank Accounts component to enter personal bank account information, first selecting a bank, then a branch, and then entering the account name and account number.

The employee can select only those banks and branches that you have set up by using the Bank Table and Branch Table pages.

The accounts defined here are those to which employees distribute their net pay in step two. If the employee does not have bank account information when the employee uses the Pay Distribution Instructions component (GP\_SS\_EE\_NPD), the employee can add personal bank account information because the Personal Bank Accounts transaction is incorporated within the Pay Distribution Instructions transaction.

**Note:** Any information that the employee enters in this component automatically updates the Maintain Bank Accounts page in the Global Payroll core application. The Maintain Bank Accounts page is designed to enable payroll departments to enter employee bank account information, while the Personal Bank Accounts component is designed as part of a self-service application that enables employees to enter their own account information online. Regardless of which page is used to enter account information, both pages display the most up-to-date account data because both pages reference the same bank table (PYE\_BANKACCT).

- 2. Uses the Pay Distribution Instructions component to:
	- Select bank transfer as the payment method and distribute electronic transfer payments between the various banks and accounts defined in step 1.
	- Select check, postal order, or cash as the payment method to receive some or all of their earnings.

Each user can specify one cash and one check distribution. The priority order determines the order of payment during processing.

• Specifies the priority order for each disbursement.

The priority order determines the order of payment during processing.

If you configure the system so that employees can specify different distributions for different run types, then employees are required to select a payroll type before entering distribution details. If employees have more than one job, they must also select the job for which they are entering distribution details.

**Note:** Any information that employees enter on these pages automatically updates the Net Distribution page in the Global Payroll core application. The Net Distribution page was designed to enable payroll departments to define net distribution details, while the Pay Distribution Instructions component was designed as part of a self-service application, enabling employees to set their own distribution amounts and percentages online. Regardless of which page is used to enter pay distribution information, both pages display the most up-to-date pay distribution data because both pages reference the same bank tables (GP\_NETDIST, GP\_NETDIST\_DT, and GP\_NETDIST\_DTL).

## **Setting Up Self Service Banking Options**

### **Page Used to Set Up Self Service Banking Options**

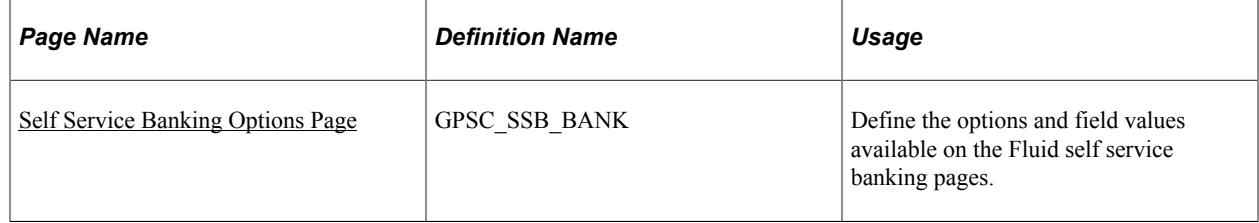

## **Understanding Self Service Banking Options**

The [Banking Page](#page-234-0) enables payees to review, edit, and add bank account and payment distribution information using the PeopleSoft Fluid User Interface. The Self Service Banking Options page enables you to define country-specific limitations on the options and field values that are available on the [Banking](#page-234-0) [Page](#page-234-0).

**Note:** You can define options for the *ALL* country. These options apply to all countries by default. Any options that you define for specific countries override the options defined for *ALL*.

## <span id="page-198-0"></span>**Self Service Banking Options Page**

Use the Self Service Banking Options page (GPSC\_SSB\_BANK) to define the options and field values available on the Fluid self service banking pages.

Navigation:

#### **Set Up HCM** >**Product Related** >**ePay** >**Self Service Banking Options**

This example illustrates the fields and controls on the Self Service Banking Options page.

#### **Self Service Banking Options**

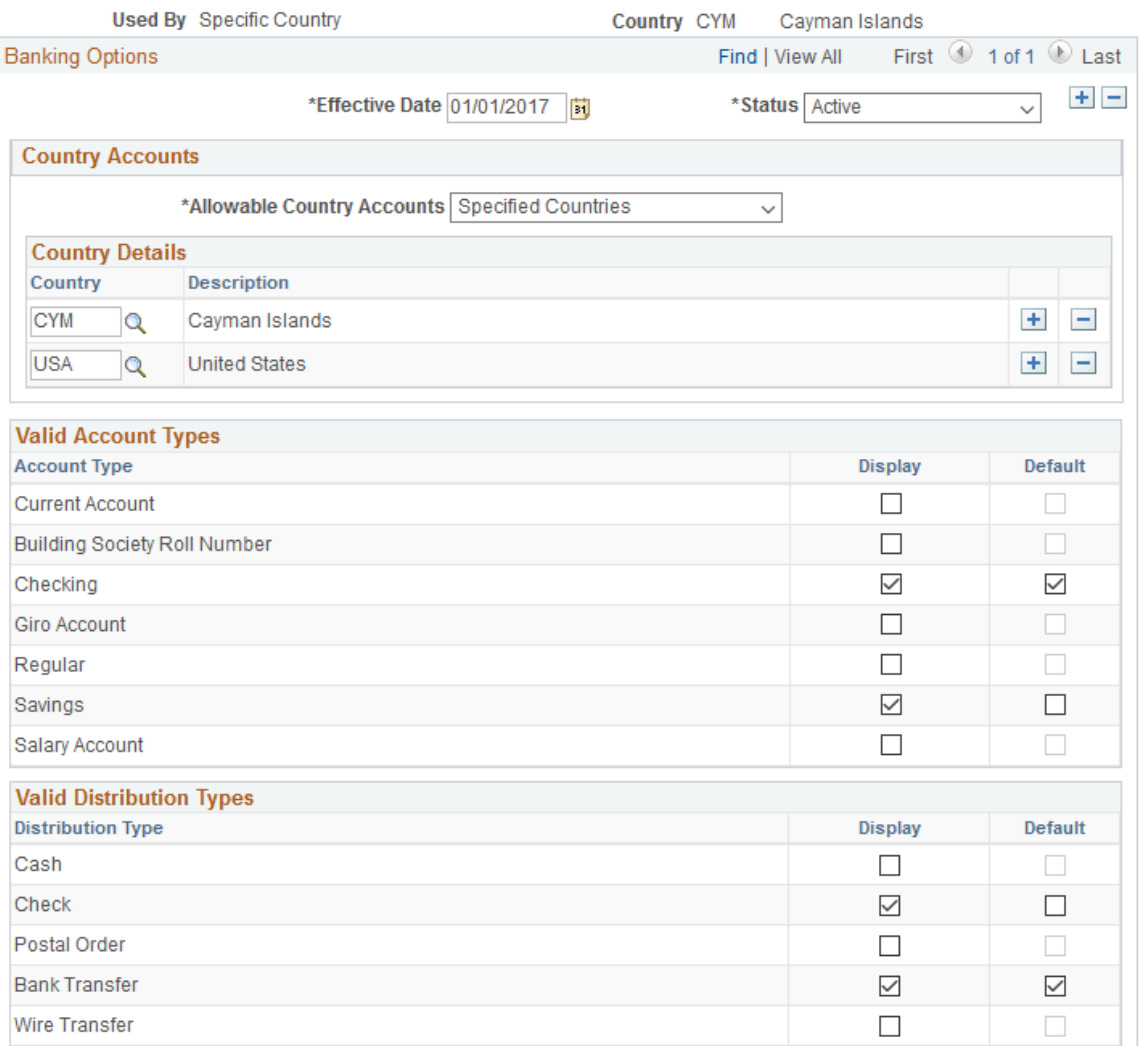

This example illustrates the fields and controls on the Self Service Banking Options page.

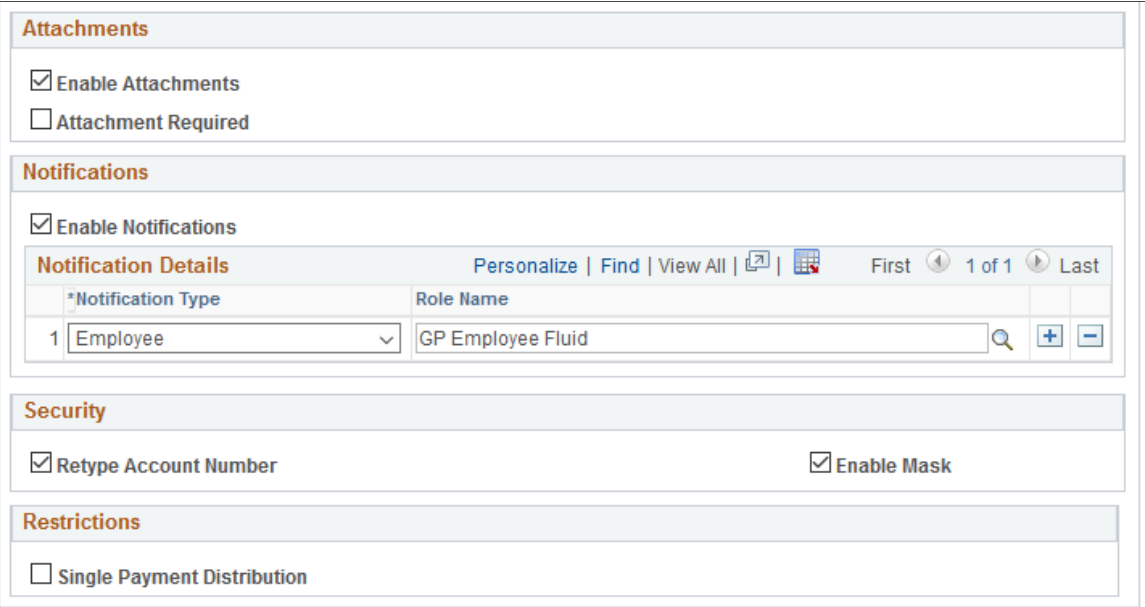

#### **Country Accounts**

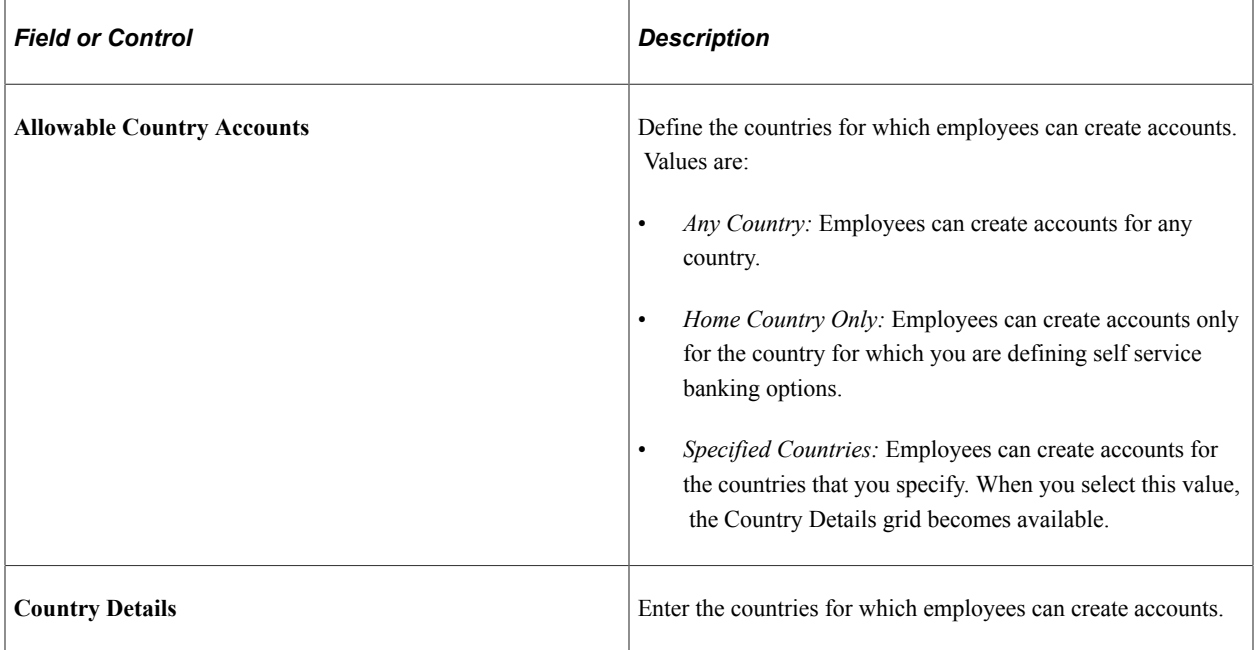

#### **Valid Account Types**

Select the **Display** check box next to the bank account types that you want to be available for employees to create. Select the **Default** check box next to the type you want to be the default for new accounts.

#### **Valid Distribution Types**

Select the **Display** check box next to the payment distribution types that you want to be available for employees to create. Select the **Default** check box next to the type you want to be the default for new distributions.

#### **Attachments**

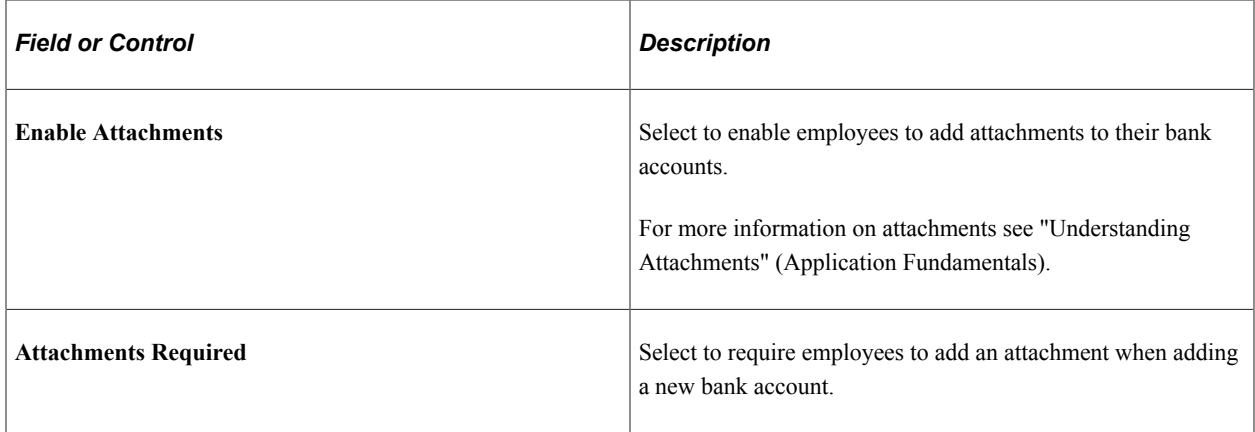

#### **Notifications**

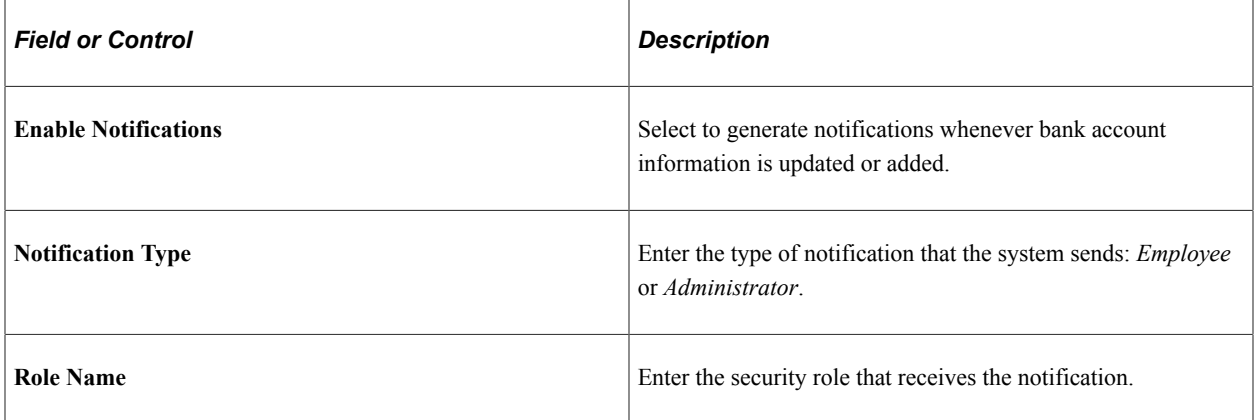

#### **Security**

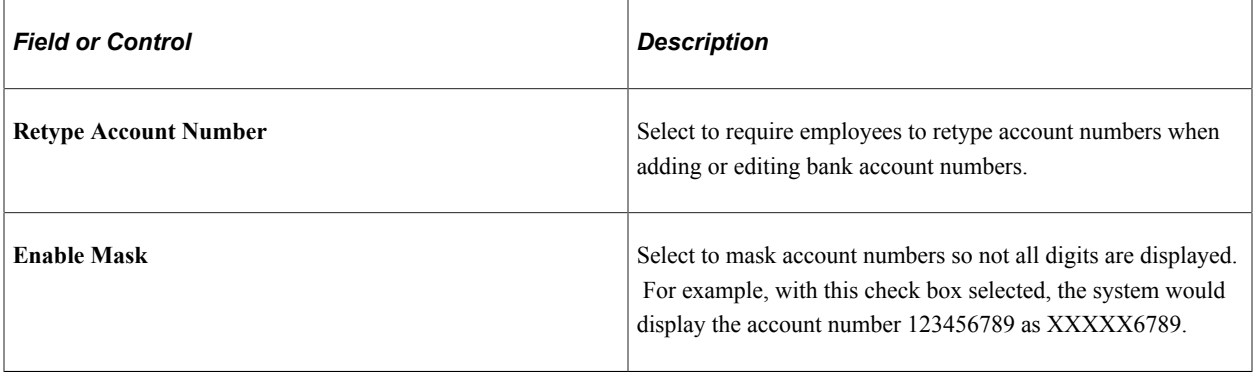

#### **Restrictions**

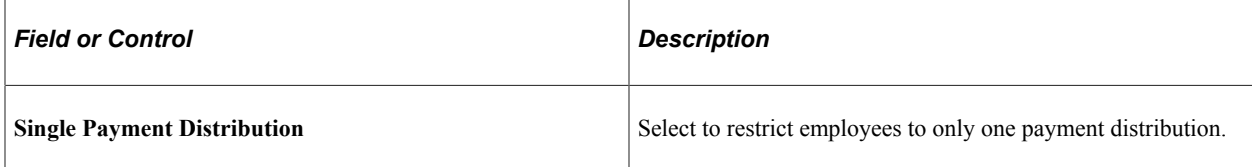

#### **Related Links**

[Using the PeopleSoft Fluid User Interface for Self Service Banking](#page-233-0)

## **Setting Up View Payslip**

To set up View Payslip, use the Self Service Payslip Options (GP\_SS\_PSLP\_OPTIONS\_GBL) component.

### **Pages Used to Set Up View Payslip**

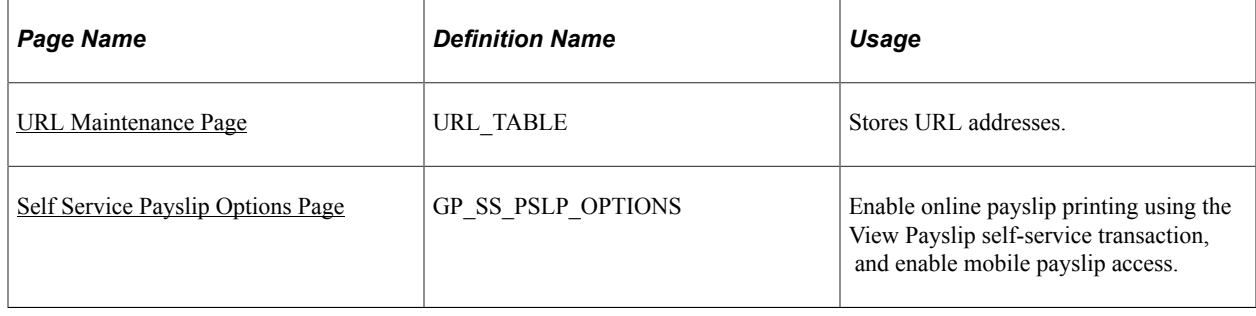

## **Understanding the View Payslip Transaction Setup**

You can make employees' payslips available in PDF format in the View Payslips transaction (GP\_SS\_EE\_PSLP). The system creates the PDF files when the Create Self Service Payslips Application Engine process (GP\_EPAY) runs. This process is included as part of the PS Job process that you run from each country extension's payslip creation page.

As part of the payslip generation process, the system launches a series of processes that:

- Gather information and create a temporary file.
- Create a PDF file that is used to print the payslips.
- Split the PDF file into individual PDF files for each employee.

These individual PDF files are stored on a secure server.

**Important!** When scheduling a process request for a payslip job, the following values can be used with ePay in the **Type** and **Format** fields on the Process Scheduler Request page: *None* and *None* (defaults to Web and PDF), *Web* and *PDF,* or *File* and *PDF.* If using *File* and *PDF,* do *not* use a custom output destination on the Process Scheduler Request page.

To set up the View Payslip transaction:

1. Define the URL identifier for the server that will store the individual PDF files.

The Create Self Service Payslips process (GP\_EPAY) uses this URL to identify where the PDF files are to be stored.

You can use the default, GP\_SS\_PSLP\_FTP, or you can create your own URL identifier.

2. Define the parameters for the View Payslip transaction.

Using the Self Service Payslip Options page, you define:

- The default URL identifier.
- Whether to suppress printed payslips as a default.
- When payslip information is available for employees to view.
- Whether to override payslip information availability dates for one or more run types.

#### **Prerequisites**

Before you can set up the View Payslips transaction, you must:

- 1. Set up a secure FTP server to store the individual PDF payslip files.
- 2. Obtain the FTP URL from your environments engineers.
- 3. Set up payslips.

Each country extension has instructions on how to set up payslips for that country.

#### <span id="page-202-0"></span>**URL Maintenance Page**

Use the URL Maintenance page (URL\_TABLE) to store URL addresses.

Navigation:

**PeopleTools** > **Utilities** > **Administration** > **URLs** > **URL Maintenance**

This example illustrates the fields and controls on the URL Maintenance page.

### **URL** Maintenance

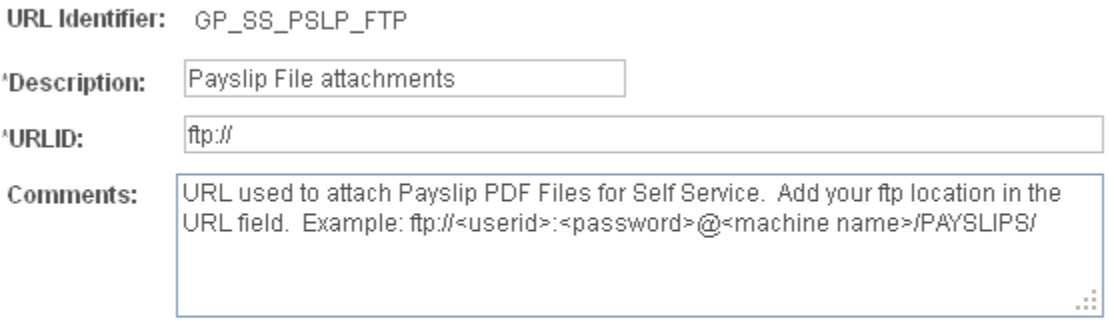

#### **URL Properties**

**Important!** If you are creating your own URL identifier to use instead of GP\_SS\_PSLP\_FTP, you must update the Self Service Payslip Options page to reflect the new URL identifier.

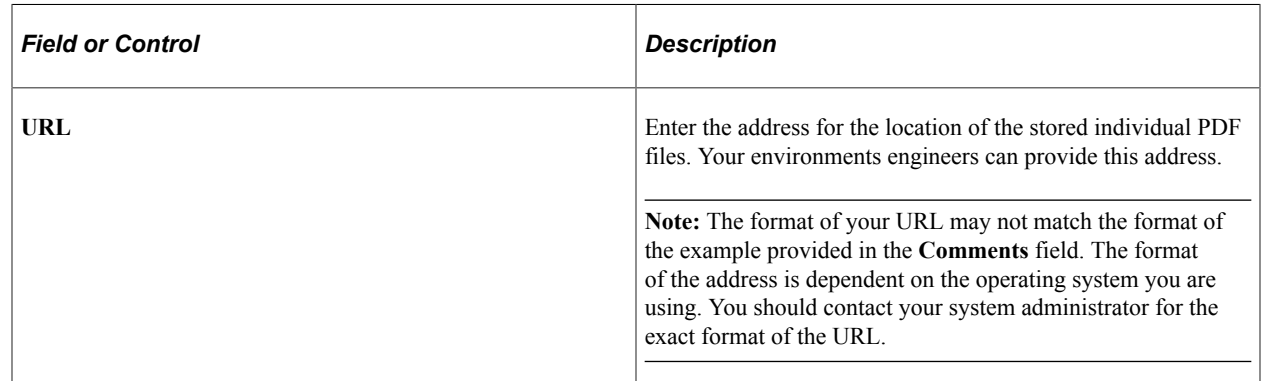

## <span id="page-203-0"></span>**Self Service Payslip Options Page**

Use the Self Service Payslip Options page (GP\_SS\_PSLP\_OPTIONS) to enable online payslip printing using the View Payslip self-service transaction, and to enable mobile access to payslips.

Navigation:

#### **Set Up HCM** > **Product Related** > **ePay** > **Self Service Payslip Options** > **Self Service Payslip Options**

This example illustrates the fields and controls on the Self Service Payslip Options page.

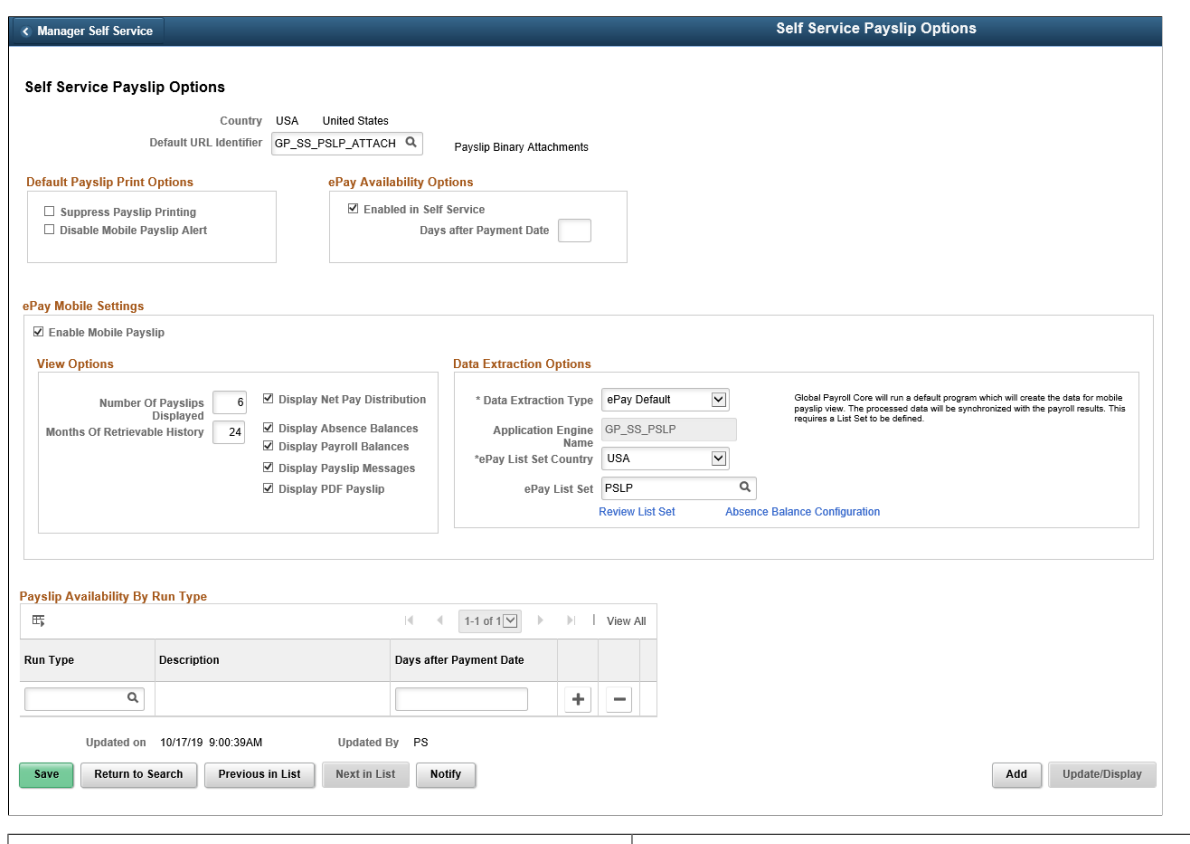

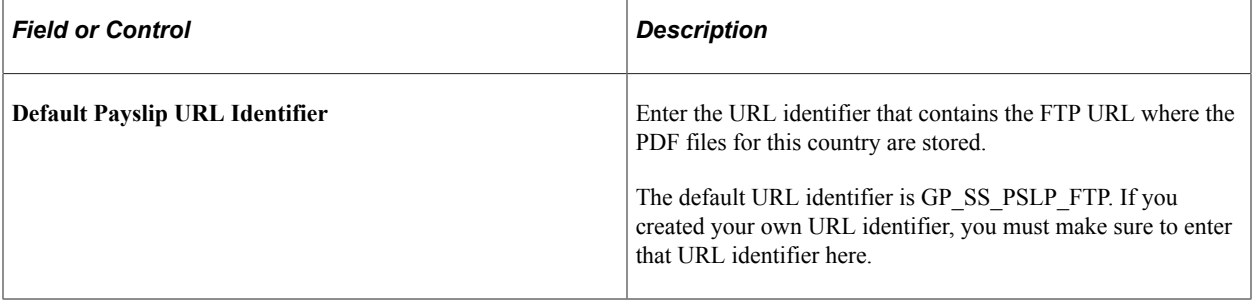

### **Default Payslip Print Options**

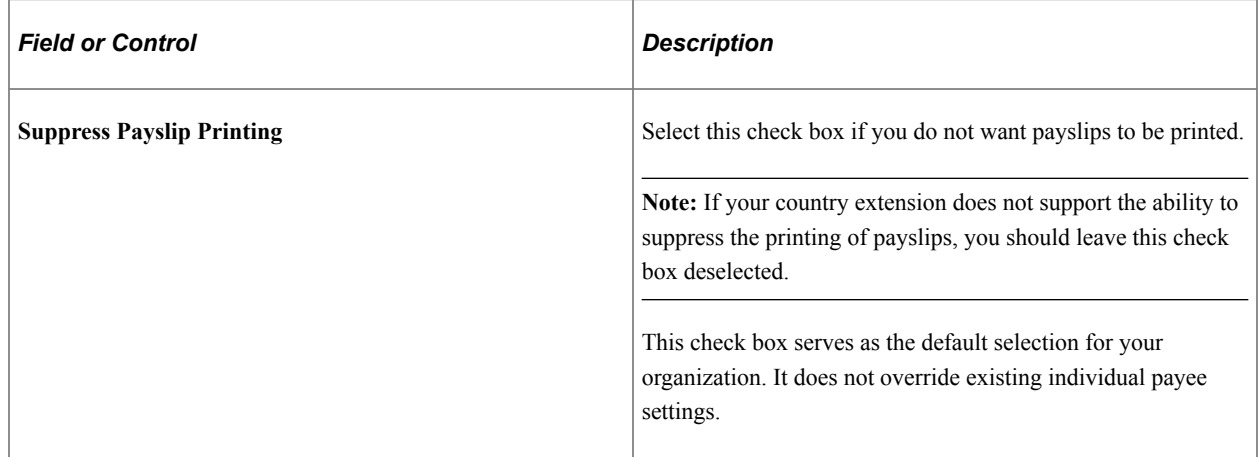

### **ePay Availability Options**

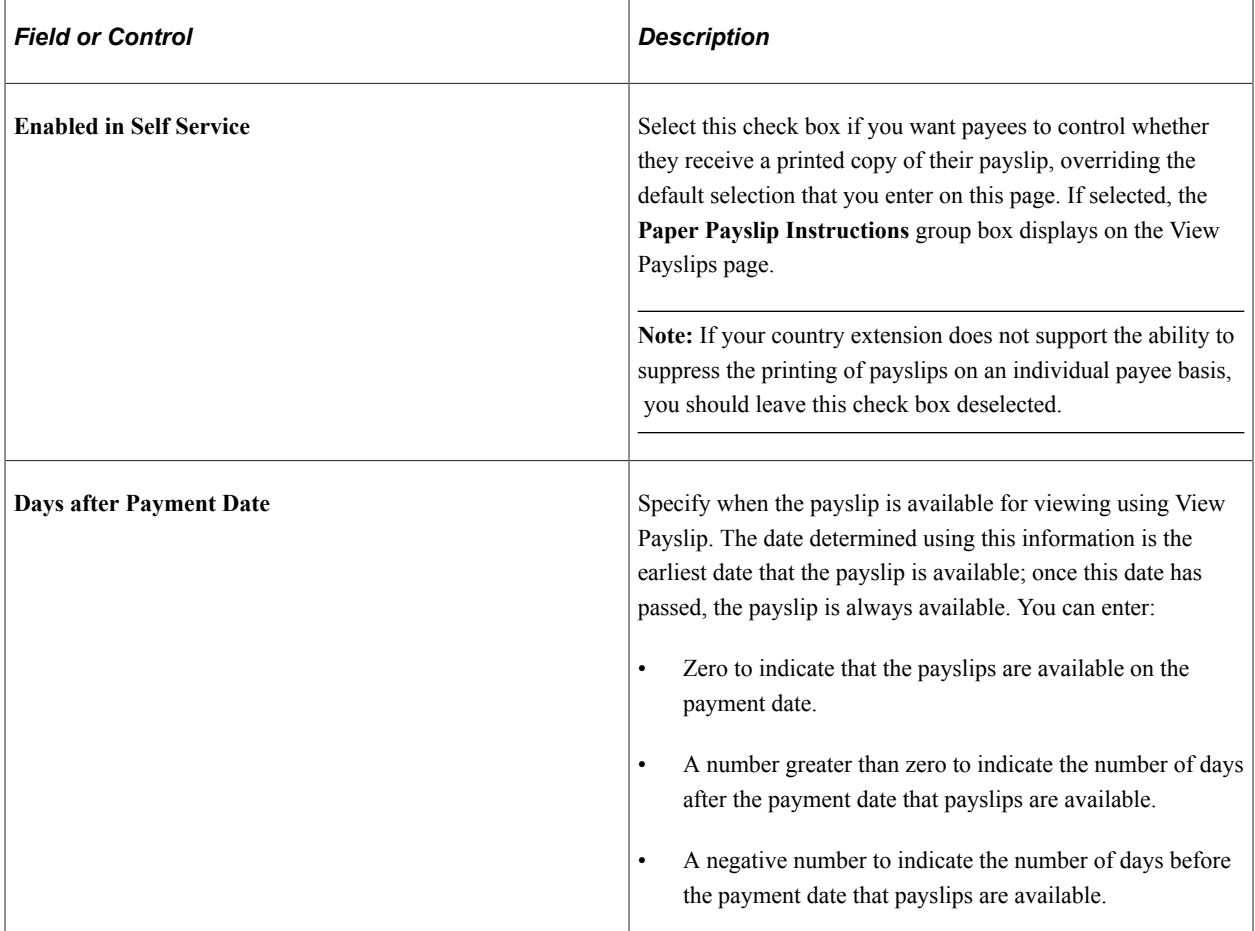

#### **ePay Mobile Settings**

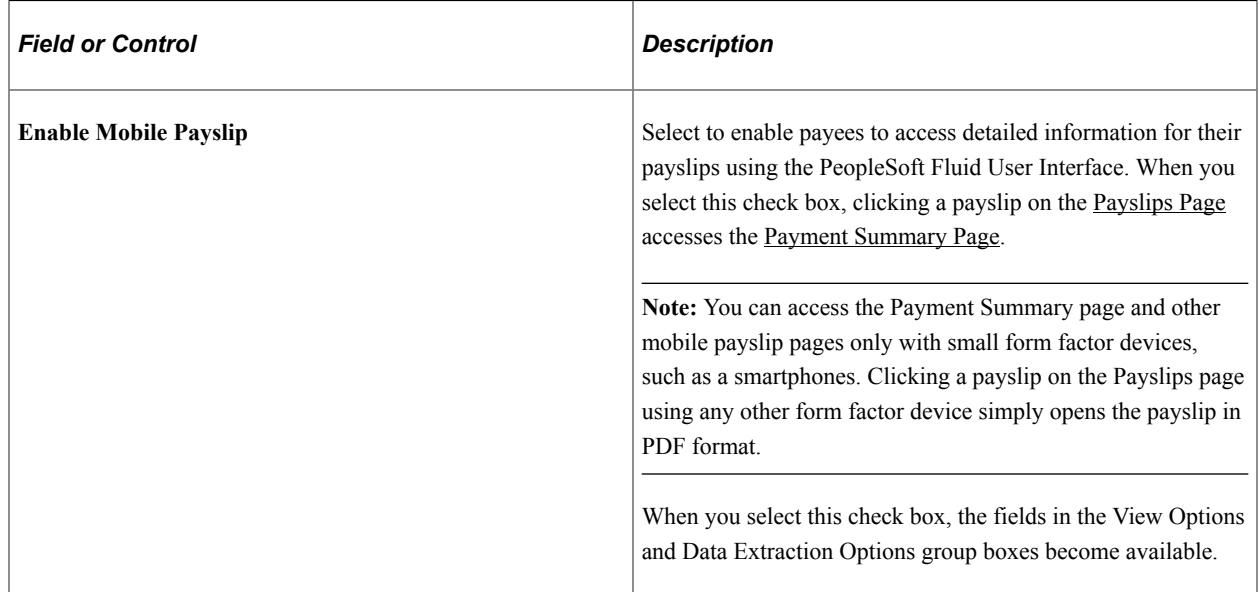

## **View Options**

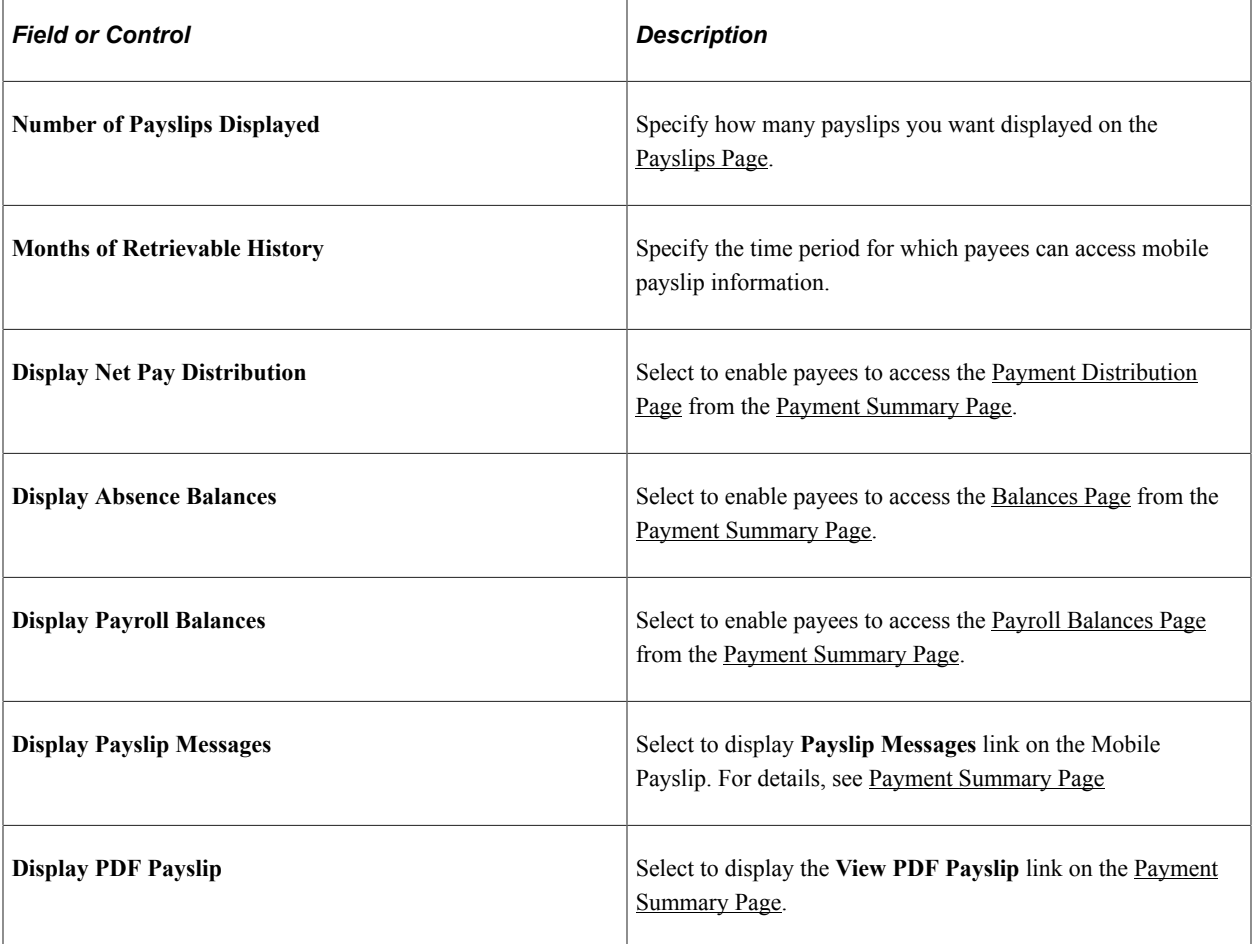

## **Data Extraction Options**

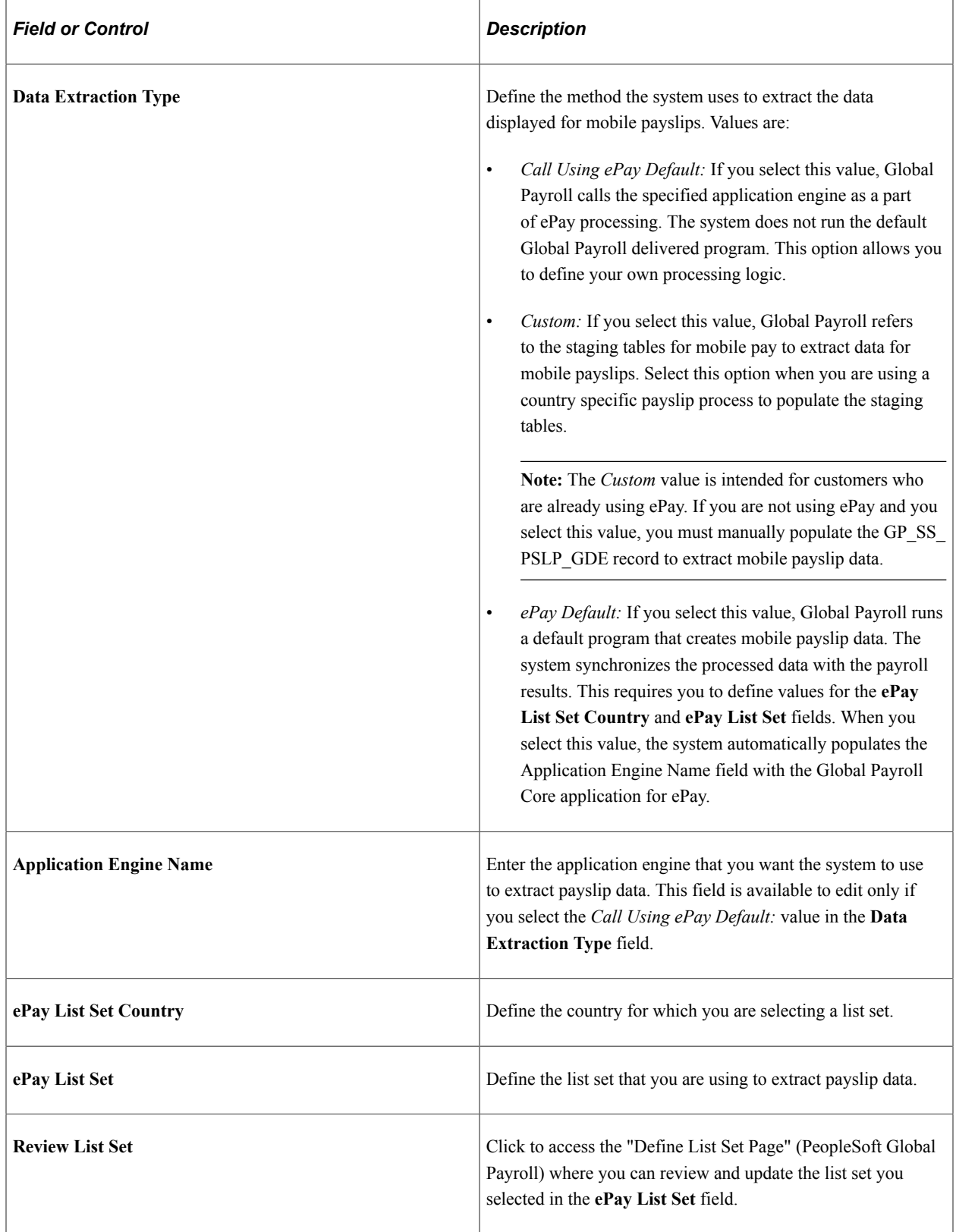

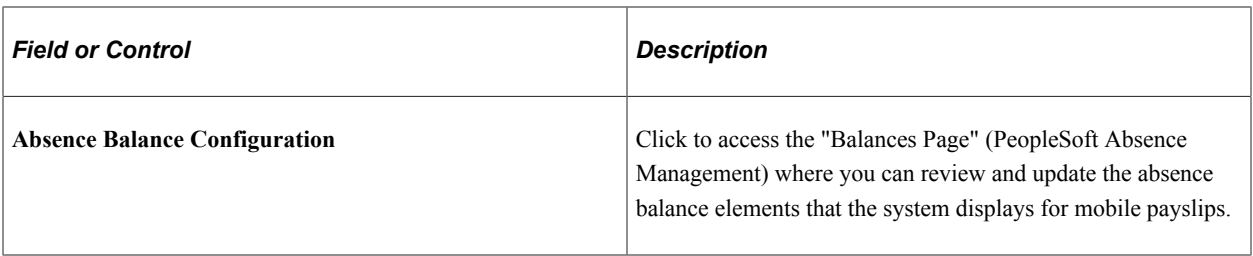

#### **Payslip Availability By Run Type**

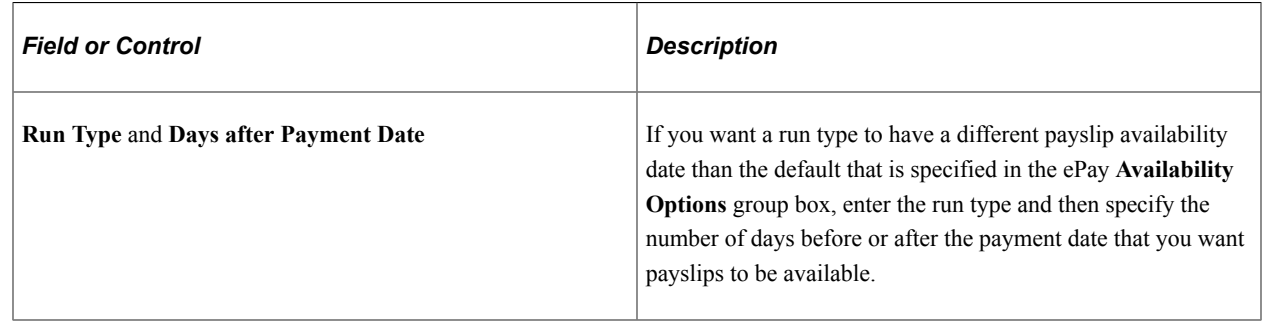

## **Viewing Payslips Online**

## **Pages Used to View Payslips Online**

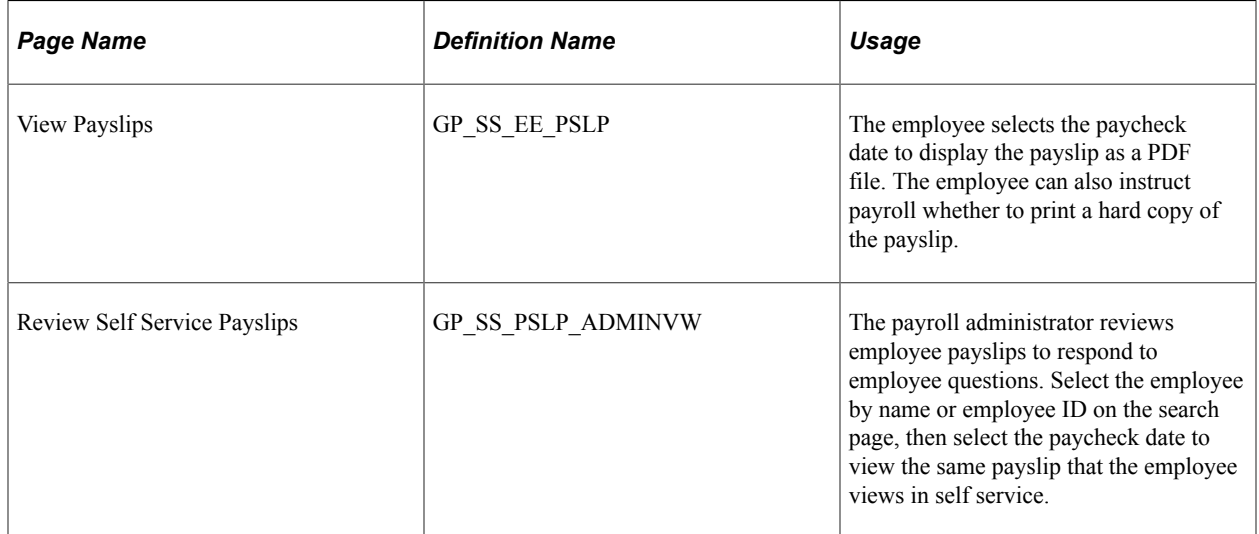

## **Understanding Online Views of Payslips**

Employees can view their payslips using the View Payslip transaction. When the employee accesses the View Payslips page, the system displays all payslips available, listed 10 at a time. To display the detailed payslip, the employee selects the date link.

If the **Enable Option in Self Service** field is selected on the Self Service Payslip Options page, employees also have the option of indicating whether they want to receive a printed copy of their payslip. To aid in resolving questions raised by employees about their payslips, the payroll administrator can view employees' self-service payslips in an online view that replicates the employees' view.

#### **Reviewing Employee Payslips**

Payroll administrators use the Review Self Service Payslips page (GP\_SS\_PSLP\_ADMINVW) to review employee payslips to respond to employee questions. They can select the employee by name or employee ID on the search page, then select the paycheck date to view the same payslip that the employee views in self service.

Navigation:

#### **Global Payroll and Absence Mgmt** > **Payslips** > **Review Self Service Payslips** > **Review Self Service Payslips**

This example illustrates the fields and controls on the Review Self Service Payslips page.

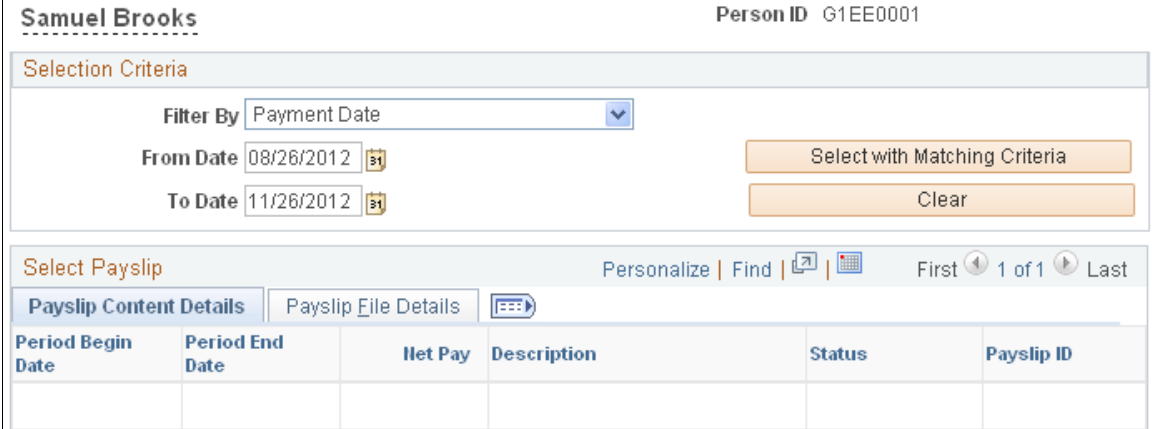

#### **Review Self Service Payslips**

#### **Selection Criteria**

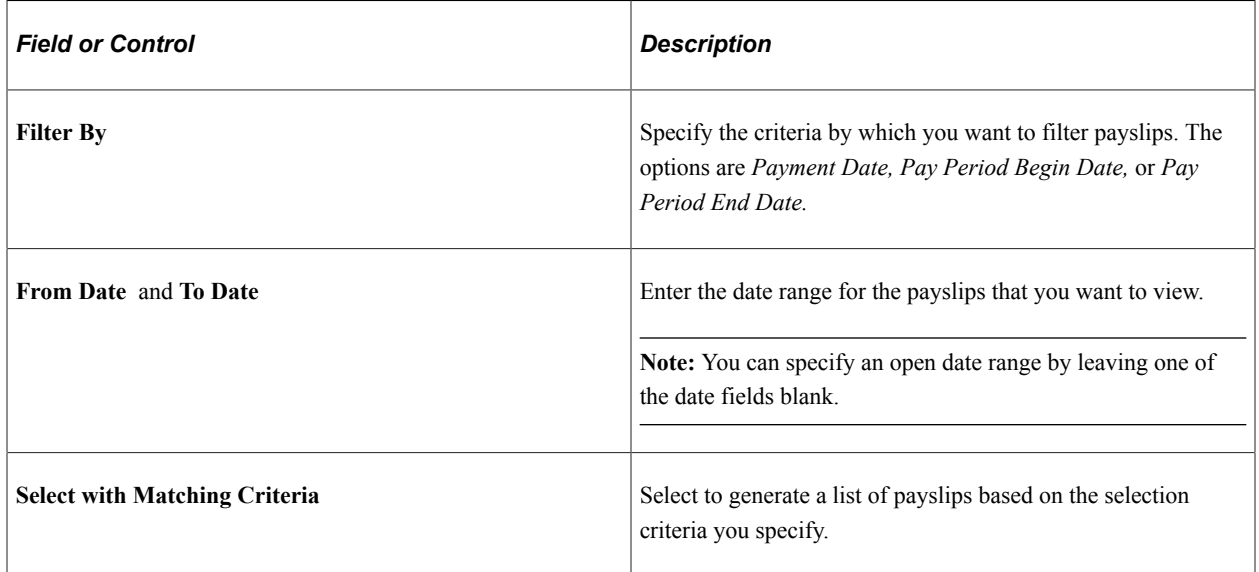

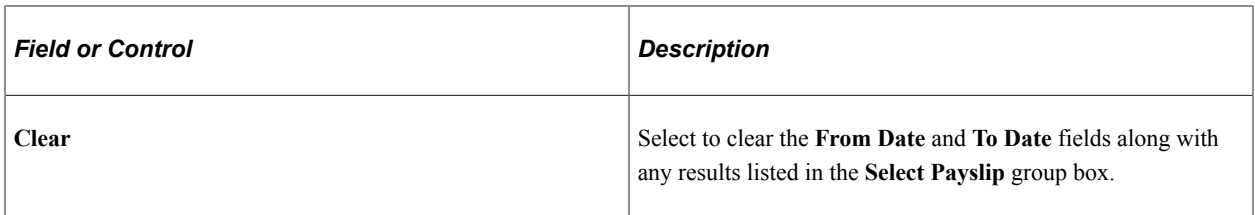

#### **Select Payslip**

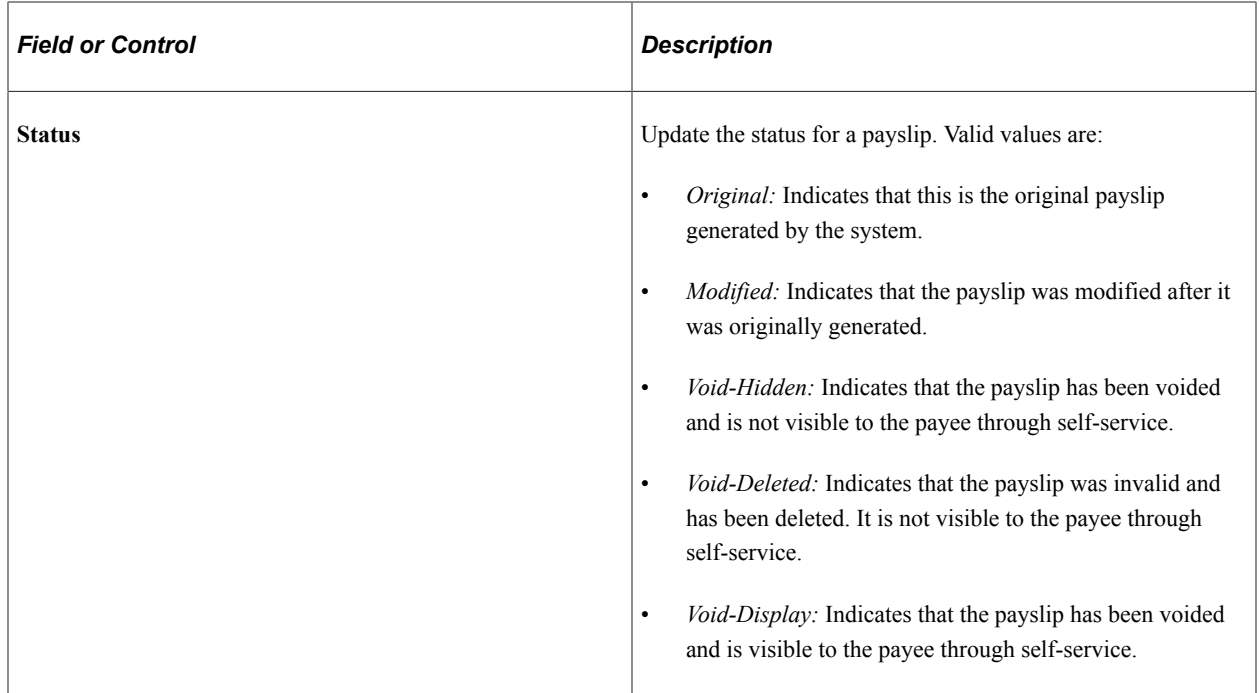

## **(GBR) Viewing Payslips Online**

## **Page Used to View Payslips Online**

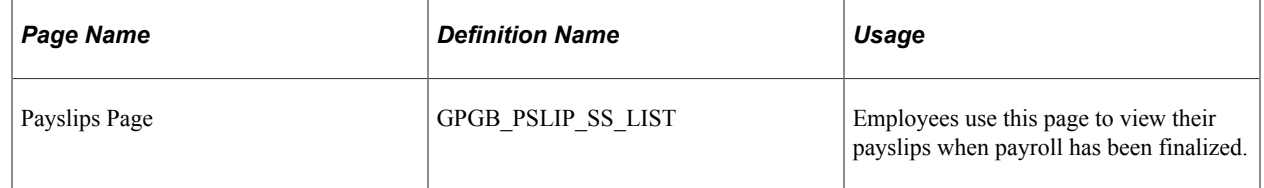

## **Prerequisites**

Setup of the U.K. payslip is managed in Global Payroll for the U.K. This is discussed in the product documentation for PeopleSoft Global Payroll for the United Kingdom.

Before employees can view their payslips, you must run the payslip process, which produces the payslips.

#### **Related Links**

"Generating Payslips" (PeopleSoft Global Payroll for the United Kingdom)

"Viewing Payslips" (PeopleSoft Global Payroll for the United Kingdom)

## **Using the PeopleSoft Fluid User Interface to View Payslips**

This topic discusses how employees use the PeopleSoft Fluid User Interface to view PeopleSoft Global Payroll payslips.

These videos provide demonstrations and information about this topic:

Video: [PeopleSoft HCM 9.2 Image 18 Highlights: Mobile Payslip for Multiple Countries](https://youtu.be/kM0_fHqgPf0?t=20m40s)

Video: [PeopleSoft HCM 9.2 Image 19 Highlights: Mobile Payslip Country Extension Implementations](https://www.youtube.com/watch?v=WneVU9hBZt0&t=9m12s)

For general information about fluid pages in PeopleSoft HCM, see "Understanding PeopleSoft Fluid User Interface Home Pages" (Application Fundamentals).

### **Pages Used to View Payslips Using the PeopleSoft Fluid User Interface**

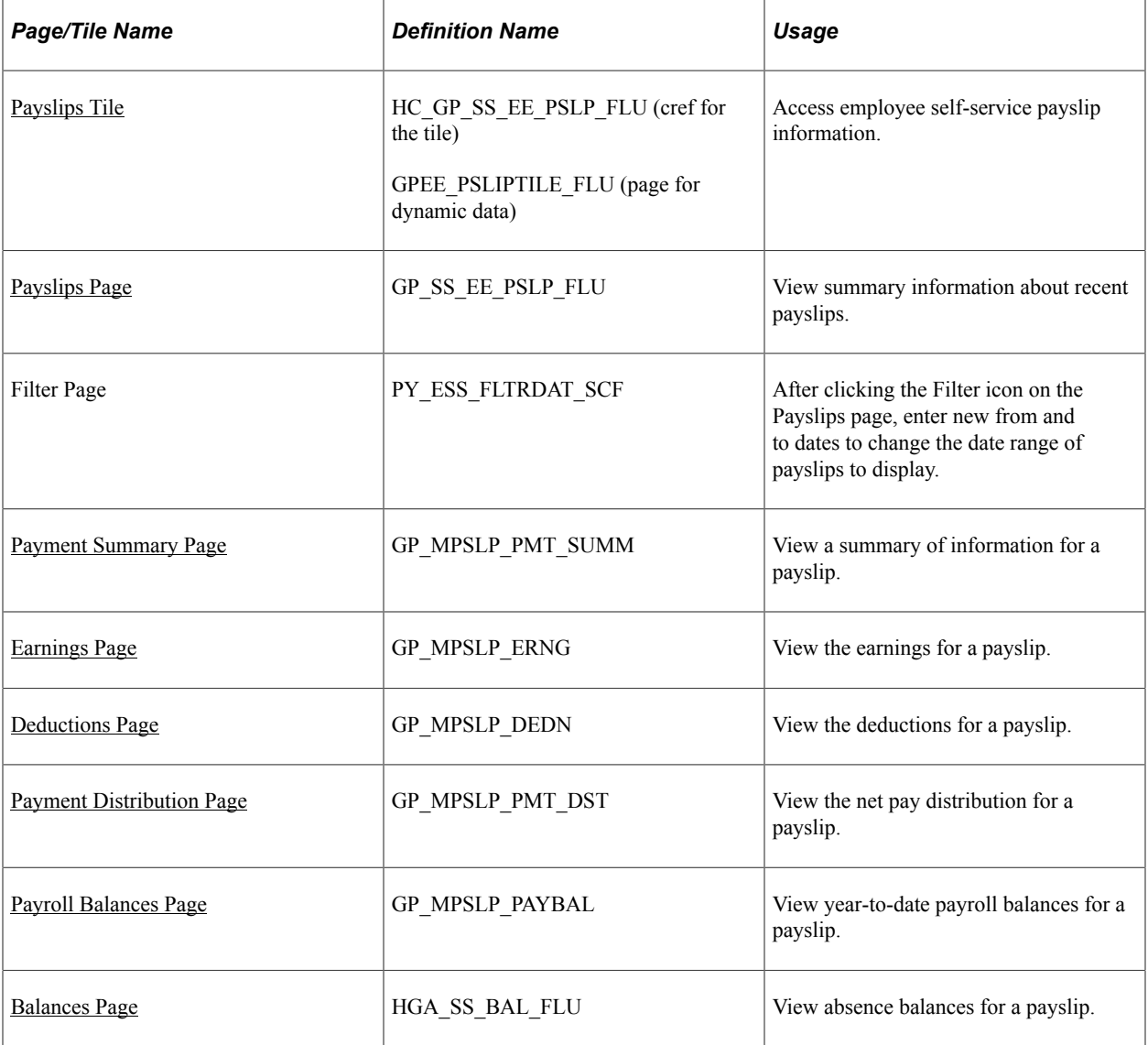

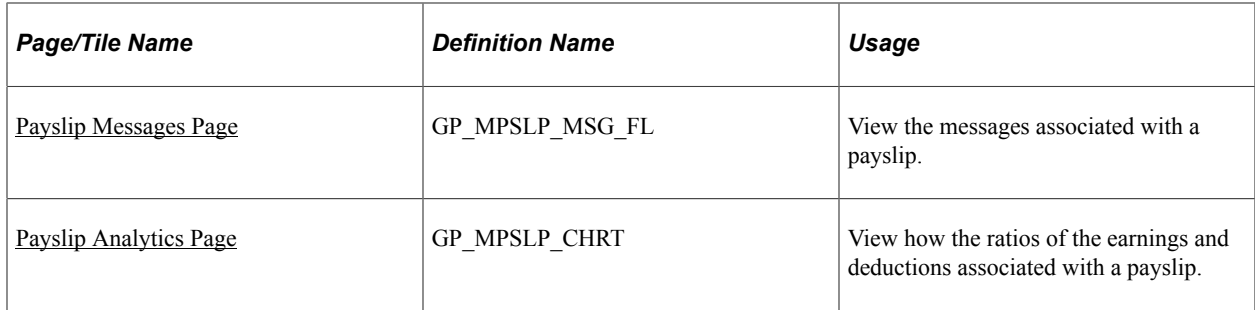

### <span id="page-212-0"></span>**Payslips Tile**

Employees use the Payslips tile to access their payslip information.

Navigation:

- The Payslips tile is delivered as part of the "Employee Self-Service Home Page" (Application Fundamentals), but the location can change if you change the delivered homepages or if employees personalize their homepages.
- "Global Payroll Dashboard" (PeopleSoft Global Payroll)

This example illustrates the Payslips tile for the tablet.

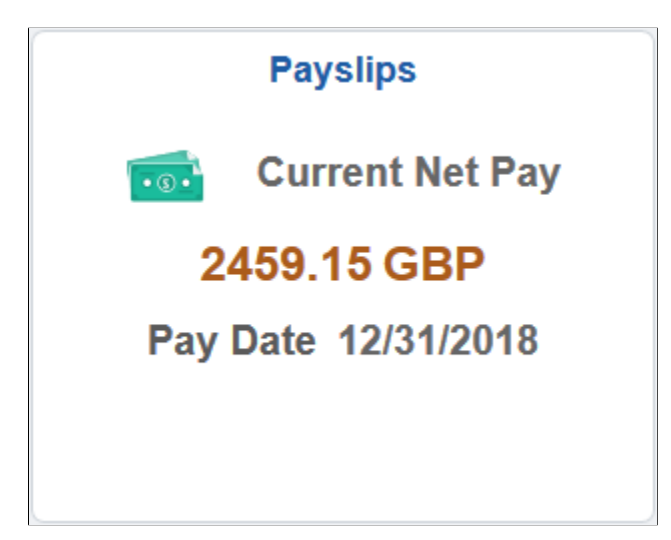

This example illustrates the Payslips tile for the smartphone.

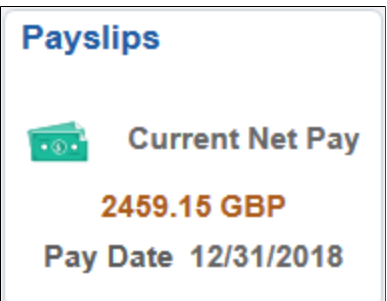

Click anywhere on this tile to access the Payslips page, which displays summary information about the employee's most recent payslips.

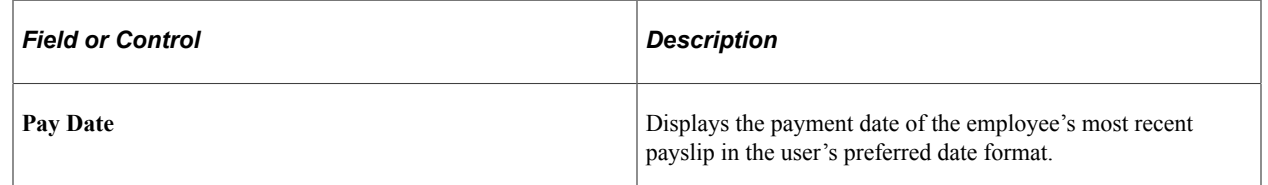

### <span id="page-213-0"></span>**Payslips Page**

Use the Payslips page (GP\_SS\_EE\_PSLP\_FLU) to view summary information about recent payslips.

Navigation:

- Click the Payslips tile that is available on a fluid home page.
- Click the Payslips tile from the "Global Payroll Dashboard" (PeopleSoft Global Payroll).
- Click *Payslips* from the "Fluid Navigation Collection for Global Payroll" (PeopleSoft Global Payroll).
- (Navigator) **Self Service** >**Payroll and Compensation** >**Payslips**

This example illustrates the Payslips page for the tablet.

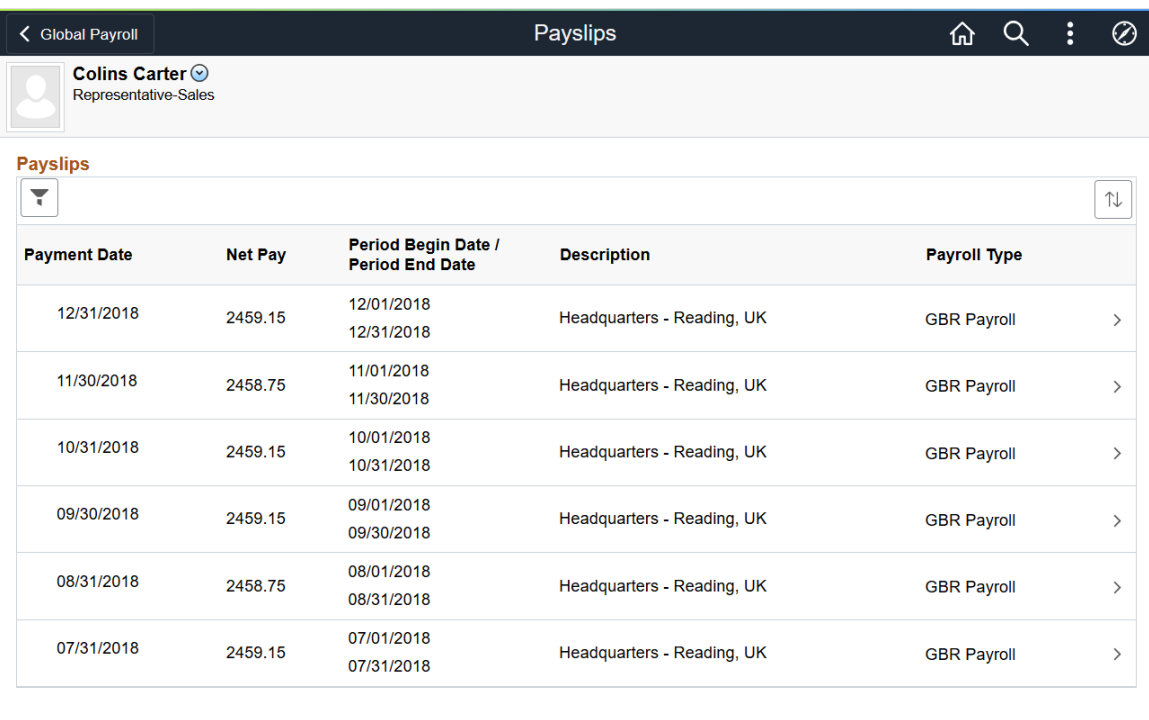

This example illustrates the Payslips page for the smartphone.

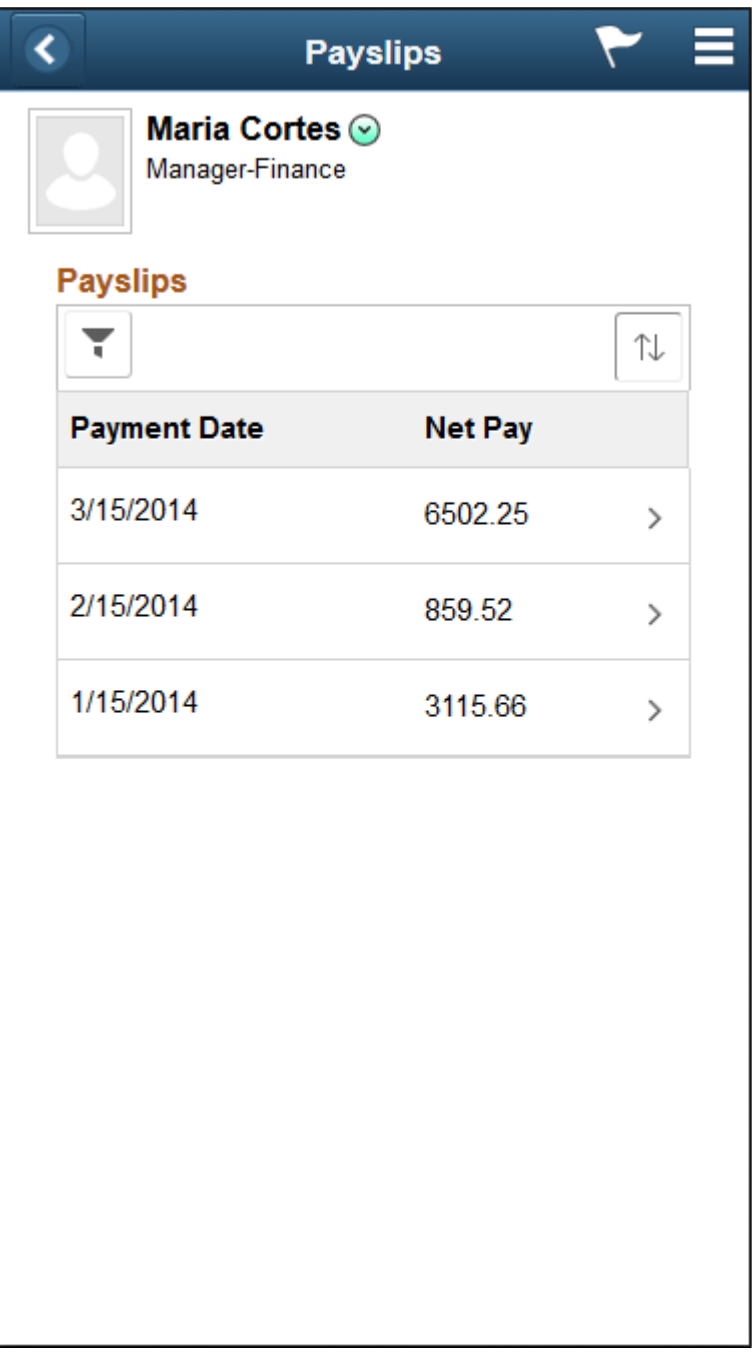

#### **Header Information**

The page header includes the employee's name, job title, and photo (if available). Employees can click the related actions drop-down icon next to their name to access additional self-service transactions.

See "Common Header for Employee Self-Service Pages" (Application Fundamentals)

#### **Date Range for Payslips**

Initially, the Payslips page displays the most recent payslip and the previous six months of payslips. To display payslips from a different date range, employees can click the filter icon and enter new dates in the **From** and **To** fields, and then click the **Refresh** button.

Dates appear in the user's preferred format.

#### **Grid Columns and Sorting**

The grid on this page displays the following information about each payslip:

- Payment Date
- Net Pay
- Period Begin Date
- Period End Date
- **Description**

The description varies by country. For example, it might describe the department, pay entity, calendar run, or job title.

Payroll Type

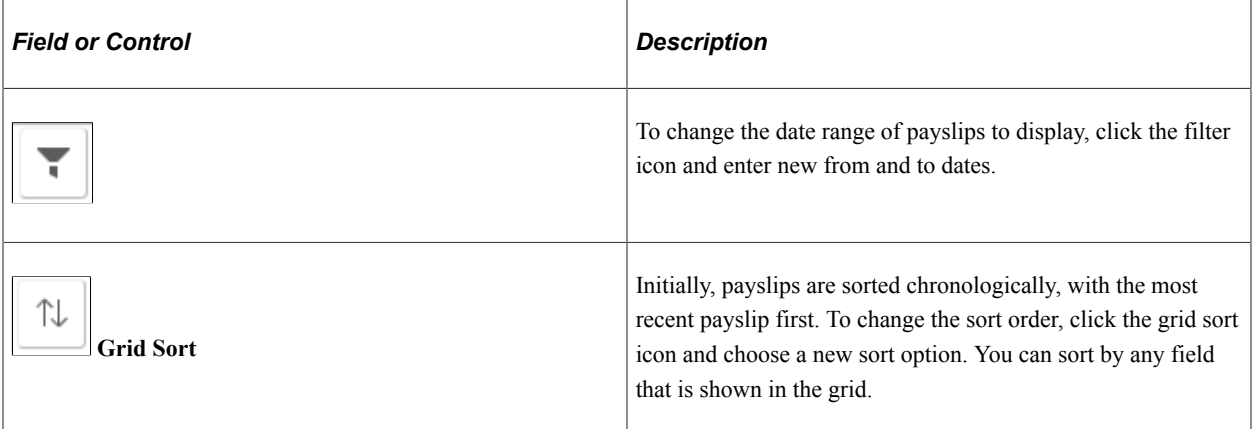

#### **Accessing Payslip Details**

If mobile payslips are enabled on the [Self Service Payslip Options Page](#page-203-0) and you are using a small form factor device such as a smartphone, you can click a payslip to access the [Payment Summary Page](#page-215-0) where you can view a summary of information for the payslip and access more detailed information.

If mobile payslips are not enabled, or you are not using a small form factor device, clicking a payslip opens the payslip in PDF format.

## <span id="page-215-0"></span>**Payment Summary Page**

Use the Payment Summary page (GP\_MPSLP\_PMT\_SUMM) to view a summary of information for a payslip.
Navigation:

Click a payslip on the Payslips page using a small form factor device.

This example illustrates the Payment Summary page for the smartphone.

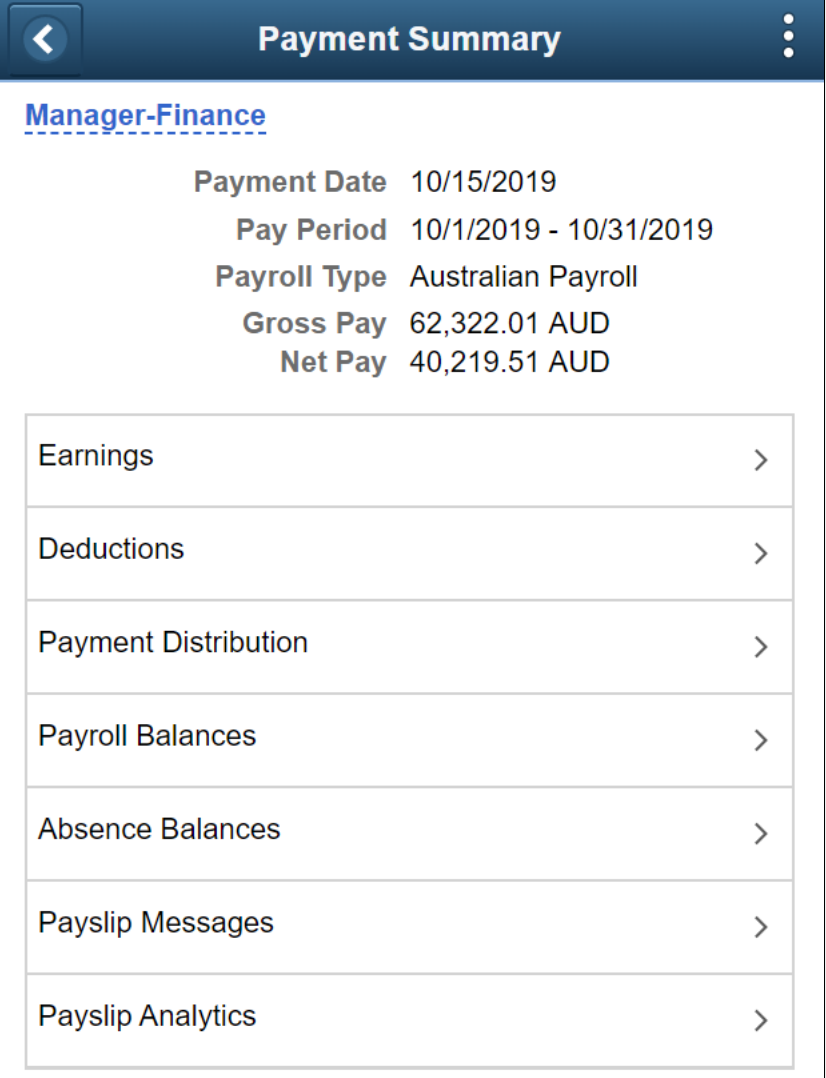

**View PDF Payslip** 

This page displays the following information for the payslip:

- Payment Date
- Pay Period
- Payroll Type
- Gross Pay

• Net Pay

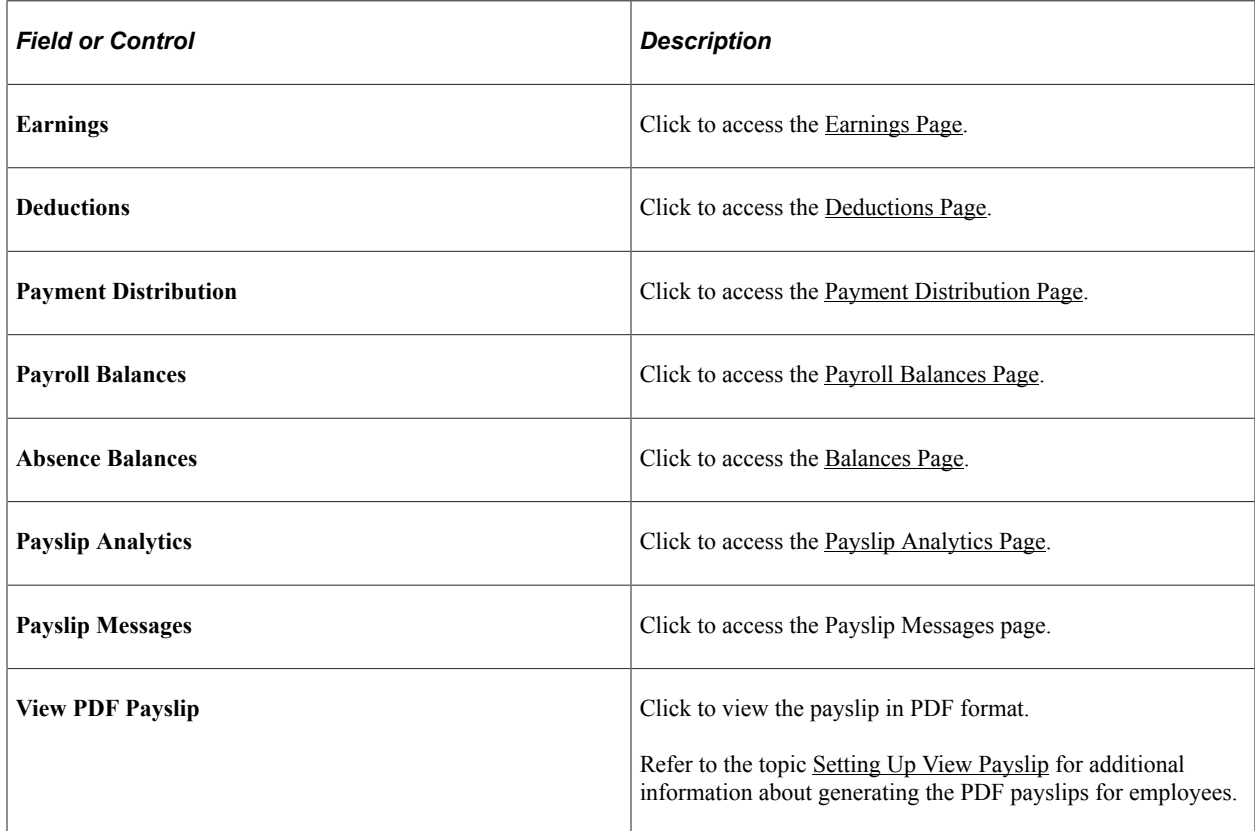

# <span id="page-217-0"></span>**Earnings Page**

Use the Earnings page (GP\_MPSLP\_ERNG) to view the earnings for a payslip.

Navigation:

Click the Earnings item on the Payment Summary page.

This example illustrates the Earnings page: Summary tab for the smartphone.

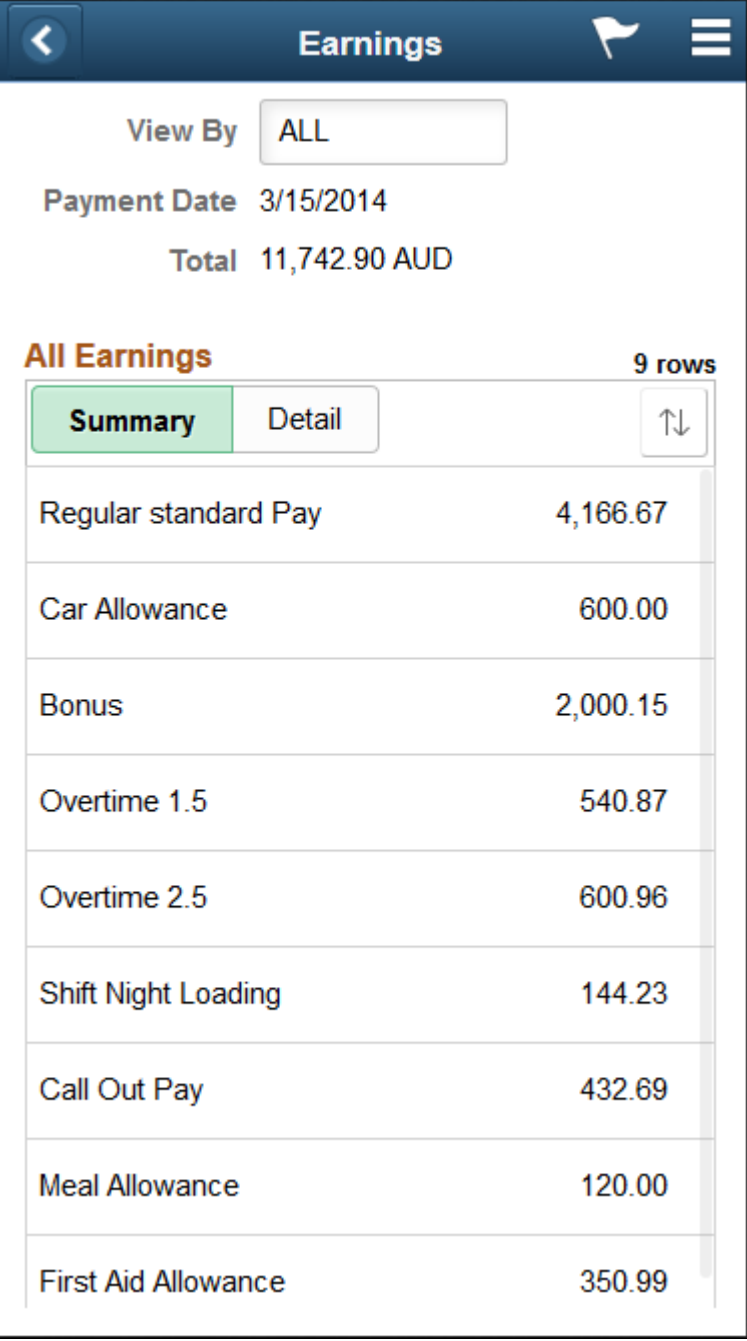

This example illustrates the Earnings page: Detail tab for the smartphone.

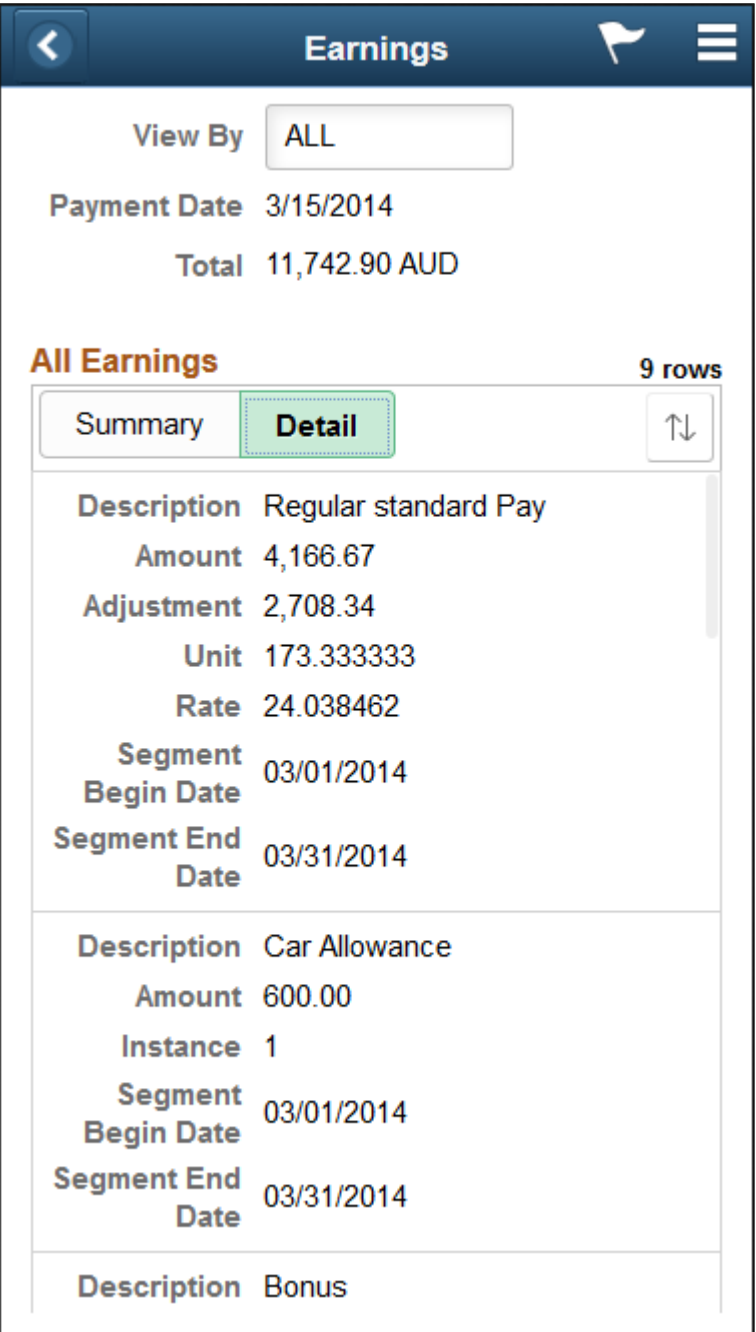

#### **Summary**

This tab displays a brief summary of each earning associated with the payslip including:

- Description
- Amount

#### **Detail**

This tab displays the detailed information for each earning including:

- Description
- Amount
- Instance
- Segment Begin Date
- Segment End Date

# <span id="page-220-0"></span>**Deductions Page**

Use the Deductions page (GP\_MPSLP\_DEDN) to view the deductions for a payslip.

Navigation:

Click the Deductions item on the Payment Summary page.

This example illustrates the Deductions page: Summary tab for the smartphone.

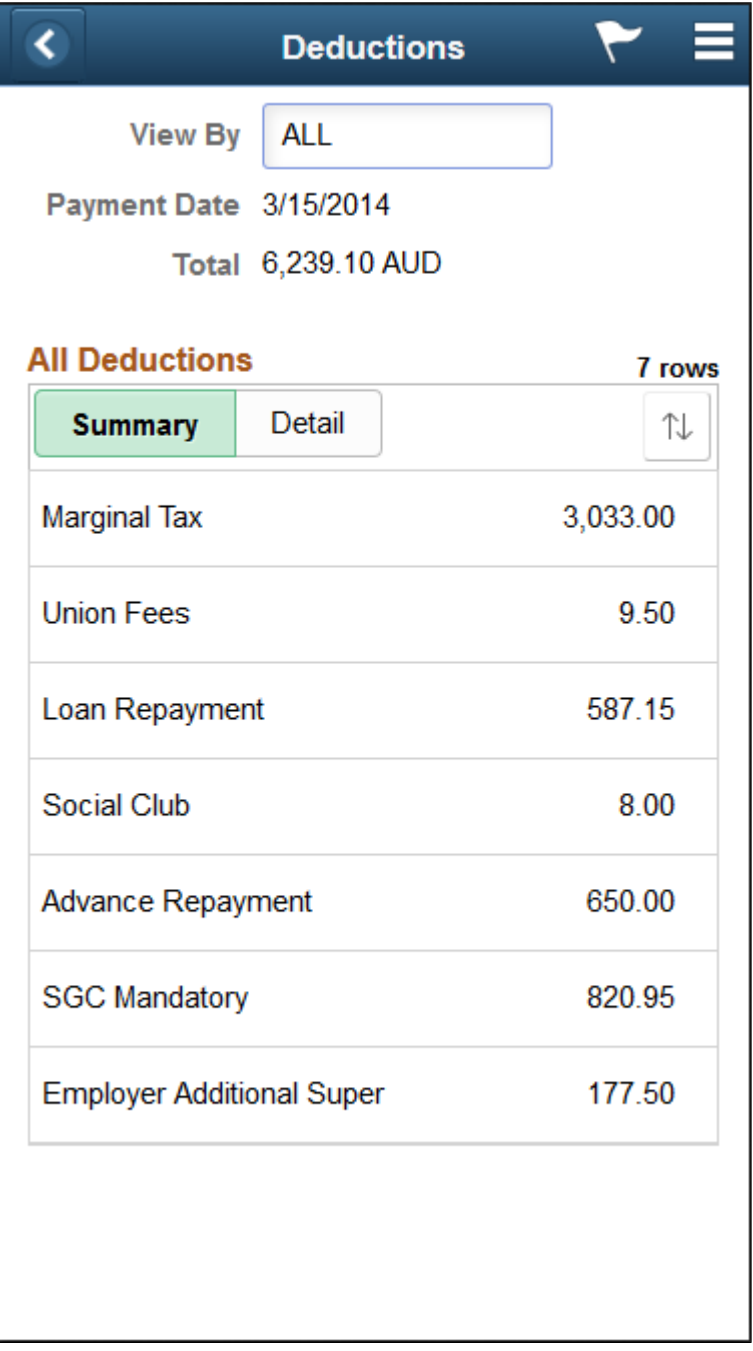

∢ **Deductions View By ALL** Payment Date 3/15/2014 Total 6,239.10 AUD **All Deductions** 7 rows Summary **Detail** 饣 **Description Marginal Tax** Amount 3,033.00 Adjustment 953.00 **Segment** 03/01/2014 **Begin Date Segment End** 03/31/2014 **Date Description** Union Fees Amount 9.50 Instance 1 **Segment** 03/01/2014 **Begin Date Segment End** 03/31/2014 **Date** Description Loan Repayment Amount 587.15 Base 11742.900000

This example illustrates the Deductions page: Detail tab for the smartphone.

#### **Summary**

This tab displays a brief summary of each deduction associated with the payslip including:

- Description
- Amount

#### **Detail**

This tab displays the detailed information for each earning including:

- Description
- Amount
- Instance
- Segment Begin Date
- Segment End Date

# <span id="page-223-0"></span>**Payment Distribution Page**

Use the Payment Distribution page (GP\_MPSLP\_PMT\_DST) to view the net pay distribution for a payslip.

Navigation:

Click the Payment Distribution item on the Payment Summary page.

This example illustrates the Payment Distribution page: Summary tab for the smartphone.

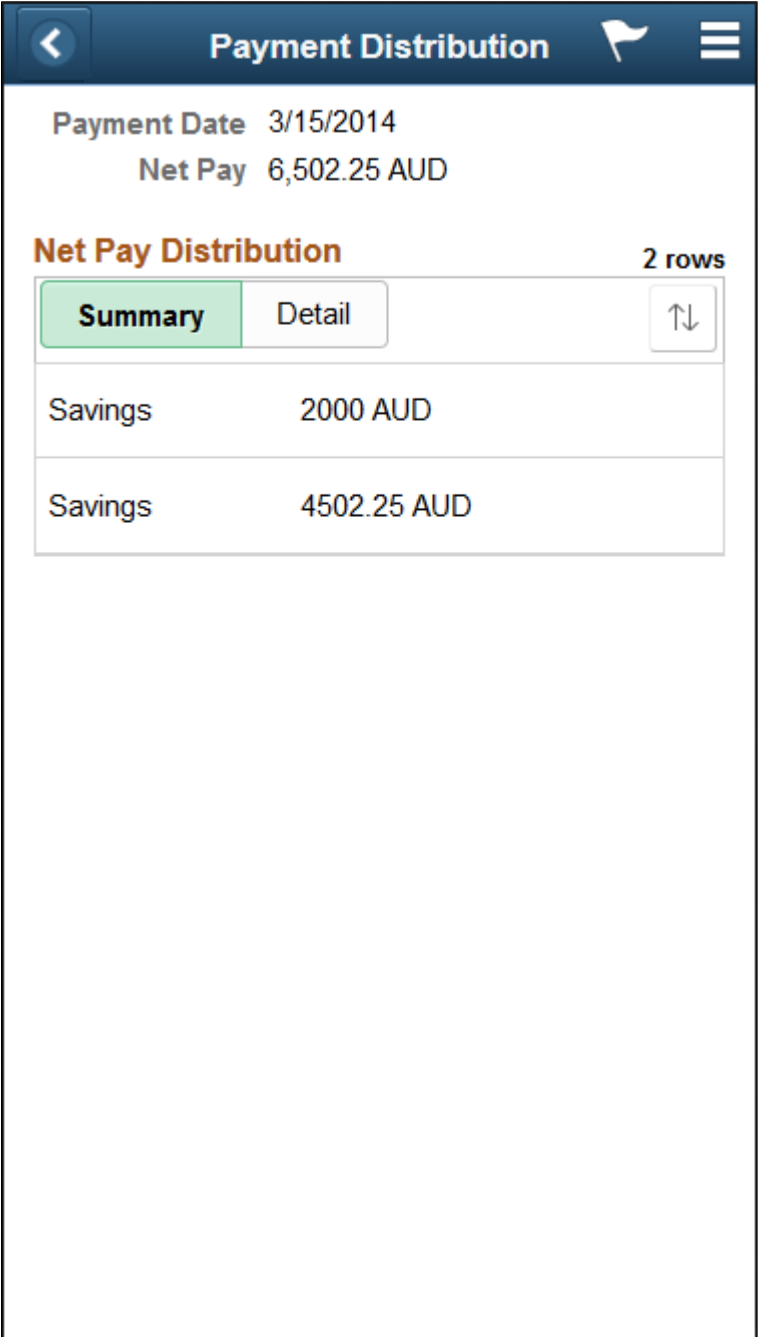

This example illustrates the Payment Distribution page: Detail tab for the smartphone.

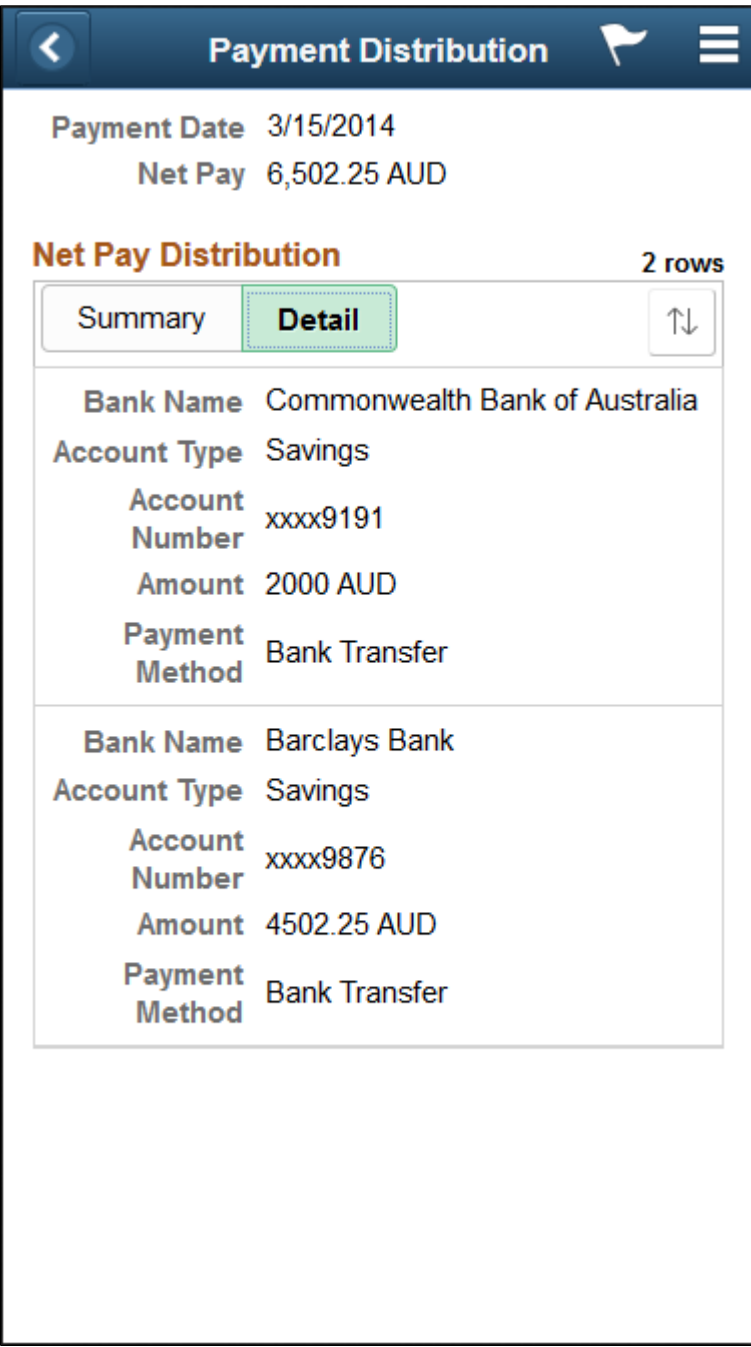

## **Summary**

This tab displays a summary of each bank account to which net pay was distributed. The summary includes:

- Account Type
- Amount

## **Detail**

This tab displays detailed information for each bank account to which net pay was distributed. The detailed information includes:

- Bank Account Name
- Account Type
- Account Number
- Amount
- Payment Method

## <span id="page-226-0"></span>**Payroll Balances Page**

Use the Payroll Balances page (GP\_MPSLP\_PAYBAL) to view payroll balances for a payslip.

Navigation:

Click the Payroll Balances item on the Payment Summary page.

This example illustrates the Payroll Balances page: Summary tab for the smartphone.

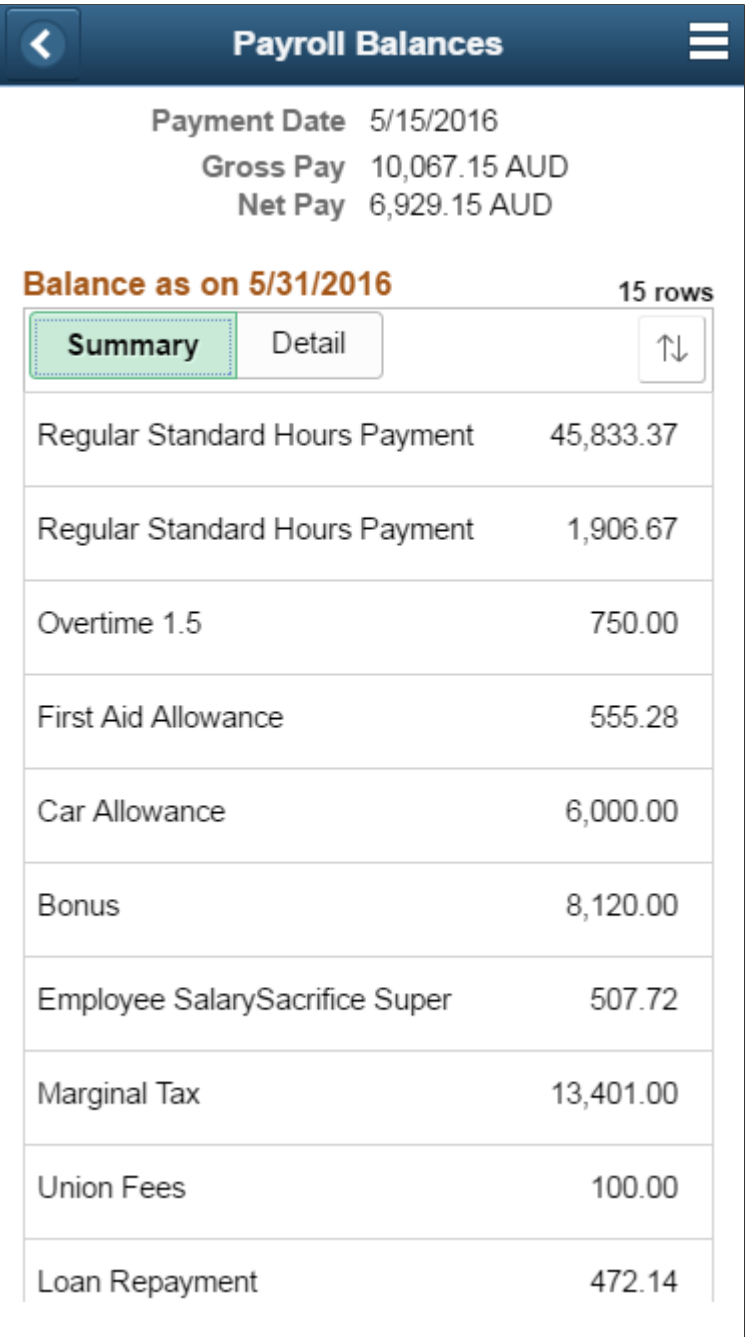

This example illustrates the Payroll Balances page: Detail tab for the smartphone.

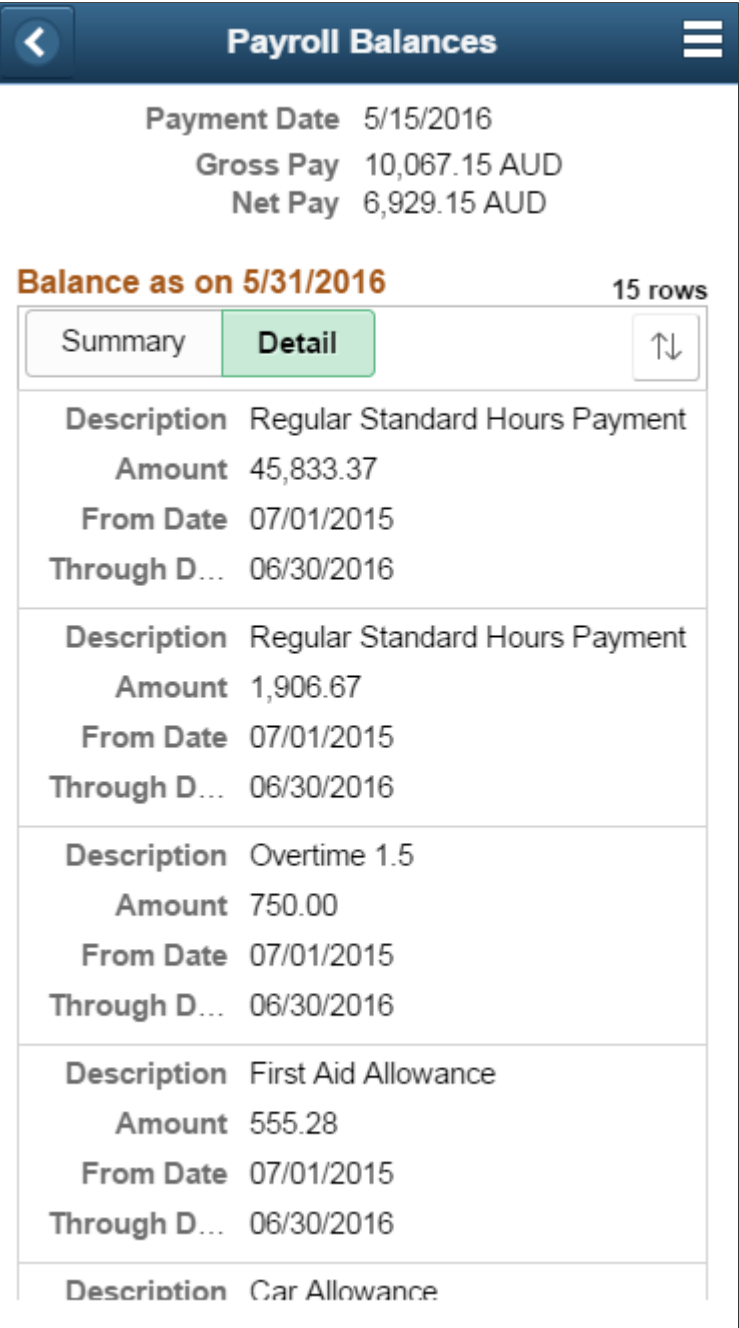

#### **Summary**

This tab displays a summary of payroll balances as of the end date of the payslip period. The summary includes:

- Description
- Amount

#### **Detail**

This tab displays detailed information for payroll balances as of the end date of the payslip period. The detailed information includes:

- Description
- Amount
- From Date
- To Date

## <span id="page-229-0"></span>**Balances Page**

Use the Balances page (HGA\_SS\_BAL\_FLU) to view absence balances for a payslip.

Navigation:

Click the Absence Balances item on the Payment Summary page.

This example illustrates the Balances page for the smartphone.

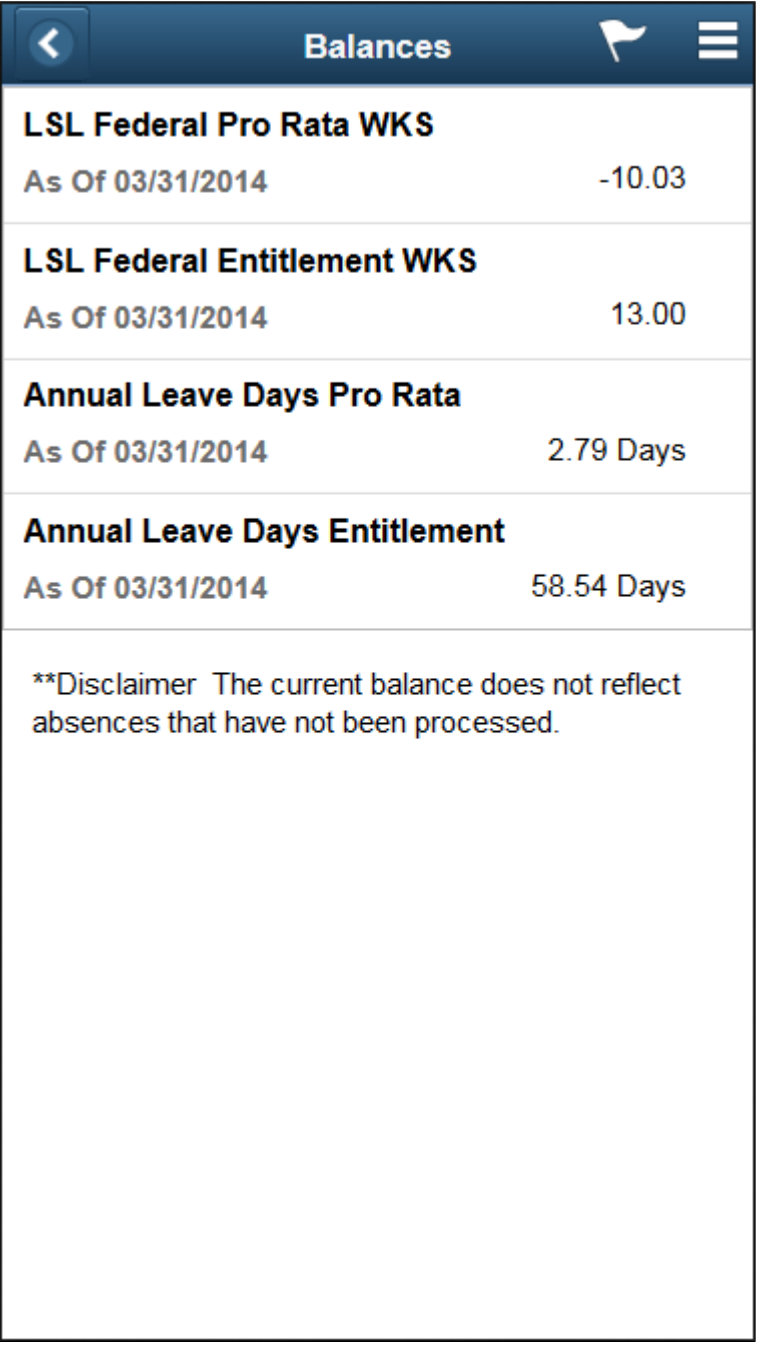

This page displays the absence balances for a payee as of the end date of the payslip period. The balances reflect the most current absence that has been processed and finalized.

## **Payslip Messages Page**

Use the Payslip Messages page (GP\_MPSLP\_MSG\_FL) to view any messages associated with the payslip. Messages can be a combination of Country Extension or Customer messages and Core messages.

Navigation:

Click the Payslip Messages item on the Payment Summary page.

This example illustrates the Payslip Messages page for the smartphone.

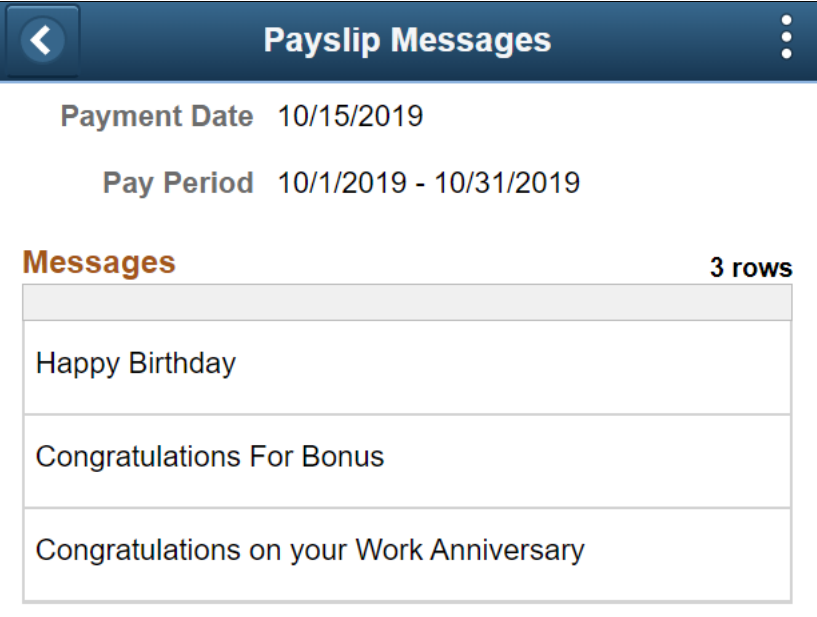

## <span id="page-231-0"></span>**Payslip Analytics Page**

Use the Payslip Analytics page (GP\_MPSLP\_CHRT) to view how the ratios of the earnings and deductions associated with a payslip.

Navigation:

Click the Payslip Analytics item on the Payment Summary page.

This example illustrates the Payslip Analytics page for the smartphone.

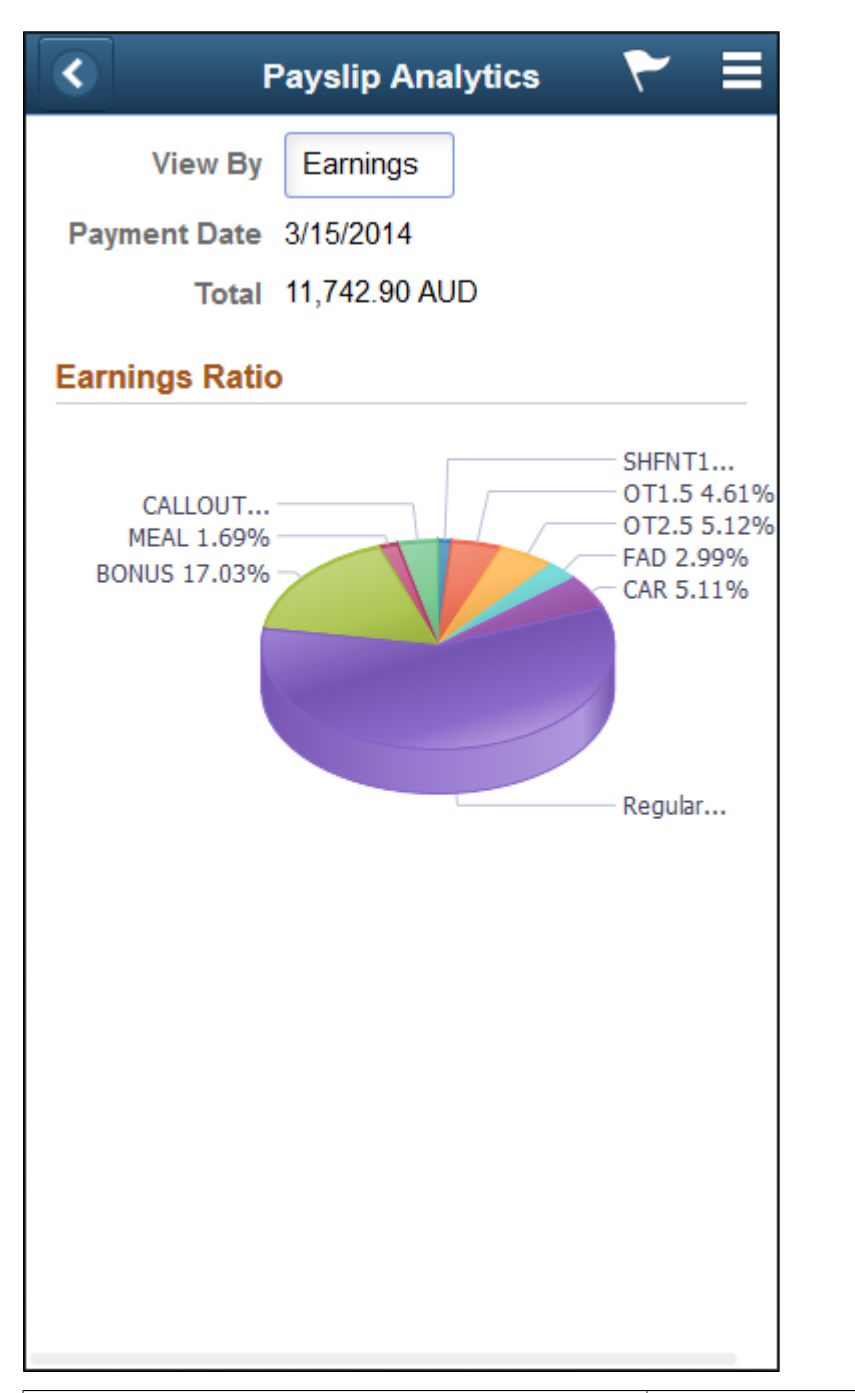

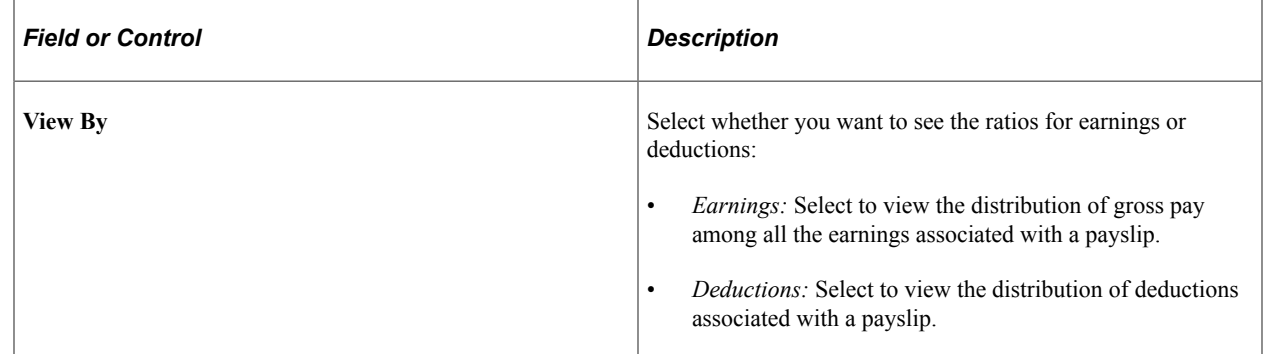

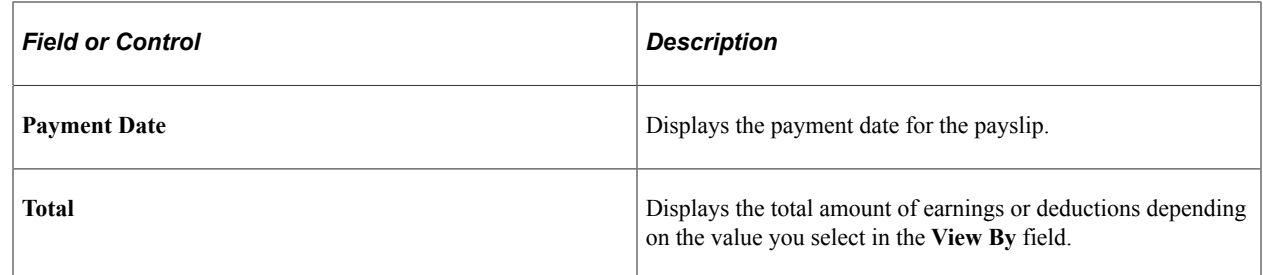

## **Using the PeopleSoft Fluid User Interface for Self Service Banking**

This topic discusses how to review, edit, and add bank account and payment distribution information using the PeopleSoft Fluid User Interface.

Video: [Image Highlights, PeopleSoft HCM Update Image 22: Fluid Self Service for ePay Global Payroll](https://youtu.be/8uR2qZ4xzMk?t=8m56s) **[Banking](https://youtu.be/8uR2qZ4xzMk?t=8m56s)** 

#### **Related Links**

"Defining Payee Net Pay Elections" (PeopleSoft Global Payroll)

## **Pages Used for Self Service Banking**

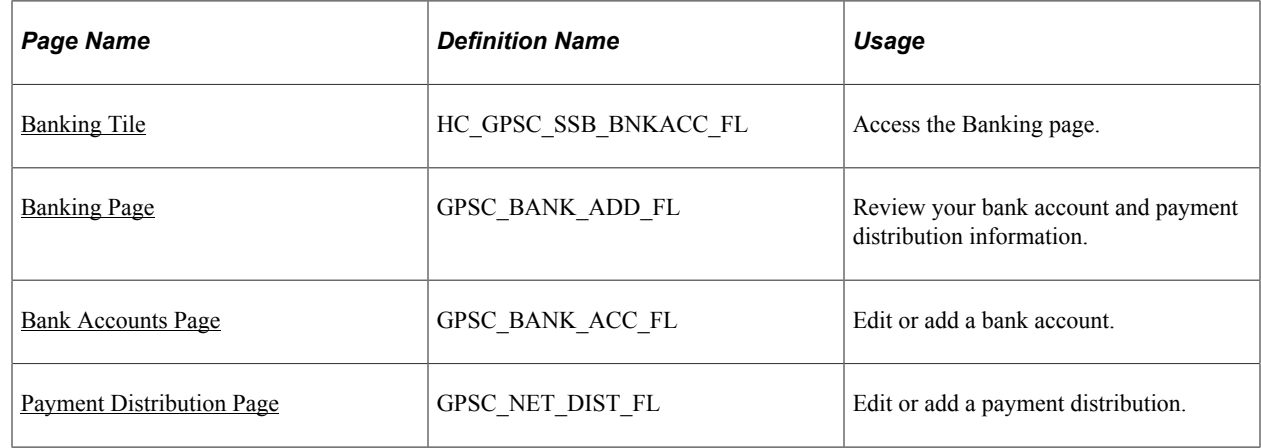

## <span id="page-233-0"></span>**Banking Tile**

Use the Banking tile (HC\_GPSC\_SSB\_BNKACC\_FL) to access the Banking page.

Navigation:

- The Banking tile is delivered as part of the "Employee Self-Service Home Page" (Application Fundamentals), but the location can change if you change the delivered home pages or if employees personalize their home pages.
- "Global Payroll Dashboard" (PeopleSoft Global Payroll)

This example illustrates the Banking tile.

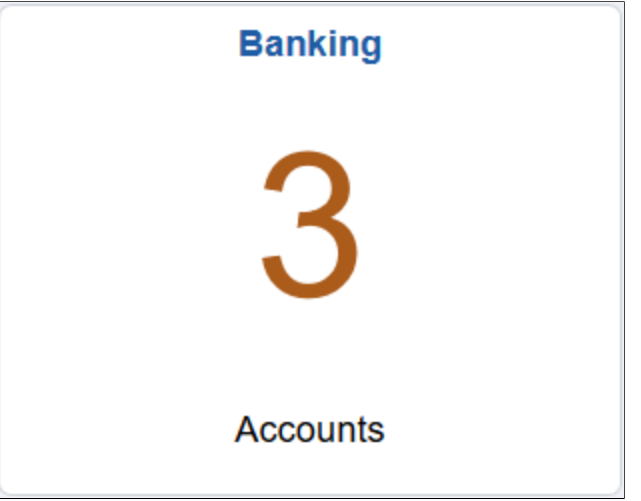

## <span id="page-234-0"></span>**Banking Page**

Use the Banking page (GPSC\_BANK\_ADD\_FL) to review your bank account and payment distribution information.

Navigation:

- Click the Banking tile that is available on a fluid home page.
- Click the Banking tile from the "Global Payroll Dashboard" (PeopleSoft Global Payroll).
- Click *Banking* from the "Fluid Navigation Collection for Global Payroll" (PeopleSoft Global Payroll).

This example illustrates the fields and controls on the Banking page.

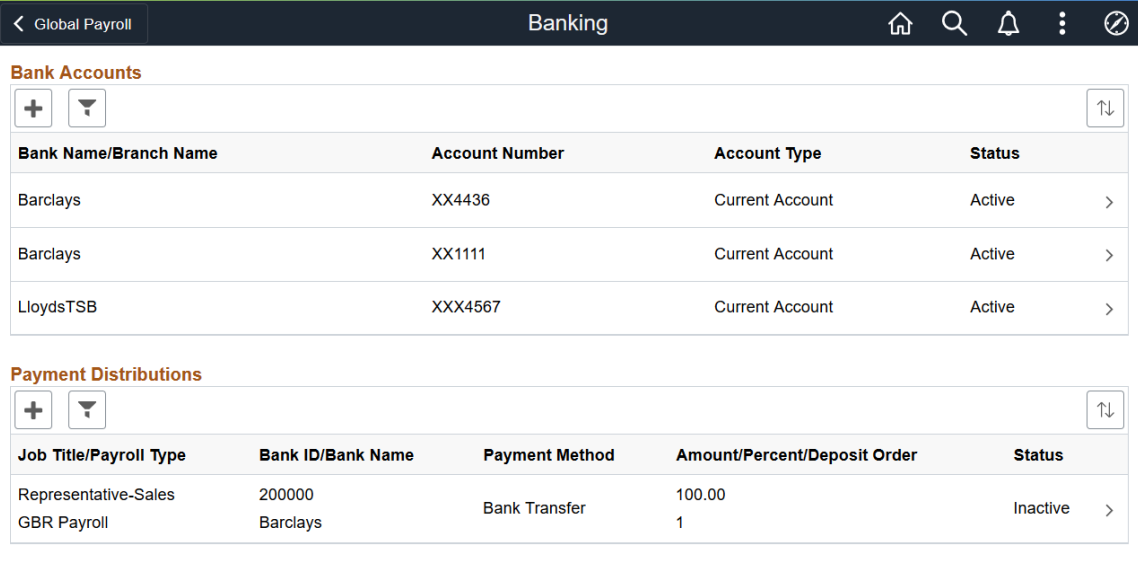

This page displays your bank accounts and payment distributions. To edit bank account information, click a bank account to access the [Bank Accounts Page.](#page-235-0) To edit payment distribution information, click a payment distribution to access the [Payment Distribution Page.](#page-239-0)

**Note:** The Payment Distributions grid is available only for employees processed using PeopleSoft Global Payroll.

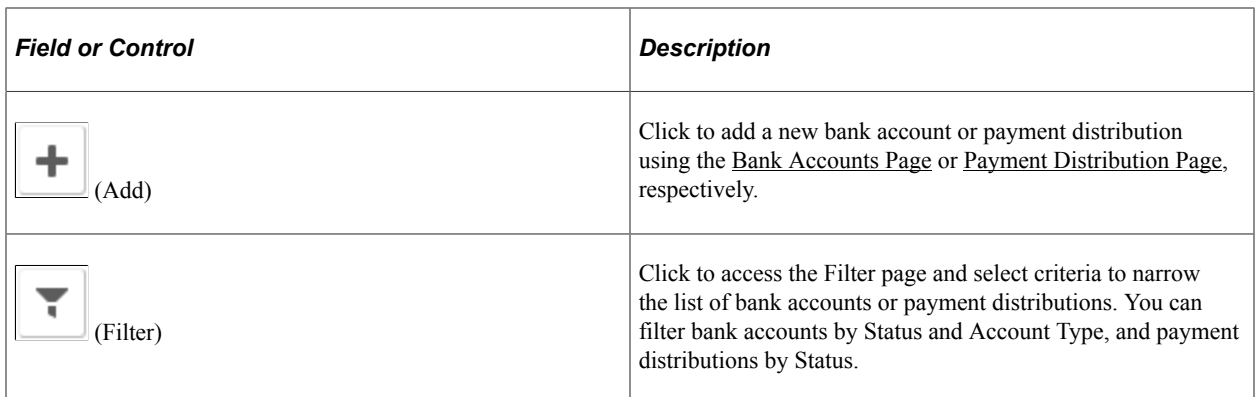

## <span id="page-235-0"></span>**Bank Accounts Page**

Use the Banking page (GPSC\_BANK\_ACC\_FL) to edit or add a bank account.

Navigation:

- Click a bank account on the Banking page.
- Click the Add button on the Banking page to add a new bank account.

 $\overline{\phantom{0}}$ 

 $\overline{\phantom{a}}$ 

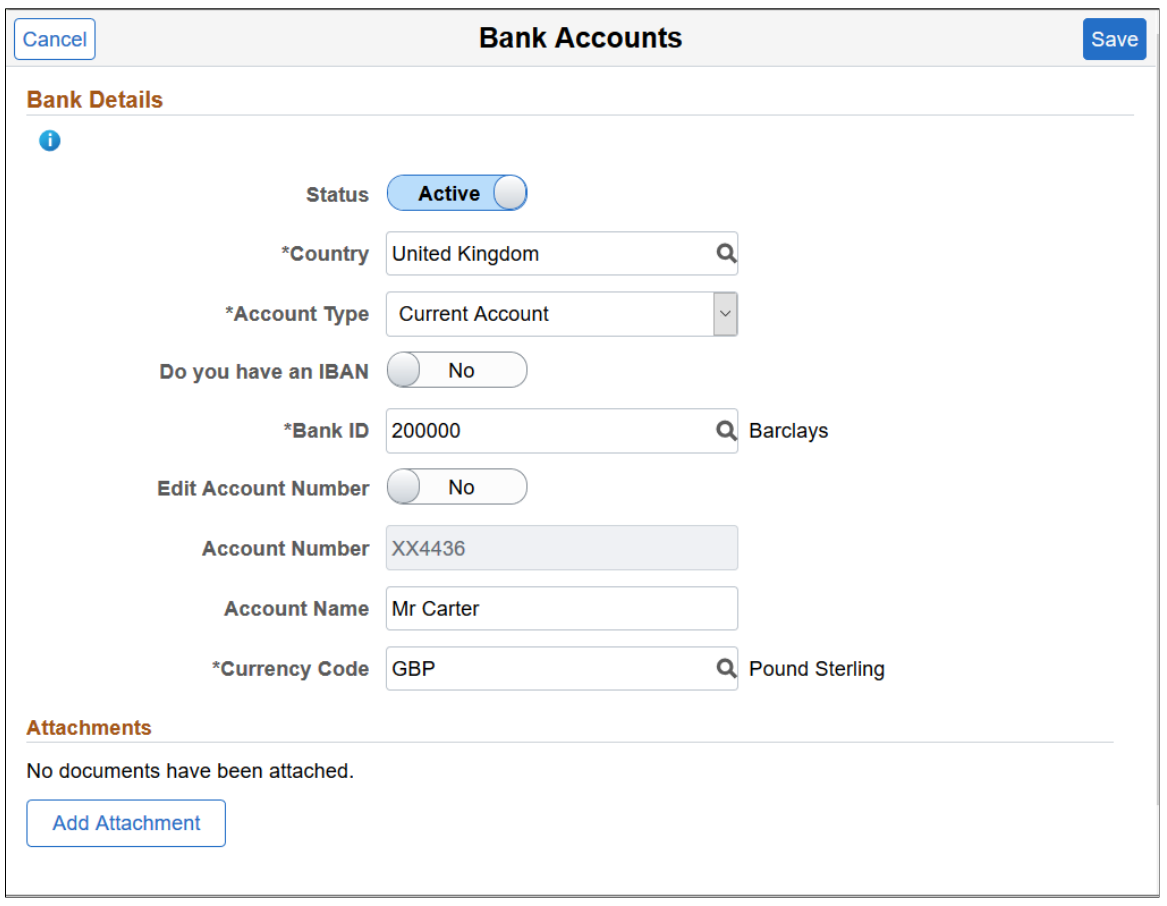

This example illustrates the fields and controls on the Bank Accounts page.

**Note:** The fields that appear on this page vary according to your banking setup and the country you select for the account.

## **Bank Details**

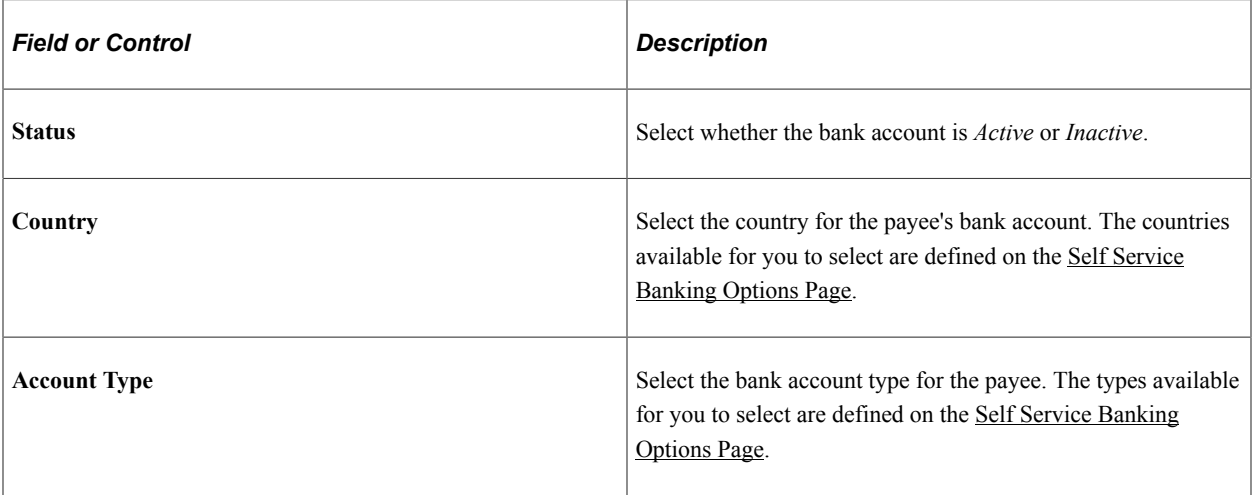

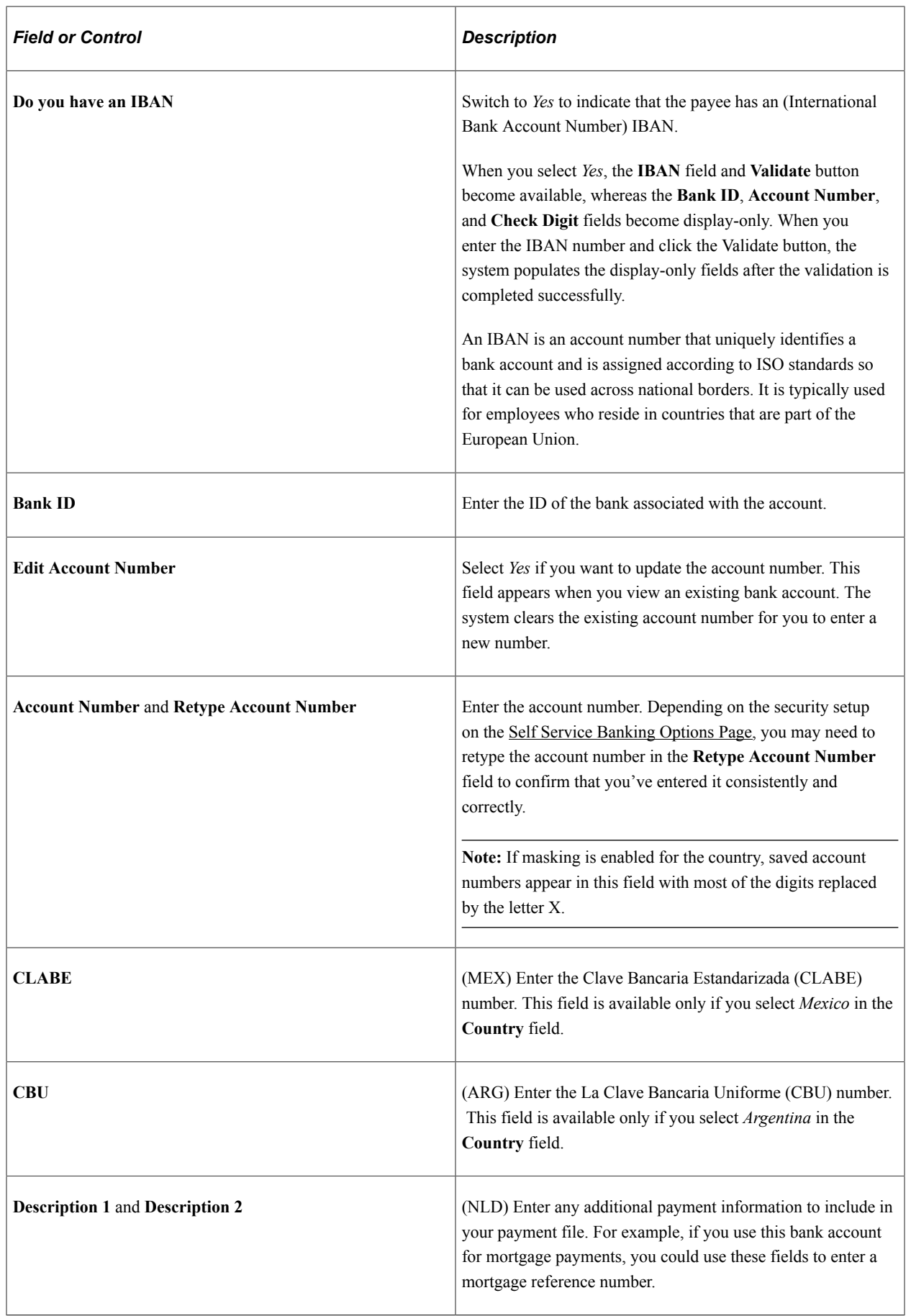

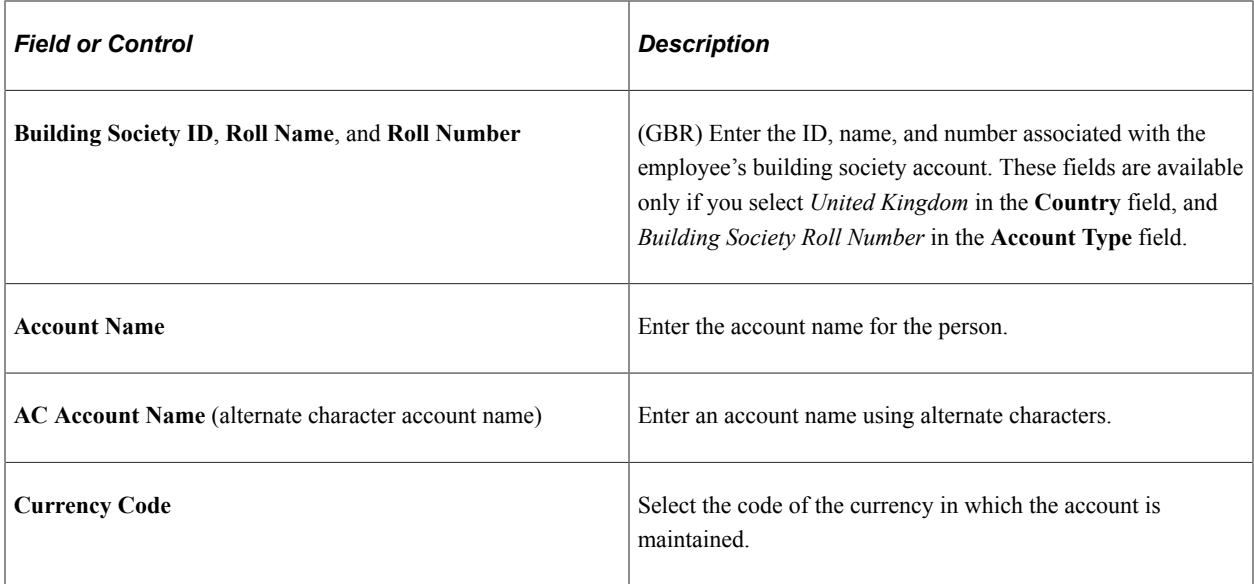

This is an example of the Bank Accounts page for an employee with an IBAN.

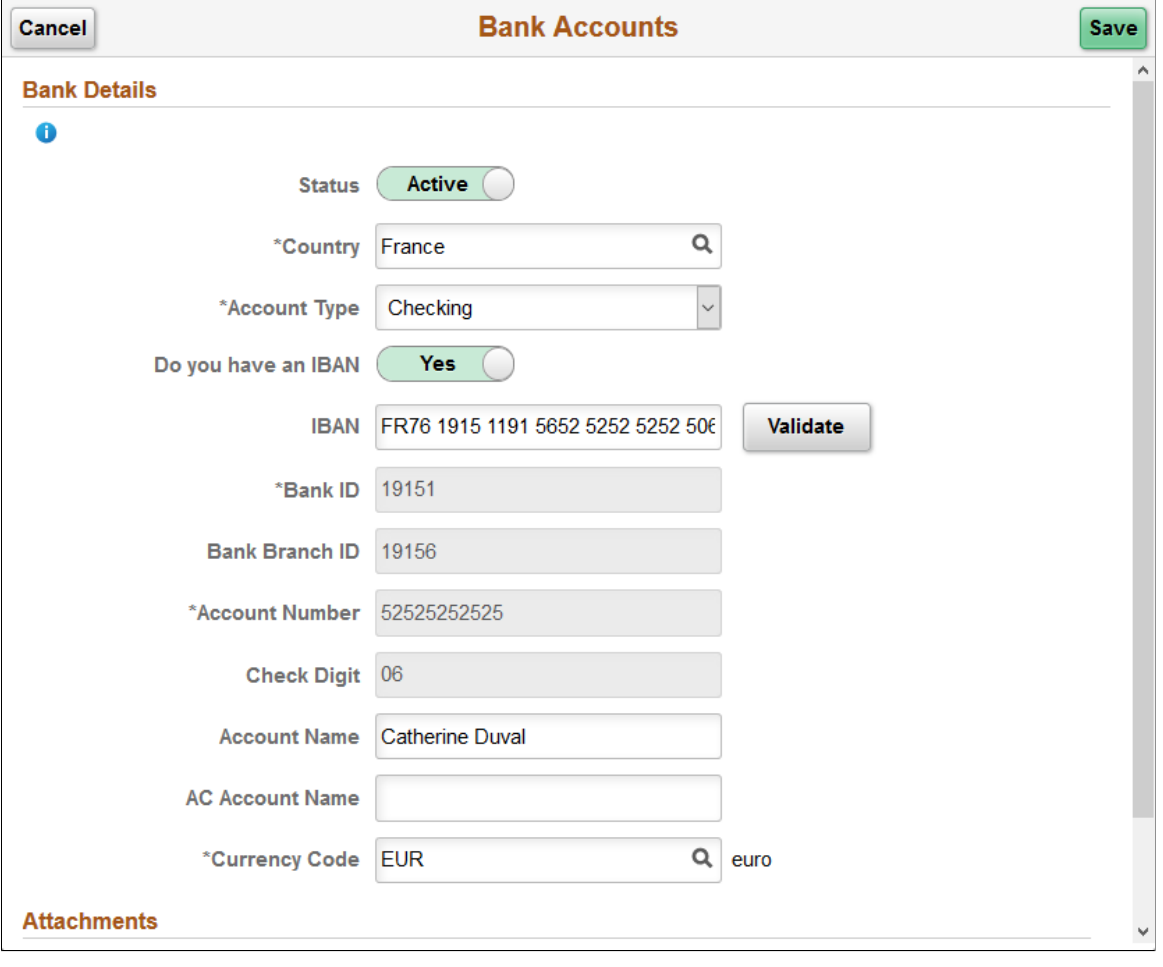

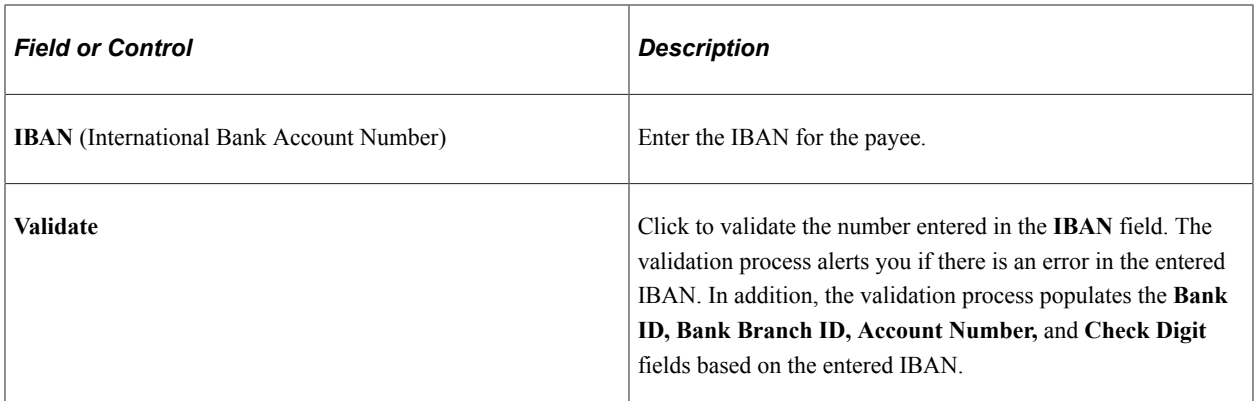

#### **Attachments**

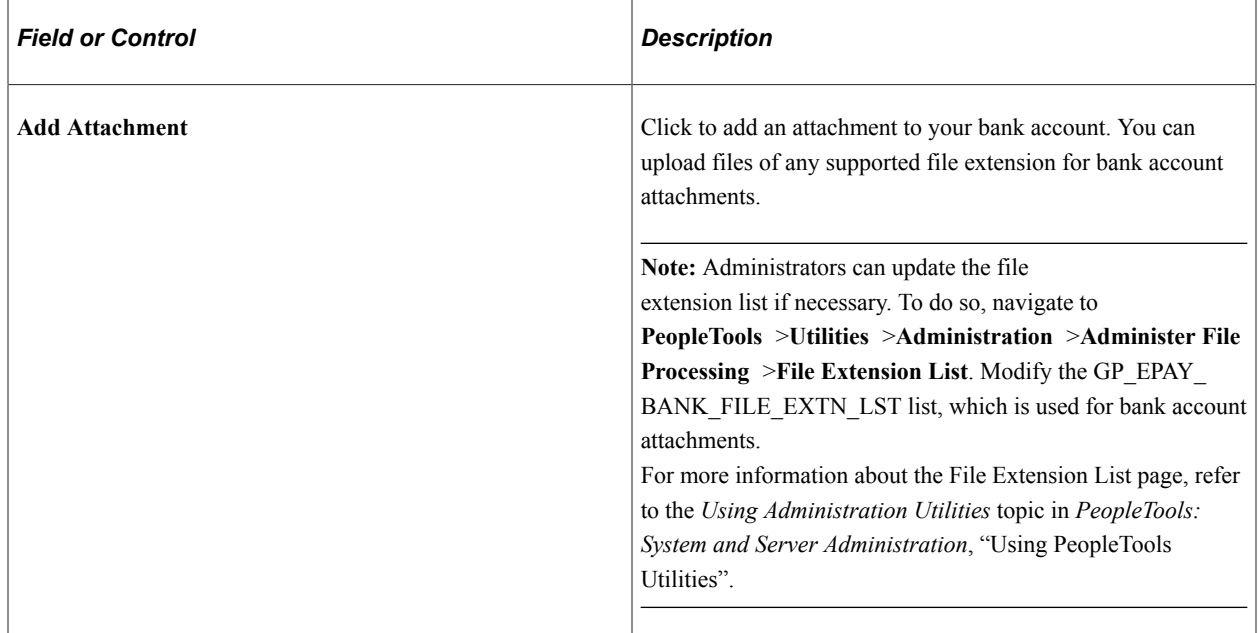

### **Related Links**

"Maintain Bank Accounts Page" (PeopleSoft Human Resources Administer Workforce)

## <span id="page-239-0"></span>**Payment Distribution Page**

Use the Banking page (GPSC\_NET\_DIST\_FL) to edit or add a payment distribution.

Navigation:

Click a payment distribution on the Banking page.

Click the Add button on the Banking page to add a new payment distribution.

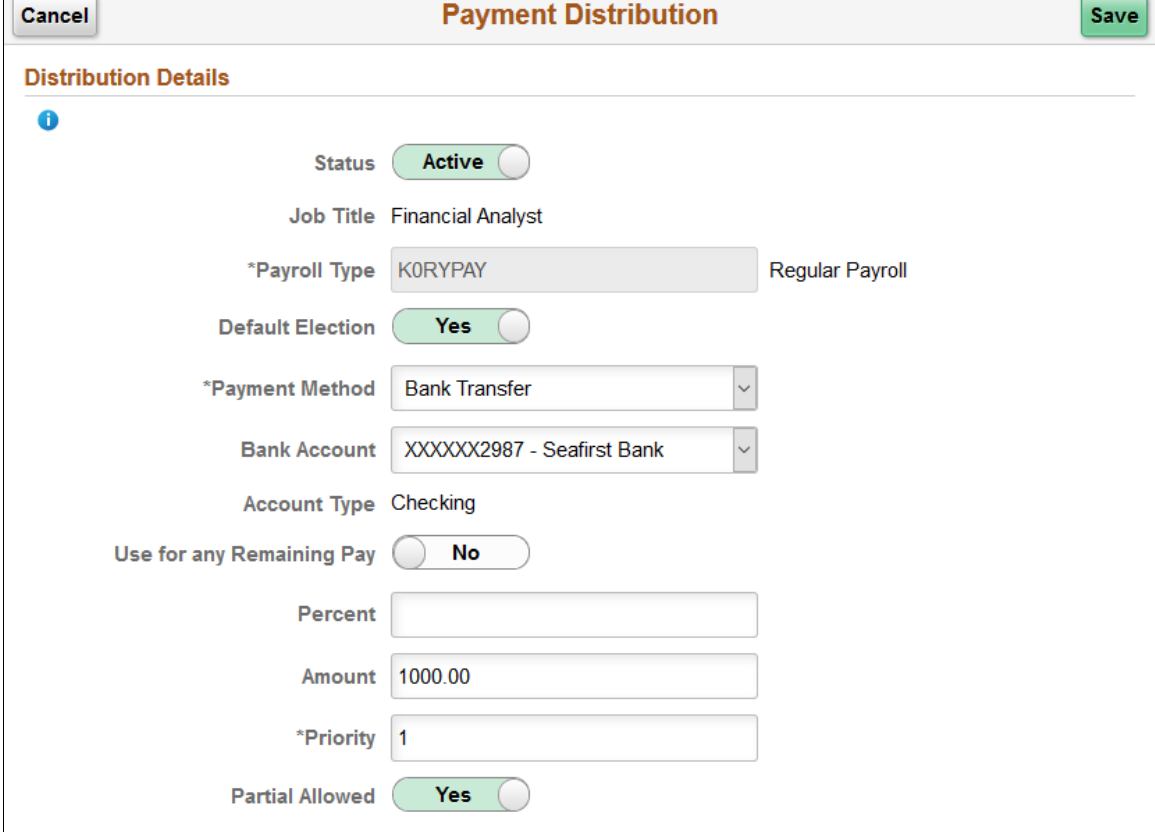

This example illustrates the fields and controls on the Payment Distribution page.

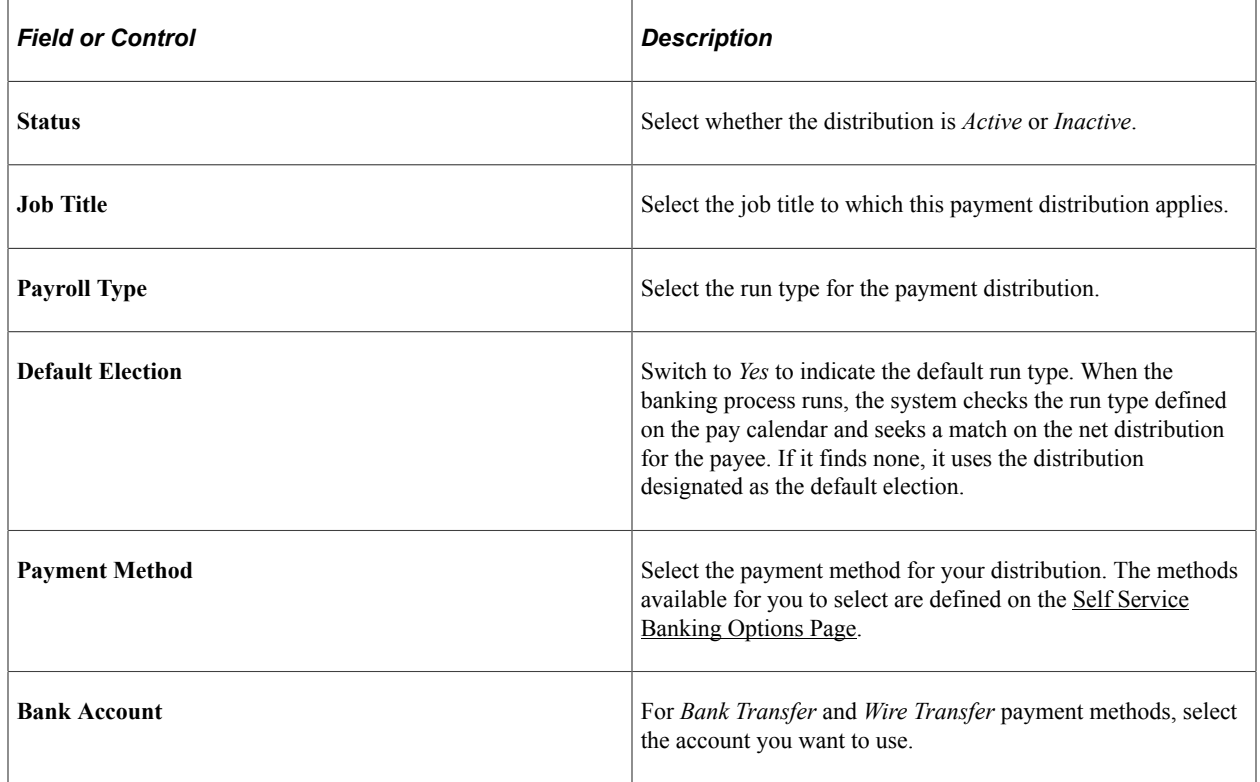

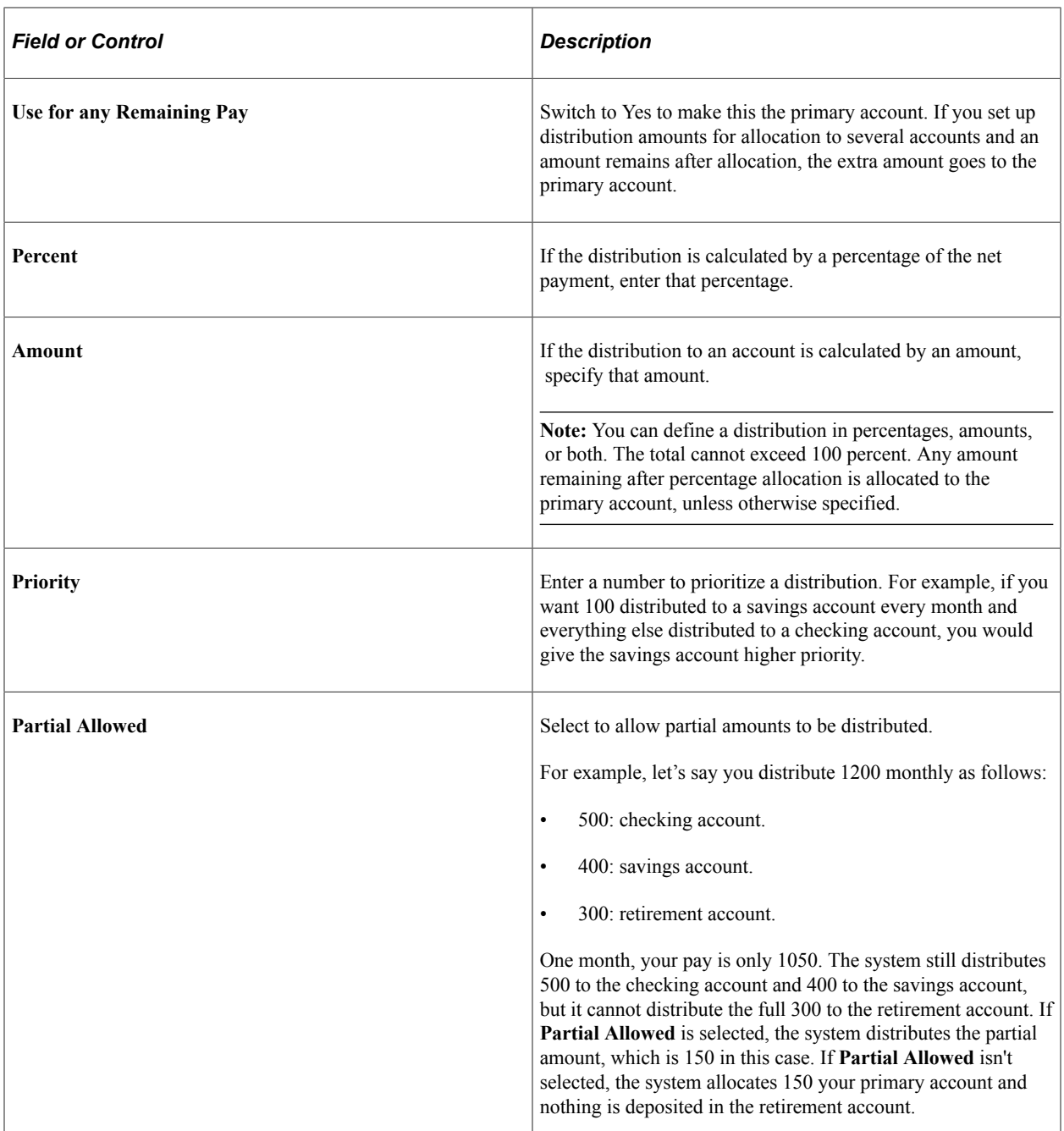

## **Related Links**

"Specify Net Pay Elections Page" (PeopleSoft Global Payroll)

## **Chapter 6**

# **(JPN) Updating Year-End Adjustment Data**

# <span id="page-242-0"></span>**(JPN) Understanding the YEA Data Self-Service Transaction**

This topic discusses:

- YEA data self-service transaction.
- Status codes.

## **(JPN) YEA Data Self-Service Transaction**

The YEA data self-service transaction provides updated data for the YEA calculations in Global Payroll for Japan. Employees can update YEA data including:

- Their personal information such as name and address (available if PeopleSoft eProfile is licensed).
- Their own and dependents' tax data.
- Deduction data such as insurance deduction, spouse special deduction, dependent deductions, and special deduction for housing loan.

**Note:** Employees who are eligible for dependent deduction from secondary salaries cannot use the YEA data self-service transaction to enter their own tax data or dependent tax data.

Payroll administrators and employees perform the following tasks in this business process:

1. The payroll administrator specifies the time period during which employees can review and update data through the YEA data self-service transaction.

The payroll administrator also specifies the date on which tax data and deduction data take effect.

2. Employees review and update their data on the YEA data self-service transaction pages.

Employees must review all data before they can successfully submit data.

3. The payroll administrator reviews the employee's YEA data.

Administrators can reject an employee's deduction data and request revision.

Approval of each employee's deduction data before loading is an optional feature.

4. The payroll administrator loads updated deduction data including life and other insurance, spouse, dependent and housing loan deduction information to a Global Payroll for Japan table, where it is available for further review and processing.

For more information, see the product documentation for PeopleSoft Global Payroll for Japan

## **Status Codes**

The system assigns a status to each employee's YEA data to enforce employees' complete review and to facilitate the administrator's review, optional approval, and data load to payroll. The system displays status codes on the YEA Information page that employees access. Payroll administrators can edit the status codes on the Review/Approve Self Service Data JPN page. The status codes *Submitted* and *Approved* are available as run control parameters when loading the data.

Following is a list of the status codes:

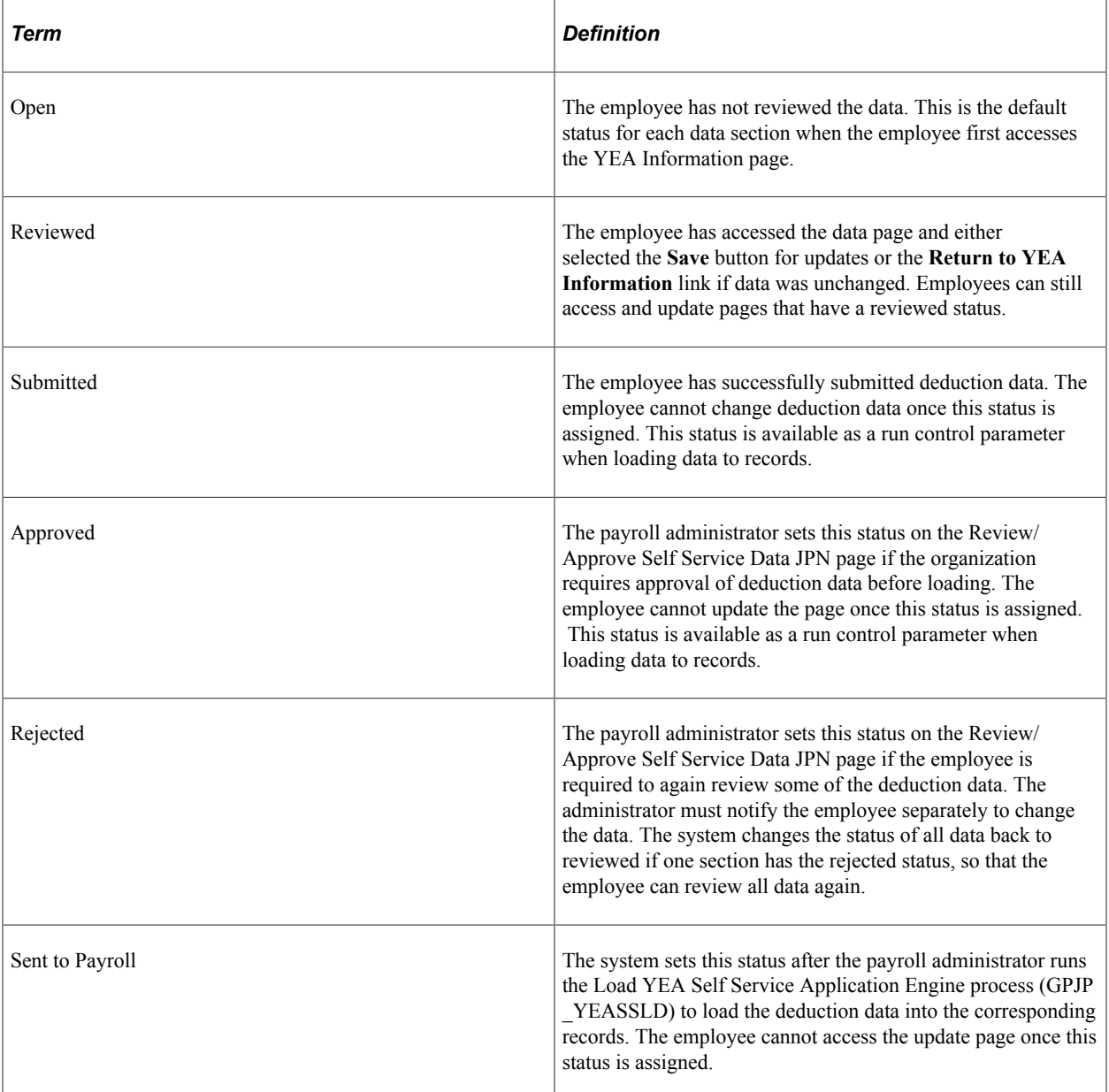

# **(JPN) Setting Up the YEA Data Self-Service Transaction**

To set up the YEA data self-service transaction, use the YEA Self Service Setup JPN (GPJP\_YEA\_SETUP\_GBL) component.

## **Page Used to Set Up the YEA Data Self-Service Transaction**

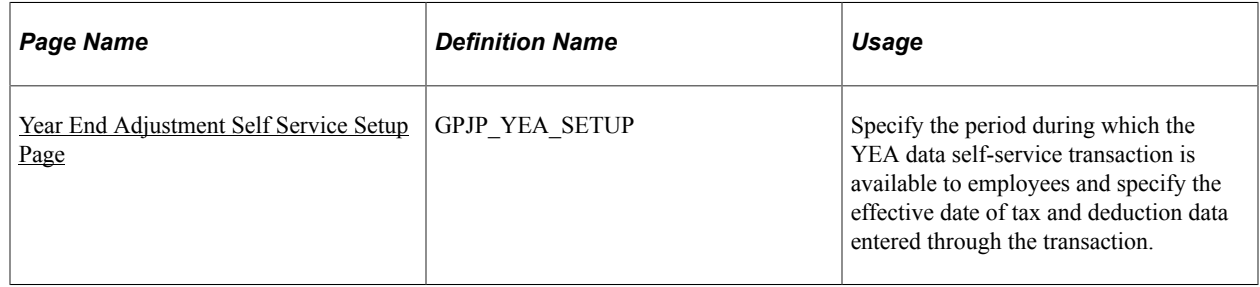

## <span id="page-244-0"></span>**Year End Adjustment Self Service Setup Page**

Use the Year End Adjustment Self Service Setup page (GPJP\_YEA\_SETUP) to specify the period during which the YEA data self-service transaction is available to employees and specify the effective date of tax and deduction data entered through the transaction.

Navigation:

#### **Set Up HCM** > **Common Definitions** > **Self Service** > **YEA Self Service Setup JPN** > **Year End Adjustment Self Service Setup**

This example illustrates the fields and controls on the Year End Adjustment Self Service Setup page.

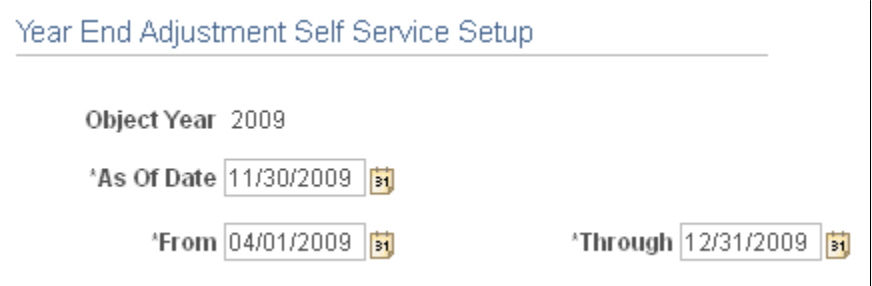

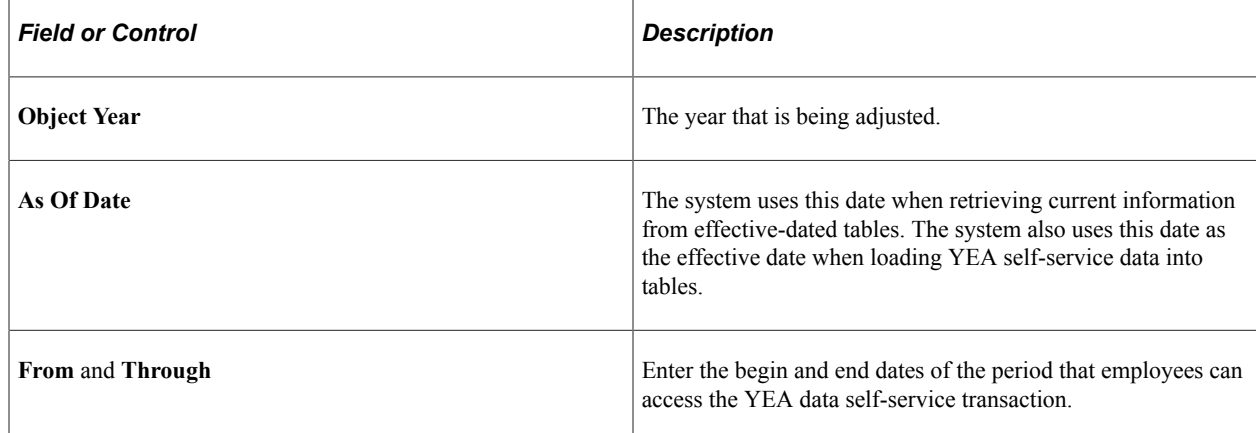

# **(JPN) Reviewing and Updating YEA Data**

# **Pages Used to Review and Update YEA Data**

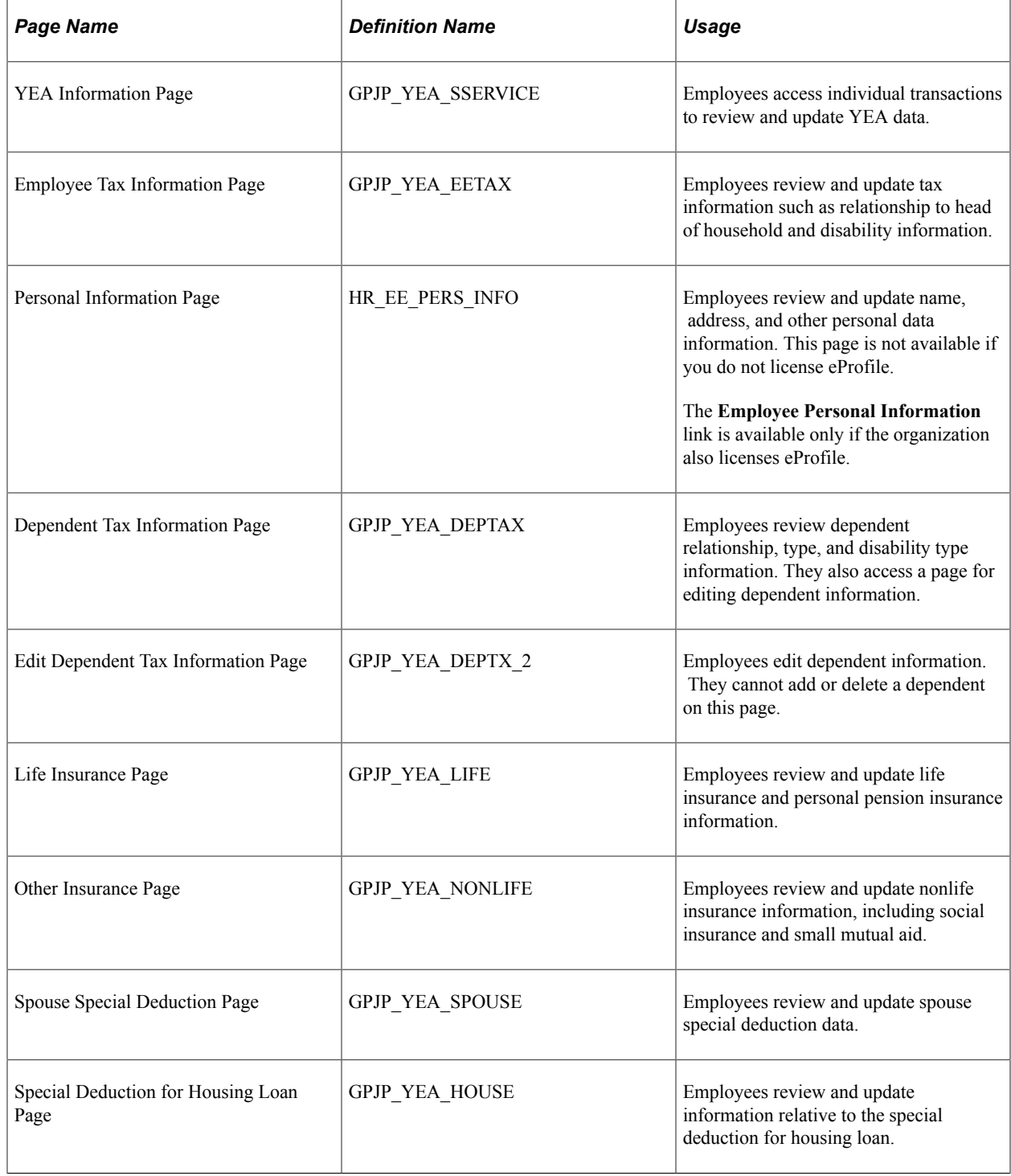

## **Understanding How to Review and Update YEA Data**

Through the YEA Information page, employees access other pages to review and update YEA information. Current data is displayed on each page when first accessed. Employees select the links to access the corresponding pages, where they can view and modify existing data. The current status of the data in the section is displayed to the right of each link. Employees can access the corresponding page only if the status is *Open, Reviewed,* or *Rejected.*

Employees must review every page that is accessible from the main page before they can successfully submit their data. The system presents an error message if the employee tries to submit when there is still a status of open or rejected. To set a section's status to reviewed, employees select the **Save** button if they have updated data or the **Return to YEA information** link if they have only reviewed the data.

#### **Related Links**

[\(JPN\) Understanding the YEA Data Self-Service Transaction](#page-242-0)

# **(JPN) Reviewing, Approving, and Loading YEA Self-Service Data**

## **Pages Used to Review, Approve, and Load Employee YEA Data**

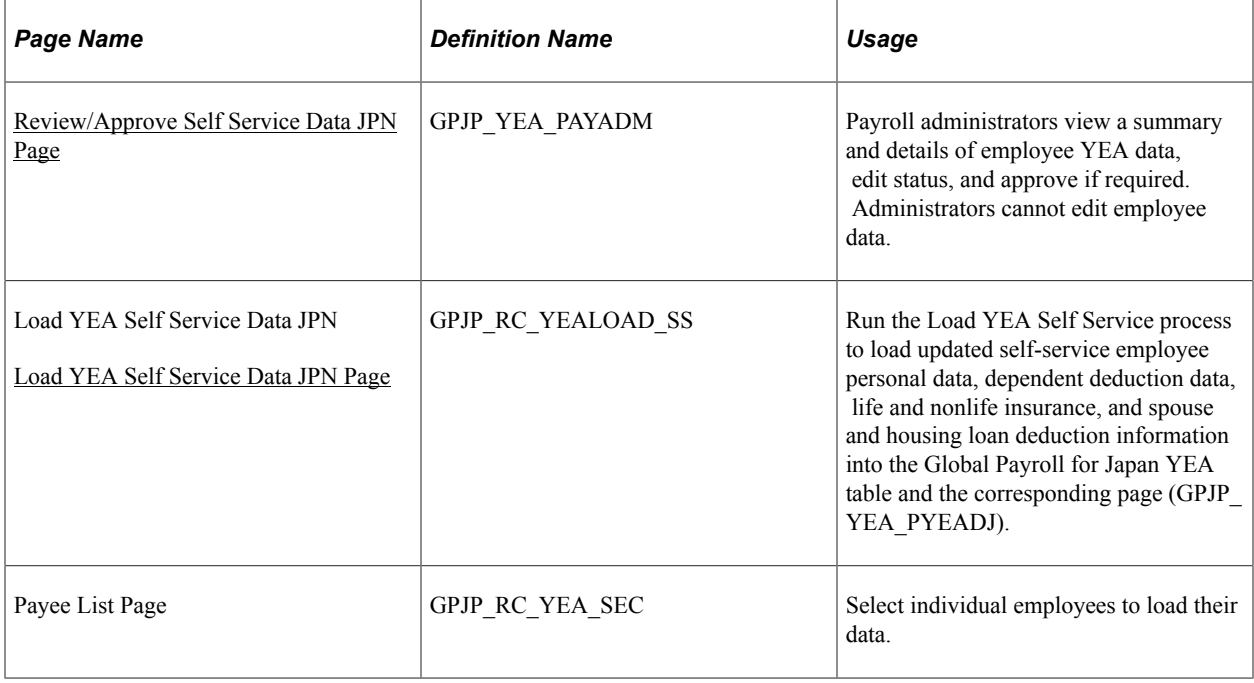

## <span id="page-246-0"></span>**Review/Approve Self Service Data JPN Page**

Payroll administrators use the Review/Approve Self Service Data JPN page (GPJP\_YEA\_PAYADM) to view a summary and details of employee YEA data, edit status, and approve if required. Administrators cannot edit employee data.

Navigation:

#### **Global Payroll & Absence Mgmt** > **Year-End Processing** > **Rvw/Appr Self Service Data JPN** > **Review/Approve Self Service Data JPN**

This example illustrates the fields and controls on the Review/Approve Self Service Data JPN page.

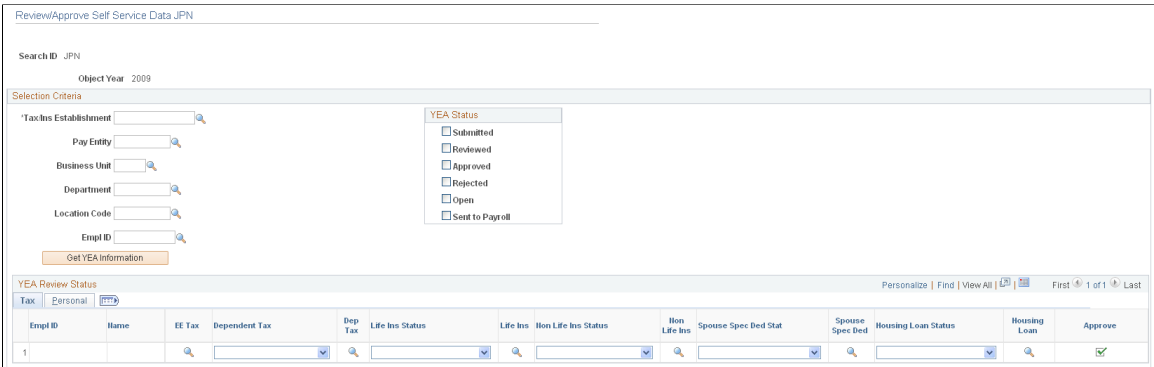

### **Selection Criteria**

Use the fields in this group box to define the group of employees to display in the **YEA Review Status** group box. Use the optional **Pay Entity, Business Unit, Department, Location Code,** and **EmplID** fields to restrict the list as desired.

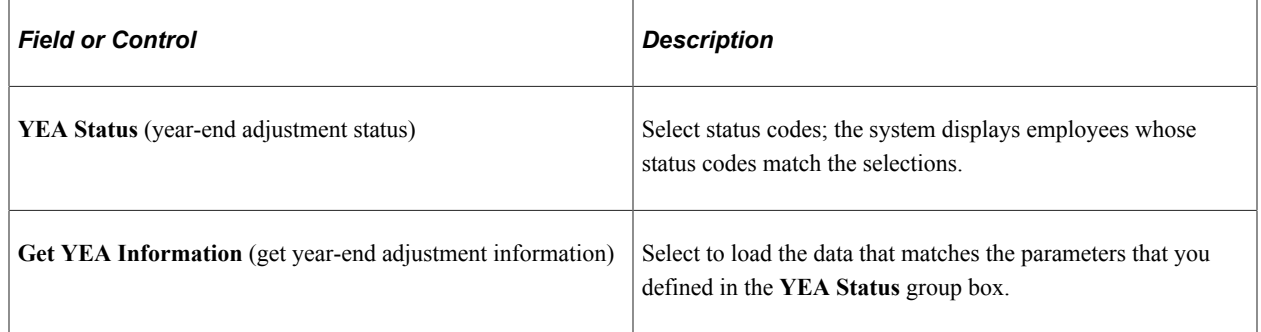

### **YEA Review Status - Tax Tab**

This grid displays the current status of each employee's YEA data. To view details of the employee's data, select the corresponding button, which takes you to the self-service page on which the employee entered data. Administrators cannot edit employee data on the self-service pages.

You can reject dependent deductions, employee life insurance, nonlife insurance, spouse special deduction, or housing loan special deduction data by changing the status for that data to *Rejected.* If you reject any employee data, notify the employee to correct and resubmit it.

**Note:** The system changes the status of all data back to *Reviewed* if one section has the *Rejected* status, so that the employee can review all data again. When this happens, the following message appears: "If you change the Status to *Rejected,* all other nonrejected status codes change to *Reviewed.*"

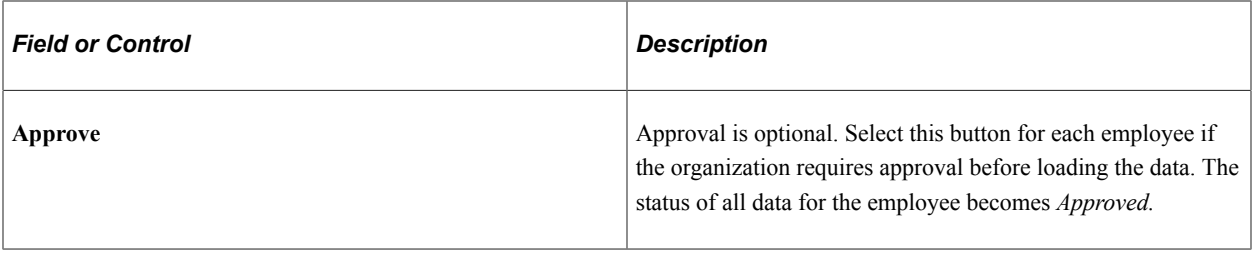

#### **YEA Review Status - Personal Tab**

Select the Personal tab to view the employee's home and mailing address, phone, or birthday information.

#### **Related Links**

[\(JPN\) Understanding the YEA Data Self-Service Transaction](#page-242-0)

## <span id="page-248-0"></span>**Load YEA Self Service Data JPN Page**

Use the Load YEA Self Service Data JPN page (GPJP\_RC\_YEALOAD\_SS) to run the load YEA Self Service process to load updated self-service employee personal data, dependent deduction data, life and nonlife insurance, and spouse and housing loan deduction information into the Global Payroll for Japan YEA table and the corresponding page (GPJP\_YEA\_PYEADJ).

Navigation:

#### **Global Payroll & Absence Mgmt** > **Year-End Processing** > **Load YEA Self Service Data JPN** > **Load YEA Self Service Data JPN**

This example illustrates the fields and controls on the Load YEA Self Service Data JPN page.

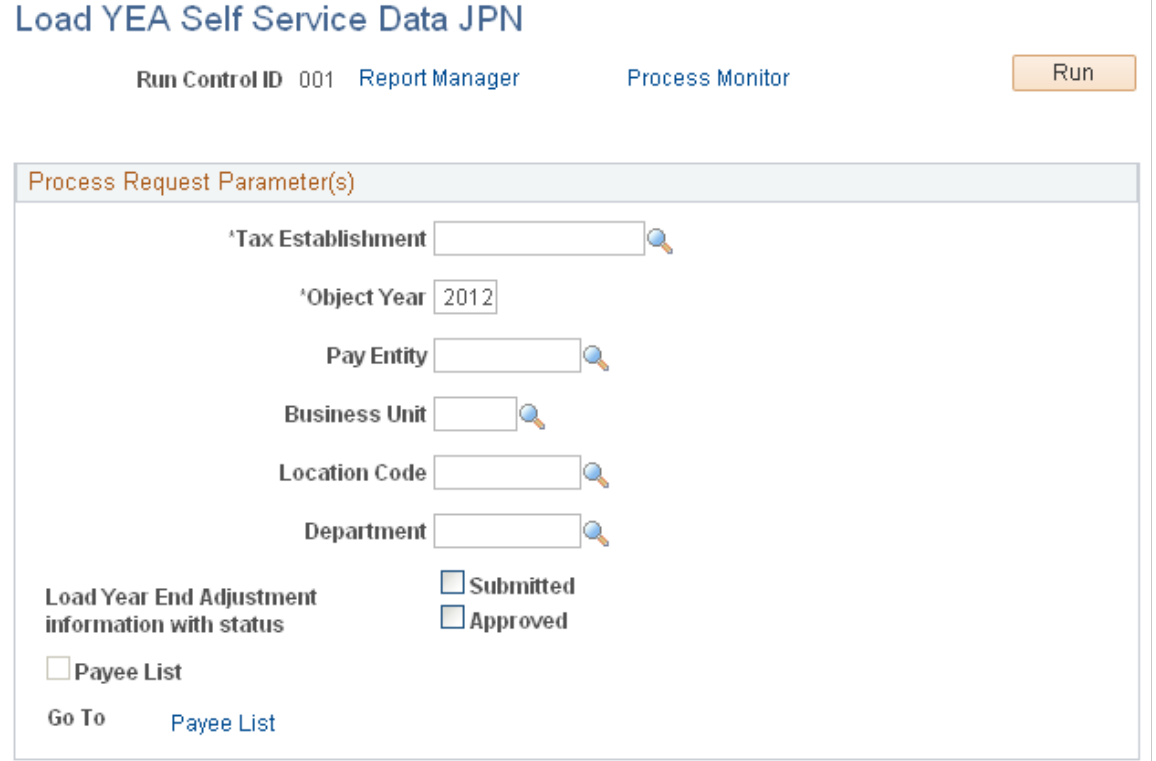

## **Process Request Parameter(s)**

Use the optional **Pay Entity, Business Unit, Location Code,** and **Department** fields to restrict the load to a group of employees as desired. You can use the fields on the Payee List page to identify individual employees.

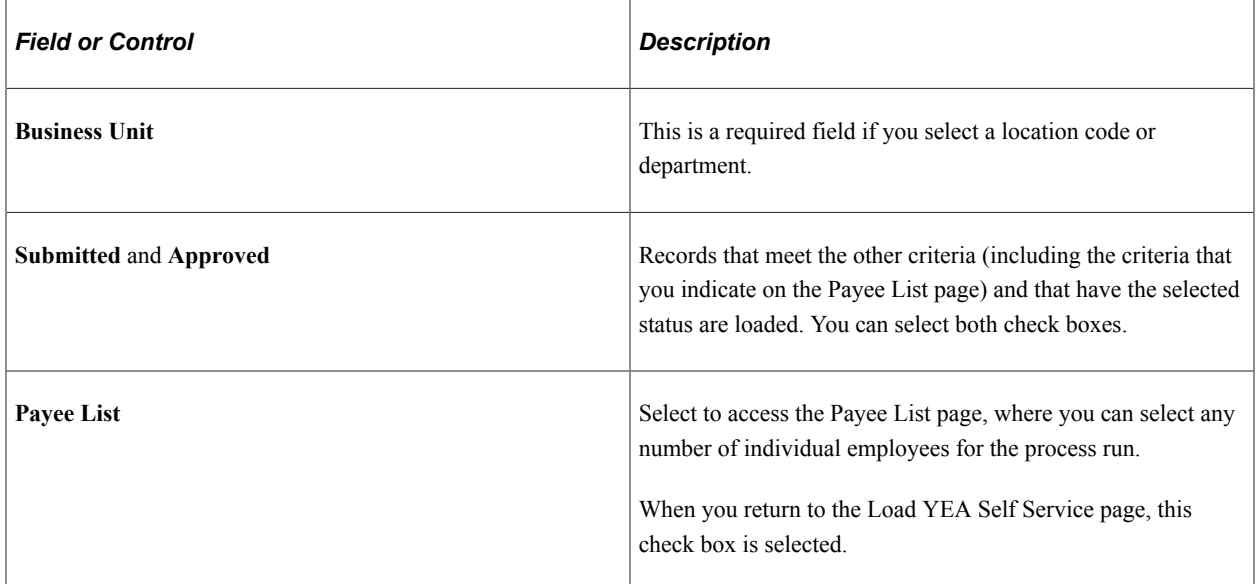

### **Related Links**

"Entering Deduction Data for the Year-End Adjustment (YEA)" (PeopleSoft Global Payroll for Japan)

# **Delivered Workflows for ePay**

# **Delivered Workflows for ePay**

This topic discusses ePay workflows. The workflows are listed by workflow name.

## **About ePay Year-End Email Notifications**

The following applies to year-end email notifications sent by ePay workflow.

#### **Language Used**

Year-end email notifications use the preferred language specified for the employee in the Personal Data component. If no preferred language is specified, or it is specified but not available, the system uses the default language of English, except for (CAN) forms RL-1 and RL-2. The default language used for (CAN) forms RL-1 and RL-2 is Canadian French.

If the recipient's preferred language is not English, the process searches for year-end notification text in the corresponding language. If no entries are found for that language in the Related Language database, the system displays a message to advise the payroll administrator that no year-end text entries exist in the employee's preferred language and the recipient will be notified in the default language.

#### **Email Addresses Requirements**

Most year-end notification processes require that employees have valid email addresses in the system. Each time the process encounters an employee that does not have a valid email address, the process stops and displays messages for the administrator to follow to resolve the issue and restart the process.

To send an email notification, the process looks for the employee's preferred email address. If a preferred email address is not found, the system processes the year-end transaction, displays a message in the log file regarding the employee's lack of a preferred email address, and continues to the next employee. The process does not stop due to the absence of a preferred email address, but it also does not generate or send an email notification to any employee who does not have a preferred email address in the system.

**Note:** When you restart a year-end notification process, employees who have already been sent an email notification will not be notified a second time. The process attempts to generate and send notifications only to employees who have not yet been notified.

Because of these requirements, when an employee enters or updates information on the Year-End Consent page, the system checks for invalid email addresses and the selection of a preferred email address. If the employee has an invalid email address, the system displays a message informing them that their consent status cannot be updated until a valid email address exists. If the employee has no preferred email address, the system displays a message informing them that because no preferred email address exists, their consent status will be processed, but they will not receive an email confirmation notice. In both cases, the messages encourage employees to contact their employer to provide the needed information.

## **W-2 Reissue Request**

This topic discusses the W-2 reissue request workflow.

#### **Description**

- *Event Description:* Employees use the W-2 Reissue Request page to request a new W-2 be sent to their home or work location.
- *Action Description:* When the page is submitted, a workflow worklist item is routed to the Payroll Administrator to indicate that this request for a duplicate W–2 has been generated.
- *Notification Method:* Worklist

#### **Workflow Objects**

This table lists and describes the W-2 reissue request workflow objects:

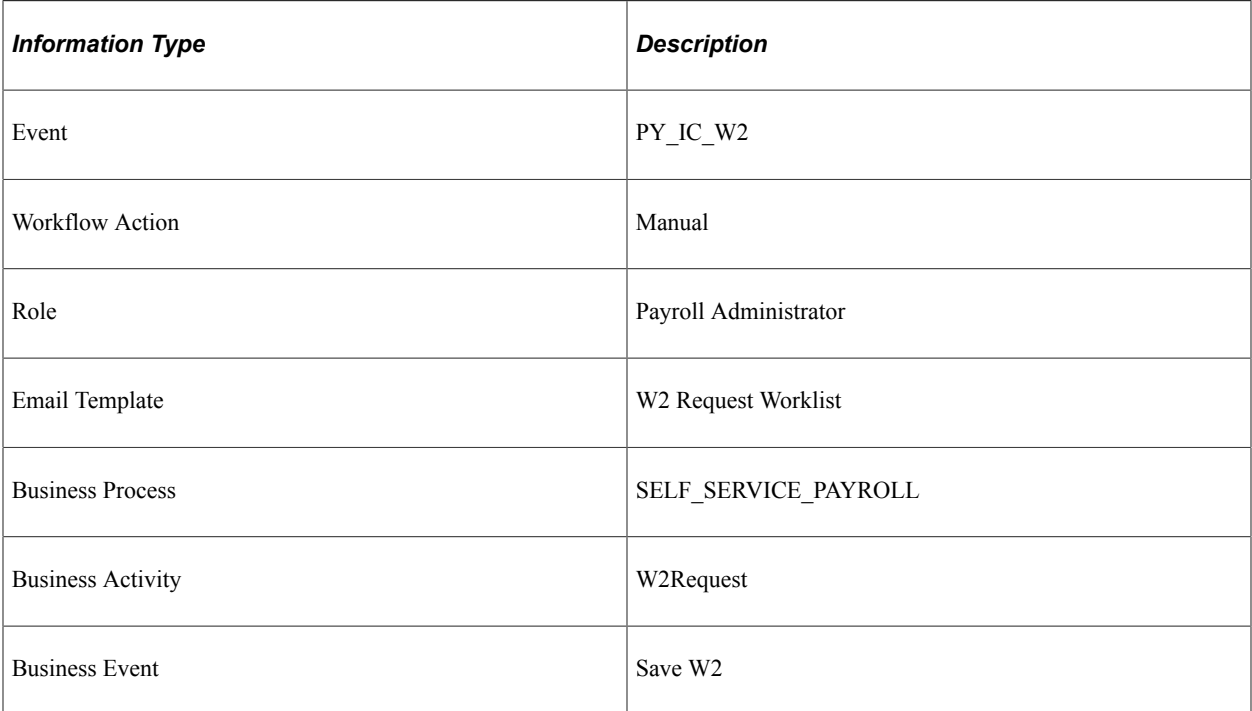

## **W-4 Tax Information**

This topic discusses the W-4 tax information workflow.

### **Description**

- *Event Description:* An employee uses ePay to change W-4 information.
- *Action Description:* An email notification is sent to the employee upon completion that verifies the W-4 details.
- *Notification Method:* Email
## **Workflow Objects**

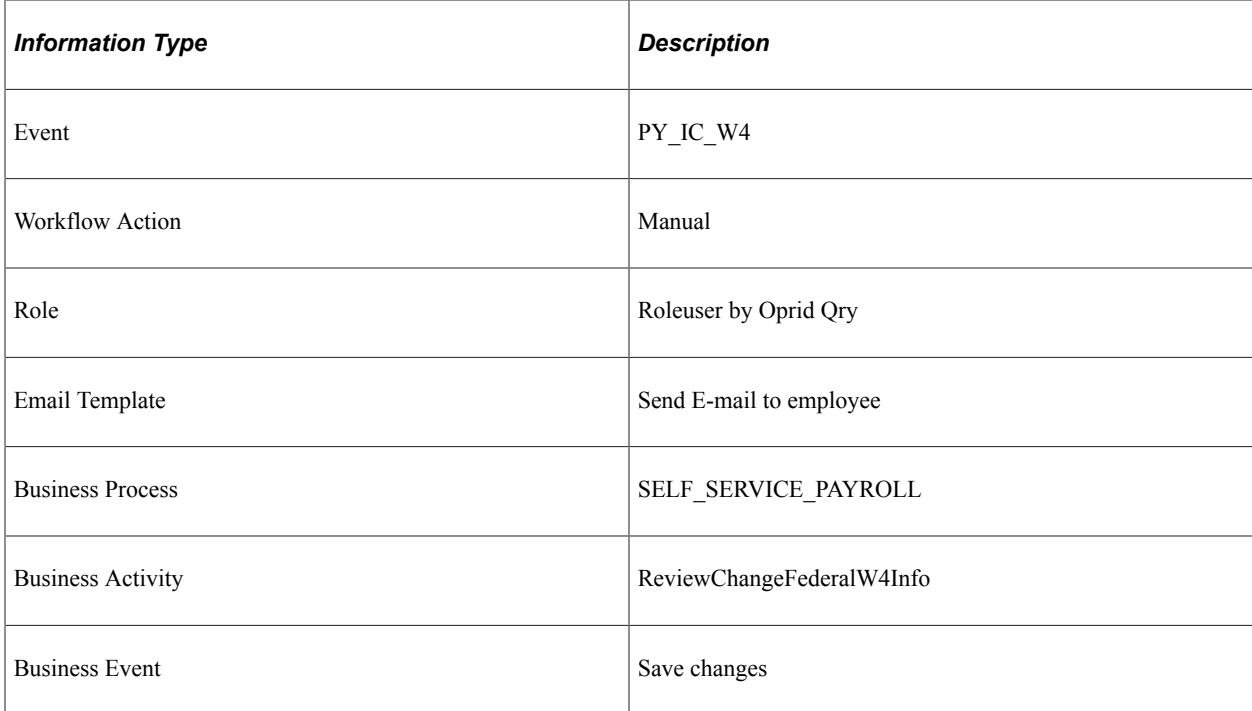

# **Year-End Form Availability Notification**

This topic discusses the year-end form available workflow.

## **Description**

- *Event Description:* Payroll administrator notifies employees that year-end forms (W-2, T4, T4A, RL-1, or RL-2) are available for viewing in self service.
- *Action Description:* When the payroll administrator selects the **Availability Notification** button on the Year End Form Options page, an email notification is sent to each consenting employee notifying them that forms are available for viewing and printing.
- *Notification Method:* Email

## **Workflow Objects**

This table lists and describes the year-end form available workflow objects:

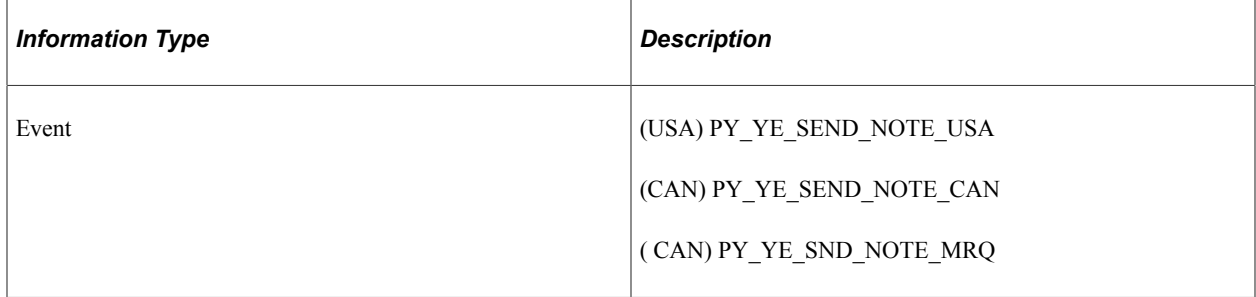

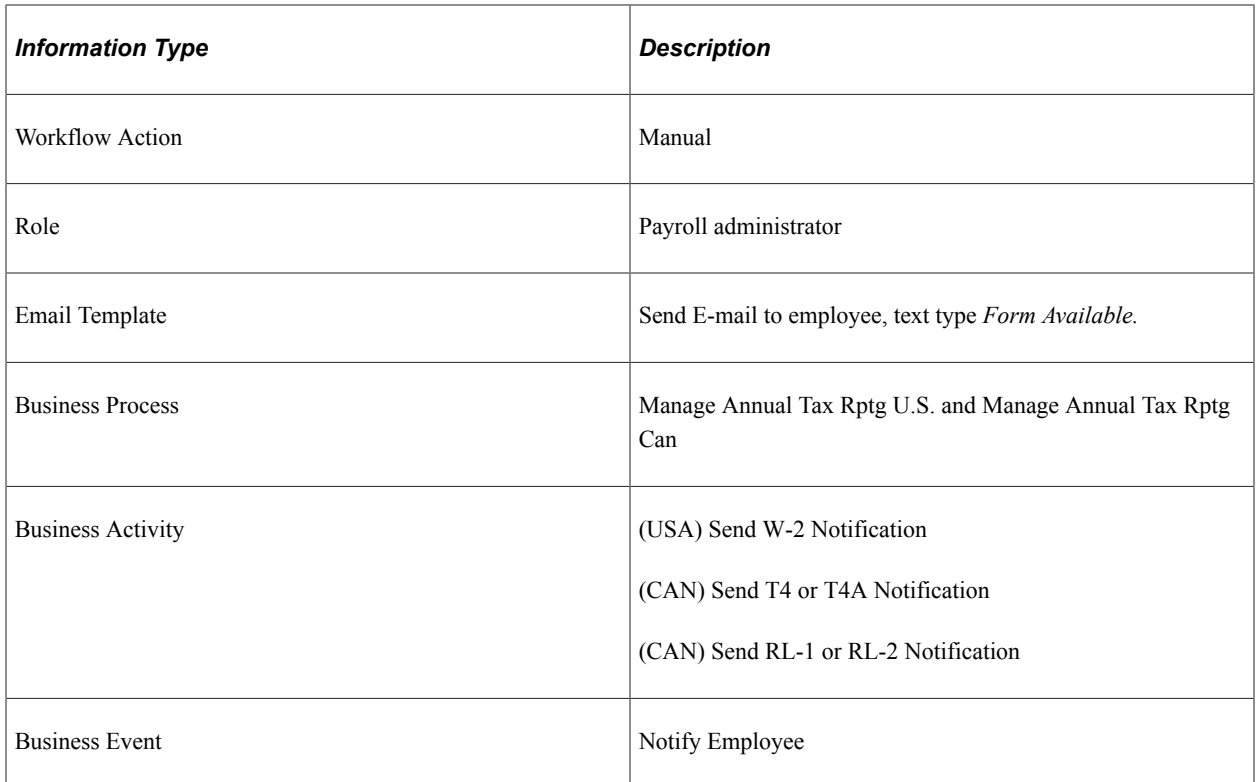

## **Year-End Form Consent Confirmation**

This topic discusses the year-end form consent confirmation workflow.

## **Description**

- *Event Description:* An employee uses ePay to grant consent to receive year-end forms (W-2, W-2c, T4, T4A, RL-1, or RL-2) electronically in self service.
- *Action Description:* Upon confirmation of submittal of consent, an email notification is sent to the employee that confirms the consent.
- *Notification Method:* Email

#### **Workflow Objects**

This table lists and describes the year-end form consent confirmation workflow objects:

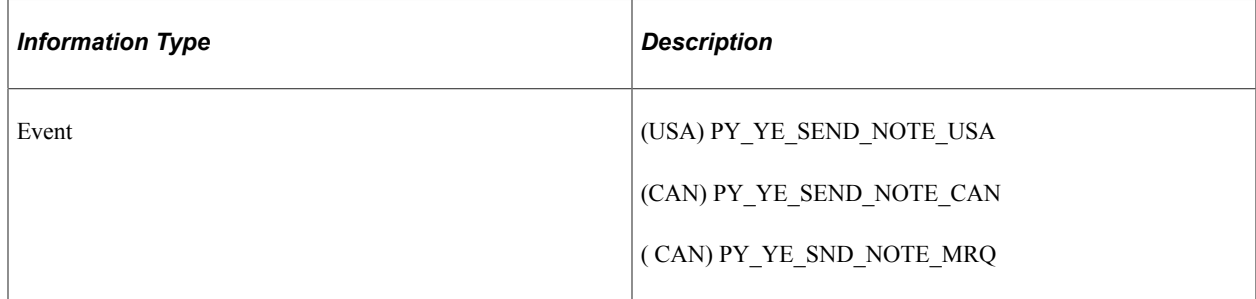

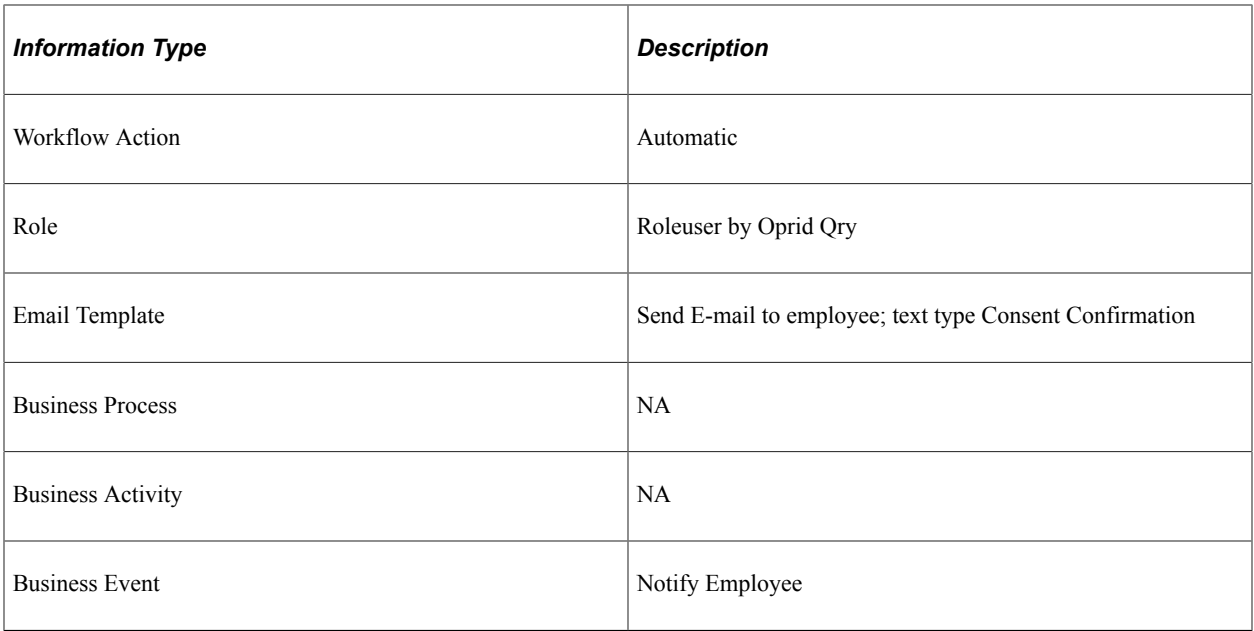

## **Year-End Form Consent Withdrawn Confirmation**

This topic discusses the year-end form consent withdrawn confirmation workflow.

#### **Description**

- *Event Description:* An employee uses ePay to withdraw consent to receive year-end forms (W-2, W-2c, T4, T4A, RL-1, or RL-2) electronically in self service.
- *Action Description:* Upon confirmation of withdrawal of consent, an email notification is sent to the employee that confirms the consent withdrawal.
- *Notification Method:* Email

## **Workflow Objects**

This table lists and describes the year-end form consent withdrawn confirmation workflow objects:

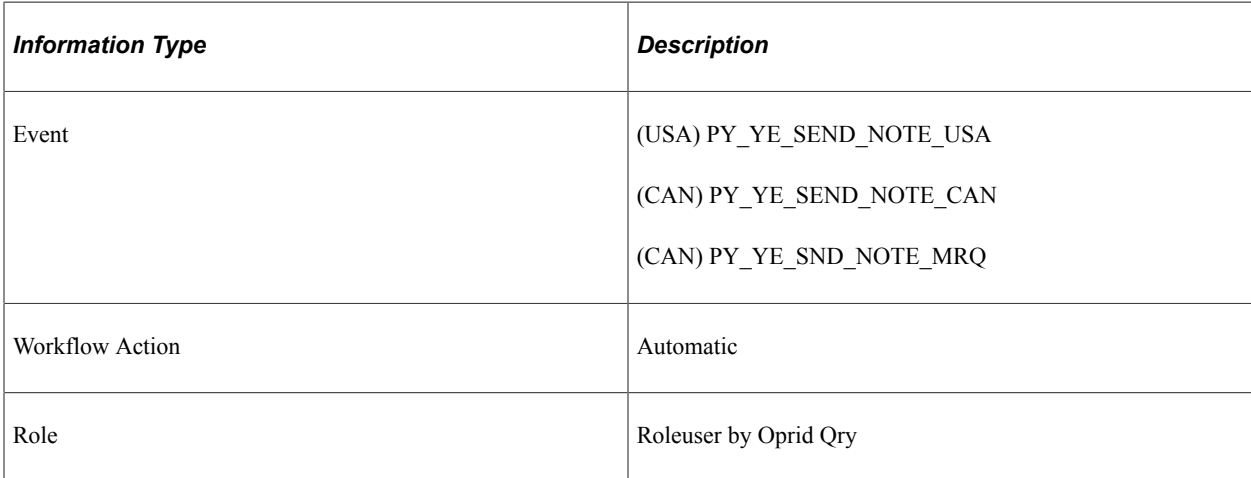

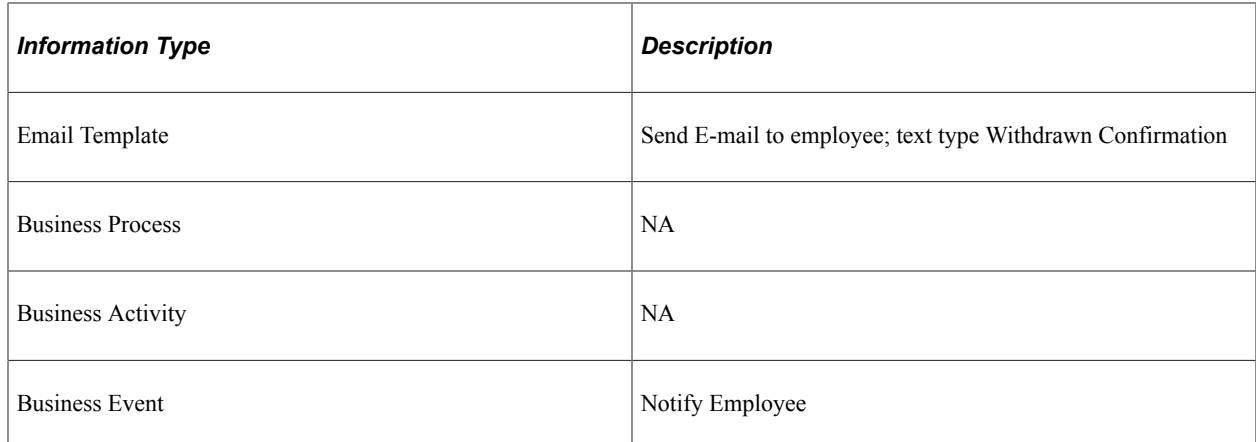

## **Year-End Form Reset Consent Notification**

This topic discusses the year-end form reset consent notification workflow.

#### **Description**

- *Event Description:* Payroll administrator performs a mass reset (to *No Consent Received* status) of specified employees' consent to receive year-end forms (W-2, W-2c, T4, T4A, RL-1, or RL-2) electronically in self service.
- *Action Description:* When the payroll administrator runs the Reset Form Consent Application Engine process, first a message appears confirming that consent status has been reset for all specified employees. When the administrator commits that, an email notification is sent to each processed employee confirming the reset of consent status.
- *Notification Method:* Email

## **Workflow Objects**

This table lists and describes the year-end form consent reset workflow objects:

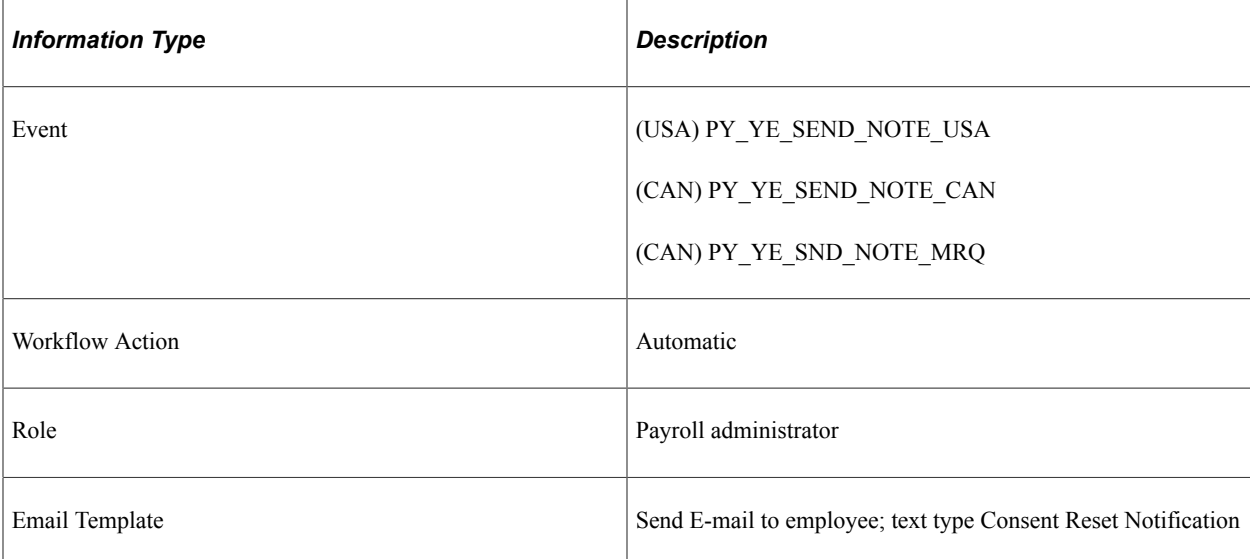

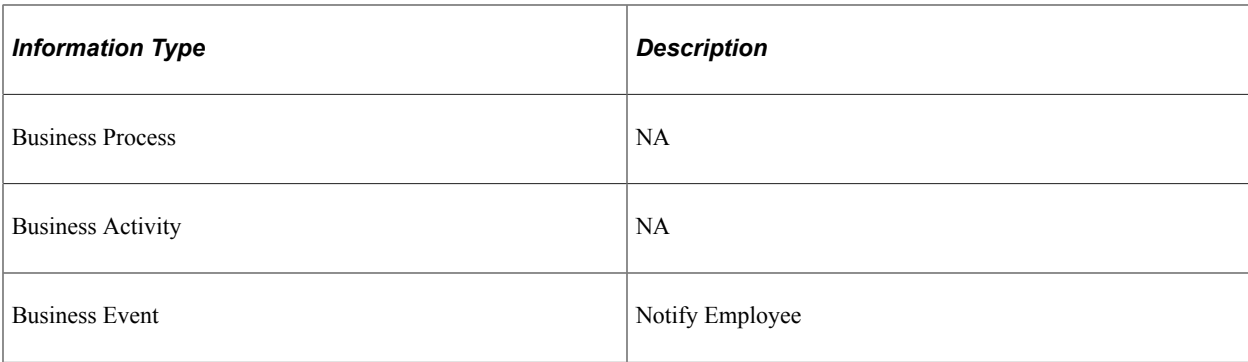

## **Year-End Form Correction Available**

This topic discusses the year-end form correction available workflow.

#### **Description**

- *Event Description:* Payroll administrator notifies employees that corrected year-end forms (W-2, W-2c, T4, T4A, RL-1, or RL-2) are available for viewing in self service.
- *Action Description:* When the payroll administrator selects the **Availability Notification** button on the Year End Form Options page, an email notification is sent to the employee notifying that the form is available for viewing and printing.
- *Notification Method:* Email

## **Workflow Objects**

This table lists and describes the year-end form correction available workflow:

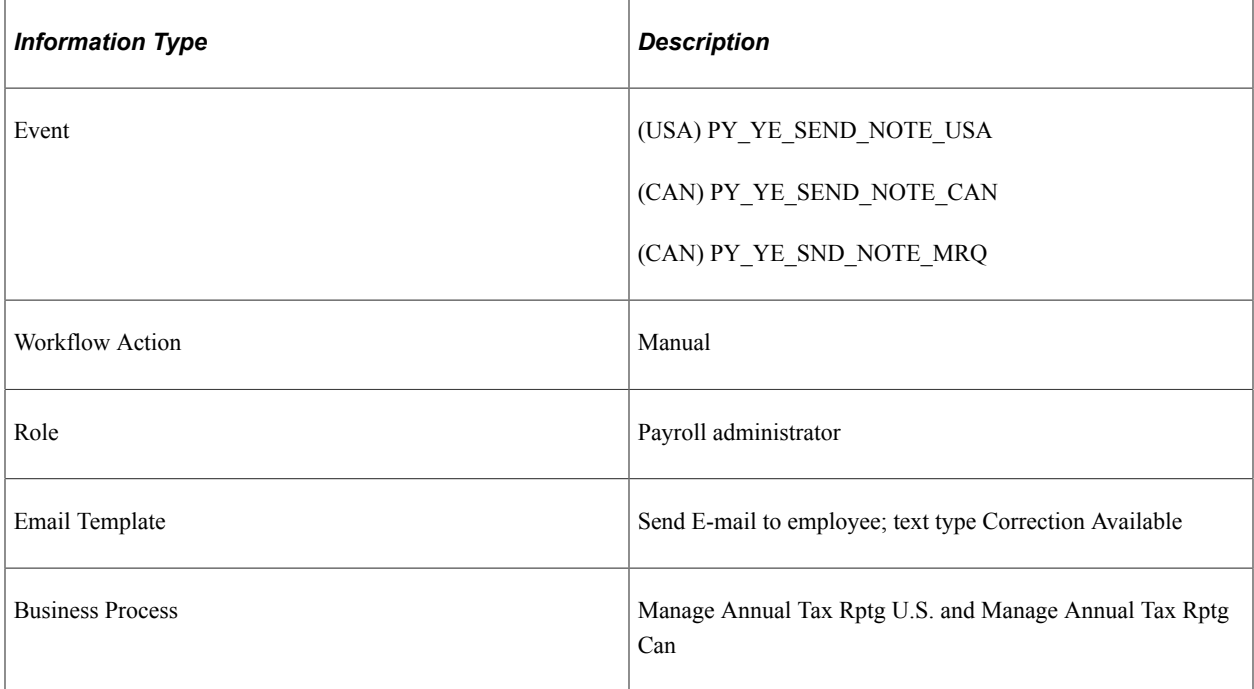

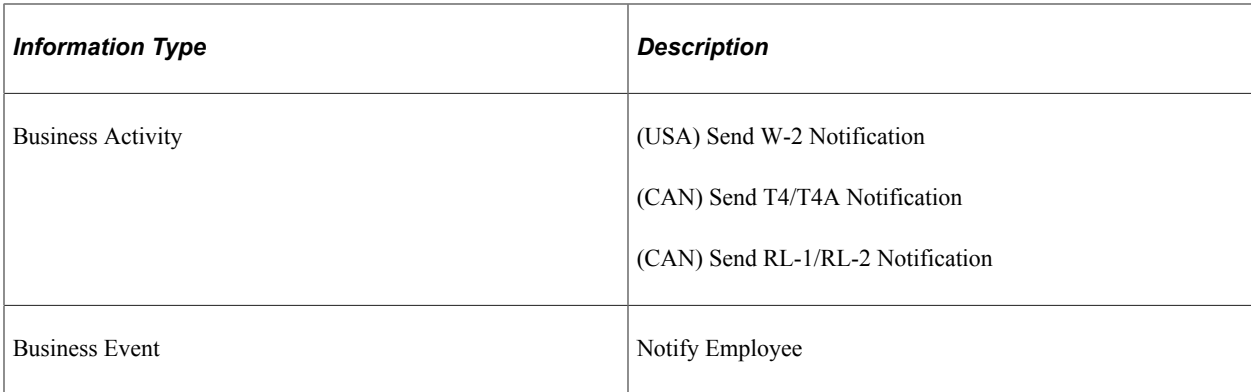